# SnapManager® 5.0 for Microsoft® SQL Server® **Installation and Administration Guide**

NetApp, Inc. 495 East Java Drive Sunnyvale, CA 94089 U.S.A. Telephone: +1 (408) 822-6000 Fax: +1 (408) 822-4501 Support telephone: +1 (888) 4-NETAPP Documentation comments: doccomments@netapp.com Information Web: http://www.netapp.com

Part number 215-03557\_A0 October 2008

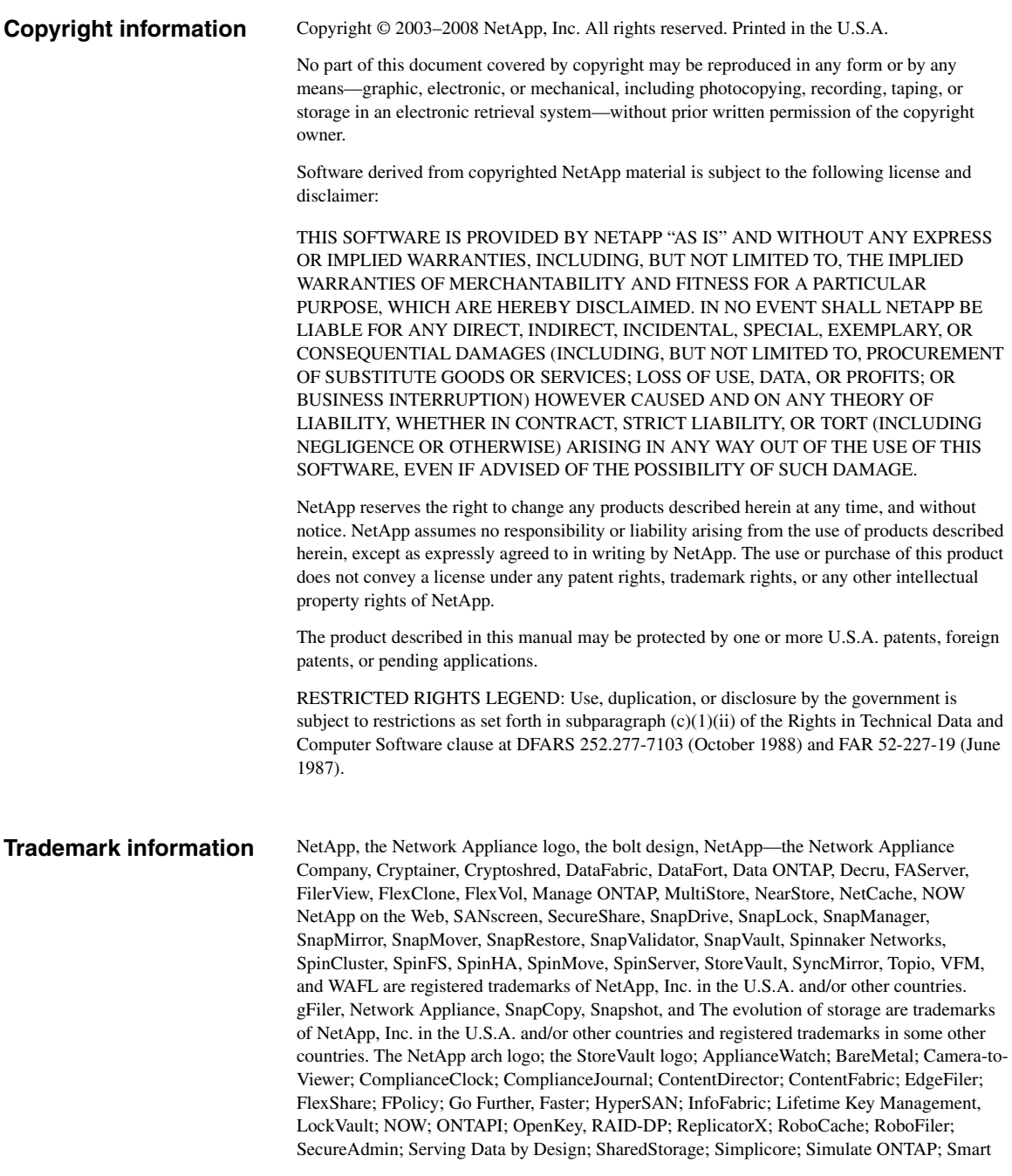

SAN; SnapCache; SnapDirector; SnapFilter; SnapMigrator; SnapSuite; SohoFiler; SpinMirror; SpinRestore; SpinShot; SpinStor; vFiler; VFM Virtual File Manager; VPolicy; and Web Filer are trademarks of NetApp, Inc. in the U.S.A. and other countries. NetApp Availability Assurance and NetApp ProTech Expert are service marks of NetApp, Inc. in the U.S.A.

IBM, the IBM logo, AIX, and System Storage are trademarks and/or registered trademarks of International Business Machines Corporation.

Apple is a registered trademark and QuickTime is a trademark of Apple, Inc. in the U.S.A. and/or other countries. Microsoft is a registered trademark and Windows Media is a trademark of Microsoft Corporation in the U.S.A. and/or other countries. RealAudio, RealNetworks, RealPlayer, RealSystem, RealText, and RealVideo are registered trademarks and RealMedia, RealProxy, and SureStream are trademarks of RealNetworks, Inc. in the U.S.A. and/or other countries.

All other brands or products are trademarks or registered trademarks of their respective holders and should be treated as such.

NetApp, Inc. is a licensee of the CompactFlash and CF Logo trademarks. NetApp, Inc. NetCache is certified RealSystem compatible.

# **Table of Contents**

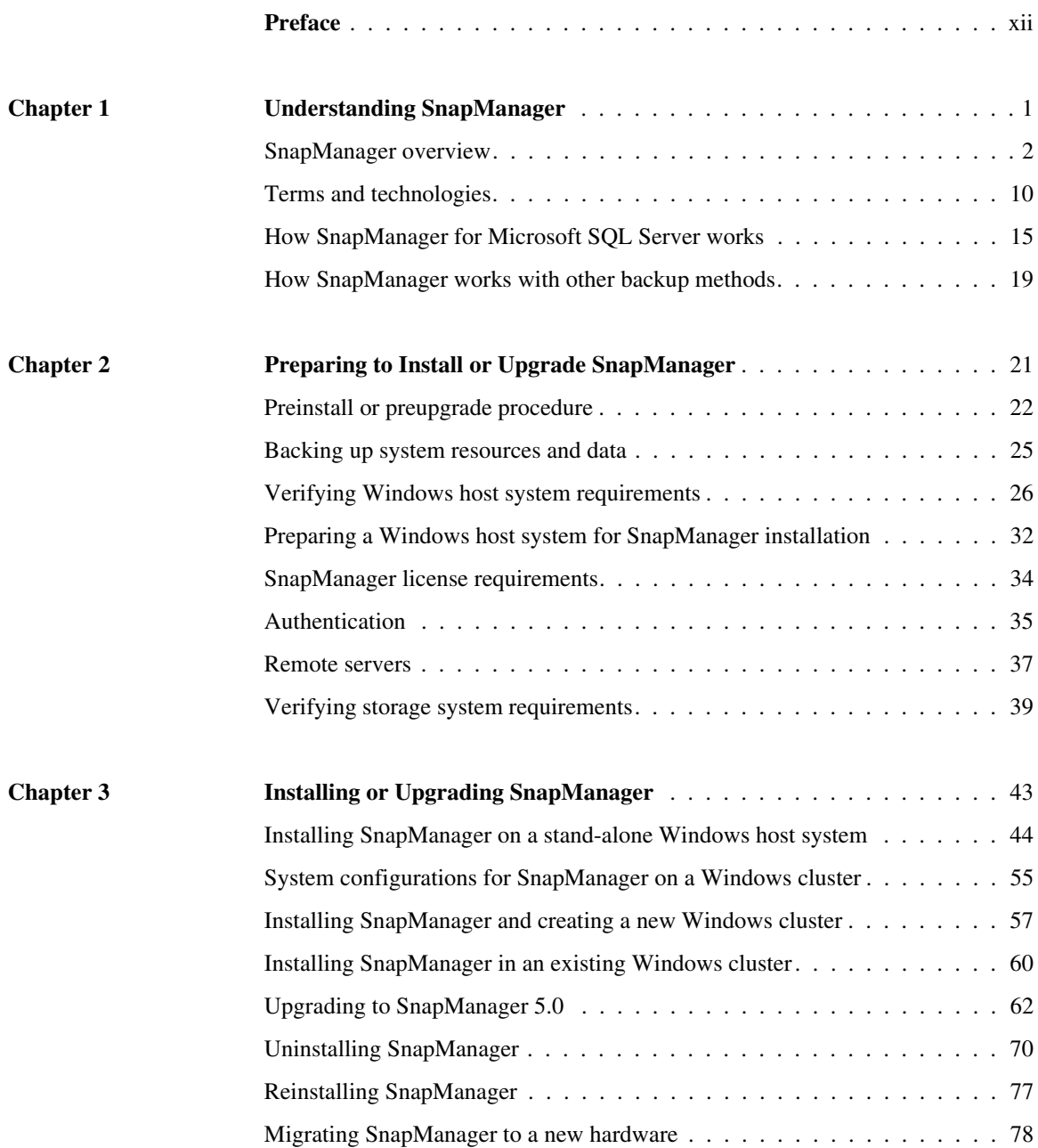

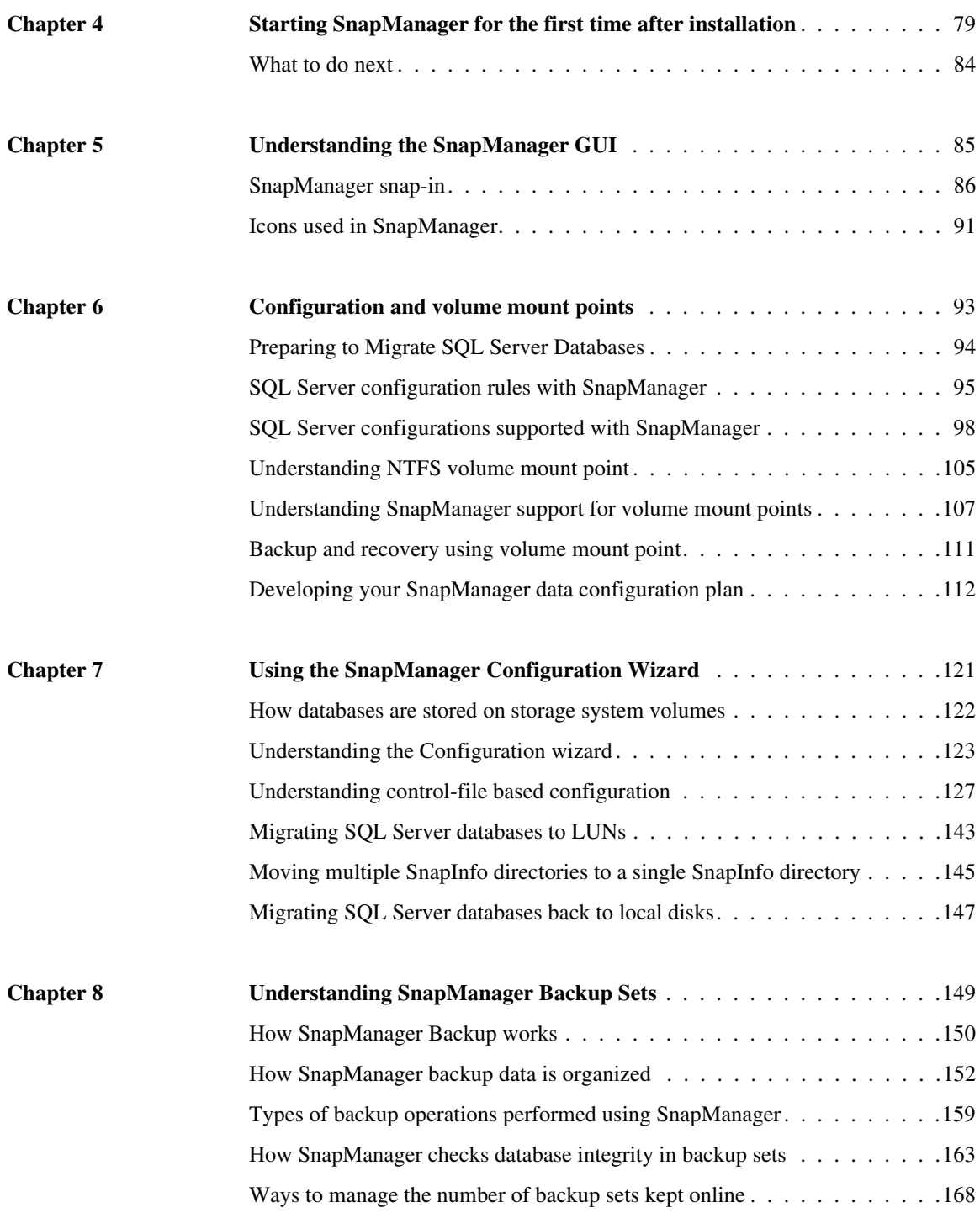

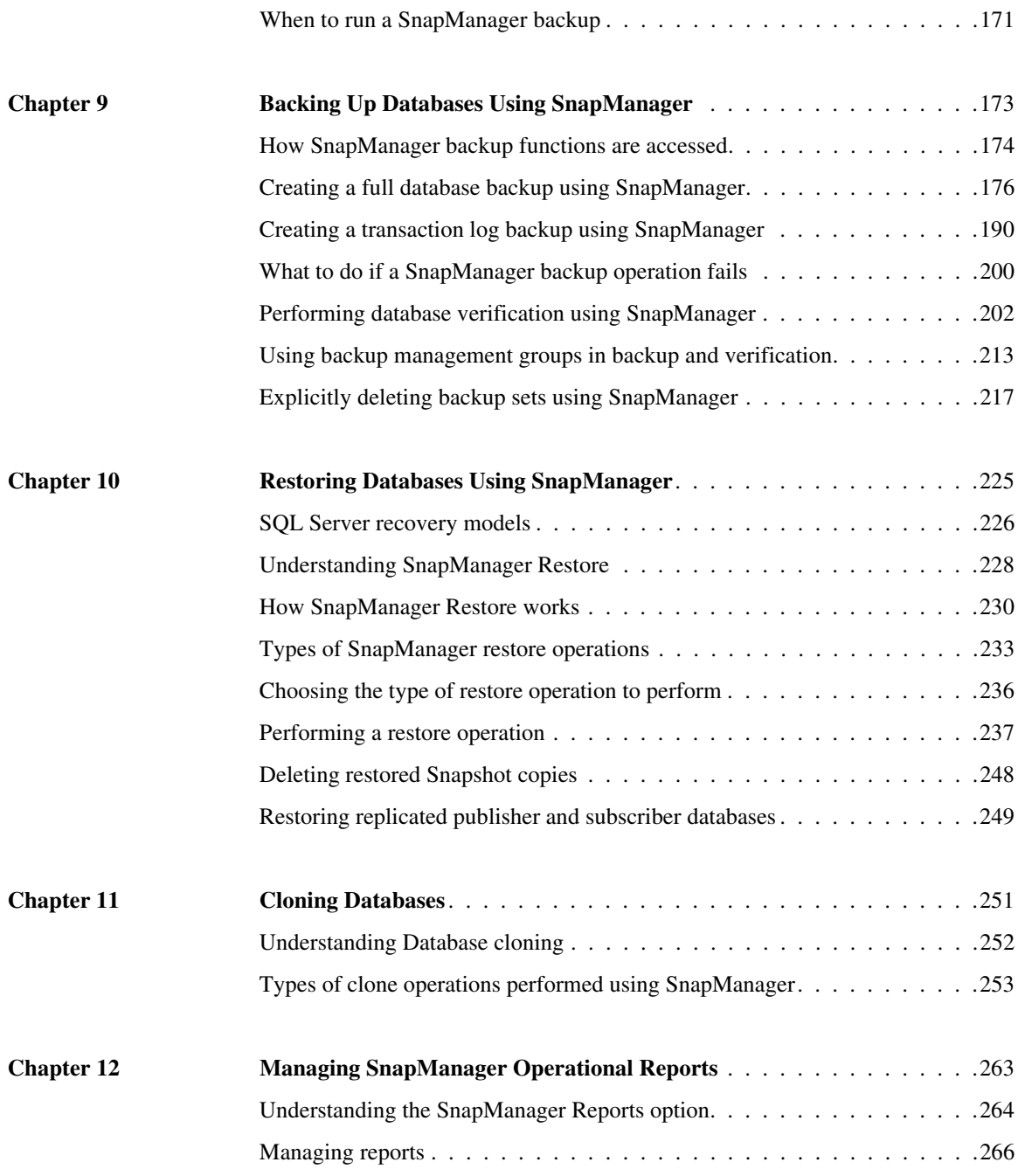

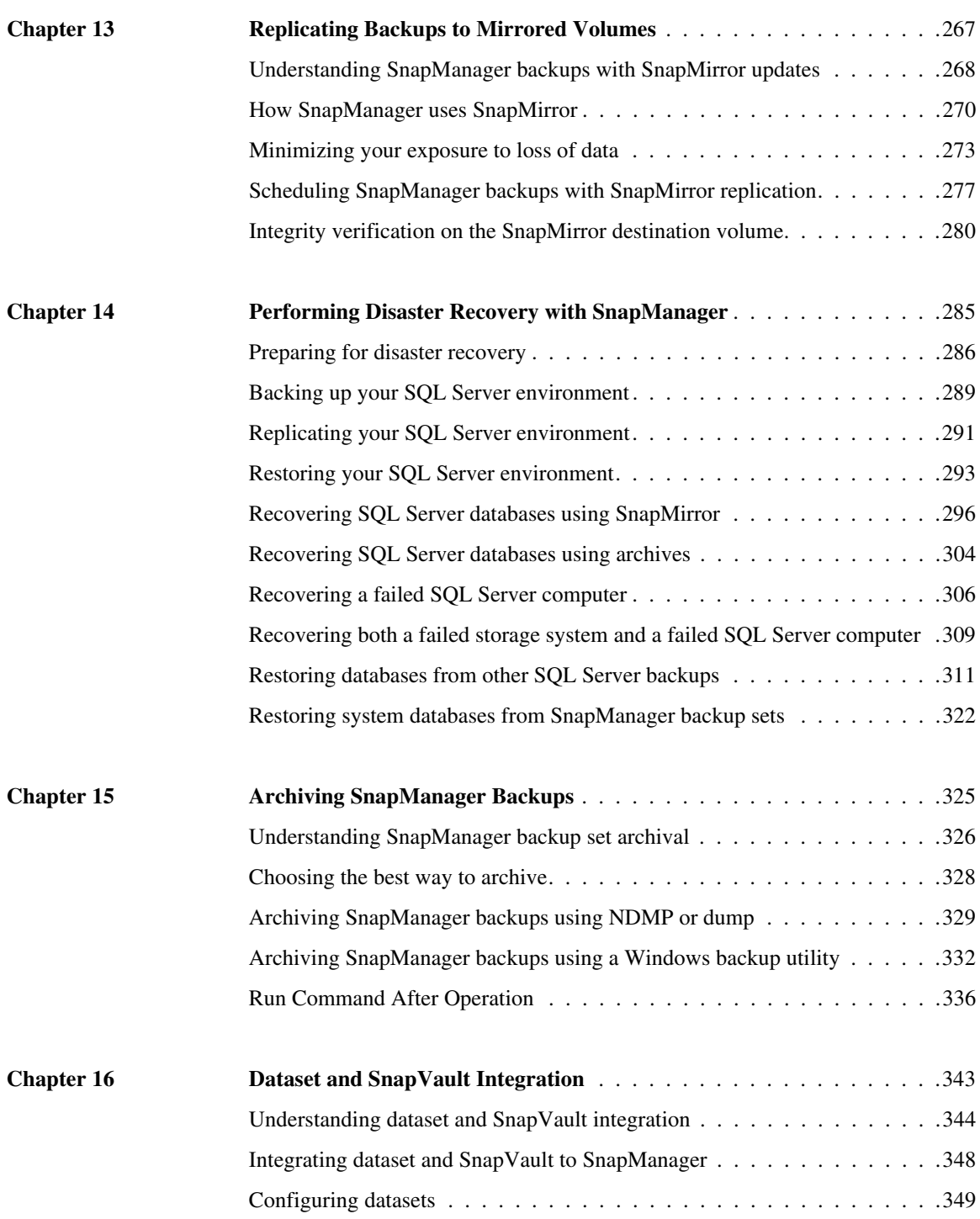

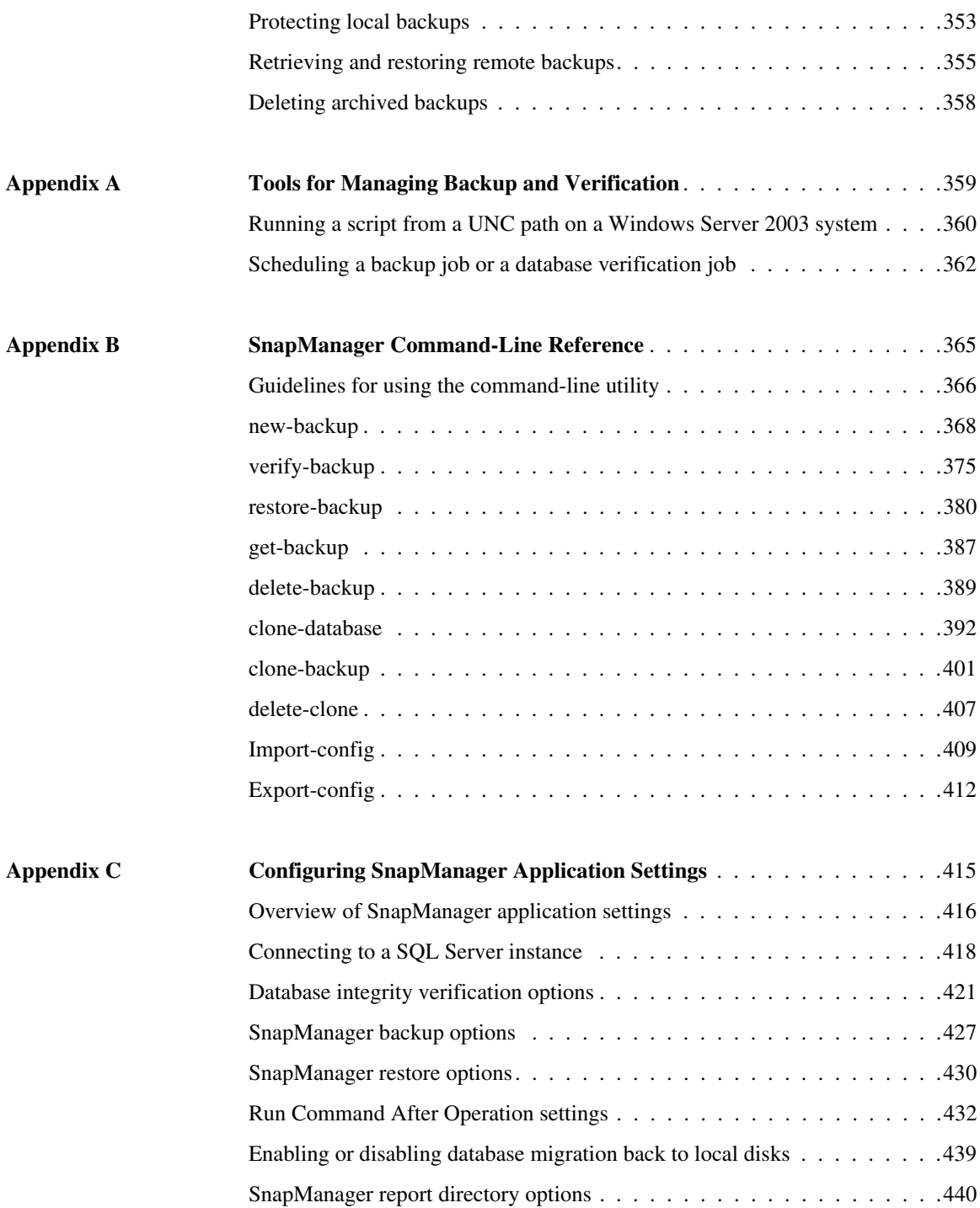

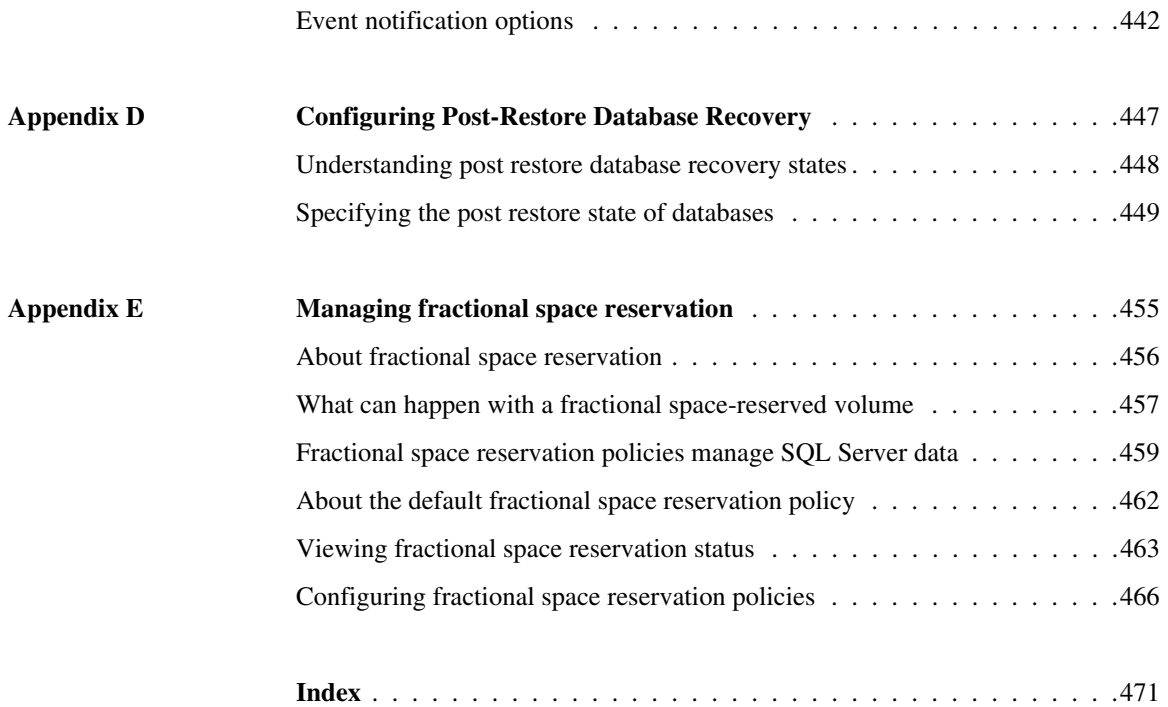

<span id="page-10-0"></span>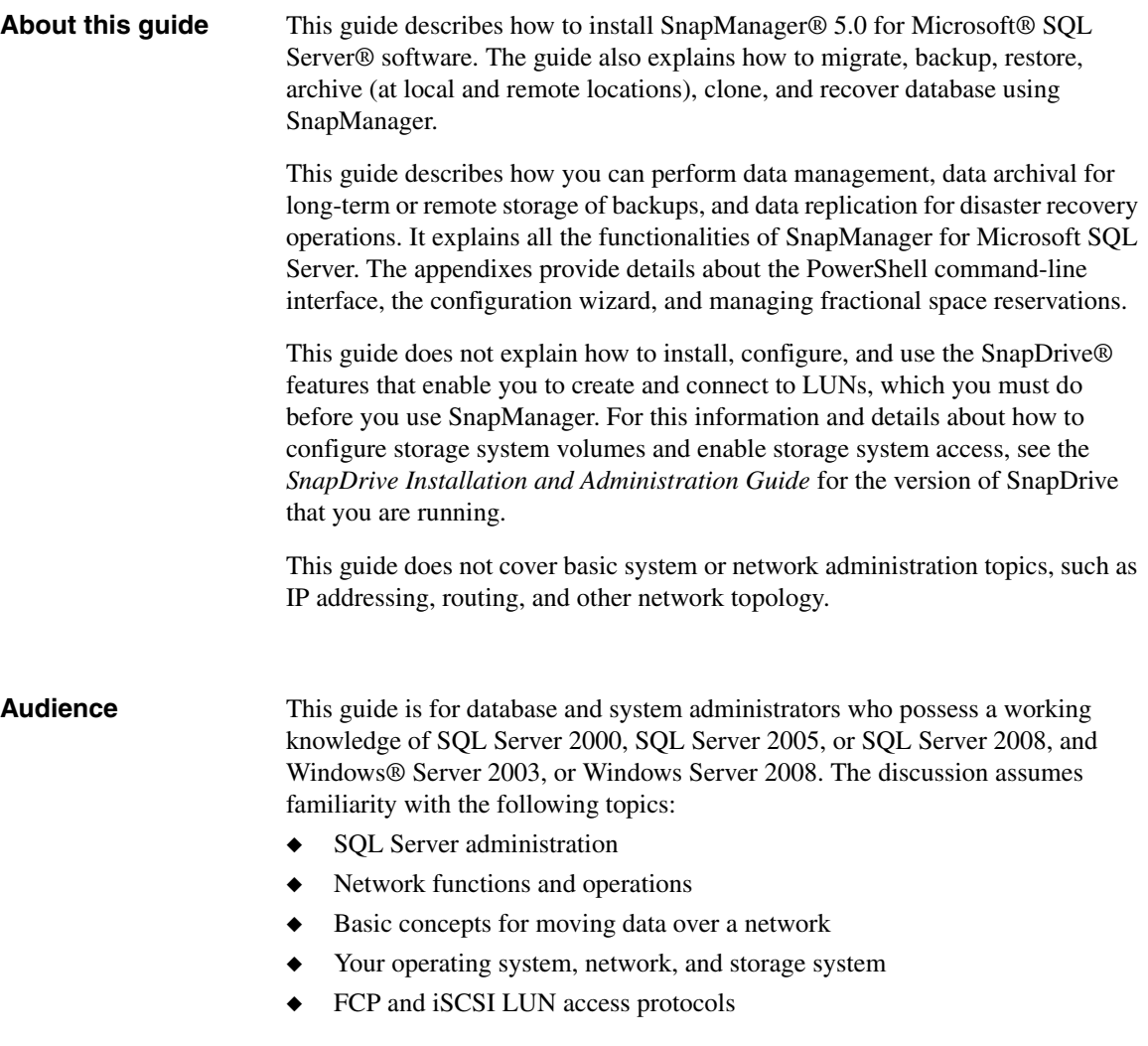

### **Typographic conventions**

The following table describes the typographic conventions used in this guide.

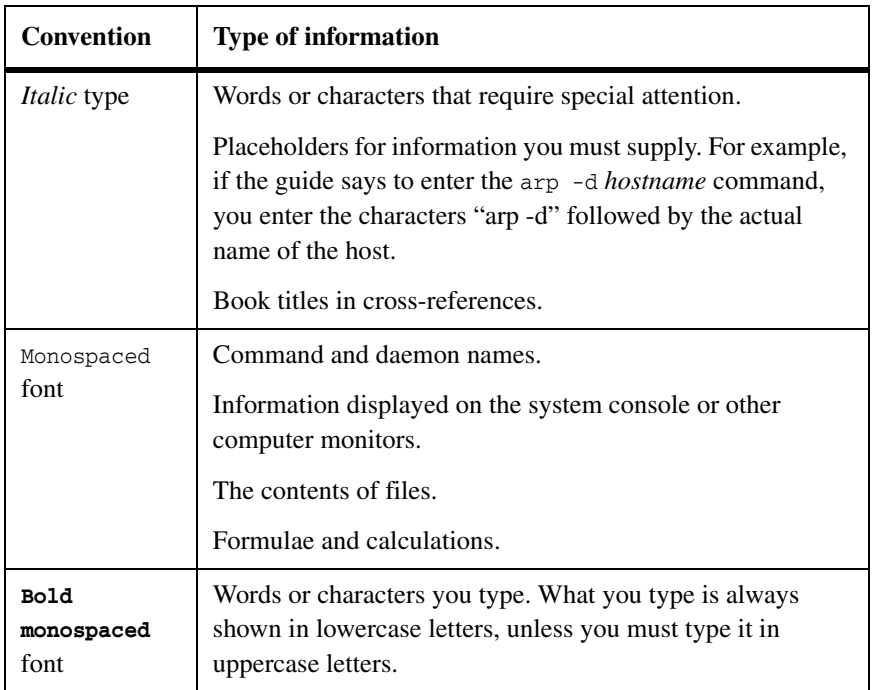

**Special messages** This guide contains special messages that appear in the following circumstances:

### **Note**

A note provides important information to help you install or operate your system efficiently.

### **Attention**

An attention contains instructions that keep you from crashing your system or losing data.

## <span id="page-12-0"></span>**About this chapter** This chapter explains how SnapManager 5.0 for Microsoft SQL Server works

and how it integrates with the rest of your environment. The chapter covers the following topics:

- ◆ ["SnapManager overview" on page 2](#page-13-0)
- ◆ ["Terms and technologies" on page 10](#page-21-0)
- ◆ ["How SnapManager for Microsoft SQL Server works" on page 15](#page-26-0)
- ["How SnapManager works with other backup methods" on page 19](#page-30-0)

### **Related chapters:**

- ◆ ["Preparing to Install or Upgrade SnapManager" on page 21](#page-32-1)
- ["Installing or Upgrading SnapManager" on page 43](#page-54-1)
- ["Starting SnapManager for the first time after installation" on page 79](#page-90-1)

<span id="page-13-1"></span><span id="page-13-0"></span>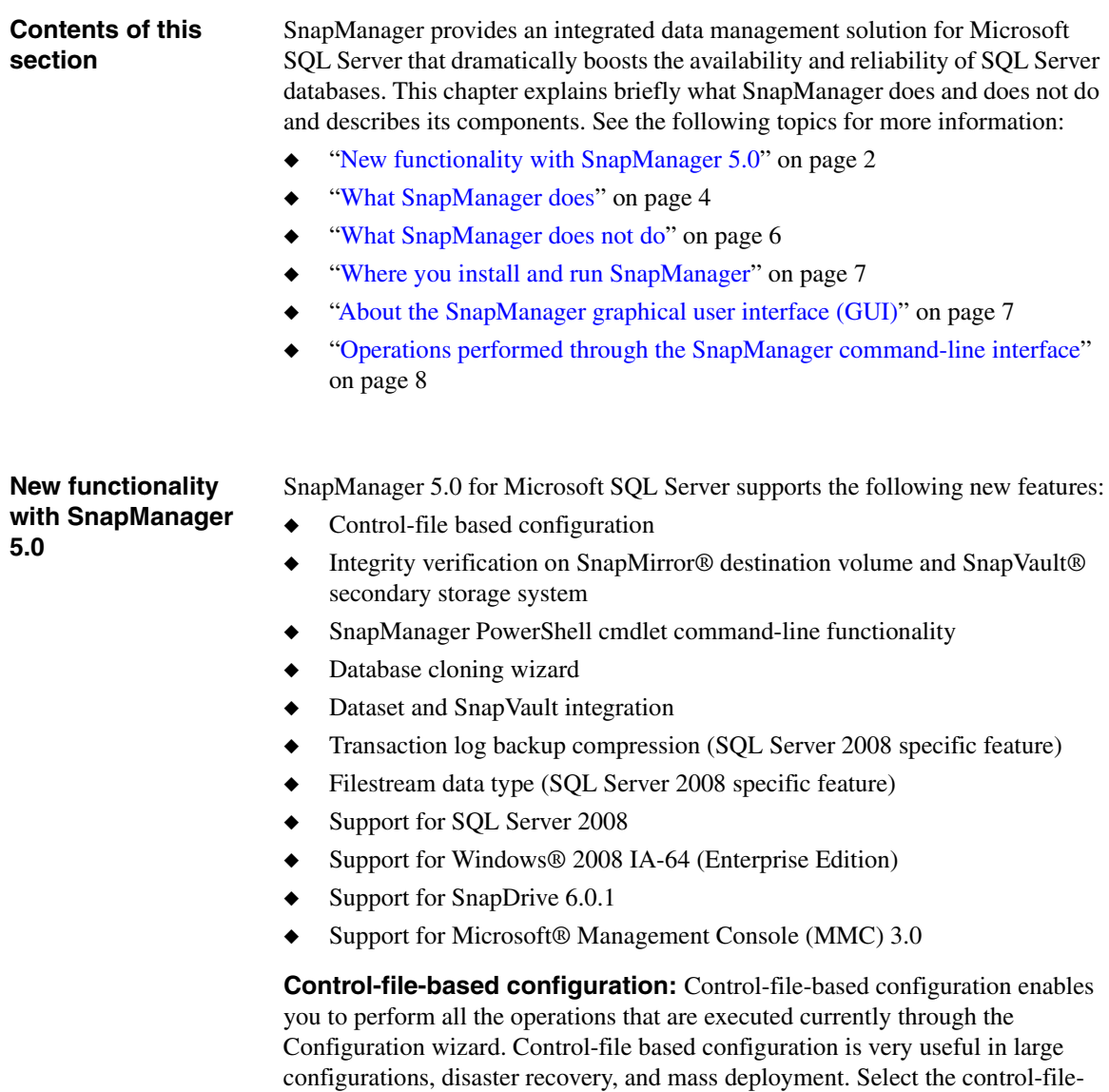

based configuration option through the Configuration wizard.

For more information, see ["Understanding control-file based configuration" on](#page-138-1)  [page 127](#page-138-1).:

**Integrity verification on SnapMirror destination volume:** SnapManager enables you to verify the SQL Server databases that are stored on the LUNs of the destination SnapMirror volumes. When verifying the integrity of a destination volume, SnapManager automatically detects the existing SnapMirror relationships in the SQL Server volumes and selects the available SnapMirror relationship for the selected destination volume.

For more information, se[e"Integrity verification on the SnapMirror destination](#page-291-1)  [volume" on page 280.](#page-291-1)

**SnapManager PowerShell cmdlet command-line functionality:** This feature enables you to execute operations using the new SnapManager commandline functionality. This new function allows you to create scripts to run SnapManager functionality without using the SnapManager graphical user interface (GUI).

**Database cloning wizard:** Database cloning is the process of creating a point-in-time copy of a production database or its backup set. Cloned databases can be used for multiple purposes:

- During application development cycles for testing functionality, implementing the functionality using the current database structure and content
- By data extraction and manipulation tools for populating data warehouses
- Recovering data that was mistakenly deleted or changed

SnapManager contains a clone wizard that provides a convenient interface for performing the following cloning operations:

- Cloning a database that is in production
- Cloning a database in a backup set
- Deleting cloned databases

**Dataset and SnapVault integration:** A dataset is a collection of storage sets that have identical data protection requirements on the primary storage. It is a component of Protection Manager and gives you extensive automated remote backup and archival capabilities with the help of SnapVault. A dataset includes the backups and replica of the primary database. It also includes configuration information for the primary database along with data protection policies that determine how the database is protected.

For more information, see ["Dataset and SnapVault Integration" on page 343.](#page-354-1)

<span id="page-15-0"></span>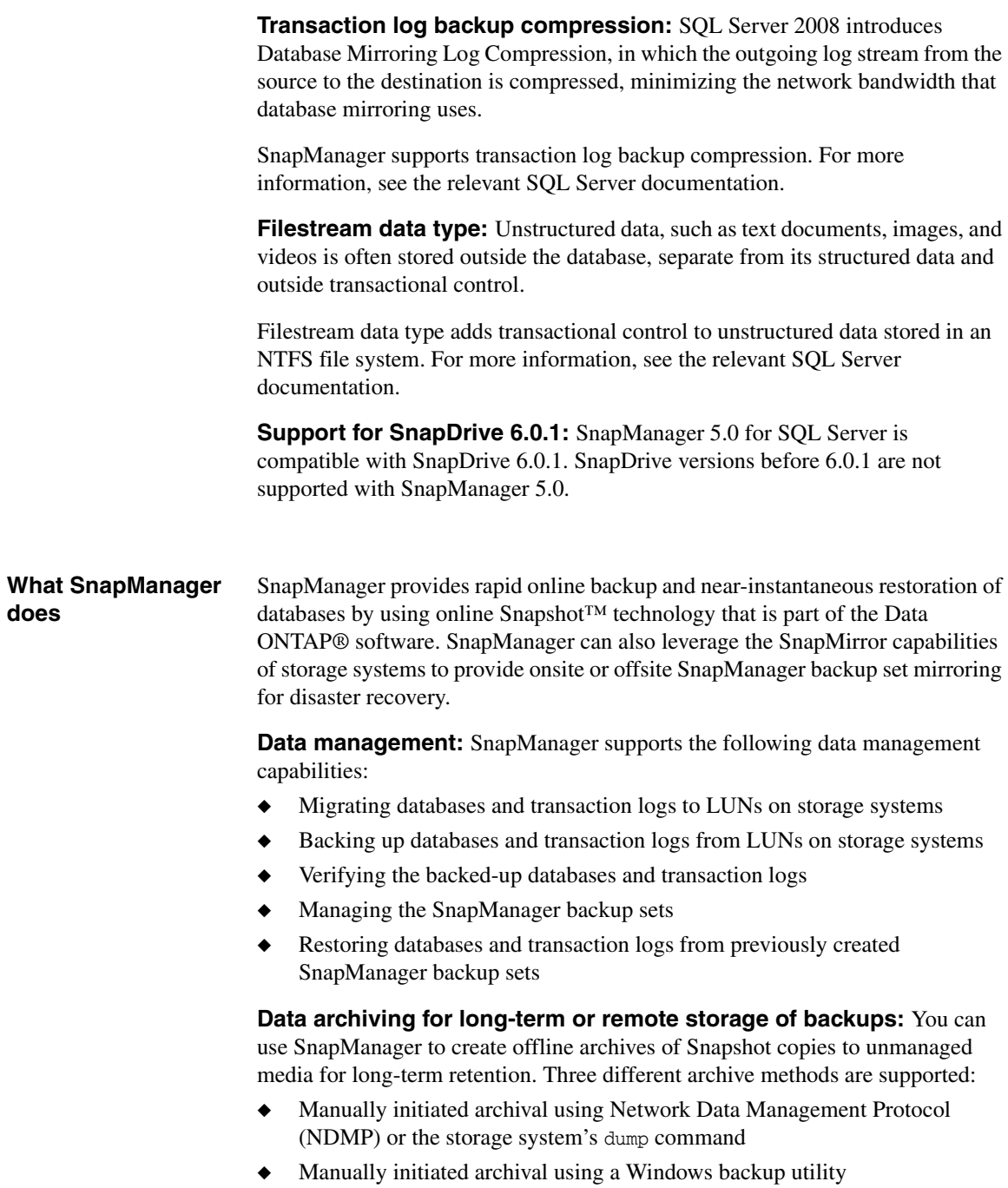

◆ Automatic archival using the Run Command After Operation feature with your backup operation

The archival of database backup sets using SnapManager is described in ["Archiving SnapManager Backups" on page 325](#page-336-1) and in ["Performing Disaster](#page-296-1)  [Recovery with SnapManager" on page 285](#page-296-1).

You can also create and restore database from archives at a remote location through dataset and SnapVault integration to SnapManager.

**Data replication for disaster recovery:** When used with SnapMirror, SnapManager provides the ability to automatically replicate databases stored on the source volume to its mirrored target volume situated locally or remotely.

Data replication using SnapManager with SnapMirror is described in ["Performing Disaster Recovery with SnapManager" on page 285.](#page-296-1)

**Dataset and SnapVault integration:** SnapManager helps you create, restore, and manage remote backups. Dataset and SnapVault technologies together form the basis of this integration.

For more information, see ["Dataset and SnapVault Integration" on page 343.](#page-354-1)

### <span id="page-17-0"></span>**What SnapManager does not do**

SnapManager for Microsoft SQL Server does not support the following uses:

- SnapManager does not support Microsoft SQL Server 6.5 or 7.0.
- ◆ SnapManager does not support SnapDrive versions earlier than SnapDrive 6.0.1.
- ◆ SnapManager does not create or restore backups of Microsoft SQL Server databases that are stored on storage devices that are provided by companies other than NetApp.
- ◆ SnapManager does not support filegroup backups or filegroup restores of Microsoft SQL Server databases.
- ◆ SnapManager does not support differential backup.
- ◆ SnapManager is not capable of backing up or restoring SQL Server databases that are accessed through CIFS.
- ◆ SnapManager does not backup the tempdb or other system database files.

<span id="page-18-0"></span>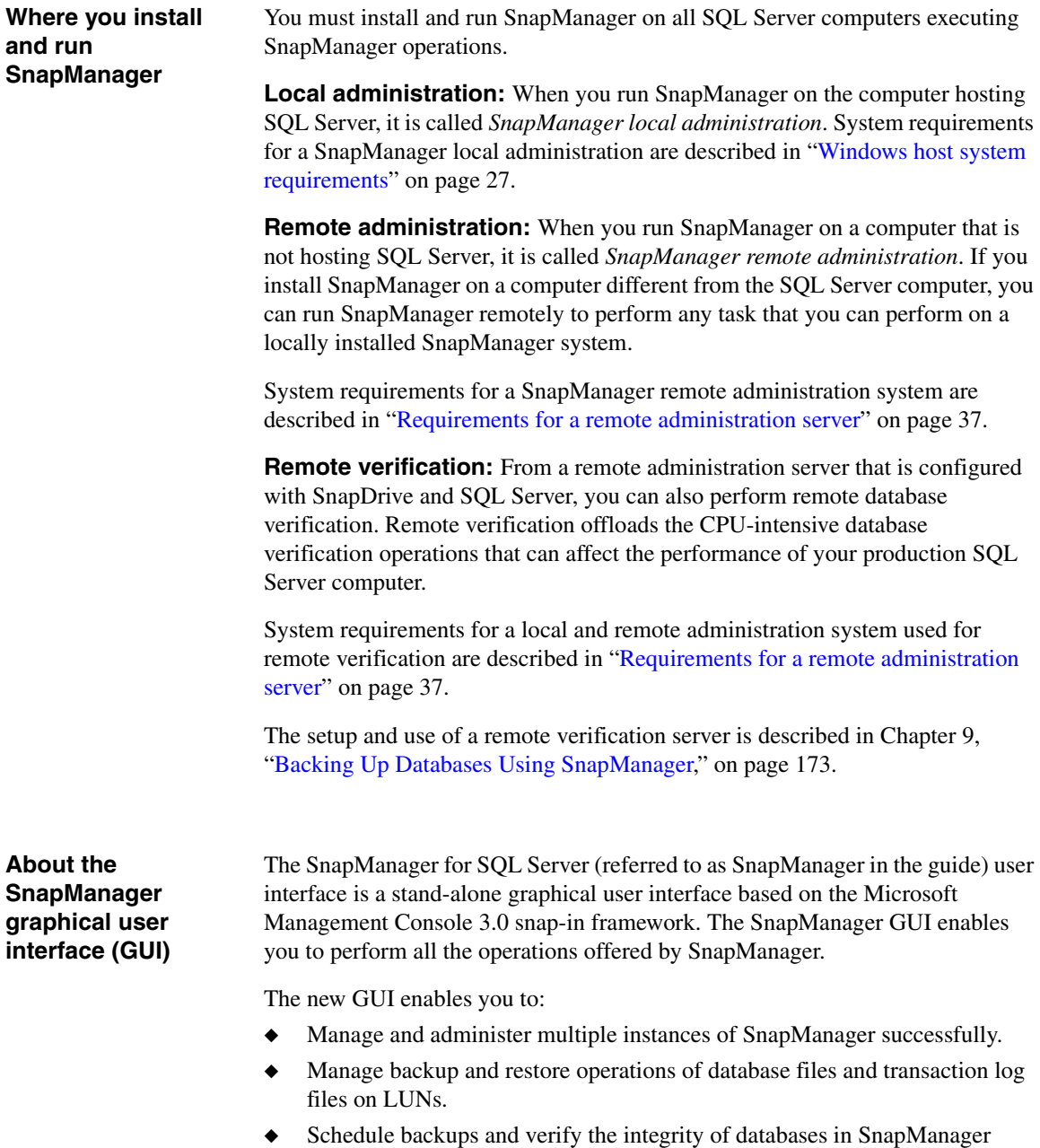

<span id="page-18-1"></span>◆ Administer SnapManager on another server computer on the network.

backup sets.

◆ Configure database, transaction logs, and Simple Mail Transfer Protocol (SMTP) queue locations that are required for SnapManager backup and restore operations.

The user interface also enables you to schedule and automate backups and verify the integrity of databases in SnapManager backup sets.

SnapManager user interface includes the following components:

- Configuration Wizard including export and import
- ◆ Configuration Wizard Option Settings
- ◆ Backup Wizard
- ◆ Backup Settings
- ◆ Backup Verification Settings
- ◆ Clone Wizard
- ◆ Run Command After Operation
- ◆ Delete Backup
- ◆ Restore Wizard
- ◆ Fractional Space Reservation Settings
- ◆ Notification Settings
- ◆ License Settings
- ◆ Reconnect Server
- ◆ Disconnect Server
- **Restore Settings**
- **View**
- **Refresh**
- ◆ Help

### <span id="page-19-0"></span>**Operations performed through the SnapManager command-line interface**

SnapManager 5.0 supports the new SnapManager command-line functionality called *cmdlet*, through SnapManager PowerShell. This SnapManager commandline interface enables you to execute the following operations:

- ◆ new-backup
- ◆ verify-backup
- ◆ restore-backup
- ◆ get-backup
- ◆ delete-backup
- ◆ clone-database
- ◆ clone-backup
- delete-clone
- import-config
- export-config

For more information, see ["SnapManager Command-Line Reference" on](#page-376-1)  [page 365](#page-376-1).

#### **How you use SnapManager** You can run SnapManager on your SQL server or on a different computer. When you run SnapManager on a different computer, it is called "SnapManager remote administration." Using a SnapManager remote administration system, you can perform all of the tasks that you perform on a locally installed SnapManager system. When you perform database verification on a remote system, it is referred to as remote verification.

The following steps describe a typical way to use SnapManager:

- After installing SnapManager, you use the SnapManager Configuration wizard to migrate the database to a storage system. This involves dismounting your databases and moving them to LUNs on a storage system. The Configuration wizard ensures that your databases are placed correctly.
- ◆ After you configure data storage, you can use SnapManager Backup to create backups of the databases.
- ◆ If the need arises, you can use SnapManager Restore to restore your data (either entire groups of databases or individual databases) from one of the backups.

Using SnapManager's backup facility to begin SnapMirror through SnapDrive, you can create mirror replications of these databases to be used for various purposes, such as disaster recovery.

<span id="page-21-2"></span><span id="page-21-1"></span><span id="page-21-0"></span>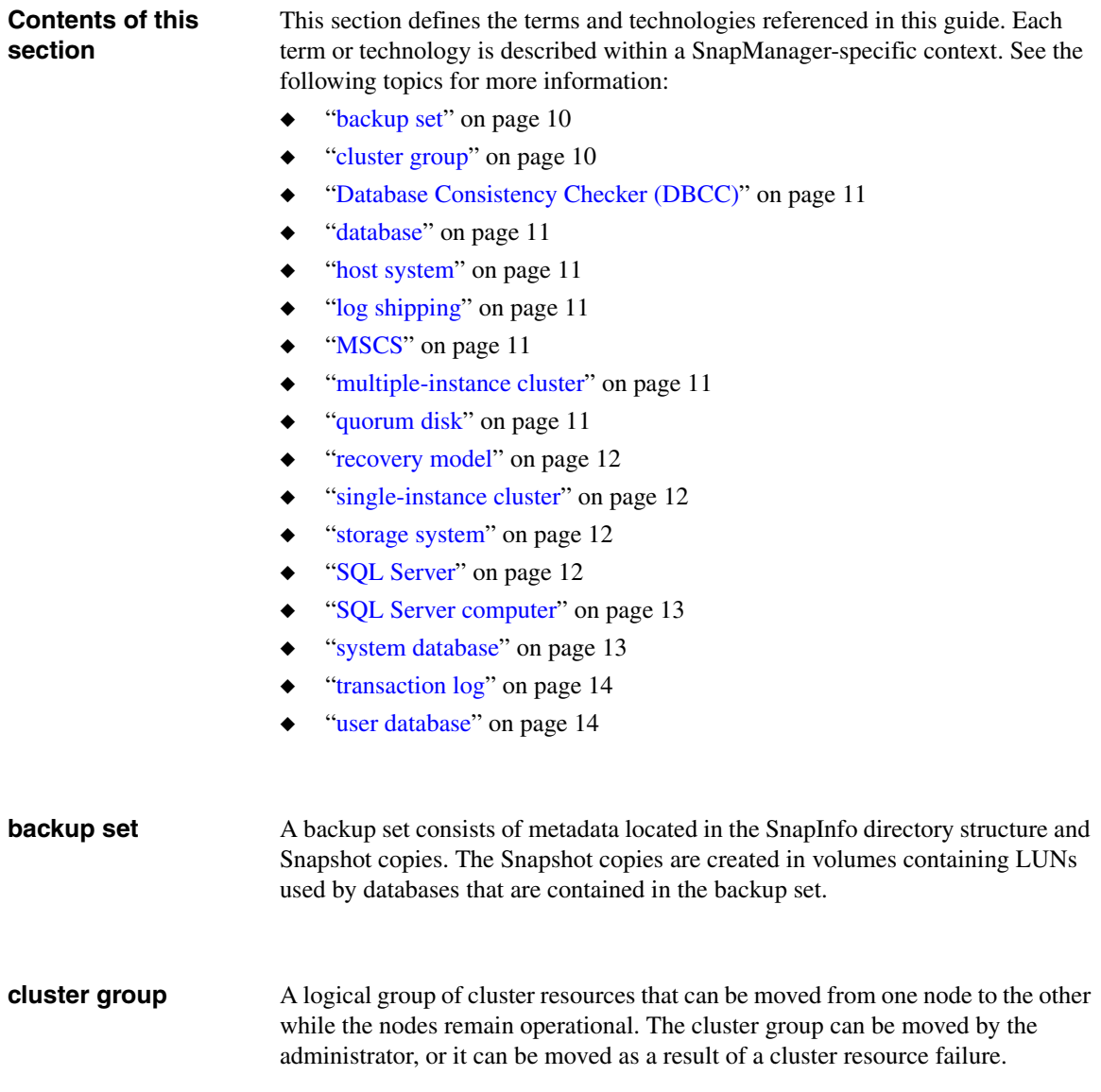

<span id="page-22-6"></span><span id="page-22-5"></span><span id="page-22-4"></span><span id="page-22-3"></span><span id="page-22-2"></span><span id="page-22-1"></span><span id="page-22-0"></span>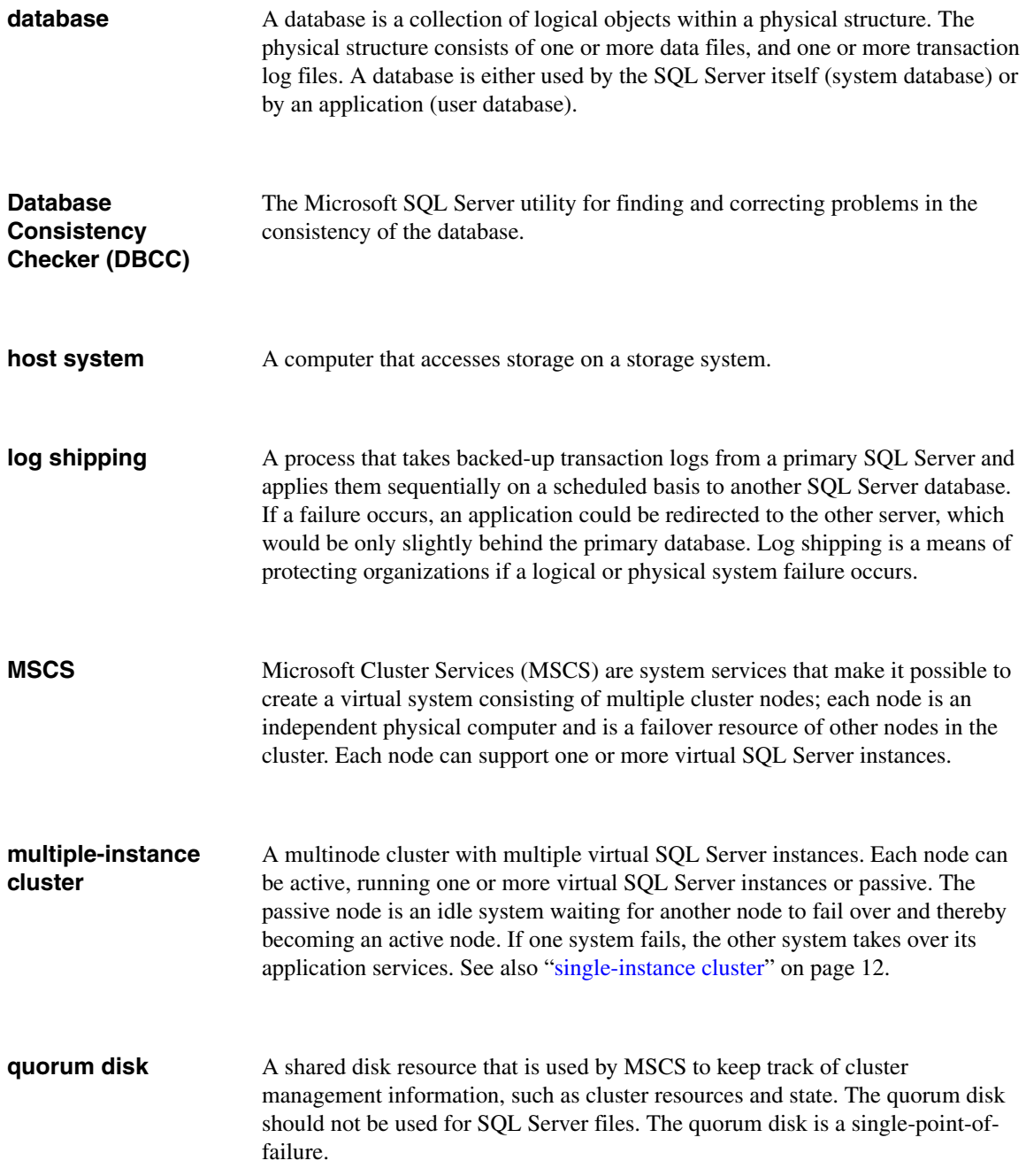

<span id="page-23-3"></span><span id="page-23-2"></span><span id="page-23-1"></span><span id="page-23-0"></span>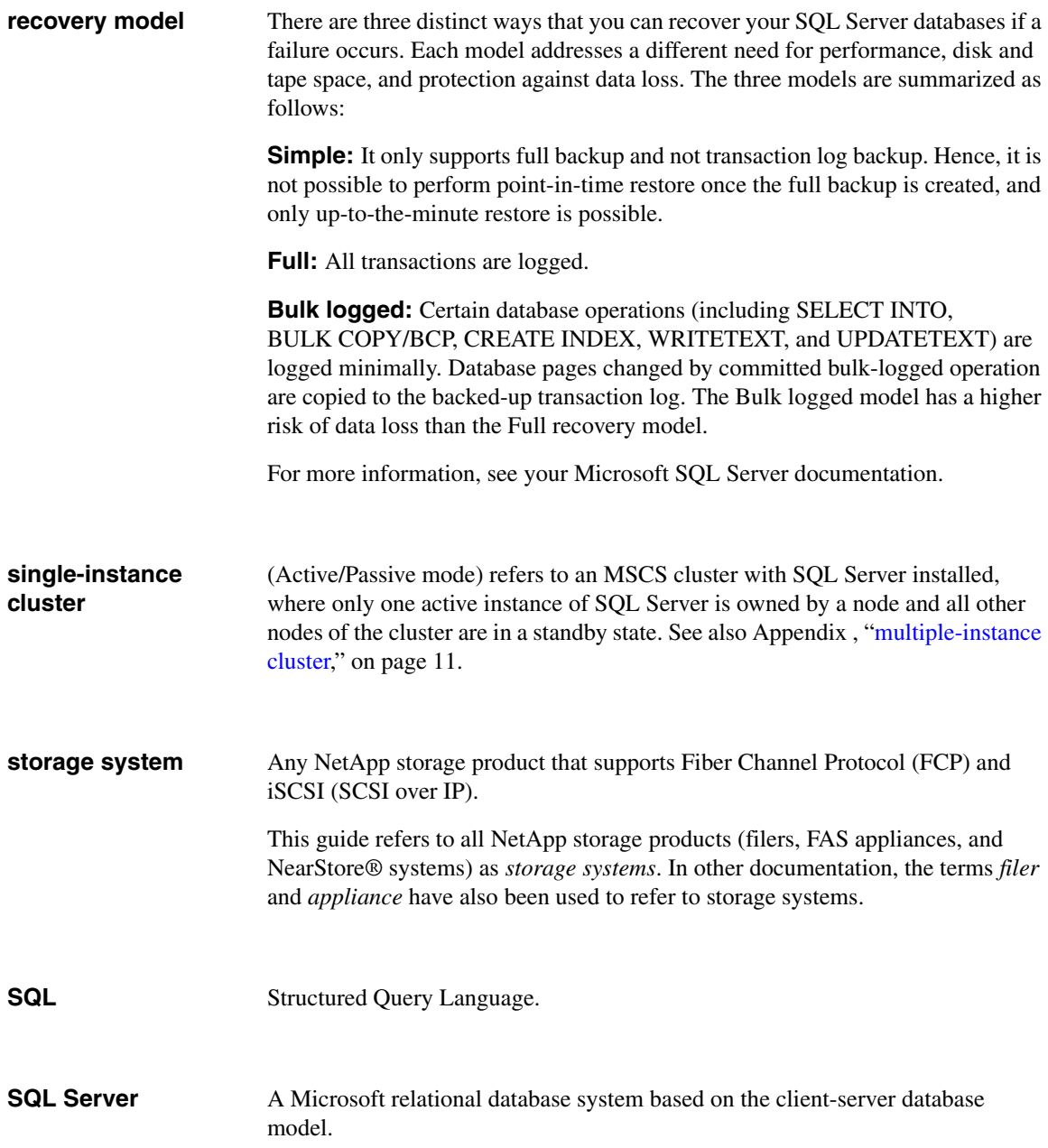

<span id="page-24-1"></span><span id="page-24-0"></span>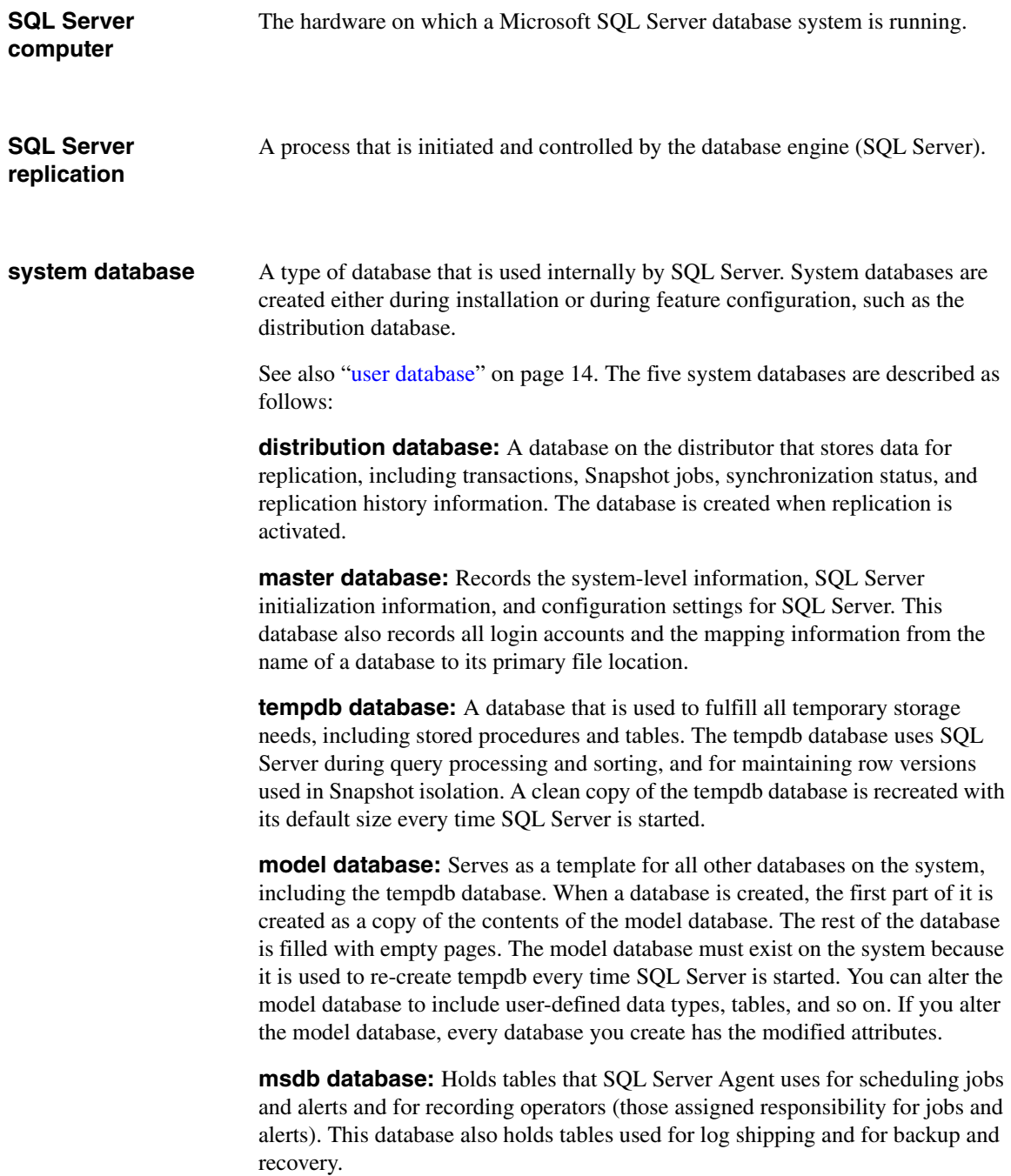

<span id="page-25-0"></span>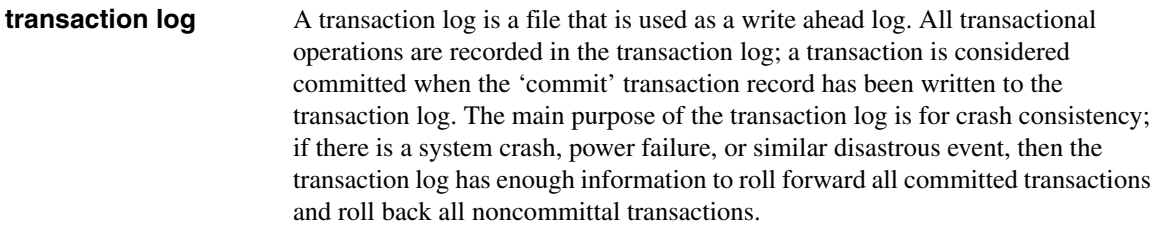

### <span id="page-25-1"></span>**user database** A database created for and used by an application is considered to be a user database. See also ["system database" on page 13.](#page-24-1)

## <span id="page-26-0"></span>**How SnapManager for Microsoft SQL Server works**

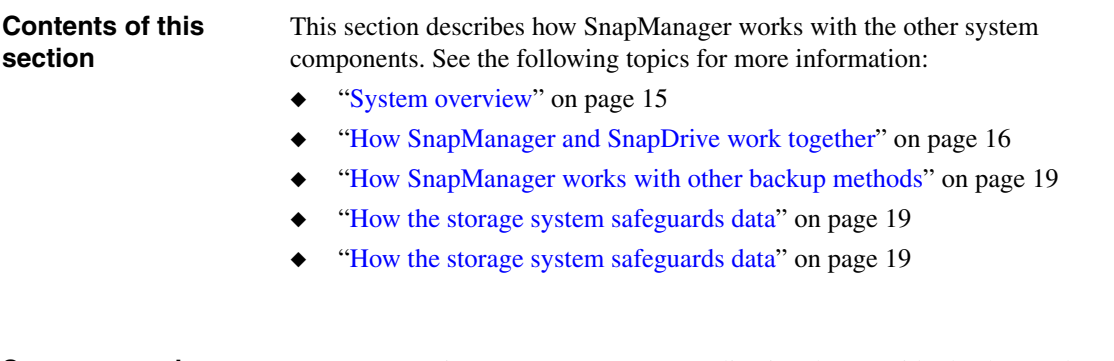

<span id="page-26-1"></span>**System overview** SnapManager is a SQL Server aware application that provides backup and restore functionality in a SQL Server environment.

> **Relationship with other components of a SQL Server installation backed by a storage system:** The following illustration shows the relationship between storage systems, SnapDrive, and SnapManager for Microsoft SQL Server.

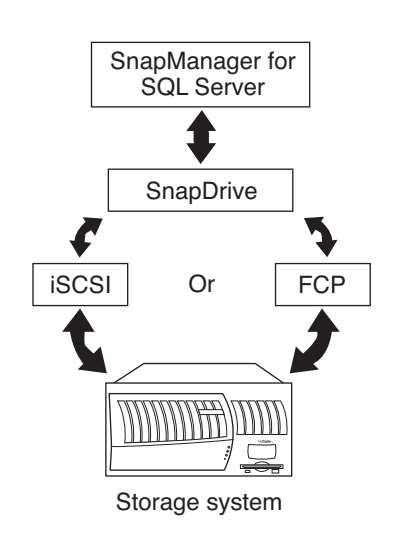

### <span id="page-27-0"></span>**How SnapManager and SnapDrive work together**

SnapDrive integrates with the NTFS Windows file system and the Windows Volume Manager to enable the management of the LUNs on a storage system in a Windows environment. SnapDrive provides the underlying layer of support for SnapManager by making these LUNs available as local disks on the Windows host system.

**When to use SnapDrive:** You can use SnapDrive only to create, connect, expand, and manage LUNs.

SnapDrive manages LUNs on a storage system, making these disks appear as available and as ordinary local disks on the Windows host server. This enables the server to interact with the LUNs as if they were directly attached, physical disks. For information about how to perform these tasks using SnapDrive, see the *SnapDrive Installation and Administration Guide* for your version of SnapDrive.

**When to use SnapManager:** Use SnapManager to migrate SQL Server databases from a local disk to a LUN and perform all operations on the databases.

Having SnapDrive installed on the SQL Server is a requirement for using SnapManager.

### **SnapManager and Snapshot copies**

**About SnapManager and Snapshot copies:** A Snapshot copy is a pointin-time, read-only copy of a LUN stored on a storage system volume. SnapManager Backup uses Snapshot functionality to create real-time, online, read-only copies of databases. A SnapManager backup can consist of several Snapshot copies, depending on how your data is configured.

### **Note**

Always use SnapManager to manage SnapManager backups, rather than managing the backup sets using SnapDrive or storage system administration tools, such as the FilerView® interface.

**When to use the various Snapshot copy and backup methods:** There are multiple ways to take Snapshot copies or backups in an installation that includes SnapManager. It is important to understand when each of these methods can produce a restorable image and when they cannot.

When one or more databases are mounted, Snapshot copy-based backups should be performed using only SnapManager. Creating Snapshot copies using the storage system console or FilerView results in an inconsistent HTFS file system hosted by the LUNs in the Snapshot copy. Using SnapDrive to create Snapshot copies creates inconsistent database images.

The following illustration provides an example of how Snapshot copies work.

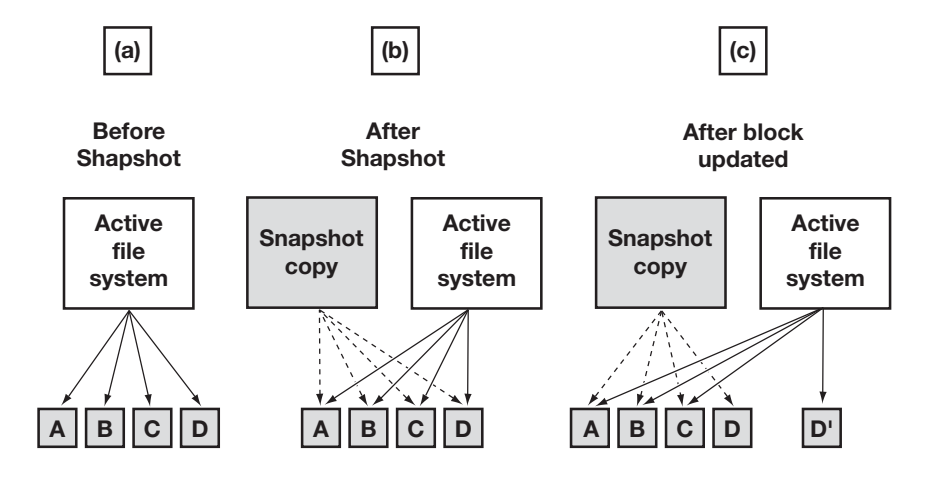

**Example:** You make a Snapshot copy of a file named file.txt that spans four disk blocks in the active file system. Initially, the Snapshot version of file.txt and the version in the active file system are identical: the same blocks on the disk store both versions, so the Snapshot copy version of file.txt consumes no more disk space.

Now, you make a modification to file.txt that affects only one of the four disk blocks. The new data cannot overwrite the original block because that block is needed as part of the Snapshot copy. As a result, the new data is written to a new disk block and the file's inodes are updated accordingly. The active file system inodes now refer to the three original disk blocks that have not been modified since the Snapshot copy, plus the one new block. The Snapshot copy inodes still refer to the original four blocks.

If you delete file.txt, the blocks holding its data are no longer part of the active file system.The blocks still remain a part of the Snapshot copy. Deleting file.txt from the active file system does not free any disk space until the Snapshot copy is deleted.

**Maximum number of Snapshot copies you can retain:** Data ONTAP software allows a maximum of 255 Snapshot copies per storage system volume. Because SnapManager backups create Snapshot copies, you must delete old SnapManager backups because they are no longer needed. Ensure you delete older backups to avoid reaching the limit of 255 Snapshot copies per storage system volume.

### **Note**

The number of Snapshot copies on a volume can be greater than the number of SnapManager backups being retained. For example, if a single volume contains both the SnapInfo directory and the databases, each SnapManager backup generates two Snapshot copies on that volume.

### <span id="page-30-0"></span>**How SnapManager works with other backup methods**

It is recommended that you employ SnapManager technology as a complement to conventional backup processes.

**Supplementary backup archive:** SnapManager backups are not intended to replace data archiving schemes in place for long-term or permanent data retention. Because SnapManager backups reside on primary disk, you should move your data to alternative media locations, such as a NearStore system or some other type of secondary storage media. NDMP or the storage system dump command are the most efficient methods for creating archives of the LUN drive files.

**Enterprise Manager or Management Studio backup utility:** Because some types of third-party backup applications truncate transaction logs and interfere with the SnapManager recovery process, you should not perform transaction log backups with any application other than SnapManager.

**What SnapManager does not back up:** SnapManager does not backup all the files commonly used by a SQL Server computer. You can use NTBackup (a native backup utility that ships with Windows) to backup the system state and the file systems on hard disks connected to the SQL Server.

#### **Note**

You can use NTBackup to archive SnapManager backup sets to a file, instead of using tape, and store that file on a storage system.

<span id="page-30-1"></span>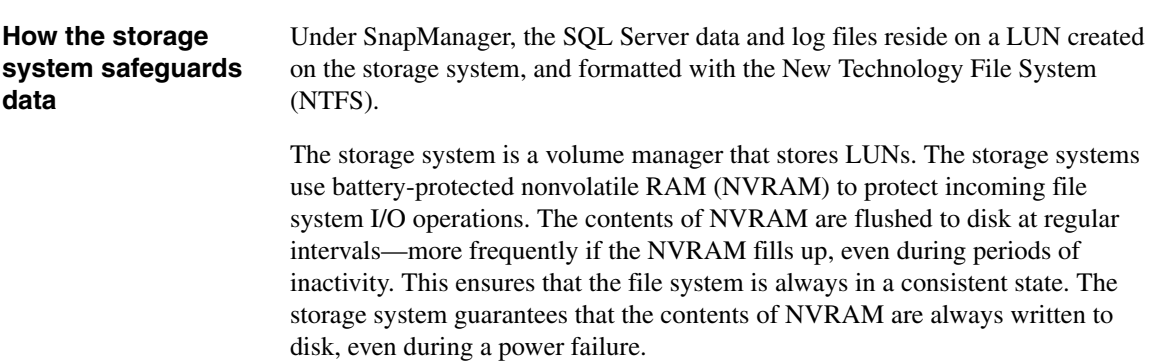

<span id="page-32-1"></span><span id="page-32-0"></span>**About this chapter** This chapter describes tasks you need to perform before installing or upgrading to SnapManager 5.0. The following topics are covered in this chapter:

- ◆ ["Preinstall or preupgrade procedure" on page 22](#page-33-0)
- ◆ ["Backing up system resources and data" on page 25](#page-36-0)
- ◆ ["Verifying Windows host system requirements" on page 26](#page-37-0)
- ◆ ["Preparing a Windows host system for SnapManager installation" on](#page-43-0)  [page 32](#page-43-0)
- ◆ ["SnapManager license requirements" on page 34](#page-45-0)
- ◆ ["Authentication" on page 35](#page-46-0)
- ◆ ["Remote servers" on page 37](#page-48-0)
- ◆ ["Verifying storage system requirements" on page 39](#page-50-0)

### **Note**

For the most current list of system requirements, see the *SnapManager 5.0 for Microsoft SQL Server Product Description page* on the NOW™ (NetApp on the Web)<sup>®</sup> site at http://now.netapp.com/NOW/cgi-bin/software/

### **Note**

For information about compatible versions of SnapManager, SnapDrive, and Data ONTAP, see the *NetApp Interoperability Matrix* on the NOW™ site at http://now.netapp.com/NOW/products/interoperability/

<span id="page-33-0"></span>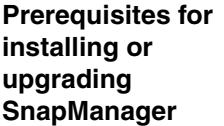

Before you begin installing or upgrading SnapManager, you must complete the following tasks.

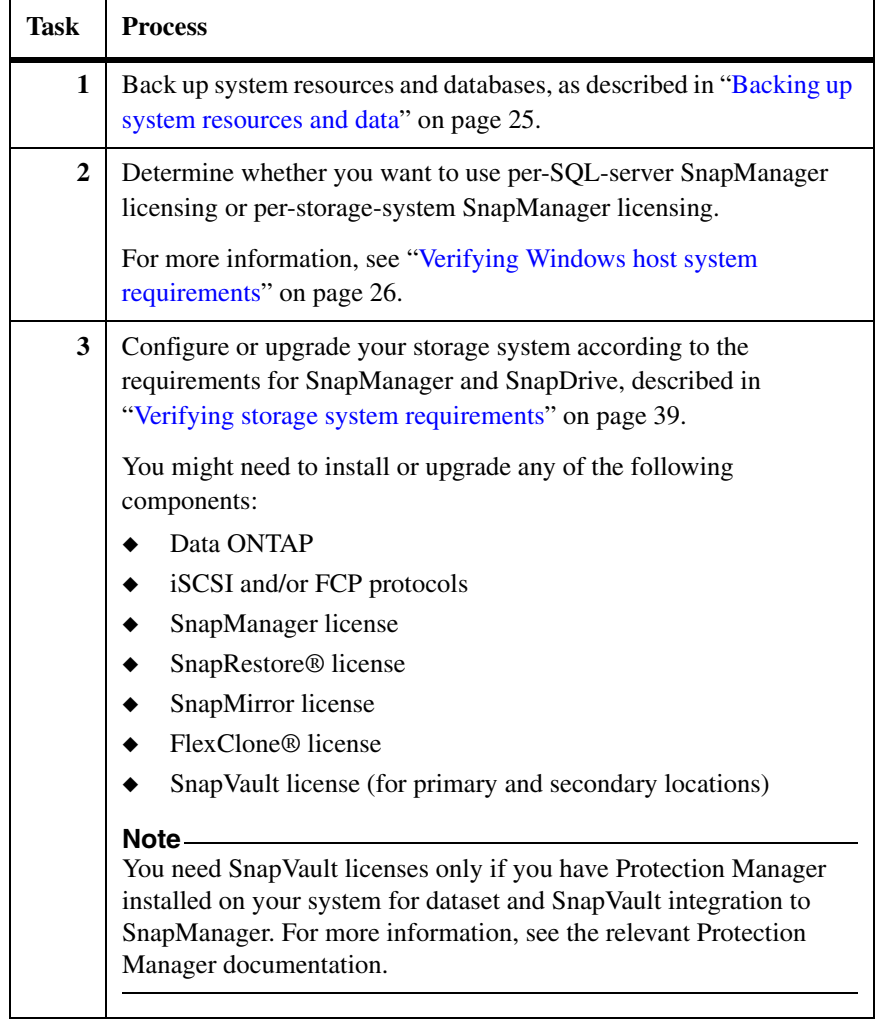

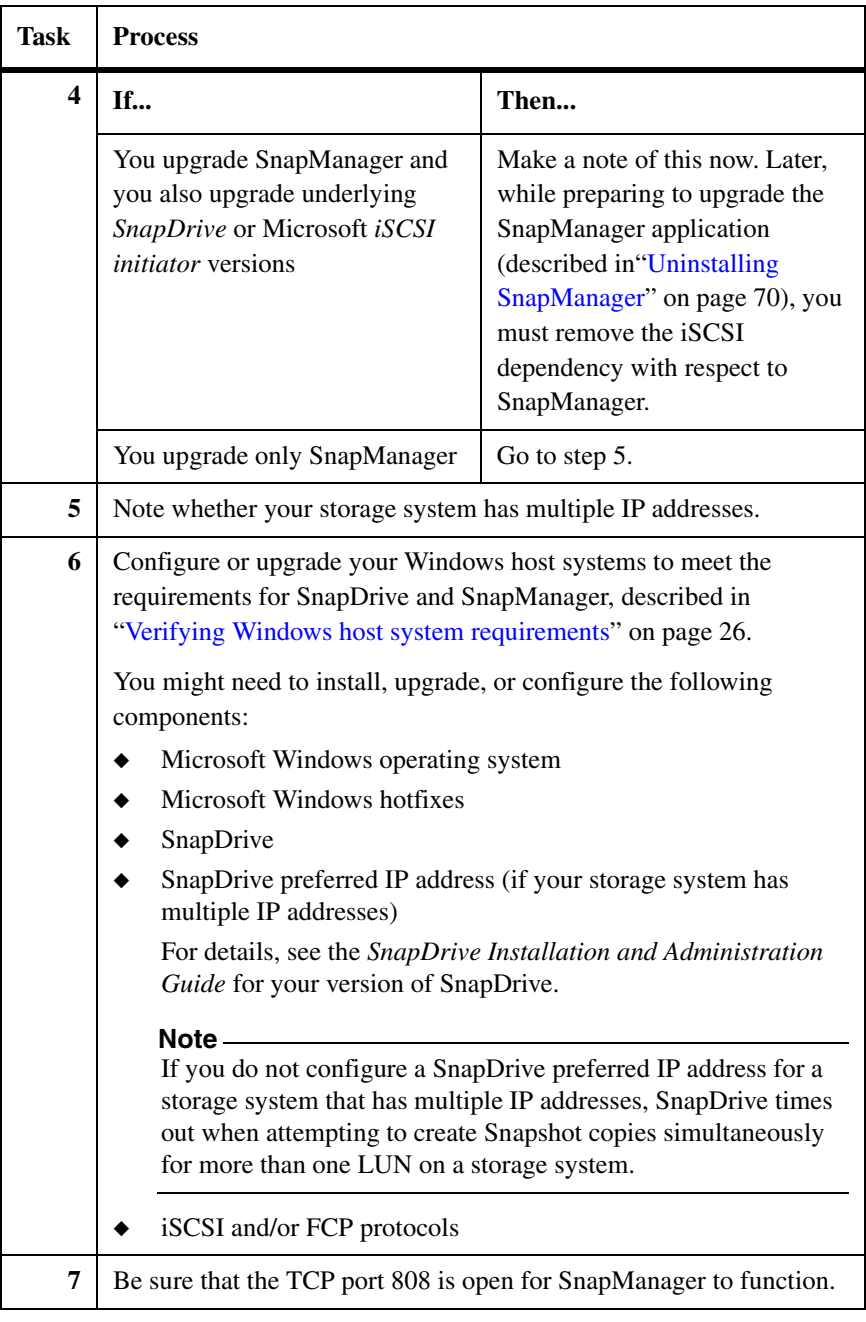

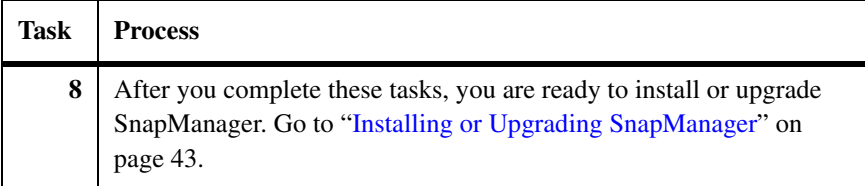
## **Backing up system resources and data**

Before you install SnapManager, you are strongly advised to backup your system resources and data that uses Windows NT Backup or another industry standard backup utility.

To backup your system resources and data, complete the following steps.

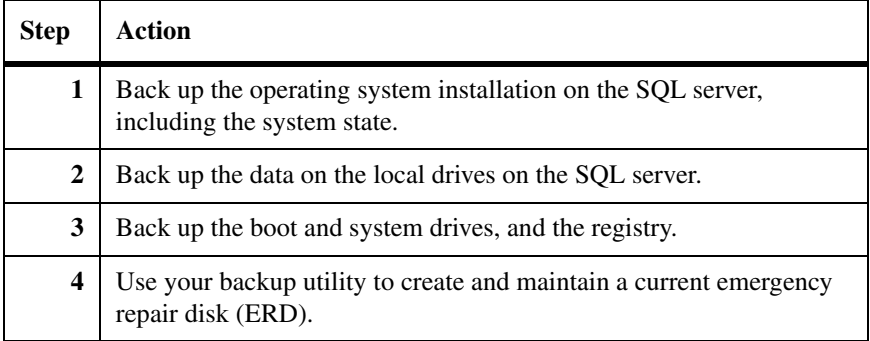

## **Contents of this section**

In the most basic configuration, SnapManager is installed on the same Windows host system as SQL Server. In addition to this, you can install SnapManager on one or more remote Windows hosts for remote administration of the SQL Server computer or for remote verification of the databases contained in SnapManager backup sets.

The following topics describe the system requirements for all the previously listed configurations of SnapManager:

- ["Windows host system requirements" on page 27](#page-38-0)
- ["Windows operating system requirements" on page 31](#page-42-0)

#### **Note**

For the most current information about the Windows host system requirements, see the *SnapManager 5.0 for Microsoft SQL Server Description Page* at the NOW site.

## <span id="page-38-0"></span>**Windows host system requirements**

The following table lists the Windows host system requirements:

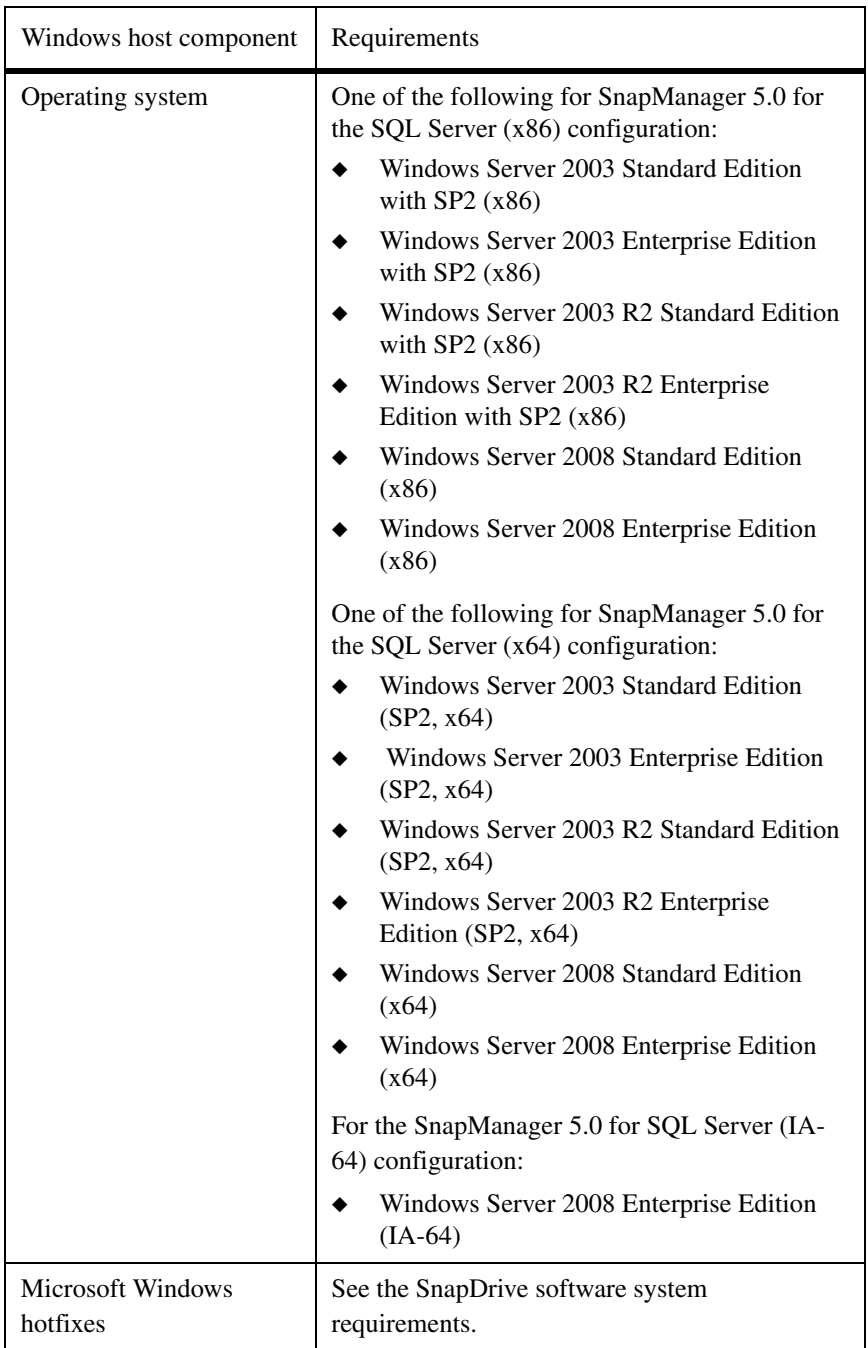

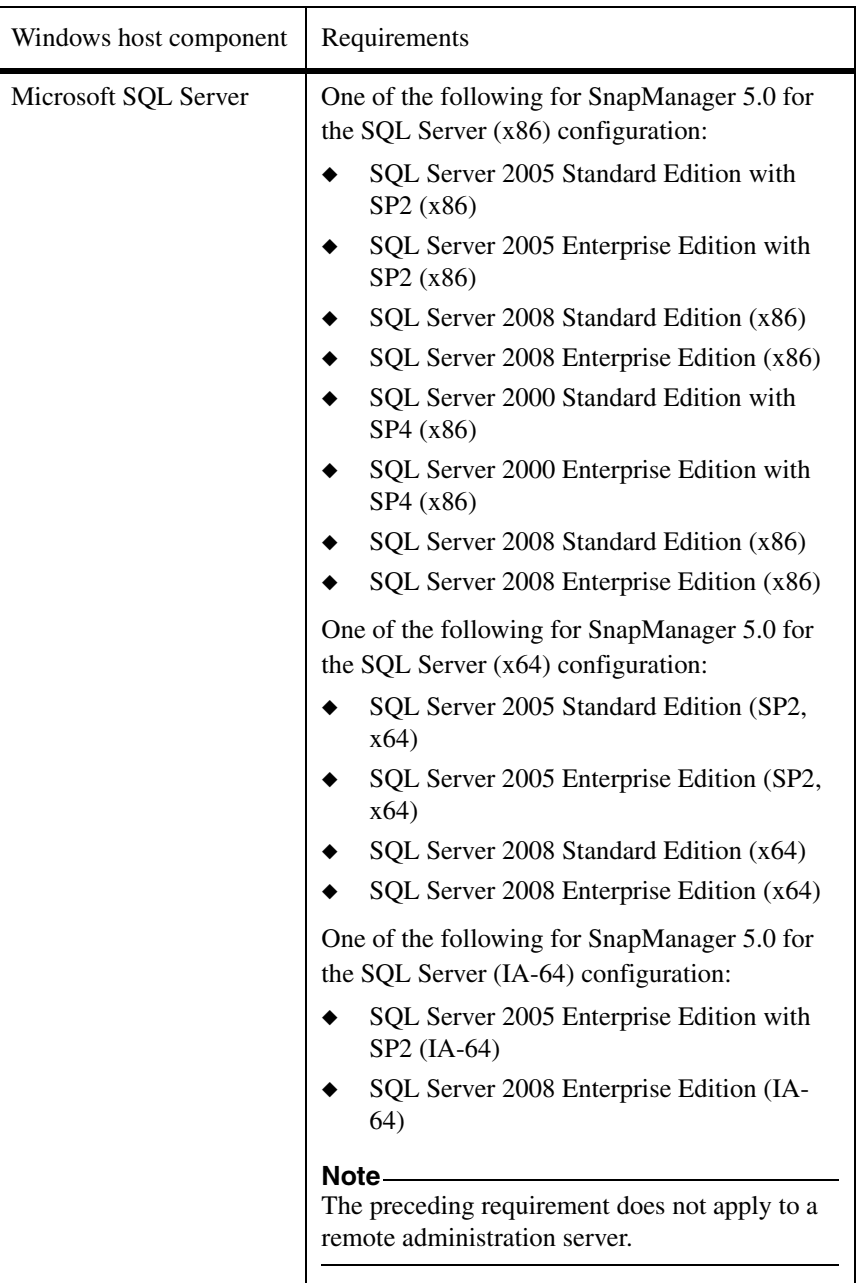

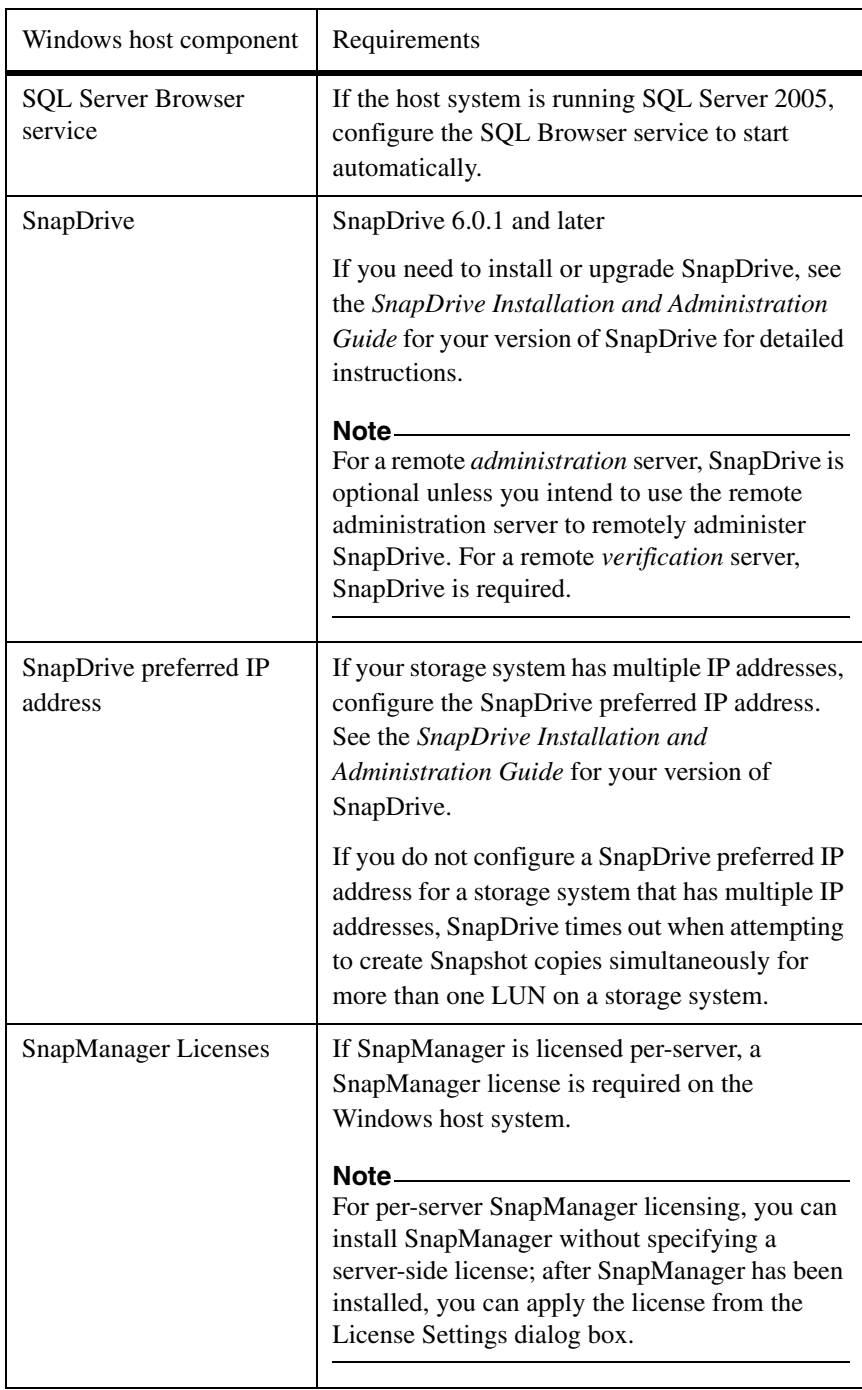

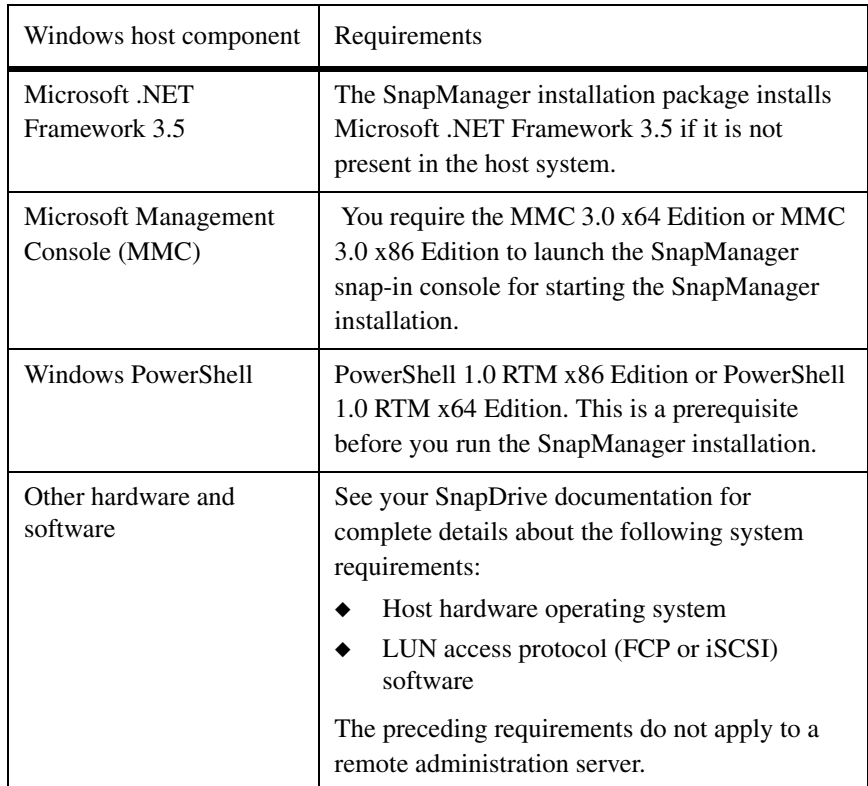

Before installation, keep in mind the following points:

- If your system has SQL Server 2008 installed, then during the installation of SnapManager 5.0, SnapManager automatically installs the required SQL Server 2005 backward compatibility components (if they are not already installed). If you install SQL Server 2008 after upgrading or installing SnapManager, install the SQL Server 2005 backward compatibility components manually.
- ◆ If the host system is running SQL Server 2005, Microsoft Data Access Components (MDAC) 2.8 SP1 must be installed. Windows Server 2003 SP1 and SP2 include MDAC 2.8 SP2, which is required for SQL Server 2005 on Windows Server 2003.
- Be sure that the TCP port 808 is open for SnapManager to function.
- ◆ Fractional space reservation is disabled by default. If you are not using fractional space reservation on the storage system volumes that contain LUNs that are used for SQL Server, the monitoring can be disabled. Doing so improves backup completion times. For details on how to enable and

disable monitoring, see ["Managing fractional space reservation" on](#page-466-0)  [page 455](#page-466-0).

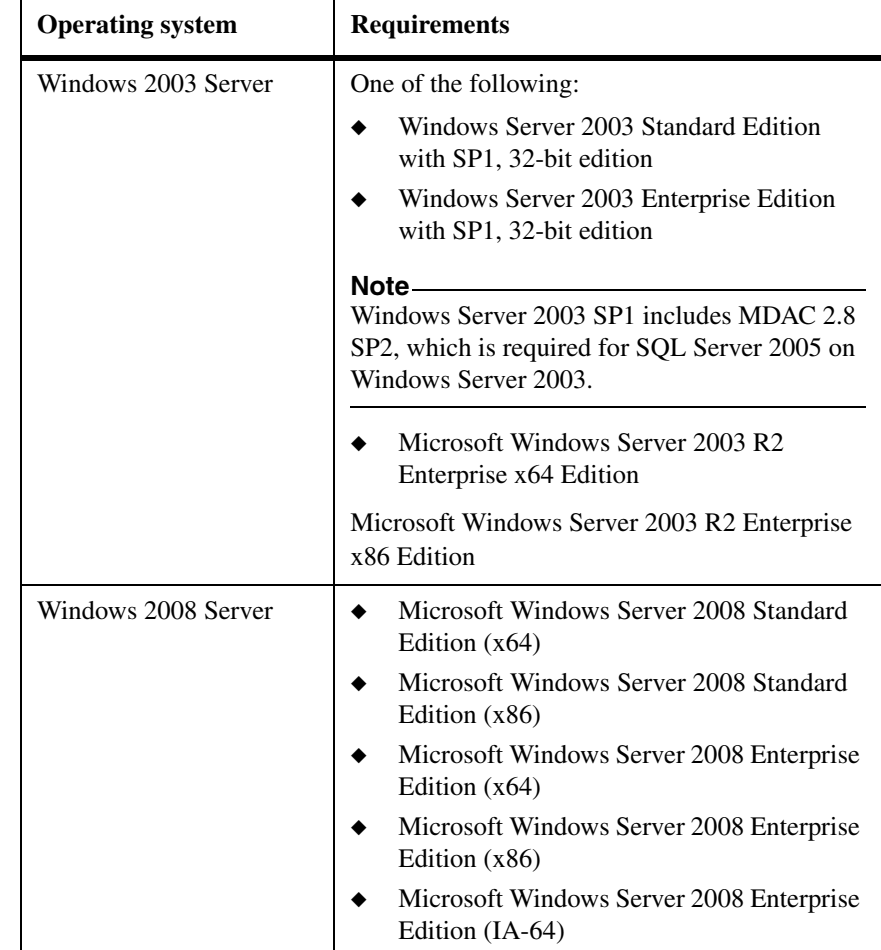

The following table gives the Windows operating system requirements.

### <span id="page-42-0"></span>**Windows operating system requirements**

## **Note**

SnapManager offers support only to Windows guest operating systems of VMWare® ESX 3.0.2 (Update 1), VMware ESX 3.5 (with updates), and the Windows child operating system of Microsoft Hyper-V™.

## **Preparing a Windows host system for SnapManager installation**

## **Before you install SnapManager**

Before you install SnapManager on a supported Windows host system, complete the following steps.

<span id="page-43-0"></span>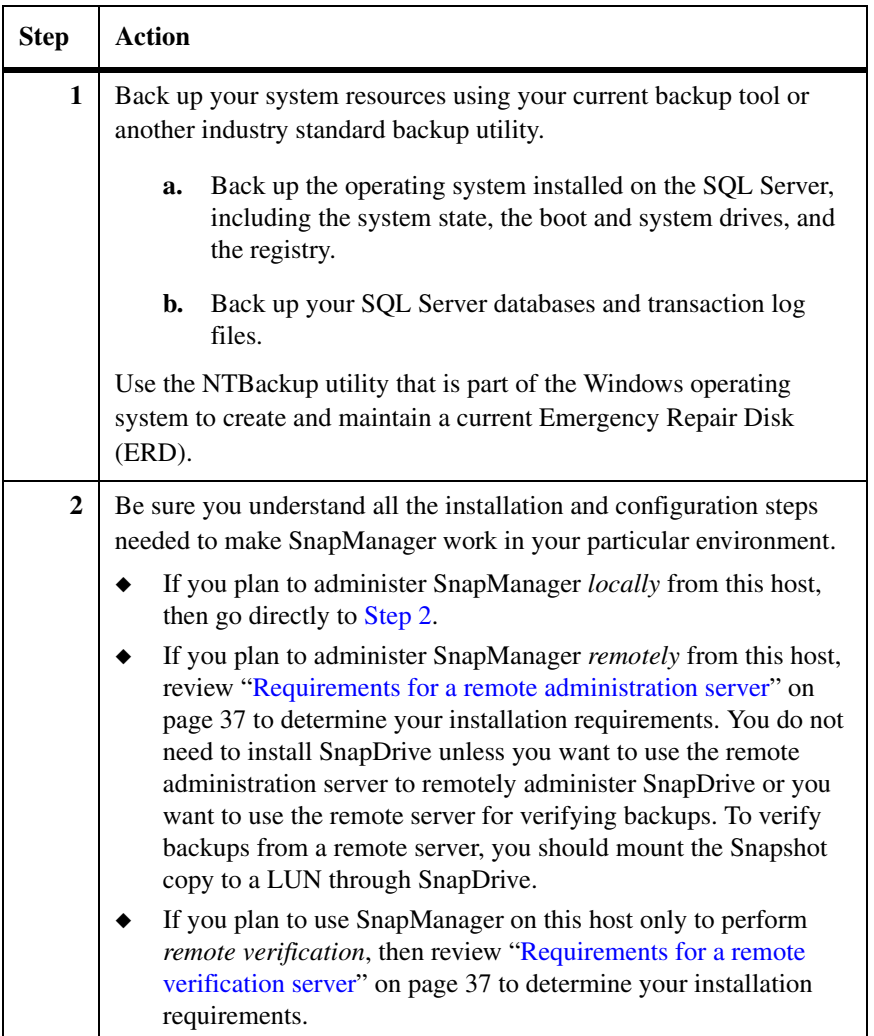

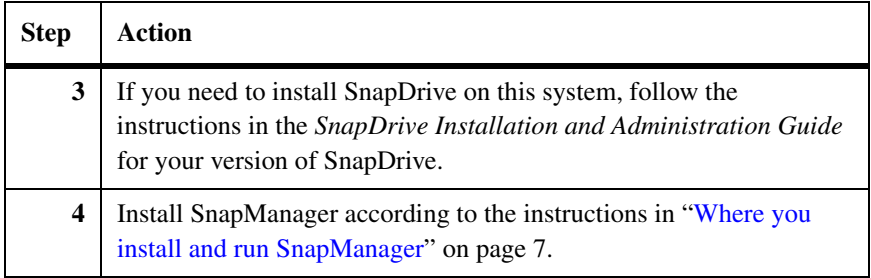

#### **Note**

Be sure that the TCP port 808 is open for SnapManager to function.

<span id="page-45-0"></span>**SnapManager license requirements**

SnapManager for Microsoft SQL Server requires that a SnapManager license be enabled on either the SQL Server or on the storage system.

**Per-SQL Server license:** This license is for a specific SQL Server and provides capacity-based utilization for enterprise accounts. This type of license is also called a per-server license or a server-side license. With server-side licensing, no SnapManager license is required on the storage system.

If you are using a per-server SnapManager license, you can enter the license key while you are installing the SnapManager software (in the Customer Information screen of the SnapManager software installation utility). You can also enter the license key later (from the About SnapManager dialog box), after SnapManager is installed.

**Per-storage-system license:** This license is for a specific storage system and enables you to use SnapManager on the storage system with any number of SQL Server instances and any database sizes. This type of license is also called a perstorage system license or a storage system-side license. If no server-side license is detected, SnapManager checks the storage system for a storage system-side license when a SnapManager operation is initiated. If a storage system-side license is not enabled, the SnapManager operation fails and an error message is written to the Windows event log.

**SnapManager service account requirements:** To run the SnapManager Backup and Restore functions, the SnapManager service account must have sysadmin fixed server role privileges on the SQL Server. This is usually addressed by giving the Windows user account administrator rights on the SQL Server. You can meet this requirement by adding the Windows domain account used by SnapManager to the system administrator's server role on the SQL Server.

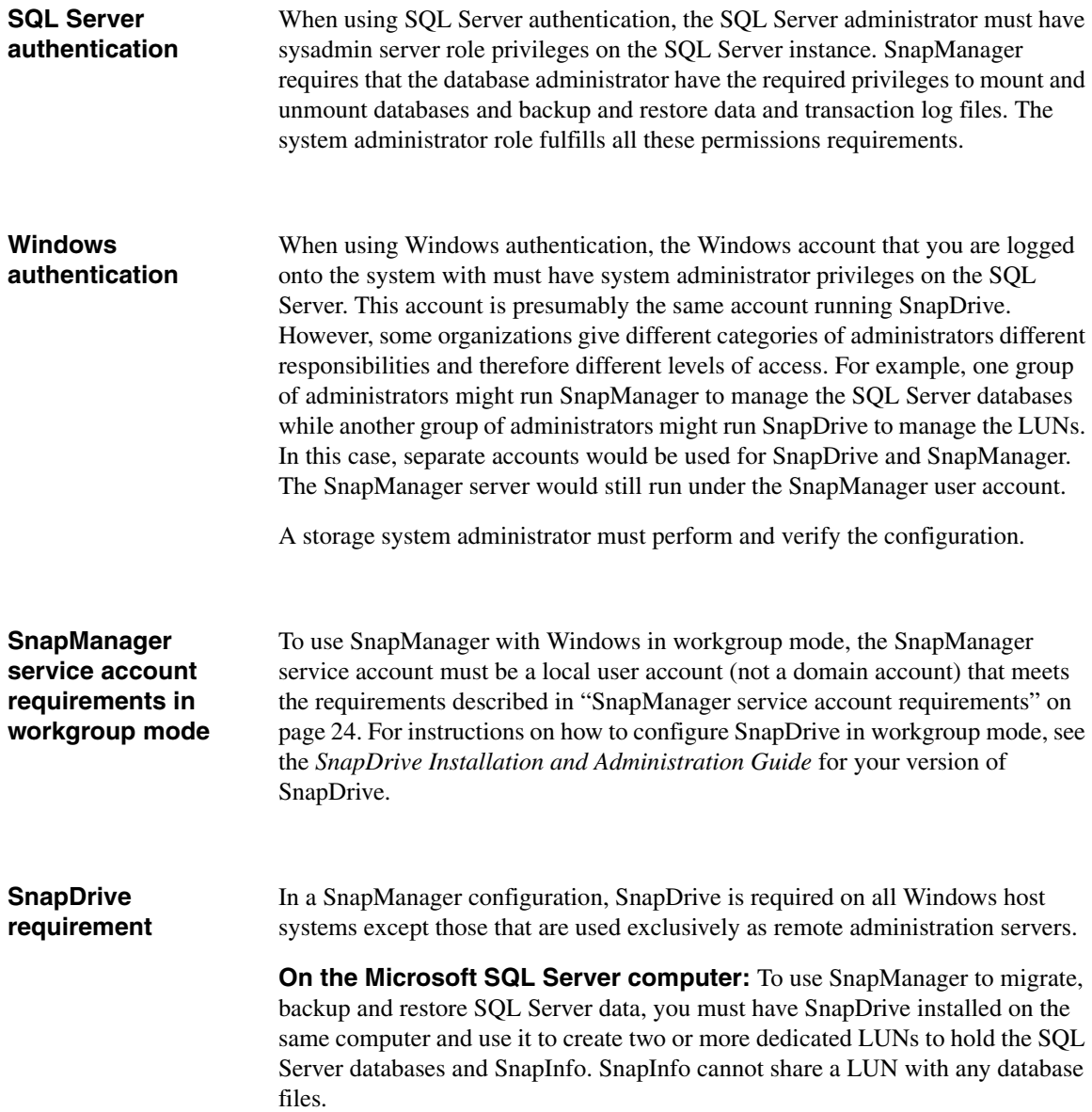

#### **Note**

It is advisable that you create a minimum of three LUNs so that system databases and user databases can be placed on separate LUNs.

**For a remote administration server:** The SnapManager installation package enables you to install SnapManager on a Windows host system without SnapDrive. This enables you to install SnapManager on a remote system that is used to administer the Microsoft SQL Server computer that is running with SnapManager. If this remote system is not used to perform database verification, SnapDrive is not required.

**For a remote verification server:** You can also install SnapManager on a remote Windows host system to offload the CPU-intensive database verification process. SnapDrive must be installed on this remote system, but you do not need to have LUNs on that system. For installation details, see the *SnapDrive Installation and Administration Guide* for your version of SnapDrive.

**Implications for your storage system:** The storage system used in your SnapManager environment must also be configured to meet the SnapDrive license requirements. For information about compatible versions of SnapManager, SnapDrive, and Data ONTAP, see the SnapManager and SnapDrive Compatibility Matrix. The system requirements for a storage system used in a SnapManager environment are described in ["Verifying storage system](#page-50-0)  [requirements" on page 39.](#page-50-0)

## **Remote servers**

<span id="page-48-1"></span><span id="page-48-0"></span>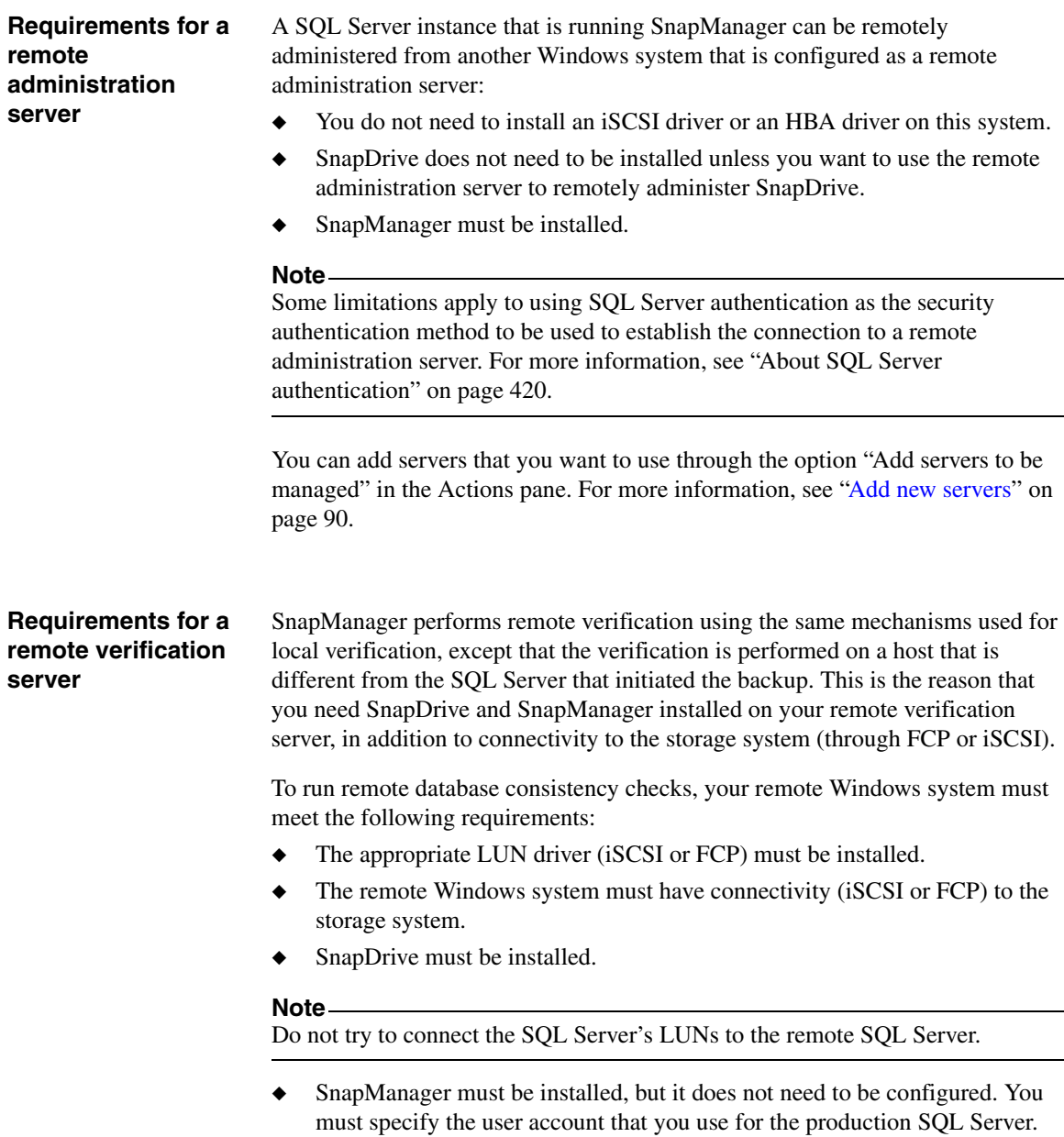

The remote Windows system must have connectivity (iSCSI or FCP) to the storage system.

#### **Note**

If you are using iSCSI to connect to the storage system on the remote verification server, an iSCSI connection must be created.

- ◆ The SnapManager version and SnapDrive version on both the remote computer and host computer should be same.
- Microsoft SQL Server must be installed.
- ◆ The SQL Server used for database verification cannot be a virtual SQL Server. However, a local SQL Server instance installed on one of the MSCS nodes can be used for database verification.

#### **Note**

If you cannot use a remote SQL Server instance or a local non-clustered SQL Server instance as the verification server, you can select not to perform database verification. Alternatively, you can select to verify only online databases before and after backup.

#### **Note**

Although it is possible to restore from an unverified backup, you should restore only from verified backups.

The connectivity required to perform remote verification is shown in the following illustration.

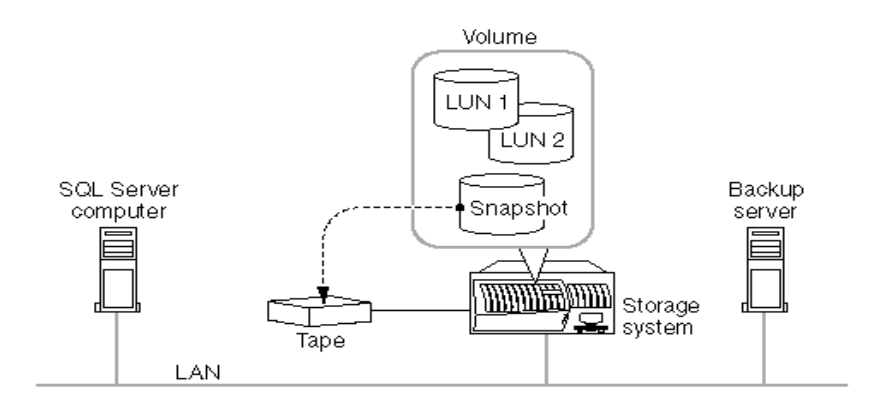

Archiving using NDMP or dump

<span id="page-50-0"></span>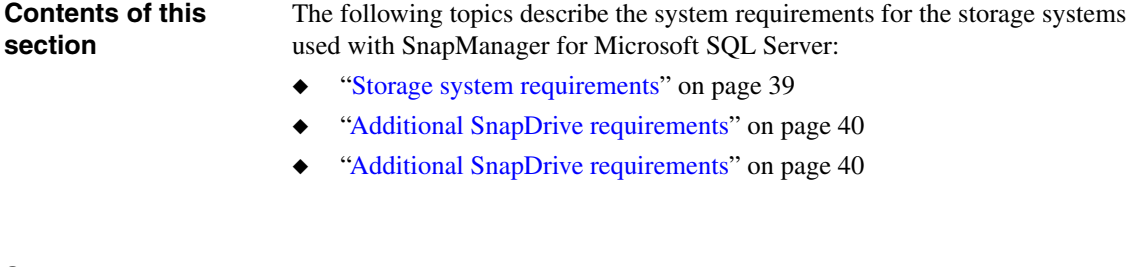

<span id="page-50-1"></span>**Storage system requirements**

To be used with SnapManager, your storage system must meet the following requirements.

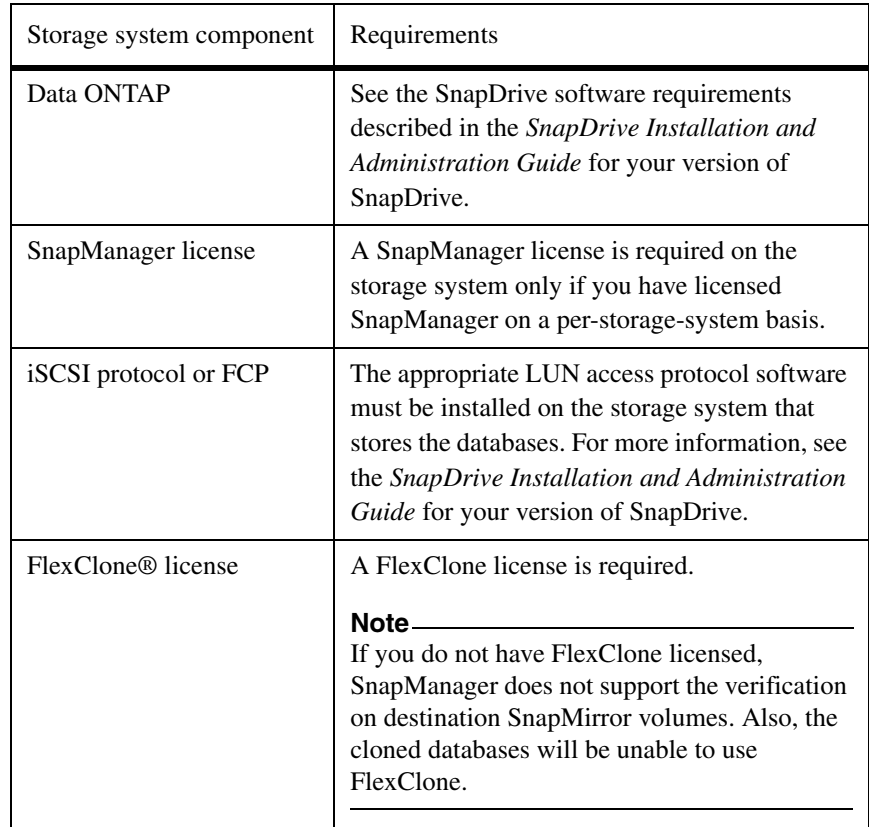

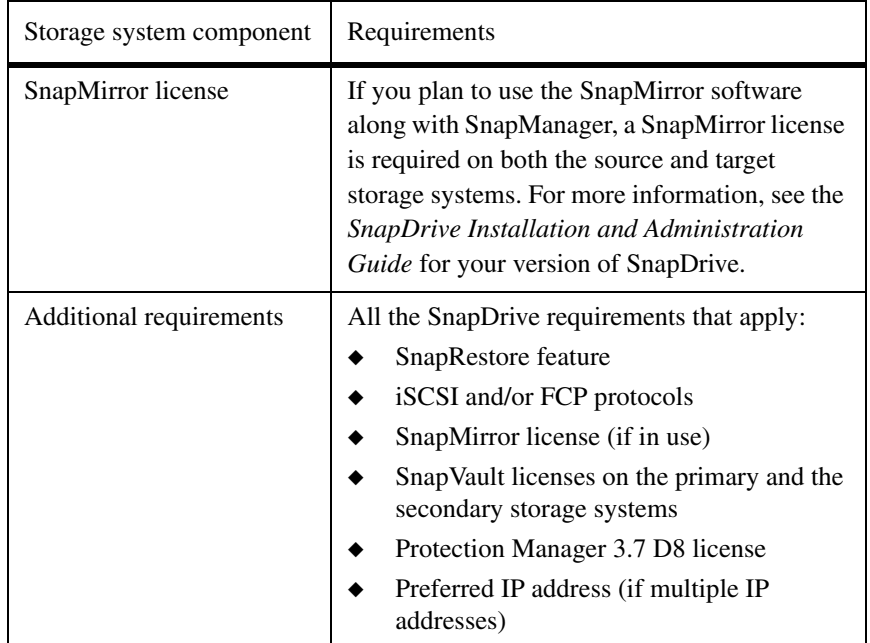

<span id="page-51-0"></span>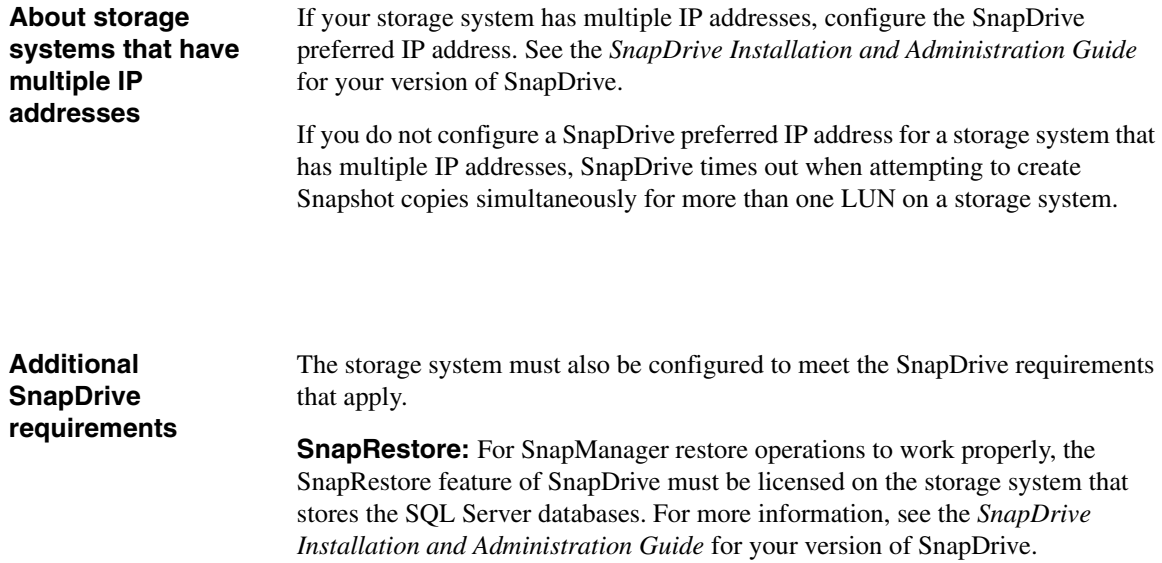

**iSCSI or FCP protocols:** The appropriate LUN access protocol software must be installed on the storage system that stores the SQL Server databases. For more information, see the SnapDrive Installation and Administration Guide for your version of SnapDrive.

**SnapMirror:** If you plan to use the SnapMirror software along with SnapManager, a SnapMirror license is required on both the source and target storage systems. For more information, see the *SnapDrive Installation and Administration Guide* for your version of SnapDrive.

**SnapDrive preferred IP address:** If your storage system has multiple IP addresses, configure the SnapDrive preferred IP address.

For more information, see the *SnapDrive Installation and Administration Guide* for your version of SnapDrive.

If you do not configure a SnapDrive preferred IP address for a storage system that has multiple IP addresses, SnapDrive times out when attempting to create Snapshot copies simultaneously for more than one virtual disk on a storage system.

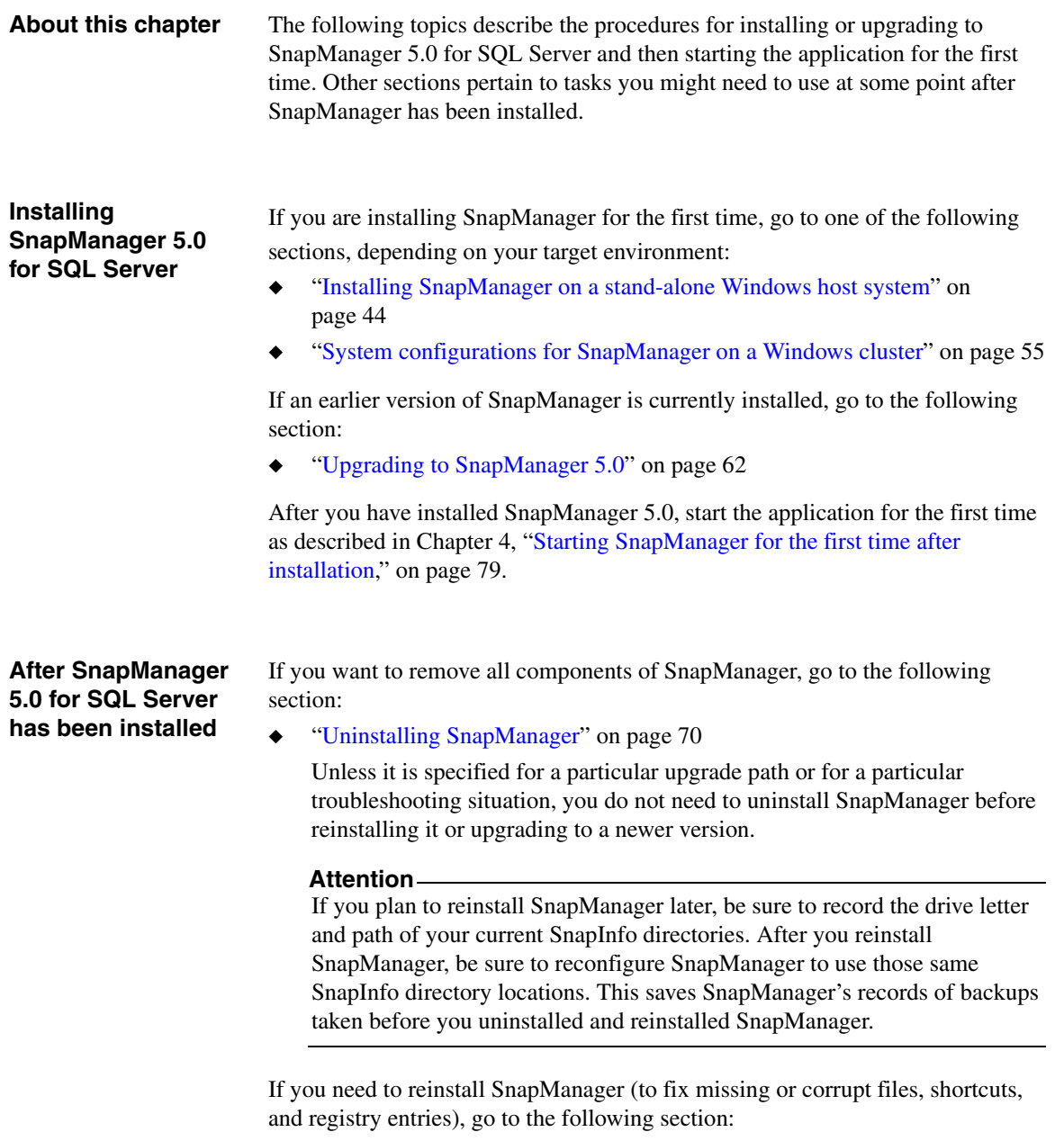

◆ ["Reinstalling SnapManager" on page 77](#page-88-0)

# <span id="page-55-0"></span>**Installing SnapManager on a stand-alone Windows host system**

<span id="page-55-1"></span>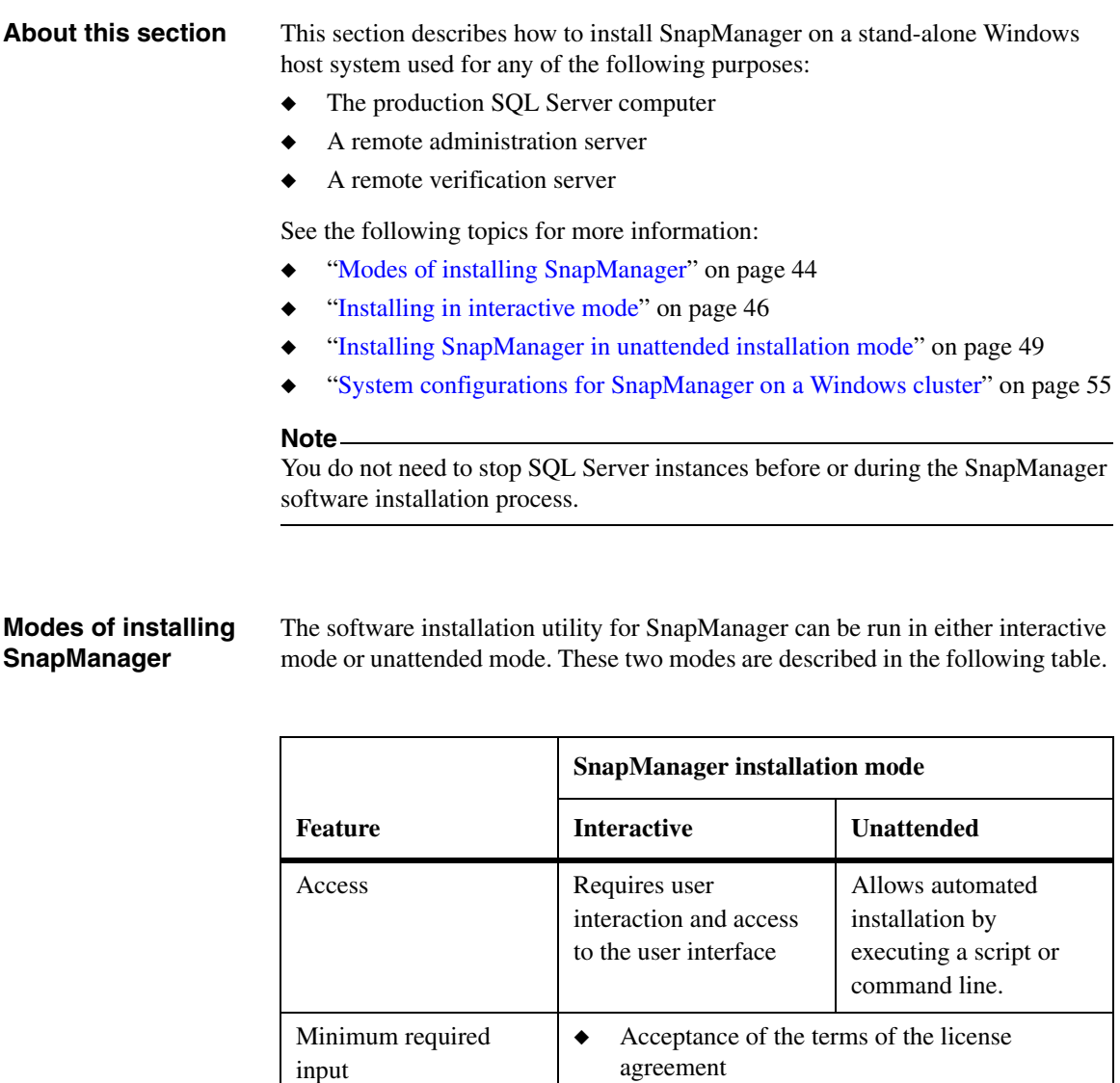

- ❖ User name
- ❖ Password

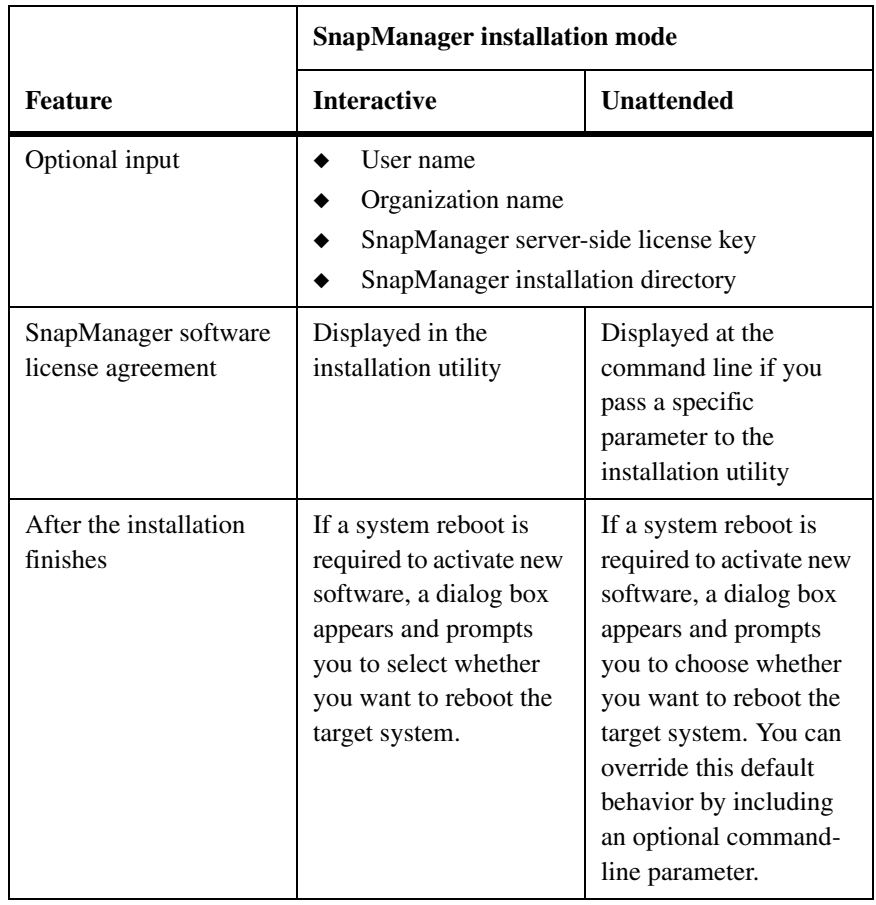

### <span id="page-57-0"></span>**Installing in interactive mode**

To install SnapManager using the software installation utility in interactive mode, complete the following steps.

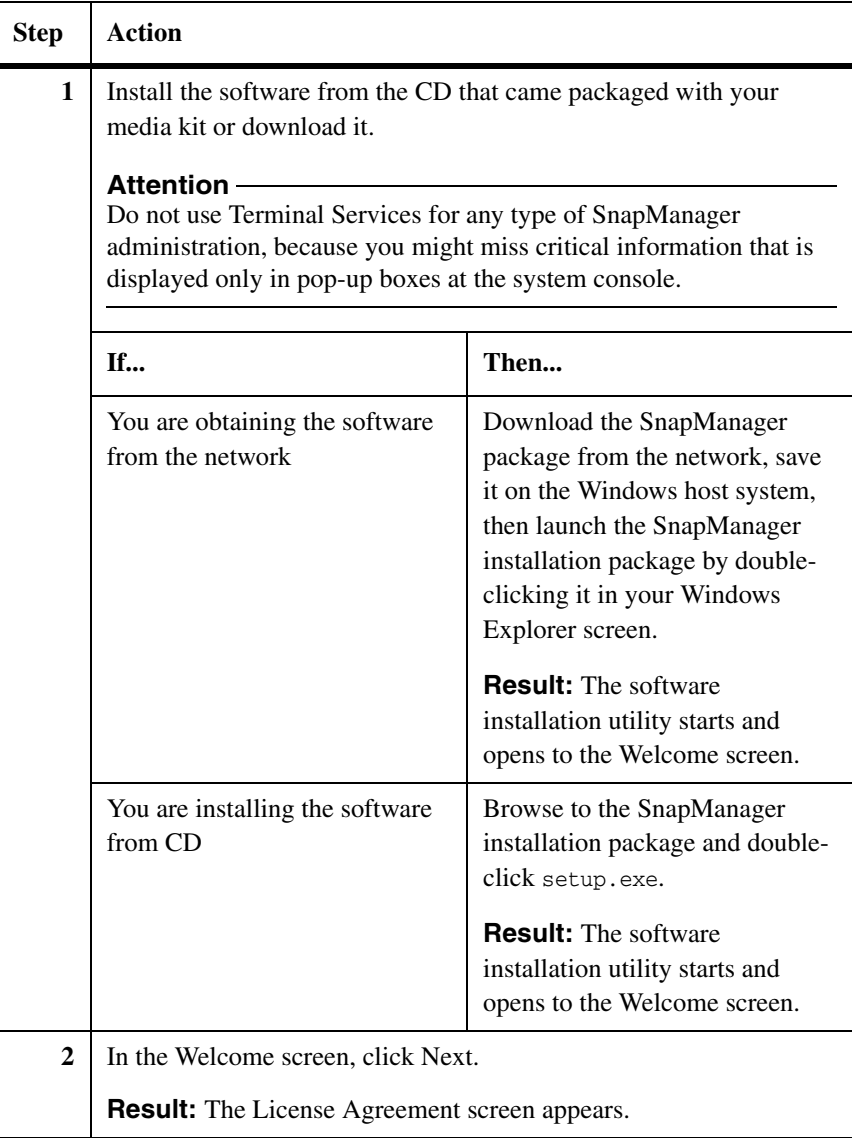

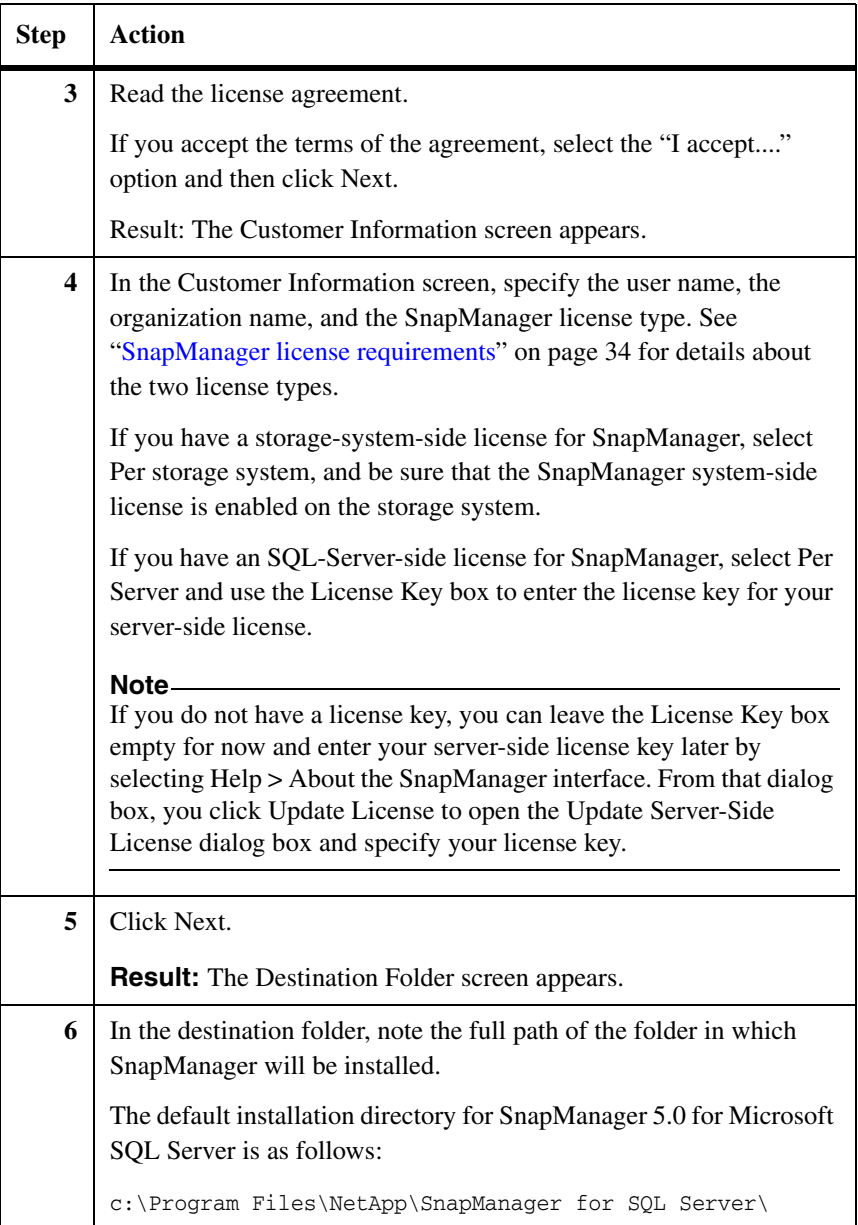

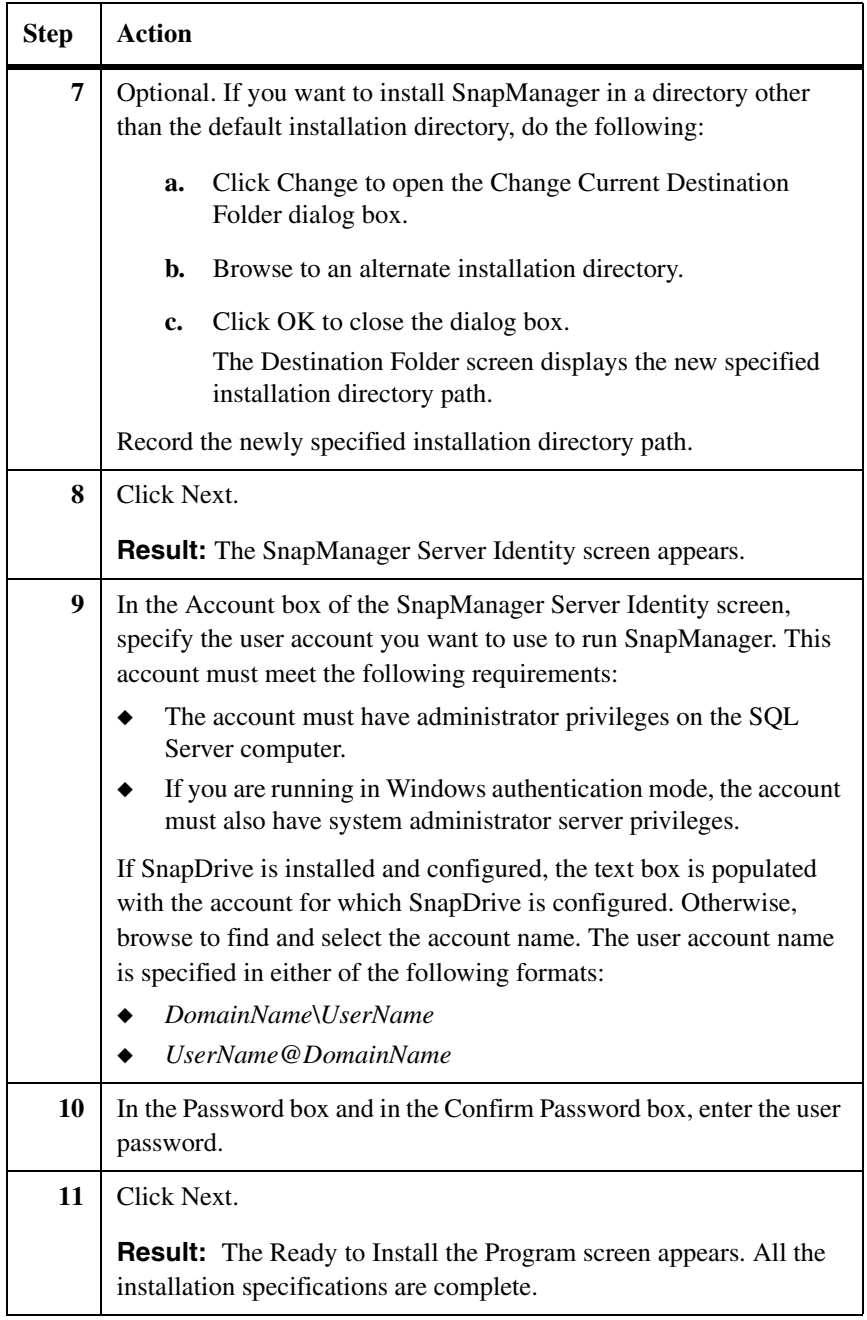

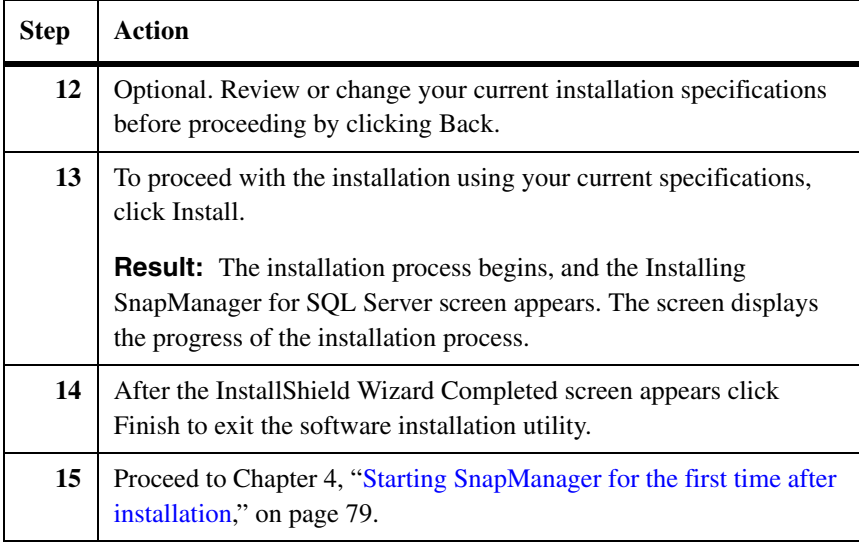

#### <span id="page-60-0"></span>**Installing SnapManager in unattended installation mode**

This topic describes how to install SnapManager by running the software installation utility from a command line. This enables you to install the SnapManager software under the control of a script for an unattended installation.

#### **Note**

You can also install SnapManager in interactive mode, as described in "Installing [SnapManager in unattended installation mode" on page 49.](#page-60-0) For a comparison of the two installation modes, see ["Modes of installing SnapManager" on page 44](#page-55-1).

**How to run the software installation utility:** The command name you specify depends on the SnapManager installation media you access.

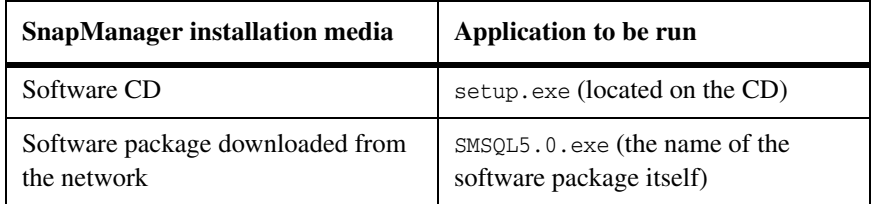

**How to display the software license agreement:** To display the SnapManager software license agreement, enter the following command either directly at the command line or through a script:

CommandName /v"SHOWEULA=Yes /qb"

CommandName is either setup.exe or SMSQL5.0.exe, depending on the SnapManager installation media used.

#### **Note**

The SHOWEULA=Yes command argument cannot be used in combination with other command-line arguments.

**How to start the unattended installation:** To install SnapManager in unattended mode, enter the following command either directly at the command line or through a script:

```
CommandName /v"[AGREETOLICENSE={Yes|No}] [USERNAME=UserName]
```
[COMPANYNAME=CompanyName] [ISX\_SERIALNUM=LicenseKey]

[INSTALLDIR=InstallationDirectory] SVCUSERNAME=Domain\UserName

SVCUSERPASSWORD=Password SVCCONFIRMUSERPASSWORD=PassWord

[REBOOT=0] [/L\* TempDirPath\LogFileName] /qb"

The following table describes each of the parameters.

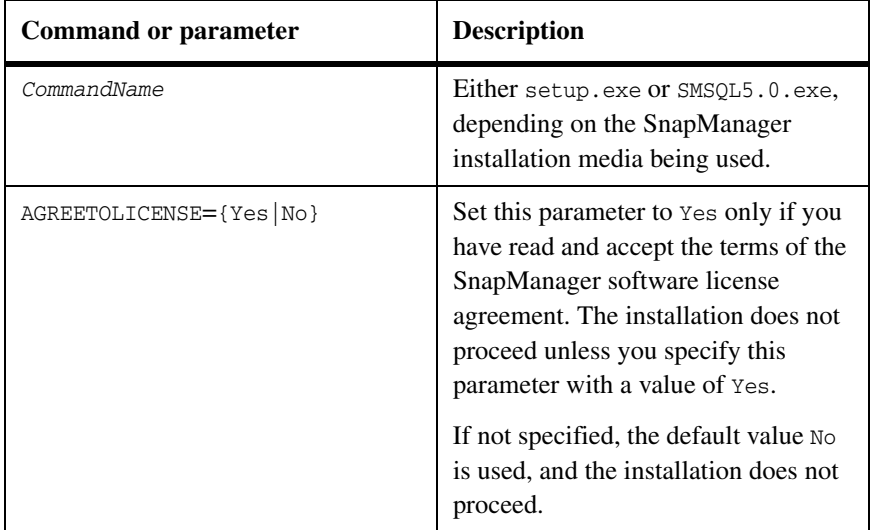

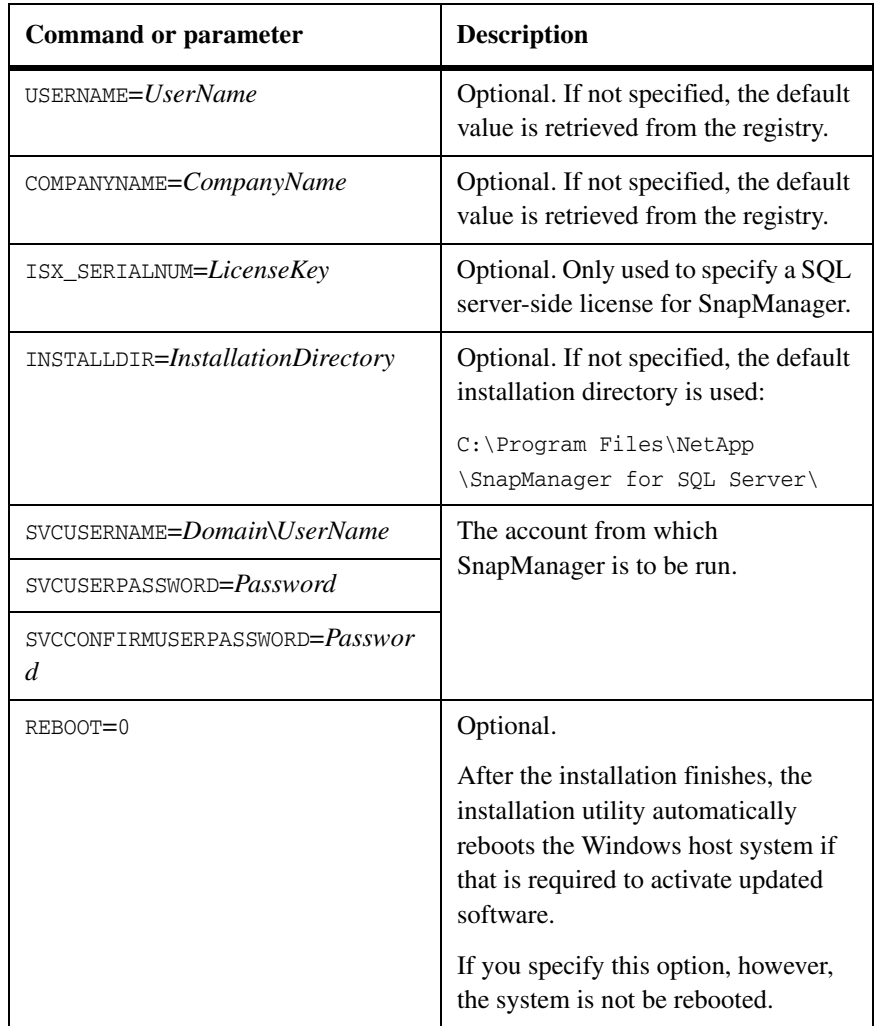

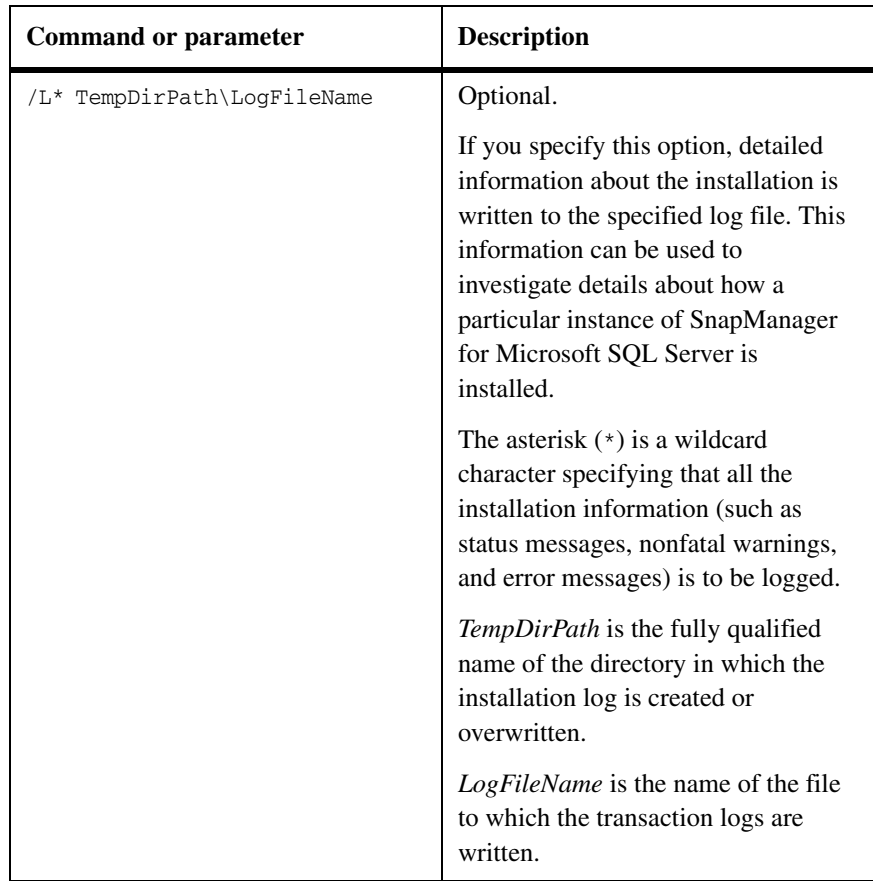

**Examples:** Consider the following two scenarios.

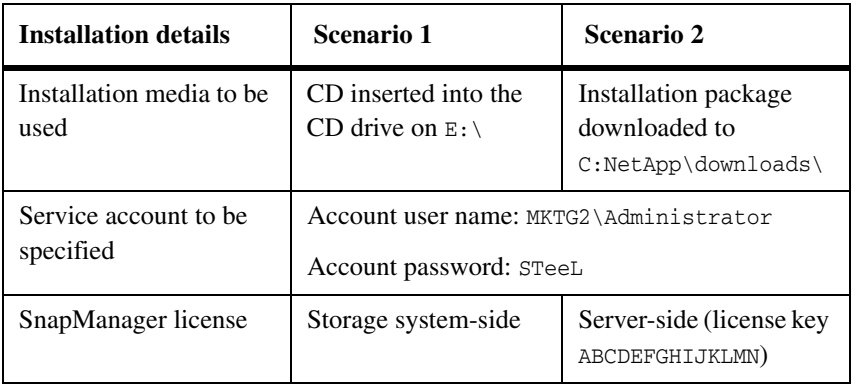

For scenario 1, enter the following at the command line or from a script:

```
E:\setup.exe /s /v"AGREETOLICENSE=Yes 
SVCUSERNAME=MKTG2\Administrator SVCUSERPASSWORD=**** 
SVCCONFIRMUSERPASSWORD=*** /qb"
```
or

```
E:\setup.exe /s /v"AGREETOLICENSE=Yes 
SVCUSERNAME=MKTG2\Administrator SVCUSERPASSWORD=**** 
SVCCONFIRMUSERPASSWORD=*** ISX_SERIALNUM=*** /qb"
```
For scenario 2, replace setup.exe with the downloaded binary name in the command given above.

```
C:\NetApp\downloads\SMSQL5.0.exe /s /v"AGREETOLICENSE=Yes 
SVCUSERNAME=MKTG2\Administrator SVCUSERPASSWORD=**** 
SVCCONFIRMUSERPASSWORD=*** /qb"
```
or

```
C:\NetApp\downloads\SMSQL5.0.exe/s /v"AGREETOLICENSE=Yes 
SVCUSERNAME=MKTG2\Administrator SVCUSERPASSWORD=**** 
SVCCONFIRMUSERPASSWORD=*** ISX_SERIALNUM=*** /qb"
```
**General procedure:** To install SnapManager using the software installation utility in unattended mode, complete the following steps.

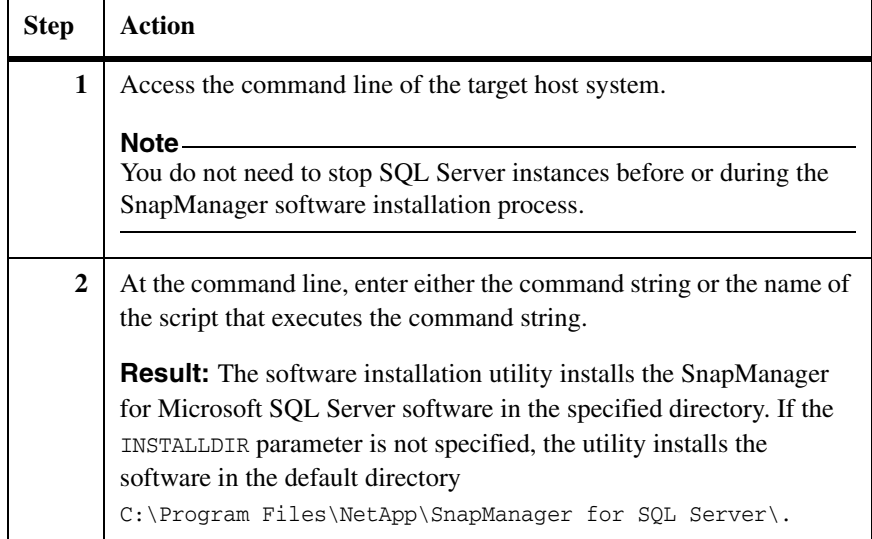

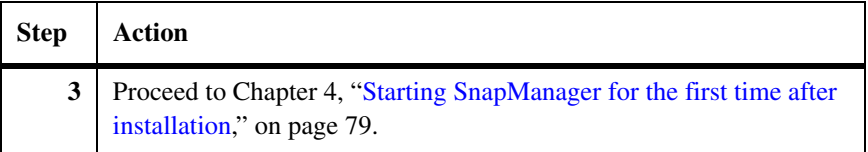

## <span id="page-66-0"></span>**System configurations for SnapManager on a Windows cluster**

When installing SnapManager on an MSCS cluster, consider the following system configuration requirements and limitations. See "Volume mount point [limitations in a clustered environment" on page 105](#page-116-0) for the different cluster models supported.

#### **Note**

You do not need to stop SQL Server instances before or during the SnapManager software installation process.

**SnapManager must be installed on all nodes:** SnapManager must be installed on all nodes of the cluster so that SnapManager backup and restore operations can be performed from any node.

**Maximum cluster size:** SnapManager supports a maximum cluster size of two to eight nodes, depending on the operating system.

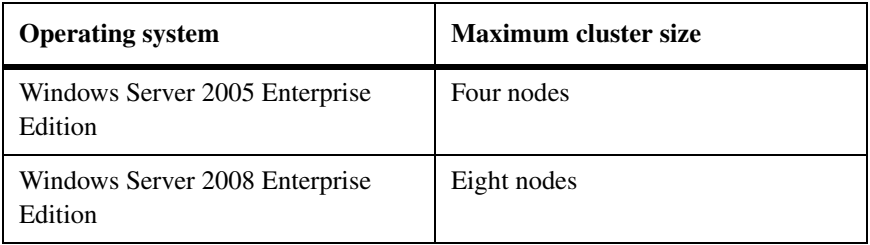

**Multiple-instance clusters:** SnapManager supports multiple-instance clusters, provided that the following additional system requirements are met:

- ◆ Each instance must have its own LUNs that cannot be used by other instances.
- ◆ Each instance must be created in its own *cluster group*.
- ◆ All LUNs assigned to a specified instance must be in the cluster group for that instance and in the SQL Server list of dependencies.

### **Disk requirements for SnapManager on a Windows cluster**

In a clustered environment, SnapManager disk requirements vary, depending on the cluster configuration.

**Single-instance cluster example:** In an Active/Passive two-node configuration, there are two clustered nodes and one SQL Server instance. If the active node (the node running SQL Server) fails, the cluster transfers the SQL Server instance to the other (previously passive) node, which then becomes the active node and takes over the LUNs previously used by the failed node.

For a single-instance SQL Server cluster, if your SQL Server data is on a shared resource, your disk requirements are the same as for a stand-alone SQL Server system. A LUN gets added for the quorum disk. A minimum of three LUNs are required:

- One LUN for the databases
- ◆ One LUN for the SnapInfo directory
- One LUN if a shared quorum disk is used

**Multiple-instance cluster example:** In an Active/Active two-node configuration, there are two clustered nodes and a SQL Server instance running on each node. If one node fails, the other node takes over the SQL Server instance running on the failed node. Because both nodes need to be able to run an active SQL Server instance, each node requires its own disks, as if it were a selfcontained, stand-alone system. In addition, one extra LUN is needed for the quorum disk, if a shared quorum disk is used. Whether you use a hard disk or a LUN as the quorum disk, each configuration requires a minimum of five disks used for the following purposes:

- For node 1
	- ❖ One LUN to store the SQL Server databases
	- ❖ One LUN to store the SnapInfo directory
- For node 2
	- ❖ One LUN to store the SQL Server databases
	- ❖ One LUN to store the SnapInfo directory
	- ❖ One LUN or hard disk to be used as the quorum disk

Each node must be able to own all clustered disk resources in a cluster at any time.

For more information about MSCS clustering with SQL Server, see the *SQL Server 2005 Failover Clustering* document at the following URL: http://www.microsoft.com/downloads/details.aspx?FamilyID=818234dc-a17b-4f09-b282-c6830fead499&displaylang=en.

## **Installing SnapManager and creating a new Windows cluster**

**Installing SnapManager and creating a new Windows cluster**

The procedure for installing and creating a new Windows cluster assumes the following:

- ◆ You have two Windows host systems that you are ready to configure into an MSCS cluster.
- ◆ Microsoft SQL Server is not yet installed on either system.
- ◆ You are using a LUN as the quorum disk.

#### **Note**

Install MMC 3.0 and Windows PowerShell 1.0 (x86, x64 or IA-64). If Microsoft .NET Framework 3.5 is not already installed, SnapManager automatically installs it.

To create the cluster and then install and configure SnapManager on the cluster, complete the following steps.

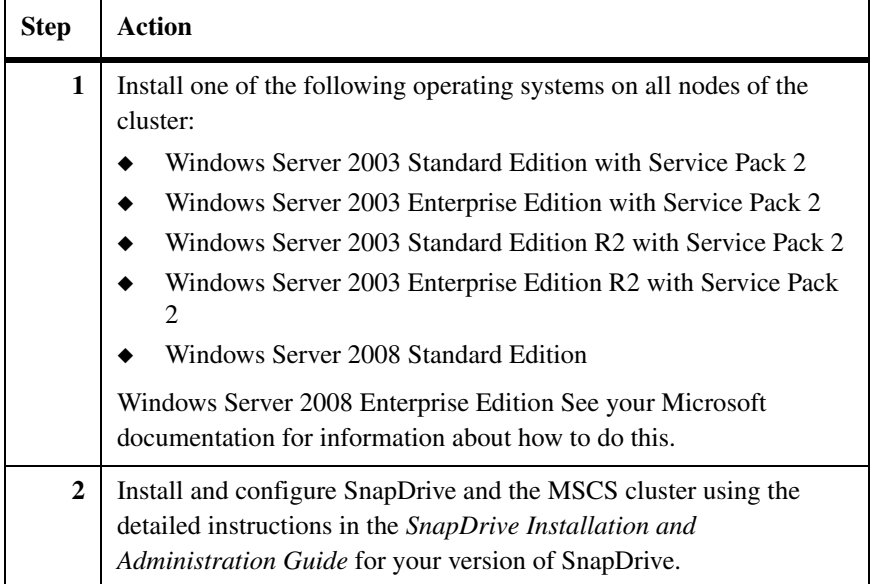

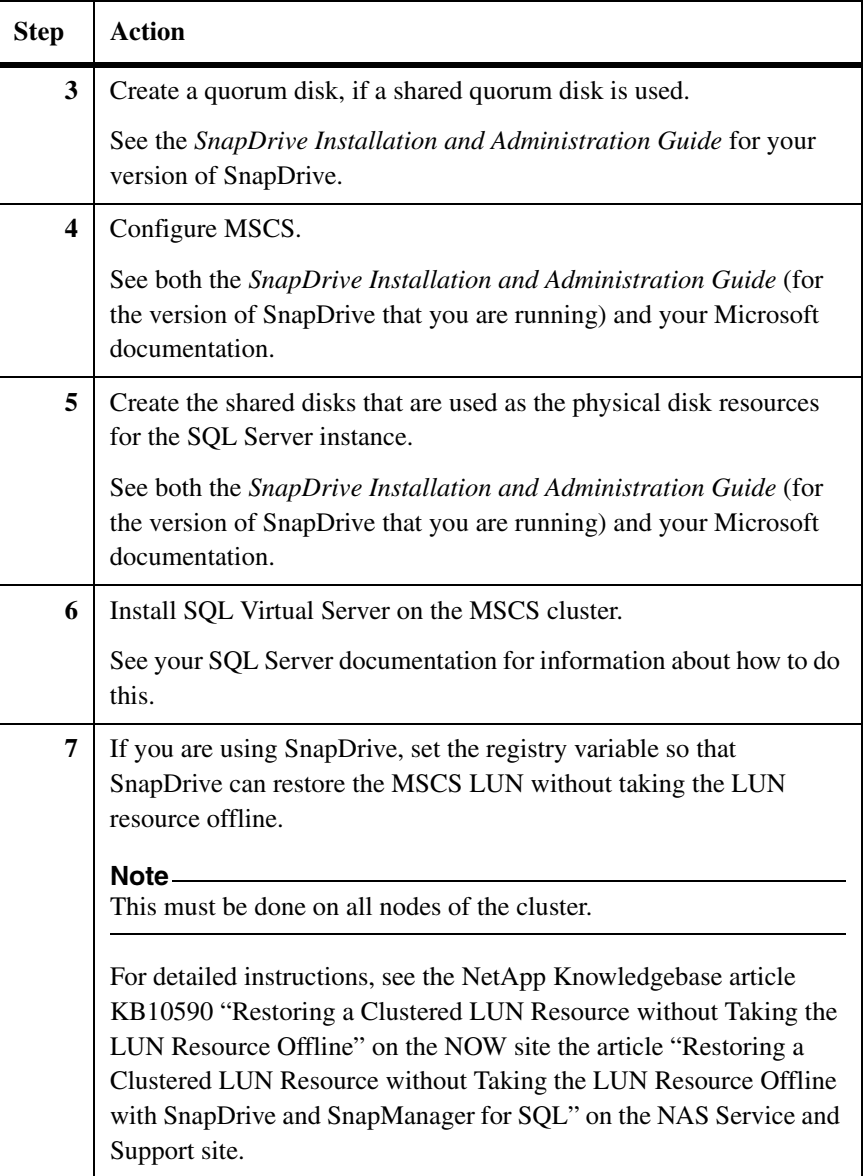

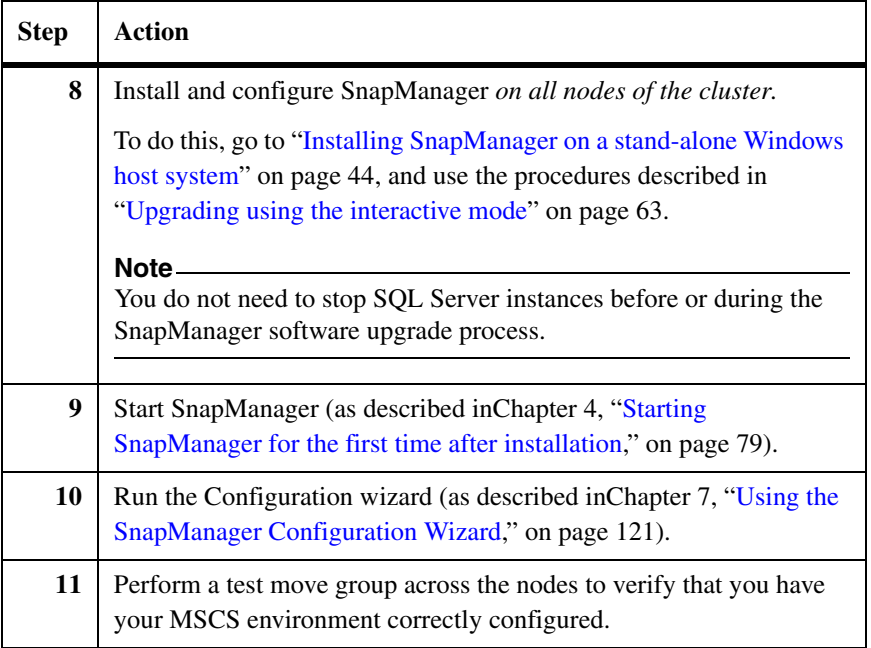

### **Note**

If an MSCS move group occurs during a SnapManager operation (for example, if the node that owns the resources fails), restart the SnapManager user interface and run SnapManager Backup.

## **Installing SnapManager in an existing Windows cluster**

## **Installing SnapManager in an existing Windows cluster**

To install and configure SnapManager 5.0 in an existing Windows cluster, complete the following steps.

#### **Note**

Before you complete these steps, ensure that you have prepared your system and environment as described in ["Preinstall or preupgrade procedure" on page 22](#page-33-0).

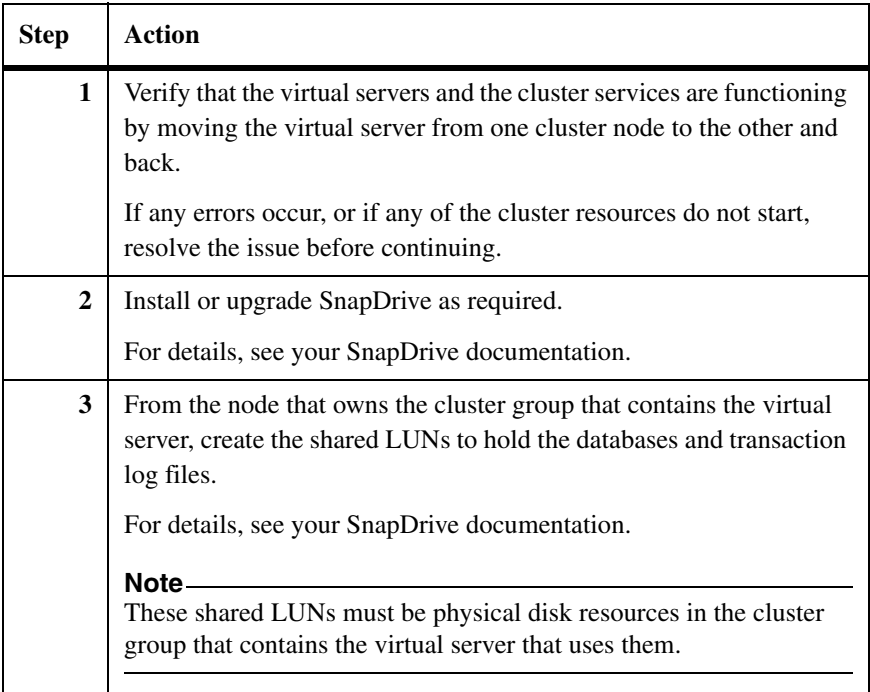
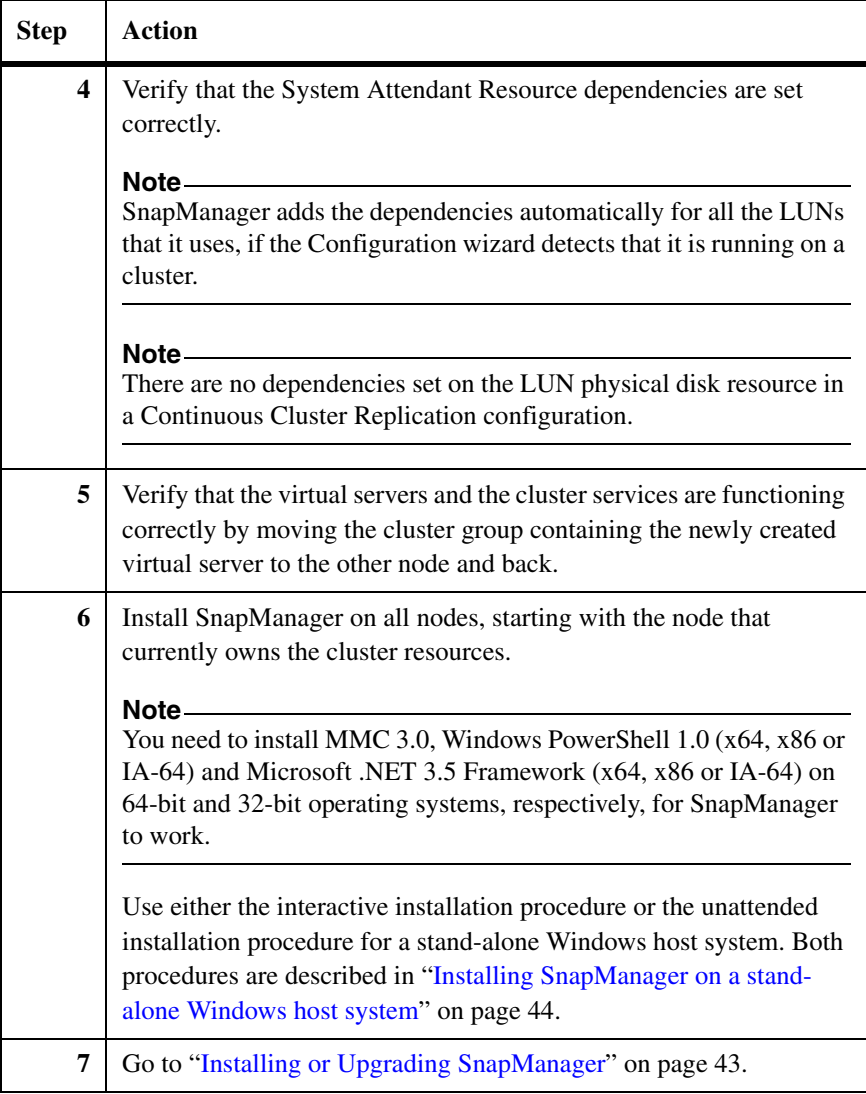

<span id="page-73-1"></span>**About this section** This section contains procedures for upgrading to SnapManager 5.0 for Microsoft SQL Server on a Windows host system that is running SnapManager 5.0. See the following topics for more information:

- ["Pre-upgrade checklist" on page 62](#page-73-0)
- ◆ ["Comparison of the two upgrade modes" on page 63](#page-74-0)
- ["Upgrading using the interactive mode" on page 63](#page-74-1)
- ["Upgrading in unattended mode" on page 66](#page-77-0)

#### **Note**

You do not need to stop SQL Server instances before or during the SnapManager software upgrade process.

<span id="page-73-0"></span>**Pre-upgrade checklist** Before you upgrade to SnapManager 5.0 for Microsoft SQL Server, be sure that your Windows host systems and the storage system are running the supported software versions, as described in ["Preparing to Install or Upgrade](#page-32-0)  [SnapManager" on page 21](#page-32-0).

The following paragraphs summarize these software upgrade considerations.

**Microsoft SQL Server:** Be sure that the appropriate Service Pack is installed for the Microsoft SQL Server that you are running. This is described in ["Verifying Windows host system requirements" on page 26](#page-37-0).

**SnapDrive:** SnapManager 5.0 for Microsoft SQL Server is supported by SnapDrive 6.0.1. For more details, see "Verifying Windows host system [requirements" on page 26.](#page-37-0)

**Data ONTAP:** If you need to upgrade SnapDrive on your Windows host systems, be sure that your storage system is running a compatible version of Data ONTAP, as described in ["Verifying storage system requirements" on page 39](#page-50-0).

**For the latest information:** For the most current information about SnapManager and SnapDrive, see ["Verifying Windows host system](#page-37-0)  [requirements" on page 26.](#page-37-0) The listed documents (and all other NetApp documents) are available at the NOW site at http://now.netapp.com/NOW/knowledge/docs.

### **Note**

SnapManager has fractional space reserve monitoring enabled by default. When upgrading, fractional space reservation remains enabled. Otherwise, it is disabled by default. If you are not using fractional space reservation on the storage system volumes that contain LUNs that are used for SQL Server, the monitoring can be disabled. Doing so improves backup completion times.

## <span id="page-74-0"></span>**Comparison of the two upgrade modes**

The software installation utility for SnapManager can be run in either *interactive* mode or *unattended* mode. These two modes are described in the following table.

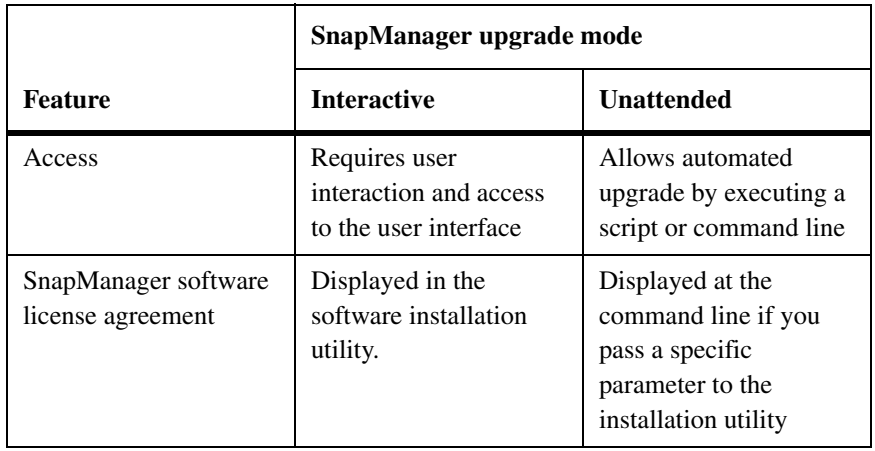

## <span id="page-74-1"></span>**Upgrading using the interactive mode**

To upgrade SnapManager using the software installation utility in interactive mode, complete the following steps.

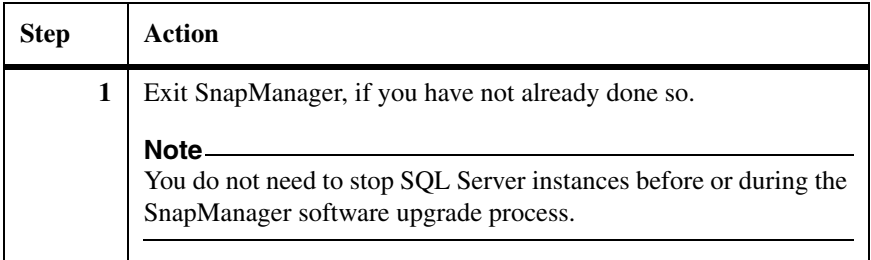

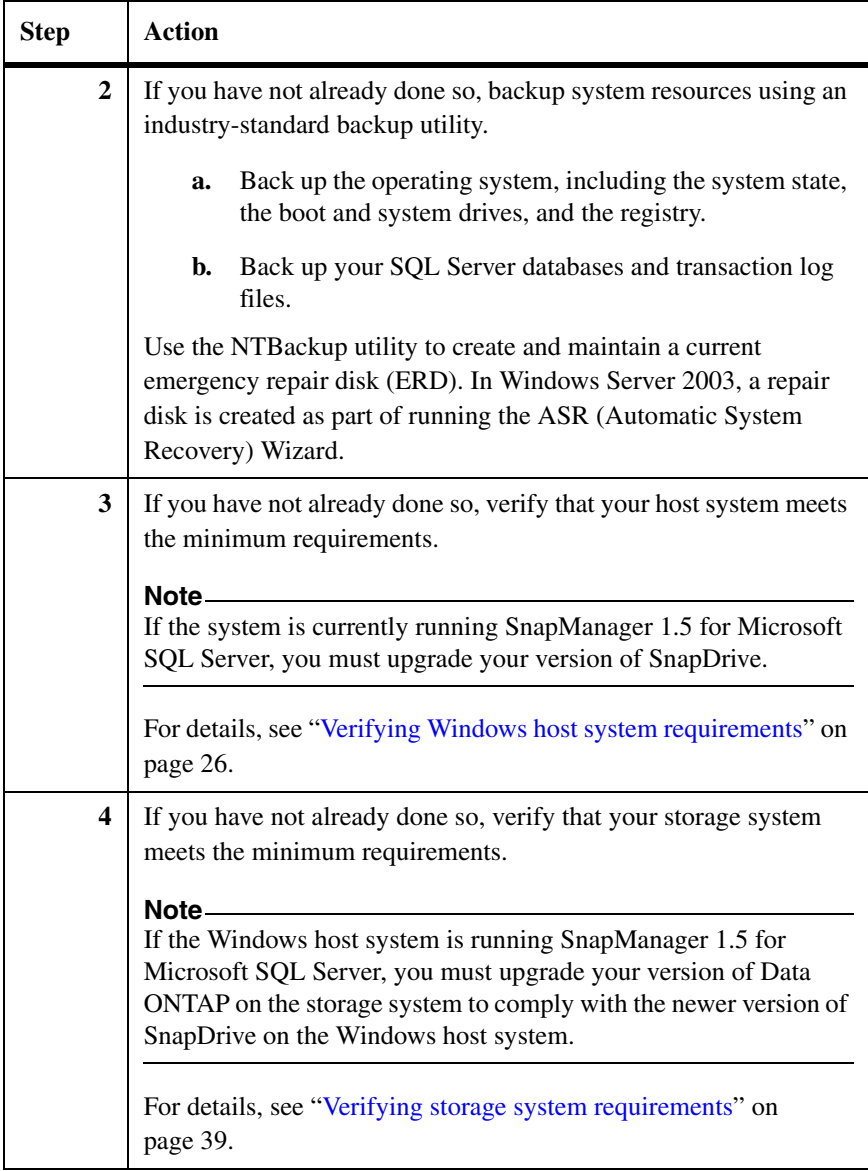

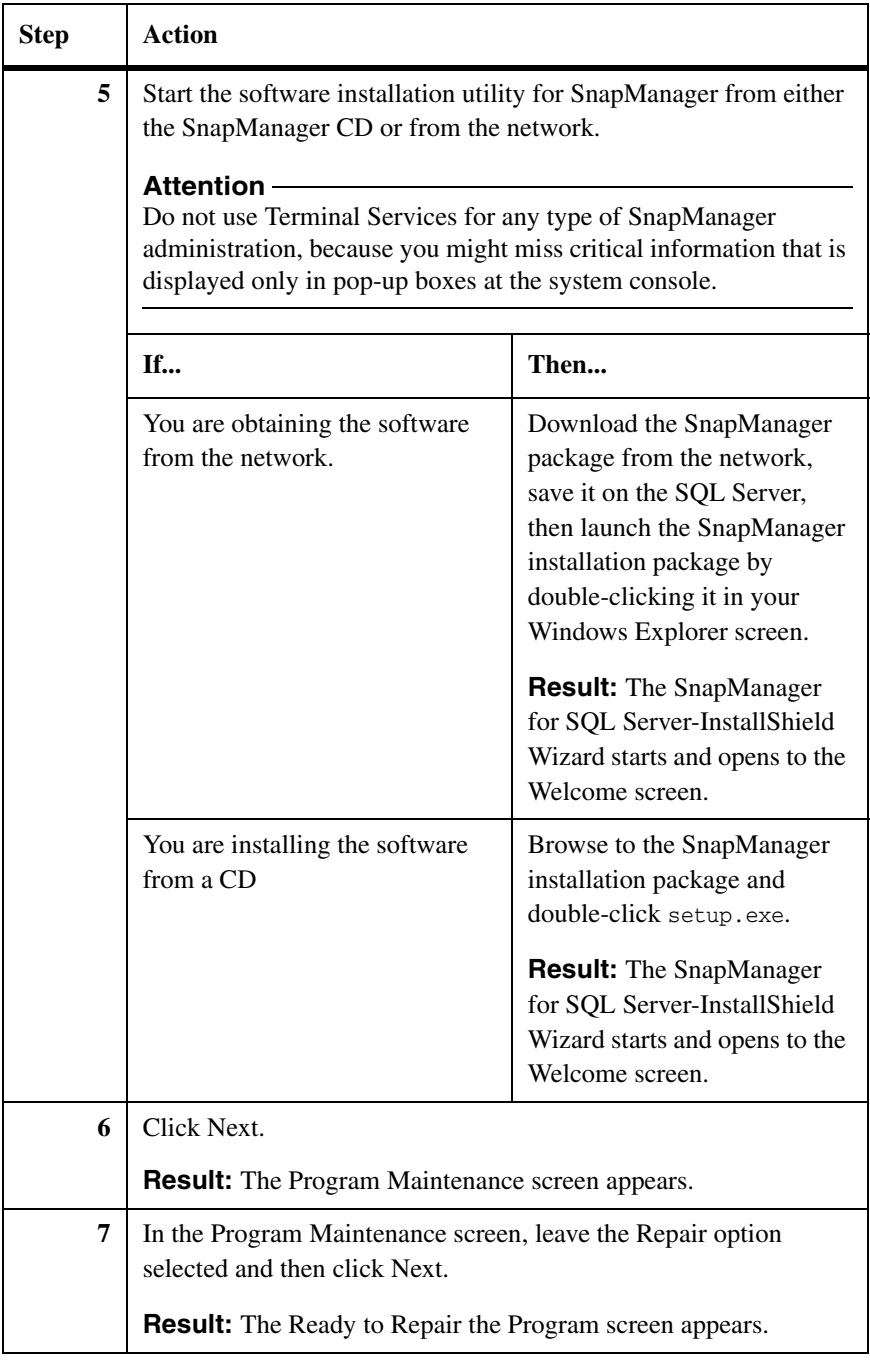

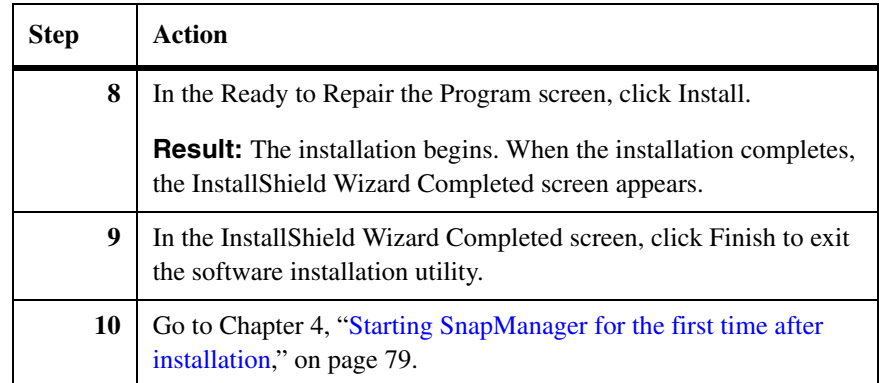

## <span id="page-77-0"></span>**Upgrading in unattended mode**

This topic describes how to upgrade SnapManager by running the software installation utility from a command line. This enables you to upgrade the SnapManager software under the control of a script for an unattended upgrade.

How to run the software installation utility: The command name you specify depends on the SnapManager installation media you access.

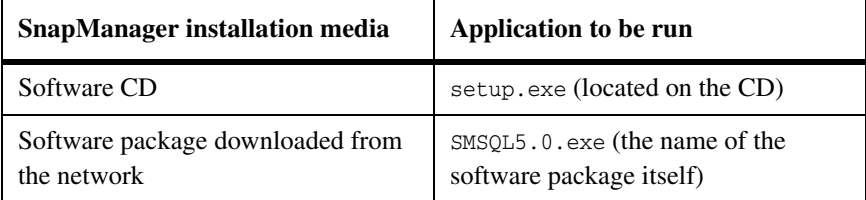

**How to start the unattended installation:** To install SnapManager in unattended mode, enter the following command either directly at the command line or through a script:

```
CommandName /s /v"[/L* TempDirPath\LogFileName] /qb"
```
The following table describes each of the parameters.

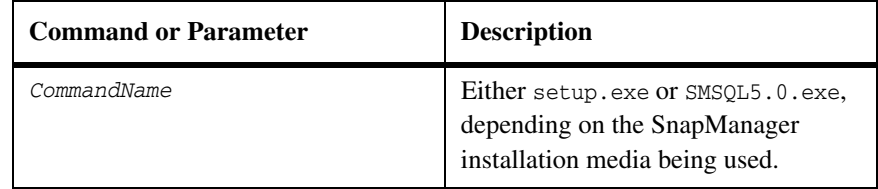

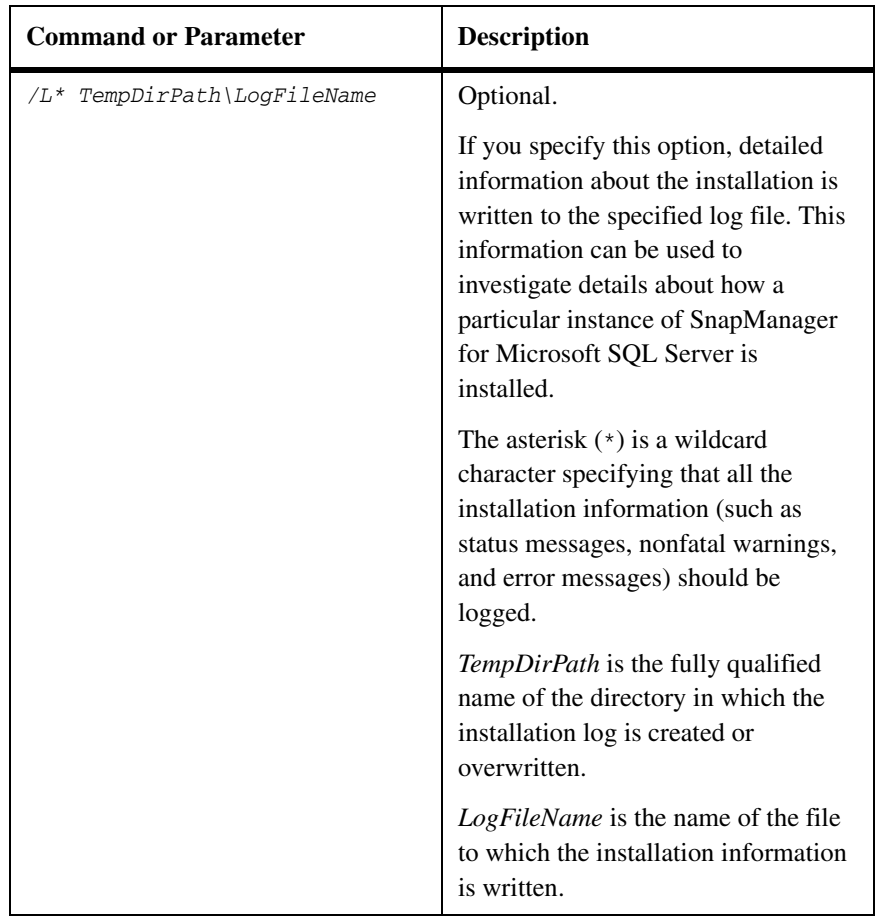

Consider the following two scenarios.

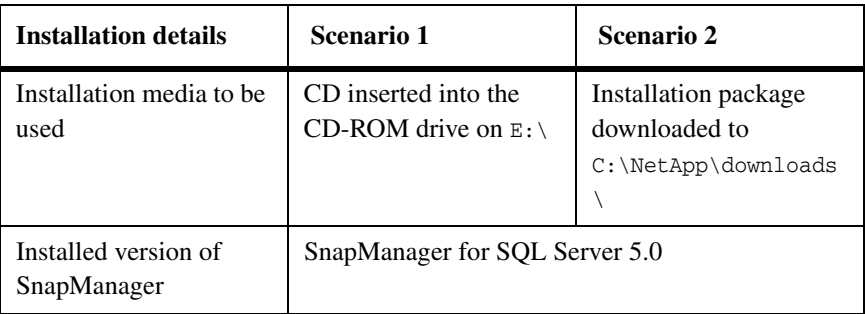

For scenario 1, enter the following at the command line:

E:\setup.exe /s /v"/qb"

For scenario 2, replace setup.exe with the downloaded binary name in the command given above.

C:\NetApp\downloads\SMSQL5.0.exe /s /v"/qb"

**General procedure:** To install SnapManager using the software installation utility in unattended mode, complete the following steps.

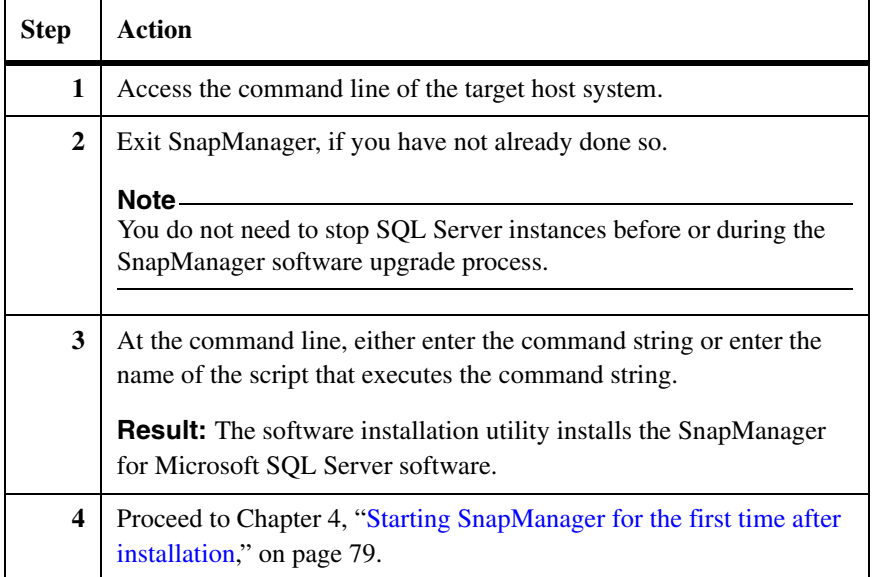

## **Updating the scheduled legacy jobs using Legacy Job Upgrader**

You can upgrade the scheduled jobs that you created using the Windows Task Scheduler or SQL Server Agent in the older versions of SnapManager. To update the SnapManager legacy scheduled jobs to SnapManager 5.0, complete the following steps.

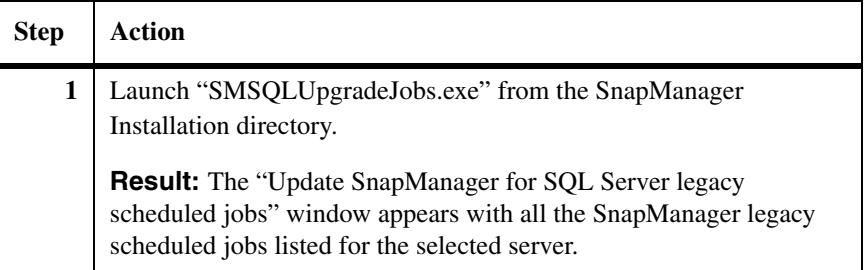

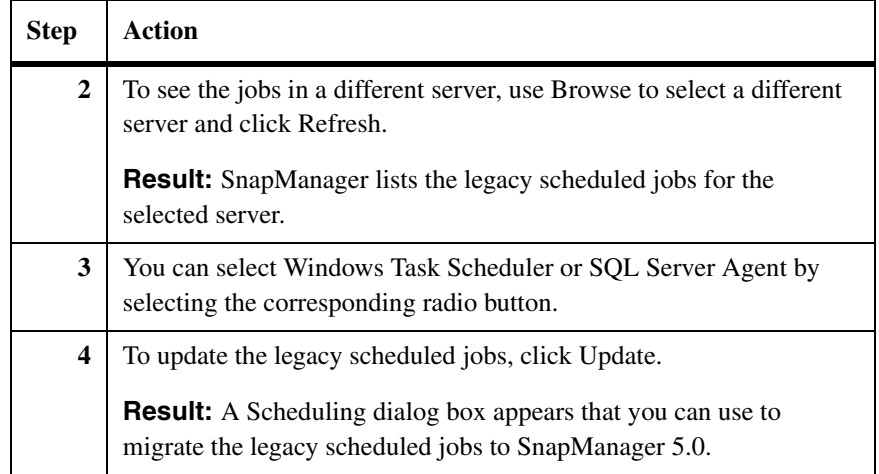

In an MSCS cluster environment, Job Upgrader shows all the nodes in a list. You can select a specific node and migrate a legacy job to that particular node. It is recommended that you schedule the job on all nodes in the cluster, to achieve fault tolerance.

In earlier versions of SnapManager, the jobs that are scheduled to run against a server are not required to reside in the same server. In SnapManager 5.0, the jobs that are targeted to run against a server need to be scheduled in that particular server's scheduler.

By default, SnapManager enables the "Delete legacy job" and "Replace the job if it exists" check boxes, if the target server is different from the server on which the legacy scheduled jobs exist or if the name of the specified job is different from the legacy scheduled job.

<span id="page-81-1"></span>**About this section** This section describes how to uninstall the SnapManager software. See the following topics for more information:

- ◆ ["Before you uninstall SnapManager" on page 70](#page-81-0)
- ◆ ["Comparison of the two uninstallation modes" on page 71](#page-82-0)
- ["Uninstalling SnapManager in interactive mode" on page 72](#page-83-0)
- ["Uninstalling SnapManager in unattended mode" on page 73](#page-84-0)

#### **Note**

Unless it is specified for a particular upgrade path or for a particular troubleshooting situation, you do not need to uninstall SnapManager before reinstalling it or upgrading to a newer version.

### **Related topics:**

- "Installing SnapManager on a stand-alone Windows host system" on [page 44](#page-55-0)
- ["System configurations for SnapManager on a Windows cluster" on page 55](#page-66-0)
- ["Upgrading to SnapManager 5.0" on page 62](#page-73-1).
- ["Reinstalling SnapManager" on page 77](#page-88-0)

### <span id="page-81-0"></span>**Before you uninstall SnapManager**

If you have used SnapManager to manage your SQL Server databases and *you plan to reinstall* SnapManager later, be sure to *record the drive letter and path of the SnapInfo directory locations before you uninstall* SnapManager.

**Single SnapInfo directory:** If you have set up a single SnapInfo directory for all databases on this host, then record the drive letter and path of the LUN that contains a single SnapInfo directory for all SQL Server instances and their associated databases.

**Multiple SnapInfo directories:** If you have set up multiple SnapInfo directories, then record the following information:

- The drive letter and path of the LUN that contains the default SnapInfo directory for all SQL Server instances
- ◆ The drive letter and path of any LUN that contains the default SnapInfo directory for one or two LUNs shared by multiple databases (if configured)

The drive letter and path of any LUN that contains the SnapInfo directory for an individual database (if configured)

SnapManager Reports records the current SnapInfo directory locations in the most recent logs contained in the *Backup folder* and in the *Config folder*.

After you reinstall SnapManager, be sure to reconfigure SnapManager with *the same* SnapInfo directory locations that were used by SnapManager previously.

### **Attention**

If you configure SnapManager with different SnapInfo directory locations than used previously, then SnapManager no longer has records of any backups taken before the reinstallation of SnapManager occurred. As a result, your prior backup sets could be invalidated or deleted the next time you perform a backup operation.

## <span id="page-82-0"></span>**Comparison of the two uninstallation modes**

The software installation utility for SnapManager can be run in either interactive mode or unattended mode. These two modes are described in the following table.

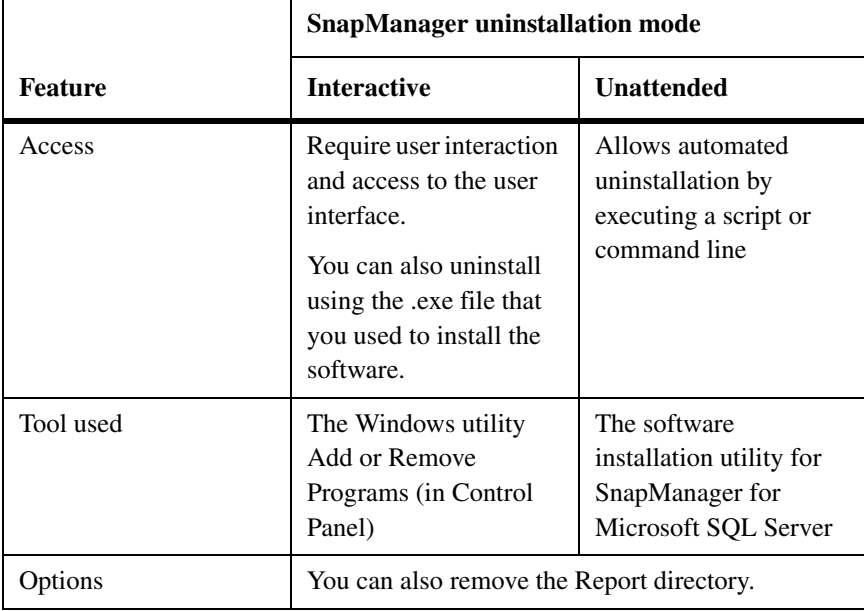

## <span id="page-83-0"></span>**Uninstalling SnapManager in interactive mode**

To uninstall SnapManager for Microsoft SQL Server and all its components by using the Windows Add or Remove Programs utility, complete the following steps.

**Note**

You can also uninstall SnapManager in unattended mode, as described in ["Uninstalling SnapManager in unattended mode" on page 73](#page-84-0). For a comparison of the two uninstallation modes, see ["Comparison of the two upgrade modes" on](#page-74-0)  [page 63](#page-74-0).

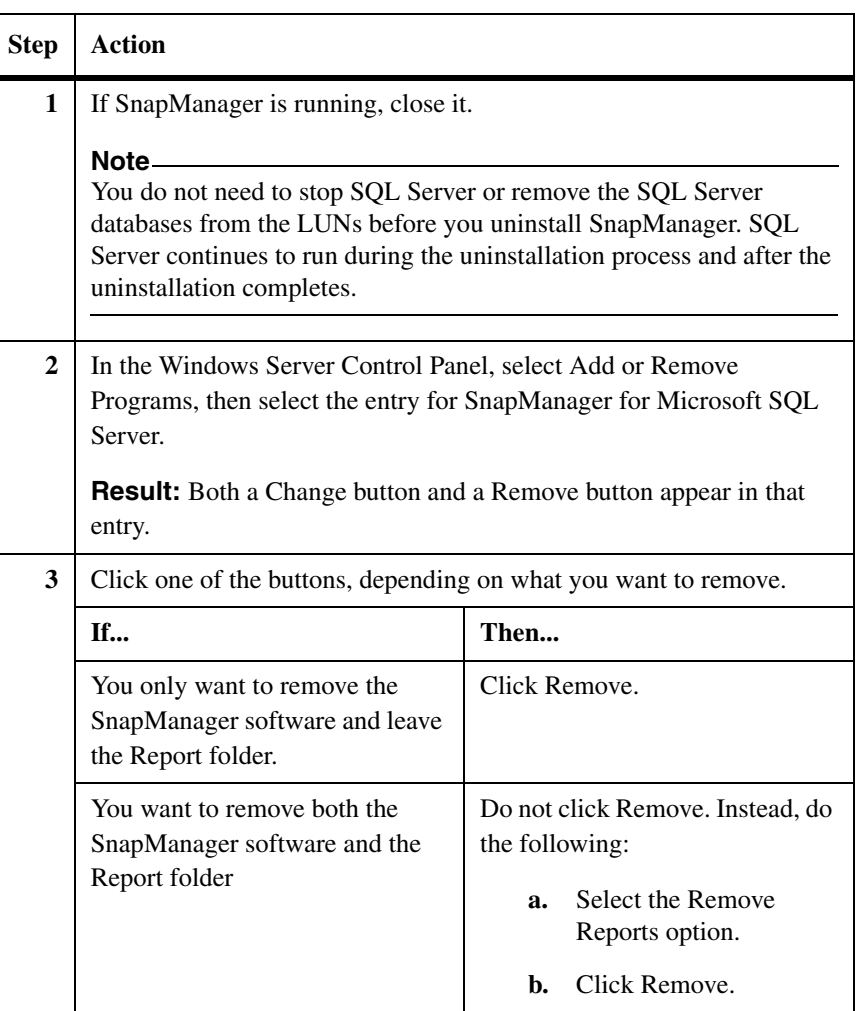

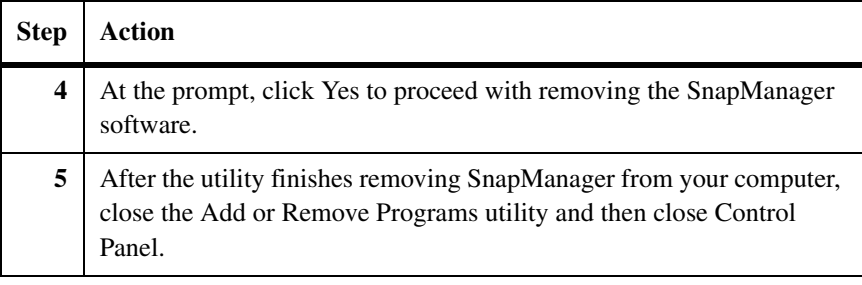

#### **Note**

In a cluster configuration, be sure to uninstall SnapManager from all nodes of the cluster.

## <span id="page-84-0"></span>**Uninstalling SnapManager in unattended mode**

This topic describes how to uninstall SnapManager using the software installation utility in unattended mode. This enables you to uninstall SnapManager under the control of a script for an unattended uninstallation.

#### **Note**

You can also uninstall SnapManager in unattended mode, as described in ["Uninstalling SnapManager in interactive mode" on page 72.](#page-83-0) For a comparison of the two uninstallation modes, see ["Comparison of the two upgrade modes" on](#page-74-0)  [page 63](#page-74-0).

**How to run the software installation utility:** The command name you specify depends on the SnapManager installation media you access.

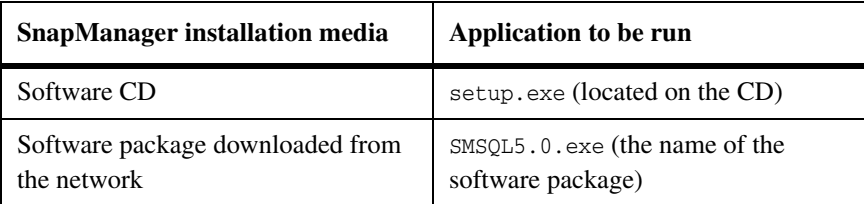

**What to specify in the command line:** To install SnapManager in unattended mode, enter the following command either directly at the command line or through a script:

```
CommandName /v"REMOVE=ALL [REMOVEREPORTFOLDER=1] [/L* 
TempDirPath\LogFileName] /qb"
```
The following table describes each of the parameters.

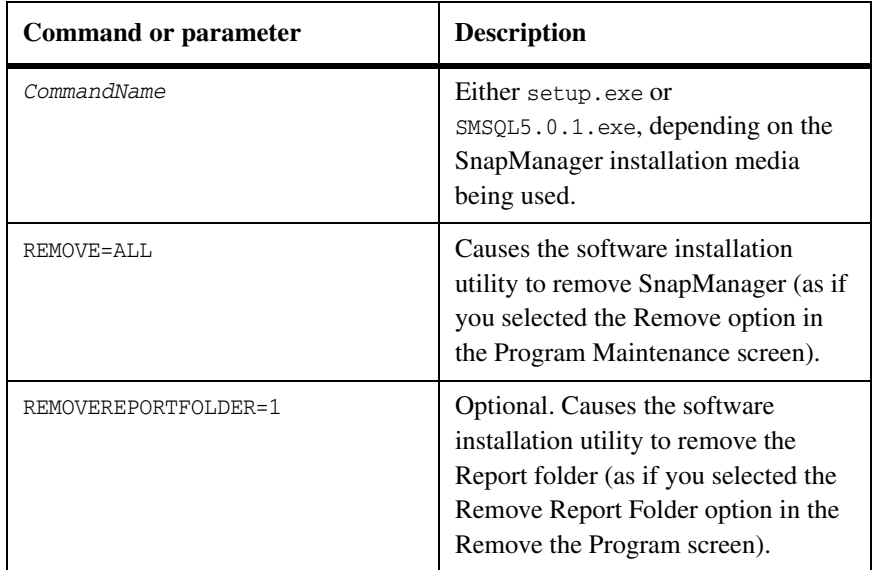

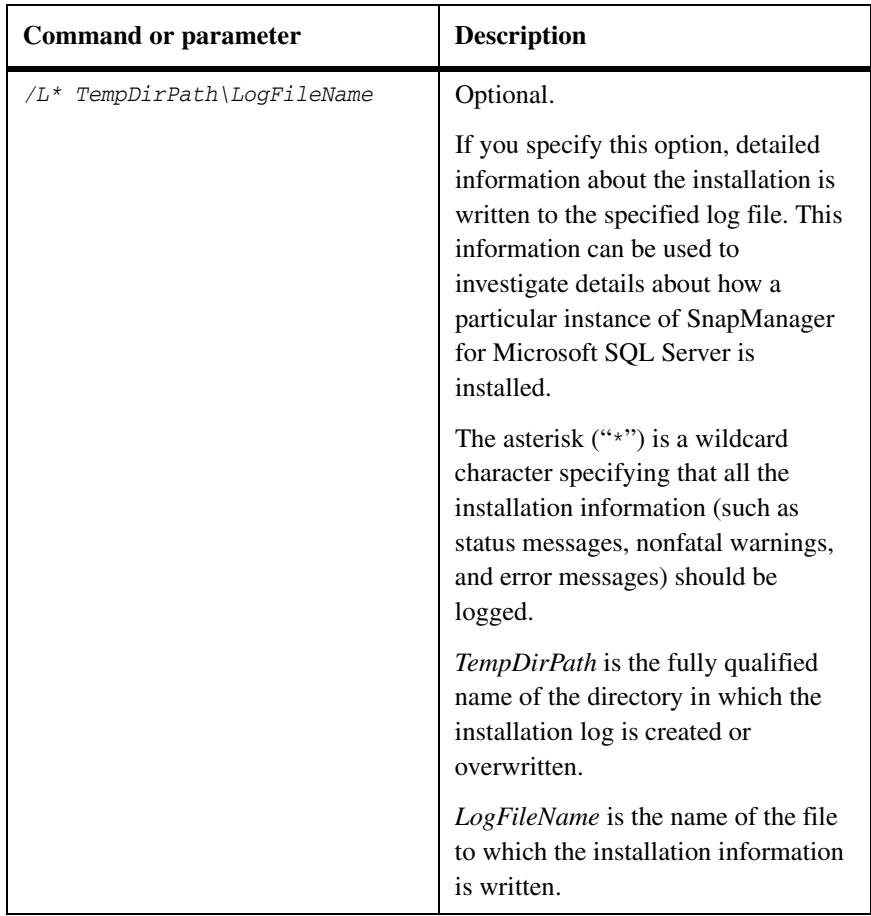

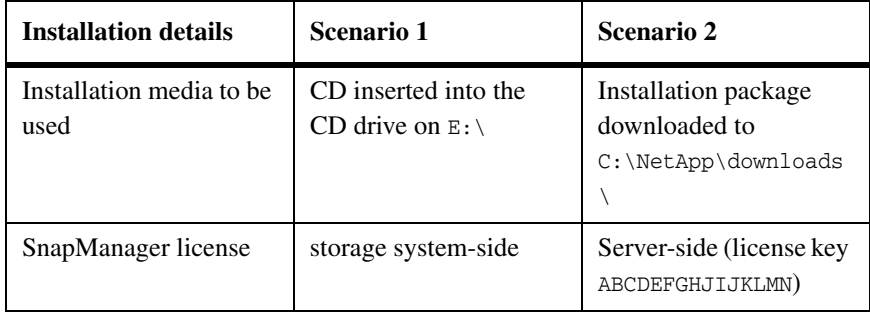

**Examples:** Consider the following two scenarios.

For scenario 1, enter the following at the command line:

E:\setup.exe /s /v"REMOVE=ALL /qb"

For scenario 2, replace setup.exe with the downloaded binary name in the command given above.

**General procedure:** To install SnapManager using the software installation utility in unattended mode, complete the following steps.

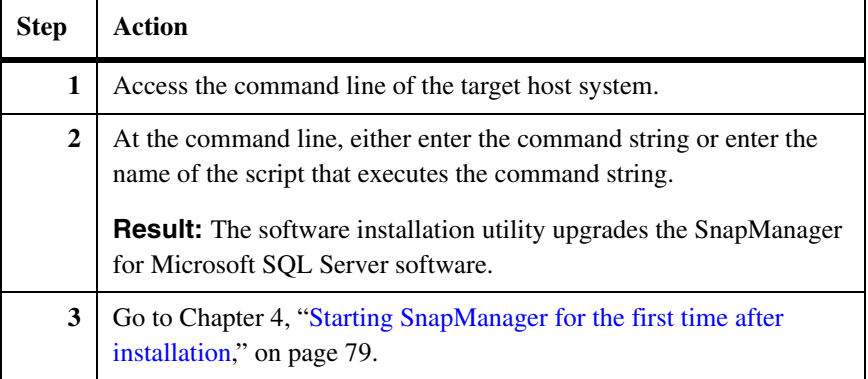

#### **Note**

In a cluster configuration, be sure to uninstall SnapManager from all nodes of the cluster.

### <span id="page-88-0"></span>**Reinstalling SnapManager**

You can reinstall the same version of SnapManager on a Windows host system. This option fixes missing or corrupt files, shortcuts, and registry entries.

#### **Note**

You do not need to stop SQL Server instances before or during the SnapManager software reinstallation process.

Unless it is specified for a particular upgrade path or for a particular troubleshooting situation, you do not need to uninstall SnapManager before reinstalling it or upgrading to a newer version.

**If you uninstalled SnapManager:** If you uninstalled SnapManager, then the reinstallation procedure is identical to a new installation of the software. For installation instructions, see the following topics:

- "Installing SnapManager on a stand-alone Windows host system" on [page 44](#page-55-0)
- ["System configurations for SnapManager on a Windows cluster" on page 55](#page-66-0)

If you had used SnapManager to manage your SQL Server databases before you uninstalled the SnapManager application, then be sure to configure SnapManager with the same SnapInfo directory location or locations that were used by SnapManager before the reinstallation.

#### **Attention**

If you configure SnapManager with *different* SnapInfo directory locations than used previously, then SnapManager no longer has records of any backups taken before the reinstallation of SnapManager occurred.

For more information, see ["Uninstalling SnapManager" on page 70](#page-81-1).

**If you did not uninstall SnapManager:** See ["Upgrading to](#page-73-1)  [SnapManager 5.0" on page 62](#page-73-1).

## **Migrating SnapManager to a new hardware**

If you migrate the host Windows operating system that runs SnapDrive and SnapManager for SQL to a new hardware, follow these steps to reconnect to an SQL server database before or after the migration.

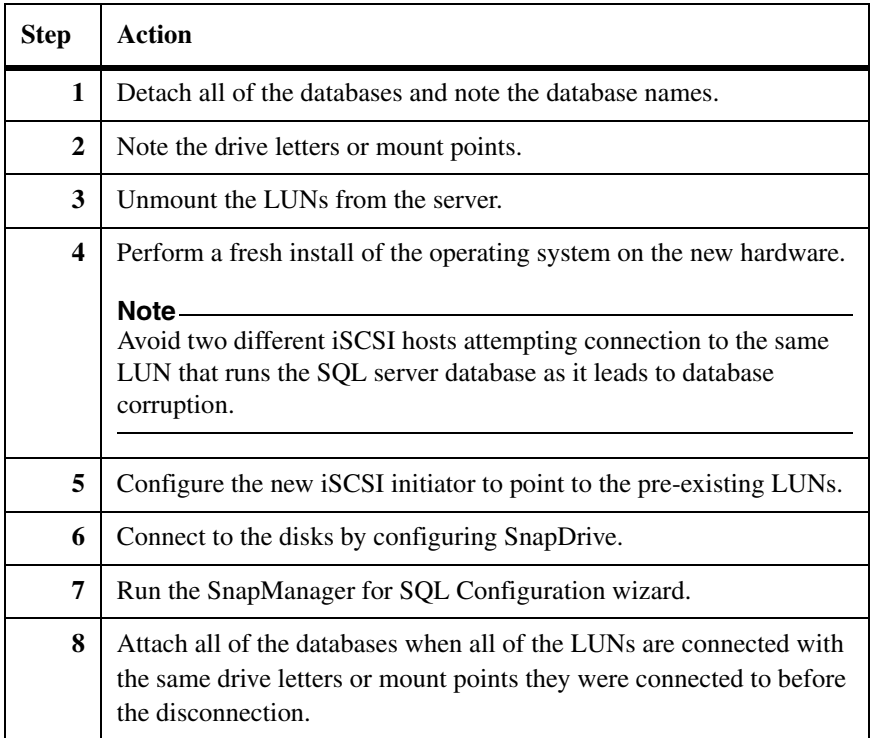

### <span id="page-90-0"></span>**About this chapter** This chapter describes how to start SnapManager for the first time after you have installed SnapManager. It contains the following topics:

◆ ["What to do next" on page 84](#page-95-0)

### **Attention**

You must run SnapManager from the system console, not from a Terminal Services client. Do not use Terminal Services for any type of SnapManager administration, because you might miss critical information that is displayed only in messages and dialog boxes at the system console.

## **How to start SnapManager for the first time after installation**

To start SnapManager for the first time, complete the following steps.

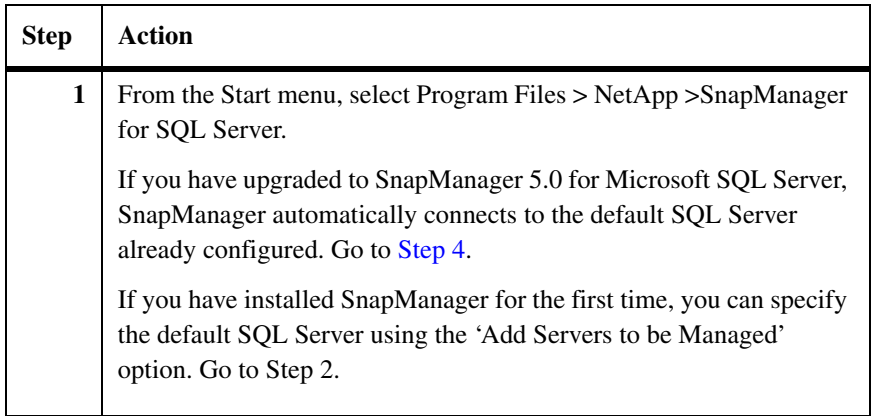

<span id="page-91-0"></span>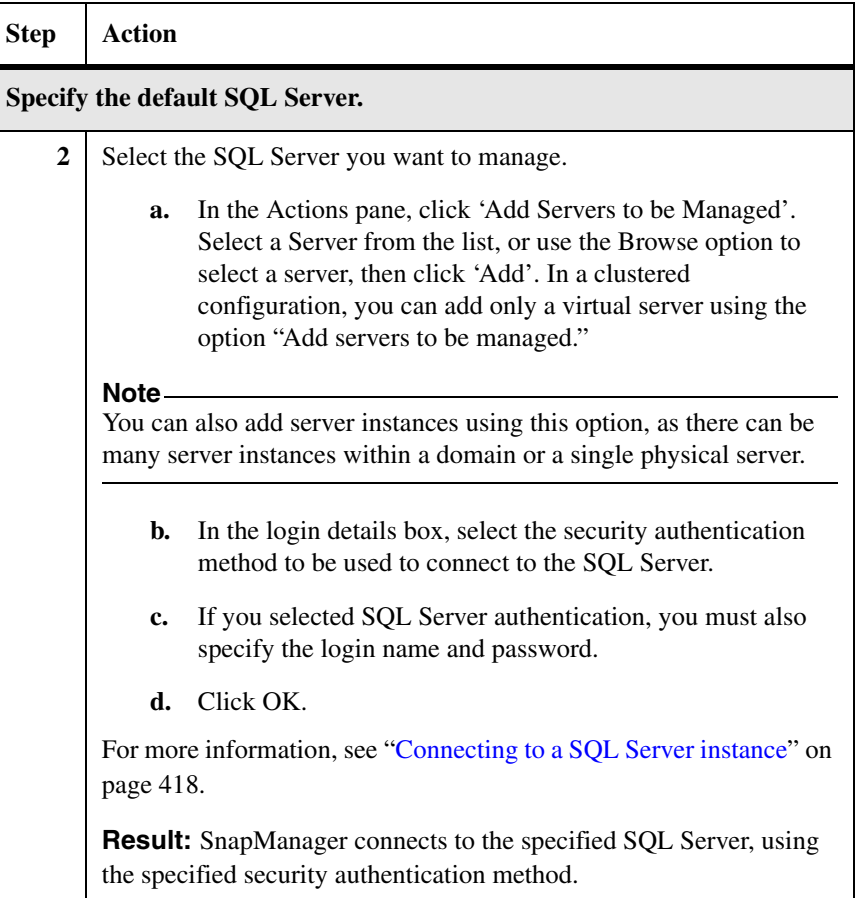

<span id="page-92-0"></span>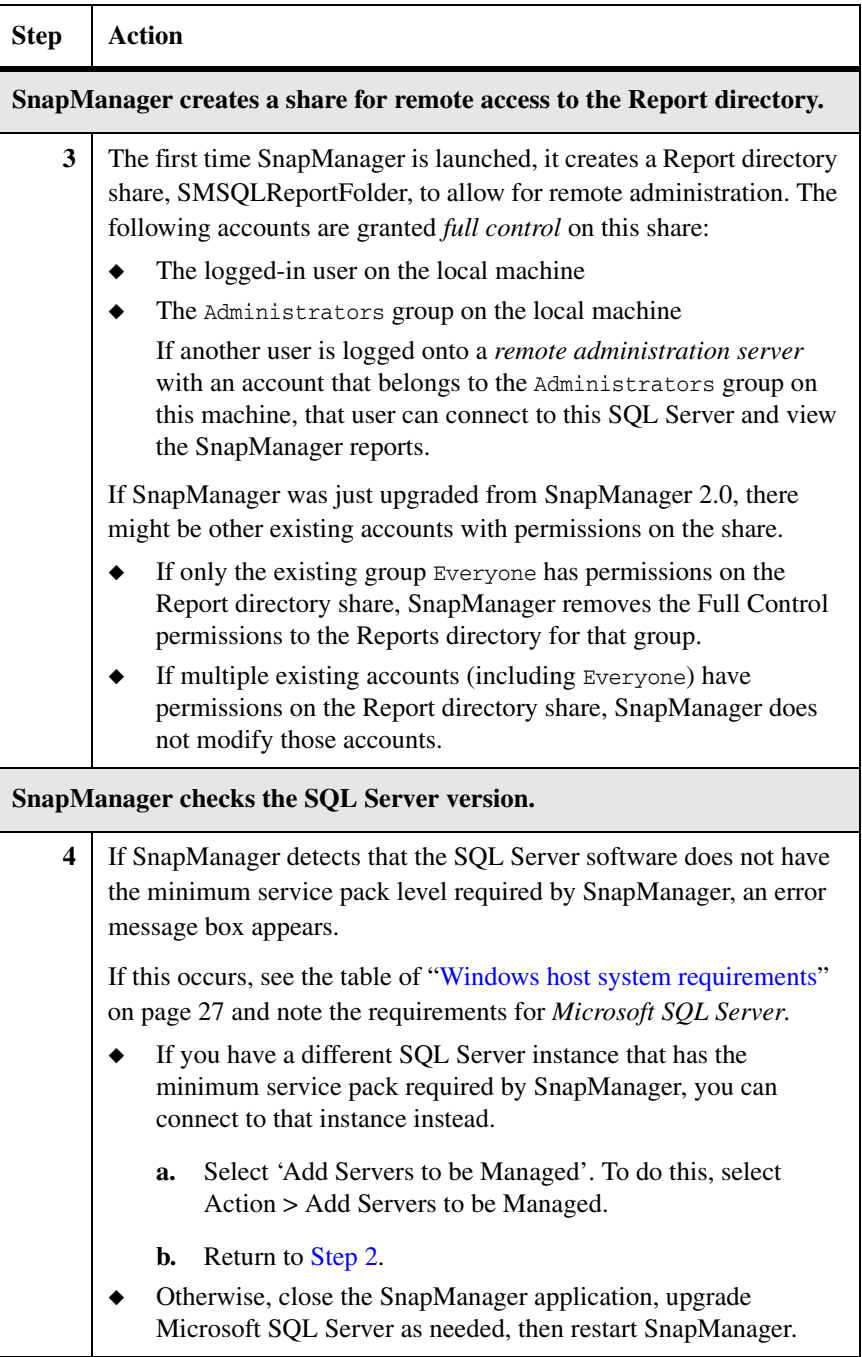

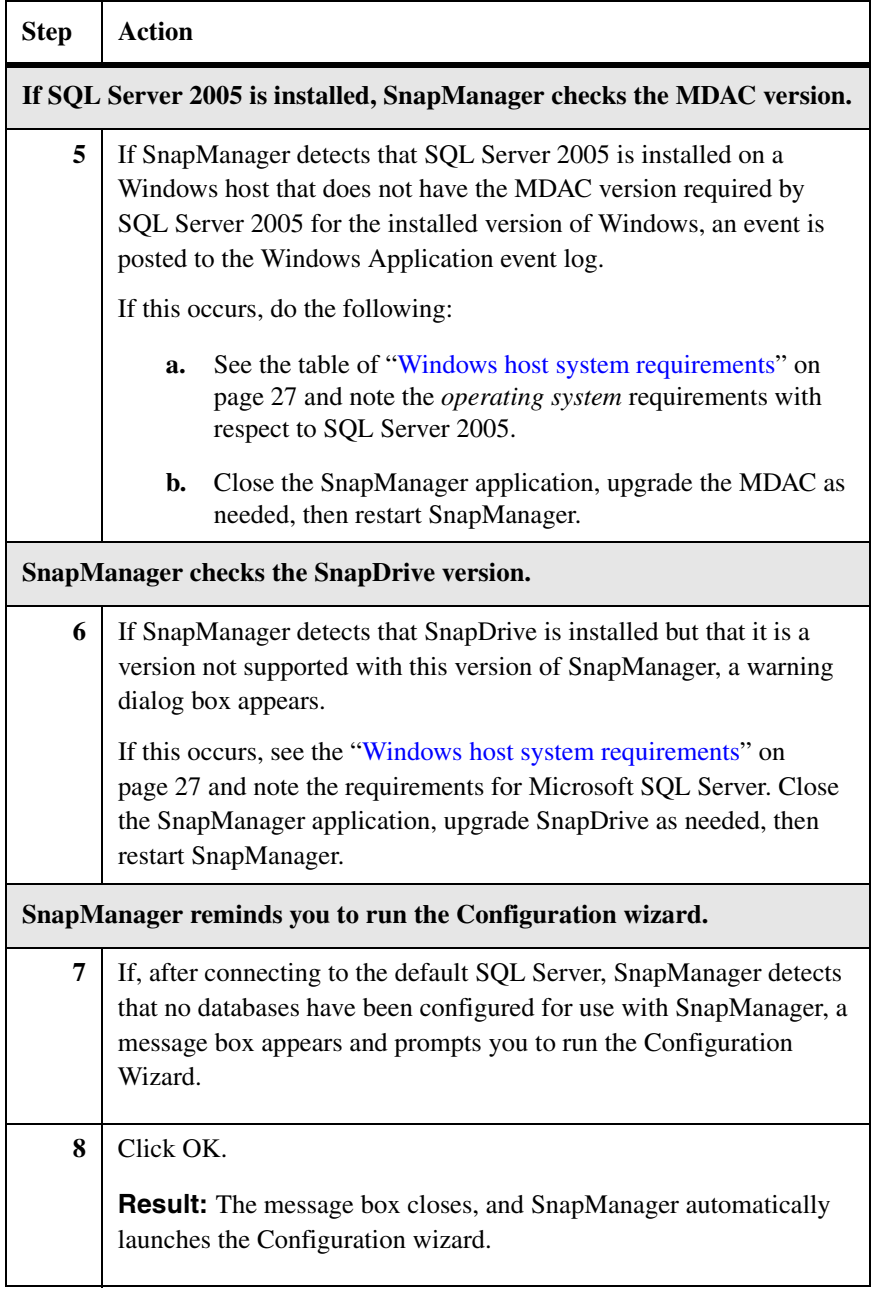

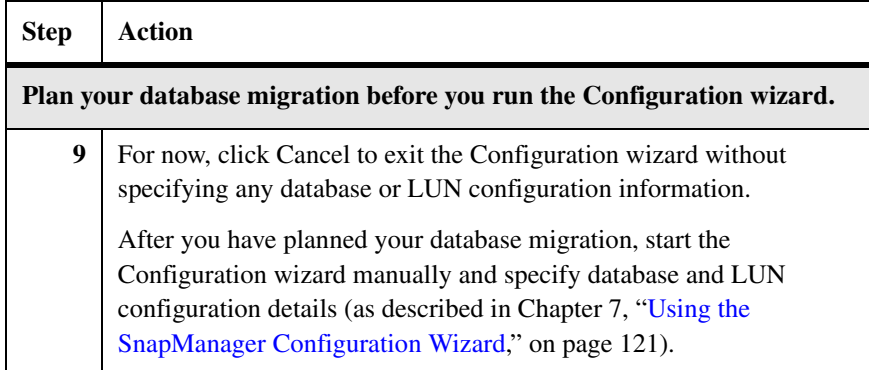

<span id="page-95-0"></span>**Overview** Before you run the Configuration wizard, you must plan your database migration. Database migration planning is covered in the following chapters:

- ◆ ["Configuration and volume mount points" on page 93](#page-104-0)
- ◆ ["Using the SnapManager Configuration Wizard" on page 121](#page-132-0)

#### **Note**

The information in the section instructs you to start the Configuration wizard manually and then describes how to specify your database and LUN configuration details.

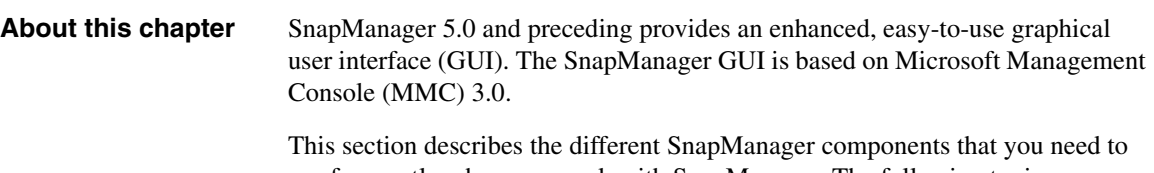

use frequently when you work with SnapManager. The following topics are covered in this chapter:

- ◆ ["SnapManager snap-in" on page 86](#page-97-0)
- ◆ ["SnapManager Dashboard view" on page 89](#page-100-0)
- ◆ ["Icons used in SnapManager" on page 91](#page-102-0)

<span id="page-97-0"></span>The SnapManager snap-in is based on Microsoft Management Console 3.0 (MMC 3.0). MMC is a framework that hosts the graphical interface and programming platform to create, open, and save the snap-ins.

The SnapManager snap-in allows you to manage the SnapManager application from Microsoft Management Console.

The user interface consists of three panes.

**Scope pane:** This is the left pane in the SnapManager graphical user interface. It lists SnapManager for instances.

- If you select SnapManager in the Scope pane, all of the actions pertaining to it are displayed in the Actions pane.
- ◆ If you select a specific server in the Scope pane, all the actions pertaining to it are displayed in the Actions pane.
- ◆ If you select Backup in the Scope pane, all the actions pertaining to backup operations are displayed in the Actions pane.
- ◆ If you select Restore in the Scope pane, all the actions pertaining to the restore operations are displayed in the Actions pane.
- ◆ If you select Scheduled Jobs in the Scope pane, all the actions pertaining to the scheduled jobs are displayed in the Actions pane.
- ◆ If you select Reports in the Scope pane, all the actions pertaining to reports are displayed in the Actions pane.

**Result pane:** This is the center pane in the SnapManager graphical user interface. It displays details of the type of instance that you select in the Scope pane.

**Actions pane:** This is the right pane in the SnapManager graphical user interface. It displays all of the actions that you can perform, based on the instance that you select in the Scope pane.

Possible actions in the Actions pane include the following:

- Select the server and then click *Configuration Wizard* in the Actions pane. Use this wizard to configure SnapManager databases, transaction logs, and SnapInfo directories.
- Select the server and then click *Configuration Wizard Options Settings* in the Actions pane.

Use it to enable or disable database to be migrated to the local disk.

- ◆ Select the server and then click *Backup Wizard* in the Actions pane. Use this wizard to backup SnapManager databases and transaction logs.
- Select the server and then click *Backup Settings* in the Actions pane. Use this option to specify backup settings for databases and transaction logs.
- ◆ Select the server and then click *Backup Verification Settings* in the Actions pane.

Use this option to specify backup verification, mount point and DBCC settings for databases, and transaction logs.

◆ Select the server and then click *Clone Wizard* in the Actions pane.

Use this option to clone existing backup sets and active production database. You can also delete clones and specify post restore settings.

◆ Select the server and then click *Run Command After Operation* in the Actions pane.

Use this option to automatically run your own program or script after a backup or database verification operation finishes. It is typically used to automatically archive a backup.

◆ Select *Delete backup* in the Actions pane and select the backups that you want to delete.

Use this feature to delete SnapManager backups that you do not want to restore, based on the number of backups, the retention period, or the type of backups.

- ◆ Select the server and then click *Restore Wizard* in the Actions pane. Use this wizard to restore from backups created on same server, on a different server, or from archived backup.
- ◆ Select *Fractional Space Reservation Settings* in the Actions pane to monitor the space reservation in the LUN and to set policy settings for LUNs and volumes.
- ◆ Select *Notification Settings* in the Actions pane to configure SMTP e-mail, storage system syslog, and AutoSupport for event notification.
- ◆ Select *Report Directory* Settings in the Actions pane to specify the report directory path for the server.
- ◆ Select *License Settings* in the Actions pane to update the SnapManager perserver license key.
- ◆ Select an server and then click *Disconnect Server* in the Actions pane to delete the Server from the SnapManager snap-in console.
- ◆ Select an Server and then click *Reconnect Server* in the Actions pane to reestablish the connection to the server.

◆ Select *Restore Setting* to configure recovery, restore, replication, and transaction log backup settings.

## <span id="page-100-0"></span>**SnapManager Dashboard view**

The Dashboard view enables you to view the status of different SnapManager for servers connected to the SnapManager for network. This is a dynamic view that gets refreshed frequently. Dashboard allows you to:

- View the server configuration
- Add new servers

**SMSQL Server Configuration-Server Name:** Click the server in the Scope pane to view Server Configuration details.

The following details are displayed in the Result pane:

- Name of the server instance
- Name of the host

#### **Note**

In the case of clustered configurations, this value must display the host name of the node to which SnapManager is connected.

- ◆ Server version
- ◆ SnapManager version
- Name of the verification server

**Recent Operations:** The following operations are listed:

- ◆ Last backup operation, including a time stamp and a hyperlink to the corresponding report
- ◆ Last restore operation, including a time stamp and a hyperlink to the corresponding report
- ◆ Last configuration operation, including a time stamp and a hyperlink to the corresponding report

**Current Job Status:** This view displays the jobs that are running and those in queue, for local as well as remote verification.

The following is the description of the elements of the pane:

- Status: It gives a link to the SnapManager report associated with the running job.
- ◆ Priority: It gives the queue position of the job.
- Job ID: It displays the Job ID of the job.

#### **Note**

During verification, SnapManager displays the parent Job ID of the job in the field Job ID. The parent Job ID is the ID the job had in the SQL server that sent the job to the verification server.

- State: It displays whether the job is running, cancelling, or in queue.
- Job Type: It displays whether the job is a backup job or backup with verification job. It can have any one of the following values:
	- ❖ Full Backup
	- ❖ Backup Verification
	- ❖ Restore
	- ❖ Test Restore
- Backup Source: It displays the name of the server that creates the backup.
- Submission time: It displays the time the job was submitted.
- Start time: It displays the time the backup job started.

## **Add new servers** You can add a new server from the Action pane and manage it through SnapManager. To add a new server, see ["About the 'Add Servers to be Managed'](#page-429-1)  [option" on page 418](#page-429-1).

## <span id="page-102-0"></span>**Icons used in SnapManager**

The following table displays some icons frequently used by the SnapManager and a brief description of each.

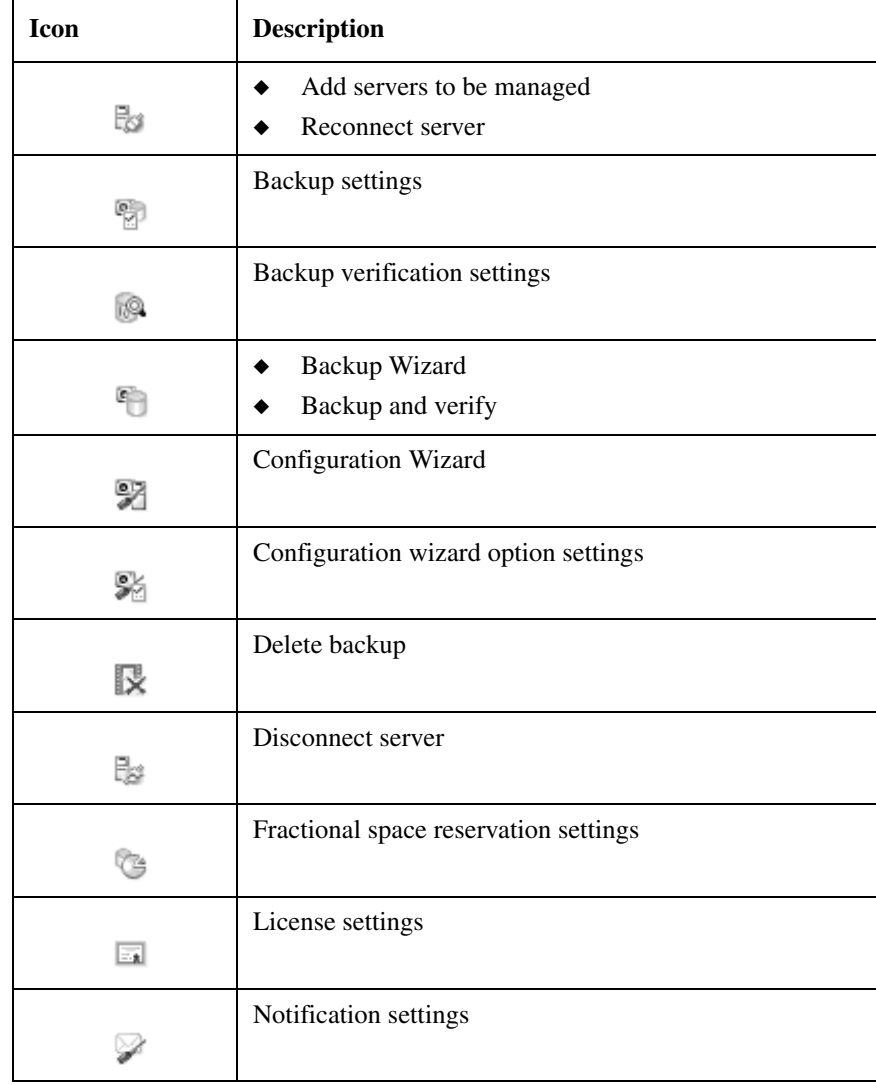

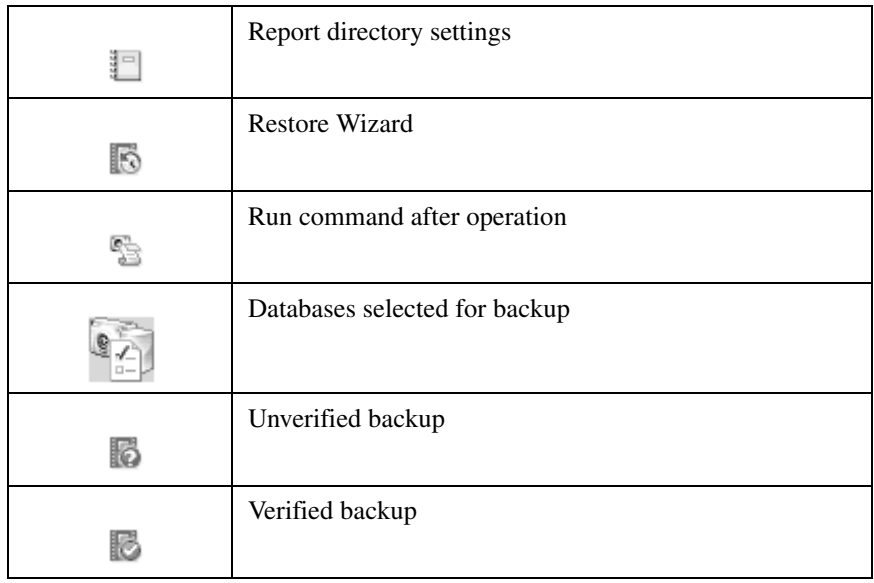

## <span id="page-104-0"></span>**About this chapter** This chapter describes SnapManager configuration and how volume mount point in SnapManager 5.0 helps you to surpass the 26-drive letter limitation. For SnapManager backup and restore to function, the data store must be located properly on one or more LUNs, and those LUNs need to be sized appropriately. The ability to restore individual databases imposes more data configuration requirements.

This chapter contains more information about SnapManager and SnapManager support for NTFS volume mountpoints. This information enables you to plan your SnapManager data store LUN and storage system volume requirements, based on your space and functionality requirements. The following topics are covered in this chapter:

The following topics are covered:

- ["Preparing to Migrate SQL Server Databases" on page 94](#page-105-0)
- ◆ ["SQL Server configuration rules with SnapManager" on page 95](#page-106-0)
- ◆ ["SQL Server configurations supported with SnapManager" on page 98](#page-109-0)
- ["Understanding NTFS volume mount point" on page 105](#page-116-0)
- "Understanding SnapManager support for volume mount points" on [page 107](#page-118-0)
- ["Backup and recovery using volume mount point" on page 111](#page-122-0)
- ["Developing your SnapManager data configuration plan" on page 112](#page-123-0)

<span id="page-105-0"></span>**About this section** This section describes how to prepare to migrate your SQL Server databases to LUNs so that you can manage backup and restore operations using SnapManager. The following topics are covered:

- ◆ ["SQL Server configuration rules with SnapManager" on page 95](#page-106-0)
- ◆ ["SQL Server configurations supported with SnapManager" on page 98](#page-109-0)
- ◆ ["Overview of the database migration procedure" on page 118](#page-129-0)
- ◆ ["Prerequisites for migrating databases to LUNs" on page 119](#page-130-0)
- ["Migrating system and resource databases" on page 120](#page-131-0)

### **Related topics:**

◆ ["Using the SnapManager Configuration Wizard" on page 121](#page-132-0)

# <span id="page-106-0"></span>**SQL Server configuration rules with SnapManager**

**About this section** This section outlines some of the rules governing configuration of SnapManager. Before you configure your SQL Server environment or migrate your database and transaction files to LUNs, ensure you have read and understood the following topics:

- ["Maximum configurations supported by SnapManager" on page 95](#page-106-1)
- ["SQL Server database configuration restrictions enforced" on page 96](#page-107-0)
- ["SQL Server database configurations to avoid" on page 97](#page-108-0)

## <span id="page-106-1"></span>**Maximum configurations supported by SnapManager**

The following table lists the maximum configuration capacities tested and supported for the SnapManager environment.

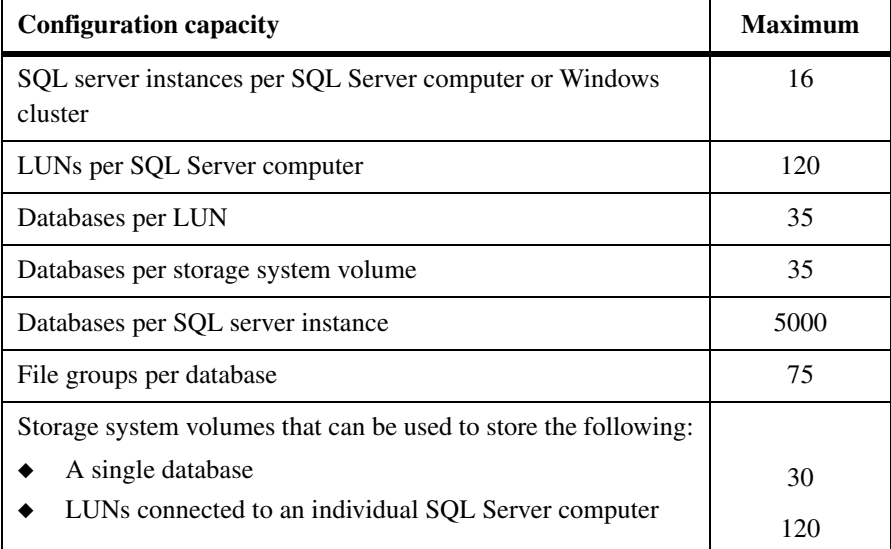

Although SnapManager does not prevent you from creating configurations that exceed these limits, such configurations are untested and unsupported. It is best that you do not exceed any of these limits.

## **SQL Server database configurations supported**

This topic describes some basic SQL Server data configurations supported by SnapManager. For more examples of supported configurations, see ["SQL Server](#page-109-0)  [configurations supported with SnapManager" on page 98.](#page-109-0)

**Distributing the files of a database:** You can spread the files belonging to your database across multiple LUNs on different volumes. However, there are restrictions on this configuration, as described on the following topics:

- ["SQL Server database configuration restrictions enforced" on page 96](#page-107-0)
- ["SQL Server database configurations to avoid" on page 97](#page-108-0)

**Multiple databases sharing one or two LUNs:** Multiple databases and all their associated files and transaction logs can share one or two LUNs provided that all files belonging to those databases are contained on that LUN or LUNs.

- An illustration of multiple databases sharing one LUN is shown in "Multiple [databases on one LUN" on page 99.](#page-110-0)
- ◆ An illustration of multiple databases sharing two LUNs is shown in ["Multiple databases sharing two LUNs" on page 100.](#page-111-0)

In this configuration, all databases in the shared LUN are backed up at the same time. However, you can restore any number of databases from the backup set.

Before migrating your SQL Server databases to LUNs, note the following restrictions enforced by the SnapManager Configuration Wizard.

**All the files belonging to a single database:** For any database that you migrate to LUNs for use with SnapManager, *all the files* (the data files, in addition to the transaction log files) must be migrated to LUNs.

**Single database on multiple LUNs:** The files belonging to an individual database can be spread across two or more LUNs, if those LUNs are not used for storing database files belonging to other databases. User database files and snapInfo directory cannot reside on the quorum disk.

**No database files on the same LUN as the SnapInfo directory:** You cannot migrate a database to the LUN on which the SnapManager SnapInfo directory resides.

**No database files or SnapInfo directory on a SAN boot LUN:** You cannot place database files or a SnapInfo directory on a SAN boot LUN (a LUN configured as a boot device for a SAN host).

**No user database files on the LUN that hosts the SQL Server:** You cannot migrate a user database to a LUN that hosts the SQL Server.

<span id="page-107-0"></span>**SQL Server database configuration restrictions enforced**
# <span id="page-108-0"></span>**SQL Server database configurations to avoid**

If you add more databases or move databases to different LUNs without using the Configuration wizard, you can create an invalid configuration that could cause SnapManager backup or restore operations to fail.

### **Note**

Always run the Configuration Wizard after adding or moving SQL Server databases. The Configuration Wizard ensures that the SQL Server databases are stored in valid locations so that SnapManager backup and restore operations can be completed successfully.

Before you migrate your SQL Server databases to LUNs, note the following recommendations against certain invalid configurations that could be created outside the SnapManager Configuration Wizard.

**No other files on LUNs used by any database files:** Do not manually store any directories or files (including system paging files) on the LUNs used for the SQL Server database files. These LUNs should store only the SQL Server database files (data files and transaction log files) that are placed there by the SnapManager Configuration wizard.

**No other files on the LUN used by the SnapInfo directory:** Do not manually store any directories or files on the LUN used by the SnapInfo directory. This LUN should store only the directories or files that are placed there by the SnapManager Configuration wizard.

# **SQL Server configurations supported with SnapManager**

**About this section** SnapManager databases can be configured on one or more storage systems. The illustrations in this section show the various ways you can place the data of your SQL Server on storage system volumes.

The supported configurations are as follows:

- ◆ ["Multiple databases on different LUNs within the same volume" on page 99](#page-110-0)
- ◆ ["Multiple databases on one LUN" on page 99](#page-110-1)
- ◆ ["Multiple databases sharing two LUNs" on page 100](#page-111-0)
- ◆ ["Single SQL Server and multiple storage system volumes" on page 101](#page-112-0)
- ◆ ["Multiple SQL Servers and one storage system volume" on page 102](#page-113-0)
- ◆ ["Multiple SQL Server instances on the same storage system volume" on](#page-114-0)  [page 103](#page-114-0)
- "Multiple file groups belonging to the same database on different LUNs" on [page 104](#page-115-0)

#### **Note**

If you change the database configuration after performing a SnapManager backup, you might not be able to perform an up-to-the-minute restore using that backup. Therefore, perform a backup immediately following any configuration changes.

# <span id="page-110-0"></span>**Multiple databases on different LUNs within the same volume**

The following supported configuration shows multiple SQL Server databases sharing the same volume but residing on different LUNs.

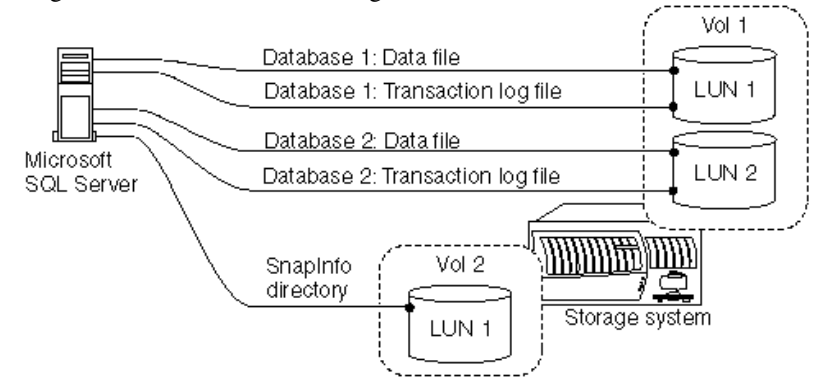

# <span id="page-110-1"></span>**Multiple databases on one LUN**

The following illustration shows multiple SQL Server databases and all their associated files and transaction logs on one LUN.

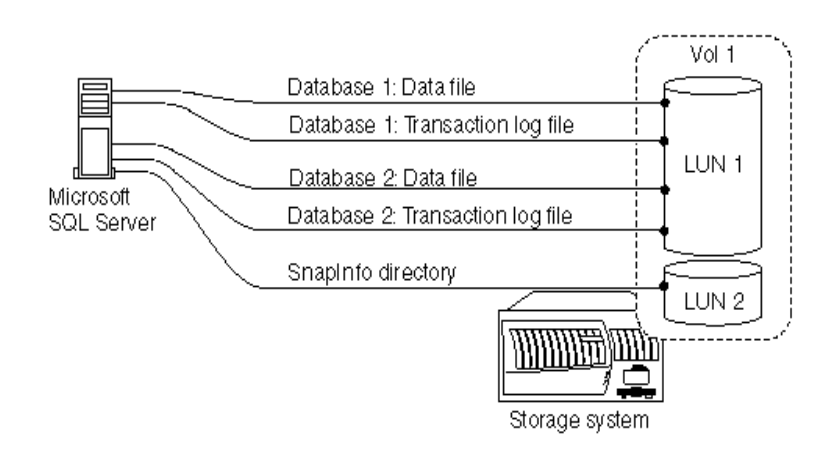

This is a simple configuration, and it can be applied to a SQL Server that supports about 35 databases per volume.

#### **Note**

In this configuration, all databases in the shared LUN are backed up at the same time, even if certain databases have not been selected for the backup. However, you have the option to select which databases you want to restore from a multiple-database backup.

# <span id="page-111-0"></span>**Multiple databases sharing two LUNs**

The following illustration shows an example of multiple SQL Server databases and all their associated files and transaction logs sharing exactly two LUNs. The database files cannot reside on any other LUNs. The LUNs can be located on the same or different storage system volumes. The illustration shows an example in which each LUN is located on a different volume.

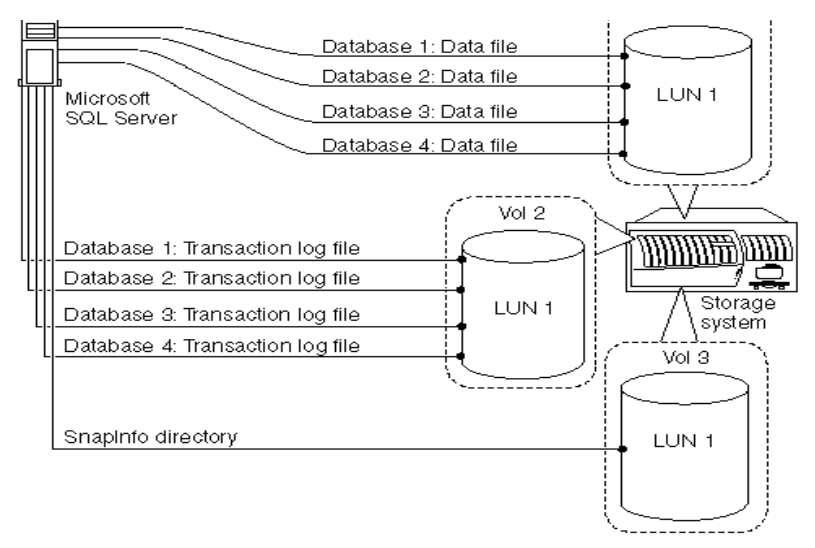

By placing the data files for multiple databases on one LUN and the transaction logs for those databases on the other LUN, SQL database performance is improved by separating the random I/O patterns of the data files from the sequential I/O patterns of the transaction log files.

#### **Note**

If you select to restore only a subset of the databases that reside on one or two LUNs shared by multiple databases, then a stream-based restore method is used rather than the online Snapshot restore method.

# <span id="page-112-0"></span>**Single SQL Server and multiple storage system volumes**

The following illustration shows a configuration in which the data and transaction log files of a SQL Server database reside on separate storage system volumes. Placing all transaction logs on one volume and using another volume for all the database files is partly due to performance. If the volume with the data files fails, it is still possible to back up the log file, restore the last full backup, and then apply all backed-up current transaction logs. This configuration requires another volume for the SnapInfo directory.

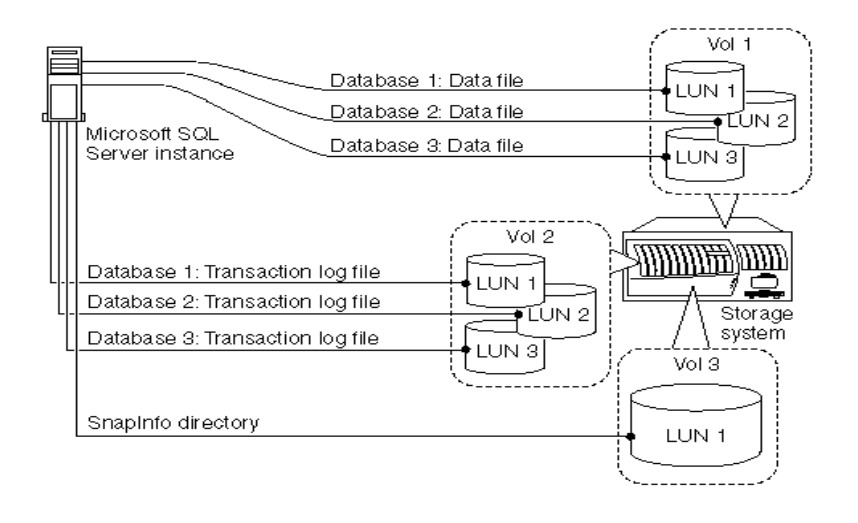

# <span id="page-113-0"></span>**Multiple SQL Servers and one storage system volume**

When the SQL Server environment does not generate high I/O load, a single volume can optimize the use of disk and volume space. However, this configuration has two disadvantages:

- ◆ If the volume fails, all databases are lost, including the current transaction log files.
- ◆ With a single volume housing databases for multiple SQL Server instances, there is an increased possibility of creating a busy Snapshot copy.

For information about busy Snapshot copies, see ["Busy Snapshot error](#page-233-0)  [prevents deletion of backup set" on page 222.](#page-233-0)

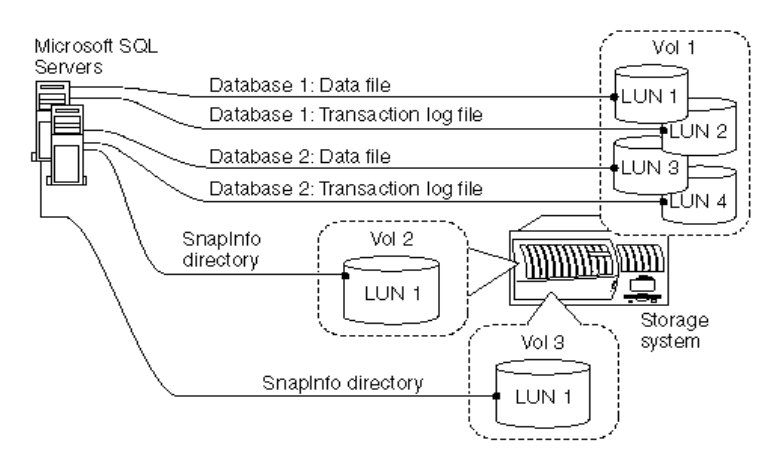

# <span id="page-114-0"></span>**Multiple SQL Server instances on the same storage system volume**

The following illustration shows a storage system volume with LUNs containing the data files of multiple SQL Server instances residing on a storage system volume that is different from the volume on which the LUNs for the transaction log files reside.

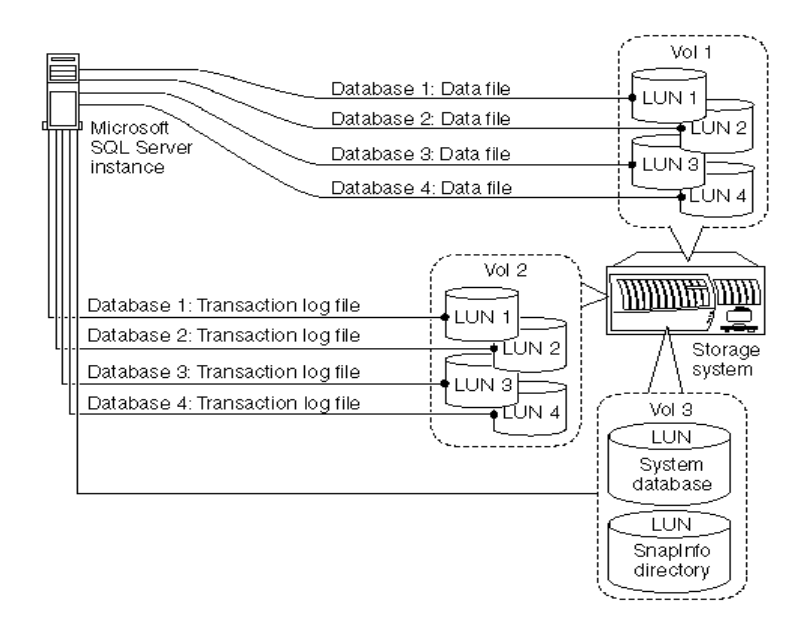

#### **Note**

Using three volumes prevents the loss of the complete SQL Server environment and makes it quicker to restore from unmanaged media if a volume goes offline.

# <span id="page-115-0"></span>**Multiple file groups belonging to the same database on different LUNs**

The following illustration shows multiple file groups belonging to the same database residing on different LUNs within the same storage system volume.

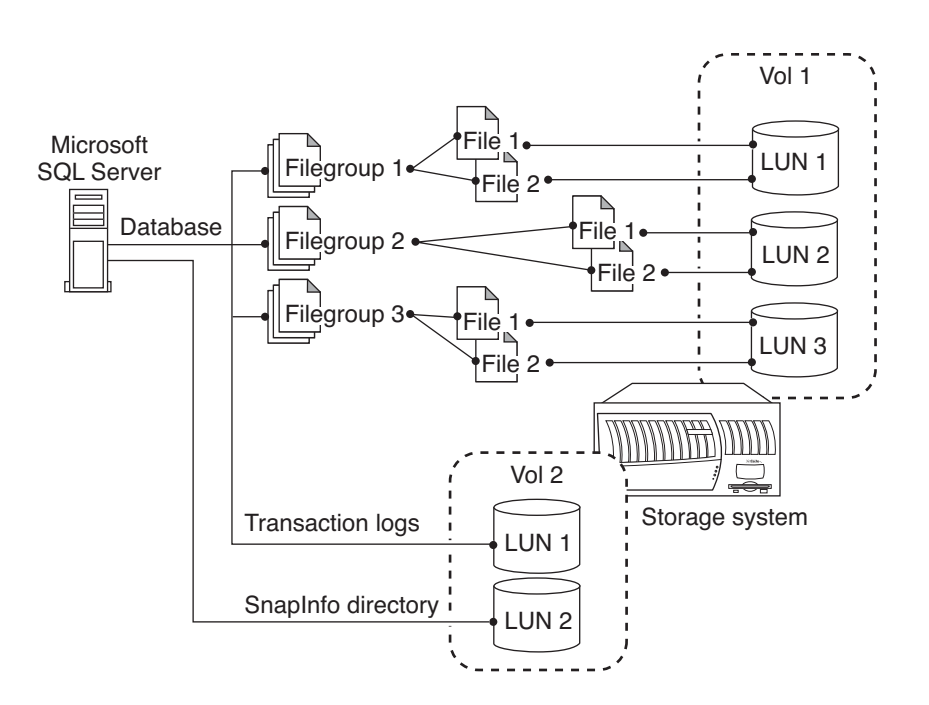

# **Understanding NTFS volume mount point**

<span id="page-116-2"></span><span id="page-116-1"></span><span id="page-116-0"></span>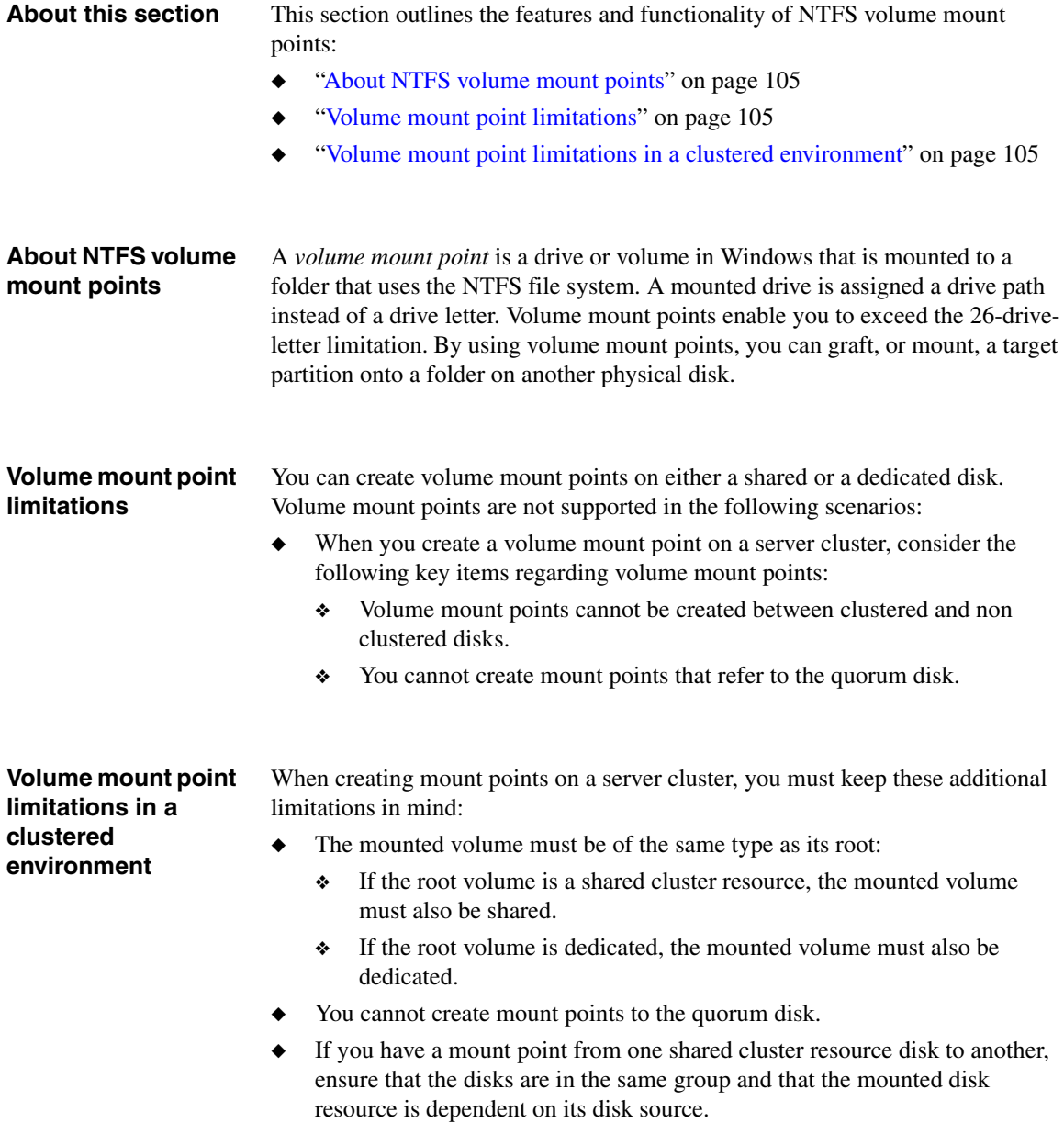

For more details, see the Microsoft TechNet article 280297.

# **Understanding SnapManager support for volume mount points**

This topic describes SnapManager support for volume mount points:

- ["Drive letter limitations and individual database restoration" on page 108](#page-119-0)
- ◆ ["Mounted volume environments supported by SnapManager" on page 109](#page-120-0)
- ◆ ["Mounted volume restrictions with SnapManager" on page 109](#page-120-2)
- ◆ ["Using mounted volumes in SnapManager" on page 109](#page-120-1)
- ◆ ["Using mounted volumes in SnapManager" on page 109](#page-120-1)
- ◆ ["Using mounted volumes in SnapManager" on page 109](#page-120-1)

# **Related topics:**

["Preparing to Migrate SQL Server Databases" on page 94](#page-105-0)

## <span id="page-119-0"></span>**Drive letter limitations and individual database restoration**

Windows supports up to 26 drive letters. For SnapManager to migrate, back up and restore SQL Server databases, SnapManager requires a minimum of two LUNs to hold SQL Server data, transaction log files, and the SnapInfo directory. The restore operation is stream based, that is, only one database can be restored at a time. You can allocate a maximum of 25 drive letters.

Additionally, certain SnapManager operations require more drive letters for performing a remote verification of more than one backup set, which requires a second LUN and therefore another available drive letter or mount point.

With SnapManager 5.0 for SQL, your configuration is not limited to the 26 drive letters supported by Windows. By using the NTFS volume mount point support that is part of SnapDrive, SnapManager can manage SQL databases that are stored on mounted volumes in addition to those stored on standard Windows volumes.

# <span id="page-120-0"></span>**Mounted volume environments supported by SnapManager**

The following table summarizes the environments in which SnapManager 5.0 for SQL supports volumes mounted on LUNs. More details regarding limitations and enforcements imposed by SnapManager are described in subsequent sections of this document.

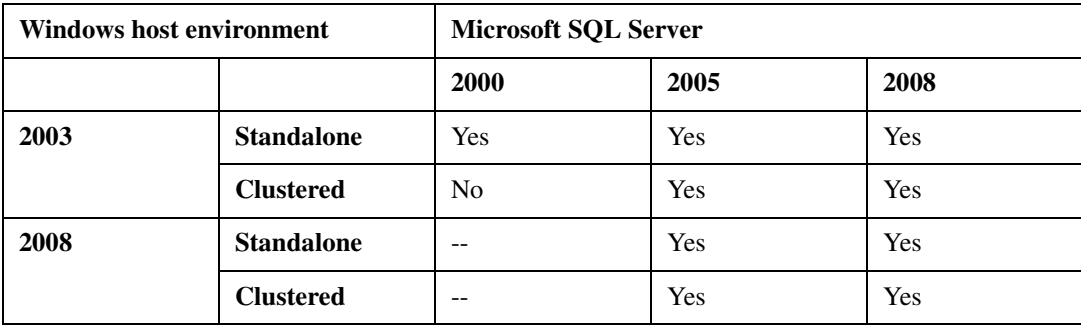

<span id="page-120-2"></span><span id="page-120-1"></span>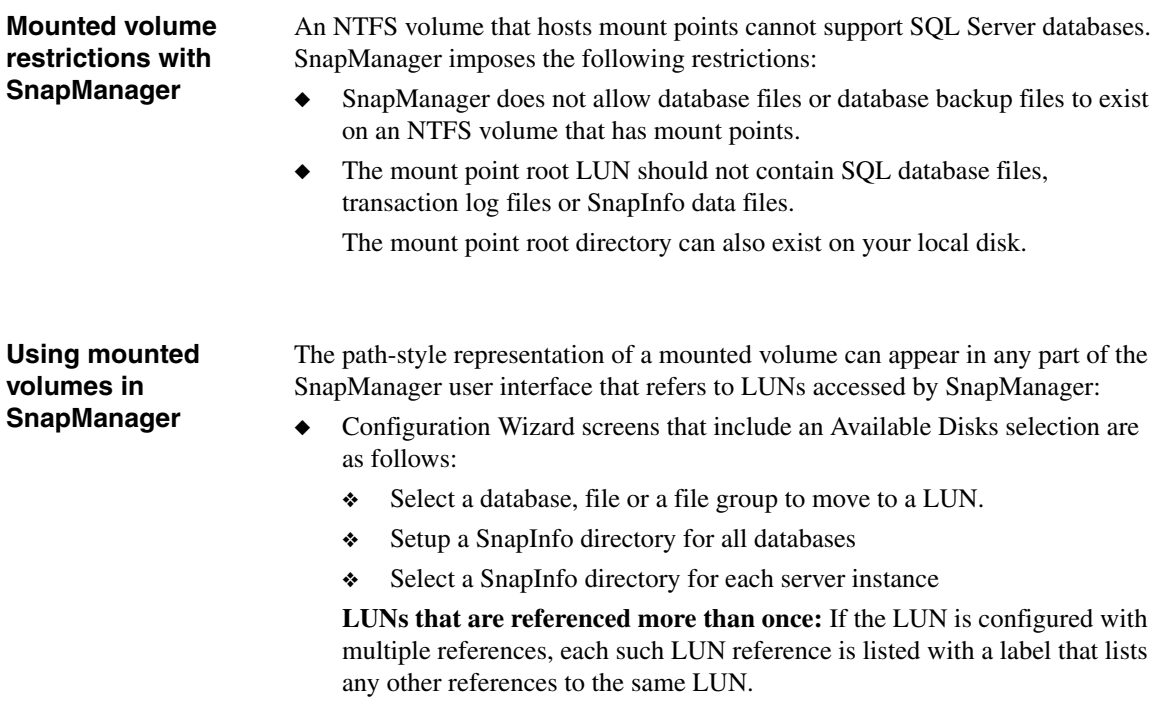

For example, suppose the *drive letter* M: and the *mount point* C:\Mnt\_Pnt\ reference the same LUN. In this case, the Available Disks selection contains two entries for one LUN:

```
LUN M: <C:\Mnt_Pnt\>
LUN C:\Mnt_Pnt\ <M>
```
**Swap LUNs using a reference mount point:** If a database resides in LUN M, create a reference  $C:\Mnt_Pnt1\db$  to it using SnapDrive. You use the Configuration wizard to migrate the database from the original location LUN M to the reference  $C:\Mnt_Pnt1\db$  without copying or moving the database files. This operation is called LUN swapping.

❖ Run the SnapManager for SQL Configuration Wizard.

SnapManager configuration wizard lists all references to the same LUN. In this case, the Available Disks selection contains two entries:

LUN M: <C:\Mnt\_Pnt1\db\> LUN C:\Mnt\_Pnt1\db\ <M>

- ❖ Highlight the database on LUN M and click *Reconfigure.*
- $\triangleleft$  Select LUN C: \Mnt Pnt\ <M> and associate it with the database.
- ❖ Press Next to proceed and complete the Configuration Wizard.

The database is now attached to the  $C:\Mnt_Pnt1\db$  instead of M.

**LUNs that have mounted volumes:** If SnapManager accesses a LUN with a volume that is referenced by a mount point, that LUN is listed with a label that indicates this.

For example, suppose the drive letter J: references a LUN that hosts a mount point. In this case, the Available Disks selection lists that LUN as follows:

LUN J: (MPRoot)

The Configuration wizard does not allow you to store SQL database files on LUNs that host NTFS volume mount points.

◆ To specify which method is to be used to access database backup sets during database integrity verification, use the Mount Point option to assign either a drive letter or select a mount point directory path to access the backup Snapshot copy as a mounted LUN.

You can access this setting from the following locations within the SnapManager user interface:

- ❖ Configuration Wizard > Backup Verification Settings
- ❖ Backup Wizard > Verification Settings
- ❖ Restore Wizard > Verification Settings

For more information, see [Appendix C, "Using the Mount Point tab," on](#page-436-0)  [page 425](#page-436-0).

# **Backup and recovery using volume mount point**

<span id="page-122-1"></span><span id="page-122-0"></span>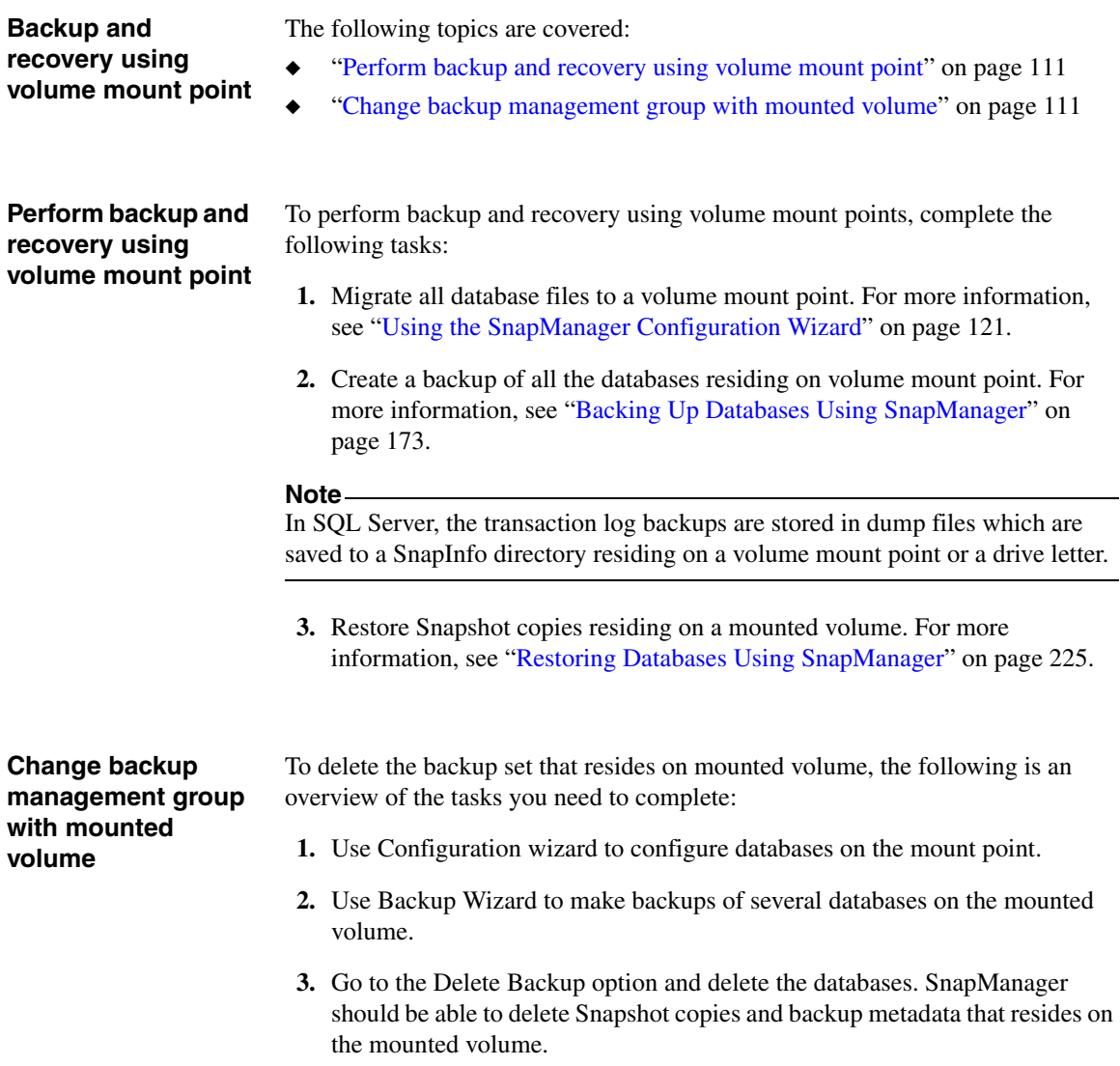

# **Developing your SnapManager data configuration plan**

After you determine how many LUNs you need for your SnapManager configuration and what data those LUNs hold, use the information in this section to develop your SnapManager data configuration plan and prepare storage system volumes and LUNs for use with SnapManager. This entails calculating and recording the required sizes for the LUNs, which also determines the sizes of the volumes that contain the LUNs. Use the information you record in your SnapManager data configuration plan to create or modify the storage system volumes and LUNs on your storage system.

The information you record in your SnapManager data configuration plan could be used if problems arise later with your system. Knowing the volume and drive for each of your LUNs can aid the diagnosis and resolution of many potential issues.

To create your SnapManager data configuration plan, complete the following steps.

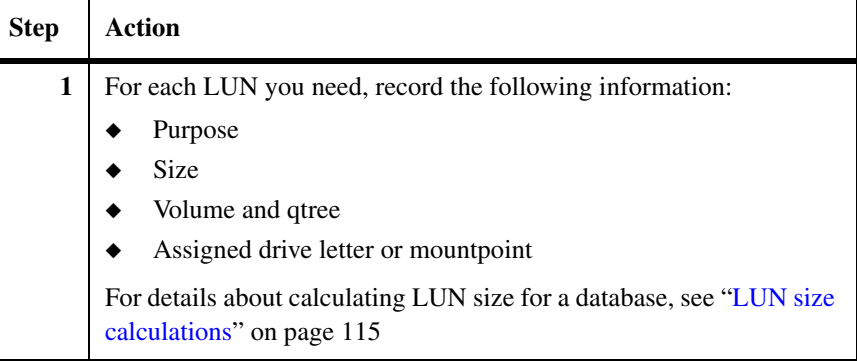

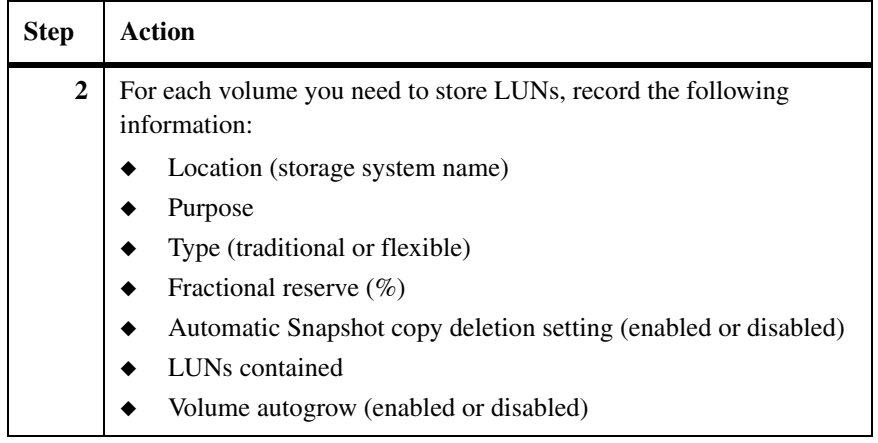

<span id="page-124-0"></span>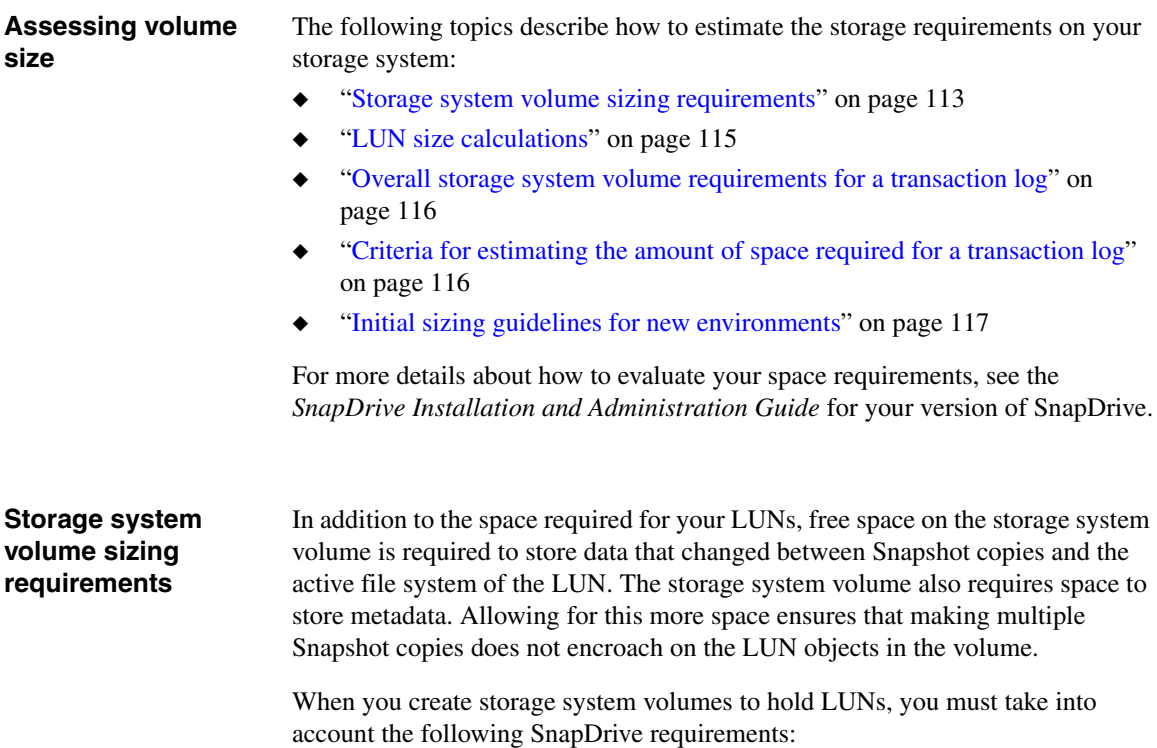

◆ To create Snapshot copies, the volume storing the LUN must be at least twice the size of that LUN.

A storage system volume must have at least twice the capacity of all the LUNs it contains.

◆ The volume must have enough free space for the number of Snapshot copies you intend to keep online.

In sizing volumes, take into account how many days' worth of Snapshot copies are online at the same time.

The first Snapshot copy lock uses disk space equal to the LUN object size itself (therefore, double the requirement). More Snapshot copies increase the amount of required disk space.

#### <span id="page-126-0"></span>**LUN size calculations** To ensure that you create volumes to meet these requirements, you must calculate the potential size of your LUNs. The following formulas work best to calculate both the SQL Server database size (LUN size) and the volume size.

**Example:** Given these requirements, the following parameters can be expressed by the formula shown after them:

- The initial database size is 100 GB.
- The database growth rate is 10 percent per month.
- ◆ The change rate of the current database is 15 percent per month.
- ◆ The Snapshot copy requirement is four Snapshot copies per day with a total of 12 Snapshot copies (three days' worth of Snapshot copies).
- The default RAID group size is 72 GB x 9 drives.
- You only want to expand the volume every six months.
- ◆ Performance is important, that wants to prevent the volume from being fragmented over time and is willing to allocate 20 percent free space per disk drive.

# **Calculations:**

**1.** The database size after growth is about 177 GB (rounded up to 180 GB for the LUN size).

#### **Note**

If the database is growing by 10 percent per month, this does not mean that the database is growing by the same 10 GB every month. Rather, the database grows to about 110 GB in the first month (100 GB x 1.1) and 121 GB in the second month (110 GB x 1.1).

In general, the formula is as follows:

 $\le$ projected future database size>= $\le$ present database size> x (<1 +  $\le$ monthly growth rate percentage in decimal>+<monthly change rate percentage expressed in decimal>)<sup><number of months></sup>

- **2.** Approximately 27 GB of the database changes per month after six months.
- **3.** Minimum space requirements after six months are (180 GB x 2) + (0.15 GB  $x(12) = 362$  GB.

#### **Note**

You should round up the final space requirements listed in Step 1 to determine the volume size you want to create. For example, round up 368.4 GB to 370 when you are creating your volume size.

**4.** A 72-GB disk drive has about 68 GB of usable volume space, and because 20 percent is allocated for permanent free space, then only 54 GB is usable per disk drive. Therefore, 13 disk drives are needed for data and two disk drives are needed for parity.

# <span id="page-127-0"></span>**Overall storage system volume requirements for a transaction log**

The storage system volume requirements for a transaction log require an understanding of the following factors:

- The rate of transactions that modify database tables
- The size of the transactions
- ◆ The frequency of the transaction log backup

#### **Note**

The key to sizing correctly is to monitor usage over time.

**Example:** With a table that contains three columns with two indexes defined on column one and column three, for each update operation that adds one data row, there are at least three operations:

- The actual update to the row (including any old data) is logged.
- An entry is created for the first index that needs to be updated.
- An entry is also created for the second index that needs to be updated.

#### **Note**

There might be extra entries created if a new index page or data page needs to be created to accommodate the row in the table.

# <span id="page-127-1"></span>**Criteria for estimating the amount of space required for a transaction log**

The quantity of what is logged is dependent on the underlying table structure and the database activity on the SQL Server.

If the database already exists, then the current transaction log size can be used asis or the transaction log activities can be monitored from the performance monitor with some SQL Server database metrics:

- Log file size (in  $KB$ )
- ◆ Log file used size (in KB)
- ◆ Log bytes flushed per second

# <span id="page-128-0"></span>**Initial sizing guidelines for new environments**

If you have set up a new environment, you might want to consider the following initial sizing guidelines and monitor the used size before and after the transaction log is backed up.

#### **Note**

The following recommendations are also applicable when you specify the size of the SnapInfo directory.

The recommendations are as follows:

- ◆ The transaction log volume size should be 20 percent of the initial database size.
- ◆ The minimum transaction log size is 1 MB (default).
- ◆ The maximum transaction log size is 100 MB.

#### **Note**

The insert, update, and delete functions increases a transaction log file's size.

### **Overview of the database migration procedure**

The following steps summarize the migration of SQL Server database files:

**1.** The operator uses the Configuration wizard to specify the databases to be migrated and the LUNs to which the databases are to be migrated.

### **Note**

If the databases you intend to backup and restore using SnapManager are already on LUNs, and their configurations meet the requirements for operating with SnapManager, then you do not need to migrate them. Instead, use the Configuration wizard only to set up the SnapInfo directory. No databases will be taken offline or copied.

### **Note**

SnapManager for SQL 5.0 provides the capability to back up a read-only database. Use the Configuration wizard to migrate the read-only database. However, you cannot select the Run UPDATE STATISTICS option for the read-only database. During the migration process, SnapManager for SQL skips this option only for the read-only database. After migration, you can restore and backup the read-only database like any other normal database.

- **2.** If you specified databases to be migrated to LUNs, the Configuration Wizard does the following:
	- **a.** Detaches the specified databases.
	- **b.** Copies the databases to the specified LUNs and sets up a SnapInfo directory.

SnapManager detaches SQL Server *user databases* before migrating them to LUNs.

SnapManager also stops the SQL Server while migrating SQL Server *system databases* to LUNs.

Migrating SQL Server databases causes them to be taken offline during the copy operation.

In a Windows cluster, if you migrate a database file to a LUN that does not have dependency set on the SQL Server cluster resource, SnapManager places all resources directly or indirectly dependent on that LUN into an offline state while it adds the dependency on the cluster resource.

**c.** Attaches the databases.

If a database copy or a database attach fails, SnapManager attaches the original database file to the SQL Server.

- **d.** Deletes the old database files (if this was specified).
- **3.** The Configuration wizard sets up the SnapInfo directory structure per your specifications:
	- ❖ Single SnapInfo Directory: Specify one SnapInfo directory for all SQL Server instances and their associated databases.
	- ❖ Advanced SnapInfo Directories: For each SQL Server instance, specify a default SnapInfo directory for all the databases owned by that instance.

If you have multiple databases that reside on one or two LUNs, specify a common SnapInfo directory for those databases.

If you want to place the SnapInfo directory for an individual database on a LUN other than in the default location for that SQL Server instance, the Configuration Wizard supports the creation of that SnapInfo directory as well.

**4.** The Configuration wizard reminds the operator to immediately back up the migrated databases.

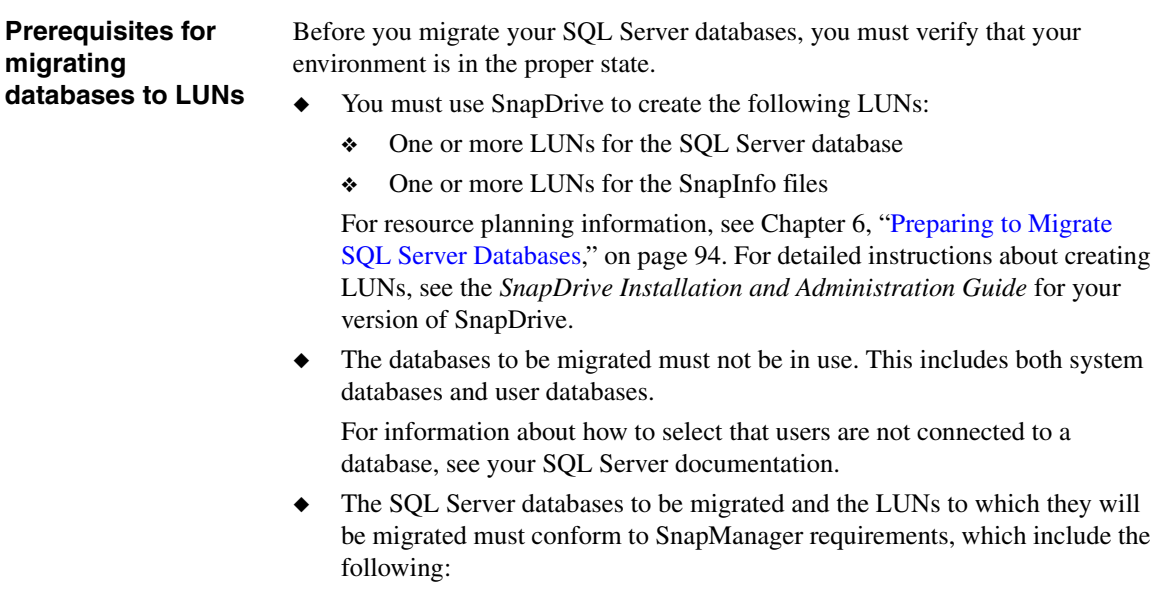

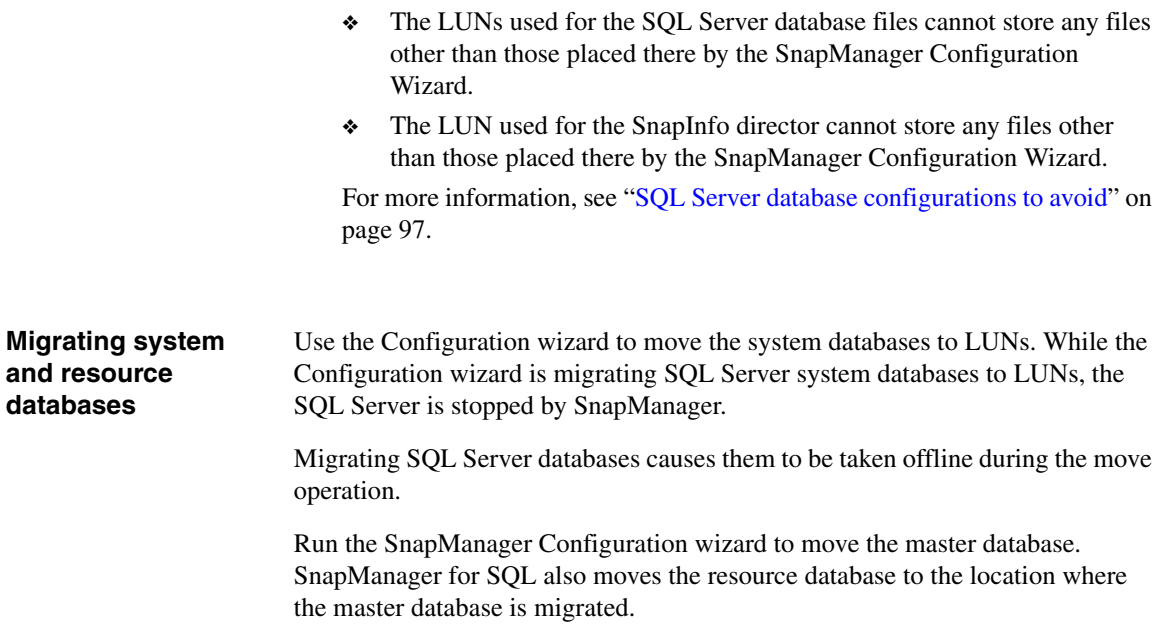

<span id="page-132-0"></span>**About this chapter** SnapManager Configuration feature enables you to select the database verification servers, move the databases and transaction logs to LUNs, and configure automatic event notification.This chapter describes the following:

- How to plan your storage system layout
- How to configure your data using SnapManager

The following topics are covered in this chapter:

- ["How databases are stored on storage system volumes" on page 122](#page-133-0)
- ◆ ["Understanding the Configuration wizard" on page 123](#page-134-0)
- ◆ ["Understanding control-file based configuration" on page 127](#page-138-0)
- ["Migrating SQL Server databases to LUNs" on page 143](#page-154-0)
- "Moving multiple SnapInfo directories to a single SnapInfo directory" on [page 145](#page-156-0)
- ["Migrating SQL Server databases back to local disks" on page 147](#page-158-0)

#### **Attention**

You must run SnapManager from the system console, not from a Terminal Services client. Do not use Terminal Services for any type of SnapManager administration, because you might miss critical information that is displayed only in messages at the system console.

# <span id="page-133-0"></span>**How databases are stored on storage system volumes**

During the data migration process, the Configuration Wizard enforces the following rules for storing your SQL Server database files and transaction log files on storage system volumes.

**SQL Server database files:** Database files that cannot be integrated to more than two LUNs cannot be used.

**SQL Server transaction log files:** Transaction logs can reside on the same LUN that stores the data files, or they can reside on another LUN on the same or different volume. Transaction logs that belong to more than two LUNs cannot be used.

**SnapInfo directory:** The SnapInfo directory must reside on a LUN that is different from the LUN on which the SQL Server data files and SQL Server transaction logs reside.

**Creating a SnapInfo directory:** When the Configuration wizard is used to migrate SQL Server databases from local disk to LUNs, the Configuration wizard creates a *SnapInfo directory* that stores SnapManager information about the backup sets and the backed-up transaction logs.

If you use the Configuration Wizard to move databases to LUNs, the wizard performs the following tasks:

- **1.** Detaches the selected databases
	- ❖ Before the Configuration Wizard migrates SQL Server *user databases* to LUNs, SnapManager detaches them.
	- ❖ While the Configuration Wizard is migrating SQL Server *system databases* to LUNs, the SQL Server is stopped by SnapManager.

#### **Note**

Migrating SQL Server databases causes them to be taken offline during the move operation.

- **2.** Moves the SQL Server database files and transaction log files to the correct locations on the specified LUNs
- **3.** Reattaches the databases
- **4.** After the migration is complete, the user databases are brought back online

<span id="page-134-0"></span>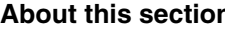

**The primary function of the Configuration Wizard is to migrate SQL Server** databases to LUNs so that the databases can be backed up and restored using SnapManager. For more information, go to any of the following topics:

- ["What the Configuration Wizard does" on page 123](#page-134-1)
- ["What the Configuration Wizard does not do" on page 124](#page-135-0)
- ["When to use the Configuration Wizard" on page 124](#page-135-1)
- <sup>"</sup>Settings configurable only with the Configuration Wizard" on page 126
- ["Settings configurable only with the Configuration Wizard" on page 126](#page-137-0)

<span id="page-134-1"></span>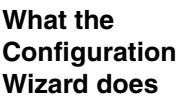

The Configuration Wizard enables you to move your SQL Server databases in the following ways:

**From local disk to LUN:** To enable management by SnapManager.

If databases need to be moved, the wizard dismounts the databases, moves the database and transaction log files to the selected LUN, and remounts the databases.

#### **Note**

SnapManager takes databases offline during the move operation.

- ◆ The wizard creates a SnapInfo directory that SnapManager uses to store information about the backup sets and the backed-up transaction logs.
- ◆ The wizard disables circular logging for all databases that are moved to a LUN, to enable up-to-the-minute recovery of those databases.
- ◆ The wizard also guides you through several application settings. These settings include enabling notification of SnapManager events using e-mail, and enabling notification of SnapManager events using the storage system Syslog or the AutoSupport feature.

**From LUN to LUN:** If resource management issues require this. For example, consolidating SQL server on another storage system.

**From LUN to local disk:** Even if the databases are no longer managed using SnapManager, you can migrate them back to your local drive.

<span id="page-135-1"></span><span id="page-135-0"></span>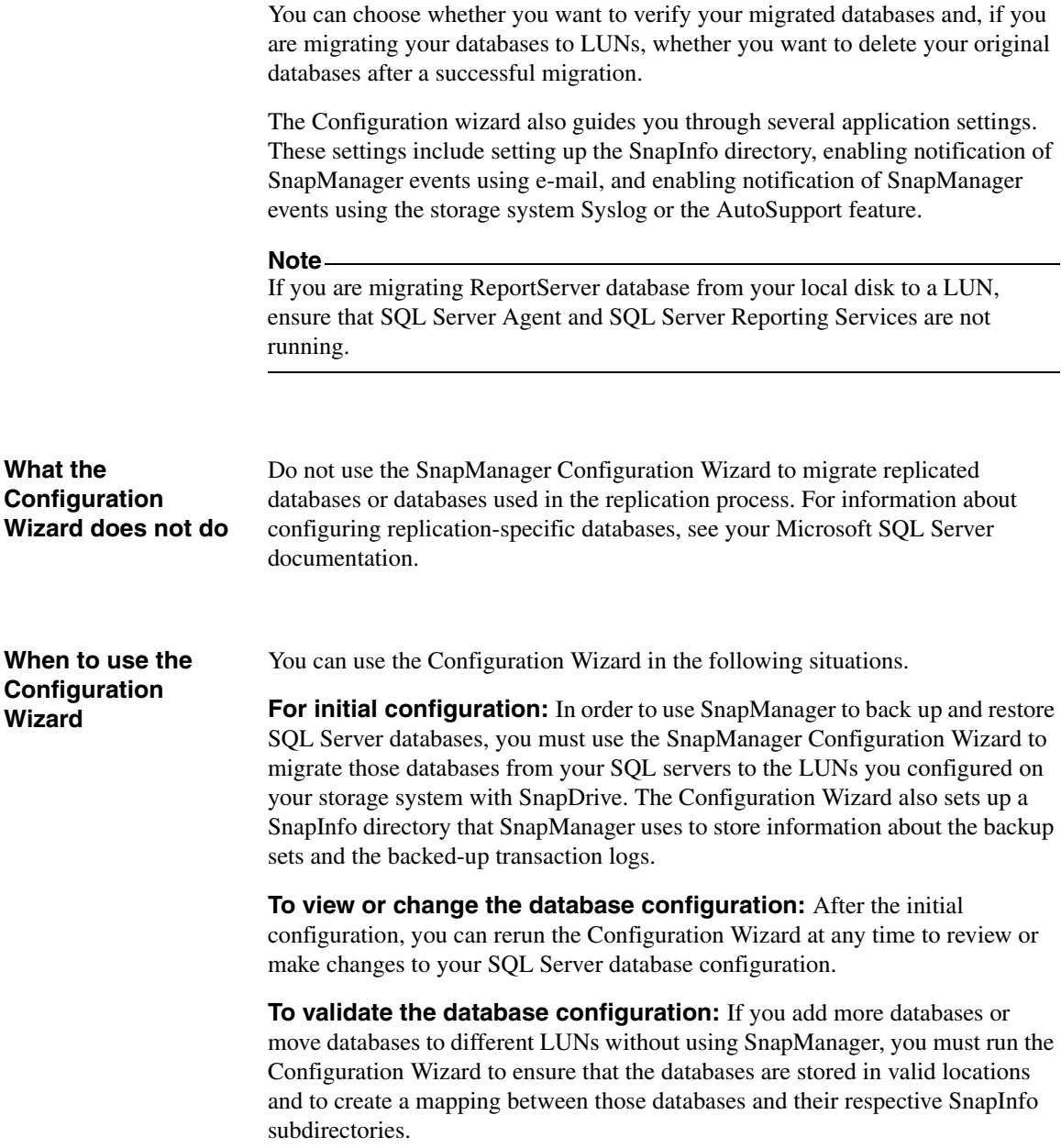

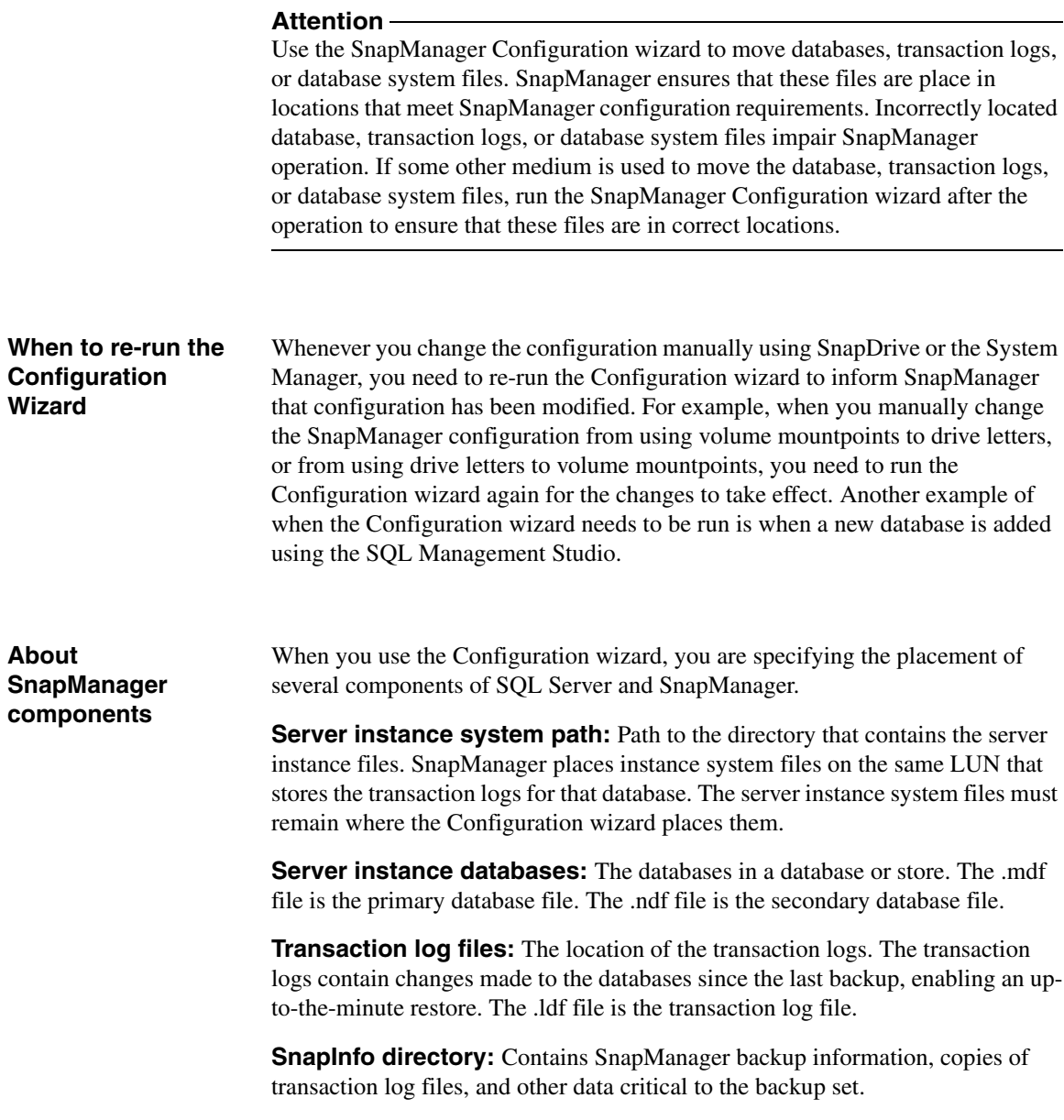

# <span id="page-137-0"></span>**Settings configurable only with the Configuration Wizard**

The following table lists the SnapManager database management settings that can be configured or changed only through the Configuration Wizard. For each setting, the table lists the name of the corresponding screen in the Configuration Wizard.

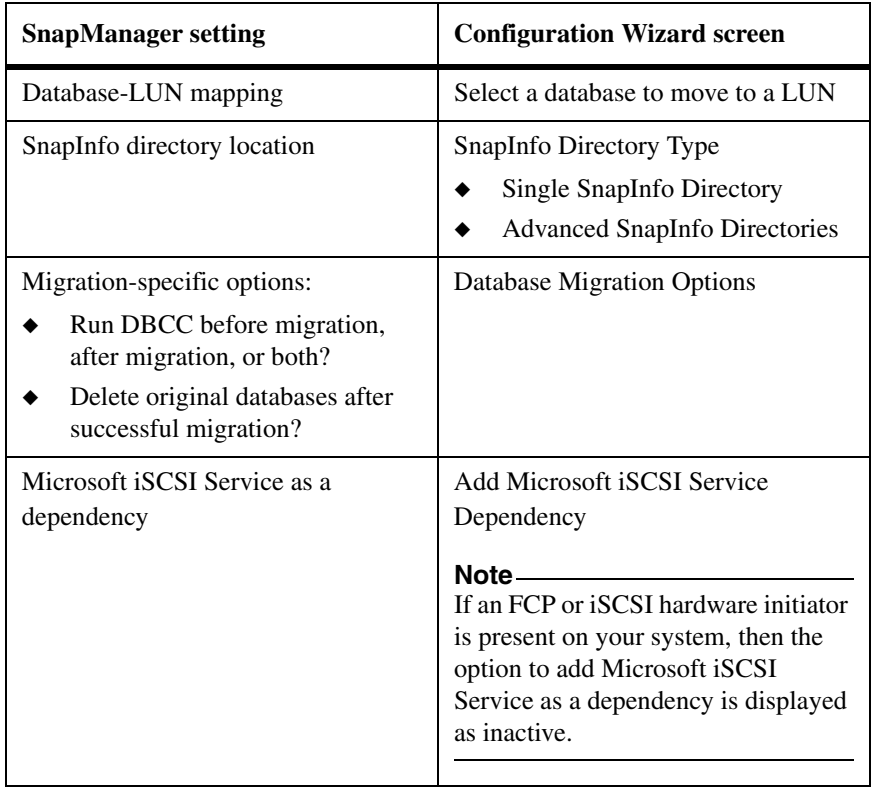

# <span id="page-138-0"></span>**Understanding control-file based configuration**

<span id="page-138-1"></span>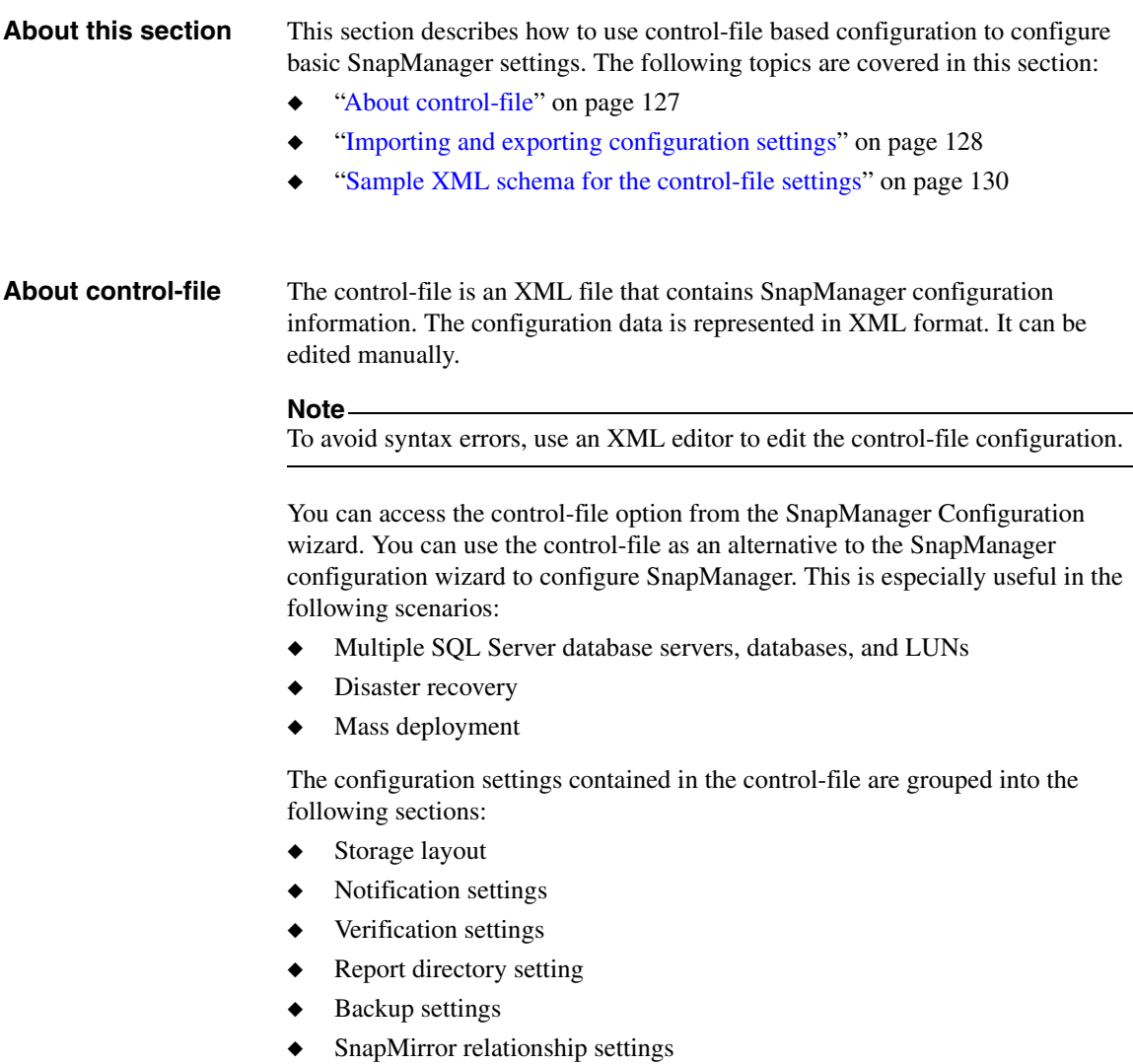

◆ Scheduled jobs

# <span id="page-139-0"></span>**Importing and exporting configuration settings**

The following tasks can be performed using the control-file:

- ◆ Export the current configuration details to a control-file.
- ◆ Export a specific section of current configuration to a control-file.
- ◆ Import configuration details from a control-file.
- ◆ Import a specific section of configuration information from a control-file.

To import or export configuration settings, complete the following steps:

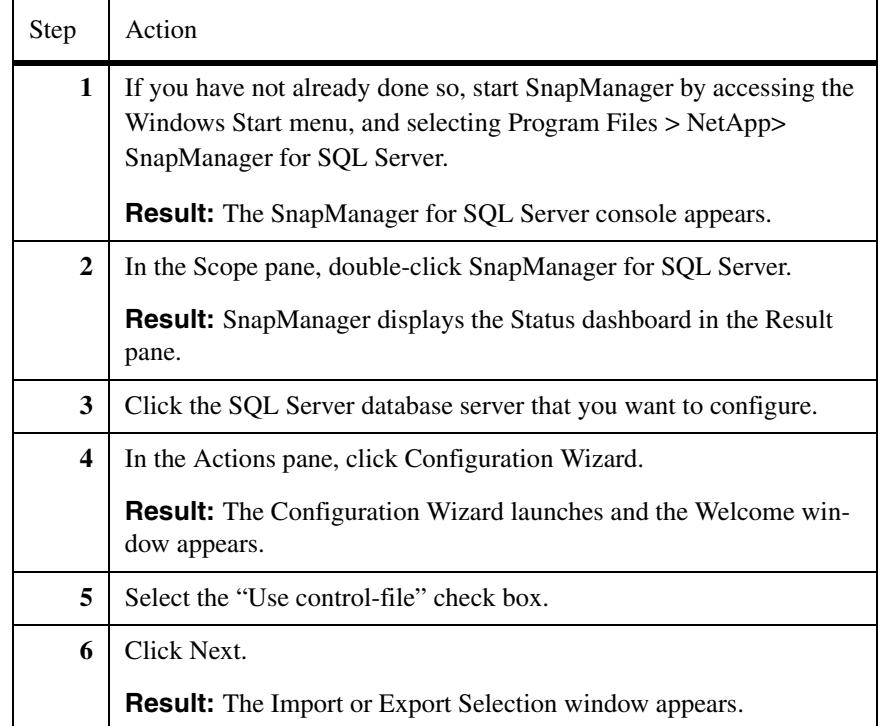

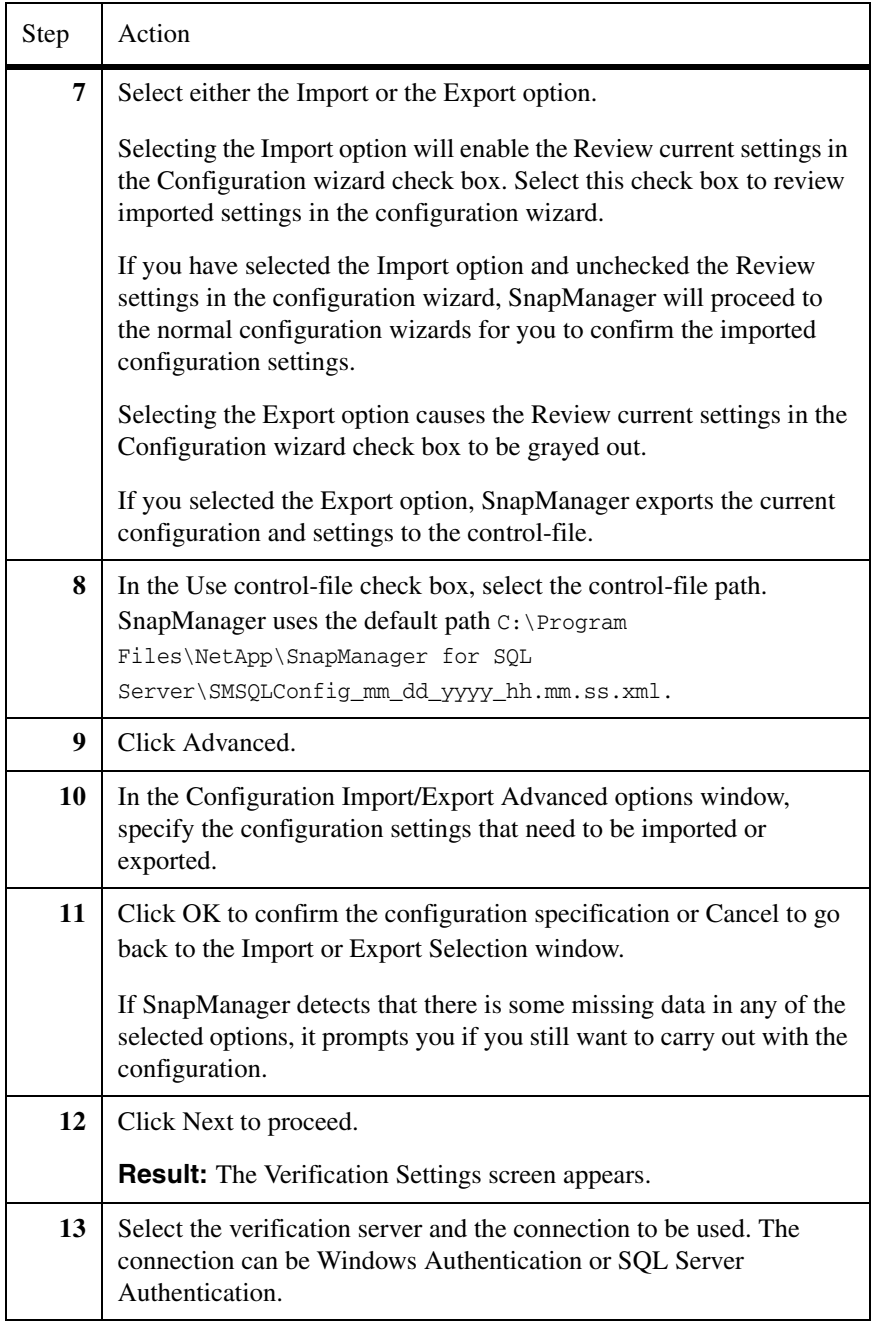

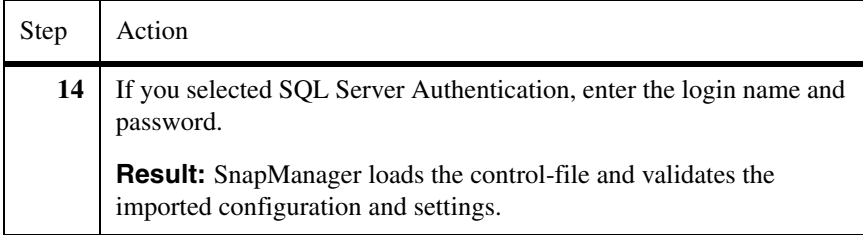

# <span id="page-141-0"></span>**Sample XML schema for the control-file settings**

The SnapManager schema file is distributed with the installation package. The following configuration file depicts the SnapManager control-file settings.

**Storage layout settings:** The following schema depicts the storage layout settings section. You can edit the storage layout settings using an XML editor. <?xml version="1.0" ?>

```
- <SMSQLCONFIG xmlns:xsi="http://www.w3.org/2001/XMLSchema-
instance" xmlns:xsd="http://www.w3.org/2001/XMLSchema"> 
<HOST_NAME>SNAPMGR-19</HOST_NAME> 
- <STORAGE_LAYOUT> 
<MAX_DB_JOB>255</MAX_DB_JOB> 
- <SQL_INSTANCES> 
- <SQL_INSTANCE> 
<SQL_INSTANCE_NAME>SNAPMGR-19</SQL_INSTANCE_NAME> 
<SQL_INSTANCE_SNAPINFO_PATH>K:\SMSQL_SnapInfo</SQL_INSTANCE_SNAPIN
FO_PATH> 
<ADD_MSISIC_DEPENDENCY>false</ADD_MSISIC_DEPENDENCY> 
- <DATABASES> 
- <DATABASE> 
<DATABASE_NAME>master</DATABASE_NAME> 
- <FILE_GROUPS> 
- <FILE_GROUP> 
<GROUP_NAME>PRIMARY</GROUP_NAME> 
- <DATABASE_FILES> 
- <DATABASE_FILE> 
<FILE_NAME>master</FILE_NAME> 
<FILE_PATH>C:\Program Files\Microsoft SQL 
Server\MSSQL.1\MSSQL\DATA\master.mdf</FILE_PATH> 
</DATABASE_FILE> 
</DATABASE_FILES> 
</FILE_GROUP> 
</FILE_GROUPS> 
- <LOG_FILES> 
- <LOG_FILE> 
<FILE_NAME>mastlog</FILE_NAME>
```

```
<FILE_PATH>C:\Program Files\Microsoft SQL 
Server\MSSQL.1\MSSQL\DATA\mastlog.ldf</FILE_PATH> 
</LOG_FILE> 
</LOG_FILES> 
</DATABASE> 
- <DATABASE> 
<DATABASE_NAME>tempdb</DATABASE_NAME> 
- <FILE_GROUPS>
- <FILE_GROUP> 
<GROUP_NAME>PRIMARY</GROUP_NAME> 
- <DATABASE_FILES> 
- <DATABASE_FILE> 
<FILE_NAME>tempdev</FILE_NAME> 
<FILE_PATH>C:\Program Files\Microsoft SQL Server\MSSQL.1\MSSQL\DATA
empdb.mdf</FILE_PATH> 
</DATABASE_FILE> 
</DATABASE_FILES> 
</FILE_GROUP> 
</FILE_GROUPS> 
- <LOG_FILES> 
- <LOG_FILE> 
<FILE_NAME>templog</FILE_NAME> 
<FILE_PATH>C:\Program Files\Microsoft SQL Server\MSSQL.1\MSSQL\DATA
emplog.ldf</FILE_PATH> 
</LOG_FILE> 
</LOG_FILES> 
</DATABASE> 
- <DATABASE> 
<DATABASE_NAME>model</DATABASE_NAME> 
- <FILE_GROUPS>
- <FILE_GROUP> 
<GROUP_NAME>PRIMARY</GROUP_NAME> 
- <DATABASE_FILES> 
- <DATABASE_FILE> 
<FILE_NAME>modeldev</FILE_NAME> 
<FILE_PATH>C:\Program Files\Microsoft SQL 
Server\MSSQL.1\MSSQL\DATA\model.mdf</FILE_PATH> 
</DATABASE_FILE> 
</DATABASE_FILES> 
</FILE_GROUP> 
</FILE_GROUPS> 
- <LOG_FILES> 
- <LOG_FILE> 
<FILE_NAME>modellog</FILE_NAME> 
<FILE_PATH>C:\Program Files\Microsoft SQL 
Server\MSSQL.1\MSSQL\DATA\modellog.ldf</FILE_PATH> 
</LOG_FILE>
```

```
</LOG_FILES> 
</DATABASE> 
- <DATABASE> 
<DATABASE_NAME>msdb</DATABASE_NAME> 
- <FILE_GROUPS> 
- <FILE_GROUP> 
<GROUP_NAME>PRIMARY</GROUP_NAME> 
- <DATABASE_FILES> 
- <DATABASE_FILE> 
<FILE_NAME>MSDBData</FILE_NAME> 
<FILE_PATH>C:\Program Files\Microsoft SQL 
Server\MSSQL.1\MSSQL\DATA\MSDBData.mdf</FILE_PATH> 
</DATABASE_FILE> 
</DATABASE_FILES> 
</FILE_GROUP> 
</FILE_GROUPS> 
- <LOG_FILES> 
- <LOG_FILE> 
<FILE_NAME>MSDBLog</FILE_NAME> 
<FILE_PATH>C:\Program Files\Microsoft SQL 
Server\MSSQL.1\MSSQL\DATA\MSDBLog.ldf</FILE_PATH> 
</LOG_FILE> 
</LOG_FILES> 
</DATABASE> 
- <DATABASE> 
<DATABASE_NAME>DB1</DATABASE_NAME> 
<SNAPINFO_PATH>K:\SMSQL_SnapInfo</SNAPINFO_PATH> 
- <FILE_GROUPS> 
- <FILE_GROUP> 
<GROUP_NAME>PRIMARY</GROUP_NAME> 
- <DATABASE_FILES> 
- <DATABASE_FILE> 
<FILE_NAME>DB1</FILE_NAME> 
<FILE_PATH>K:\MP\Program Files\Microsoft SQL 
Server\MSSQL.1\MSSQL\DATA\DB1.mdf</FILE_PATH> 
</DATABASE_FILE> 
</DATABASE_FILES> 
</FILE_GROUP> 
</FILE_GROUPS> 
- <LOG_FILES> 
- <LOG_FILE> 
<FILE_NAME>DB1_log</FILE_NAME> 
<FILE_PATH>K:\MP2\Program Files\Microsoft SQL 
Server\MSSQL.1\MSSQL\DATA\DB1_log.ldf</FILE_PATH> 
</LOG_FILE> 
</LOG_FILES>
```

```
- <DB_VOLUMES>
```
```
- <DB_VOLUME> 
<FILER_NAME>rhine</FILER_NAME> 
<VOLUME_NAME>grace2</VOLUME_NAME> 
</DB_VOLUME> 
</DB_VOLUMES> 
</DATABASE> 
- <DATABASE> 
<DATABASE_NAME>DB3</DATABASE_NAME> 
<SNAPINFO_PATH>K:\SMSQL_SnapInfo</SNAPINFO_PATH> 
- <FILE_GROUPS> 
- <FILE_GROUP> 
<GROUP_NAME>PRIMARY</GROUP_NAME> 
- <DATABASE_FILES> 
- <DATABASE_FILE> 
<FILE_NAME>DB3</FILE_NAME> 
<FILE_PATH>I:\Program Files\Microsoft SQL 
Server\MSSQL.1\MSSQL\DATA\DB3.mdf</FILE_PATH> 
</DATABASE_FILE> 
</DATABASE_FILES> 
</FILE_GROUP> 
</FILE_GROUPS> 
- <LOG_FILES> 
- <LOG_FILE> 
<FILE_NAME>DB3_log</FILE_NAME> 
<FILE_PATH>I:\Program Files\Microsoft SQL 
Server\MSSQL.1\MSSQL\DATA\DB3_log.ldf</FILE_PATH> 
</LOG_FILE> 
</LOG_FILES> 
- <DB_VOLUMES> 
- <DB_VOLUME> 
<FILER_NAME>rhine</FILER_NAME> 
<VOLUME_NAME>grace1</VOLUME_NAME> 
</DB_VOLUME> 
</DB_VOLUMES> 
</DATABASE> 
- <DATABASE> 
<DATABASE_NAME>DB2</DATABASE_NAME> 
<SNAPINFO_PATH>K:\SMSQL_SnapInfo</SNAPINFO_PATH> 
- <FILE_GROUPS>
- <FILE_GROUP> 
<GROUP_NAME>PRIMARY</GROUP_NAME> 
- <DATABASE_FILES> 
- <DATABASE_FILE> 
<FILE_NAME>DB2</FILE_NAME> 
<FILE_PATH>K:\MP2\Program Files\Microsoft SQL 
Server\MSSQL.1\MSSQL\DATA\DB2.mdf</FILE_PATH> 
</DATABASE_FILE>
```

```
</DATABASE_FILES> 
</FILE_GROUP> 
</FILE_GROUPS> 
- <LOG_FILES> 
- <LOG_FILE> 
<FILE_NAME>DB2_log</FILE_NAME> 
<FILE_PATH>K:\MP\Program Files\Microsoft SQL 
Server\MSSQL.1\MSSQL\DATA\DB2_log.ldf</FILE_PATH> 
</LOG_FILE> 
</LOG_FILES> 
- <DB_VOLUMES> 
- <DB_VOLUME> 
<FILER_NAME>rhine</FILER_NAME> 
<VOLUME_NAME>grace2</VOLUME_NAME> 
</DB_VOLUME> 
</DB_VOLUMES> 
</DATABASE> 
- <DATABASE> 
<DATABASE_NAME>DB4</DATABASE_NAME> 
<SNAPINFO_PATH>K:\SMSQL_SnapInfo</SNAPINFO_PATH> 
- <FILE_GROUPS>
- <FILE_GROUP> 
<GROUP_NAME>PRIMARY</GROUP_NAME> 
- <DATABASE_FILES> 
- <DATABASE_FILE> 
<FILE_NAME>DB4</FILE_NAME> 
<FILE_PATH>I:\Program Files\Microsoft SQL 
Server\MSSQL.1\MSSQL\DATA\DB4.mdf</FILE_PATH> 
</DATABASE_FILE> 
</DATABASE_FILES> 
</FILE_GROUP> 
</FILE_GROUPS> 
- <LOG_FILES> 
- <LOG_FILE> 
<FILE_NAME>DB4_log</FILE_NAME> 
<FILE_PATH>I:\Program Files\Microsoft SQL 
Server\MSSQL.1\MSSQL\DATA\DB4_log.ldf</FILE_PATH> 
</LOG_FILE> 
</LOG_FILES> 
- <DB_VOLUMES> 
- <DB_VOLUME> 
<FILER_NAME>rhine</FILER_NAME> 
<VOLUME_NAME>grace1</VOLUME_NAME> 
</DB_VOLUME> 
</DB_VOLUMES> 
</DATABASE>
```

```
- <DATABASE>
```

```
<DATABASE_NAME>DB5</DATABASE_NAME> 
<SNAPINFO_PATH>K:\SMSQL_SnapInfo</SNAPINFO_PATH> 
- <FILE_GROUPS> 
- <FILE_GROUP> 
<GROUP_NAME>PRIMARY</GROUP_NAME> 
- <DATABASE_FILES> 
- <DATABASE_FILE> 
<FILE_NAME>DB5</FILE_NAME> 
<FILE_PATH>I:\Program Files\Microsoft SQL 
Server\MSSQL.1\MSSQL\DATA\DB5.mdf</FILE_PATH> 
</DATABASE_FILE> 
</DATABASE_FILES> 
</FILE_GROUP> 
</FILE_GROUPS> 
- <LOG_FILES> 
- <LOG_FILE> 
<FILE_NAME>DB5_log</FILE_NAME> 
<FILE_PATH>I:\Program Files\Microsoft SQL 
Server\MSSQL.1\MSSQL\DATA\DB5_log.ldf</FILE_PATH> 
</LOG_FILE> 
</LOG_FILES> 
- <DB_VOLUMES> 
- <DB_VOLUME> 
<FILER_NAME>rhine</FILER_NAME> 
<VOLUME_NAME>grace1</VOLUME_NAME> 
</DB_VOLUME> 
</DB_VOLUMES> 
</DATABASE> 
</DATABASES> 
</SQL_INSTANCE> 
- <SQL_INSTANCE> 
<SQL_INSTANCE_NAME>SNAPMGR-19\MARS</SQL_INSTANCE_NAME> 
<SQL_INSTANCE_SNAPINFO_PATH>K:\SMSQL_SnapInfo</SQL_INSTANCE_SNAPIN
FO_PATH> 
<ADD_MSISIC_DEPENDENCY>false</ADD_MSISIC_DEPENDENCY> 
- <DATABASES> 
- <DATABASE> 
<DATABASE_NAME>master</DATABASE_NAME> 
- <FILE_GROUPS>
- <FILE_GROUP> 
<GROUP_NAME>PRIMARY</GROUP_NAME> 
- <DATABASE_FILES> 
- <DATABASE_FILE> 
<FILE_NAME>master</FILE_NAME> 
<FILE_PATH>C:\Program Files\Microsoft SQL 
Server\MSSQL.2\MSSQL\DATA\master.mdf</FILE_PATH> 
</DATABASE_FILE>
```

```
</DATABASE_FILES> 
</FILE_GROUP> 
</FILE_GROUPS> 
- <LOG_FILES> 
- <LOG_FILE> 
<FILE_NAME>mastlog</FILE_NAME> 
<FILE_PATH>C:\Program Files\Microsoft SQL 
Server\MSSQL.2\MSSQL\DATA\mastlog.ldf</FILE_PATH> 
</LOG_FILE> 
</LOG_FILES> 
</DATABASE> 
- <DATABASE> 
<DATABASE_NAME>tempdb</DATABASE_NAME> 
- <FILE_GROUPS> 
- <FILE_GROUP> 
<GROUP_NAME>PRIMARY</GROUP_NAME> 
- <DATABASE_FILES> 
- <DATABASE_FILE> 
<FILE_NAME>tempdev</FILE_NAME> 
<FILE_PATH>C:\Program Files\Microsoft SQL Server\MSSQL.2\MSSQL\DATA
empdb.mdf</FILE_PATH> 
</DATABASE_FILE> 
</DATABASE_FILES> 
</FILE_GROUP> 
</FILE_GROUPS> 
- <LOG_FILES> 
- <LOG_FILE> 
<FILE_NAME>templog</FILE_NAME> 
<FILE_PATH>C:\Program Files\Microsoft SQL Server\MSSQL.2\MSSQL\DATA
emplog.ldf</FILE_PATH> 
</LOG_FILE> 
</LOG_FILES> 
</DATABASE> 
- <DATABASE> 
<DATABASE_NAME>model</DATABASE_NAME> 
- <FILE_GROUPS>
- <FILE_GROUP> 
<GROUP_NAME>PRIMARY</GROUP_NAME> 
- <DATABASE_FILES> 
- <DATABASE_FILE> 
<FILE_NAME>modeldev</FILE_NAME> 
<FILE_PATH>C:\Program Files\Microsoft SQL 
Server\MSSQL.2\MSSQL\DATA\model.mdf</FILE_PATH> 
</DATABASE_FILE> 
</DATABASE_FILES> 
</FILE_GROUP> 
</FILE_GROUPS>
```

```
- <LOG_FILES> 
- <LOG_FILE> 
<FILE_NAME>modellog</FILE_NAME> 
<FILE_PATH>C:\Program Files\Microsoft SQL 
Server\MSSQL.2\MSSQL\DATA\modellog.ldf</FILE_PATH> 
</LOG_FILE> 
</LOG_FILES> 
</DATABASE> 
- <DATABASE> 
<DATABASE_NAME>msdb</DATABASE_NAME> 
- <FILE_GROUPS> 
- <FILE_GROUP> 
<GROUP_NAME>PRIMARY</GROUP_NAME> 
- <DATABASE_FILES> 
- <DATABASE_FILE> 
<FILE_NAME>MSDBData</FILE_NAME> 
<FILE_PATH>C:\Program Files\Microsoft SQL 
Server\MSSQL.2\MSSQL\DATA\MSDBData.mdf</FILE_PATH> 
</DATABASE_FILE> 
</DATABASE_FILES> 
</FILE_GROUP> 
</FILE_GROUPS> 
- <LOG_FILES> 
- <LOG_FILE> 
<FILE_NAME>MSDBLog</FILE_NAME> 
<FILE_PATH>C:\Program Files\Microsoft SQL 
Server\MSSQL.2\MSSQL\DATA\MSDBLog.ldf</FILE_PATH> 
</LOG_FILE> 
</LOG_FILES> 
</DATABASE> 
</DATABASES> 
</SQL_INSTANCE> 
</SQL_INSTANCES> 
</STORAGE_LAYOUT>
```
**Notification settings:** The following schema depicts the notification settings section. You can edit the notification settings using an XML editor.

```
-<COMMON_SETTINGS>
-<NOTIFICATION>
-<SEND_EMAIL_NOTIFICATION>
<SMTP_SERVER>SNAPMGR-19</SMTP_SERVER> 
<FROM>SMSQLAutoSender</FROM> 
<TO>gracew@netapp.com</TO> 
<SUBJECT>SnapManager for SQL Server</SUBJECT> 
<NOTIFY_AUTO>true</NOTIFY_AUTO> 
<LONG_MSG>false</LONG_MSG> 
<AS_ATTACHMENT>false</AS_ATTACHMENT>
```

```
<SEND_ON_FAILURE>true</SEND_ON_FAILURE> 
</SEND_EMAIL_NOTIFICATION> 
<EMS_ENABLED>true</EMS_ENABLED> 
<ASUP_ENABLED>true</ASUP_ENABLED> 
<ASUP_ON_FAIL>true</ASUP_ON_FAIL> 
</NOTIFICATION>
```
-<VERIFICATION>

**Verification settings:** The following schema depicts the verification settings section. You can edit the verification settings using an XML editor.

```
-<VERIFICATION_CLIENT_SETTING>
<VERIFICATION_SERVER>SNAPMGR-19</VERIFICATION_SERVER> 
<VER_SERVER_NTAUTH>true</VER_SERVER_NTAUTH> 
<VER_DBCC_NOINDEX>false</VER_DBCC_NOINDEX> 
<VER_DBCC_ALL_ERROR_MSG>false</VER_DBCC_ALL_ERROR_MSG> 
<VER_DBCC_NO_INFO_MSGS>false</VER_DBCC_NO_INFO_MSGS> 
<VER_DBCC_TABLOCK>false</VER_DBCC_TABLOCK> 
<VER_DBCC_PHYSICAL_ONLY>false</VER_DBCC_PHYSICAL_ONLY> 
<VER_DBCC_ATTACH_DB>false</VER_DBCC_ATTACH_DB> 
<VER_DBCC_BEFORE_MIGRATION>true</VER_DBCC_BEFORE_MIGRATION> 
<VER_DBCC_AFTER_MIGRATION>false</VER_DBCC_AFTER_MIGRATION> 
<VER_DELETE_DB_FILE_ORIG>true</VER_DELETE_DB_FILE_ORIG> 
<VER_RUN_UPDATE_STATISTICS>true</VER_RUN_UPDATE_STATISTICS> 
</VERIFICATION_CLIENT_SETTING>
-<VERIFICATION_SERVER_SETTING>
<AUTO_DRIVELETTER>true</AUTO_DRIVELETTER> 
<MP_DIR>C:\Program Files\NetApp\SnapManager for SQL 
Server\SnapMgrMountPoint</MP_DIR> 
</VERIFICATION_SERVER_SETTING> 
</VERIFICATION>
```
**Report directory settings:** The following schema depicts the report directory settings section. You can edit the report directory settings using an XML editor. <REPORT\_DRIECTORY>C:\Program Files\NetApp\SnapManager for SQL Server\Report</REPORT\_DRIECTORY>

**Backup settings:** The following schema depicts the backup settings section. You can edit the backup settings using an XML editor.

```
-<BACKUP>
-<BACKUP_CLIENT_SETTING>
<NAMING_CONVENTION>0</NAMING_CONVENTION>
<BACKUP_SET_TO_KEEP>3</BACKUP_SET_TO_KEEP>
<BACKUP_SET_TO_KEEP_IN_DAYS>0</BACKUP_SET_TO_KEEP_IN_DAYS>
<DELETE_BACKUPS_OPTION>0</DELETE_BACKUPS_OPTION>
<BACKUP_SET_TO_VERIFY>0</BACKUP_SET_TO_VERIFY>
</BACKUP_CLIENT_SETTING>
-<BACKUP_SERVER_SETTING>
```

```
<RUN_CMD_HOST>SNAPMGR-19</RUN_CMD_HOST> 
<RUN_CMD_PATH>notepad.exe</RUN_CMD_PATH>
<RUN_CMD_ARGUMENT>$SqlSnapshot $InfoSnapshot</RUN_CMD_ARGUMENT>
</BACKUP_SERVER_SETTING>
</BACKUP>
```
**SnapMirrored volumes settings:** The following schema depicts the SnapMirror relationship settings section. You can edit the SnapMirror relationship settings using an XML editor.

-<VERIFICATION\_ON\_DESTINATION> -<SELECTED\_DESTINATIONS> -<SELECTED\_DESTINATION> <SOURCE\_FILER>rhine</SOURCE\_FILER> <SOURCE\_VOLUME>grace2</SOURCE\_VOLUME> <DESTINATION\_FILER>rhine</DESTINATION\_FILER> <DESTINATION\_VOLUME>grace2\_mir</DESTINATION\_VOLUME> </SELECTED\_DESTINATION> -<SELECTED\_DESTINATION> <SOURCE\_FILER>rhine</SOURCE\_FILER> <SOURCE\_VOLUME>grace2</SOURCE\_VOLUME> <DESTINATION\_FILER>rhine</DESTINATION\_FILER> <DESTINATION\_VOLUME>grace2\_mir</DESTINATION\_VOLUME> </SELECTED\_DESTINATION> </SELECTED\_DESTINATIONS> </VERIFICATION\_ON\_DESTINATION>

**Schedule job settings:** The following schema depicts the schedule job settings section. You can edit the schedule job settings using an XML editor. -<VERIFICATION\_ON\_DESTINATION> -<SELECTED\_DESTINATIONS> -<SELECTED\_DESTINATION> <SOURCE\_FILER>rhine</SOURCE\_FILER> <SOURCE\_VOLUME>grace2</SOURCE\_VOLUME> <DESTINATION\_FILER>rhine</DESTINATION\_FILER> <DESTINATION\_VOLUME>grace2\_mir</DESTINATION\_VOLUME> </SELECTED\_DESTINATION> -<SELECTED\_DESTINATION> <SOURCE\_FILER>rhine</SOURCE\_FILER> <SOURCE\_VOLUME>grace2</SOURCE\_VOLUME> <DESTINATION\_FILER>rhine</DESTINATION\_FILER> <DESTINATION\_VOLUME>grace2\_mir</DESTINATION\_VOLUME> </SELECTED\_DESTINATION> </SELECTED\_DESTINATIONS> </VERIFICATION\_ON\_DESTINATION> -<SCHEDULE\_JOBS>  $-\angle JOB>$ <SCHEDULER>Windows Task Scheduler</SCHEDULER>

```
<JOB_NAME>bkup1</JOB_NAME> 
<HOST_NAME>snapmgr-19</HOST_NAME> 
<START_DIR>C:\Program Files\NetApp\SnapManager for SQL 
Server\</START_DIR> 
<APPLICATION_NAME>C:\Program Files\NetApp\SnapManager for SQL 
Server\SMSQLJobLauncher.exe</APPLICATION_NAME> 
<COMMAND>new-backup ñsvr 'SNAPMGR-19' -db 'SNAPMGR-19', '8', 'DB1', 
'DB2', 'DB3', 'DB4', 'DB5', 'master', 'model', 'msdb', 'SNAPMGR-
19\MARS', '3', 'master', 'model', 'msdb' -ver ñversvr 'SNAPMGR-19' 
-del -rtbkups 2 -lgbkafbk -noutm -uniq ñmgmt standard</COMMAND> 
<START_TIME>11/6/2007 1:32:00 PM</START_TIME> 
-<SCHEDULES>
-<WEEKLY_TRIGGERS>
-<WEEKLY_TRIGGER>
-<TASK_TRIGGER>
<TriggerSize>48</TriggerSize> 
<Reserved1>0</Reserved1> 
<BeginYear>2007</BeginYear> 
<BeginMonth>10</BeginMonth> 
<BeginDay>27</BeginDay> 
<EndYear>0</EndYear> 
<EndMonth>0</EndMonth> 
<EndDay>0</EndDay> 
<StartHour>13</StartHour> 
<StartMinute>32</StartMinute> 
<MinutesDuration>0</MinutesDuration> 
<MinutesInterval>0</MinutesInterval> 
<Flags>0</Flags> 
<Type>TIME_TRIGGER_WEEKLY</Type> 
-<Data>
-<daily>
<DaysInterval>1</DaysInterval> 
</daily>
-<weekly>
<WeeksInterval>1</WeeksInterval> 
<DaysOfTheWeek>4</DaysOfTheWeek> 
</weekly> 
-<monthlyDate> 
<Days>262145</Days> 
<Months>0</Months> 
</monthlyDate> 
-<monthlyDOW>
<WhichWeek>1</WhichWeek> 
<DaysOfTheWeek>4</DaysOfTheWeek> 
<Months>0</Months> 
</monthlyDOW> 
</Data>
```

```
<Reserved2>0</Reserved2> 
<RandomMinutesInterval>0</RandomMinutesInterval> 
</TASK_TRIGGER> 
</WEEKLY_TRIGGER> 
</WEEKLY_TRIGGERS> 
</SCHEDULES> 
</JOB>-<JOB>
<SCHEDULER>SQL Server Agent</SCHEDULER> 
<JOB_NAME>bkupSqlAgt</JOB_NAME> 
<HOST_NAME>SNAPMGR-19</HOST_NAME> 
<START_DIR>C:\Program Files\NetApp\SnapManager for SQL 
Server\</START_DIR> 
<APPLICATION_NAME>C:\Program Files\NetApp\SnapManager for SQL 
Server\SMSQLJobLauncher.exe</APPLICATION_NAME> 
<COMMAND>ackup ñsvr 'SNAPMGR-19' -db 'SNAPMGR-19', '8', 'DB1', 
'DB2', 'DB3', 'DB4', 'DB5', 'master', 'model', 'msdb', 'SNAPMGR-
19\MARS', '3', 'master', 'model', 'msdb' -ver ñversvr 'SNAPMGR-19' 
-del -rtbkups 2 -lgbkafbk -noutm -uniq ñmgmt standard</COMMAND> 
<START_TIME>11/7/2007 1:00:00 AM</START_TIME> 
-<SQLAGENTSCHEDULES>
<START_DATE_TIME>11/5/2007 12:00:00 AM</START_DATE_TIME> 
<START_TIME_OF_DAY>01:00:00</START_TIME_OF_DAY> 
<END_DATE_TIME>12/31/9999 12:00:00 AM</END_DATE_TIME> 
<END_TIME_OF_DAY>23:59:59</END_TIME_OF_DAY> 
<FREQUENCY_TYPE>Daily</FREQUENCY_TYPE> 
<FREQUENCY_INTERVAL>1</FREQUENCY_INTERVAL> 
<FREQUENCY_SUBDAY_TYPE>Once</FREQUENCY_SUBDAY_TYPE> 
<FREQUENCY_SUBDAY_INTERVAL>0</FREQUENCY_SUBDAY_INTERVAL> 
<FREQUENCY_RELATIVE_INTERVAL>First</FREQUENCY_RELATIVE_INTERVAL> 
<FREQUENCY_RECURRENCE_FACTOR>0</FREQUENCY_RECURRENCE_FACTOR> 
</SQLAGENTSCHEDULES> 
</JOB>-<JOB>
<SCHEDULER>SQL Server Agent</SCHEDULER> 
<JOB_NAME>bkupSqlAgtMars</JOB_NAME> 
<HOST_NAME>SNAPMGR-19\MARS</HOST_NAME> 
<START_DIR>C:\Program Files\NetApp\SnapManager for SQL 
Server\</START_DIR> 
<APPLICATION_NAME>C:\Program Files\NetApp\SnapManager for SQL 
Server\SMSQLJobLauncher.exe</APPLICATION_NAME> 
<COMMAND>ackup ñsvr 'SNAPMGR-19' -db 'SNAPMGR-19', '8', 'DB1', 
'DB2', 'DB3', 'DB4', 'DB5', 'master', 'model', 'msdb', 'SNAPMGR-
19\MARS', '3', 'master', 'model', 'msdb' -ver ñversvr 'SNAPMGR-19' 
-del -rtbkups 2 -lgbkafbk -noutm -uniq ñmgmt standard</COMMAND> 
<START_TIME>11/11/2007 2:00:00 AM</START_TIME> 
-<SQLAGENTSCHEDULES>
```
<START\_DATE\_TIME>11/5/2007 12:00:00 AM</START\_DATE\_TIME> <START\_TIME\_OF\_DAY>02:00:00</START\_TIME\_OF\_DAY> <END\_DATE\_TIME>12/31/9999 12:00:00 AM</END\_DATE\_TIME> <END\_TIME\_OF\_DAY>23:59:59</END\_TIME\_OF\_DAY> <FREQUENCY\_TYPE>Weekly</FREQUENCY\_TYPE> <FREQUENCY\_INTERVAL>1</FREQUENCY\_INTERVAL> <FREQUENCY\_SUBDAY\_TYPE>Once</FREQUENCY\_SUBDAY\_TYPE> <FREQUENCY\_SUBDAY\_INTERVAL>0</FREQUENCY\_SUBDAY\_INTERVAL> <FREQUENCY\_RELATIVE\_INTERVAL>First</FREQUENCY\_RELATIVE\_INTERVAL> <FREQUENCY\_RECURRENCE\_FACTOR>1</FREQUENCY\_RECURRENCE\_FACTOR> </SQLAGENTSCHEDULES>  $<$ /JOB $>$ 

- </SCHEDULE\_JOBS>
- </COMMON\_SETTINGS>
- </SMSQLCONFIG>

**Migrating databases to LUNs using the Configuration Wizard**

To migrate your SQL Server databases from local disk to LUNs or from one LUN to another, complete the following steps.

#### **Attention**

After a SQL Server database has been migrated to LUNs using SnapManager, do not use the Enterprise Manager—or any other utility outside of SnapManager—to move any other data in the SQL Server system. Doing so might prevent SnapManager from functioning correctly.

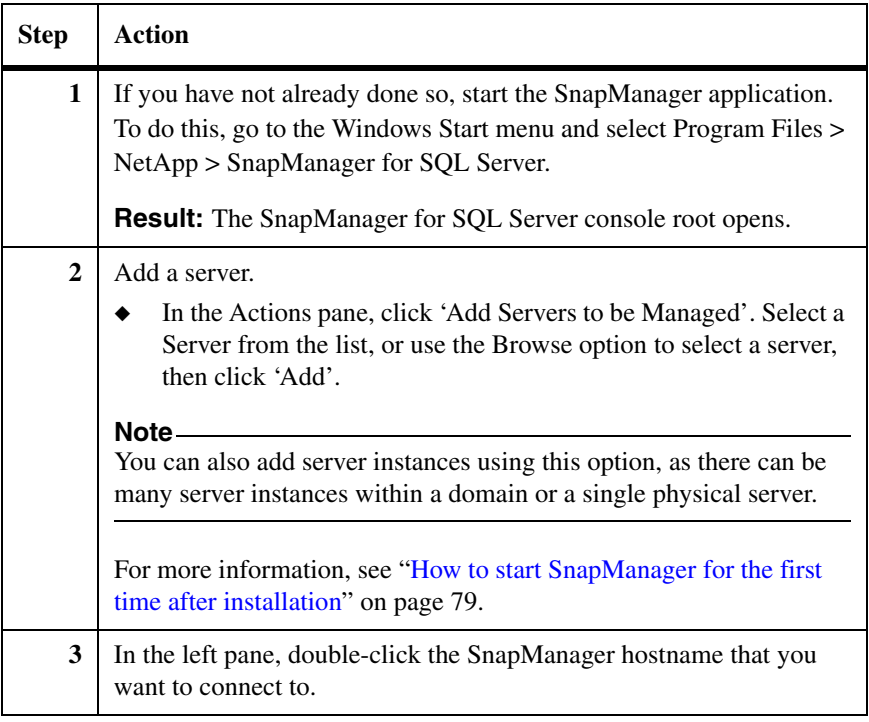

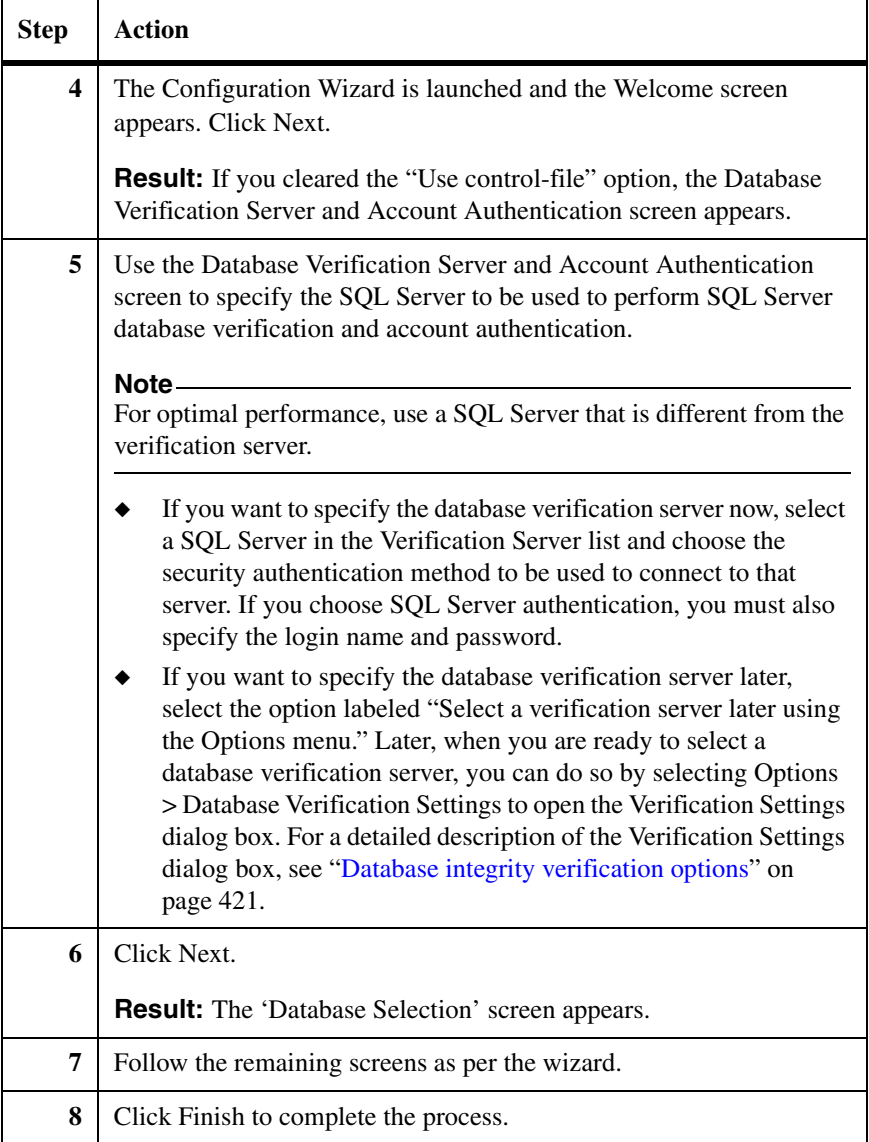

## **Moving multiple SnapInfo directories to a single SnapInfo directory**

**Moving multiple SnapInfo directories to a single SnapInfo directory**

If you previously configured multiple SnapInfo directories, you can rerun the Configuration Wizard to move them to a single SnapInfo directory.

The Configuration Wizard enables you to create multiple SnapInfo directories in the following ways:

- ◆ A default SnapInfo directory per SQL Server instance
- ◆ A separate SnapInfo directory for multiple databases on one or two LUNs
- ◆ A different (non-default) SnapInfo directory for a database in an instance

If you currently have multiple SnapInfo directories, you can choose to combine them into a single directory.

To change your configuration from multiple SnapInfo directories to a single SnapInfo directory for all SQL Server instances and associated databases, complete the following steps.

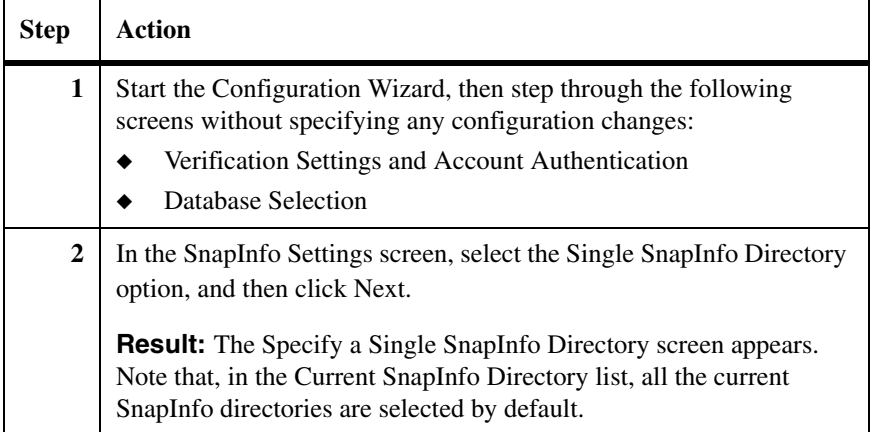

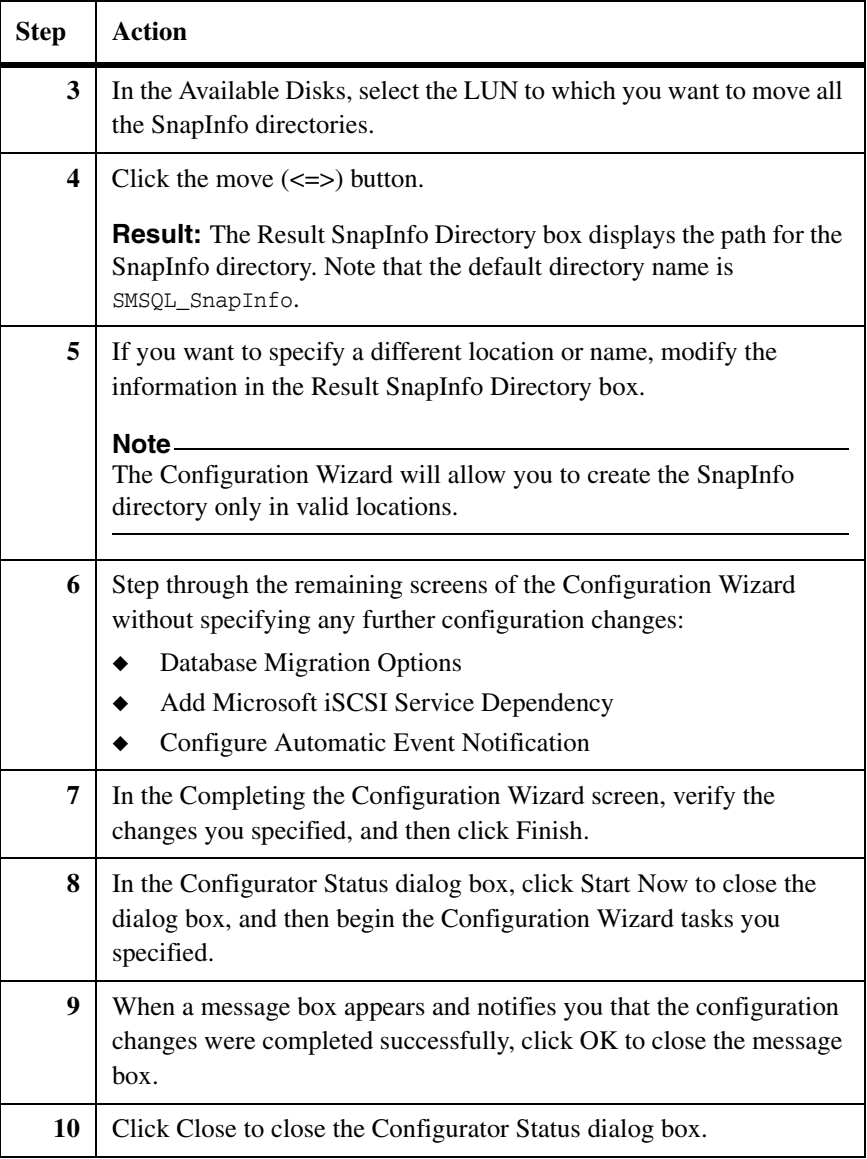

## **Migrating SQL Server databases back to local disks**

If, for any reason, you choose not to use SnapManager as your data management tool, you can migrate your databases back to local disks.

To migrate your databases back to local disks, complete the following steps.

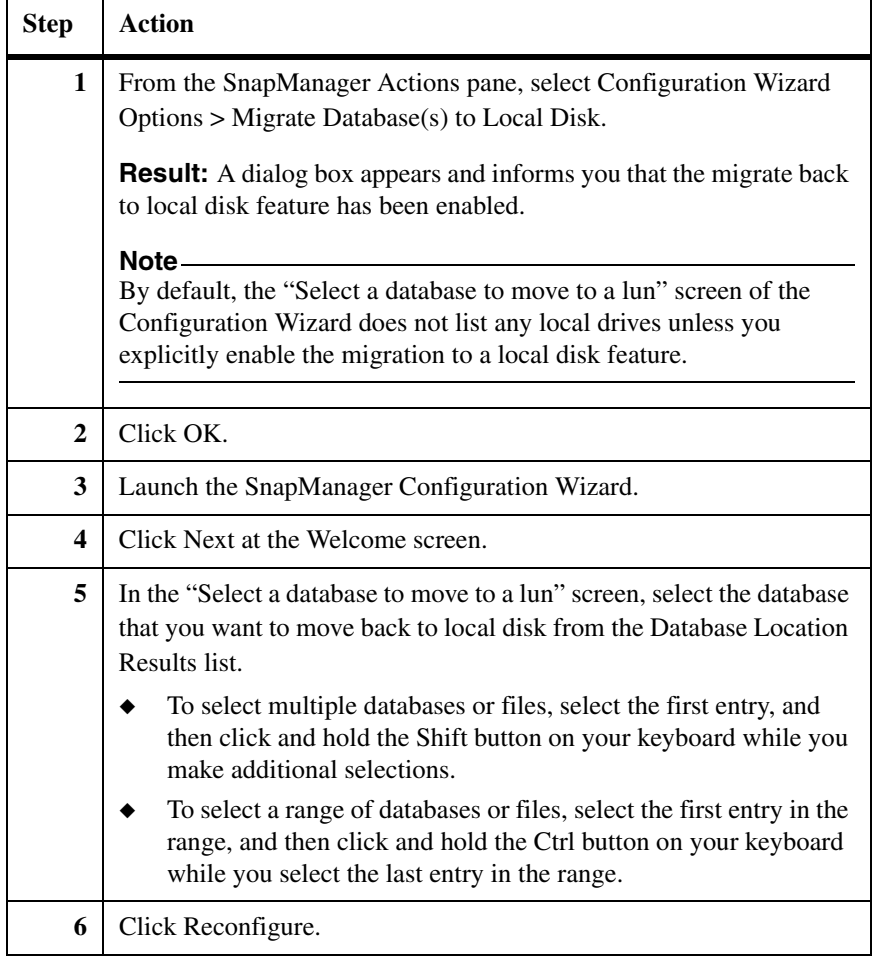

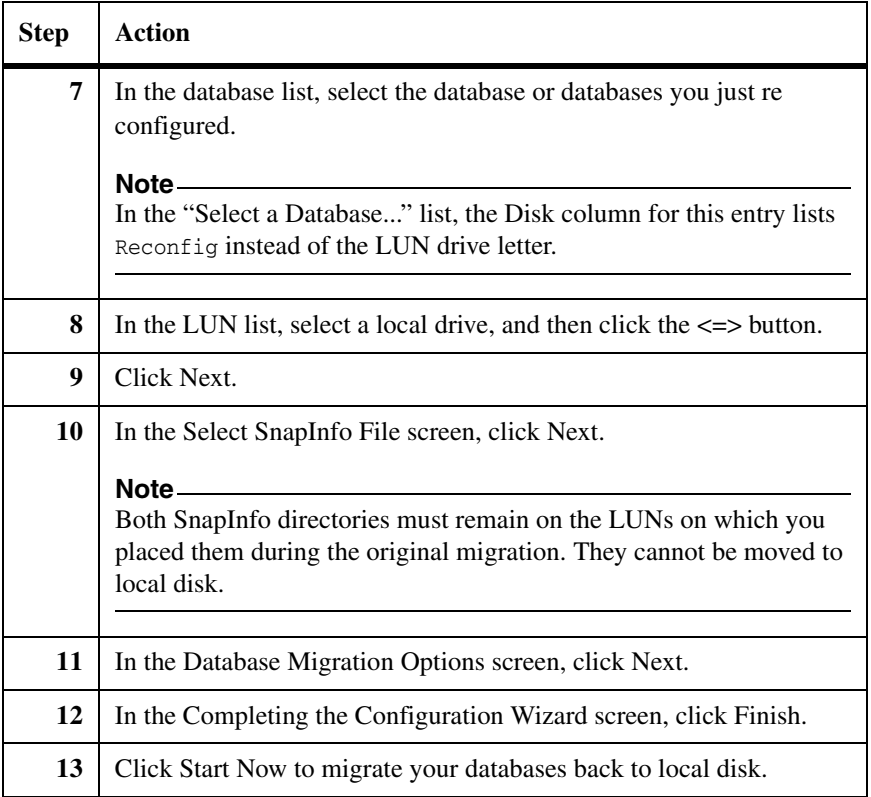

This section provides more information about SnapManager Backup and SnapManager backup sets. The following topics are covered:

- ◆ ["How SnapManager Backup works" on page 150](#page-161-0)
- ◆ ["How SnapManager backup data is organized" on page 152](#page-163-0)
- ◆ ["Types of backup operations performed using SnapManager" on page 159](#page-170-0)
- ◆ ["How SnapManager checks database integrity in backup sets" on page 163](#page-174-0)
- ◆ ["Ways to manage the number of backup sets kept online" on page 168](#page-179-0)
- ["When to run a SnapManager backup" on page 171](#page-182-0)

#### **Note**

If you are running SQL Server 2000, SnapManager does not allow you to restore a backup set created using SQL Server 2005 or SQL Server 2008.

<span id="page-161-0"></span>SnapManager Backup uses Snapshot copy functionality to create online, readonly copies of databases. After the selected databases are backed up, the transaction logs that are already committed to the databases captured in the backup are deleted.

#### **Note**

Databases that cannot be backed up by SnapManager are greyed out in the Results pane.

See the following topics for more information:

- ["Types of backups SnapManager can perform" on page 150](#page-161-1)
- ["What SnapManager Backup does" on page 150](#page-161-2)
- ["SnapManager Backup requirements and limitations" on page 151](#page-162-0)

<span id="page-161-2"></span><span id="page-161-1"></span>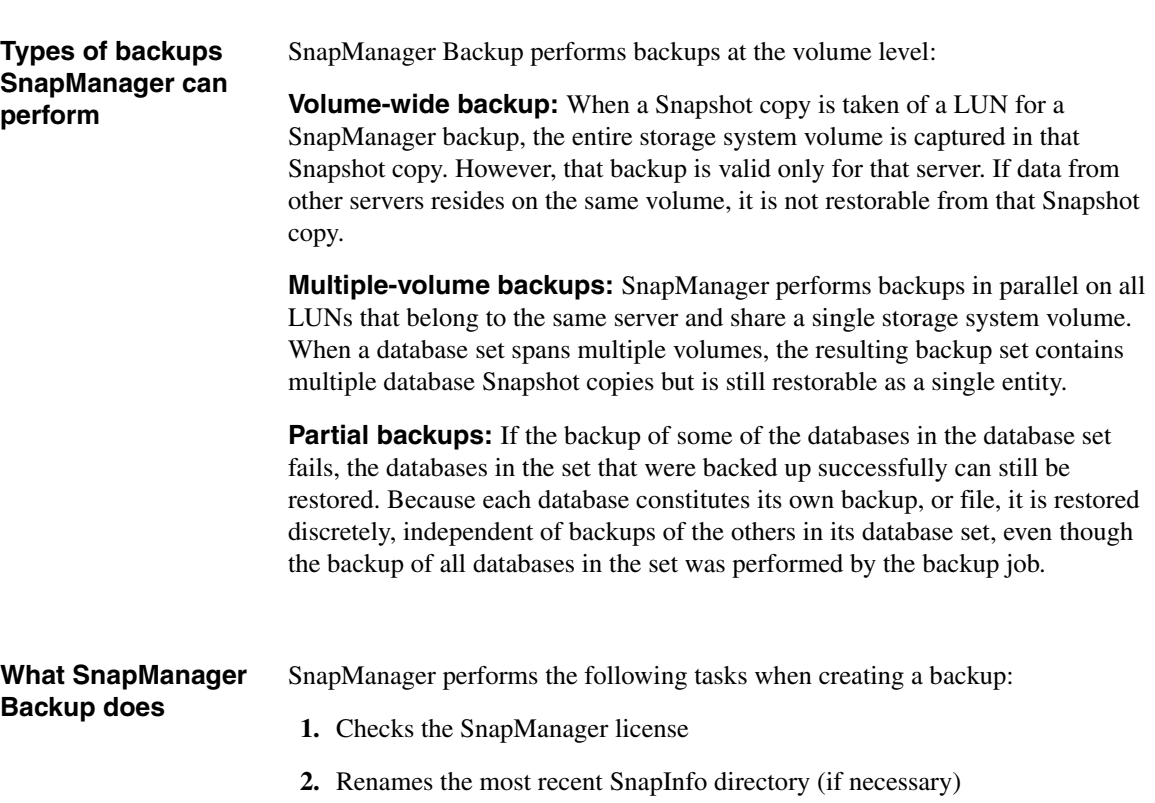

- **3.** Renames the most recent Snapshot copy (if necessary)
- **4.** Creates a new directory in the SnapInfo directory for this backup

#### **Note**

During the backup process, SnapManager collects backup metadata that is automatically archived to the SnapInfo directory.

- **5.** Creates a backup set of the LUNs containing the database files
- **6.** Backs up transaction logs (if specified)
- **7.** Creates a Snapshot copy of the LUN that contains the SnapInfo directory
- **8.** Verifies the databases in the backup set (if specified)
- **9.** Deletes the oldest backup sets (if specified)
- **10.** Deletes the oldest Snapshot copy of the LUN that contains the SnapInfo directory

<span id="page-162-0"></span>**SnapManager Backup requirements and limitations**

Be aware of the requirements and limitations of SnapManager Backup:

- To run SnapManager Backup, the account that SnapManager is using must have a system administrator server role on the SQL Server.
- ◆ If you rename the SQL database and then need to restore the database from a backup set that was created before the database was renamed, you must restore to a different and nonexistent database name.
- ◆ If you use VFilers, ensure to enable the option vfiler.vol\_clone\_zapi\_allow in SnapDrive which is disabled by default. If you do not enable this option, SnapDrive does not create clones for the database. For more information, see SnapDrive documentation.
- If you change the database configuration, any backups taken before the configuration change are invalid. After you run the Configuration wizard, immediately take a backup to reflect the change in your configuration.

#### **Attention**

In a Microsoft SQL Server environment, you should perform backups using only the SnapManager application. Making Snapshot copies of the storage system console for backup using SnapManager is not supported and results in an inconsistent Snapshot copy image of online databases. However, you can use SnapDrive to make Snapshot copies of SQL Server databases, although you cannot restore these Snapshot copies using SnapManager.

# <span id="page-163-0"></span>**How SnapManager backup data is organized**

<span id="page-163-2"></span><span id="page-163-1"></span>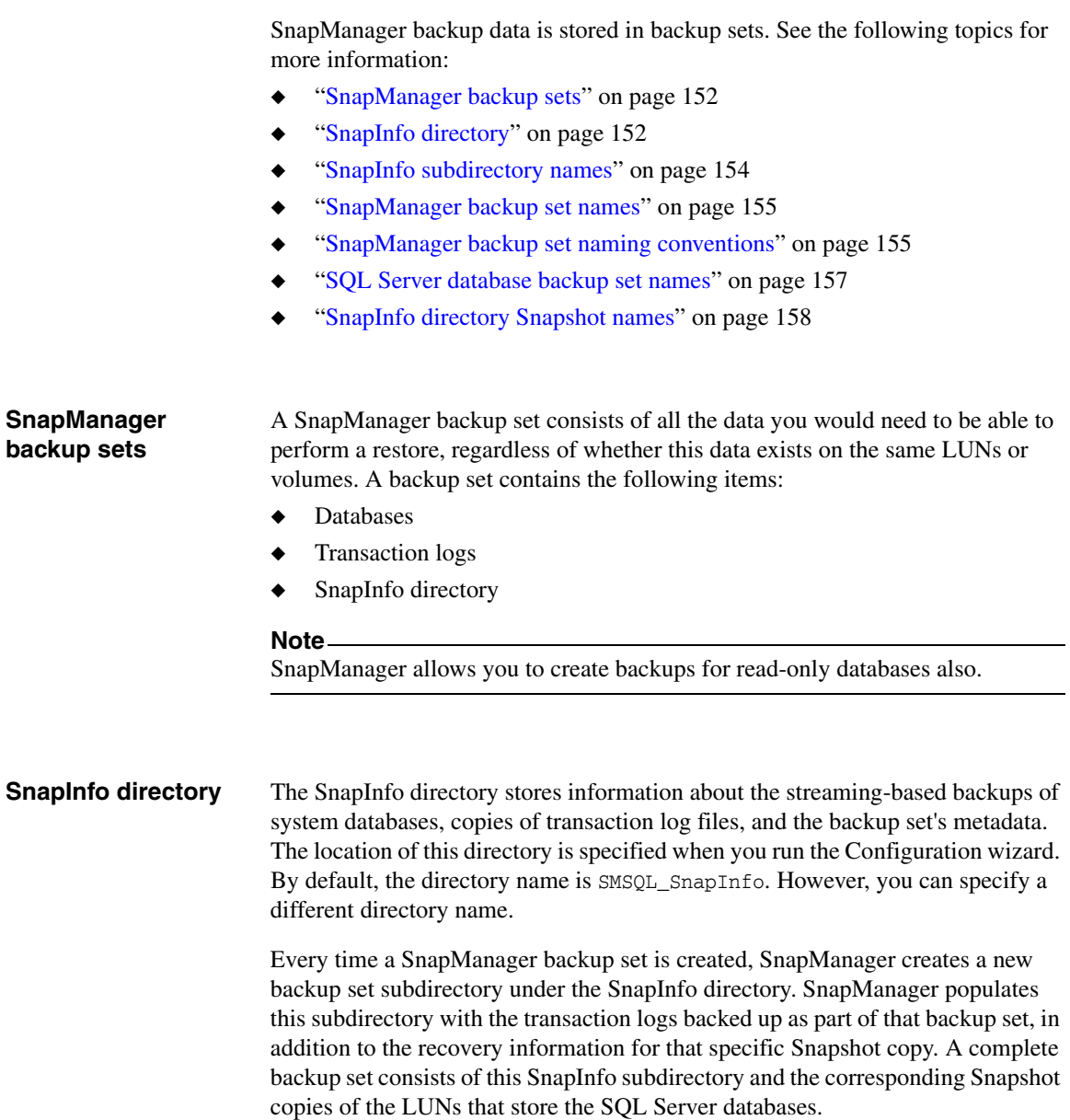

#### **Note**

By default, the SnapInfo directory is on the LUN that stores the transaction log files, but this is not a requirement. The SnapInfo directory cannot reside on the same LUN that stores the database files.

## <span id="page-165-0"></span>**SnapInfo subdirectory names** databases.

SnapManager backup set names identify the configuration of the backed-up

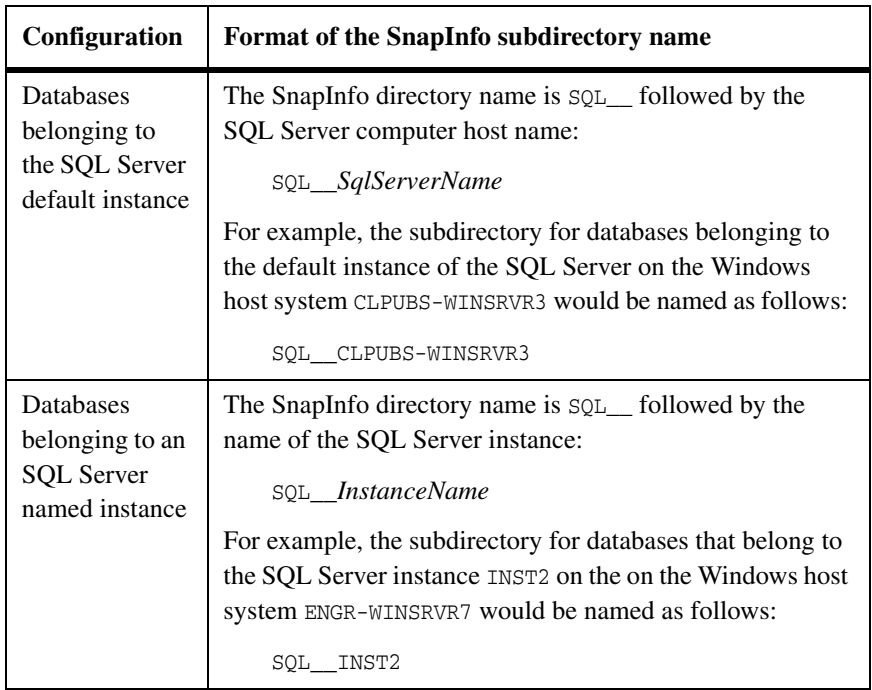

### <span id="page-166-0"></span>**SnapManager backup set names**

SnapManager backup set names identify the configuration of the backed-up databases. These names are displayed in the SnapManager Results pane and in the SnapManager Restore wizard.

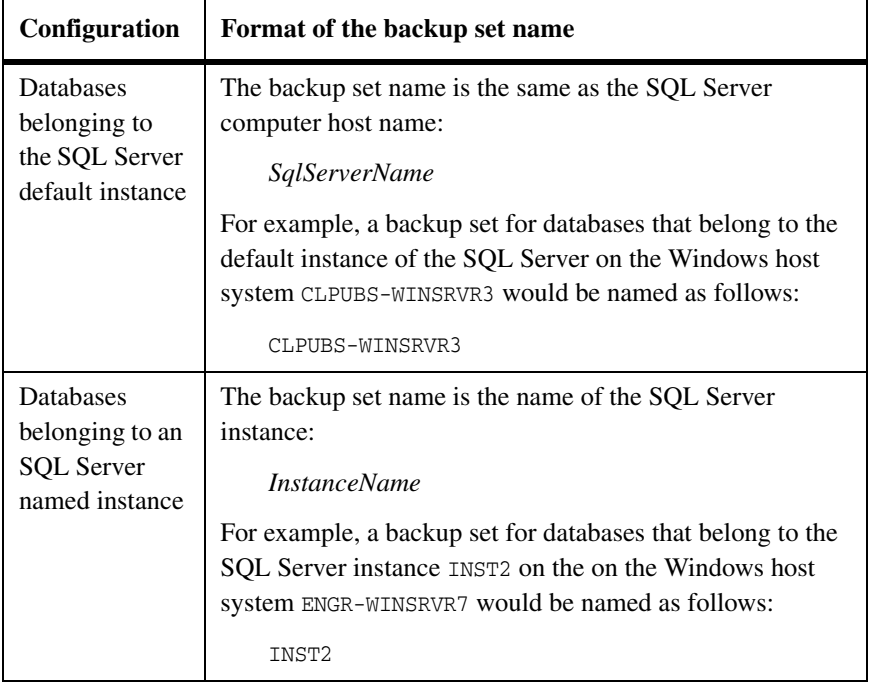

#### <span id="page-166-1"></span>**SnapManager backup set naming conventions** The Snapshot copies created by SnapManager backup operations are automatically named by Data ONTAP. The name of each backup set created during a SnapManager backup operation includes information that identifies the Snapshot copy contents. **SQL Server name:** Database backup set names and SnapInfo directory Snapshot copy names include the name of the SQL Server for which the backup was made (indicated in this document by the variable *SqlServerName*). **Backup management group:** Database backup set names and SnapInfo directory Snapshot copy names include the backup management group to which

you assigned the full database backup. SnapManager provides backup management groups for designating various levels of backup retention: Standard, Daily, and Weekly.

- ◆ If you assign a full database backup to the *Standard* backup management group, the Snapshot copy names for the databases and SnapInfo directory do not include a backup management group name.
- ◆ If you assign a full database backup to the *Daily or Weekly* management groups, the Snapshot copy names for the databases and SnapInfo directory include the name of the backup management group (indicated in this document by the variable *BackupMgmtGrp*).

For more information about using backup management groups, see ["Using](#page-224-0)  [backup management groups in backup and verification" on page 213.](#page-224-0)

**Most recent backup:** Earlier versions of SnapManager appended the string recent to the name of the most recently created Snapshot copy. This was to allow external scripts, for example, archive scripts, to identify and operate on the most recent backup set.

With the addition of the Run Command After Operation feature in SnapManager, appending recent is no longer necessary because the scripts can be integrated into the backup process.

SnapManager offers two conventions for naming backup Snapshot copies:

Unique backup naming

The most recent Snapshot copy name contains the Snapshot copy creation date and time (indicated by the variable *date*\_*time*) instead of the string recent. The most recent backup is identified by the Snapshot copy name with the most recent date and time. This removes the need for the rename of the Snapshot copy when the next backup is created. This is the default naming convention for SnapManager 5.0.

◆ Generic backup naming

The most recent Snapshot copy name contains the string recent instead of a date and time stamp. The most recent backup is identified by the Snapshot copy name that includes the string recent. This is the Snapshot copy naming convention used by older versions of SnapManager and is the default setting.

When you have dataset configured in your system, you can either choose to apply the unique backup naming convention with the archival process enabled, or to keep the generic backup naming convention. If you choose to keep the naming convention as generic, no archives of the database to be backed up at the remote location are created.

If you archive the backups using PowerShell, the generic backup naming convention is automatically changed to the unique backup naming convention. The backup naming convention is selected in the Backup Settings dialog box. For information about using this dialog box, see ["Configuring the profile of a full](#page-438-0)  [database backup" on page 427.](#page-438-0)

#### **Note**

You are advised to select the unique naming convention option unless you have legacy scripts that require the presence of a backup with "recent" in its name. You need to select the unique naming convention explicitly (using the Options > Backup Setting menu or the Backup Naming Convention screen of the Backup wizard) because for backward compatibility purposes, the generic naming convention is selected by default.

For SQL Server, backup set names begin with the string sqlsnap\_\_.

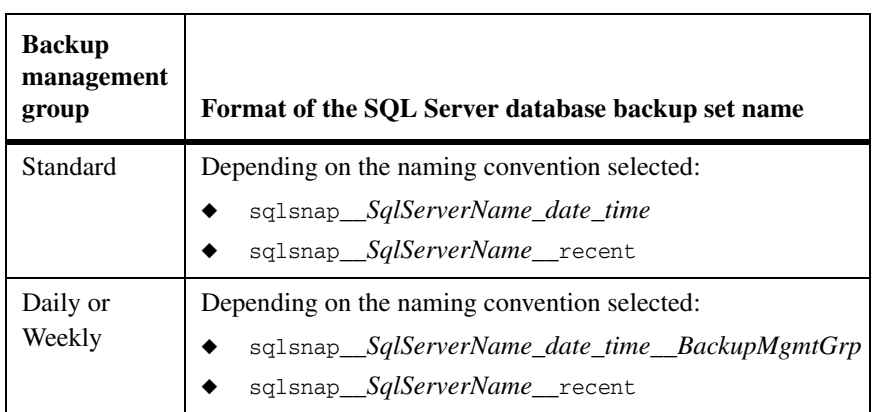

## <span id="page-168-0"></span>**SQL Server database backup set names**

## <span id="page-169-0"></span>**SnapInfo directory Snapshot names**

For SnapInfo directory backups, Snapshot copy names begin with the string sqlinfo\_\_.

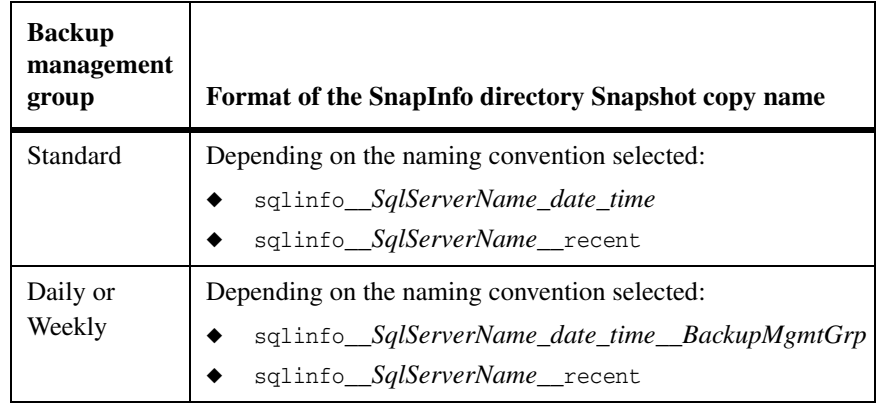

## <span id="page-170-0"></span>**Types of backup operations performed using SnapManager**

SnapManager supports two types of backup operations:

- ["Full database backup" on page 159](#page-170-1)
- ["Transaction log backup" on page 161](#page-172-0)

#### **Note**

A transaction log backup can be included in a full database backup, or it can be created as a log-only backup set.

#### <span id="page-170-1"></span>**Full database backup**

A full database backup contains a full copy of the databases that you select. The method that SnapManager uses to create the backup depends on the databases that you select. One method involves copying the databases individually, while the other method consists of creating Snapshot copies of the databases. The method that SnapManager uses to create a particular backup set has implications for how SnapManager restores databases from that backup set. For more information, see ["How SnapManager Restore works" on page 230.](#page-241-0)

**Stream-based backup method:** With this method, SnapManager creates the full database backup by streaming out the contents of the databases individually. SnapManager uses the stream-based method to backup the following:

- ◆ All *system databases*
- Any *user databases* that reside on the same LUN as a system database

All other database backups use the *online Snapshot* backup method.

If there is no system database on the LUN that hosts the SQL Server, SnapManager cannot backup the user databases on that LUN and displays those user databases as inactive.

#### **Note**

If there is a system database on the LUN that hosts the SQL Server, a user database can reside on that LUN. This restriction is enforced by the Configuration wizard.

Full database stream-based backup files are .fbk files named using the convention *date\_time\_databasename*: for example, 050802\_0330\_xxx.fbk. This file is equivalent to the .bak file directly created by SQL Server.

**Online Snapshot backup method:** With this method, SnapManager creates the backup by creating Snapshot copies of the databases. SnapManager uses the online Snapshot method to backup user databases that do not reside on the same LUN as system databases. All other database backups use the stream-based backup method.

When you select a database for a full database backup, SnapManager automatically selects all other databases that reside on the same storage system volume. You can clear databases that reside on a different LUN from the databases you selected, even if the LUN is on the same storage volume. If the other LUN stores only a single database, you can clear or reselect that database individually. If the other LUN houses multiple databases, you must clear or reselect those databases as a group.

For a description of the naming convention used by full database online Snapshot backup sets, see ["SnapManager backup set names" on page 155](#page-166-0).

**More about volume-wide backups:** In a volume-wide backup, all the databases that reside on a single volume are backed up *concurrently* using Snapshot copies. Since the maximum number of databases supported per storage system volume is 35,

Total number of Snapshot copies created= Number of databases / 35

#### **Note**

When a Snapshot copy is made of a LUN for a SnapManager backup, the entire storage system volume is captured in that Snapshot copy. However, that backup is valid only for the SQL host server for which the backup was created. If data from other SQL host servers resides on the same volume, that data is not restorable from the Snapshot copy.

**About Enterprise Manager and Management Studio:** Although SnapManager *Snapshot copy* full database backup files are viewable from the Enterprise Manager or Management Studio of your SQL Server, you cannot perform any operations on them using the SQL Server backup utility.

#### <span id="page-172-0"></span>**Transaction log backup** A transaction log backup is a record of the committed database changes that have occurred since the last transaction log backup that was truncated after the backup completed. SnapManager supports transaction log backups to provide a more granular level of database backup and to recover the transactions committed since the most recent full backup.

**File name and location:** SnapManager creates a backup of a transaction log by copying transaction log data to a file in the SnapInfo directory. Transaction log backup files are named using the following convention:

*date\_time\_databasename*.trb

This file is equivalent to the .trn file directly created by SQL Server. The structure of the SnapInfo directory is described in "Ways to manage the number [of backup sets kept online" on page 168](#page-179-0).

**Ways to start or schedule a transaction log backup:** You can backup a transaction log along with the database or alone.

- SnapManager full database backups include the option to also backup the associated transaction logs after the database Snapshot copy backups finish. This is described in ["Creating a full database backup using SnapManager"](#page-187-0)  [on page 176.](#page-187-0)
- ◆ SnapManager also provides the option to backup transaction logs only, independent of the associated databases. This is described in ["Creating a](#page-201-0)  [transaction log backup using SnapManager" on page 190](#page-201-0).

**About log shipping and other backup solutions:** use SnapManager only, to backup your SQL Server database transaction log files. Snap Manager does support log shipping; therefore, if you decide to use a different backup solution, use it alone as well; do not attempt to restore from backup files that were created using different backup solutions. If you use log shipping, you cannot backup the transaction logs for that database.

If *log shipping* is implemented for a particular database, remember the following recommendations:

- When using SnapManager Backup, do not backup the transaction logs for that database.
- When using SnapManager Restore to restore that database, (1) disable the option to create a transaction log backup before the restore and (2) do not restore the transaction logs.

**About Enterprise Manager and Management Studio:** SQL Server Enterprise Manager and Management Studio both detect transaction log backups taken by SnapManager for Microsoft SQL Server and restores the database to a

further point in time by applying transaction log backups in sequence. However, neither Enterprise Manager nor Management Studio can restore full database backups of Snapshot copies made by SnapManager for Microsoft SQL Server.

## <span id="page-174-0"></span>**How SnapManager checks database integrity in backup sets**

SnapManager uses Database Consistency Checker (DBCC) to verify SQL Server databases. DBCC is a Microsoft SQL Server utility that verifies the page-level integrity of databases. See the following topics for more information:

- ["Ways that SnapManager uses SQL Server DBCC" on page 163](#page-174-1)
- ◆ ["LUN requirements for running SQL Server DBCC against the databases in](#page-175-0)  [a backup set" on page 164](#page-175-0)
- ["Ways to separate database verification from database backup" on page 165](#page-176-0)
- ["Options for when to verify the databases in a backup set" on page 165](#page-176-1)
- ◆ ["Options for where to run SQL Server DBCC" on page 166](#page-177-0)
- ["Verifying backup sets in a mixed SQL Server environment" on page 166](#page-177-1)

### <span id="page-174-1"></span>**Ways that SnapManager uses SQL Server DBCC**

SnapManager uses the DBCC CHECKDB command to verify the integrity of live databases in addition to databases in SnapManager backup sets.

**Verifying the integrity of live databases:** Live databases can be verified as a part of database migration and also as a part of a full database backup.

- ◆ Using the Configuration wizard, you can verify live databases before and after database migration.
- ◆ Using SnapManager Backup, you can verify live databases before and after a full database backup. For more information, see ["Configuring the profile of a](#page-438-0)  [full database backup" on page 427.](#page-438-0)

**Verifying the integrity of databases in backup sets:** Databases in backup sets can be verified on creation, separately, or before a restore.

- Using SnapManager Backup, you can verify the databases in full database backup sets as they are created or you can verify the databases in the most recent unverified backup sets.
- ◆ Using SnapManager Restore, if you select a backup set on which a consistency check has not been run successfully, SnapManager prompts (but does not require) you to first verify the databases in that backup set.

#### **Attention**

The SnapManager Restore Results pane lists the backups that have been taken and the backup verification status of each.

### <span id="page-175-0"></span>**LUN requirements for running SQL Server DBCC against the databases in a backup set**

When you verify the databases in a backup set (as opposed to live databases), Microsoft DBCC requires that all the database files are mounted at the same time. At a more granular level, this means that SnapManager, using SnapDrive commands, mounts all the LUNs that contain the backup sets selected for database verification.

**Each LUN that is mounted requires one available drive letter or a mount point:** To run the DBCC CHECKDB command, the verification server (whether local or remote) must have a sufficient number of drive letters available or a mount point to mount all the LUNs that store the database backup sets you are verifying.

- ◆ When you run database verification against backup sets that are stored on *a single LUN*, the SQL Server computer that is used as the verification server must have at least *one drive letter available* or a mount point so that the LUN can be mounted during database verification.
- ◆ When you run database verification against backup sets that contain *multiple database files stored on separate LUNs*, SnapManager mounts all those LUNs at the same time. Consequently, the SQL Server computer that is used as the verification server must have *enough drive letters available* so that SnapManager can mount each of the LUNs simultaneously.

For example, suppose you want to run database integrity verification against backup sets containing five file groups using three transaction logs stored on eight separate LUNs. In this case, the verification server would need to have a minimum of eight drive letters or a mount point available.

**Lack of available drive letters causes DBCC CHECKDB to fail:** If the verification server runs out of available drive letters while attempting to run DBCC CHECKDB for a SnapManager operation, the SnapManager operation fails with the following message in the report log:

[SnapDrive Error]: There are no remaining drive letters available on the system. Please delete or disconnect a drive and retry.

The SnapManager operations that enable you to verify the databases in backup sets are as follows:

- ◆ Full database backup with verification of the databases in the backup set. For detailed information, see ["Creating a full database backup using](#page-187-0)  [SnapManager" on page 176](#page-187-0).
- ◆ Verification of the databases in the most recent unverified backup sets. For detailed information, see ["Performing database verification using](#page-213-0)  [SnapManager" on page 202](#page-213-0).

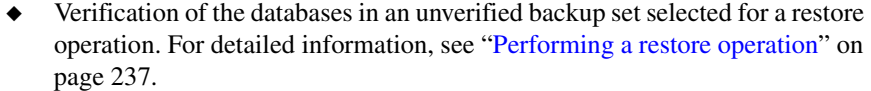

#### <span id="page-176-0"></span>**Ways to separate database verification from database backup**

Running database verification on a production SQL Server is CPU-intensive for the host running the verification and also involves a substantial amount of activity on the storage system. For this reason, verification can degrade SQL Server response, particularly during work hours.

By default, a SnapManager full database backup operation runs DBCC immediately after the backup is complete. However, SnapManager provides the two options that enable you to separate the process of verification from the backup itself: deferred database verification and remote database verification.

**Deferred database verification:** Instead of allowing a full database backup to automatically verify the databases when the operation is complete, you can disable that feature. You can then run a separate database verification operation any time after the full database backup operation is complete.

**Remote database verification:** To prevent database verification from affecting the performance of your production SQL Server computer, you can run verification on another SQL Server computer.

## <span id="page-176-1"></span>**Options for when to verify the databases in a backup set**

You can verify the databases in your SnapManager backup sets at various times.

**Automatically verify full database backup sets on creation:** By default, SnapManager verifies the databases in a backup set at the time the backup is created. This is simple and ensures that each database in the backup set is verified. However, this method significantly increases the time required to complete the backup. For a detailed description of how to start or schedule a full database backup with automatic database verification, see ["Creating a full](#page-187-0)  [database backup using SnapManager" on page 176.](#page-187-0)

**Explicitly start or schedule database verification only:** With this method, a single operation can be initiated to verify the databases contained in one or more backup sets that have already been created. You can start the verification immediately, or you can schedule the verification to occur later, when it does not affect performance or delay later backups. For a detailed description of how to start or schedule database verification, see ["Performing database](#page-213-0)  [verification using SnapManager" on page 202.](#page-213-0)

**Defer verification until you restore from the backup set:** If you attempt to restore from a backup set on which a database consistency check has not been run successfully, SnapManager prompts (but does not require) you to first verify the databases in that backup set. See ["Importance of verifying databases to be](#page-242-0)  [restored" on page 231.](#page-242-0)

## <span id="page-177-0"></span>**Options for where to run SQL Server DBCC**

Regardless of when you verify the databases in a backup set, the verification can be done on the production SQL Server (the Windows host system running the SQL Server instance used to create the databases) or on a remote verification system (another SQL Server).

**From the production SQL server:** In the simplest SnapManager configuration, verification is run from the production SQL Server. However, because the Microsoft DBCC command used for the verification is CPUintensive, performing the verification on the production SQL Server host system during peak usage could affect SQL Server performance.

**From a remote verification server:** Performing the verification on a remote system minimizes the impact of verification on SQL Server system resources and backup schedule. The requirements for a remote verification server are described in ["Requirements for a remote verification server" on page 37](#page-48-0). The procedure specifying a different SQL Server as the remote verification server is described in ["Selecting the database verification server" on page 421](#page-432-1).

#### **Note**

You cannot run database verification from a virtual SQL Server. For more information, see ["Requirements for a remote verification server" on page 37.](#page-48-0)

### <span id="page-177-1"></span>**Verifying backup sets in a mixed SQL Server environment**

Be aware of how SQL Server DBCC handles backward-compatibility between SQL Server versions of the *verification server* and SQL Server versions of the *databases in the backup set*.

◆ To verify a SQL Server 2000 database, if you use another version SQL Server, SQL Server upgrades a copy of the database to make it compatible with the SQL Server 2005 DBCC CHECKDB command.

#### **Note**

This combination is not optimal, because more processing overhead is incurred *each time* a SQL Server 2000 database backup set is verified using another version of SQL Server.

- ◆ If you use a *SQL Server 2000 verification server* to verify another version of SQL Server database, SQL Server DBCC will fail.
- ◆ If you select a *SQL Server 2005 or SQL Server 2008 database* for verification, SnapManager prevents you from selecting a SQL Server 2000 verification server for that operation.

# <span id="page-179-0"></span>**Ways to manage the number of backup sets kept online**

<span id="page-179-2"></span><span id="page-179-1"></span>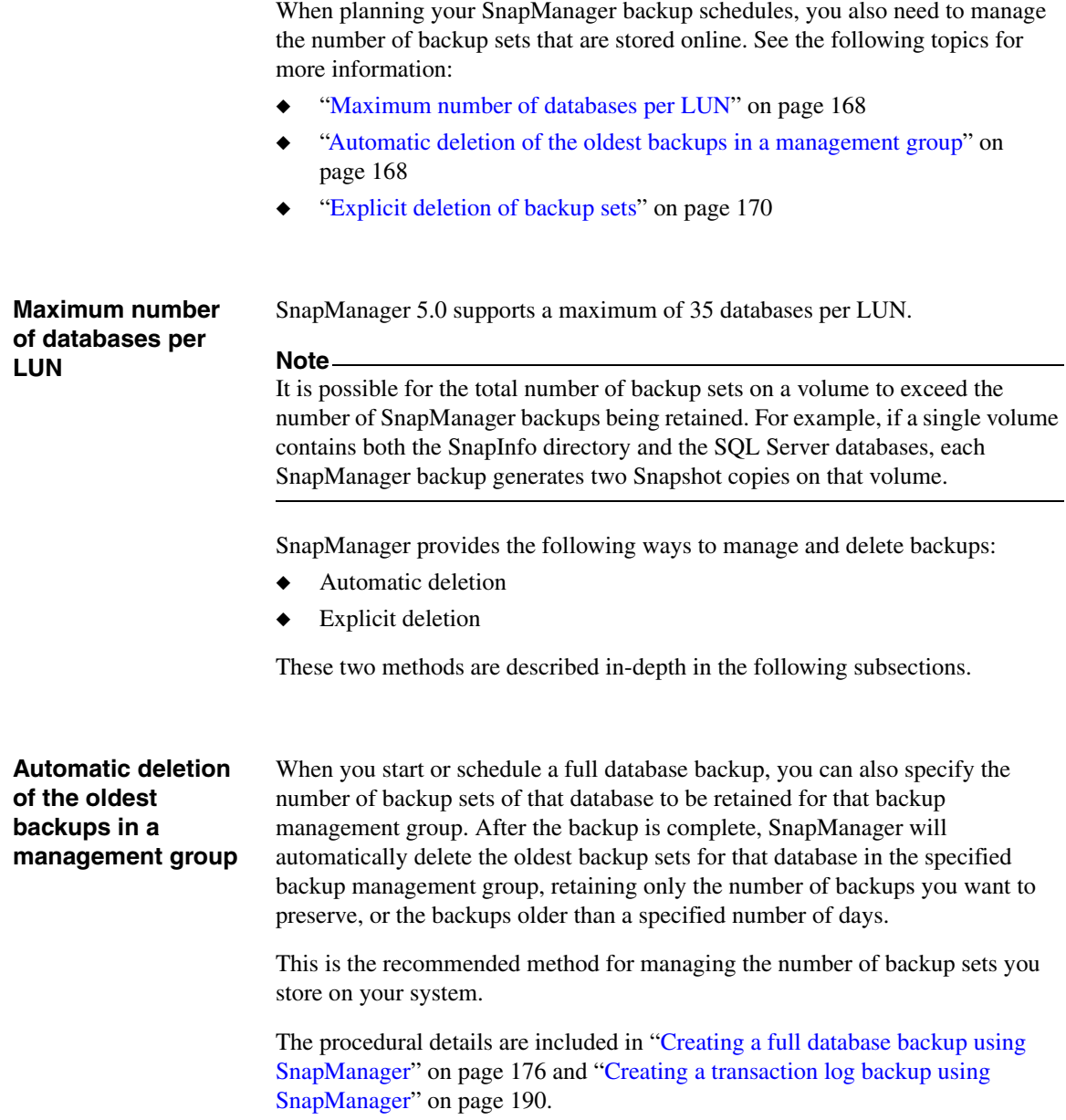
For more information about backup management groups, see ["SnapManager](#page-166-0)  [backup set naming conventions" on page 155](#page-166-0) and ["Using backup management](#page-224-0)  [groups in backup and verification" on page 213.](#page-224-0)

**Cases in which more backups are preserved:** SnapManager does not count backups that failed verification when counting the number of stored backups. Therefore, more backups might be preserved than you specify in the "Delete Oldest Backups In Excess Of" box.

For example, suppose you are backing up databases A and B, which contain the following backup sets.

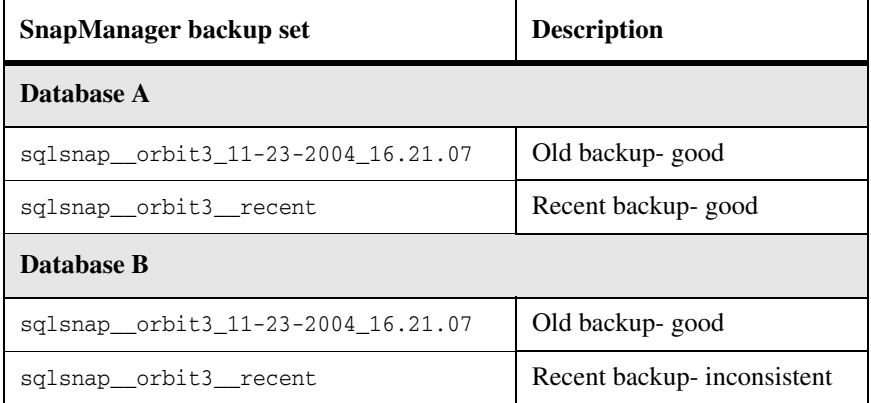

Also suppose you have set the "Delete Oldest Backups in Excess Of" box to 1 to preserve only one of each backup set, the most recent one.

In order to preserve one good backup for Database B, SnapManager does not delete the Snapshot copy sqlsnap\_orbit3\_11-23-2004\_16.21.07. Therefore, two backups for Database B remain instead of one.

<span id="page-180-0"></span>**Option to retain up-to-the-minute restore ability:** If you delete backups that are not the oldest backups in your backup list, and the corresponding transaction logs are also deleted, this makes the older remaining backups no longer available for an up-to-the-minute restore. The reason is that the transaction logs are no longer contiguous from the time when the older backup was taken to the present time.

This can happen when you are deleting backups of a particular backup management group.

SnapManager for Microsoft SQL Server enables you to preserve the logs in this case, thereby retaining the ability to use the older backups in an up-to-the-minute restore.

#### **Note**

You do not need to perform an up-to-the-minute restore from the older backups, allow the logs to be deleted to free up more space on the storage system holding the backups.

## **Explicit deletion of backup sets**

In addition to *automatically* deleting the oldest backup sets (an option that you can select when you start or schedule a backup operation), you can *explicitly* delete individual or multiple backup sets.

**Explicit deletion of an individual backup:** With this method, you delete individual selected backup sets for either full database backups or transaction logs. The procedures are described in ["Busy Snapshot error prevents deletion of](#page-233-0)  [backup set" on page 222](#page-233-0) and ["Busy Snapshot error prevents deletion of backup](#page-233-0)  [set" on page 222.](#page-233-0)

**Explicit deletion of multiple backups:** With this method, you select a database to be deleted, the types of backup set components to be deleted (full database backups, transaction logs only, or SnapInfo directory backups), and the type of backup management group to be deleted. The procedure is described in ["Deleting backups" on page 218.](#page-229-0)

#### **Note**

You can also explicitly delete the LUN Snapshot copies that were created during a restore operation. For a description of restore Snapshot copies, see ["How](#page-241-0)  [SnapManager Restore works" on page 230.](#page-241-0) For a description of how to view and delete these Snapshot copies, see ["Deleting restored Snapshot copies" on](#page-259-0)  [page 248](#page-259-0).

<span id="page-182-2"></span><span id="page-182-1"></span><span id="page-182-0"></span>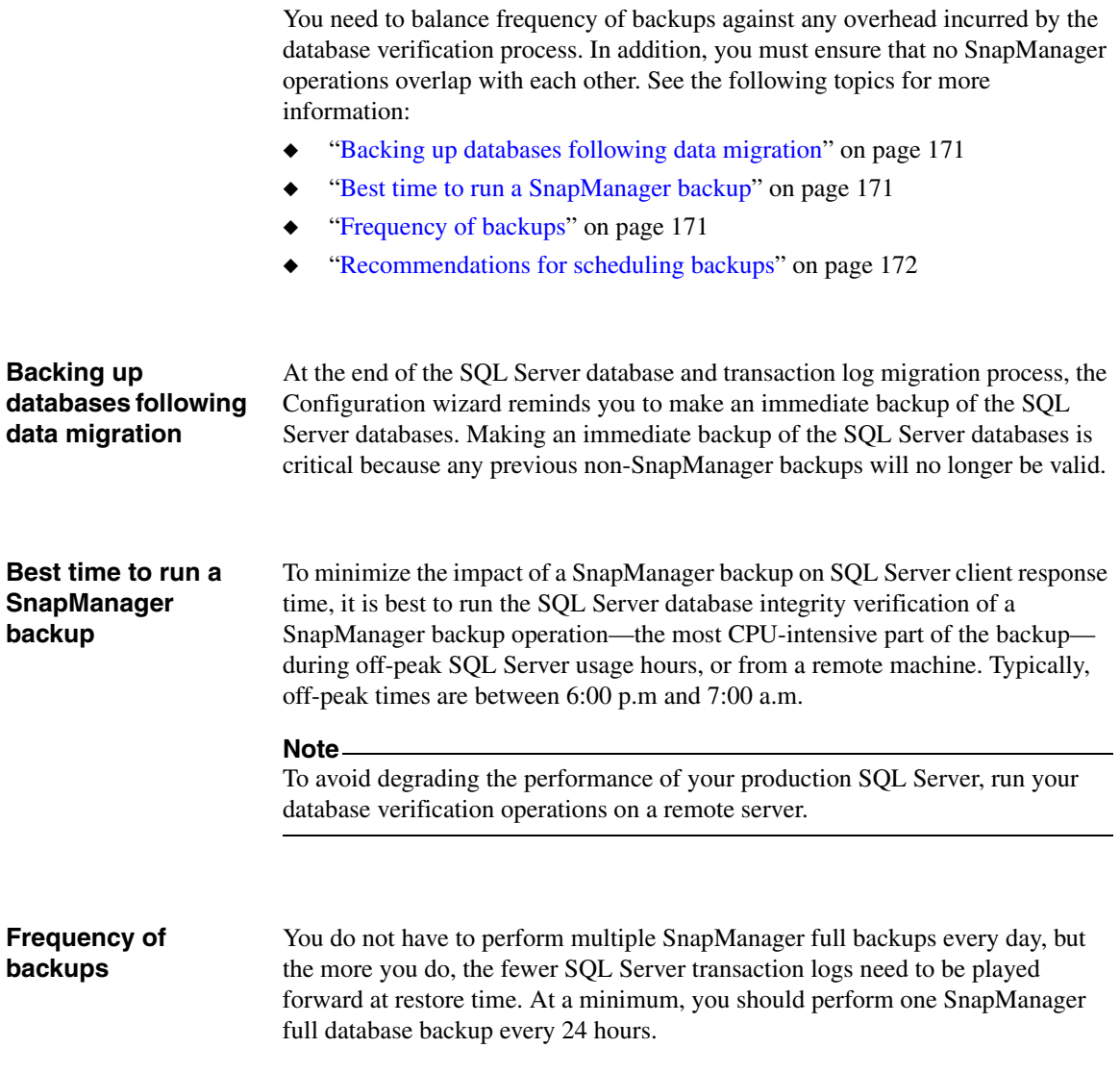

## <span id="page-183-0"></span>**Recommendations for scheduling backups**

The more often you create SnapManager backups, the fewer SQL Server transaction logs there are to be played forward at restore time, resulting in a faster restore. However, for best results, observe the following recommendations for scheduling backups and verifications:

- Do not schedule any SnapManager operations to overlap each other. Only one SnapManager operation can be running on the same machine at the same time.
- ◆ Do not schedule a backup to occur while a database verification is being performed, even if the verification is performed on a remote verification machine. This can result in a backup that cannot be deleted easily. For more information about this problem, see ["Busy Snapshot error prevents deletion](#page-233-0)  [of backup set" on page 222](#page-233-0).
- Do not schedule verifications on the SQL Server server during peak usage hours. The verification process is CPU-intensive and could degrade SQL Server performance if run on the SQL Server during peak usage hours.

One way to conform to the preceding recommendations is to schedule your backups to occur during peak usage hours, and then use the off-peak hours to perform database integrity verifications.

### **Note**

If you are scheduling backups in a Windows cluster, schedule them on only one node. If the SQL Server virtual server fails over to another node, the node that takes over that virtual server performs the backup as scheduled. If the entire node fails, you need to set up the backup schedule again.

This section describes how to backup your SQL Server databases to SnapManager backup sets and how to verify databases stored in those backup sets. The following topics are covered:

- ["How SnapManager backup functions are accessed" on page 174](#page-185-0)
- ◆ ["Creating a full database backup using SnapManager" on page 176](#page-187-0)
- ◆ ["Creating a transaction log backup using SnapManager" on page 190](#page-201-0)
- ◆ ["What to do if a SnapManager backup operation fails" on page 200](#page-211-0)
- ◆ ["Performing database verification using SnapManager" on page 202](#page-213-0)
- ◆ ["Using backup management groups in backup and verification" on page 213](#page-224-1)
- ["Explicitly deleting backup sets using SnapManager" on page 217](#page-228-0)

#### **Attention**

You must run SnapManager from the system console, not from a Terminal Services client. Do not use Terminal Services for any type of SnapManager administration, because you might miss critical information that is displayed only in pop-up boxes at the system console.

## **Related topics:**

- ["Understanding SnapManager Backup Sets" on page 149](#page-160-0)
- ["Tools for Managing Backup and Verification" on page 359](#page-370-0)

# <span id="page-185-0"></span>**How SnapManager backup functions are accessed**

To start or schedule a database backup or verification job, you can use either the Backup and Verify option or the SnapManager Backup wizard to specify the details of the operation you want SnapManager to perform. Depending on the specific parameters you select, various default SnapManager settings for backup operations and verification settings also come into play.

The following topics introduce the elements of the SnapManager user interface that are used to start or schedule a database backup or verification job:

- ◆ ["Backup and Verify" on page 174](#page-185-1)
- ◆ ["SnapManager Backup wizard" on page 174](#page-185-2)
- ◆ ["Default backup settings" on page 175](#page-186-0)
- ◆ ["Default verification settings" on page 175](#page-186-1)

## <span id="page-185-1"></span>**Backup and Verify** The SnapManager console root includes a Backup and Verify option that you can use to specify the job-specific parameters of a SnapManager backup operation or database verification.

This option can be used to start or schedule the following operations:

- ["Full database backup using Backup and Verify" on page 181](#page-192-0)
- ["Transaction log backup using the Backup and Verify option" on page 193](#page-204-0)
- ["Database verification using the Backup and Verify option" on page 205](#page-216-0)

## <span id="page-185-2"></span>**SnapManager Backup wizard**

An alternative to the Backup and Verify option, the SnapManager Backup wizard guides you through the specification of the backup or verification operation you want performed.

This wizard can be used to start or schedule the following operations:

- ["Full database backup using the Backup wizard" on page 185](#page-196-0)
- ["Transaction log backup using the Backup wizard" on page 196](#page-207-0)
- ["Database verification using the Backup wizard" on page 208](#page-219-0)

<span id="page-186-1"></span><span id="page-186-0"></span>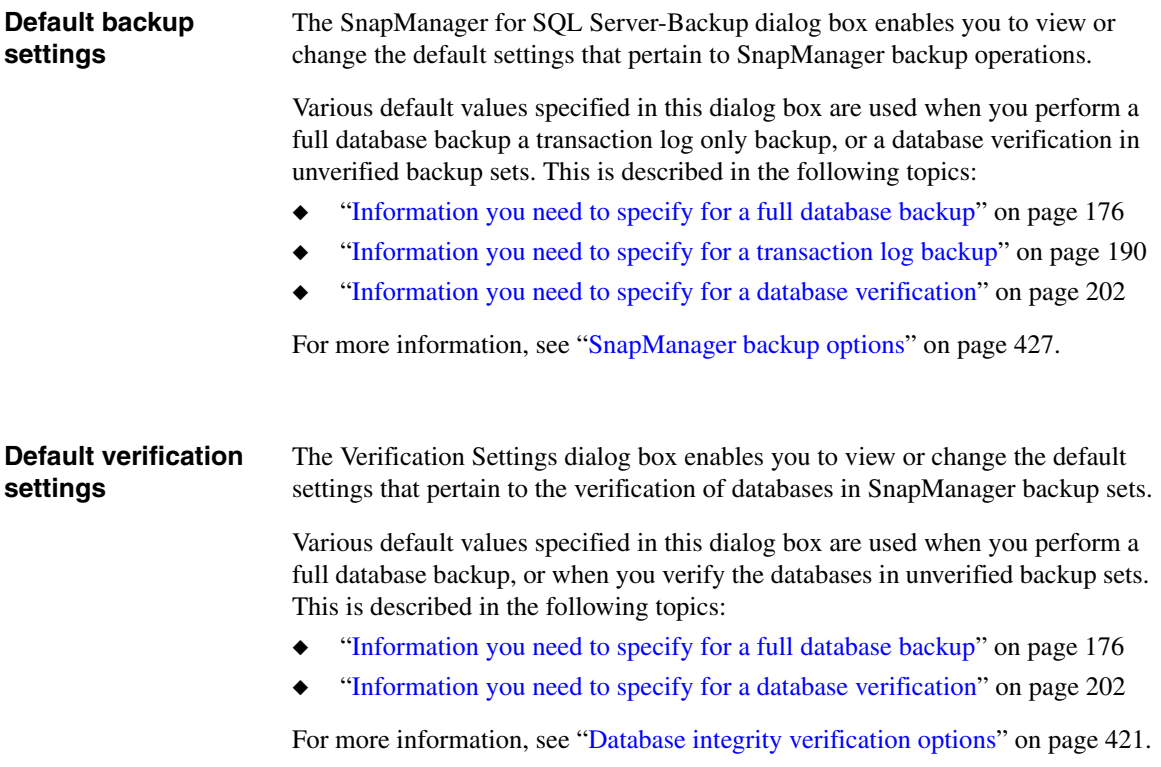

# <span id="page-187-0"></span>**Creating a full database backup using SnapManager**

SnapManager provides two ways for you to start or schedule a full database backup: using the Backup wizard or using the Backup and Verify option. See the following topics for more information:

- ["Information you need to specify for a full database backup" on page 176](#page-187-1)
- ◆ ["Full database backup using Backup and Verify" on page 181](#page-192-0)
- ["Full database backup using the Backup wizard" on page 185](#page-196-0)
- ["Creating a transaction log backup using SnapManager" on page 190](#page-201-0)

## <span id="page-187-1"></span>**Information you need to specify for a full database backup**

A full database backup operation is specified using a combination of parameters.

<span id="page-187-2"></span>**Job-specific parameters:** Each time you start or schedule a full database backup, you must specify the following information in either the Backup and Verification option or in the Backup wizard.

Which databases you want to backup

When you select one database, SnapManager automatically selects all other databases that are located on the same Data ONTAP storage volume. SnapManager allows you to clear automatically selected databases as follows:

- ❖ You can clear databases that reside on a different LUN from the databases you selected, even if the LUN is on the same storage volume. If the other LUN stores only a single database, you can clear or re-select that database individually. If the other LUN houses multiple databases, you must clear or re-select those databases as a group.
- ❖ In the case of a *stream-based* full database backup, you can clear any automatically selected database. However, unless the selected databases share the same one or two LUNs with other databases, SnapManager asks you to confirm your selection; backing up only a subset of the databases that reside on the same volume is not recommended. For more information about the stream-based and online Snapshot backup methods, see ["Full database backup" on page 159.](#page-170-0)

When you select databases *at the SQL Server instance level* and one of the selected databases cannot be backed up for an unexpected reason (such as the database being offline or in a loading state at the time of the backup), the full database backup operation progresses as follows:

- ❖ The *backup report* includes a message at the beginning of the summary section that indicates that the backup was only partially completed because one or more databases were skipped.
- ❖ A warning event is logged to the *event log*. The description field of this event contains the summary section of the report.
- ❖ If *e-mail notification* is enabled, an e-mail notification will be sent to the configured e-mail address.
- ❖ When you click a database, SnapManager displays the following:

The name of the database, the name of the LUN storage system, the name of the LUN volume that contains it, the SnapInfo directory and whether the database created using streaming or Snapshot technology.

❖ When backup is scheduled for future, existing backups are not deleted unless some of the databases in the server instance are first moved to the local disk.

If the databases on the LUNs are moved to the local disk later, the scheduled backup operation skips backup deletion. The backup is recreated and rescheduled so that for future operations, backups are deleted first.

## **Note**

For an instance-level *transaction-log-only* backup operation in which one of the selected databases cannot be backed up, the operation will proceed in the same manner as described above.

Database has the full-text search option enabled, the *full-text search catalogs* are visible when you click the "+" next to the database name. The full text catalogs can be migrated, backed up, and restored along with the other files or filegroups of the database.

◆ Which backup management group you want to assign to this backup

For details, see ["Using backup management groups in backup and](#page-224-1)  [verification" on page 213.](#page-224-1)

- ◆ The operation asks whether you want to automatically run a transaction log backup after the full database backup finishes.
- The operation asks whether you want to automatically delete the oldest full database backups within this backup management group (recommended to manage the number of Snapshot copies)

For a description of this option, see ["Automatic deletion of the oldest](#page-179-0)  [backups in a management group" on page 168](#page-179-0).

◆ If you select to automatically delete the oldest full database backups within this backup management group: the operation asks whether you also want to retain up-to-the-minute restore ability for older full database backups in other backup management groups

For a description of this option, see ["Option to retain up-to-the-minute](#page-180-0)  [restore ability" on page 169.](#page-180-0)

◆ The operation asks whether you want to perform a database integrity verification of the backup set after the full database backup is complete

#### **Note**

Although it is possible to restore from an unverified backup, NetApp strongly recommends that you restore only from verified backups.

- ◆ The operation asks whether you want to run a command after the backup is complete (usually done to archive backups)
- ◆ The operation asks if the volumes you are backing up to are SnapMirror sources: whether you want the destination volumes to be updated after the full database backup is complete.

For more information about this option, see ["Replicating Backups to](#page-278-0)  [Mirrored Volumes" on page 267](#page-278-0).

◆ The operation asks whether you want to run the backup now or schedule it for later

## **Note**

If you want to schedule the backup to run later, you also need to know the job scheduling information.

**Backup settings:** The following list summarizes the backup settings that pertain to full database backups:

- The operation asks whether you want the backup set to be named using generic ("\_\_recent") or unique (timestamped) naming conventions For more information, see ["SnapManager backup set naming conventions"](#page-166-1)  [on page 155.](#page-166-1)
- The operation asks whether you want to verify the integrity of the live database *before* the backup is performed and whether you want to verify the integrity of the live database *after* the backup is performed

#### **Note**

Verifying the integrity of the live database is a time-consuming operation. By default, neither of these options is selected.

The preceding options are configured using the Full Database Backup option of the SnapManager for SQL Server-Backup dialog box, described in ["Configuring](#page-438-1)  [the profile of a full database backup" on page 427](#page-438-1).

The SnapManager for SQL Server-Backup dialog box can be accessed from the Backup and Verify option, as well as from the Backup wizard.

- If you are using the Backup and Verify option, you can open the SnapManager for SQL Server-Backup dialog box from the Actions pane.
- From within the Backup wizard, you can open the Backup Settings dialog box by clicking the Backup Settings button in the Advanced Backup Options screen.

**Verification settings:** The following list summarizes the settings that pertain to database verification:

The operation asks which SQL Server is used to perform database verification

This is configured using the SQL Server option of the Verification Settings dialog box, described in ["Selecting the database verification server" on](#page-432-1)  [page 421](#page-432-1). If you will be specifying a remote verification server, be sure it is set up properly, as described in ["Requirements for a remote verification](#page-48-0)  [server" on page 37](#page-48-0).

#### **Note**

Database verification is performed on a LUN backed up by a backup set. If you create a backup set of the same volume while a LUN backed by backup set exists, you create a "busy Snapshot," which might cause problems when you attempt to delete some backup sets.

The following precautions will help you to avoid creating a busy Snapshot situation:

- ❖ Do not schedule backups while a verification is in progress.
- ❖ Do not create backup sets at the volume level or the SnapDrive level.

For information about busy Snapshot copies, see ["Busy Snapshot error](#page-233-1)  [prevents deletion of backup set" on page 222.](#page-233-1)

The operation asks which DBCC options are used to verify database backup sets

This is configured using the DBCC Options option of the Verification Settings dialog box, described in ["Selecting DBCC options" on page 423](#page-434-0).

The Verification Settings dialog box can be accessed from the Backup and Verify option, as well as from the Backup wizard:

- If you are using the Backup and Verify option, select "Verify most recent unverified Snapshot backups only" to open the Verification Settings tab.
- ◆ At least two of the most recent SnapManager Snapshot copies that were used for SnapVault updates need to be kept online on the primary storage system.

You can use SnapManager to delete backup sets outside the backup process. When SnapVault is used, keep at least two of the most recent Snapshot copies used for the SnapVault updates until SnapVault updates for a given backup are complete. To check which Snapshot copies are required for the SnapVault relationships, use the Snapvault destinations -s command on the SnapVault primary storage system.

When you use SnapManager to automatically delete older backup sets as part of a backup process, be sure to configure the "Delete backups In excess of" option to a number that is equal to or greater than two. If backups are automatically deleted based on time rather than quantity using the "Delete backups Older than" option, be sure to specify a number of days that will allow at least two of the Snapshot copies used for the SnapVault updates to remain online. This information also applies to deleting backups using the Delete Backup option from the SnapManager Action pane.

## **Note**

This applies only to Snapshot copies that are used for SnapVault updates.

From within the Backup wizard, you can open the Verification Settings dialog box by clicking "Verification Settings" button in the Verification Settings screen.

## **Note**

The Verification Settings screen appears only if you are specifying a "Full database backup" or a "Verify most recent backup set backups" operation; the SnapManager Backup wizard does not present this screen if you are specifying a "Transaction log backup only" operation.

## <span id="page-192-0"></span>**Full database backup using Backup and Verify**

To start or schedule a full database backup using Backup and Verify, complete the following steps.

With a full database backup you can choose to also backup the associated transaction logs after the database backup is complete. If you want to backup only transaction logs, see ["Creating a transaction log backup using](#page-201-0)  [SnapManager" on page 190](#page-201-0).

### **Note**

For a list of information you need to provide as you complete these steps, see ["Information you need to specify for a full database backup" on page 176](#page-187-1).

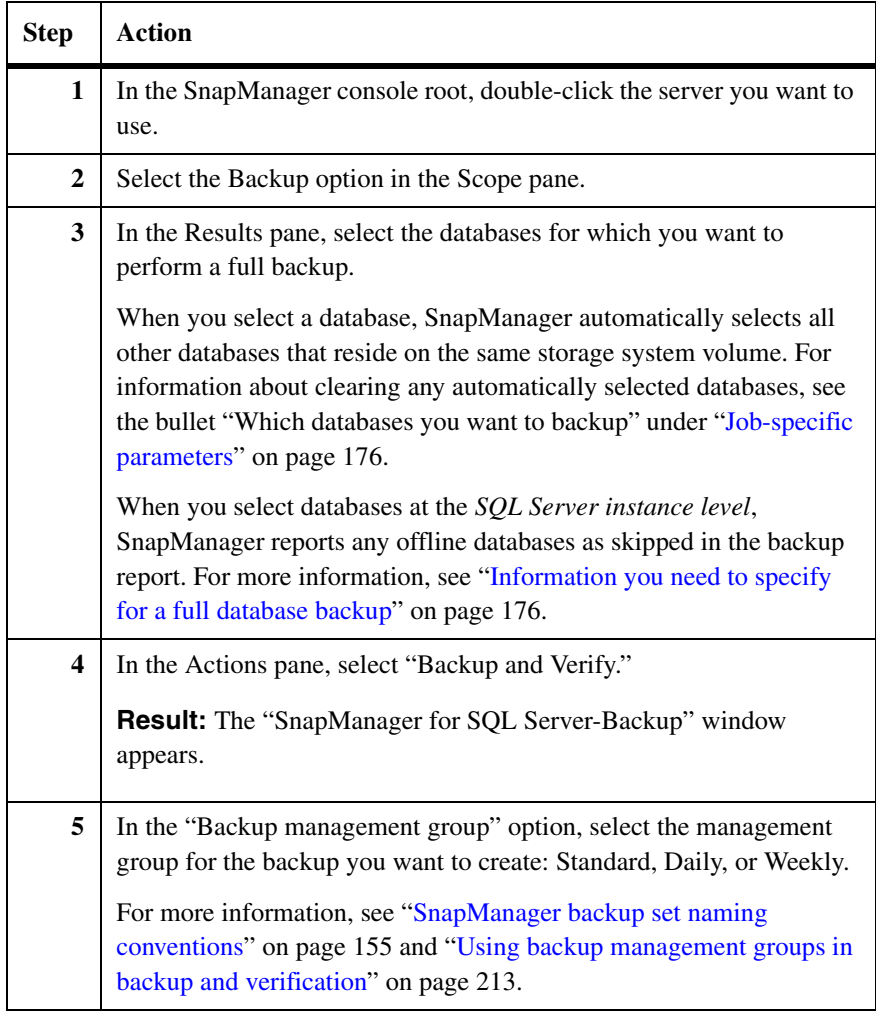

<span id="page-193-0"></span>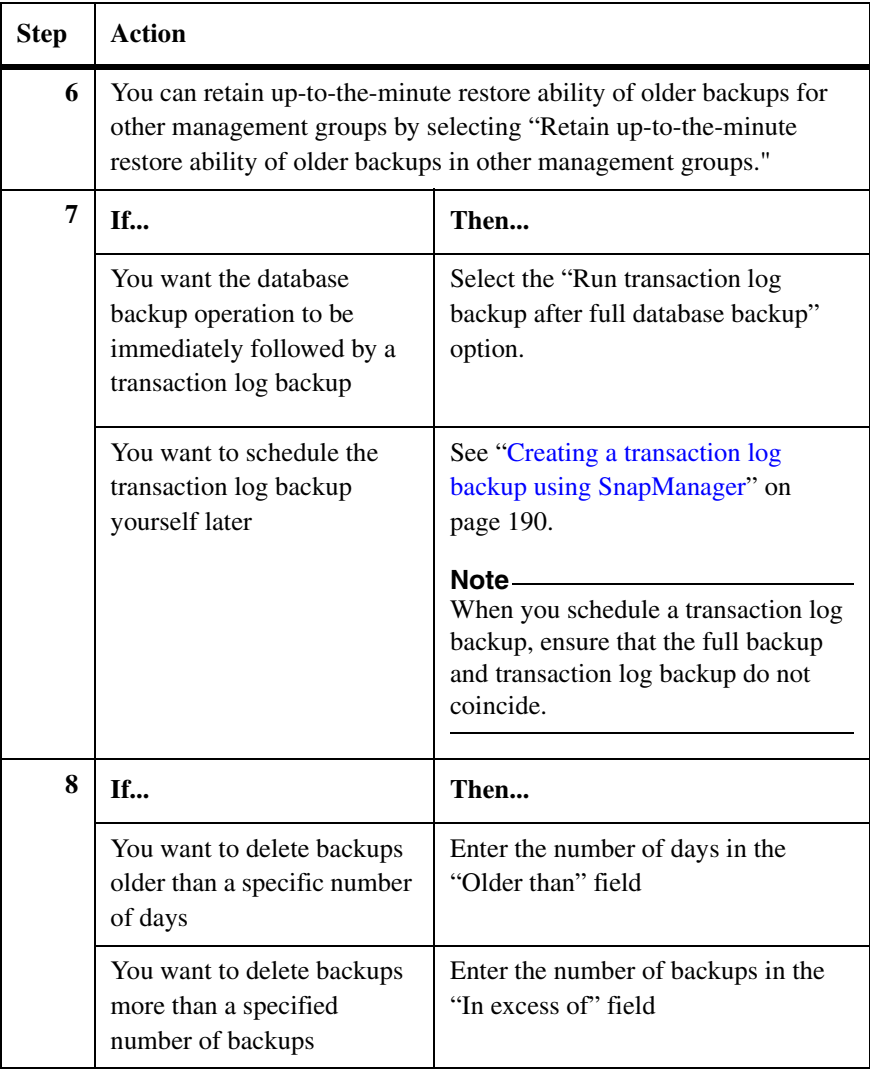

<span id="page-194-0"></span>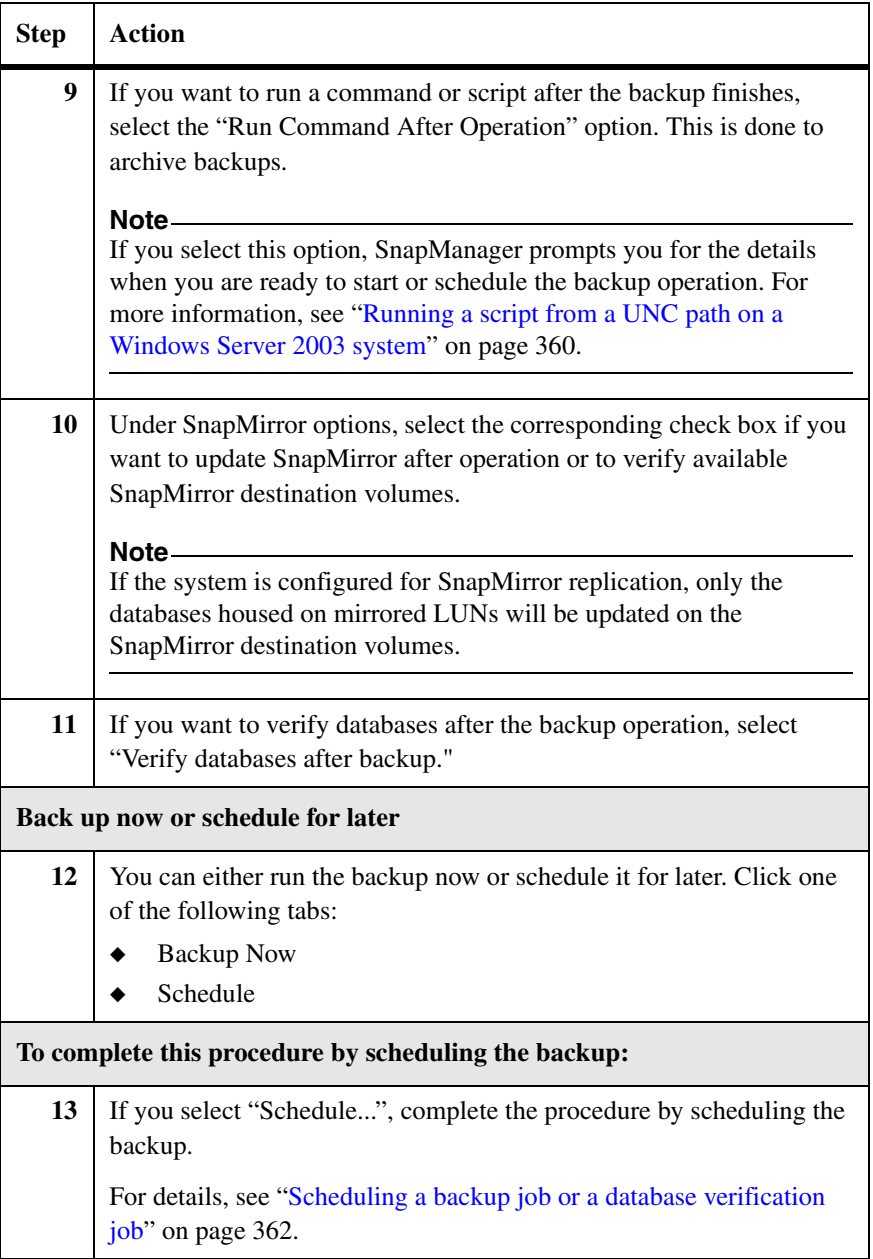

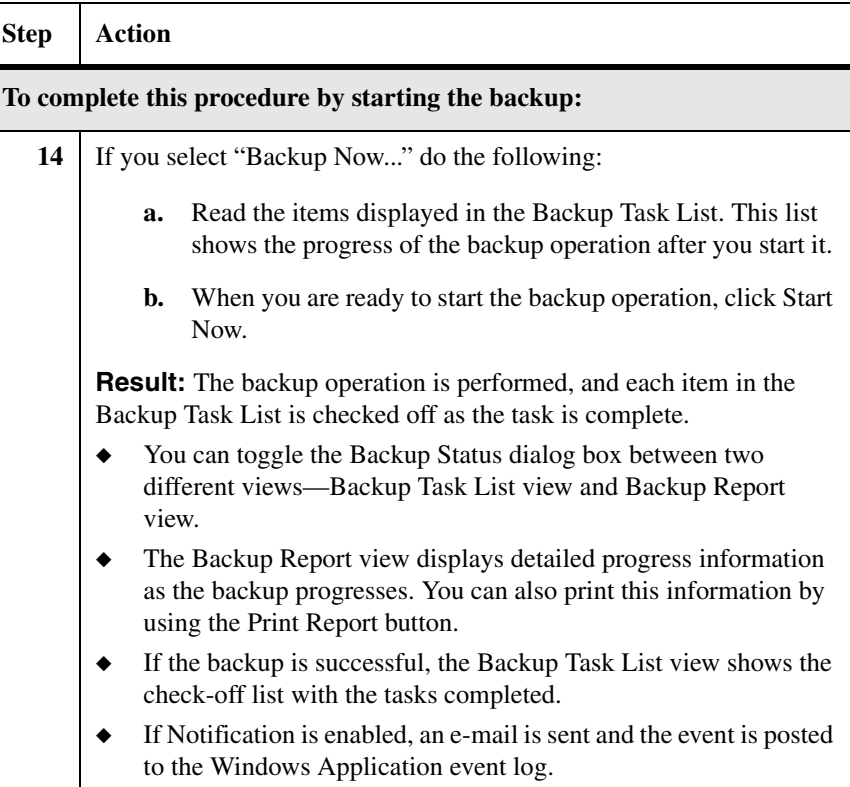

## <span id="page-196-0"></span>**Full database backup using the Backup wizard**

To start or schedule a full database backup using the Backup wizard, complete the following steps.

#### **Note**

For a list of information you need to provide as you complete these steps, see ["Information you need to specify for a full database backup" on page 176](#page-187-1).

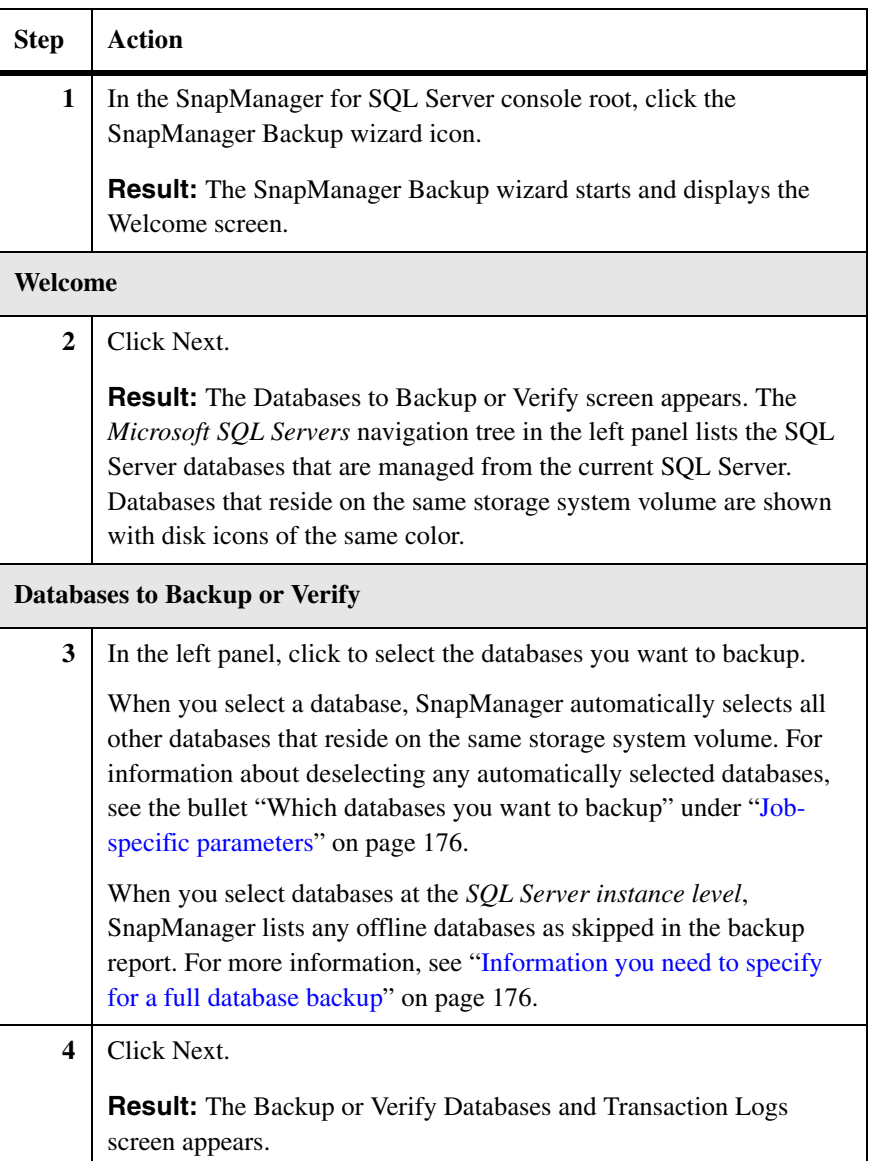

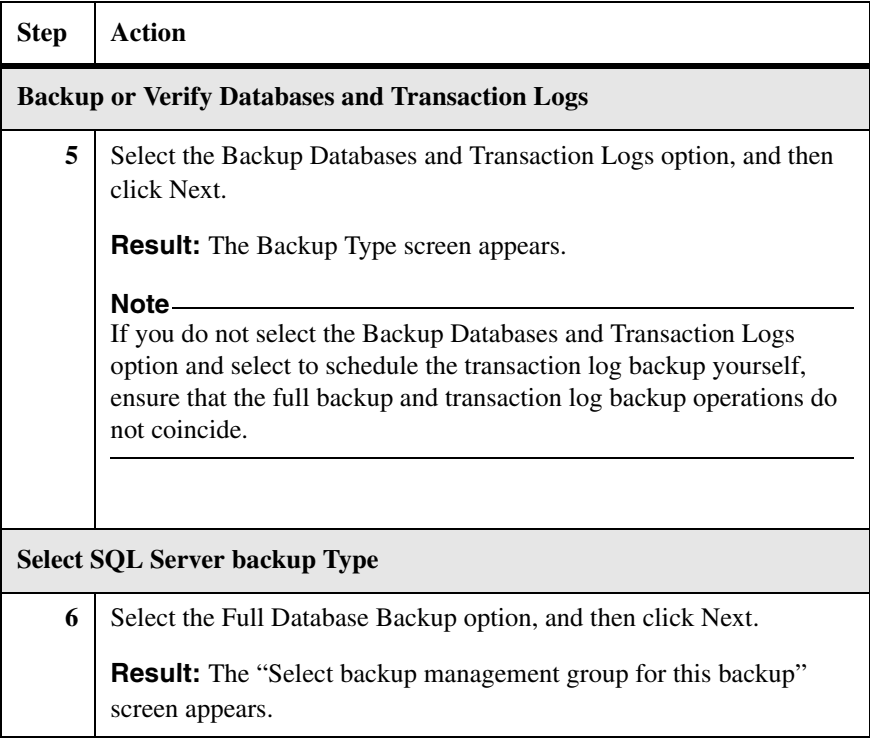

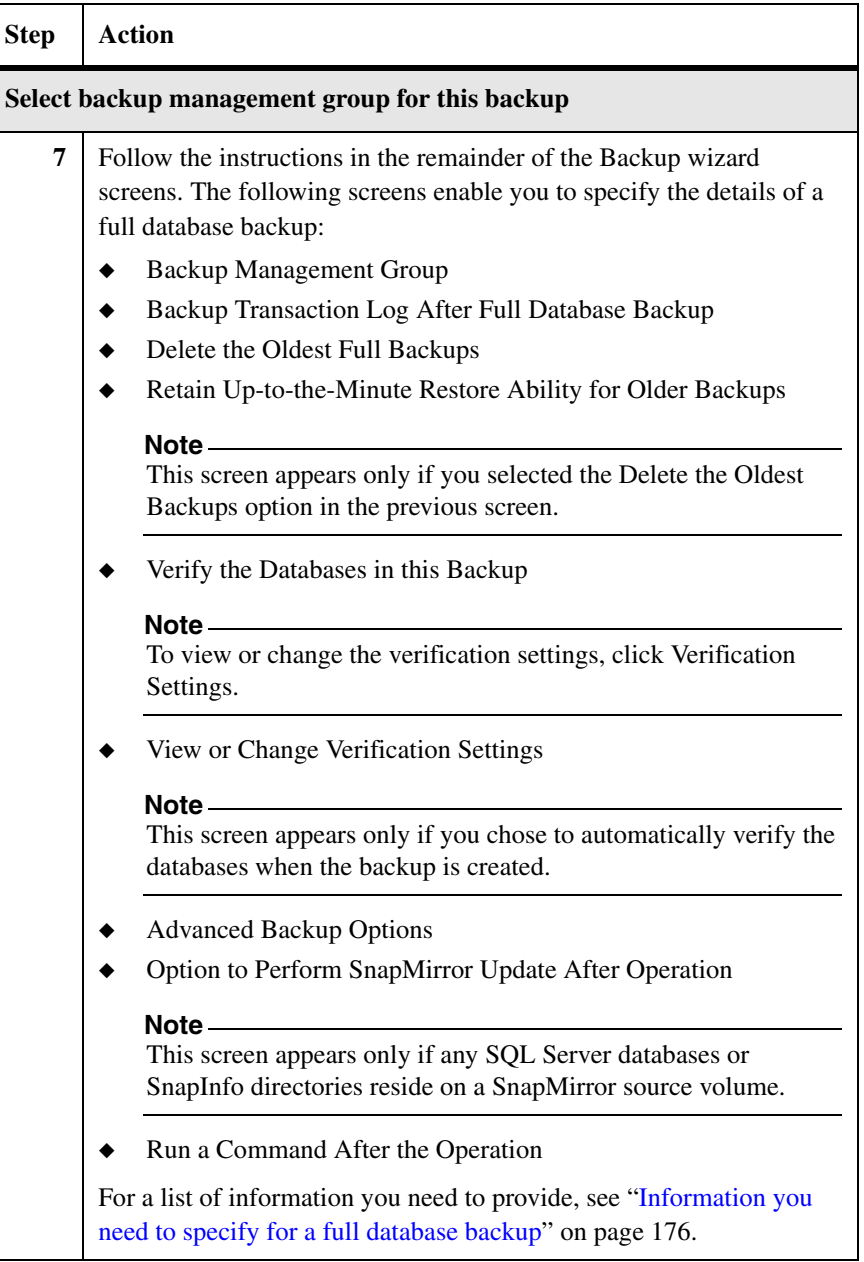

<span id="page-199-0"></span>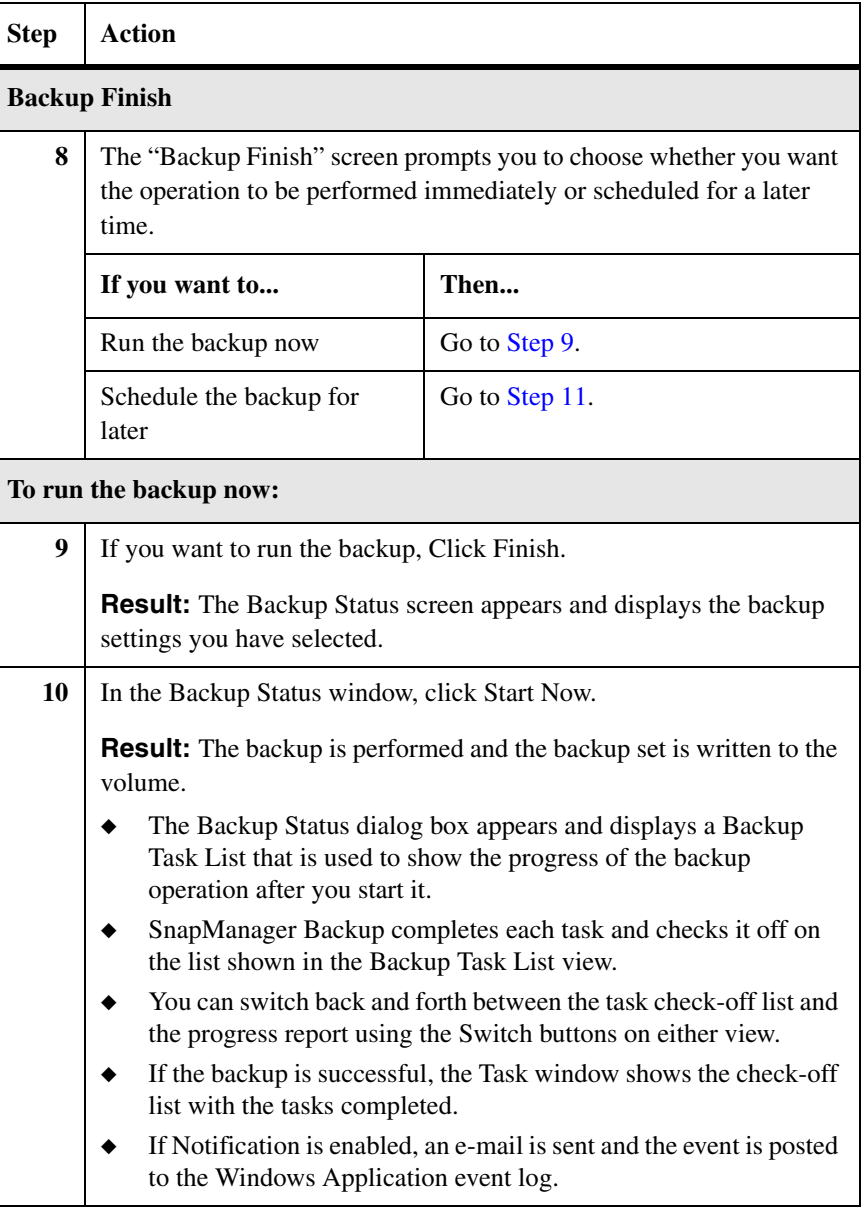

<span id="page-200-0"></span>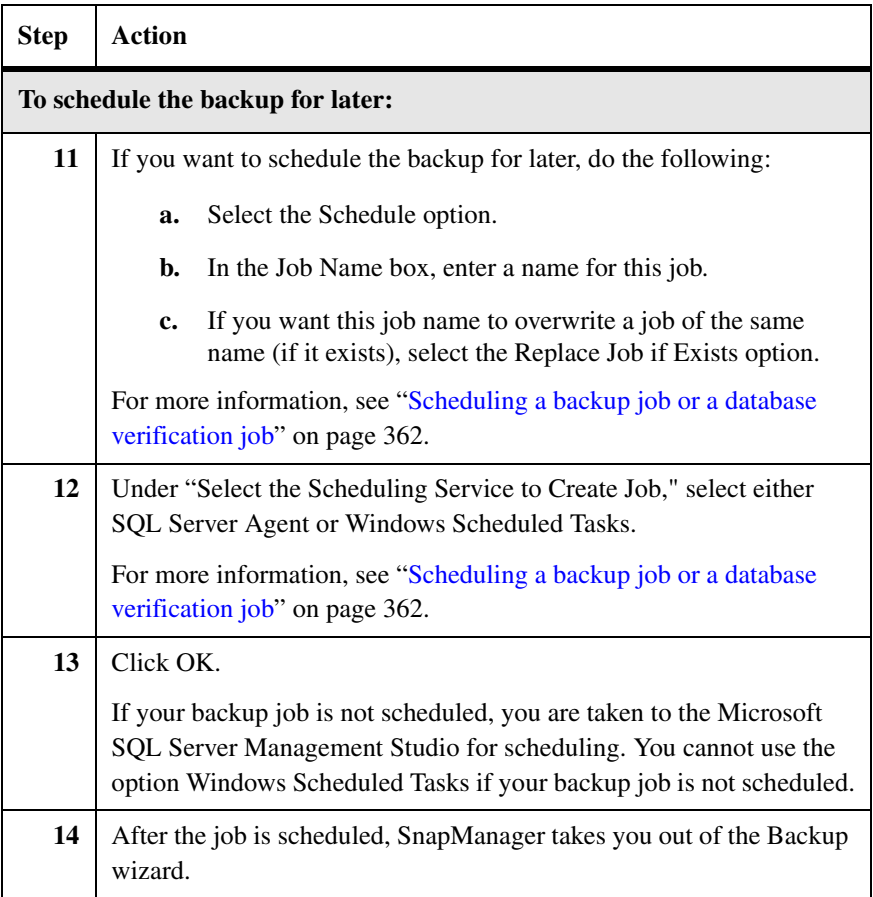

# <span id="page-201-0"></span>**Creating a transaction log backup using SnapManager**

SnapManager provides two ways for you to start or schedule a transaction log backup: using the SnapManager Backup wizard or using the Backup and Verify option. See the following topics for more information:

- ["Information you need to specify for a transaction log backup" on page 190](#page-201-1)
- ["Transaction log backup using the Backup and Verify option" on page 193](#page-204-0)
- ["Transaction log backup using the Backup wizard" on page 196](#page-207-0)

#### **Note**

The topics in this section describe how to start or schedule a SnapManager backup of SQL Server transaction logs only. If you want to backup transaction logs as a follow-on task to a successful full database backup see "Creating a full [database backup using SnapManager" on page 176.](#page-187-0)

## <span id="page-201-1"></span>**Information you need to specify for a transaction log backup**

A backup of only transaction logs is specified using a combination of parameters.

<span id="page-201-2"></span>**Job-specific parameters:** Each time you start or schedule a transaction log only backup, ensure that a full database backup exists for that database and specify the following information in either the Backup and Verification option or in the Backup wizard:

Which databases you want to backup

When you select one database, SnapManager automatically selects all other databases that are located on the same Data ONTAP storage volume. You can clear databases that reside on a different LUN from the databases you selected, even if the LUN is on the same storage volume.

- If the other LUN stores only a single database, you can clear or reselect that database individually.
- ❖ If the other LUN houses multiple databases, you must clear or reselect those databases as a group.

When you select databases *at the SQL Server instance level* and one of the selected databases cannot be backed up for an unexpected reason (such as the database being offline or in a loading state at the time of the backup), the transaction-log-only backup operation will progress as follows:

❖ The *backup report* includes a message at the beginning of the summary section that indicates that the backup was only partially completed because one or more databases were skipped.

- ❖ A warning event will be logged to the *event log*. The description field of this event contains the summary section of the report.
- ❖ If *e-mail notification* is enabled, an e-mail notification will be sent to the configured e-mail address.
- ❖ When backup is scheduled for future, existing backups are not deleted unless some of the databases in the server instance are first moved to the local disk.

If the databases on the LUNs are moved to the local disk later, the scheduled backup operation skips backup deletion. The backup is recreated and rescheduled so that for future operations, backups are deleted first.

#### **Note**

For an instance-level *transaction-log-only* backup operation in which one of the selected databases cannot be backed up, the operation will proceed in the same manner as described above.

◆ The operation asks whether you want to automatically delete the oldest transaction log backups (recommended to manage the disk space occupied by the SnapInfo directory)

For a description of this option, see ["Automatic deletion of the oldest](#page-179-0)  [backups in a management group" on page 168](#page-179-0).

The operation asks whether you want to run a command after the backup is complete (usually done to archive backups)

This feature is typically used to archive the backup.

◆ If the transaction logs you are backing up are for databases and related SnapInfo directories that are located on SnapMirror sources: whether you want the destination volumes to be updated after the transaction log backup is complete

For more information about this option, see ["Replicating Backups to](#page-278-0)  [Mirrored Volumes" on page 267](#page-278-0).

The operation asks whether you want to run the backup now or schedule it for later

#### **Note**

If you want to schedule the backup to run later, you also need to know the job scheduling information.

**Backup settings:** The following list summarizes the backup settings that pertain to a transaction-log-only backup. These settings enable tasks that can be performed after the transaction log backup finishes successfully.

The Backup settings help you determine the following:

- Whether you want to create a backup set of the LUN that contains the SnapInfo directory.
- ◆ If you create a backup set of the SnapInfo directory after the backup is complete: whether you also want to delete the oldest SnapInfo directory Snapshot copies and retain only a certain number of the most recent backup sets.
- Whether you want to truncate the transaction log itself. Selecting this option enables you to manage the size of the transaction log.

The preceding options are configured using the Transaction Log Backup option of the SnapManager for SQL Server-Backup dialog box, described in ["Configuring the profile of a transaction log backup" on page 429](#page-440-0).

The SnapManager for SQL Server-Backup dialog box can be accessed from the Backup and Verify option, as well as from the Backup wizard.

- From within the Backup wizard, you can open the Backup Settings dialog box by selecting the Backup Settings button in the Advanced Backup Options screen.
- ◆ If you are using the Backup and Verify option, you can open the Backup Settings dialog box from the Actions pane.

For more details, see ["Configuring the profile of a transaction log backup" on](#page-440-0)  [page 429](#page-440-0).

## <span id="page-204-0"></span>**Transaction log backup using the Backup and Verify option**

To start or schedule a backup of only transaction logs using the Backup and Verify option, complete the following steps. If you want to automatically backup transaction logs after a full database backup is complete, see ["Creating a full](#page-187-0)  [database backup using SnapManager" on page 176](#page-187-0) instead.

#### **Note**

For a list of information you need to provide as you complete these steps, see ["Information you need to specify for a transaction log backup" on page 190.](#page-201-1)

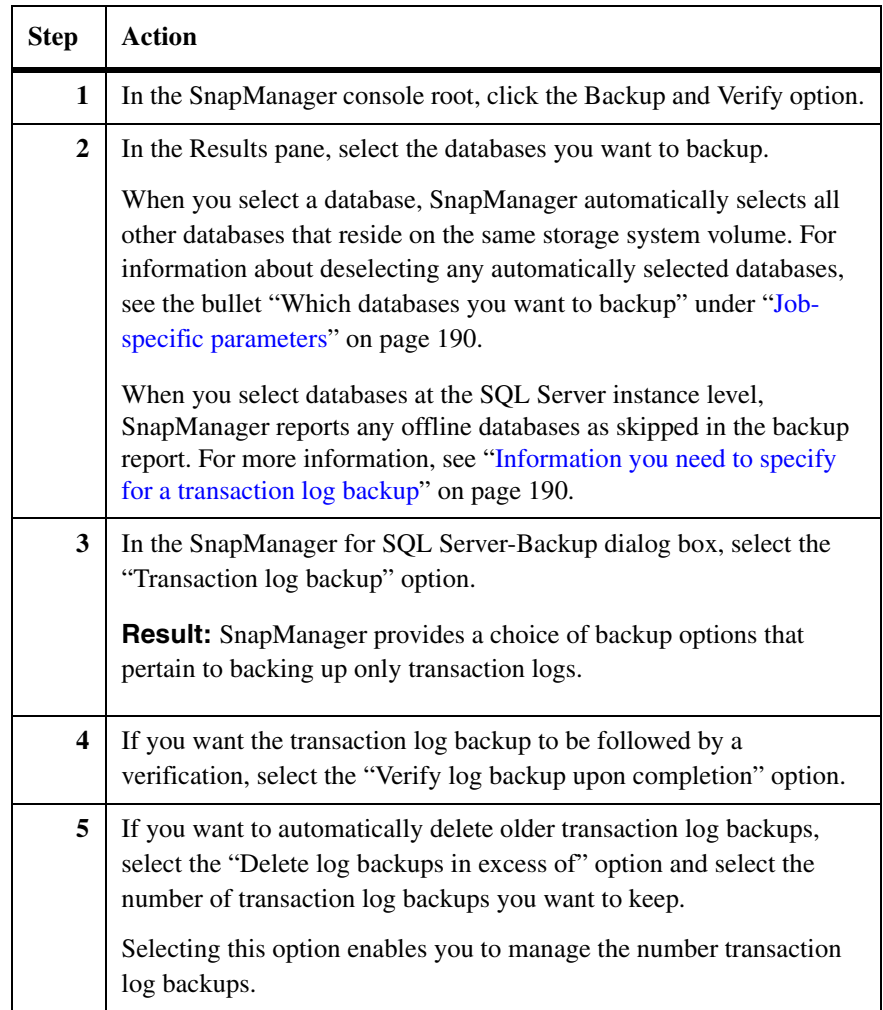

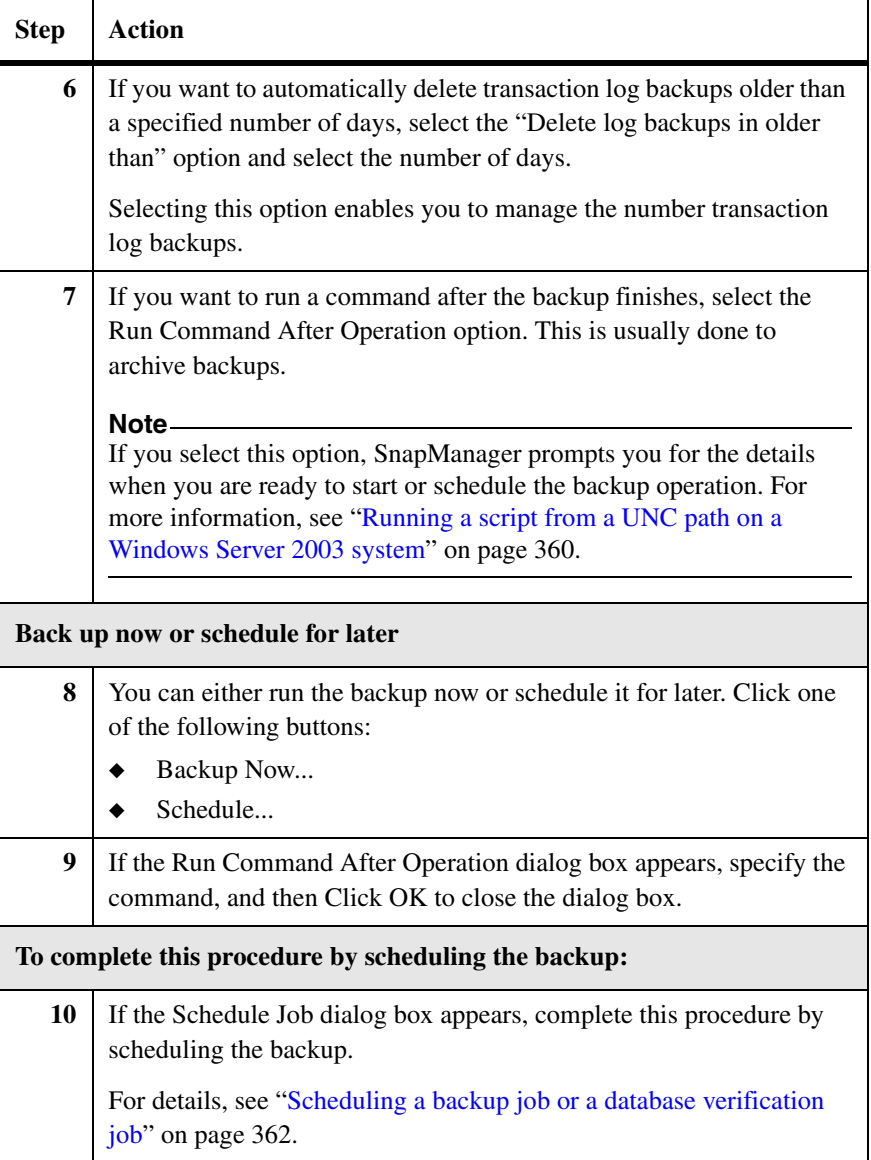

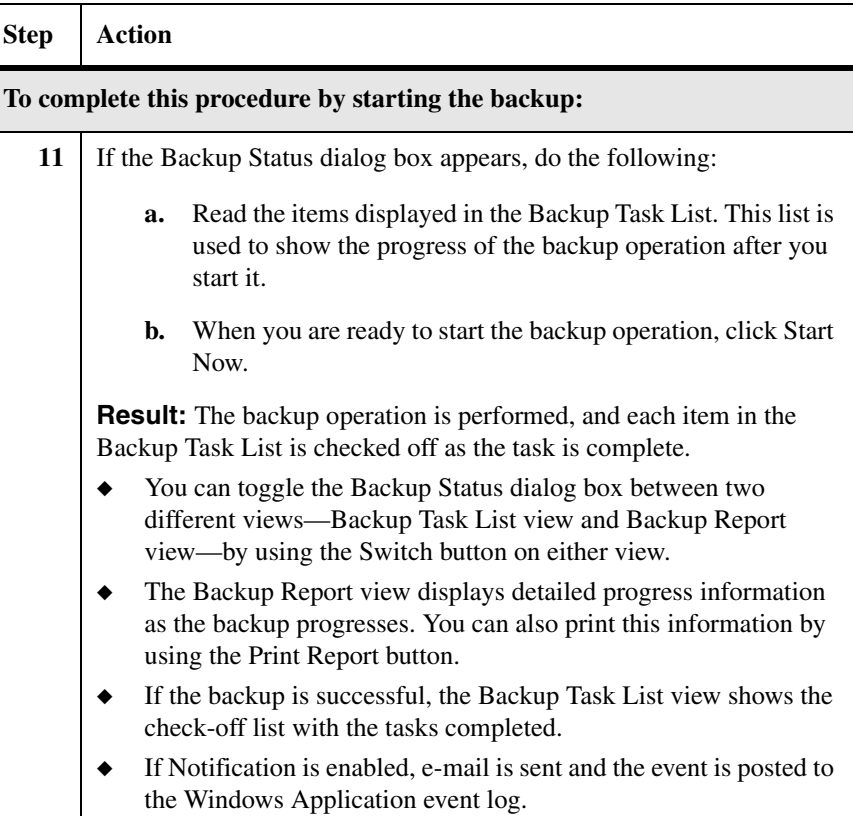

## <span id="page-207-0"></span>**Transaction log backup using the Backup wizard**

To start or schedule a backup of only transaction logs using the Backup wizard, complete the following steps.

### **Note**

For a list of information you need to provide as you complete these steps, see ["Information you need to specify for a transaction log backup" on page 190.](#page-201-1)

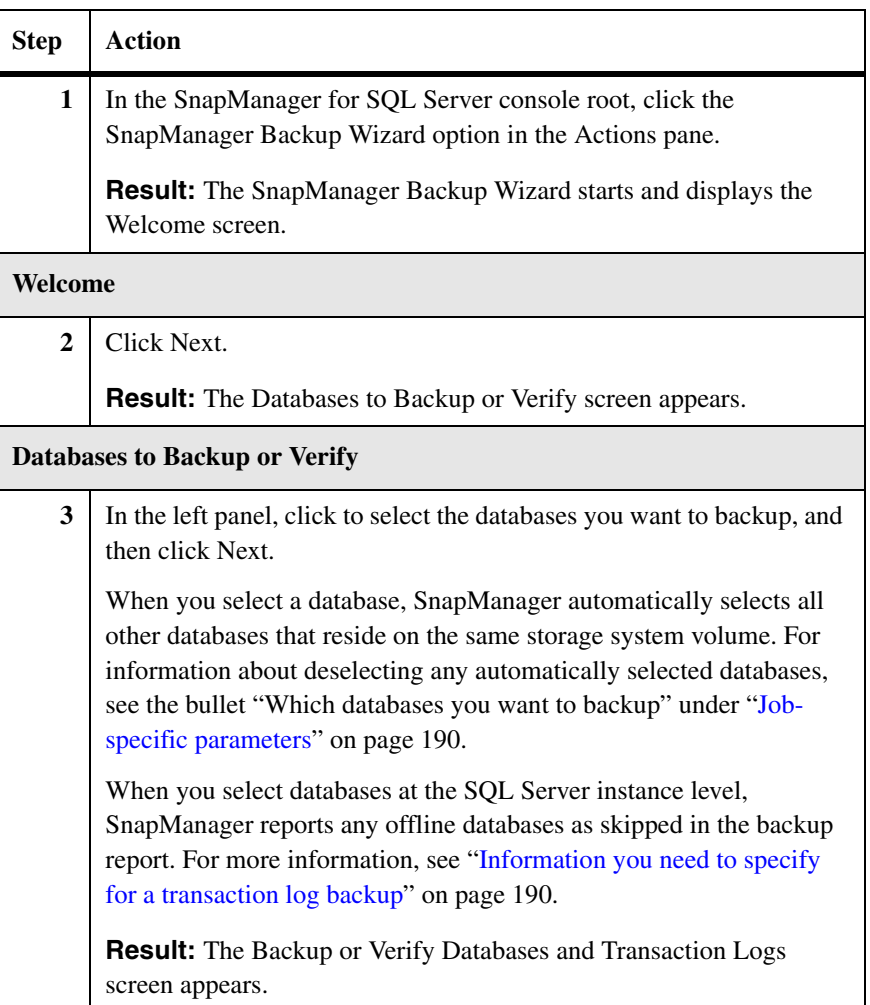

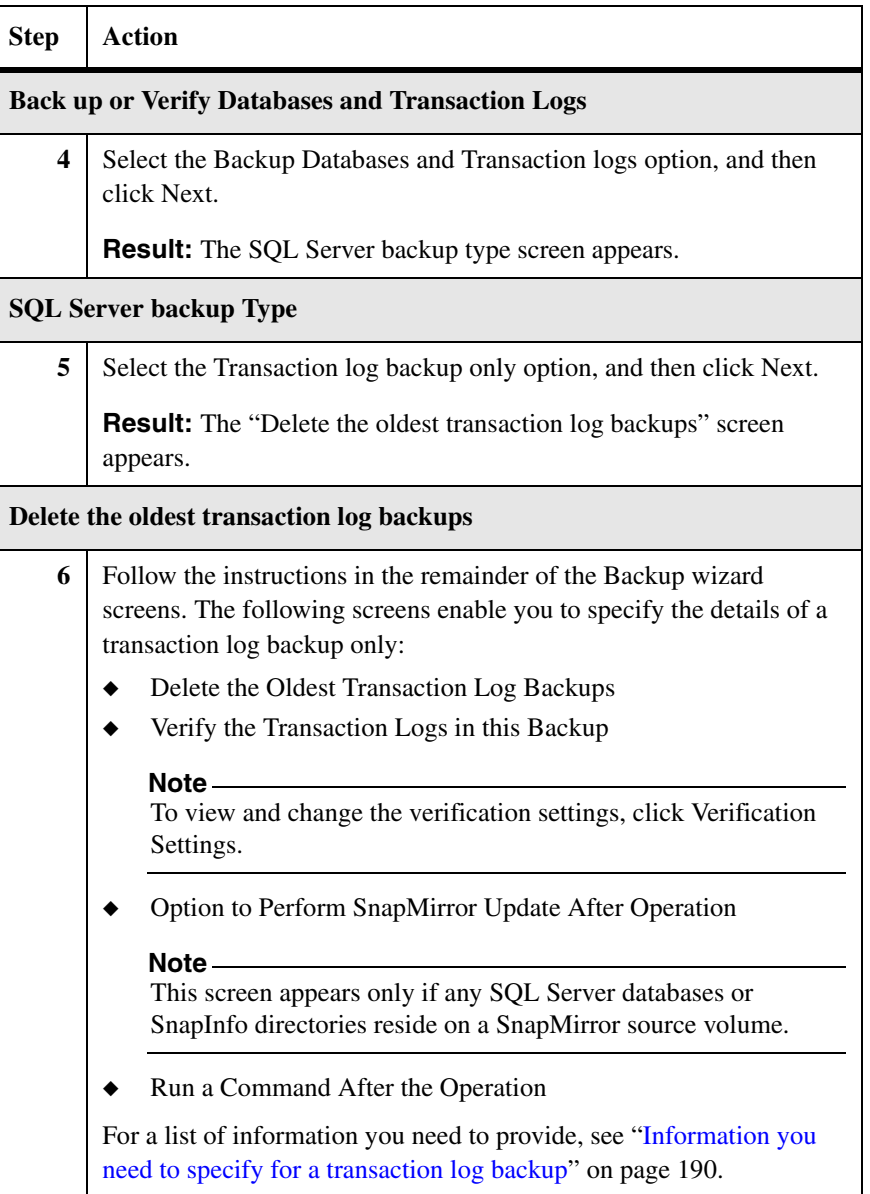

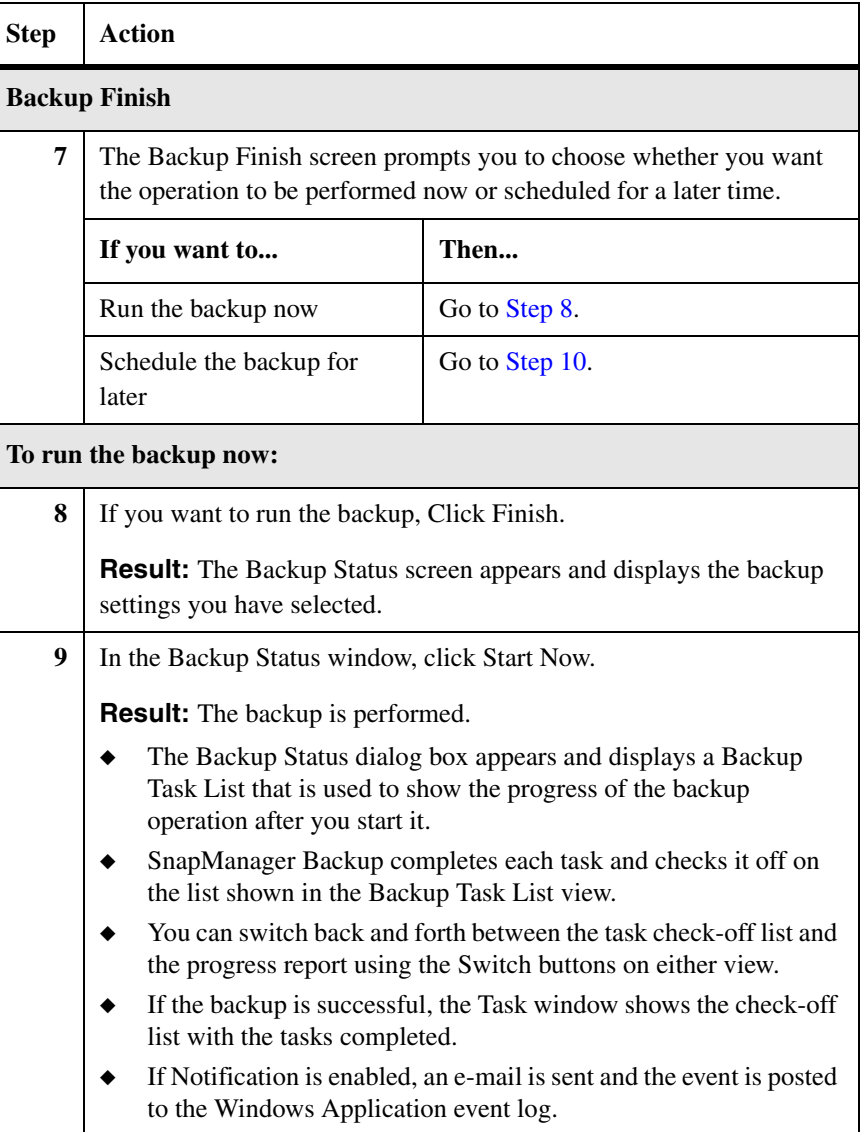

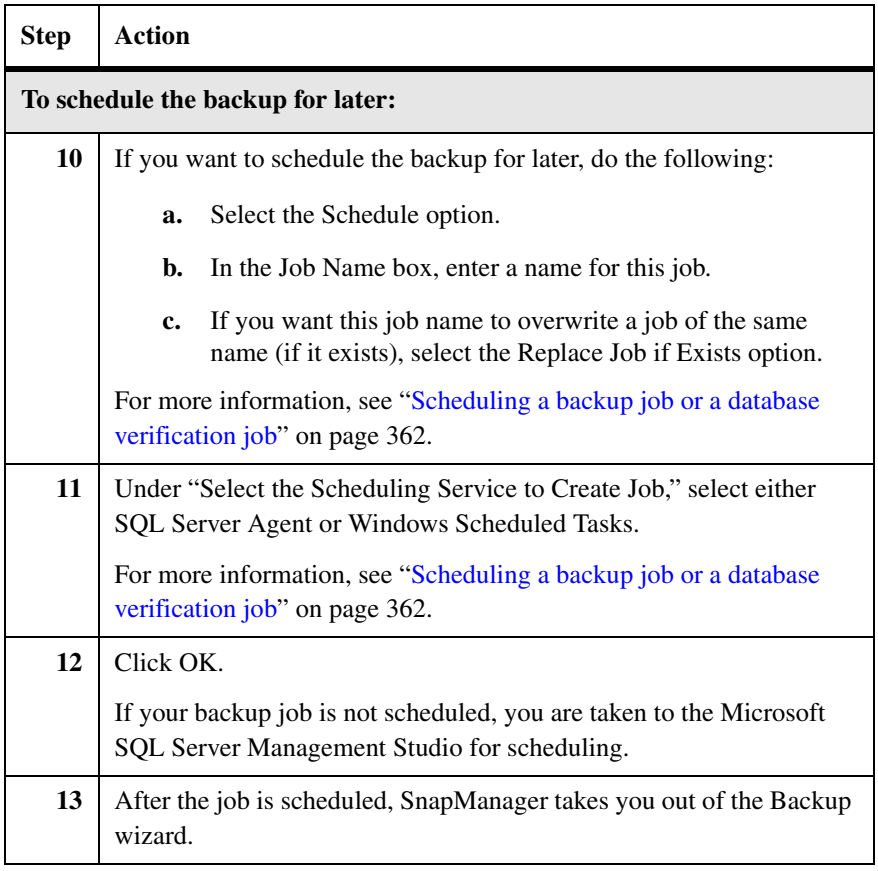

# <span id="page-211-0"></span>**What to do if a SnapManager backup operation fails**

<span id="page-211-3"></span><span id="page-211-2"></span><span id="page-211-1"></span>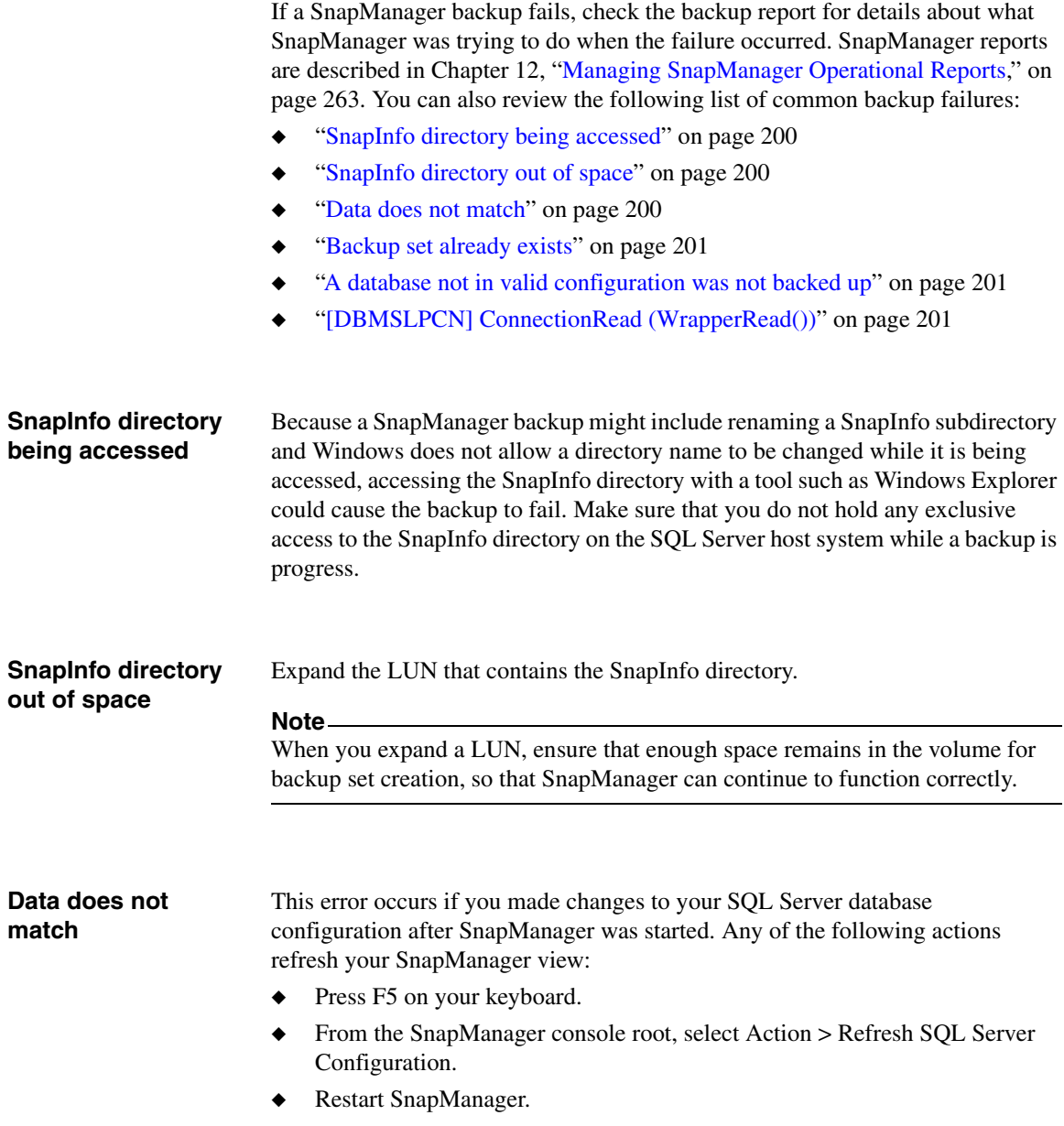

<span id="page-212-2"></span><span id="page-212-1"></span><span id="page-212-0"></span>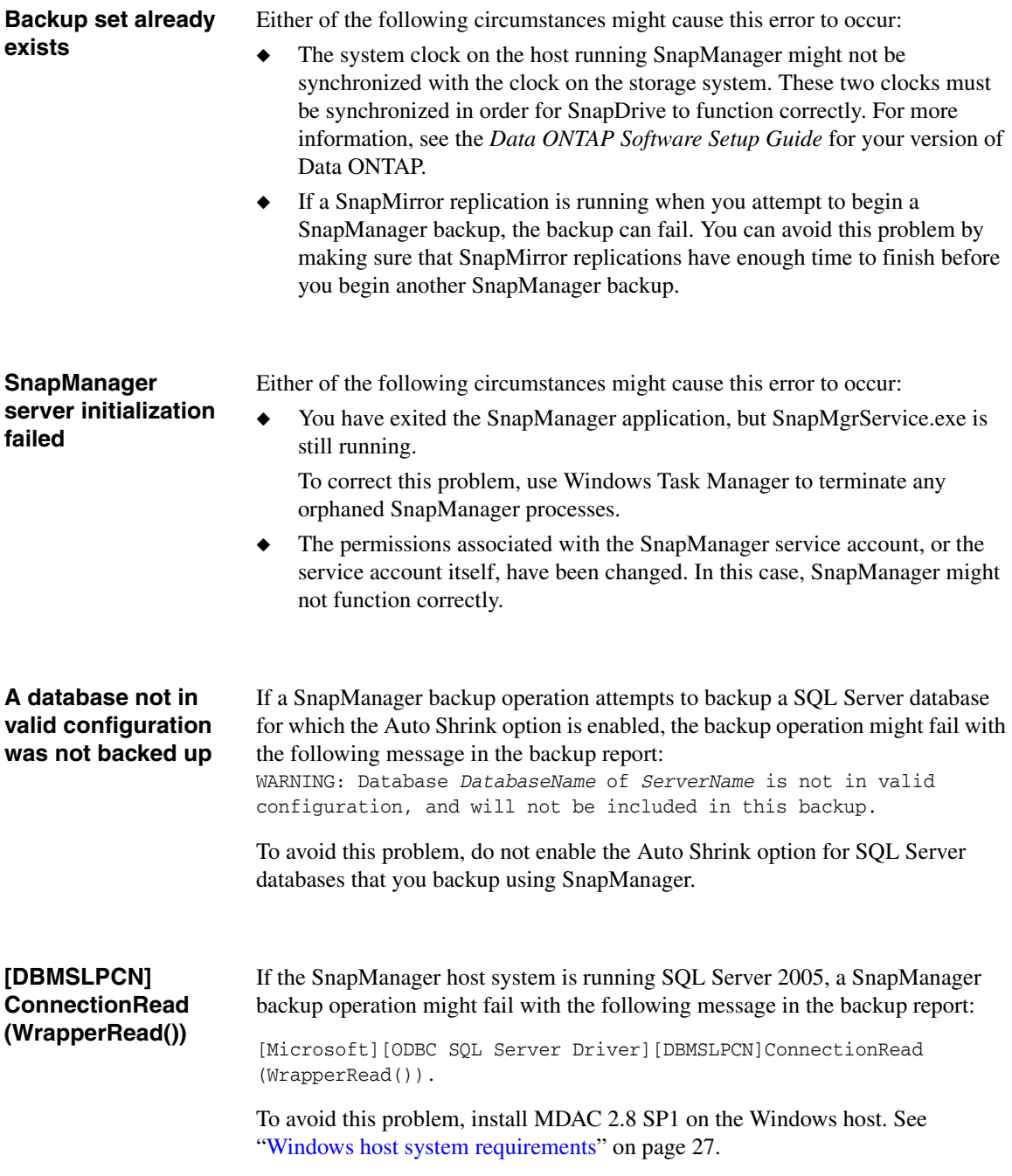

# <span id="page-213-0"></span>**Performing database verification using SnapManager**

If you created a full database backup set without automatically verifying the databases at the time the backup was created, you can verify the databases in that backup as a separate operation. See the following topics for more information:

- ["Information you need to specify for a database verification" on page 202](#page-213-1)
- ["Database verification using the Backup and Verify option" on page 205](#page-216-0)
- ["Database verification using the Backup wizard" on page 208](#page-219-0)

#### **Attention**

If you attempt to perform a database verification (or a backup with database verification) when SnapManager is running from a Terminal Services client instead of from a system console, the operation fails.

You can run a scheduled verification job that was created using SnapManager installed on a Windows 2003 system, on a remote Windows 2008 system. To reschedule the job, use SnapManager installed on the Windows 2008 system and not the Windows 2003 system.

<span id="page-213-1"></span>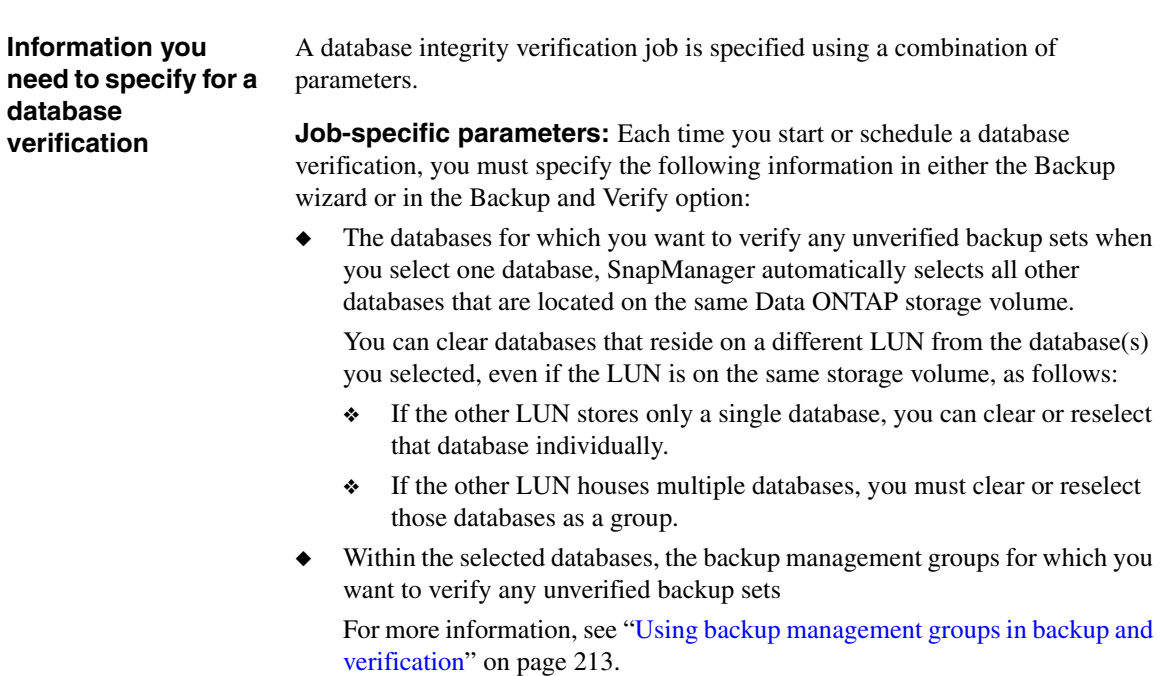

◆ For the selected databases and backup management groups, the number of unverified backup sets you want to verify

#### **Note**

If you request verification of a greater number of unverified Snapshot copies than specified by your database and backup management group selections, the verification will proceed, and therefore all backups will be verified.

◆ Whether you want to run a command after the backup is complete (usually done to archive backups)

This feature is typically used to automatically archive a backup.

If the volumes you are backing up to are SnapMirror sources: whether you want the destination volumes to be updated after the database verification is complete

#### **Note**

The result of the database verification operation (the database integrity status) is written to the backup set, in the SnapInfo directory. By replicating the backup set to the mirrored volume, this status information is kept current on the mirrored volume.

For more information, see ["Replicating Backups to Mirrored Volumes" on](#page-278-0)  [page 267](#page-278-0).

Whether you want to run the verification now or schedule it for later

#### **Note**

If you want to schedule the verification to run later, you also need to know the job scheduling information.

**Verification settings:** The following list summarizes the settings that pertain to database verification:

Which SQL Server is used to perform database verification

This is configured using the SQL Server option of the Verification Settings dialog box, described in ["Selecting the database verification server" on](#page-432-1)  [page 421](#page-432-1). If you specify a remote verification server, be sure it is set up properly, as described in ["Requirements for a remote verification server" on](#page-48-0)  [page 37](#page-48-0).

## **Note**

Whether you run database verification either remotely or locally, the verification is performed on a LUN backed by a backup set. If you make a backup set of the same volume while a LUN backed by backup set exists, you create a "busy Snapshot," which might cause problems when you attempt to delete some Snapshot copies. For this reason, you must be careful not to schedule backups while a verification is in progress. For information about busy Snapshot copies, see ["Busy Snapshot error prevents deletion of](#page-233-1)  [backup set" on page 222](#page-233-1).

◆ Which DBCC options are used to verify database backup Snapshot copies This is configured using the DBCC Options option of the Verification Settings dialog box, described in ["Selecting DBCC options" on page 423](#page-434-0).

The Verification Settings dialog box can be accessed from the Backup and Verify option, as well as from the Backup wizard.

- If you are using the Backup and Verify option, you can open the Verification Settings dialog box by selecting "Verify most recent unverified Snapshot backups only".
- ◆ From within the Backup wizard, you can open the Verification Settings dialog box by clicking Database Verification Settings in the View or Change Database Verification Options screen.

## **Note**

The View or Change Database Verification Options screen appears only if you are specifying a "Full database backup" operation or a "Verify most recent Snapshot backups" operation; the SnapManager Backup wizard does not present this screen if you are specifying a "Transaction log backup only" operation.
# **Database verification using the Backup and Verify option**

To start or schedule database verification, complete the following steps *from the production SQL Server host system* (not from the remote verification server).

# **Note**

Whether you run verification remotely or locally, the verification is performed on a LUN backed by a backup set. If you make a backup set of the same volume while a LUN backed by backup set exists, you create a "busy Snapshot," which might cause problems when you attempt to delete some Snapshot copies. For this reason, you must be careful not to schedule backups while a verification is in progress. For information about busy Snapshots, see ["Busy Snapshot error](#page-233-0)  [prevents deletion of backup set" on page 222.](#page-233-0)

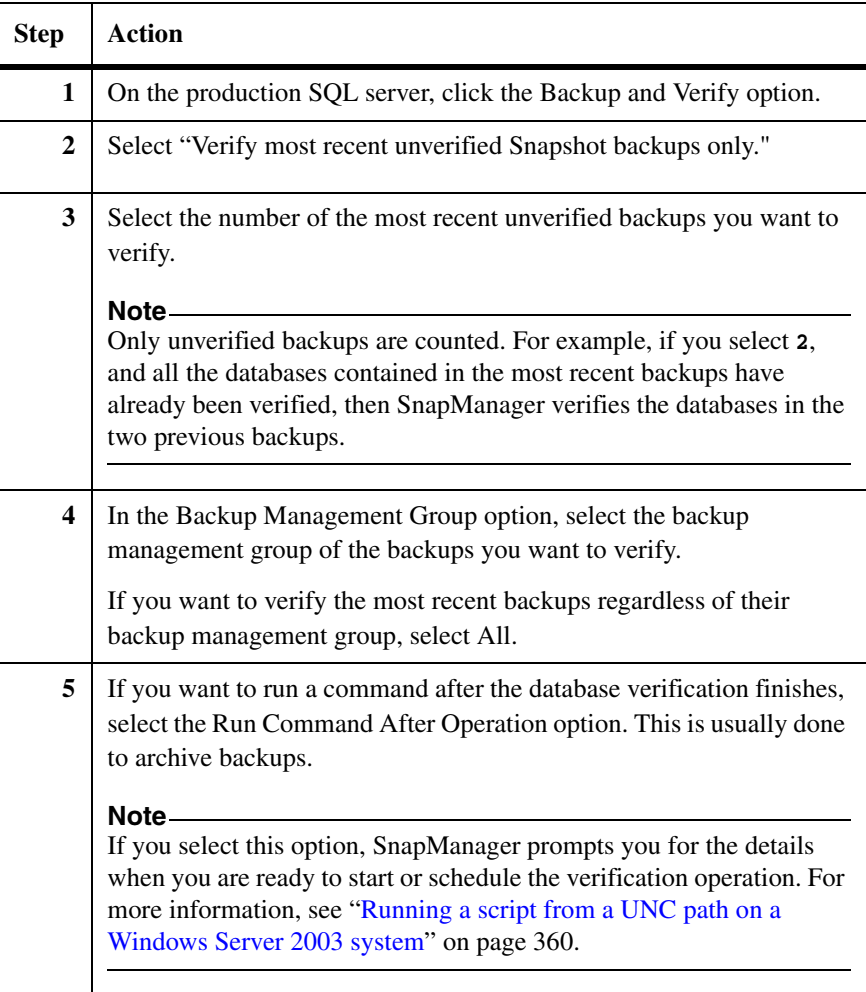

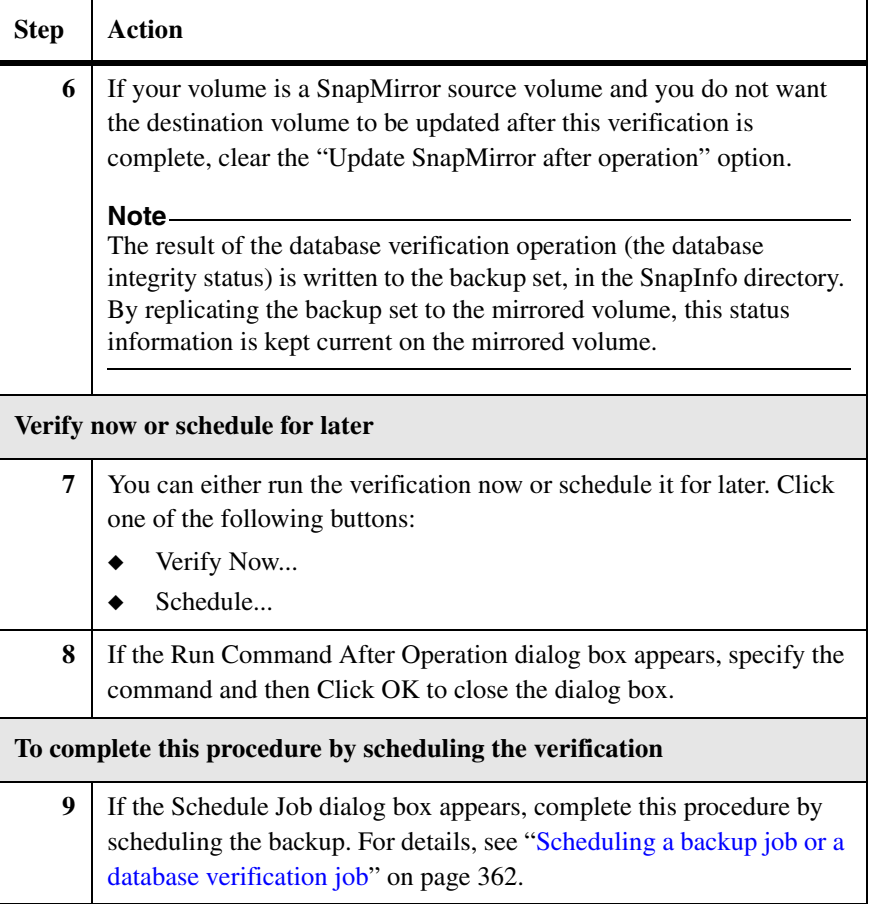

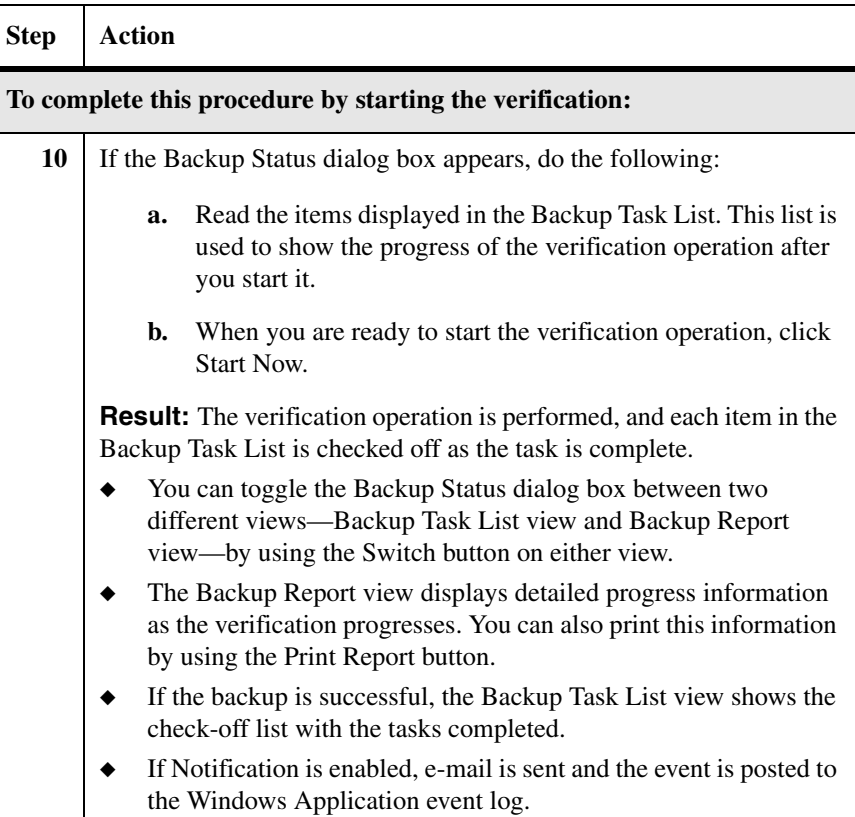

# **Database verification using the Backup wizard**

To start or schedule a database verification using the Backup wizard, complete the following steps.

#### **Note**

For a list of information you need to provide as you complete these steps, see ["Information you need to specify for a database verification" on page 202.](#page-213-1)

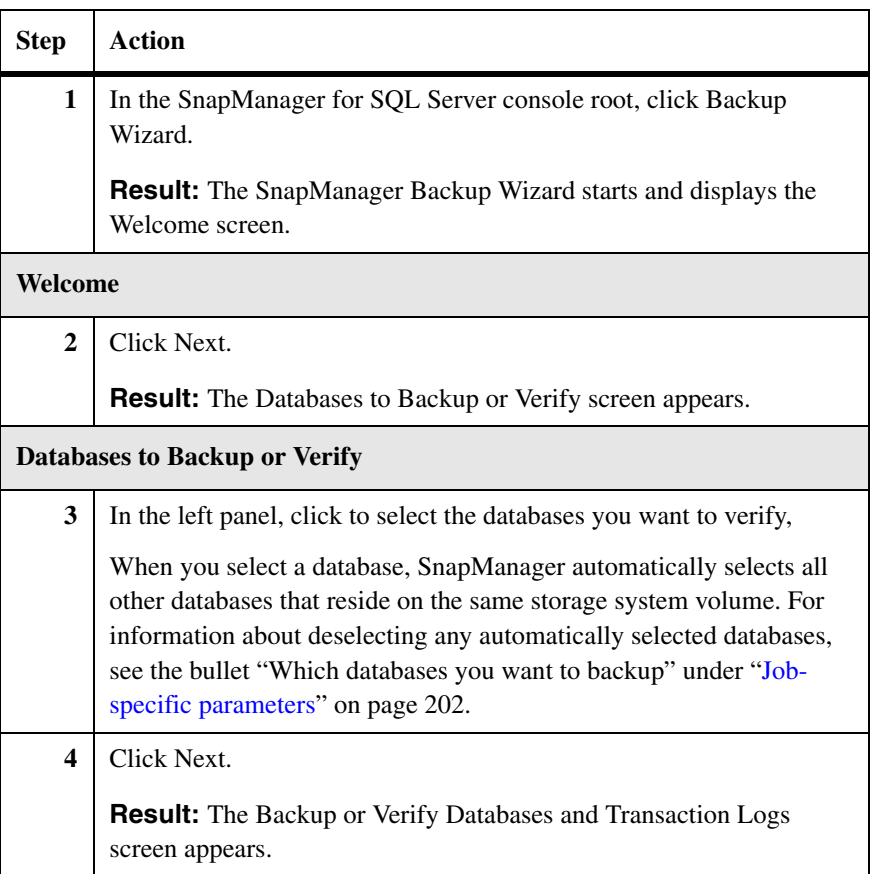

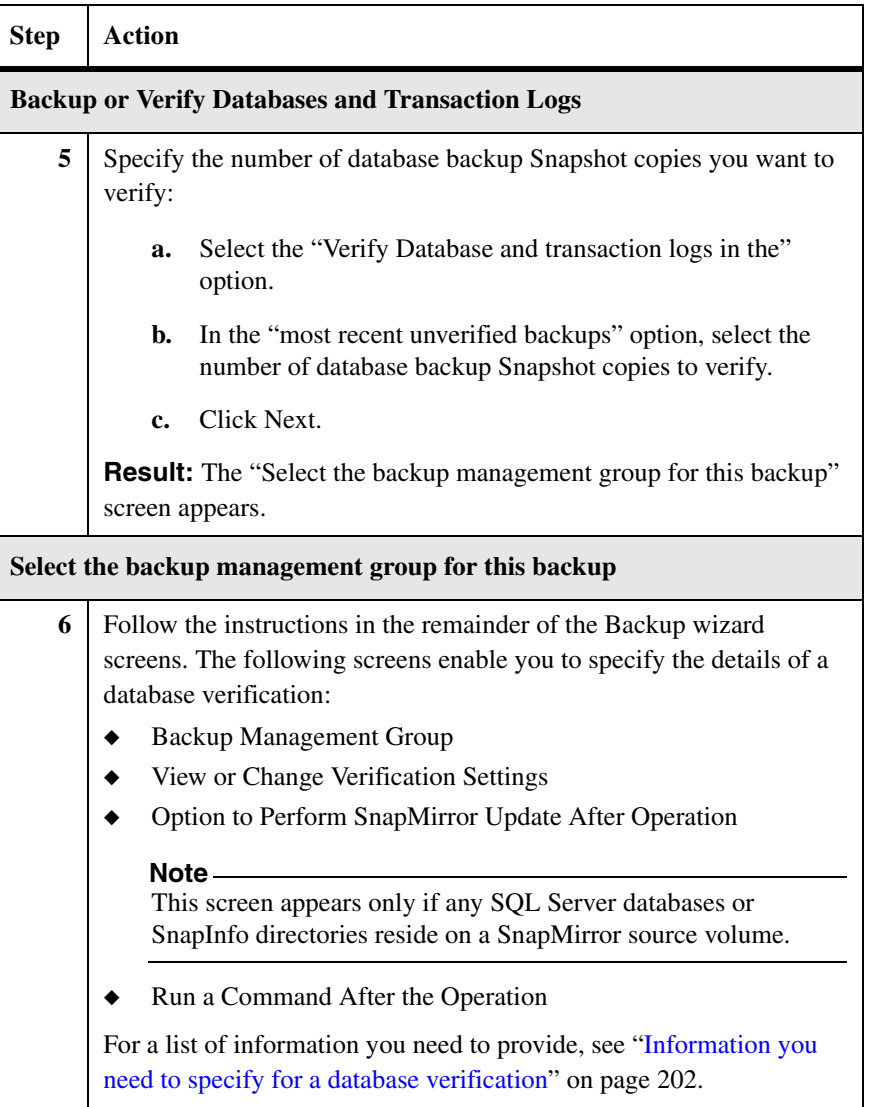

<span id="page-221-0"></span>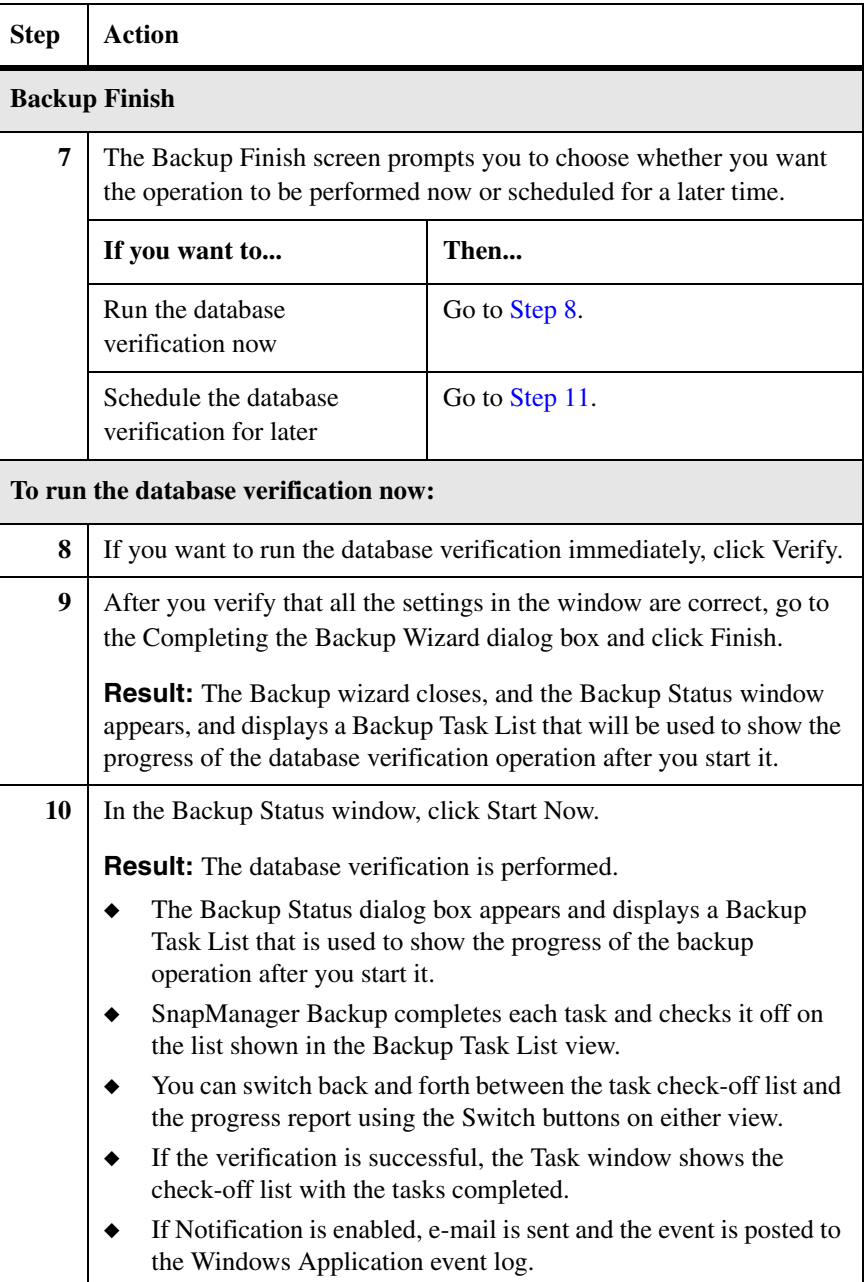

<span id="page-222-0"></span>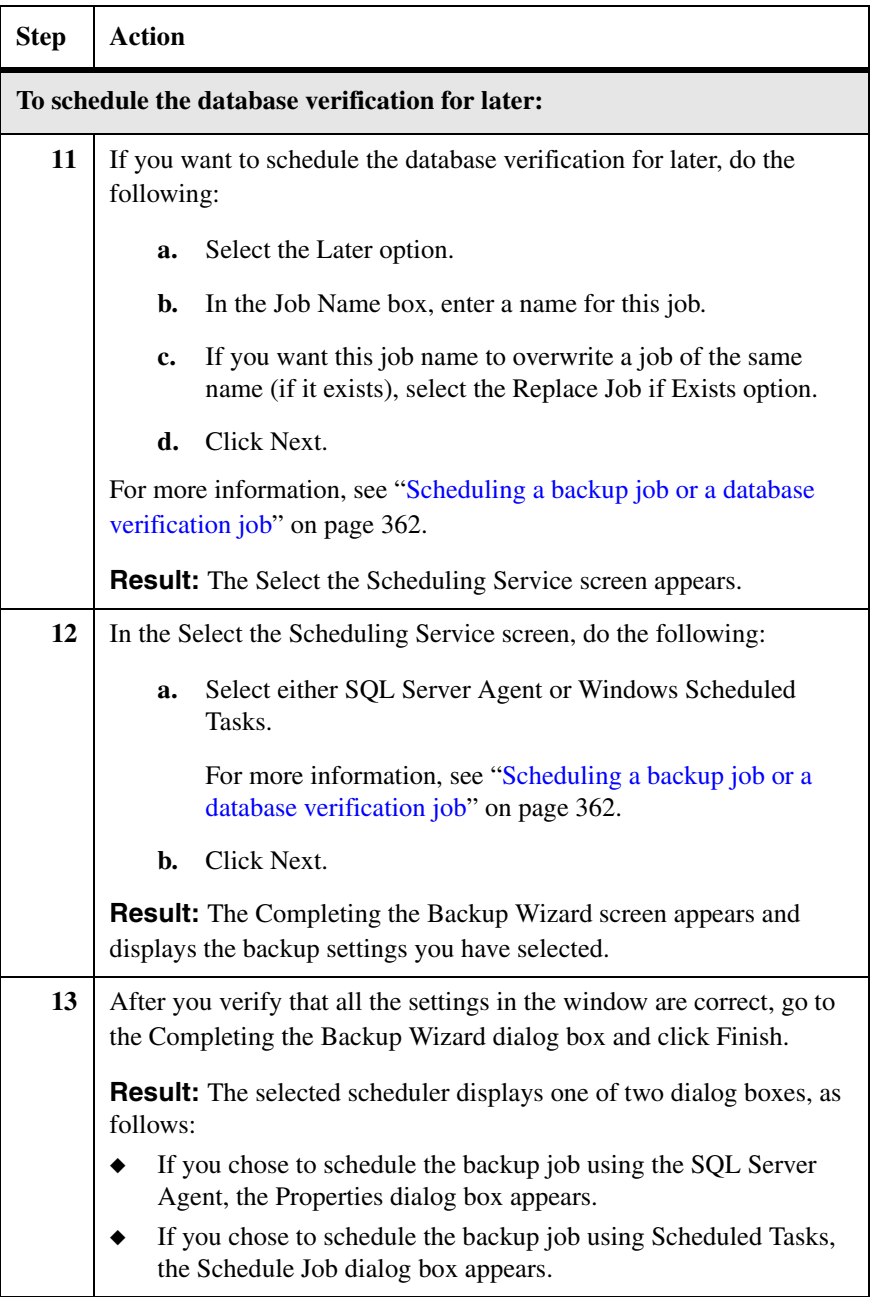

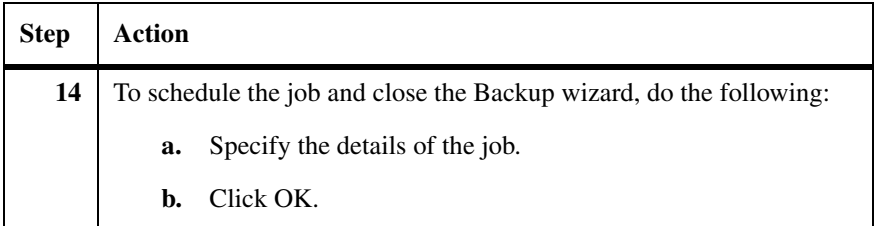

# **Using backup management groups in backup and verification**

When you create a full database backup, you have the option of assigning it to one of the backup management groups. The backup set names and SnapInfo directory backup set names reflect the management group to which you assigned the backup. The purpose of backup management groups is to enable you to designate various levels of backup retention. See the following topics for more information:

- ["How a backup is assigned a backup management group" on page 213](#page-224-0)
- ◆ ["How backup management groups are used" on page 214](#page-225-0)
- "Changing the backup management group of an existing backup set" on [page 215](#page-226-0)

# <span id="page-224-0"></span>**How a backup is assigned a backup management group**

When you create a backup, you can assign it to any one of the SnapManager backup management groups:

- **Standard**
- Daily
- **Weekly**

When you start or schedule a full database backup, the Backup wizard and the Backup and Verify option populates the backup management group selection field with the Standard group.

For more information about starting or scheduling a full database backup, see the following topics:

- ◆ ["Information you need to specify for a full database backup" on page 176](#page-187-0)
- ["Full database backup using Backup and Verify" on page 181](#page-192-0)
- ["Full database backup using the Backup wizard" on page 185](#page-196-0)

#### **Note**

The type of backup management group—combined with the backup set naming convention selected *(unique* or *generic)*—affects the name assigned to the backup set. The name of each backup set created during a SnapManager backup operation includes information that identifies the backup set contents. This is described in ["SnapManager backup set naming conventions" on page 155.](#page-166-0)

# <span id="page-225-0"></span>**How backup management groups are used**

The primary purpose of backup management group is to facilitate a database backup retention strategy. Backup management groups are used to determine which backups are targeted for automatic deletion of older backups, database verification for unverified backup Snapshot copies, and explicit deletion of backups.

#### **Note**

The backup management group neither depends on nor enforces how often backups are performed. Backup management groups are only backup labeling conventions that determine the backup set's retention policies.

**Options for a full database backup:** When you run or schedule a full database backup, you can specify how many of the most recent backups you want to retain. Only backups of the specified backup management group are deleted. The procedural details are included in ["Creating a full database backup using](#page-187-1)  [SnapManager" on page 176](#page-187-1).

**Options for a database verification:** When you run or schedule a database verification separate from the full database backup operation, you can limit the backups you want to verify by specifying a particular backup management group. The procedural details are included in ["Performing database verification using](#page-213-2)  [SnapManager" on page 202](#page-213-2).

**Options for an explicit deletion of multiple backup sets:** When you explicitly delete multiple backups you can specify that only backups belonging to a certain backup management group can be deleted. The procedural details are included in ["Deleting backups" on page 218](#page-229-0).

**Backup example using backup management groups:** Suppose your company wants to take regular backups between 7:30 a.m. and 7:30 p.m. You want to keep the last backup of the day and retain it for a few weeks, and you want to keep one backup per week for several months for archiving.

To achieve this using backup management groups, you could use the Standard backup management group for the backups during the day, and use a separate backup job to create one backup in the Daily management group at the end of the day. Then, once a week, you could use another job to create a backup in the Weekly backup management group.

You could then decide how many backups to retain independently for each backup management group. For example, you can keep 10 Standard backups seven Daily backups (one week's worth), and four Weekly backups (one month's worth).

If your Daily or Weekly backup job failed for any reason, you could promote the most recent successful Standard backup to replace the Daily or Weekly backup by changing its backup management group.

# <span id="page-226-0"></span>**Changing the backup management group of an existing backup set**

Use the Change Backup Management Group dialog box to change the backup management group to which the selected backup set belongs.

To change the backup management group of an existing backup set, complete the following steps.

#### **Note**

You cannot change the backup management group of the most recent backup sets that were created using the Generic naming convention.

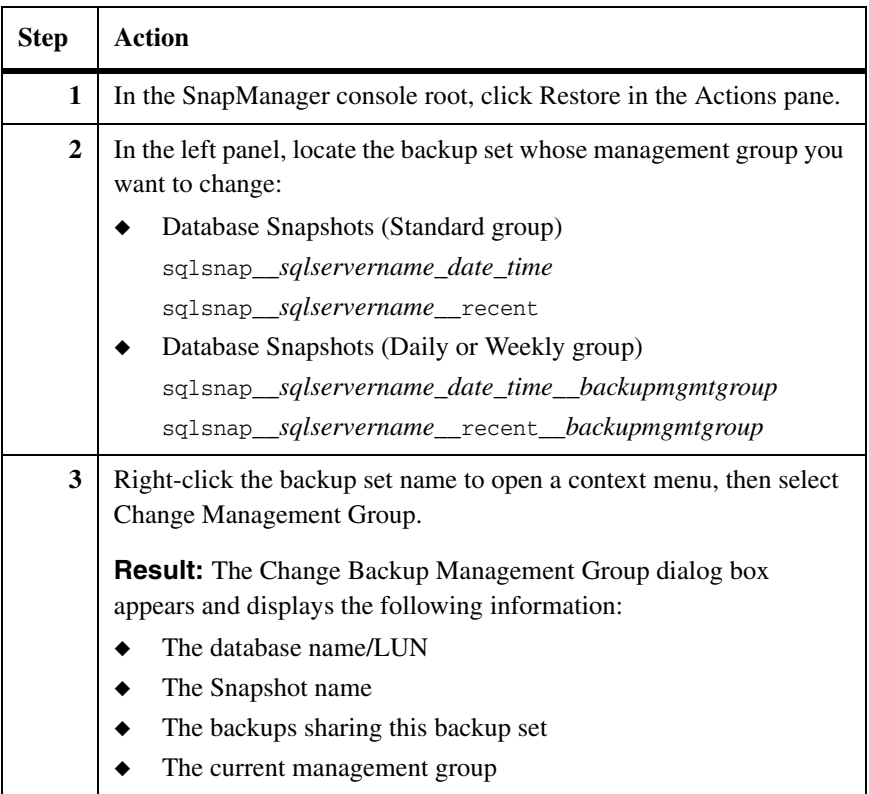

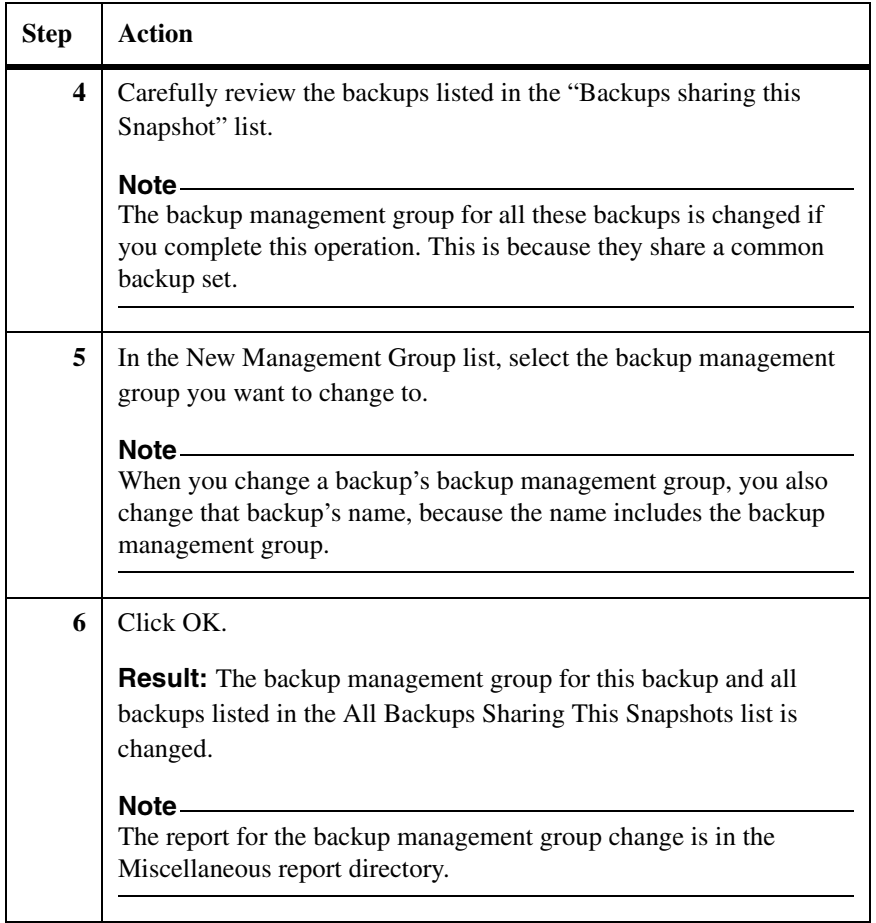

# **Explicitly deleting backup sets using SnapManager**

You can automatically delete older backup sets by specifying the "Delete full backups in excess of" option and the "Delete full backups older than" option in the SnapManager backup facility. This is the recommended method for managing the number of backup sets stored. For more information, see ["Automatic deletion](#page-179-0)  [of the oldest backups in a management group" on page 168](#page-179-0).

You can also explicitly select the backup sets that you want to delete. For more information, see the following topics:

- ◆ ["Understanding explicit deletion of backup sets" on page 217](#page-228-0)
- ◆ ["Deleting backups" on page 218](#page-229-0)
- ◆ ["Busy Snapshot error prevents deletion of backup set" on page 222](#page-233-0)
- ["Busy Snapshot error prevents deletion of backup set" on page 222](#page-233-0)
- ["Automatically delete backup sets" on page 222](#page-233-1)

# **Related topics:**

- ["Ways to manage the number of backup sets kept online" on page 168](#page-179-1)
- ◆ ["Deleting restored Snapshot copies" on page 248](#page-259-0)

SnapManager provides three ways for you to explicitly delete backup sets.

# <span id="page-228-0"></span>**Understanding explicit deletion of backup sets**

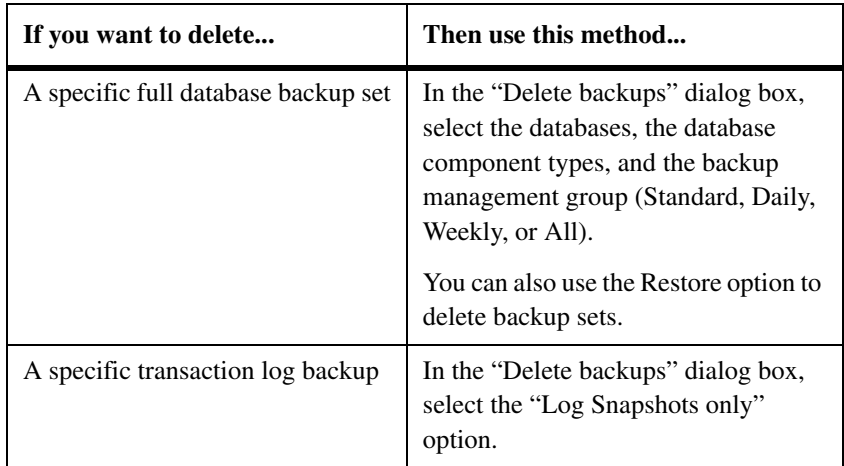

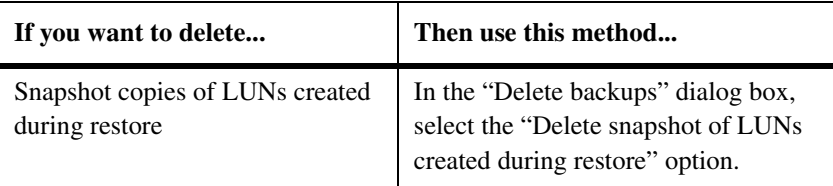

Each of the explicit deletion methods enables you to view detailed information about your selection before you proceed with the operation.

# <span id="page-229-0"></span>**Deleting backups** You can delete backups for a specified group of databases by choosing which backup sets you want to delete and whether you want to also delete LUN backup sets created during the restore (if applicable).

**Information you need to specify to delete backups:** An explicit deletion of backups is specified using the following parameters.

- The backup sets you want to delete
- The databases for which you want to delete backups
- The backup set components you want to delete: complete data sets, transaction log backups only, or SnapInfo Snapshot copies only
- The backup management group for which you want to delete backups: Standard, Daily, Weekly, or All
- ◆ The number of backups to delete: all the backups in the specified management group or only the oldest backups, retaining only the number of backups specified
- The number of days such that the backups older than the given number of days are deleted.
- Whether you want to also delete LUN backup sets created during the restore

**Procedure:** To delete backups, complete the following steps.

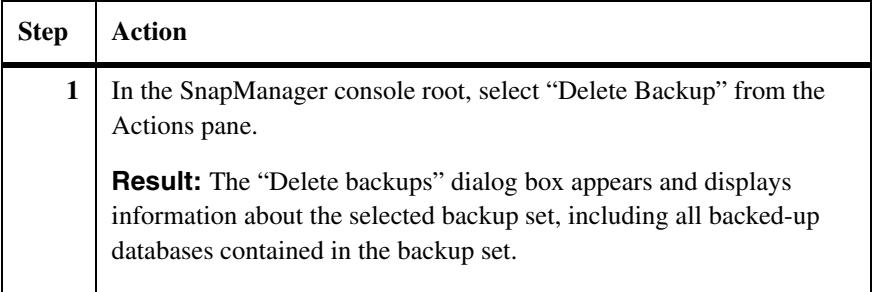

<span id="page-230-0"></span>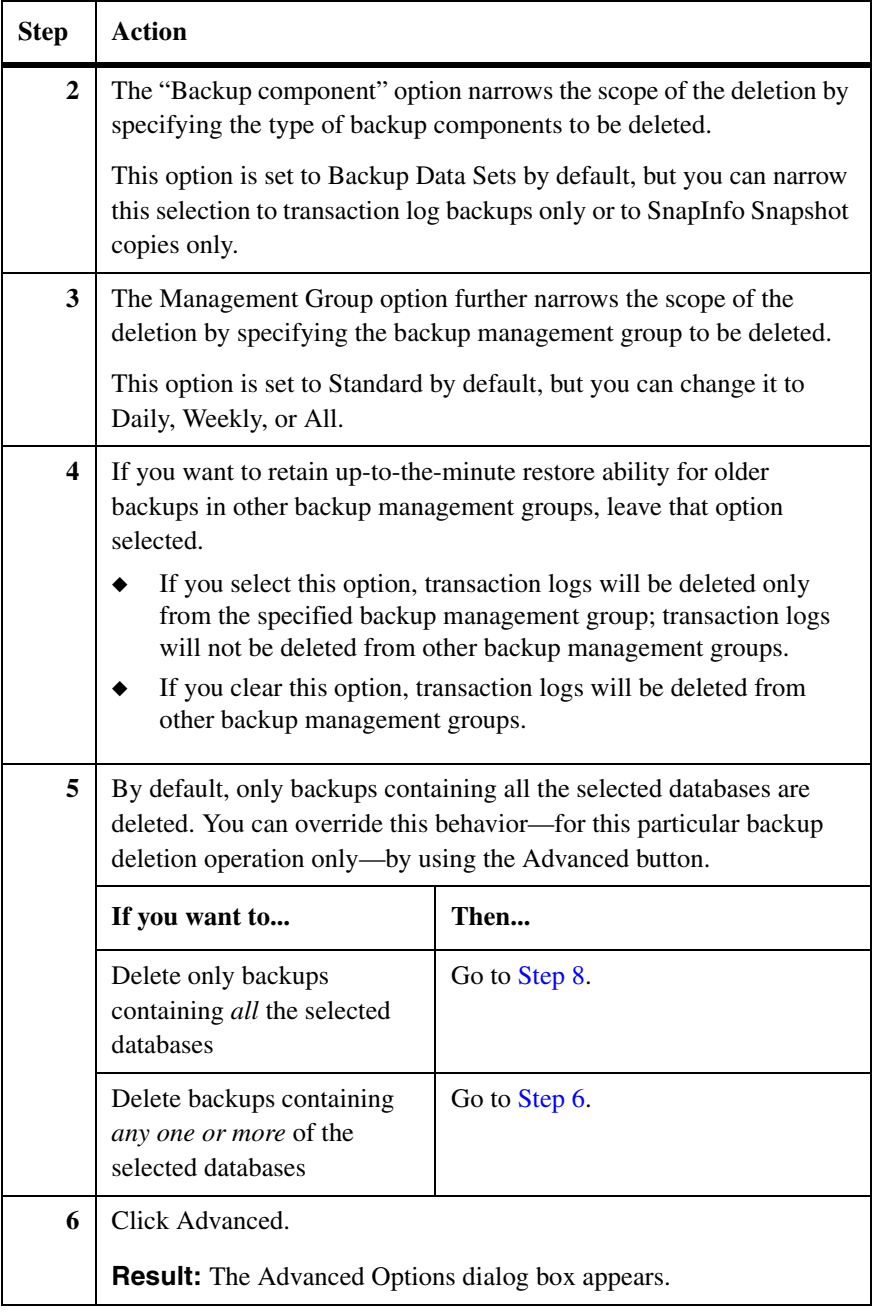

<span id="page-231-0"></span>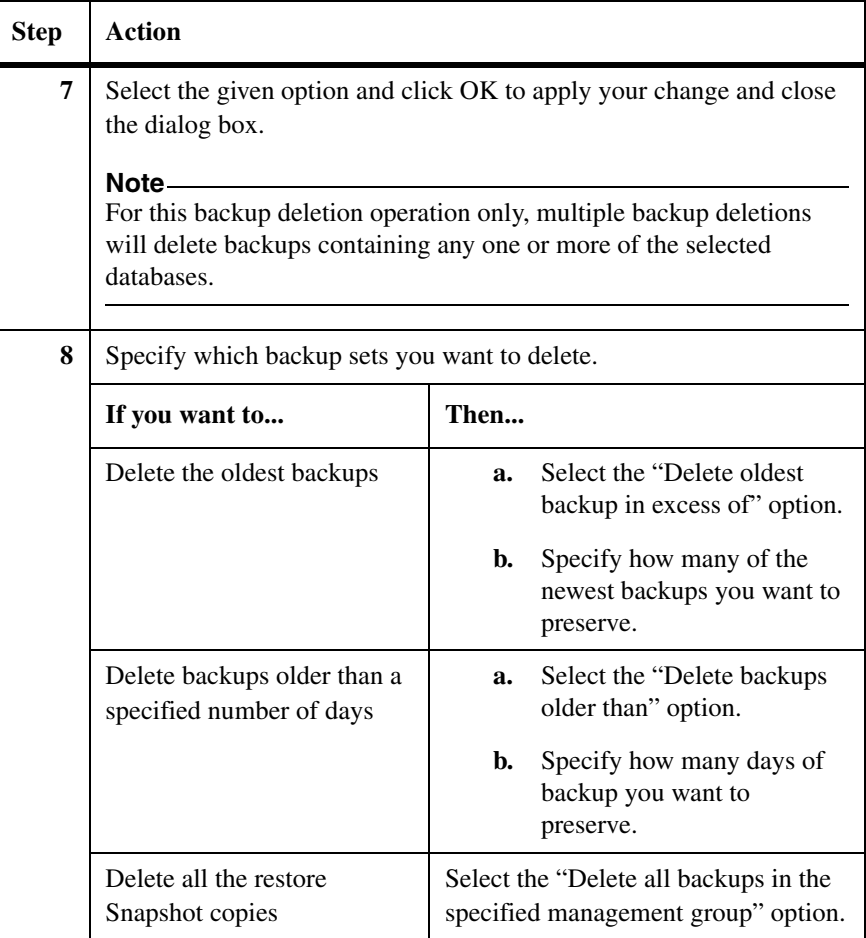

<span id="page-232-0"></span>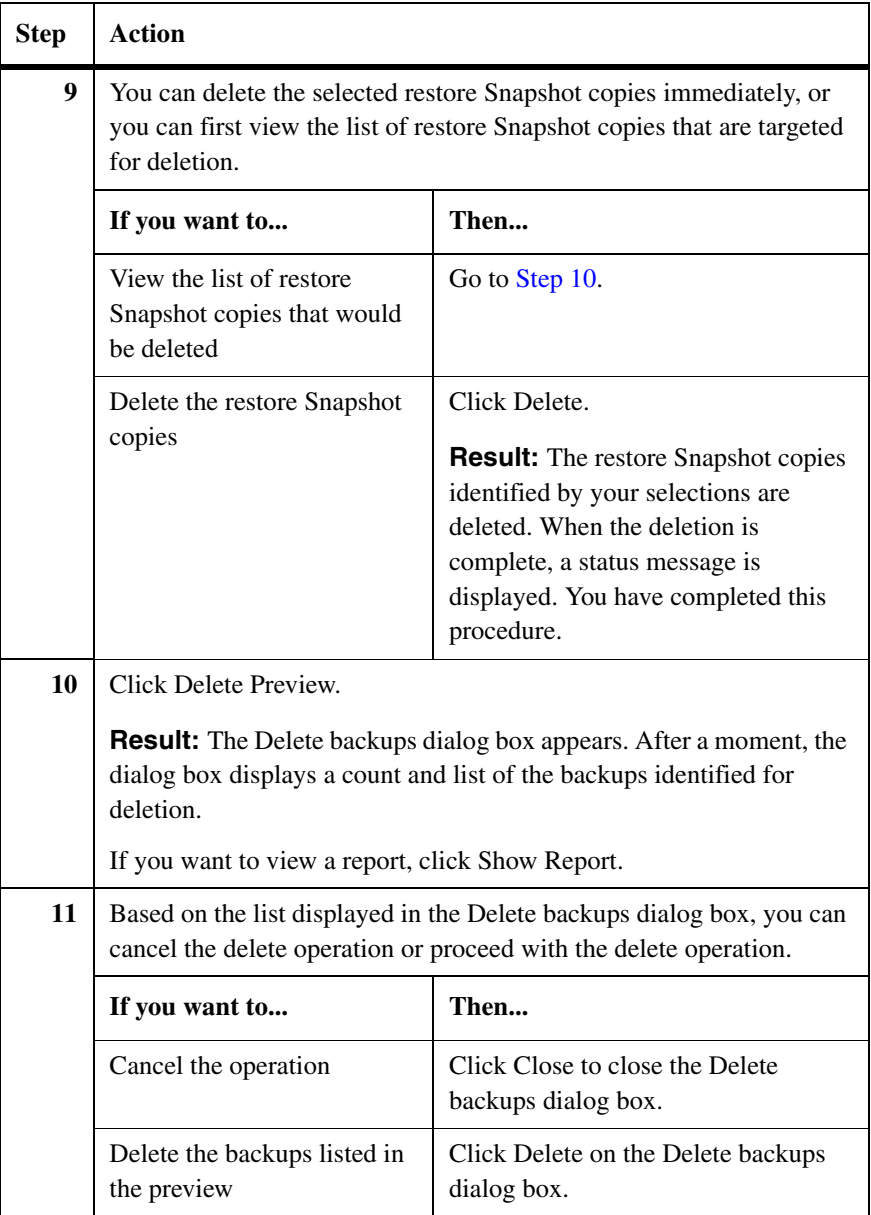

# <span id="page-233-0"></span>**Busy Snapshot error prevents deletion of backup set**

If you have a backup of a LUN that is backed by another backup set, you get an error stating that the backup set is busy and cannot be deleted.

**Definition of a busy backup set:** A backup set is busy if there are any LUNs backed by data in that backup set. The backup set contains data that is used by the LUN. These LUNs can exist either in the active file system or in some other backup set. For more information about how a backup set becomes busy, see the *Block Access Management Guide* for your version of Data ONTAP.

**If you attempt to delete a busy backup set:** If you begin a backup when a LUN backed by a backup set exists, the result is a backup set that cannot be deleted; if you do attempt to delete the backup set, the following events occur:

- SnapManager displays a busy backup set error message.
- SnapDrive logs event 249 in the Windows application event log.

**To check whether you have a busy backup set:** There are two ways to determine whether you have a busy backup set:

- View your Snapshot copies in FilerView.
- Use the following storage system command to list the busy Snapshot copies:

snap list usage *VolumeName BusySnapshotName* 

The full description of the preceding command syntax is described in the *Command Reference* for your version of Data ONTAP.

**To delete a busy backup set:** Delete the more recently taken backup; then delete the older backup. For more information about deleting a busy backup set, see the *Block Access Management Guide* for your version of Data ONTAP.

**To avoid this situation in the future:** Avoid performing SnapManager backups while you have any LUNs backed by Snapshot copies.

- ◆ During a *database verification*, a LUN in a backup set is mounted and the DBCC utility is run against the database. For this reason, it is important to carefully plan your SnapManager backup and verification schedules. See ["Recommendations for scheduling backups" on page 172.](#page-183-0)
- While *archiving from a LUN backed by a backup set*, avoid performing a SnapManager backup.

# <span id="page-233-1"></span>**Automatically delete backup sets**

SnapManager can be used to automatically delete backup sets as part of a backup. It can also be used to delete backup sets outside the backup process. SnapManager works with SnapDrive to prevent any accidental deletion of Snapshot copies that are required to keep SnapVault up to date.

### **Note**

If Snapshot copies are directly deleted from the storage system without using SnapManager or SnapDrive, do not delete Snapshot copies needed during SnapVault update.

When using SnapVault to archive backup sets in SMSQL, at least two of the most recent snapshots that were used for the SnapVault updates should be kept online in SnapManager.

**Example:** Assume that four Snapshots are created every day where the first and last Snapshots are used for SnapVault updates and the two Snapshots in the middle are not used for the updates. When using SnapManager to automatically delete Snapshots based on quantity, at least four Snapshots would need to be left online. The two Snapshot copies taken in the middle of the day can be deleted individually and manually under the SnapManager restore option by rightclicking the backup set name and selecting Delete.

**About this chapter** This chapter describes how to recover your SQL Server databases from SnapManager backup sets. The following topics are covered:

- ◆ ["SQL Server recovery models" on page 226](#page-237-0)
- ◆ ["Understanding SnapManager Restore" on page 228](#page-239-0)
- ◆ ["How SnapManager Restore works" on page 230](#page-241-0)
- ◆ ["Types of SnapManager restore operations" on page 233](#page-244-0)
- ◆ ["Choosing the type of restore operation to perform" on page 236](#page-247-0)
- ◆ ["Performing a restore operation" on page 237](#page-248-0)
- ["Deleting restored Snapshot copies" on page 248](#page-259-1)
- ["Restoring replicated publisher and subscriber databases" on page 249](#page-260-0)

If you are running SQL Server 2000, SnapManager does not allow you to restore a backup set created using SQL Server 2005 or SQL Server 2008.

You must run SnapManager from the system console, not from a Terminal Services client. Do not use Terminal Services for any type of SnapManager administration, because you might miss critical information that is displayed only in pop-up boxes at the system console.

### <span id="page-237-0"></span>**SQL Server recovery models**

SnapManager 5.0 for SQL Server supports all three types of SQL Server recovery models:

- Simple
- Full
- **Bulk logged**

The SQL Server database administrator can assign each database a different recovery model, but specific recovery models are assigned to each database type by default.

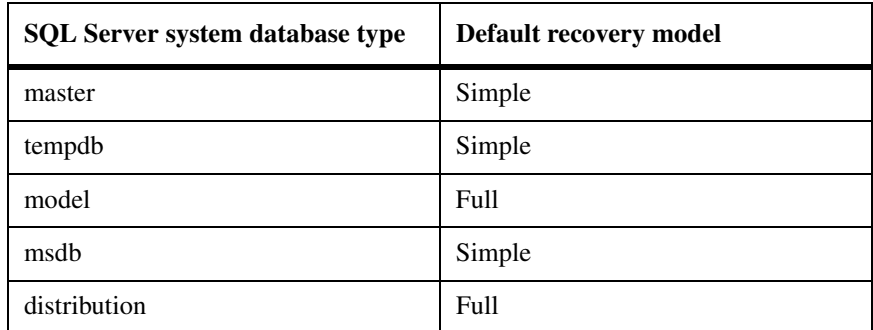

The recovery model defines the fault tolerance level of your SQL Server environment. For more information about SQL Server recovery models, see the following resources:

- ◆ The description of ["recovery model" on page 12](#page-23-0)
- Your Microsoft SQL Server documentation
- Implications for SnapManager operations

The recovery model of a SQL Server database affects SnapManager operations, as described in the following paragraphs.

**Simple recovery model:** When the Simple recovery model is used, transaction logs cannot be backed up.

**Full recovery model:** When the Full recovery model is used, you can restore a database to its state at the point of failure. This entails the following sequence:

- ◆ Back up the current active transaction log (if possible).
- ◆ Restore the most recent database backup without recovery.
- Restore each transaction log backup since the last restored backup.
- Restore the transaction log backup of the currently active transaction log.

If you want to do a full recovery of the master database, clear the "Run transaction log backup after full database backup" option below the Backup Management group for successful backup.

**Bulk logged recovery model:** When the Bulk logged recovery model is used, manually re-execute the Bulk logged operation. Do this if the transaction log that contains the operation's commit record has not been backed up before restore. Hence, if the bulk logged operation inserts 10 million rows in a database and the database fails before the transaction log was backed up, the restored database will not contain the inserted row.

# <span id="page-239-0"></span>**Understanding SnapManager Restore**

<span id="page-239-2"></span><span id="page-239-1"></span>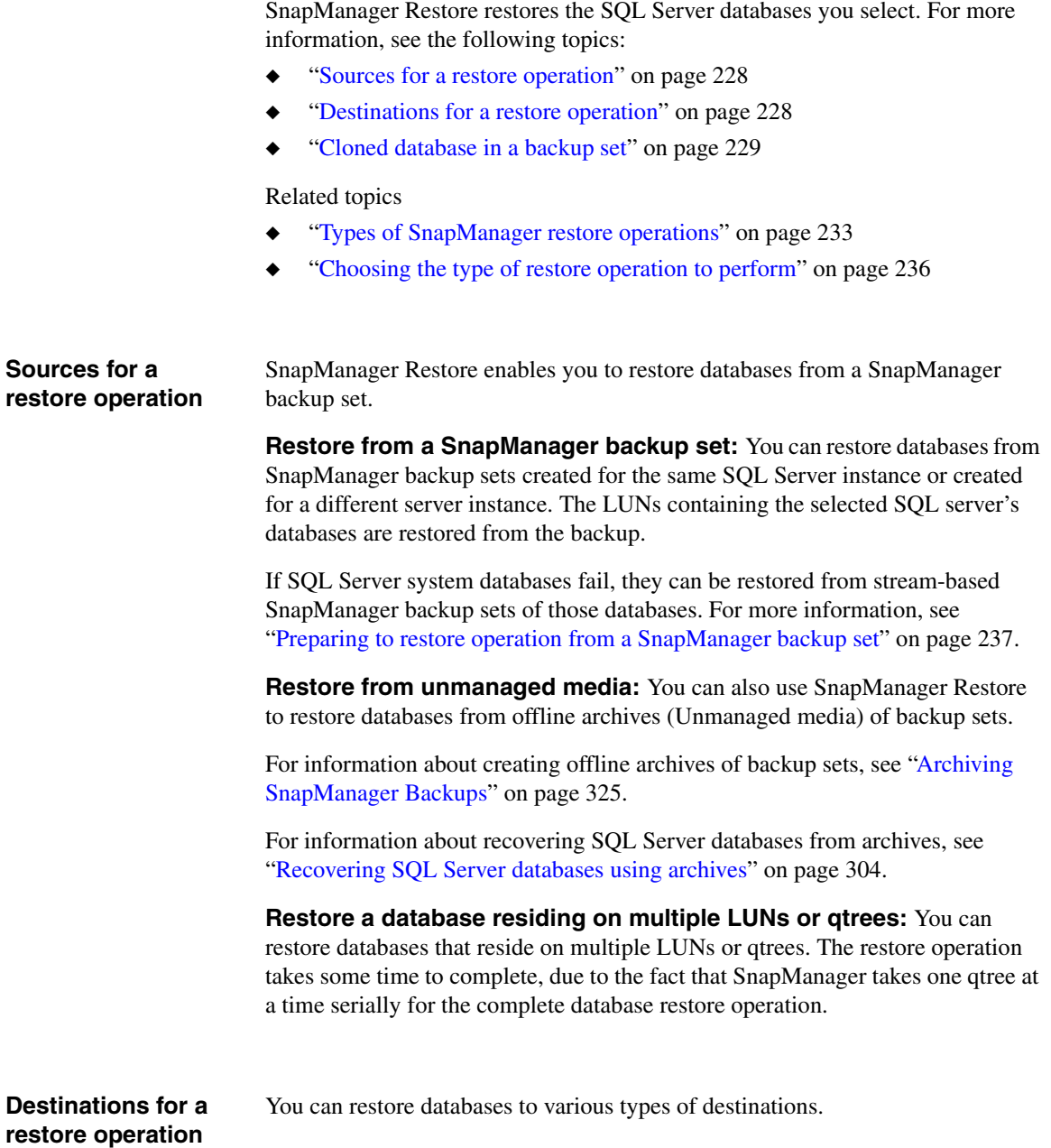

<span id="page-240-0"></span>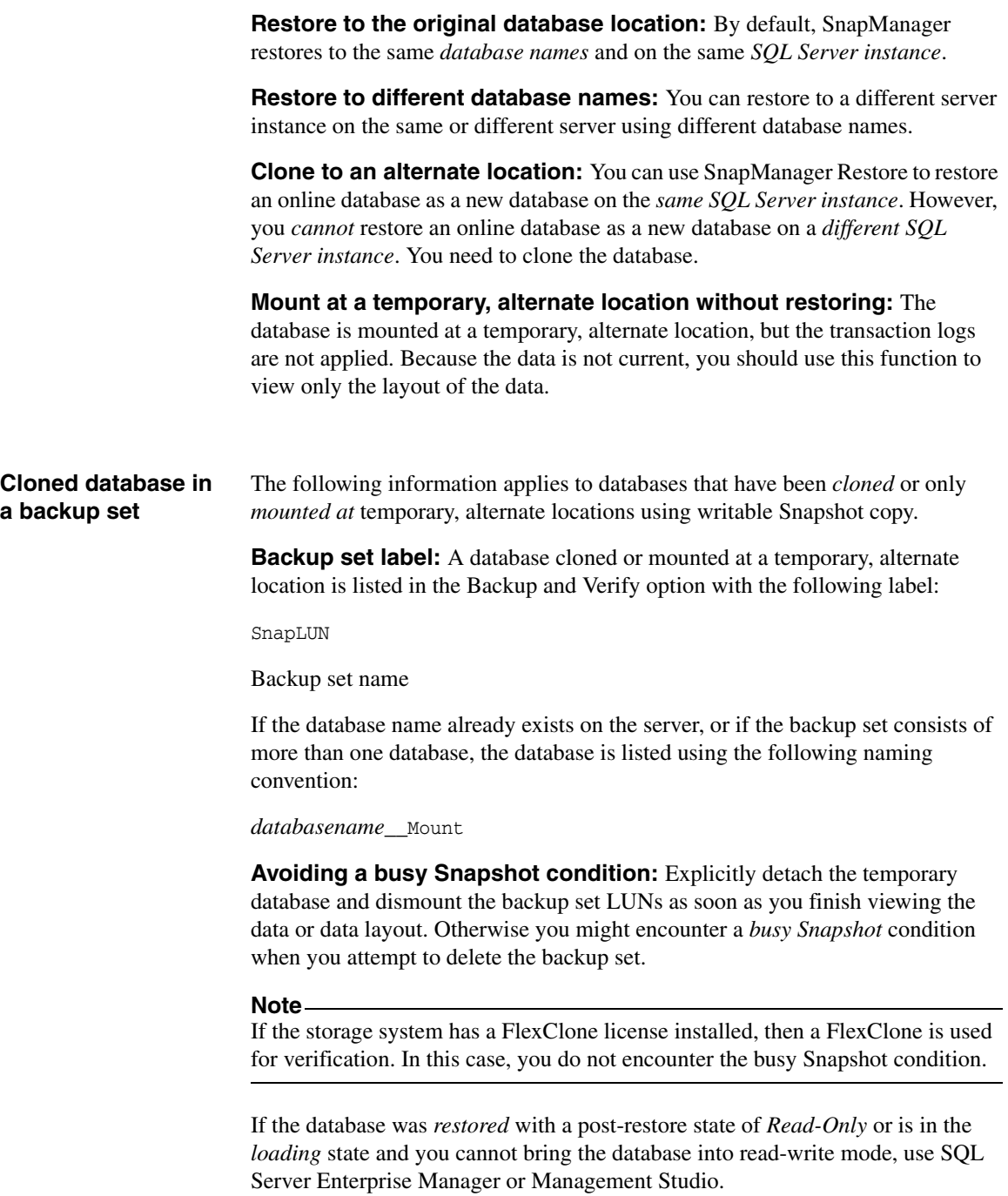

<span id="page-241-0"></span>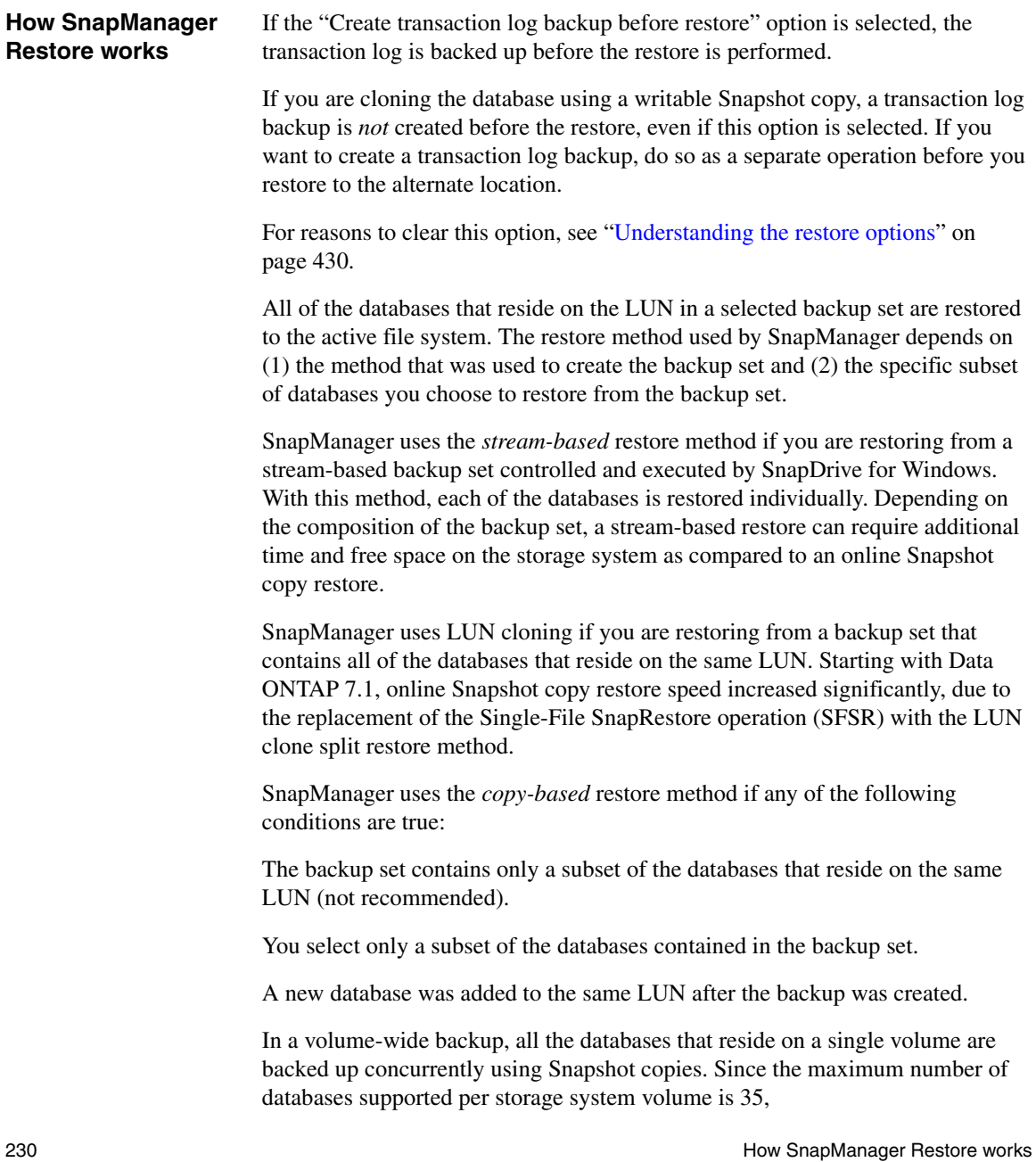

Total number of Snapshot copies created= Number of databases / 35

If the database has transaction log backups, SnapManager Restore can apply the transaction log backups (if necessary).

Depending on the database restore option selected, SnapManager Restore performs a *point-in-time* restore or an *up-to-the-minute* restore.

**Restore Snapshot copies:** Every time you perform a restore operation using SnapManager, SnapManager first creates a Snapshot copy on each storage system volume that contains files for the databases you will be restoring. That way, in the unlikely event that a catastrophic failure occurs during a restore, you have recent Snapshot copies of the LUNs that can be used to re-create those databases as they existed prior to the start of the failed restore operation.

Each restore Snapshot copy is named using the following naming convention:

#### rstsnap\_\_*SqlServerName\_date\_time*

The Snapshot copy name contains the name of the SQL Server instance to which the backup was restored (indicated by the variable *SqlServerName*) and the Snapshot copy creation date and time (indicated by the variable *date time*).

After you verify that a restore was completed successfully and you are satisfied with the results, you can delete the restore Snapshot copy.

**SQL Server cluster group state during a restore:** If you are using SnapDrive 6.0.1, SnapManager 5.0 can restore databases in a Windows cluster without taking the SQL Server cluster group offline while restoring a LUN. This requires that you have set a registry variable on the Windows host so that SnapDrive can restore the MSCS LUN without taking the resource offline. This requirement is described in the procedure ["Installing SnapManager and creating](#page-68-0)  [a new Windows cluster" on page 57](#page-68-0).

**Cluster failure during a restore operation:** If a cluster failure (a cluster group move operation) occurs during the restore operation—for example, if the node that owns the resources goes down—you must reconnect to the SQL Server instance and then restart the restore operation.

**Transaction log restore operations:** A SnapManager transaction log restore uses the SQL recovery process to play forward transactions from the log backup into the restored database.

**Importance of verifying databases to be restored:** The database verification process protects you from restoring a backup that contains any physical-level corruption. Physical-level database corruption can occur silently in

SQL Server databases. The only way to know whether a particular database backup incurred physical-level corruption is to run database verification on that backup.

Before allowing a restore operation to proceed, SnapManager enables you to check that the selected backup set was verified through the use of DBCC CHECKDB.

**Backup verification status:** SnapManager Restore shows you a list of the backups that have been taken. For each backup, the date and time of the backup is displayed, as well as an icon that indicates the backup verification status.

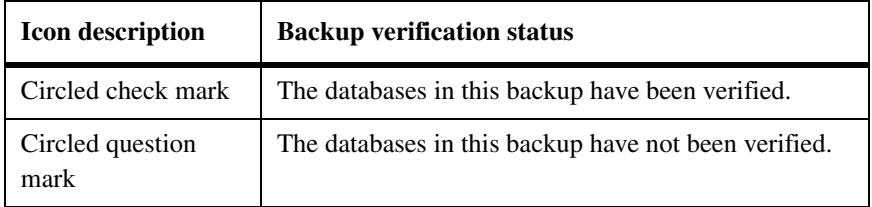

If you select a database on which a consistency check has not been run successfully, SnapManager prompts (but does not require) you to run DBCC before performing a restore. Running database consistency checking as part of recovery increases the time the recovery takes.

# <span id="page-244-0"></span>**Types of SnapManager restore operations**

<span id="page-244-1"></span>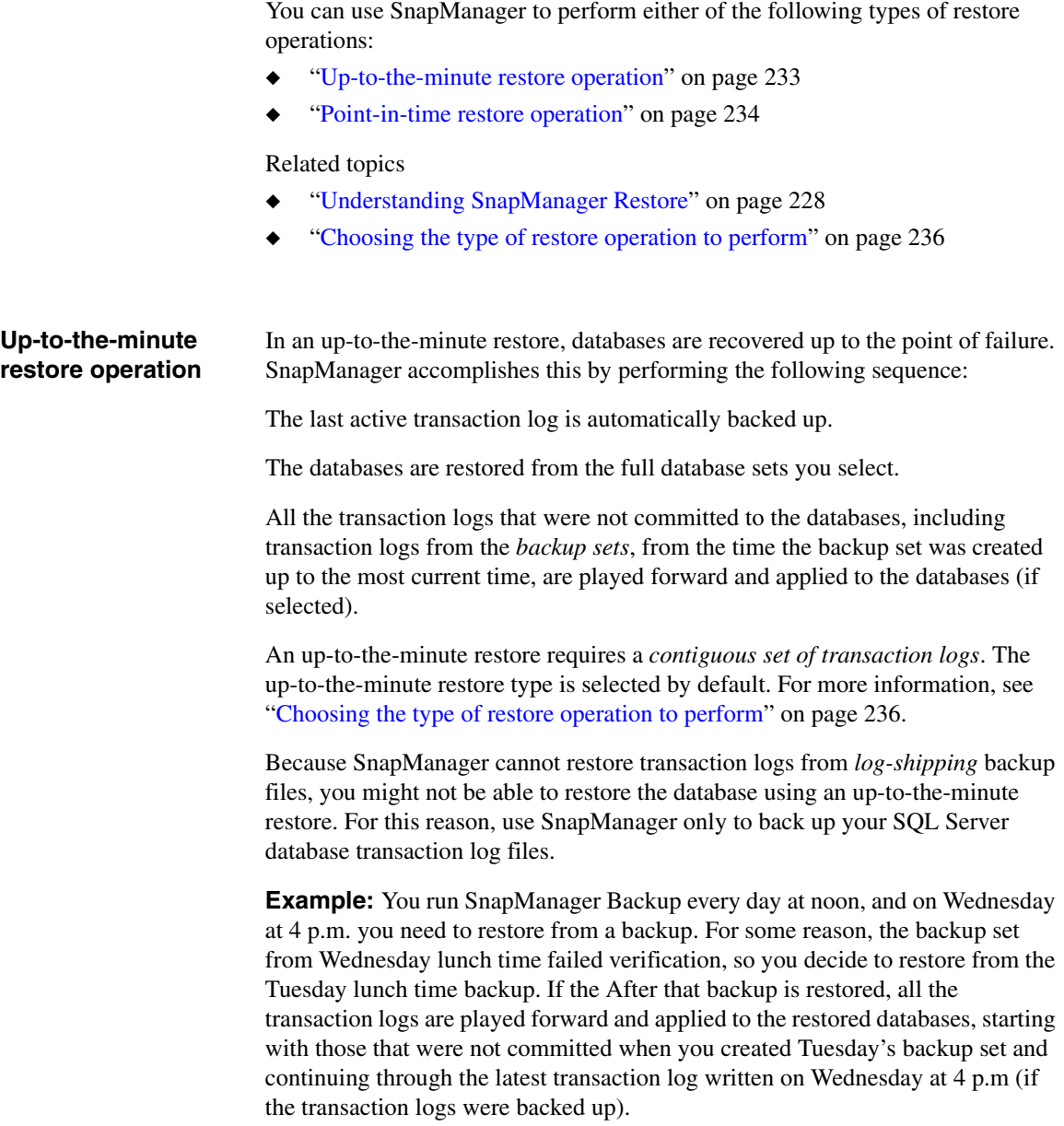

# <span id="page-245-0"></span>**Point-in-time restore operation**

In a point-in-time restore, databases are restored only to a point-in-time from the past. A point-in-time restore occurs in two restore scenarios:

- The database is restored to a given time in a backed up transaction log.
- The database is restored and only a subset of backed up transaction logs are applied to it.

#### **Note**

When you restore a database to a point in time, it results in a new recovery path.

The following image illustrates the potential problems when a point-in-time restore is performed.

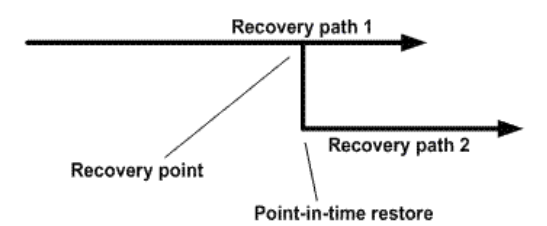

In the image, Recovery path 1 consists of a full backup followed by the number of transaction log backups. The database administrator restores the database to a point in time. New transaction log backups are created after the point-in-time restores which results in Recovery path 2. The new transaction log backups are created without creating a new full backup. Due to data corruption or other problems, if you need to restore the current database, you will not be able to restore it because a new full backup was not created. Also, it is not possible to apply the transaction logs created in Recovery path 2 to the full backup belonging to Recovery path 1.

#### **Note**

Ensure that you always create a full backup after restoring a database to a point in time.

If you apply transaction log backup sets, you can also specify a particular date and time at which you want to stop the application of backed up transactions. To do this, you specify a date and time within the available range and SnapManager

will roll back any transactions that were not committed prior to that point in time. You can use this method to restore databases back to a point in time before a corruption occurred, or to recover from an accidental database, or table deletion..

**Example:** Suppose you take full database backups once at midnight and a transaction log backup every hour. The database crashes at 9:45 a.m, but you still back up the transaction logs of the failed database. You can choose from among three point-in-time restore scenarios:

- ◆ Restore the full database backup taken at midnight and accept the loss of the database changes made afterward.
- ◆ Restore the full database backup and apply all the transaction log backups until 9:45 a.m.
- ◆ Restore the full database backup and apply transaction log backup sets. Specifying the time you want the transactions to restore from the last set of transaction log backups.

In this case, you would calculate the date and time where a certain error was reported. Any transactions that were not committed prior to the date and time specified in the Restore command are rolled back.

# <span id="page-247-0"></span>**Choosing the type of restore operation to perform**

<span id="page-247-2"></span><span id="page-247-1"></span>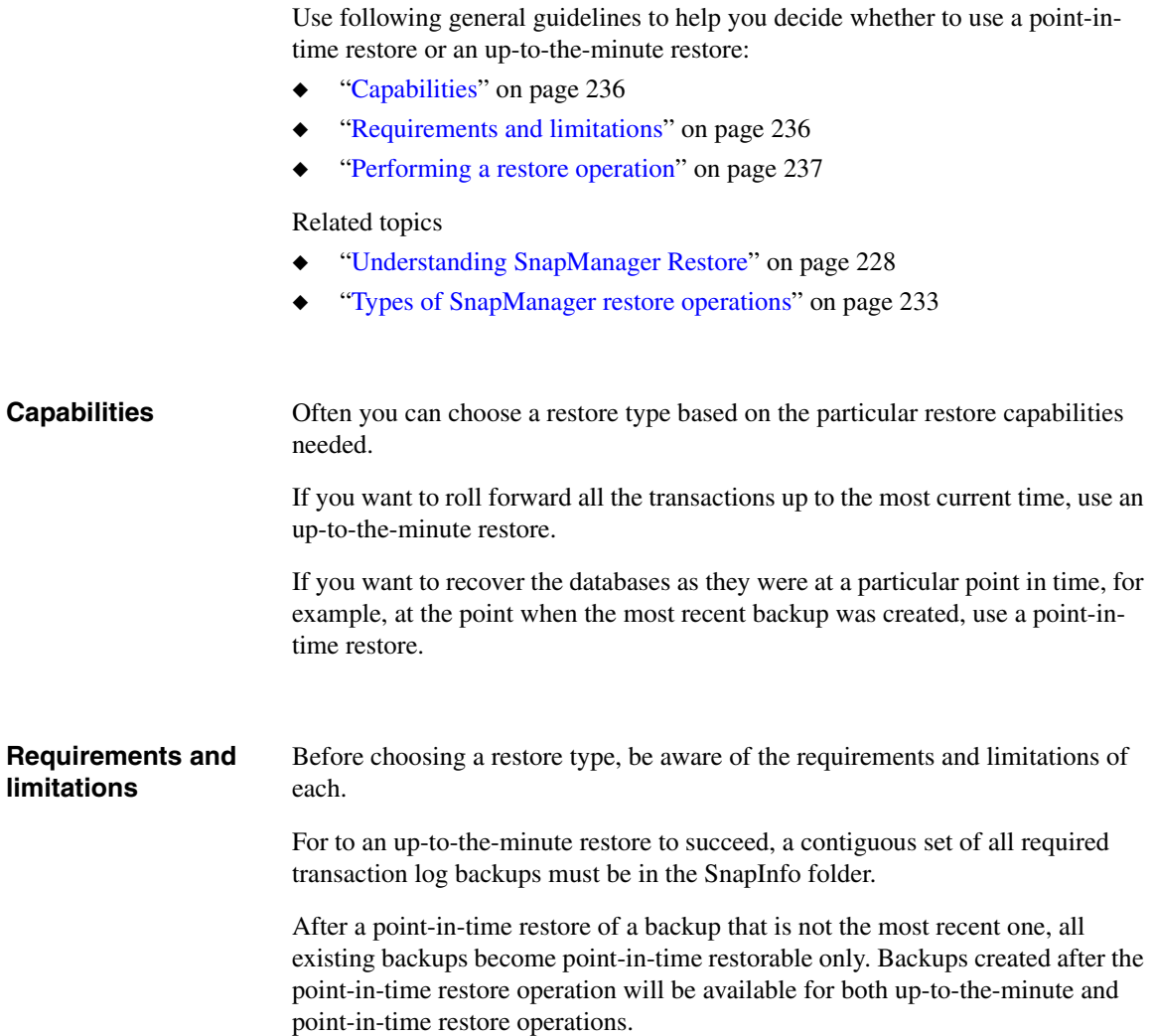

<span id="page-248-1"></span><span id="page-248-0"></span>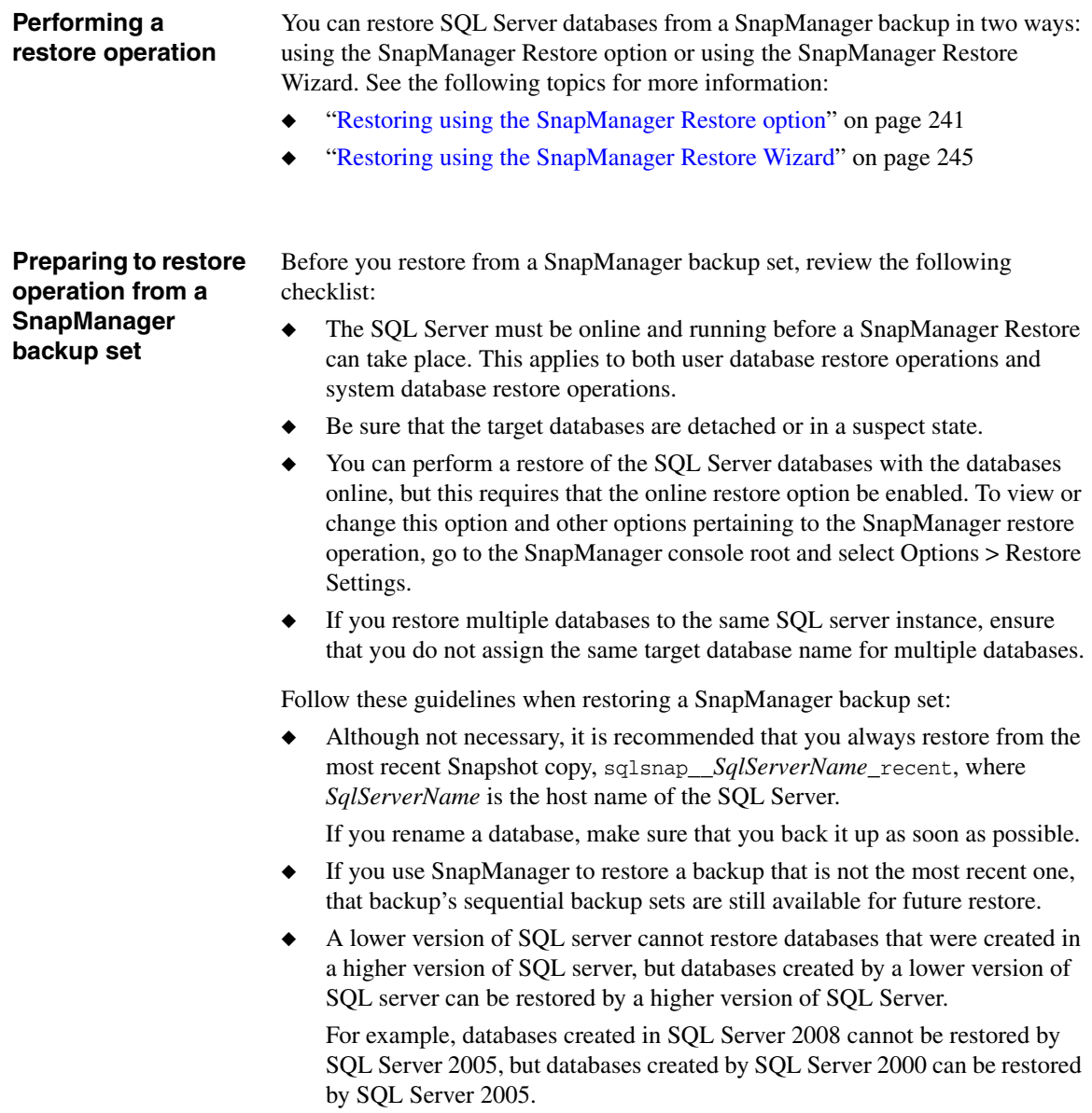

# **Preparing to restore an online database as a new database**

You must detach the online database before you begin restoring it as a new database on the *same* SQL Server instance.

Each time you restore a SnapManager backup set, you must specify the following information in either the SnapManager Restore option or in the Restore Wizard:

**Backup set from which the databases are to be restored:** You can select an *unverified* backup set, but SnapManager will ask you to confirm your selection. You should restore only from verified backup sets.

If for some reason you do not have a verified backup set available when you need to perform a restore and you do not want to wait for a verification to be completed before you perform the restore, you might find it necessary to restore directly from an unverified backup set.

If you must restore from an unverified backup set, NetApp recommends that you perform an *up-to-the-minute* restore operation. This way, if you discover later that the backup set was corrupted, you can restore the database from a different backup set.

If a SQL Server 2005 database has the full-text search option enabled, the *fulltext search catalogs* are visible when you click the "+" next to the database name. The full text catalogs can be migrated, backed up, and restored along with the other files or filegroups of the database.

**Databases to be restored from the backup set:** All databases in the backup set (the default setting)

**A subset of the databases in the backup set:** To choose only a subset of the databases in the selected backup set, highlight any database in the right pane and then select the Unselect All Databases and Logs item from the context menu. This deselects all databases in the backup set. You can then choose the individual databases that you want to restore.

# **Database target:**

- ◆ Original database (the default setting)
- A database of a different name

# **SQL Server instance to which the backup set is to be restored:**

- Original SQL Server (the default setting)
- A different SQL Server (only on the same host)

#### **Restore type:**

- Up-to-the-minute (the default setting)
- Point-in-time

For more information, see ["Types of SnapManager restore operations" on](#page-244-0)  [page 233](#page-244-0) and ["Choosing the type of restore operation to perform" on page 236.](#page-247-0)

You cannot restore multiple databases with different restore options in a single restore operation.

### **Restore location:**

- ◆ Original database (the default setting)
- The transaction log backup sets to be restored

If you are restoring a *log-shipped* database, do not restore the transaction logs. Restoring the transaction logs to a log-shipped database causes the SnapManager operation to fail.

The state to which the databases are to be set after the restore operation finishes

For a single-database restore operation, this is configured in the Restore Options dialog box, described in ["Specifying the post restore state of databases" on](#page-460-0)  [page 449](#page-460-0).

For a multiple-database restore operation, this is configured in the Multiple Database Restore Options dialog box, described in ["Specifying the post restore](#page-460-0)  [state of databases" on page 449.](#page-460-0)

**Restoring data backed up using filestreaming** If you are restoring or verifying database that was backed up using filestreaming, ensure that the filestreaming option is enabled at SQL Server instance level. For more information on how to enable Filestream option, refer to SQL Server online documentation.

**Verification settings** The following list summarizes the settings that pertain to database restore operations:

- ◆ Which SQL Server is used to perform database verification This is configured using the SQL Server option of the Verification Settings dialog box. See ["Selecting the database verification server" on page 421](#page-432-0).
- ◆ Which DBCC options are used to verify database backup sets This is configured using the DBCC Options option of the Verification Settings dialog box. See ["Selecting DBCC options" on page 423](#page-434-0).
- The Verification Settings dialog box can be accessed from the Restore wizard.

# **Restore settings** The following restore settings determine how SnapManager is to restore database backup sets:

- ◆ Recover databases without restoring at the end of the restore if needed
- Restore databases even if existing databases are online
- Retain SQL database replication settings
- Create transaction log backup before restore

If you are restoring a *log-shipped* database, disable the option to create a transaction log backup before the restore.

Abort database restore if transaction log backup before restore fails

These settings are configured using the Restore Settings dialog box, described in ["Configuring the profile of a restore operation" on page 431](#page-442-0).

# **Using the Find Backups Wizard**

You can restore backups that were created previously using the Find Backups Wizard. Follow these steps to restore backups created previously.

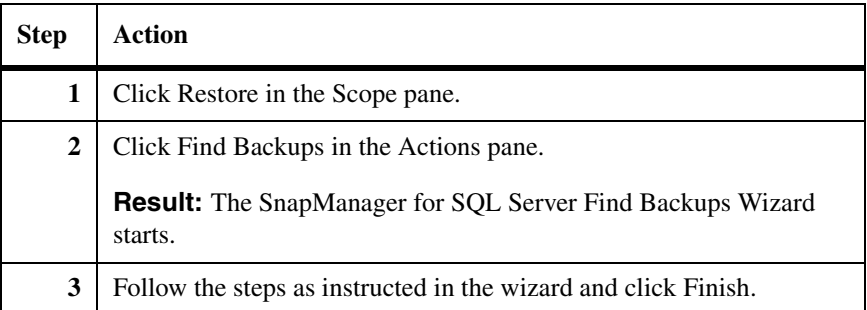

Using this wizard, you can restore backups that were created on the same SQL server, restore from unmanaged media or restore backups that were created on a different server by selecting the relevant option in the wizard. You need to enter the SnapInfo directory path if you want to restore from unmanaged media or restore backups that were created on a different server.
#### **Restoring using the SnapManager Restore option**

To restore a SQL Server database from a backup set using SnapManager Restore, complete the following steps.

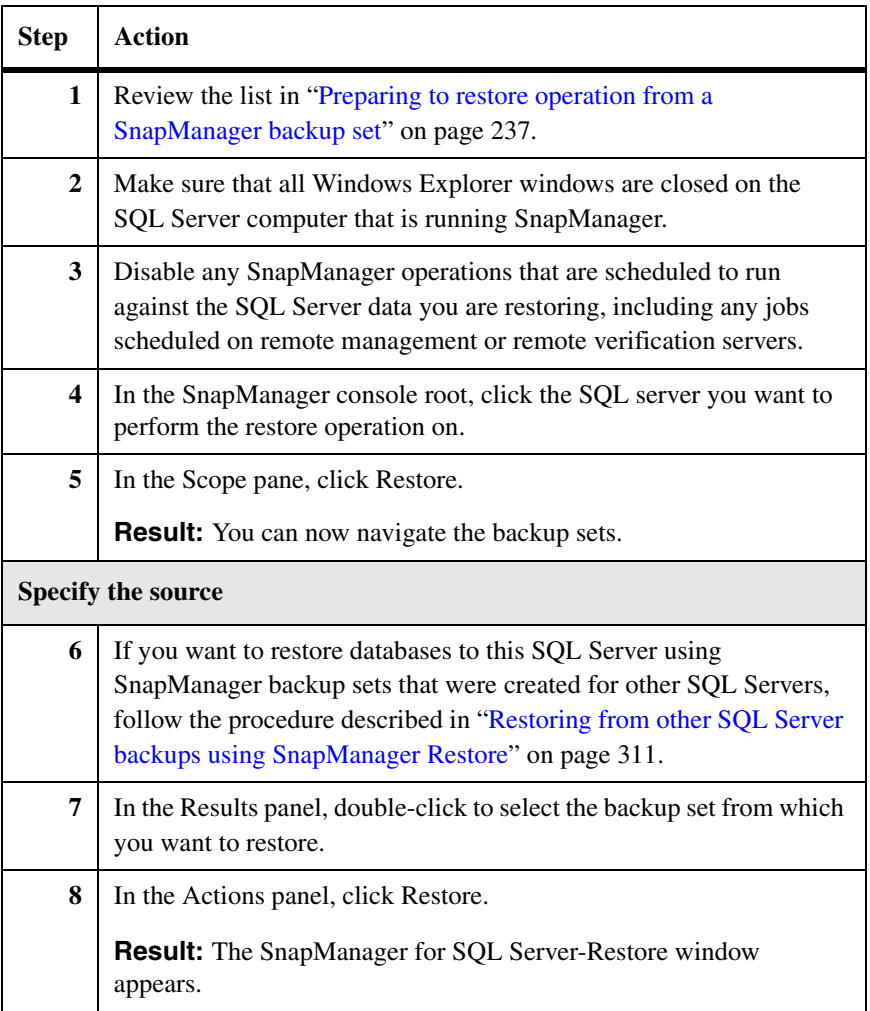

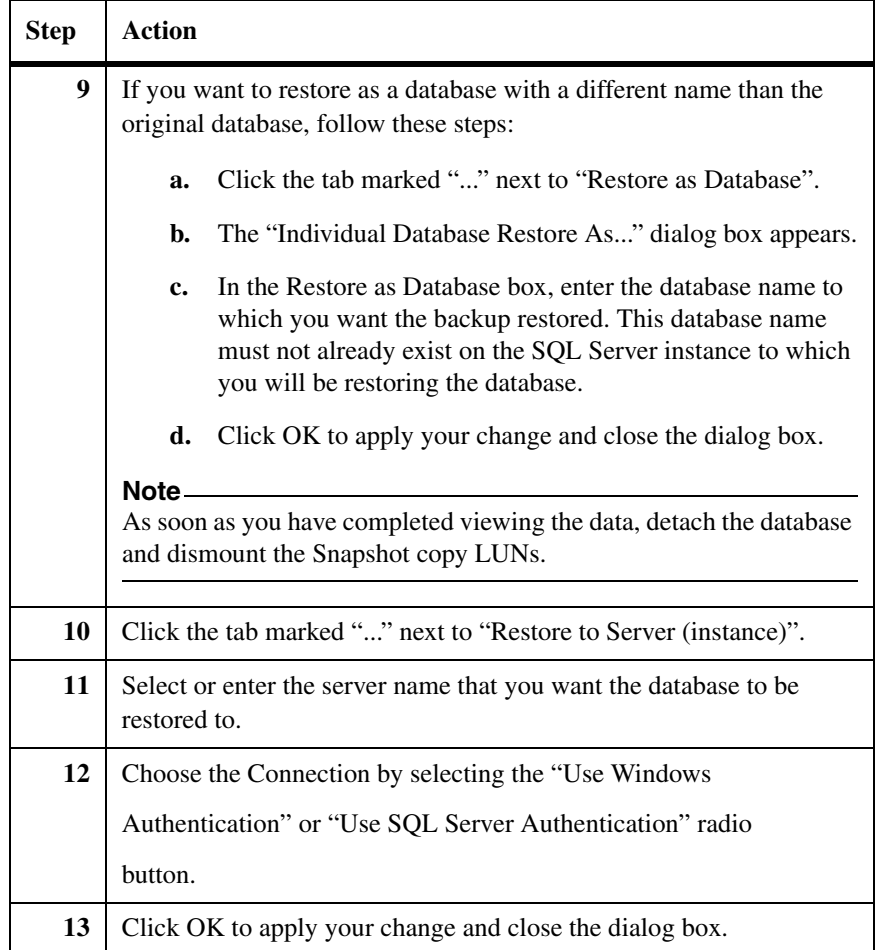

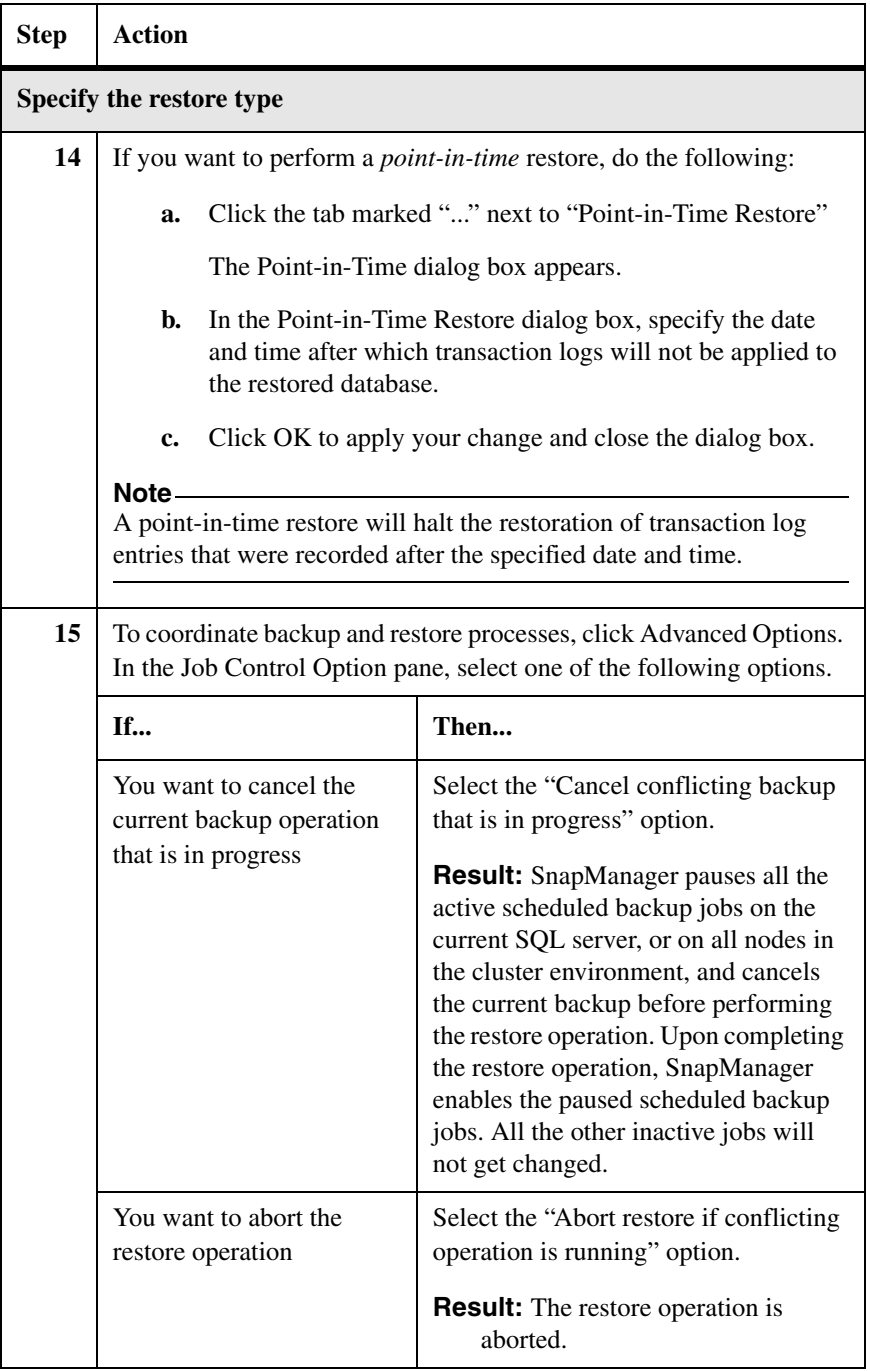

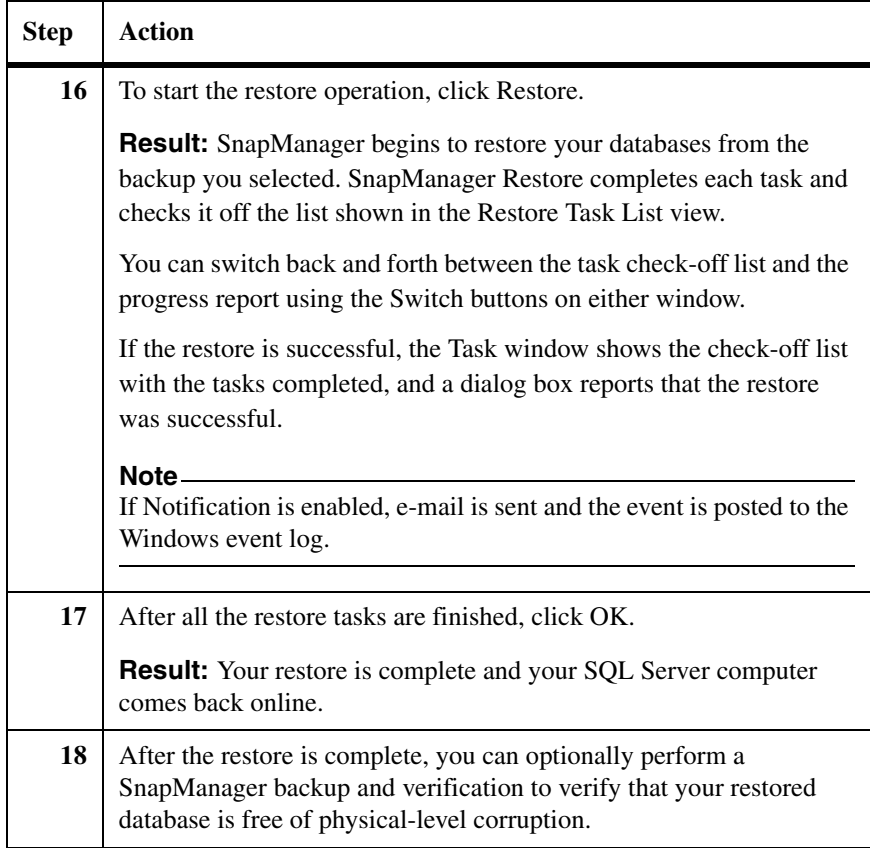

#### **Other restore options in the Actions pane**

You can also change the management group of the database to be restored using the option "Change Management Group." You can also mount Snapshots, run the DBCC functionality, and attach a copy of databases to Snapshots using the option "Mount Attach Db..."

#### **Note**

Detach the copy of the database from the Snapshots and dismount the Snapshots manually using SnapManager Backup after you have completed your tasks to avoid creating a busy Snapshot copy.

#### **Restoring using the SnapManager Restore Wizard**

To restore a SQL Server database from a backup set using the SnapManager Restore Wizard, complete the following steps.

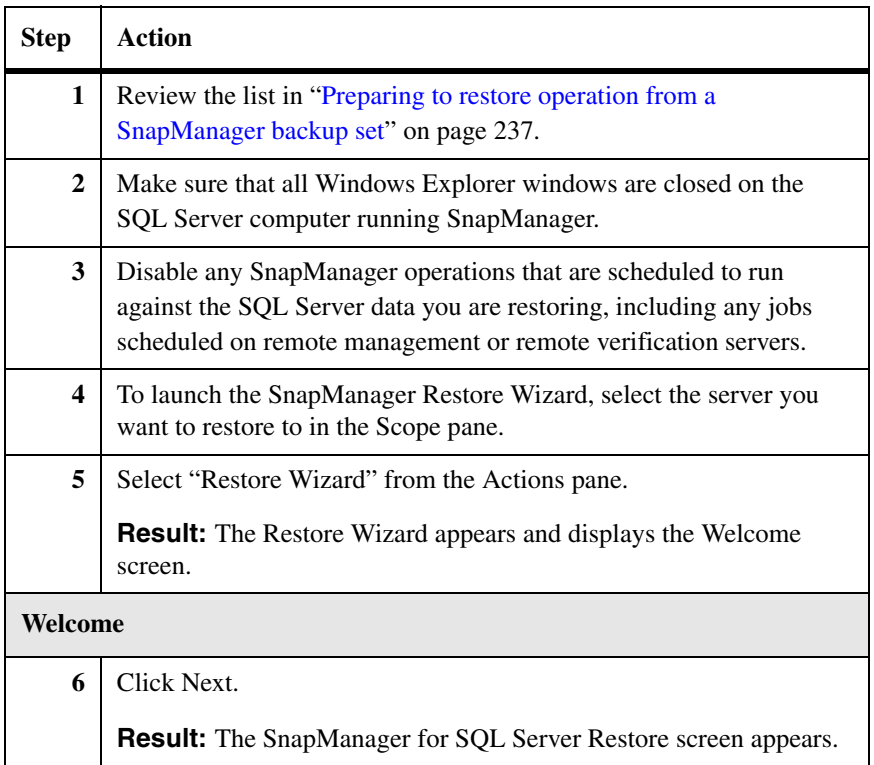

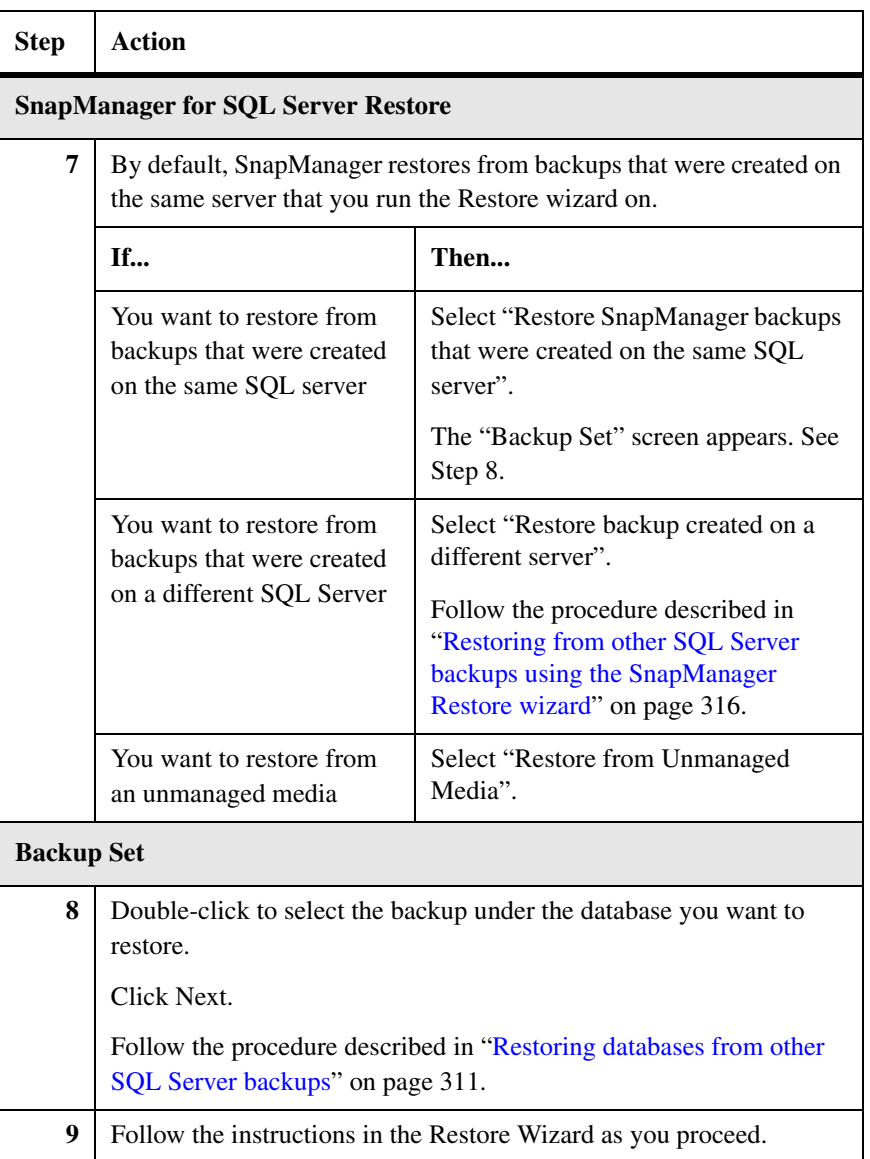

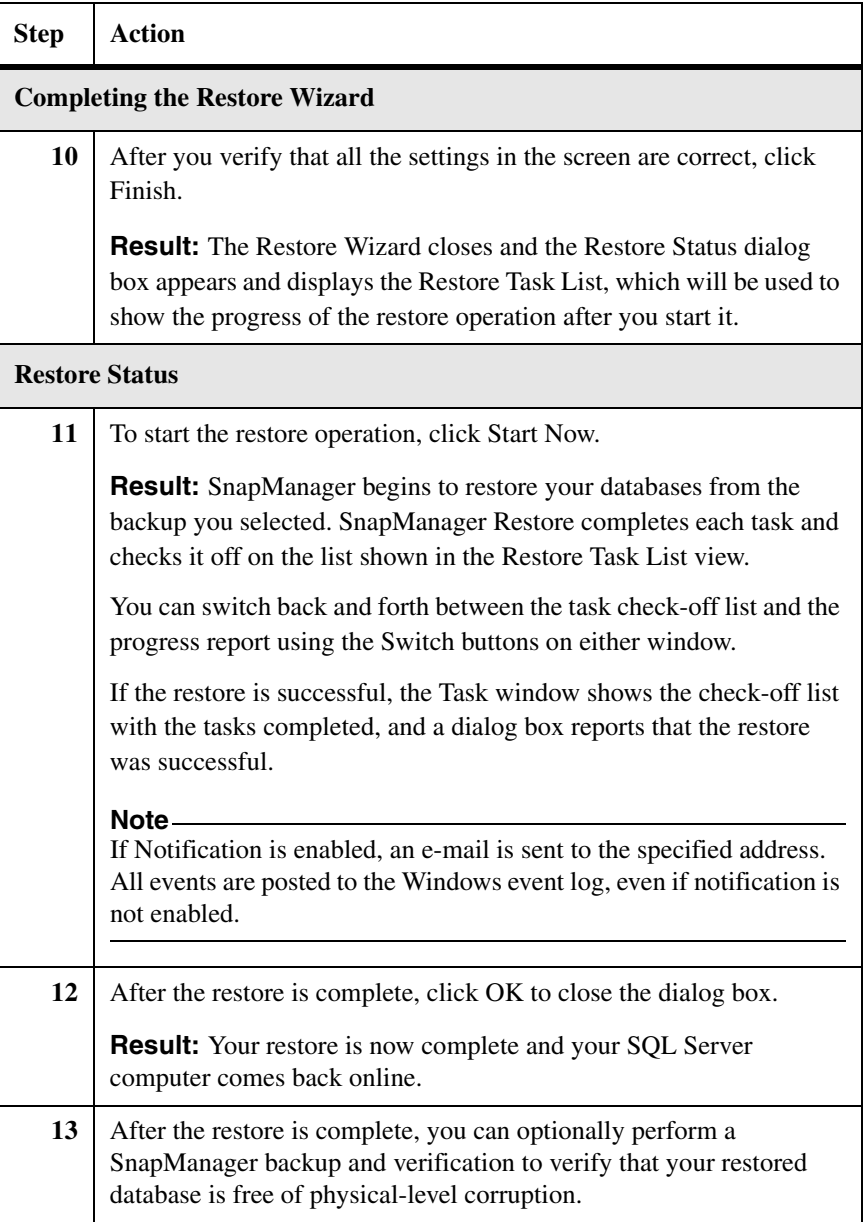

### **Deleting restored Snapshot copies**

To explicitly delete the oldest LUN Snapshot copies created during previous restore operations, complete the following steps.

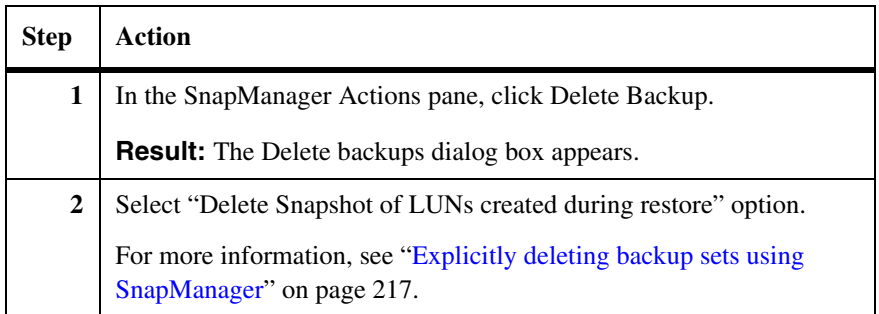

## **Restoring replicated publisher and subscriber databases**

#### **Restoring replicated publisher and subscriber databases**

If you are restoring replicated publisher and subscriber databases, follow these steps:

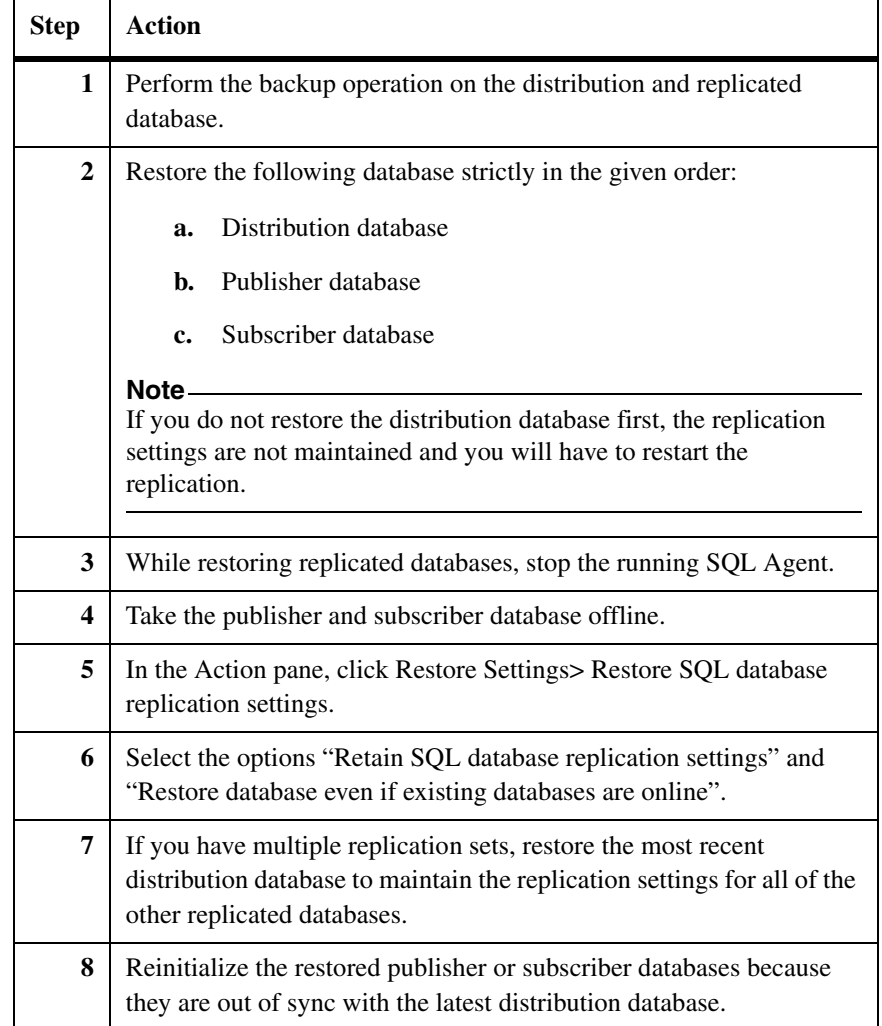

**About this chapter** This chapter describes how to clone SQL Server databases in production and in a backup set. It contains the following topics:

- ◆ ["Understanding Database cloning" on page 252](#page-263-0)
- ◆ ["Types of clone operations performed using SnapManager" on page 253](#page-264-0)

<span id="page-263-0"></span>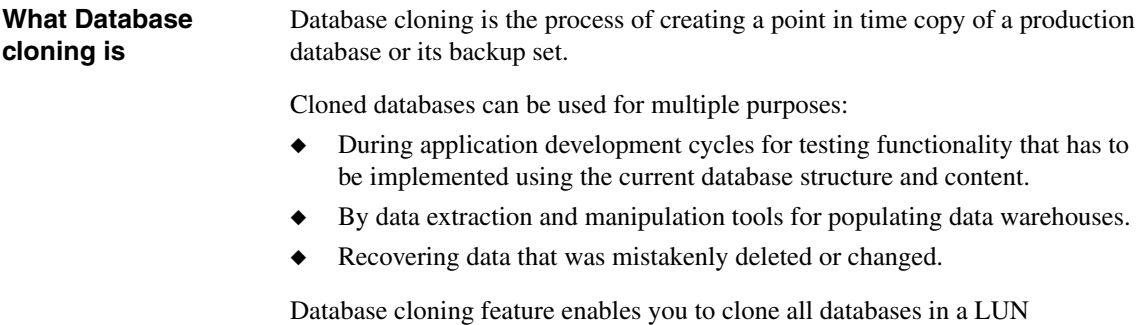

simultaneously, or select specific databases out of many. You can either rename the cloned database or leave the default value provided. You can select the SQL Server instance either from a host on which the database resides or from a remote host. Clone to a virtual SQL Server instance is not supported, only local instances are supported for database cloning operations.

#### **Note**

The remote host must be connected to the storage system containing the database files.

To optimize disk space usage, it is highly recommended that you delete cloned databases that are no longer relevant.

Completion of a current database cloning operation generates two reports: a backup report and a restore report.

# <span id="page-264-0"></span>**Types of clone operations performed using SnapManager**

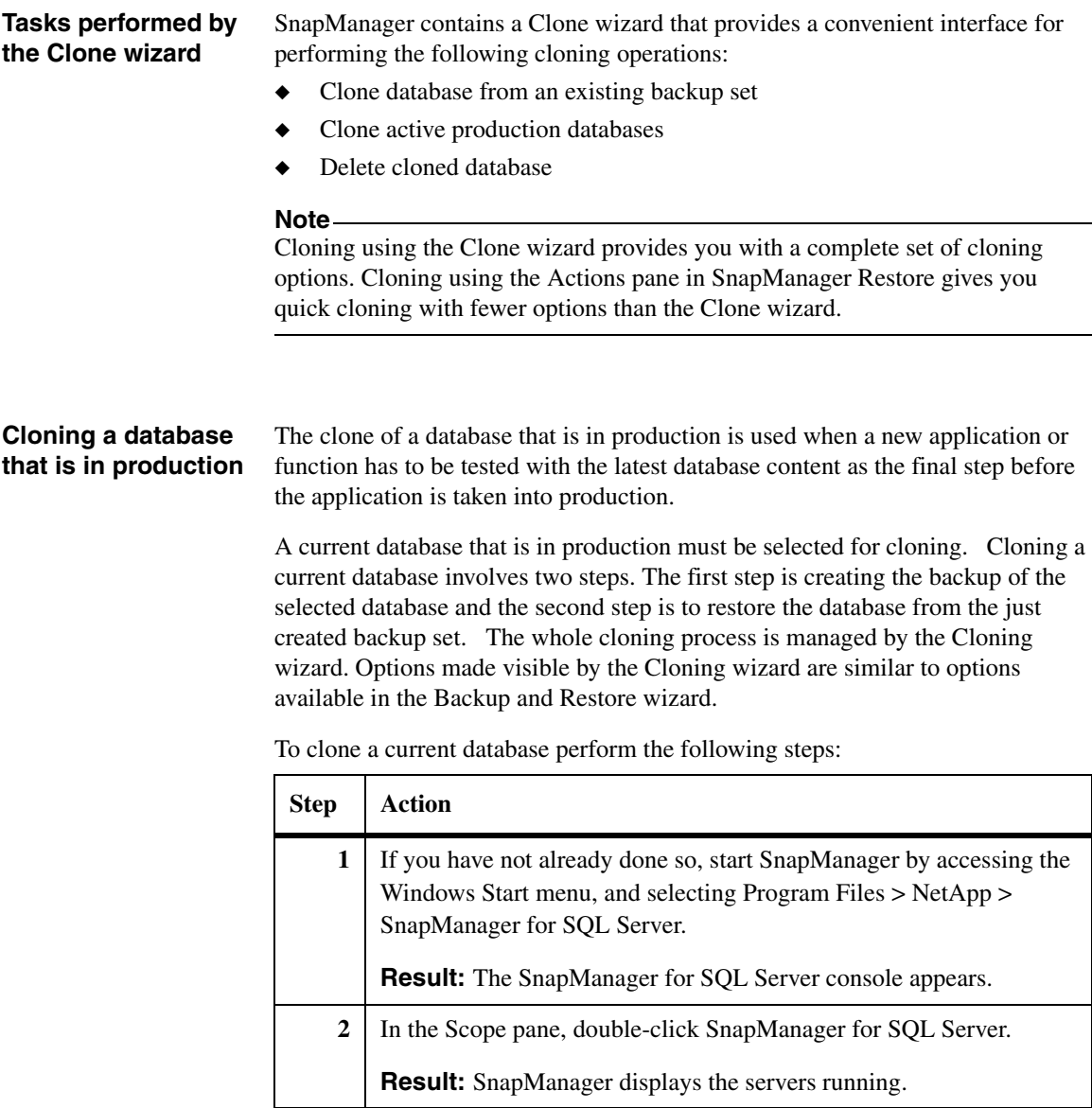

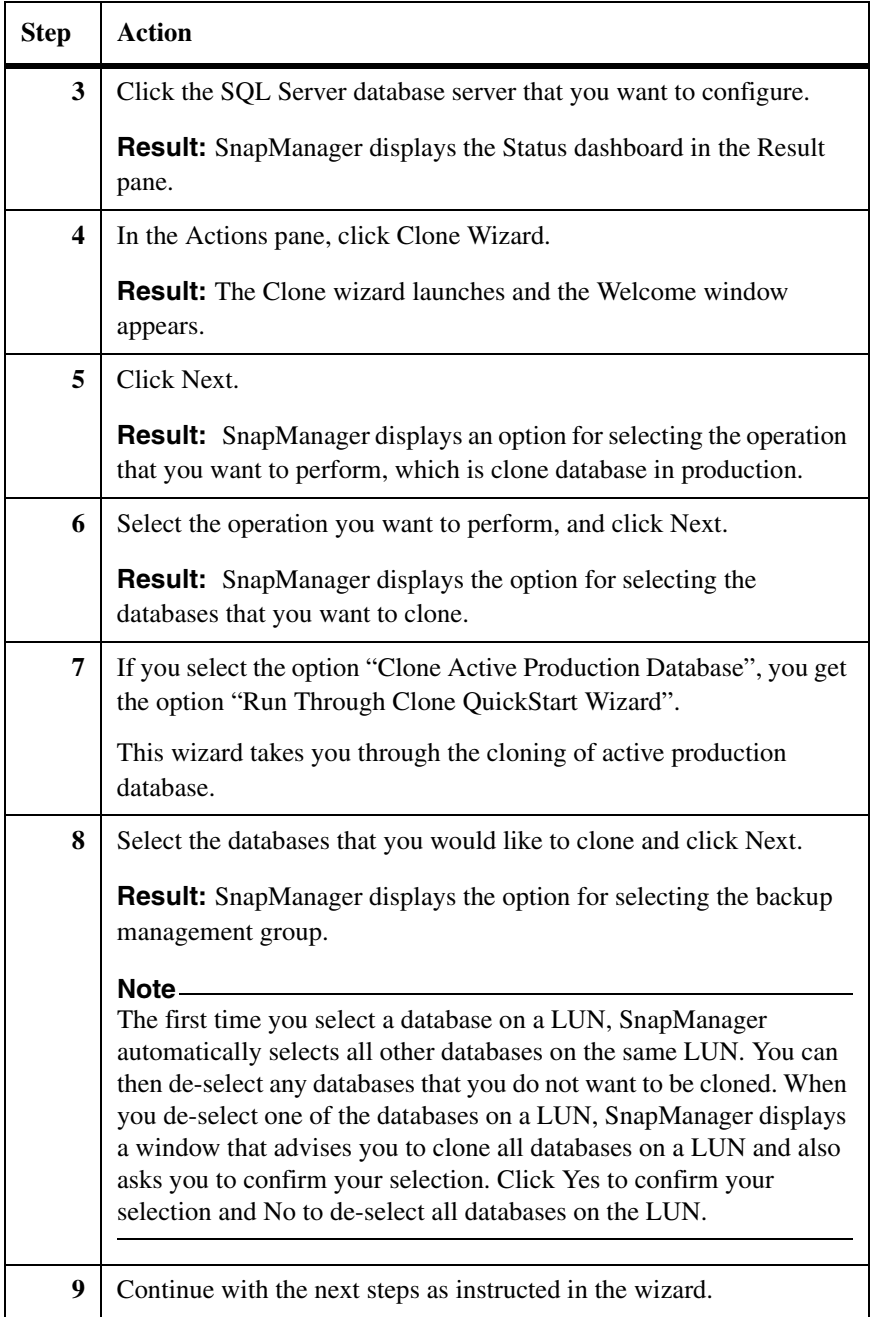

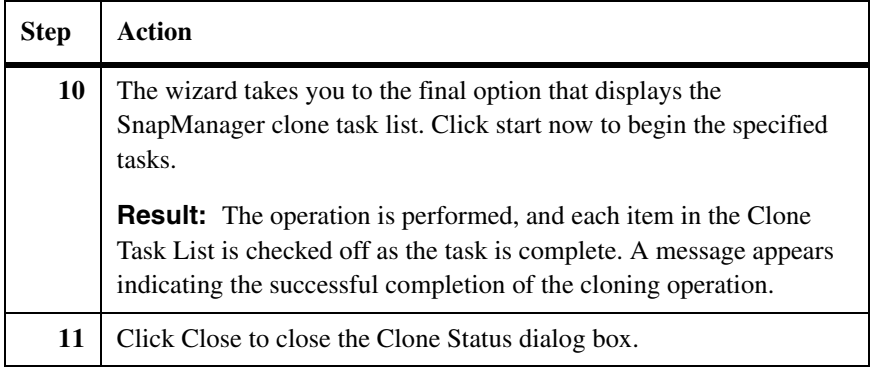

#### **Cloning a database in a backup set**

Cloning the backup of a database is probably the most commonly used cloning feature. The cloned database can serve as a baseline for developing new applications, or to isolate application errors that occur in the production environment. It could also be used for recovery from soft database errors.

Perform the following steps to clone a database in a backup set.

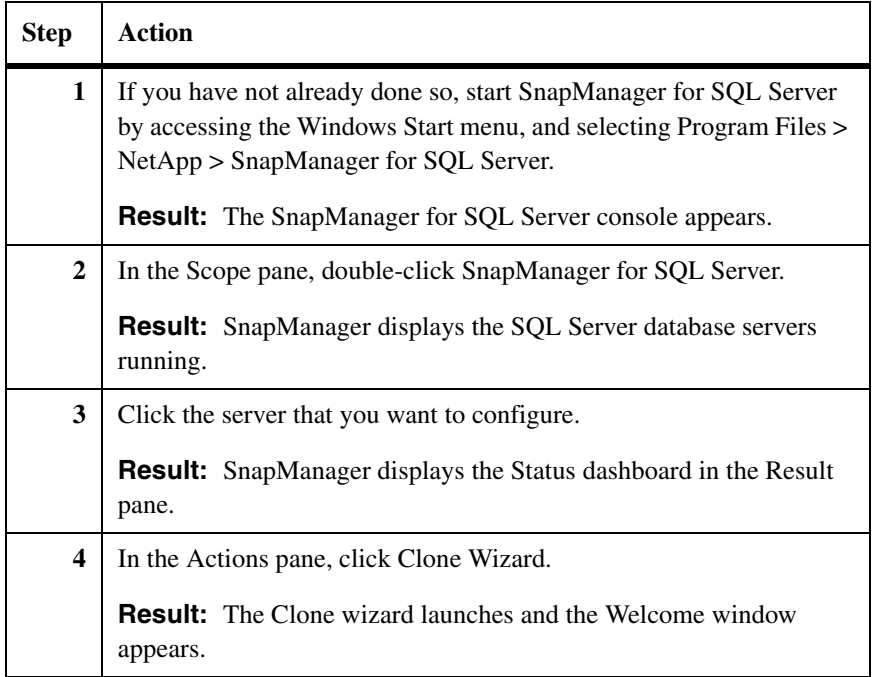

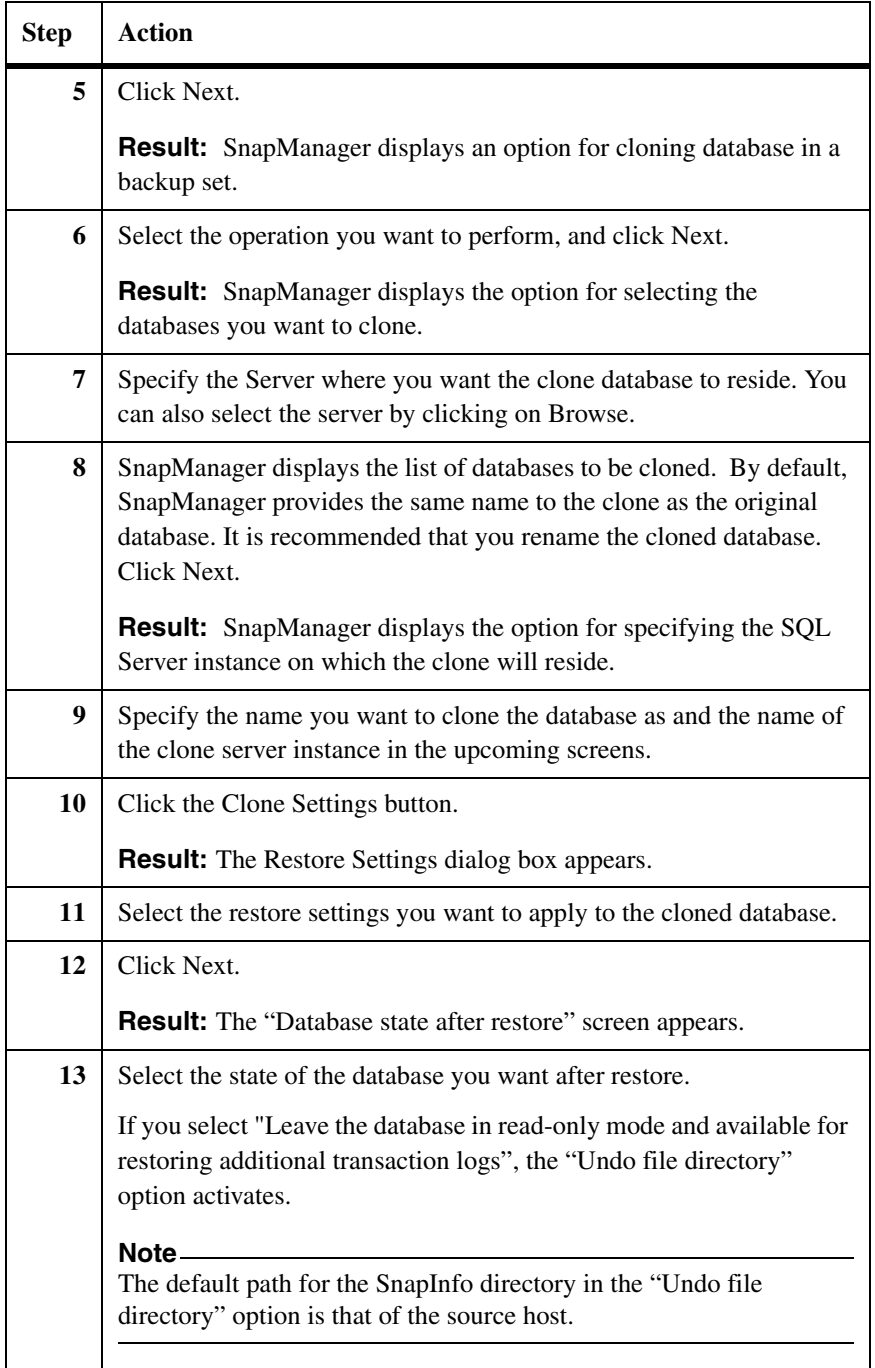

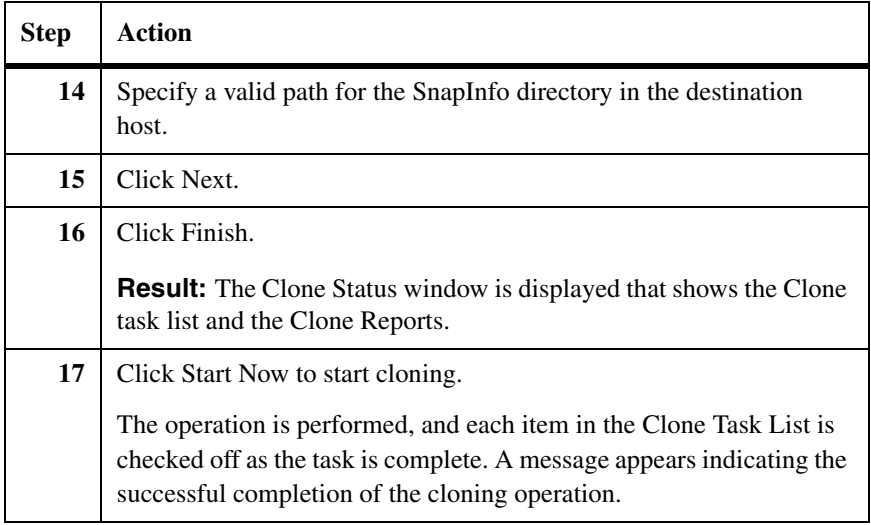

#### **Cloning using the Clone option in SnapManager Restore**

To clone an SQL server database from a backup set using SnapManager Restore, complete the following steps.

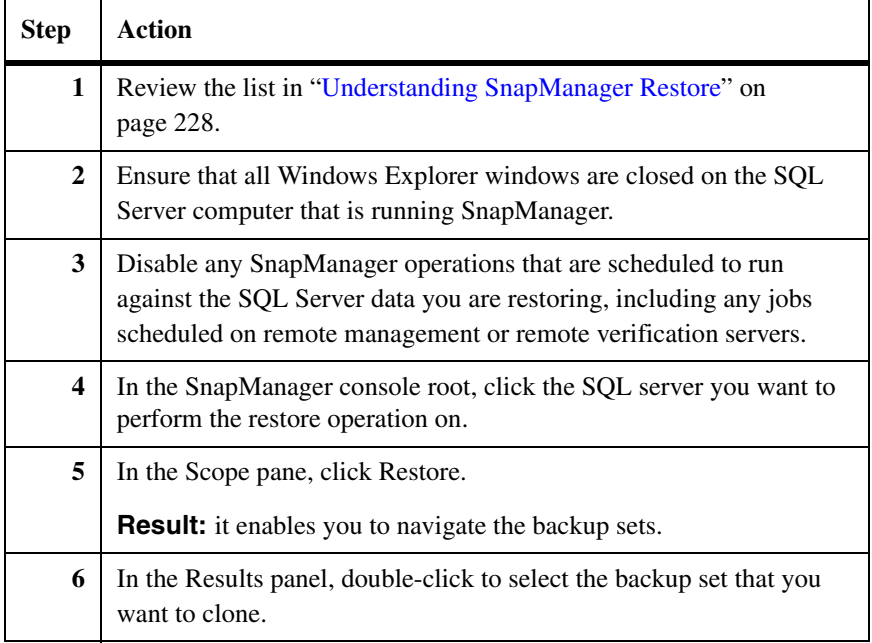

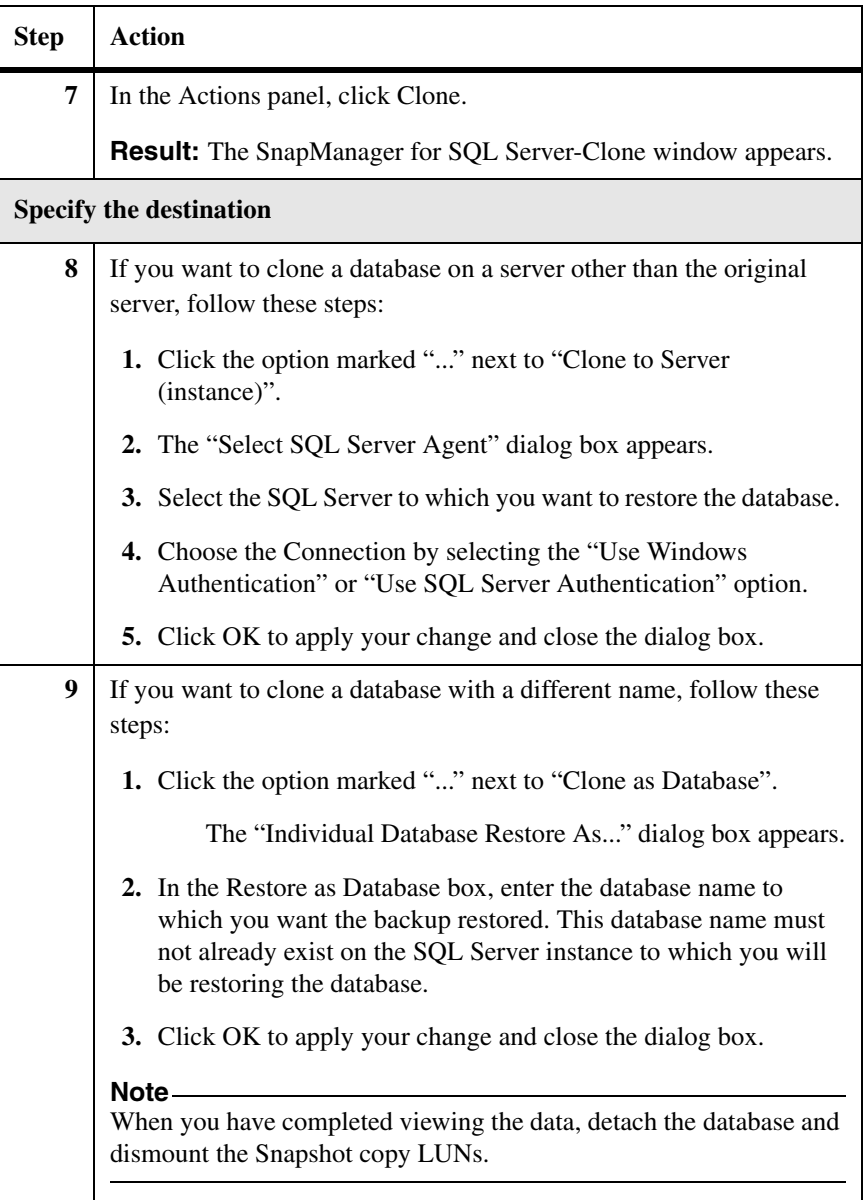

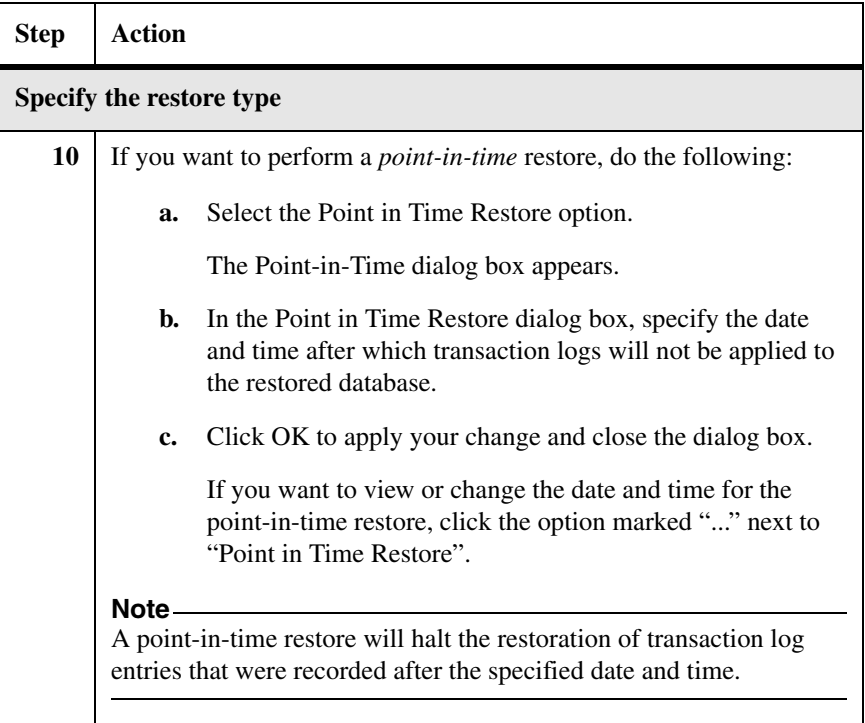

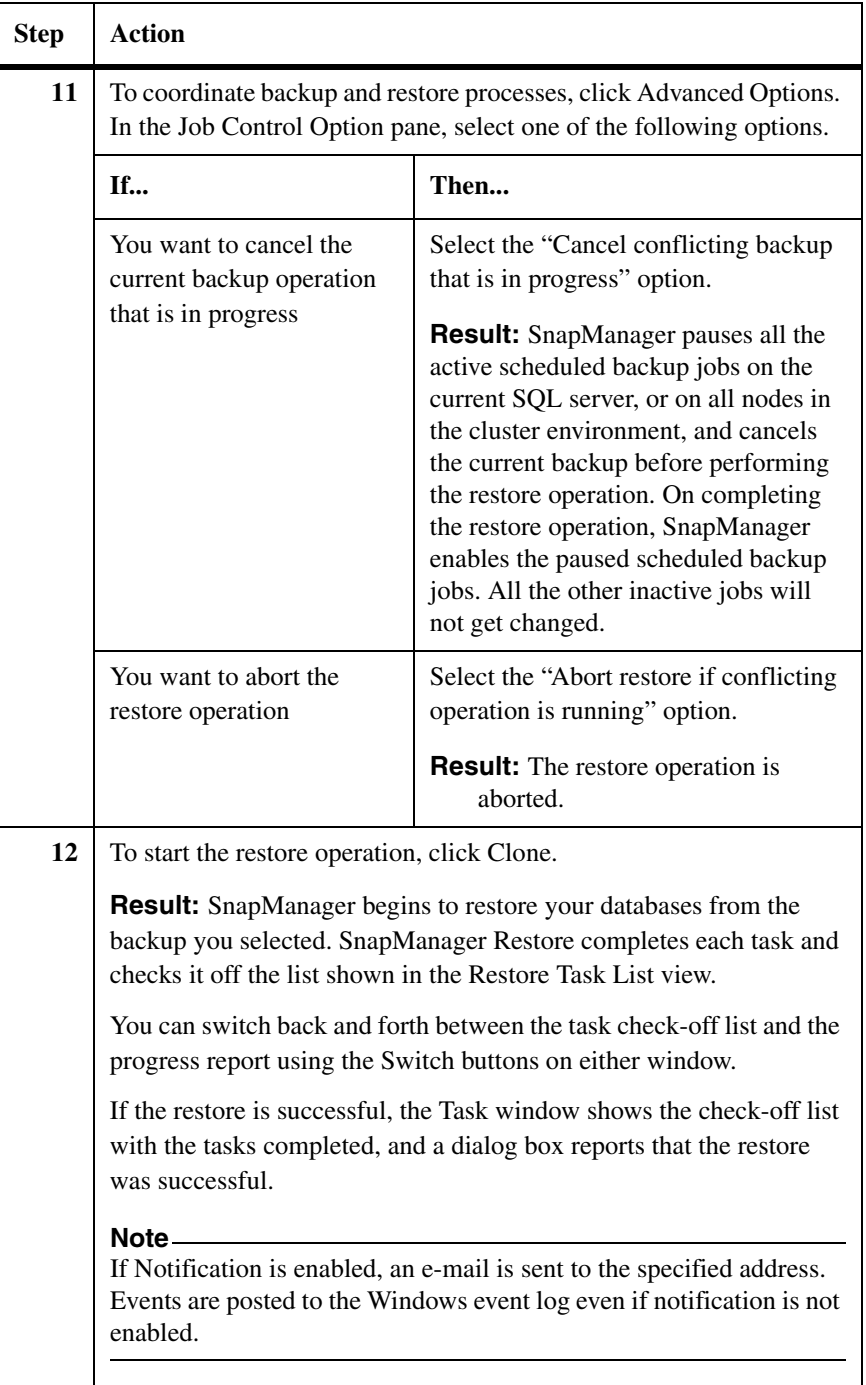

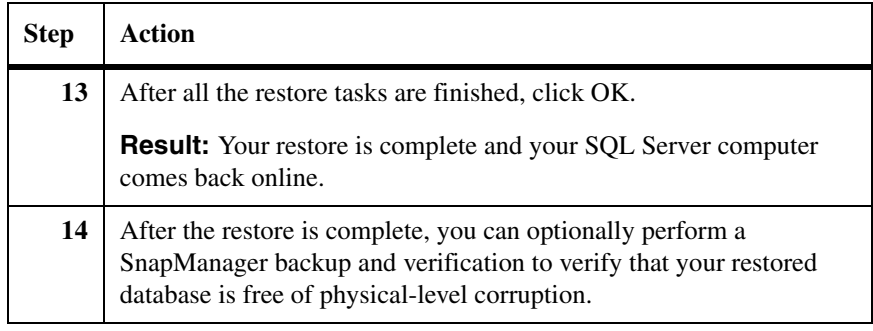

#### **Deleting cloned databases**

A cloned database that has outlived its purpose may be deleted for conserving disk space. Deleting the cloned database implies disconnecting the LUNs.

Perform the following steps to delete a cloned database.

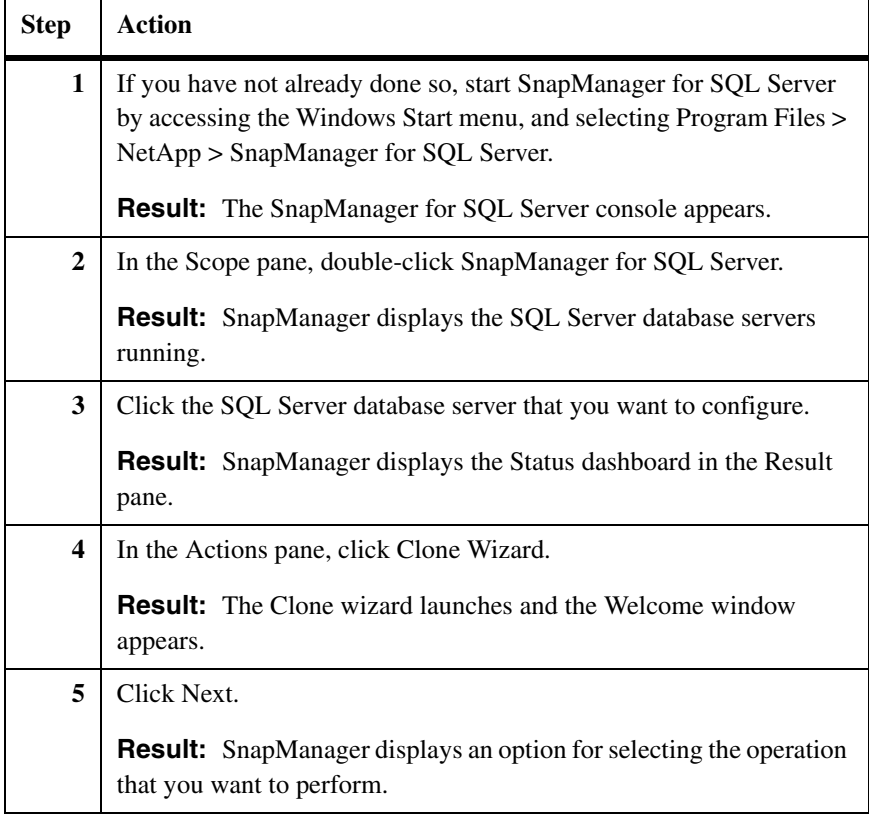

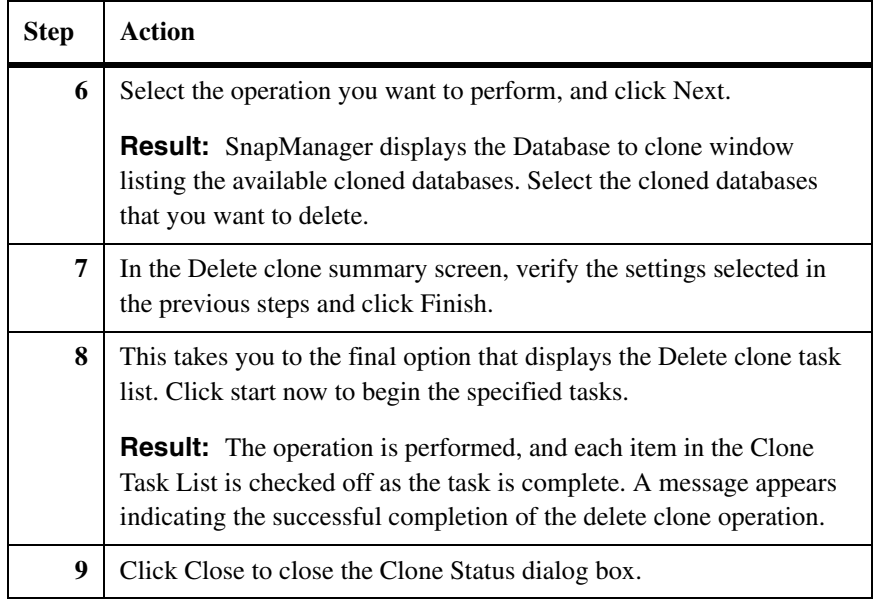

This section describes the reports that SnapManager automatically creates for every operation performed. The following topics are covered:

- ◆ ["Understanding the SnapManager Reports option" on page 264](#page-275-0)
- ["Managing reports" on page 266](#page-277-0)

#### **Related topics:**

- ["Uninstalling SnapManager" on page 70](#page-81-0)
- ["SnapManager report directory options" on page 440](#page-451-0)

#### **Attention**

You must run SnapManager from the system console, not from a Terminal Services client. Do not use Terminal Services for any type of SnapManager administration, because you might miss critical information that is displayed only in pop-up boxes at the system console.

#### <span id="page-275-0"></span>**Understanding the SnapManager Reports option**

Use the SnapManager Reports option in the Scope pane to access the operational reports that are automatically created for SnapManager configuration, backup, restore, backup set deletion, and other miscellaneous operations. Each report is a log file that includes step-by-step details of the operation, the final status of the operation, and any error messages encountered during the operation.

The SnapManager Reports option consists of a *navigation panel* and a *display panel*. The navigation panel contains a tree structure that enables you to navigate the *folders* into which the individual *reports* are organized. Each report is a log file that is named in the format *mm-dd-yyyy\_hh.mm.ss* that serves to time stamp the creation of the report. Note that *hh* represents the hour expressed in military time. The display area displays the contents of the selected log file.

The following paragraphs describe the folders that contain the SnapManager reports.

**Backup:** Contains a log file for every backup set (full database backup or transaction log backup) created by SnapManager.

**Config:** Contains a log file for each time SnapManager is used to migrate a database from a local disk to a LUN or from one LUN to another.

**Debug:** Contains a log file for every debug operation you carry out in SnapManager.

**Restore:** Contains a log for every restore operation (whether it is a streambased restore, a copy-based restore, or an online Snapshot restore) performed on an SQL Server that is configured using SnapManager.

#### **Note**

If you are running SnapManager in a Windows cluster, the SnapManager Reports option can contain more folders.

**Viewing a SnapManager report**

## **Managing reports**

**Viewing reports** To view a SnapManager report, complete the following steps.

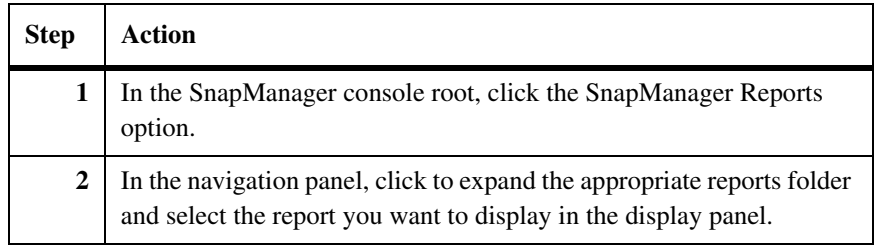

### <span id="page-277-0"></span>**Managing reports** To manage your reports, perform the actions listed in the table below:

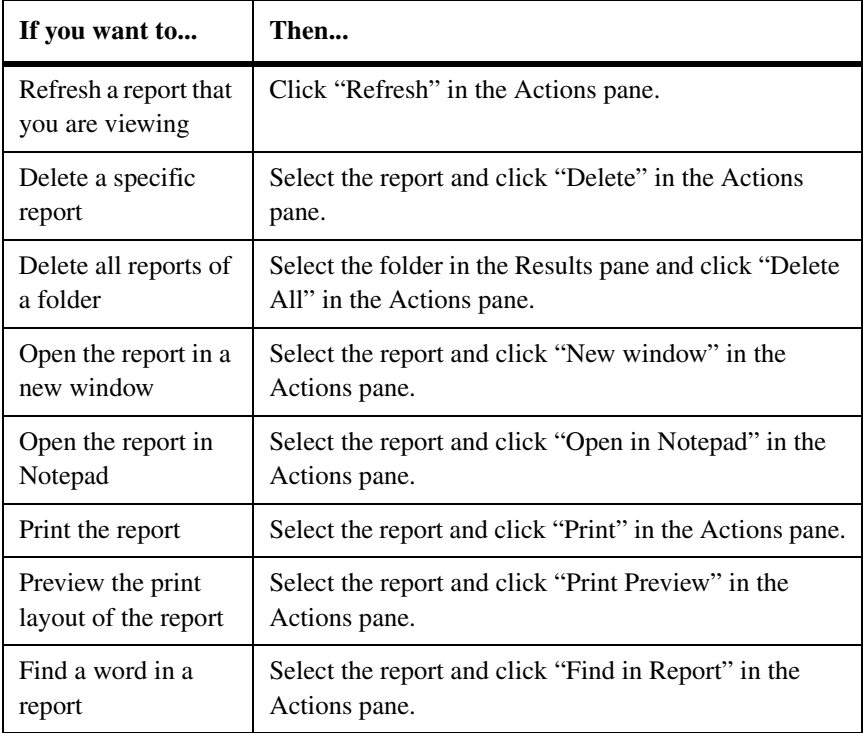

**About this chapter** This chapter discusses how SnapManager can use the Data ONTAP SnapMirror feature to replicate SQL Server database backups to mirrored volumes for data protection and disaster recovery. The following topics are covered:

- ◆ ["Understanding SnapManager backups with SnapMirror updates" on](#page-279-0)  [page 268](#page-279-0)
- ◆ ["How SnapManager uses SnapMirror" on page 270](#page-281-0)
- ["Minimizing your exposure to loss of data" on page 273](#page-284-0)
- ◆ ["Scheduling SnapManager backups with SnapMirror replication" on](#page-288-0)  [page 277](#page-288-0)
- ◆ ["Integrity verification on the SnapMirror destination volume" on page 280](#page-291-0)

#### **Related topics:**

- ["Backing Up Databases Using SnapManager" on page 173](#page-184-0)
- ["Performing Disaster Recovery with SnapManager" on page 285](#page-296-0)

**For more information about SnapMirror:** See the documents listed in the following table.

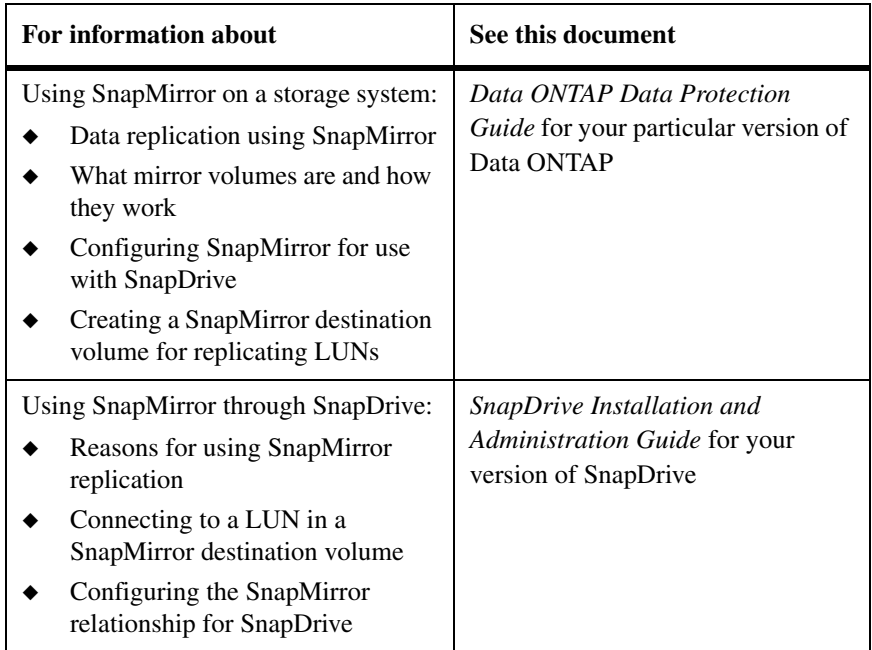

# <span id="page-279-0"></span>**Understanding SnapManager backups with SnapMirror updates**

<span id="page-279-1"></span>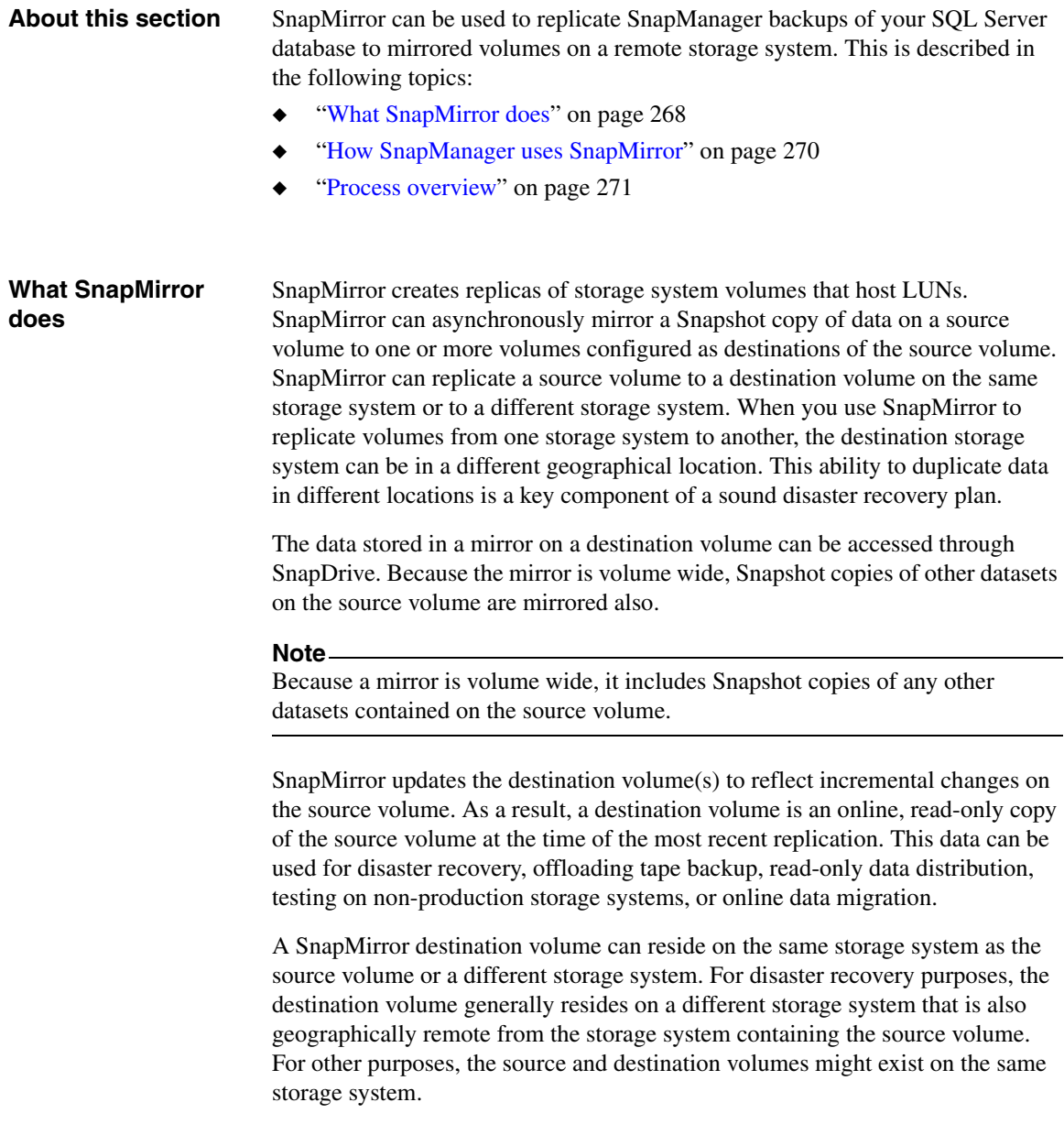

#### **Attention**

As SnapManager uses SnapMirror in asynchronous mode, any disk writes that occurred on the source volume after the most recent SnapMirror replication update are not available if a catastrophic failure occurs before the next update. This is because they were not replicated to the SnapMirror destination volume.

#### <span id="page-281-0"></span>**How SnapManager uses SnapMirror**

SnapManager backs up your SQL Server data by creating Snapshot copies of the databases and transaction logs. SnapMirror can be used to replicate the volumes that host the Snapshot copies to mirrored volumes on a remote storage system.

**SnapMirror replication for SnapManager is volume replication:** When you use SnapMirror to replicate SnapManager backups, you can replicate only volumes, not qtrees. SnapManager does not support SnapMirror qtree replication.

**Backup Snapshot can trigger SnapMirror updates:** SnapManager Backup uses Snapshot copy functionality to back up your SQL Server data to a storage system volume managed by SnapDrive. If the volume has been configured as a SnapMirror source volume with one or more appropriately configured destination volumes, then—upon successful completion of a Snapshot copy backup operation—SnapManager can send a request to SnapDrive to begin a SnapMirror update of each destination volume.

All three types of SnapManager Backup operations can be configured to trigger SnapMirror updates:

- Full database backup, with or without transaction log backup or database verification
- Transaction log backup only
- Database verification only

#### **Note**

The result of the database verification operation (the database integrity status) is written to the backup set, in the SnapInfo directory. By replicating the backup set to the mirrored volume, this status information is kept current on the mirrored volume.

<span id="page-281-1"></span>**SnapMirror replication for SnapManager is asynchronous:** When it is configured directly on the storage system, SnapMirror can be used to perform synchronous replication or asynchronous replication.

When you use SnapMirror to replicate SnapManager backups, however, the replication is performed asynchronously. That is, changes made to the databases between SnapManager backups are not replicated in the SnapMirror destination volume. Therefore, any restore from the destination volume would restore the databases to their state at the time of the last SnapManager backup; subsequent

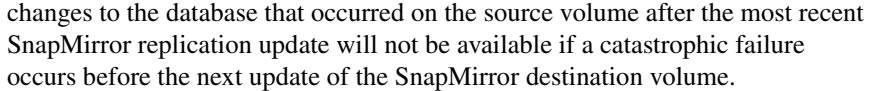

A subsequent section, ["Minimizing your exposure to loss of data" on page 273,](#page-284-0) discusses ways to minimize this exposure to data loss.

**SnapMirror scheduling:** When it is configured directly on the storage system, SnapMirror uses its own replication schedule as configured by a Data ONTAP administrator.

When SnapMirror is used by SnapManager, however, the SnapMirror replication schedule must be disabled on the storage system; SnapMirror updates are instead initiated by SnapDrive on the completion of a SnapManager backup operation.

A subsequent section, ["Scheduling SnapManager backups with SnapMirror](#page-288-0)  [replication" on page 277](#page-288-0), describes how to do this plus other steps in the process.

#### **Requirements for using SnapMirror with SnapManager**

To use SnapMirror with SnapManager, you must have previously configured SnapMirror on both the source volume to be replicated and its destination volumes. How to complete these tasks is explained in your SnapDrive documentation. Your configuration must satisfy the following requirements:

- ◆ There must be one or more SnapMirror source volumes hosting LUNs.
- There must be one or more SnapMirror destination volumes for each source volume.
- ◆ The size of the destination volumes must be equal to or greater than the size of the source volume.
- ◆ SnapMirror licenses must be enabled on both the source and destination storage systems.
- ◆ You must manually configure and initialize the SnapMirror replication between source and destination volumes.
- You must disable the SnapMirror replication schedule on your storage system.
- You must configure the SnapMirror replication as asynchronous.

<span id="page-282-0"></span>**Process overview** If your SQL Server databases reside on a storage system volume that is configured as a SnapMirror source volume, then the SnapMirror destination volume is optionally updated after the SnapManager backup operation finishes. The following sequence provides an overview of how SnapMirror destination replication works:

- **1.** A SnapManager backup is initiated.
- **2.** SnapManager completes all Snapshot copies required for the backup, then requests a SnapMirror volume update through SnapDrive.
- **3.** If any volume whose data is captured in the backup is a SnapMirror source volume, SnapDrive requests information about all SnapMirror destination volumes of that source volume.
- **4.** SnapDrive sends a SnapMirror destination update request to all the related destination volumes.
- **5.** SnapMirror updates the destination volumes to reflect incremental changes to the source volume.

In SnapManager 1.0 for Microsoft SQL Server, a SnapMirror update is initiated for each Snapshot copy as it was taken, resulting in redundant mirror updates. With SnapManager 2.0, SnapManager 2.1 for Microsoft SQL Server, and SnapManager 5.0 for Microsoft SQL Server, the SnapMirror update is delayed until SnapManager explicitly requests it of SnapDrive, after the SnapManager backup is complete.

<span id="page-284-2"></span><span id="page-284-1"></span><span id="page-284-0"></span>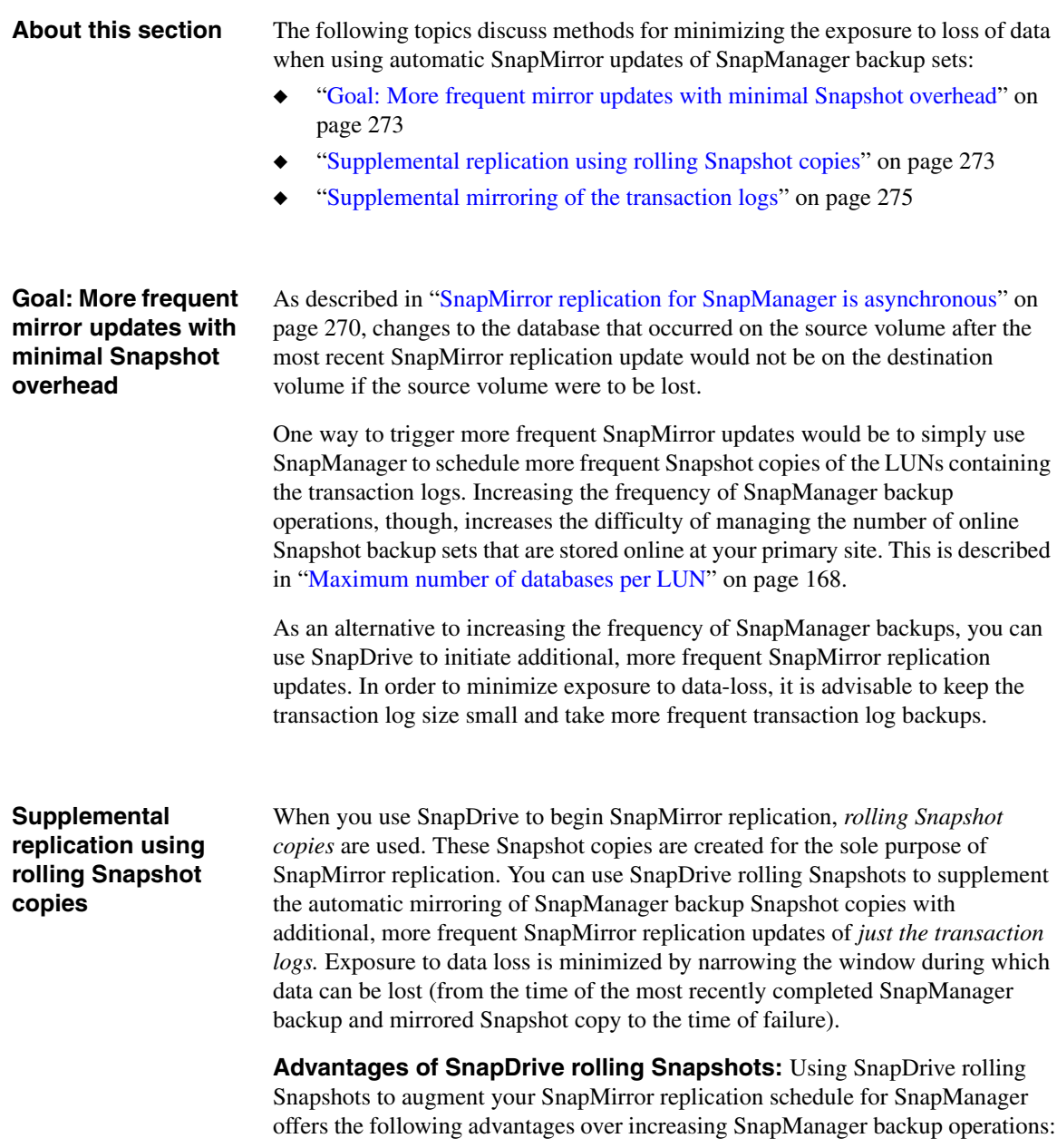

◆ Fewer Snapshot copies are retained.

A maximum of two rolling Snapshots are retained at any time.

◆ Fewer SnapManager backups are required.

NetApp recommends that you avoid taking SnapManager backups every few minutes, which can result in overlapping SnapManager operations, in addition to increased difficulty in managing the large number of resulting backups.

For details about rolling Snapshot, see the *SnapDrive Installation and Administration Guide* for your version of SnapDrive.

**Rolling Snapshots of all database files:** When all the LUNs utilized by any database file are located in a single storage system volume, replicate *all the database files* more frequently. This offers the following additional advantages:

- Combined with automatic SnapManager backup set replication, this narrows the window during which transactions can be lost.
- ◆ By replicating the entire database, you can quickly recover from site failure by attaching to the database on the remote site.
- ◆ When all database files are placed in a single volume, all files will be at the same consistency point. Therefore, when the database is attached, it will automatically recover the most recently committed transactions.

If you augment your SnapManager backup schedule with supplemental SnapMirror replications of all database files, be aware of the following data recovery consideration: if the disaster on the main site has created a suspect database, then the database must be restored from backup, but the transaction log must be backed up using SnapManager before it is restored.

**Rolling Snapshots of only the transaction log:** In situations where it is not always practical to replicate all database files, replicate *only the transaction log* more frequently (by replicating the LUN where the logs are stored). This offers the following advantages:

- ◆ By supplementing SnapMirror updates by using SnapDrive to begin frequent updates to the transaction log, you can restore the databases up to the point of the most recent successful SnapMirror replication. First, you restore the databases from the replicated backup set on the SnapMirror destination volume. Then you can use the replicated LUN to replay any transaction logs that were generated or changed after that mirrored backup.
- Fewer changes are made to the SQL Server data between replications, as compared to increasing the frequency of mirrored SnapManager backups. This enables you to keep your destination volume effectively more current without running the risk of overlapping your SnapManager operations.

To increase the frequency of the transaction log updates, use the SnapDrive command-line interface tool sdcli to schedule the additional SnapMirror replication updates through Windows Scheduled Tasks, specifying supplemental replication of the LUN where the transaction logs are stored.

If you augment your SnapManager backup schedule with supplemental SnapMirror replications of only the transaction log, be aware of the following data recovery considerations:

- The databases must be restored from a backup set.
- If the SQL Server on the primary site is available, then SnapManager will request that SQL Server instance to backup the transaction log.
- ◆ If the SQL Server on the primary site is not available, then the following activities must be completed before the databases can be restored:
	- ❖ The database must be attached.
	- ❖ The transaction log must be backed up.

### <span id="page-286-0"></span>**Supplemental mirroring of the transaction logs**

If you plan to augment your SnapManager backup schedule with supplemental SnapMirror replications of the transaction logs, your backup schedule requires additional planning.

**Allow time for the backup to finish:** Design your backup schedule so that a SnapMirror replication is not scheduled to start until the SnapManager backup operation has finished. Note that all three types of SnapManager Backup operations can be configured to trigger SnapMirror updates:

- ◆ Full database backup, with or without transaction log backup or database verification
- Transaction log backup only
- Database verification only

At a minimum, be sure to allow enough time for the actual SnapManager backup operation to finish before the SnapMirror update is initiated.

**Allow time for the previous replication to finish:** Be sure that the interval between SnapMirror replications allows enough time for the previous replication to finish.

**Backup and replication schedule:** Schedule your transaction log backups to be more frequent than the full backup job. For example, if you have scheduled full backups at an interval of four hours, you can schedule transaction log backups at an interval of 15 minutes by replicating the SnapInfo directory. This ensures that you do not lose any modifications to your data files.

In case of a disaster, bring the data file backup, the transaction log backup and SnapInfo directory online essentially. Now perform the normal restore procedure.
**Scheduling SnapManager backups with SnapMirror replication**

When you specify a full database backup operation or a database verification operation for databases that reside on a volume that is a SnapMirror source volume, SnapManager automatically provides you with the option to automatically perform a SnapMirror update after the operation finishes successfully.

### **Related topics:**

- ◆ ["Creating a full database backup using SnapManager" on page 176](#page-187-0)
- ◆ ["Performing database verification using SnapManager" on page 202](#page-213-0)
- ["Scheduling a backup job or a database verification job" on page 362](#page-373-0)

To schedule a one-time SnapManager backup with SnapMirror replication, complete the following steps.

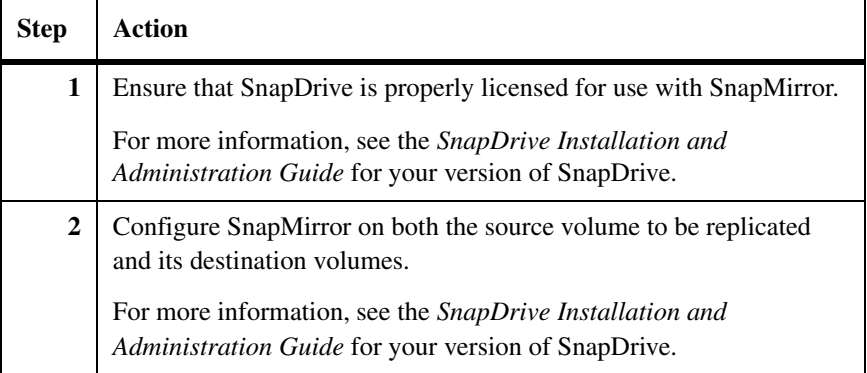

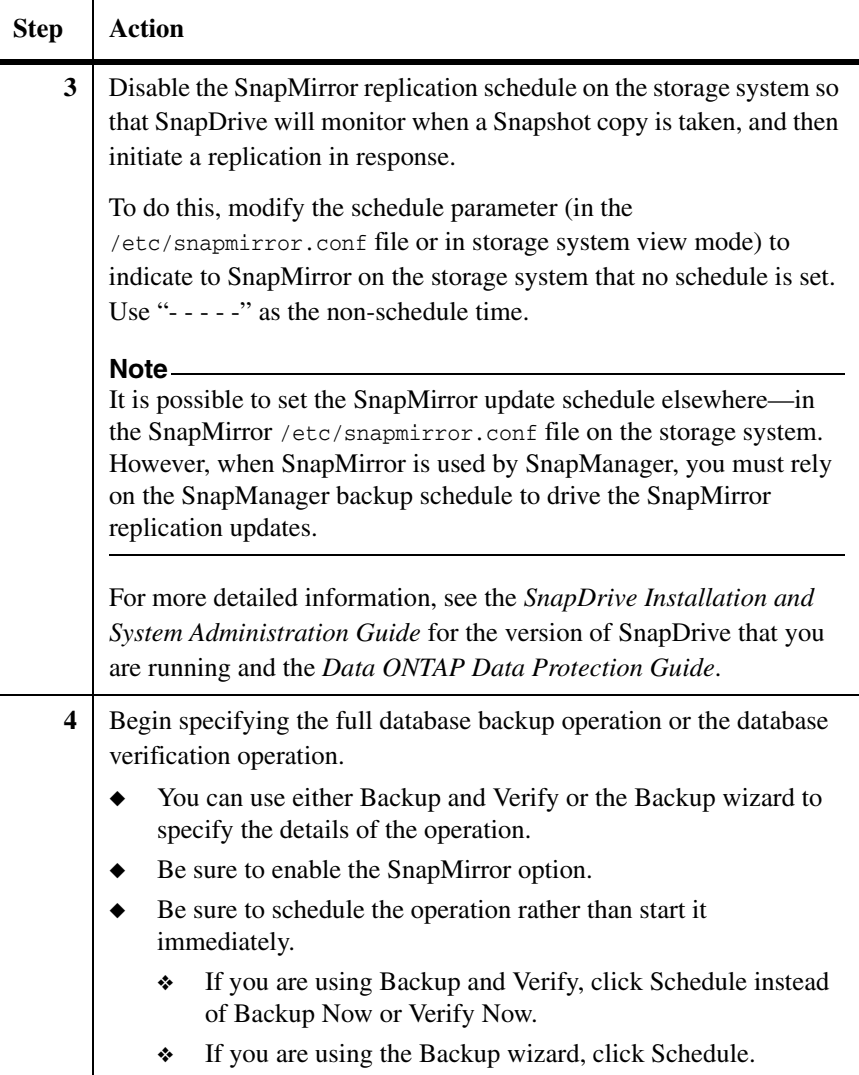

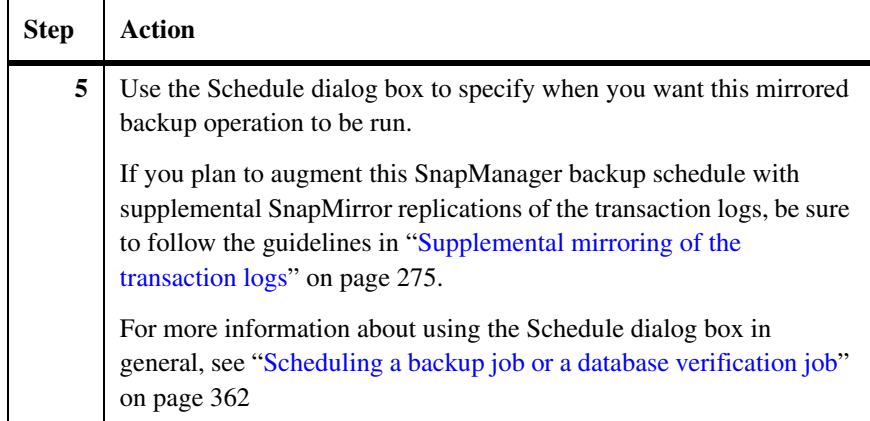

### **Choosing the SnapMirror destination volumes**

SnapManager enables you to verify the SQL Server databases stored on the LUNs of the destination SnapMirror volumes. When verifying the integrity of databases on a destination volume, SnapManager automatically detects the existing SnapMirror relationships in the SQL Server volumes and selects the available SnapMirror relationship for the selected destination volume.

The "Choose SnapMirror Destination Volumes for Integrity Verification" window shows the relationship between the source and the destination SnapMirror volumes. Each SnapMirror volume is displayed as a tree showing the relationship among the volume, the LUN, and the databases contained in it. For each source volume, there is a list of destination volumes, and each destination volume displays a SnapMirror state and a FlexClone state. You can select a SnapMirror destination volume for each SnapMirror source volume for which you want to verify integrity.

To select the destination volume for each SnapMirror relationship, complete the following steps.

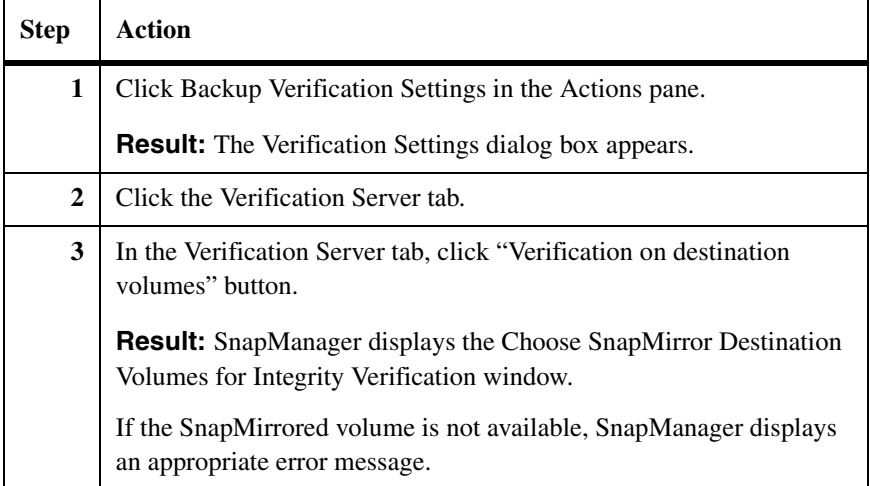

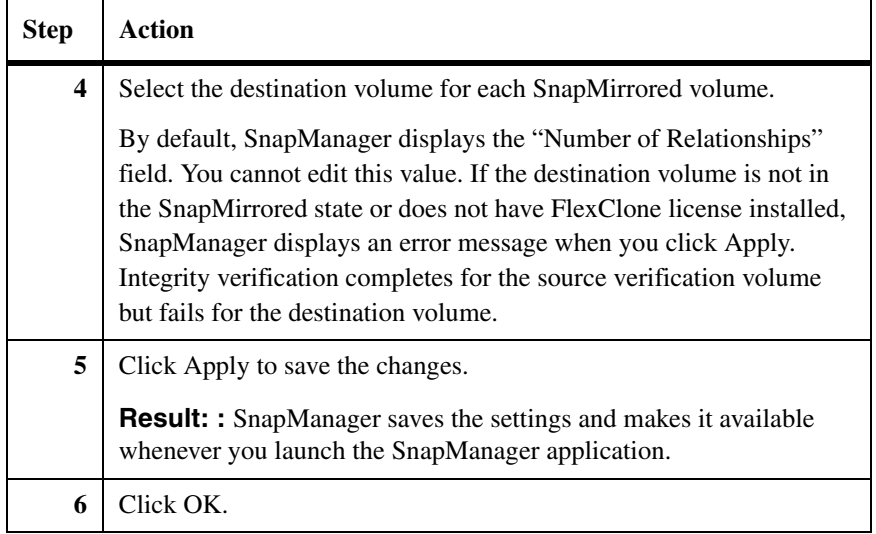

### **Understanding the requirements to run integrity verification**

To run integrity verification on destination SnapMirror volumes, ensure that the following system configuration requirements are met:

- A SnapMirror license is enabled on the source volume and a FlexClone license is enabled on the destination volume. SnapManager uses SnapDrive to verify that the required licenses are enabled on the source and destination storage system.
- ◆ To run integrity verification on the destination volume, the destination volume must have CIFS shares configured, to be accessible by SnapDrive.
- ◆ SnapDrive provides access to the SQL server databases that are stored on the destination volume, and SnapManager performs the integrity verification on backups of those databases.
- Data files and log files should be present on the SnapMirror destination volume.

### **Note**

SnapManager fails the mount operation on a Snapshot copy in the destination volume if the FlexClone license is not enabled on the SnapMirror destination volumes.

### **Understanding different types of integrity verification**

You can run integrity verification on the SnapMirror destination volumes for different SnapManager operations:

- ◆ Full database backup verification
- ◆ Deferred integrity verification
- ◆ Mount Snapshot and Attach Database
- **Restore**
- ◆ Remote verification of full database backup

**Full database backup verification:** When you run integrity verification on the SnapMirror destination volume, SnapManager performs the following operations:

- Creates a Snapshot copy of the database volumes
- ◆ Requests SnapMirror update to replicate the data across destination volumes through SnapDrive

When the SnapMirror update replicates the backup to the selected destination, SnapManager continuously monitors the SnapMirror update activity through SnapDrive, as follows:

- ❖ SnapDrive provides the SnapMirror update progress information continuously to SnapManager during the update.
- ❖ SnapManager logs the SnapMirror update activity to the backup report at every defined interval.

### **Note**

If the SnapMirror update operation does not have any progress within a defined interval, SnapManager aborts monitoring it and leaves the backup unverified.

- ◆ Create a Snapshot copy for the SnapInfo volume
- ◆ Mount the available database LUNs in the Snapshot copy on the destination volumes.
- ◆ Verifies the integrity of databases and transaction logs from LUNs located in the selected destination volumes
- ◆ Dismounts the database LUNs in the Snapshot copy on the destination volumes.
- ◆ Updates database integrity verification result to the live backup SnapInfo.
- Request SnapMirror update to replicate the database verification result to the destination volumes.

**Deferred integrity verification:** For deferred integrity verification (that is, verification at some stage after the backup has been created), SnapManager verifies the SnapMirror state of the destination storage system volume and the existence of a backup Snapshot copy on it. If the Snapshot copy does not exist, SnapManager displays an error message.

When you run a deferred integrity verification on available SnapMirror destination volumes, SnapManager performs the following actions:

If the "SnapMirror update after operation" option is not selected, SnapManager updates the verification results only on the source SnapInfo volumes.

If the "SnapMirror update after operation" option is selected, the following actions occur:

- SnapManager verifies the backup on the selected destination.
- ◆ SnapManager updates the verification results to the source SnapInfo volumes.
- ◆ SnapMirror replicates the verification results on the source SnapInfo volumes to all the destination SnapInfo volumes.

If the backup is not available on the destination volume, SnapManager fails the mount operation for integrity verification and leaves the backup unverified. In this case, SnapManager does not request the SnapMirror update.

**Mount Snapshot and Attach Database:** When you run an integrity verification for the Mount Snapshot and Attach Database operation, SnapManager performs the following tasks:

- ◆ If "Run DBCC CHECKDEB" option is selected, it performs integrity verification on the available selected destination volumes. If "Leave database attached after DBCC" option is selected, the database from the Snapshot copy in the FlexClone destination volumes remains online and operational.
- ◆ Displays an appropriate error message, if a backup is not available on the destination volume.
- ◆ Updates the verification results to the source SnapInfo volumes

### **Note**

SnapManager does not verify the backup on the source volume, if an unverified SnapManager backup is not available on the destination volume. If you try to run integrity verification in such a case, SnapManager displays an error message.

**Restore:** When you run an integrity verification for a restore operation on the destination volume, SnapManager performs the following actions:

- ◆ Performs integrity verification on the destination SnapMirror volumes if a backup is available on the destination volume
- ◆ Displays an appropriate error message, if a backup is not available on the destination volume
- Updates the verification results to the source Snapinfo volumes
- Logs the additional steps to the Windows Application event log and to the SnapManager restore report

**Remote verification:** When you run an integrity verification on the destination volume present on the remote destination, SnapManager performs the following actions:

- ◆ Creates a backup for the selected database
- ◆ Requests SnapMirror Update to replicate the new data to the destination volumes
- ◆ Creates a backup for the SnapInfo volume
- ◆ Requests SnapMirror Update to replicate the new SnapInfo data to the Destination volumes
- ◆ Mounts the database LUNs in the SnapShot copy on the destination volumes
- ◆ Performs database integrity verification
- ◆ Dismounts the database LUNs in the SnapShot copy on the destination volumes
- Updates database integrity verification result to the live backup SnapInfo
- ◆ Requests SnapMirror Update on the SnapInfo volume to replicate the database verification result to the destination volume

**About this chapter** This chapter describes how to recover from catastrophic loss of a SQL Server in a SnapManager environment. The following topics are covered:

- ◆ ["Preparing for disaster recovery" on page 286](#page-297-0)
- ◆ ["Backing up your SQL Server environment" on page 289](#page-300-0)
- ◆ ["Replicating your SQL Server environment" on page 291](#page-302-0)
- ◆ ["Restoring your SQL Server environment" on page 293](#page-304-0)
- ◆ ["Recovering SQL Server databases using SnapMirror" on page 296](#page-307-0)
- ◆ ["Recovering SQL Server databases using archives" on page 304](#page-315-0)
- ["Recovering a failed SQL Server computer" on page 306](#page-317-0)
- ◆ ["Recovering both a failed storage system and a failed SQL Server computer"](#page-320-0)  [on page 309](#page-320-0)
- ["Restoring databases from other SQL Server backups" on page 311](#page-322-0)
- ["Restoring system databases from SnapManager backup sets" on page 322](#page-333-0)

### **Related topics:**

- ◆ [Chapter 13, "Replicating Backups to Mirrored Volumes," on page 267](#page-278-0)
- ◆ [Chapter 15, "Archiving SnapManager Backups," on page 325](#page-336-0)

# <span id="page-297-0"></span>**Preparing for disaster recovery**

**About this section** The following topics discuss preparation for disaster recovery:

- ◆ ["Guides you should read and have at hand" on page 286](#page-297-1)
- ◆ ["Components required to recover your SQL Server" on page 287](#page-298-0)
- ◆ ["Methods for getting SQL Server data off site" on page 288](#page-299-0)

### <span id="page-297-1"></span>**Guides you should read and have at hand**

In addition to this guide, you should be familiar with the following guides and have them at hand, available for reference during disaster recovery.

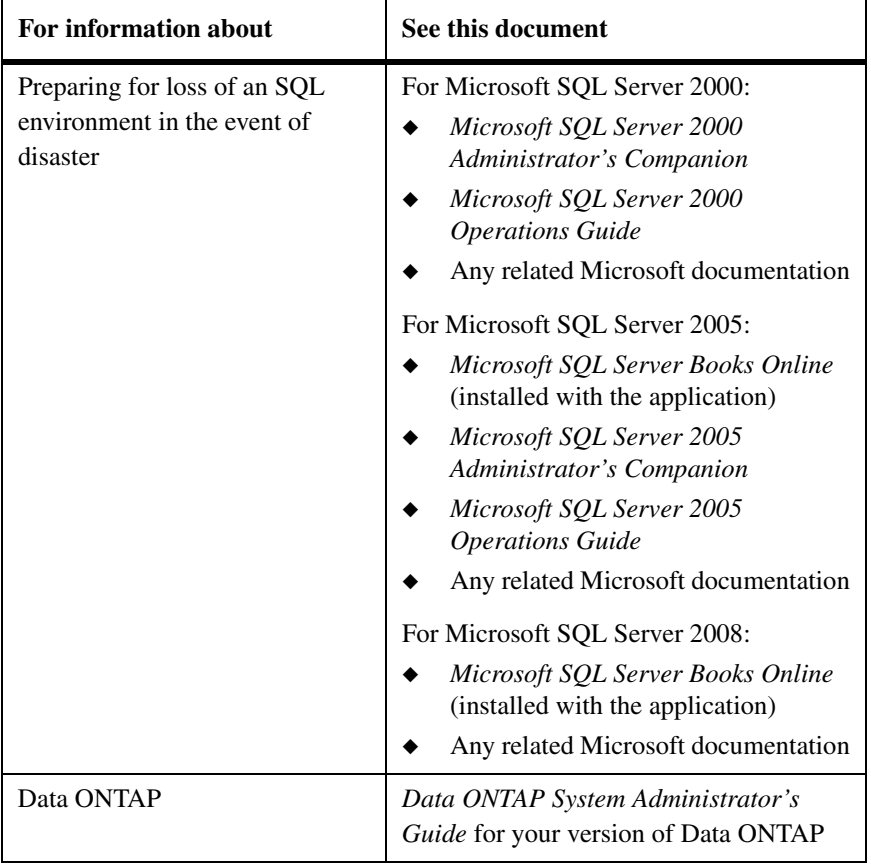

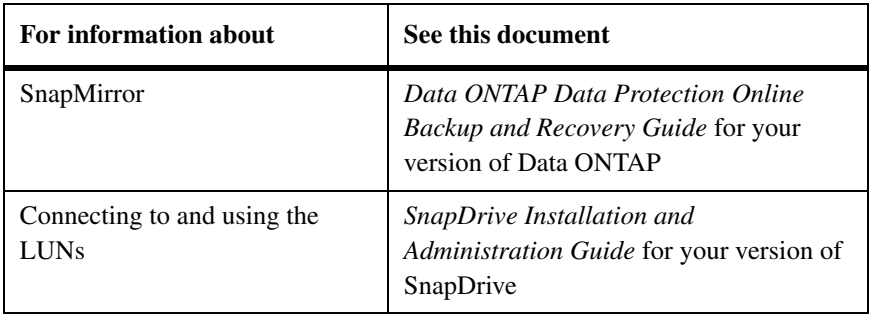

### <span id="page-298-0"></span>**Recommendations for disaster recovery preparation** Preparing for disaster ahead of time is key to recovering from it. The first steps to recovery from catastrophic failure of a SQL Server should take place long before the event occurs. Every environment and site is unique, and every company has different requirements that depend on the critical nature of the data stored. Taking these differences into account, consider the following general disaster recovery preparation recommendations: Locate the archive media, such as a NearStore system, off site or at a remote location. Establish a policy of redundant knowledge by ensuring that more than one person knows how to restore the system. ◆ Maintain detailed records and change logs and ensure that they are always available. ◆ Perform mock disaster recovery processes on your non-production SQL Servers to become acquainted with real life situations. **Components required to recover your SQL Server** To be able to reconstruct your SQL Server environment after a catastrophic failure, you recover the following three components: **Windows environment:** You can either backup or replicate your Windows environment. For more information about backing up your Windows environment, see ["Backing up your Windows environment" on page 289](#page-300-1). **SQL Server:** Back up your SQL Server. For more information about backing up your SQL Server, see ["Backing up your SQL Server" on page 289](#page-300-2). **SQL Server databases:** You use SnapManager to create backups of your SQL Server data, then move that data off site, either by archiving those backups or using SnapMirror to mirror them to another storage system at a remote site.

### <span id="page-299-0"></span>**Methods for getting SQL Server data off site**

Choose from among the following methods for getting your SQL Server data offsite in preparation for disaster recovery:

- ◆ Use SnapMirror to mirror your storage system data to a storage system in another location. For more information, see [Chapter 13, "Replicating](#page-278-0)  [Backups to Mirrored Volumes," on page 267](#page-278-0).
- ◆ Archive the data to physical media, such as tapes, and store that media offsite. For more information, see [Chapter 15, "Archiving SnapManager](#page-336-0)  [Backups," on page 325.](#page-336-0)
- ◆ Automatically archive SnapManager backups using SnapVault. The following table summarizes advantages and disadvantages of each method.

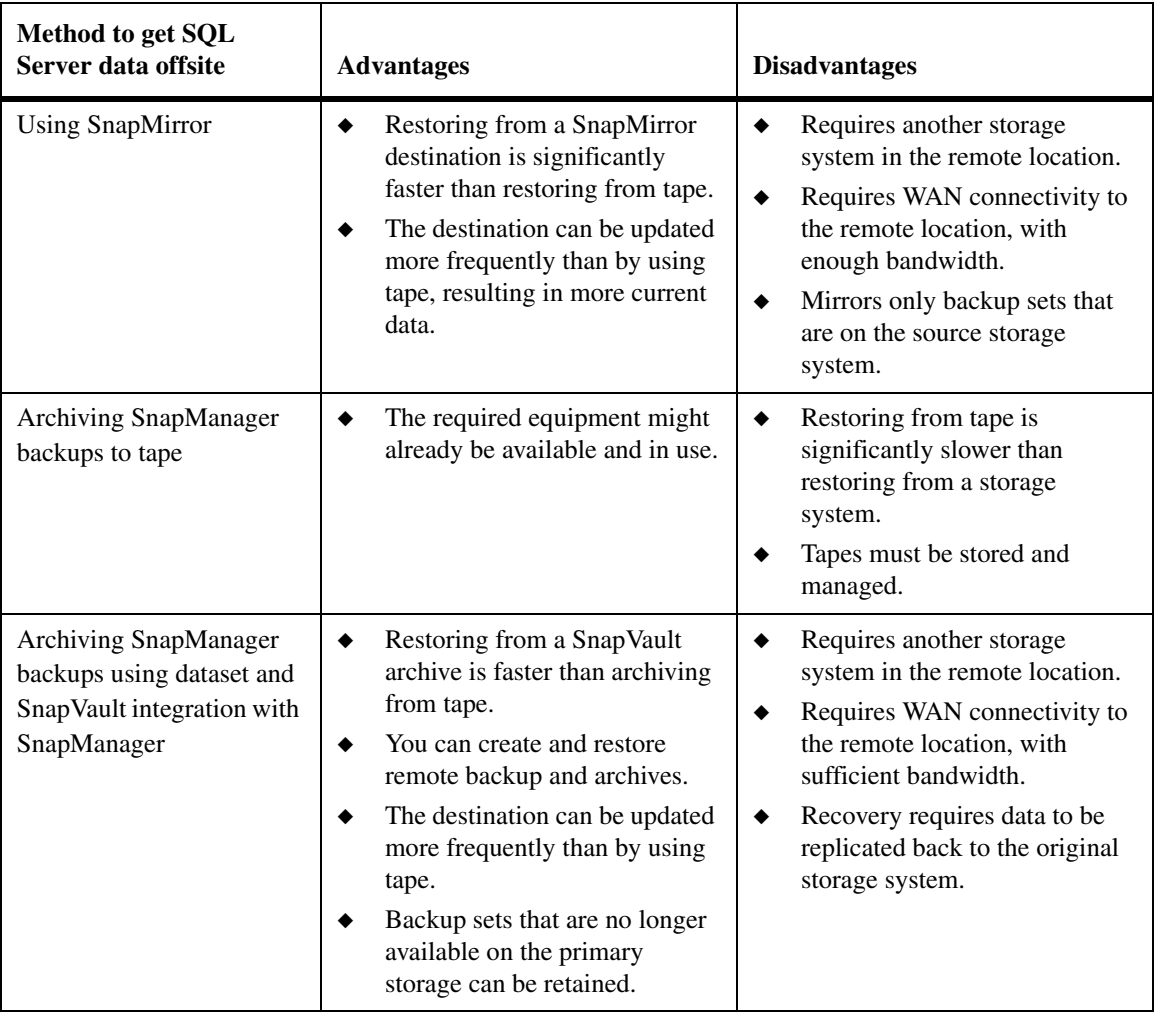

<span id="page-300-1"></span><span id="page-300-0"></span>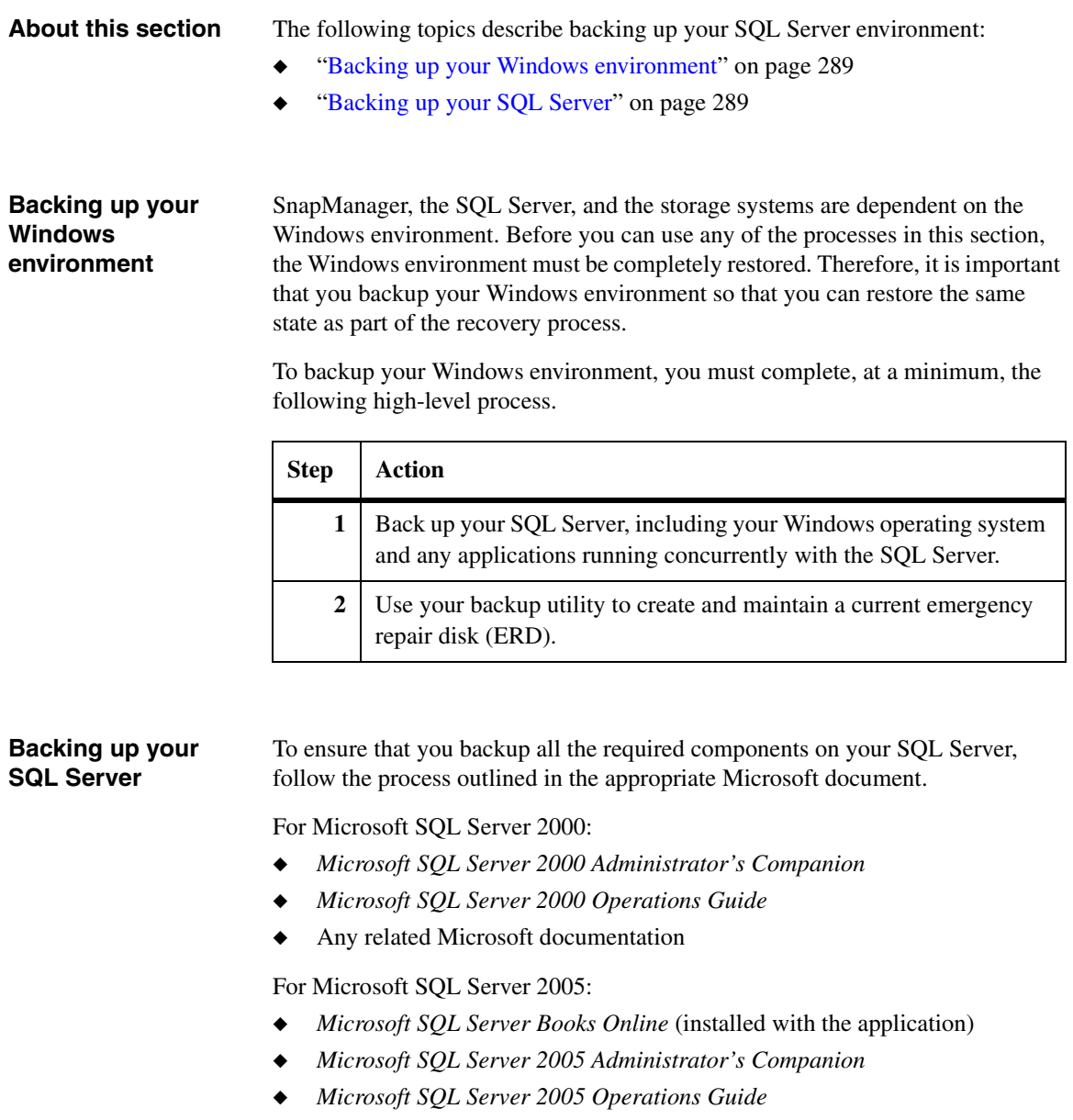

<span id="page-300-2"></span>◆ Any related Microsoft documentation

For Microsoft SQL Server 2008:

- ◆ *Microsoft SQL Server Books Online*
- ◆ Any related Microsoft documentation

<span id="page-302-1"></span><span id="page-302-0"></span>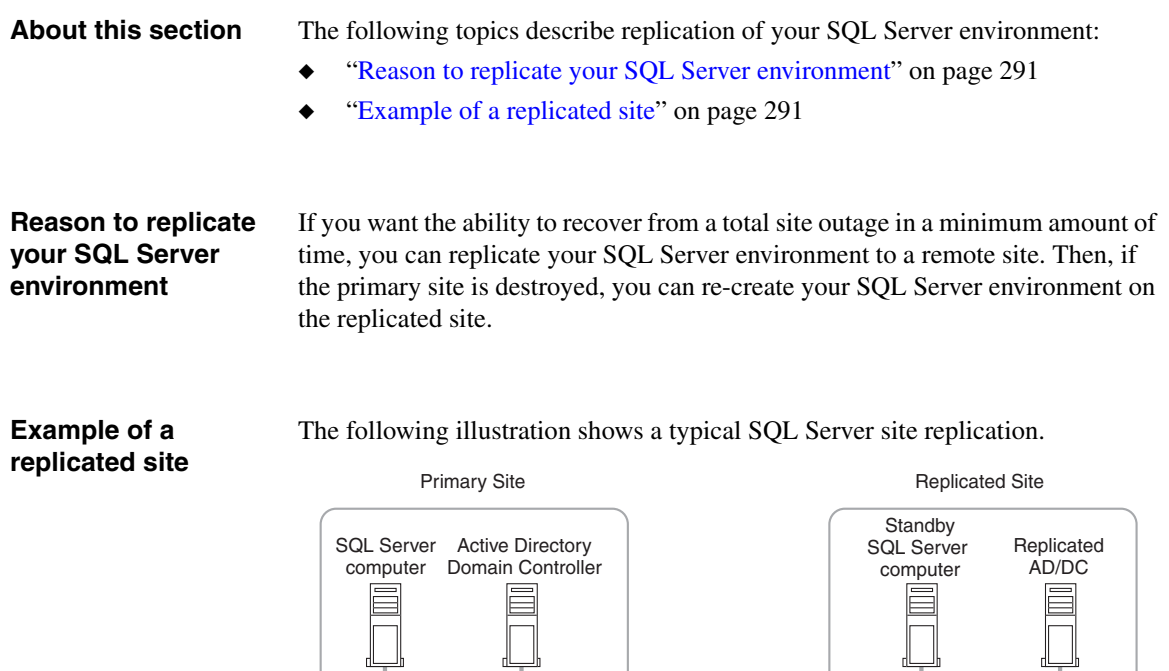

<span id="page-302-2"></span>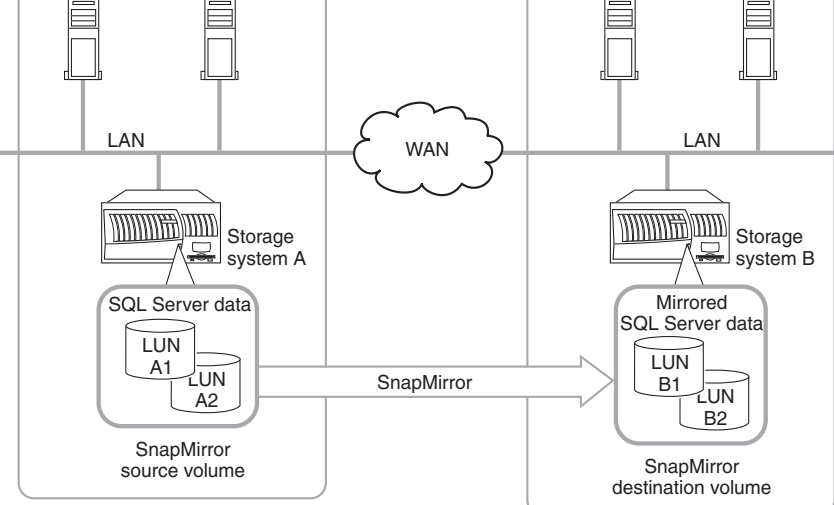

**Example Site Replication**

Note the following facts about this site configuration:

- ◆ The Windows environment (Active Directory, Domain Controller, and so on) is replicated through the Wide Area Network (WAN) to the replicated site. For more information about replicating your Windows environment and using a replicated environment to recover from a disaster, see your Windows documentation.
- ◆ The SQL Server data on the storage system is mirrored using SnapMirror to a storage system on the replicated site.

For more information about setting up SnapMirror, see your *Data ONTAP System Administration Data Protection Guide*.

◆ The standby SQL Server is configured identically to your primary SQL Server, except that it has a different name than the primary SQL Server.

<span id="page-304-2"></span><span id="page-304-1"></span><span id="page-304-0"></span>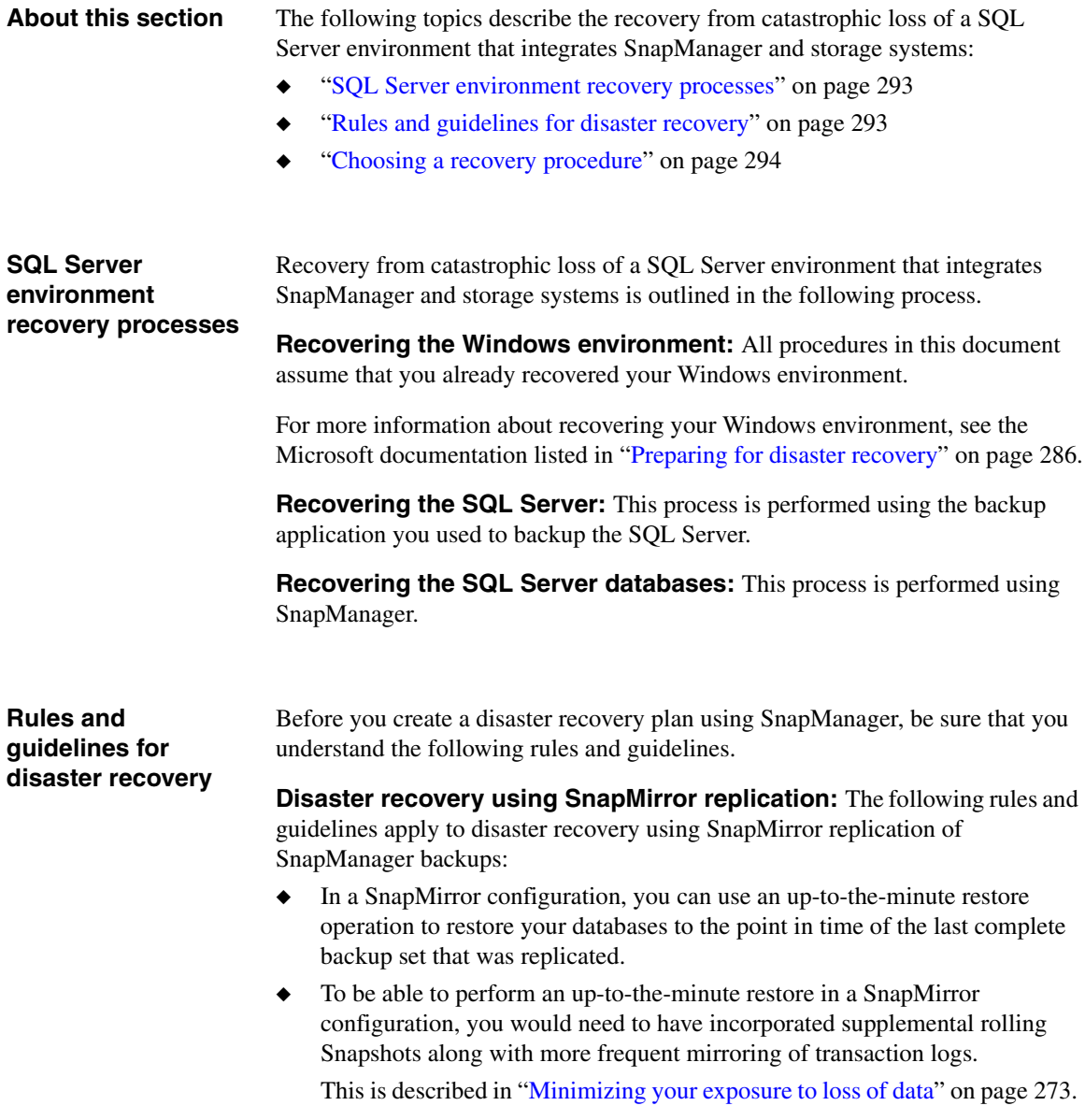

**Disaster recovery using archives:** The following rules and guidelines apply to disaster recovery using archived Snapshot copies containing SnapManager backup sets:

- Successful disaster recovery from an archive requires that the archive contains an entire SnapManager backup set. A SnapManager backup set consists of the Snapshot copies of the following items:
	- ❖ Snapshot copies of the LUNs on which the data files reside
	- ❖ Snapshot copies of the LUNs on which the transaction log files reside
	- ❖ Snapshot copies of either the related SnapInfo directories or the LUNs on which the related SnapInfo directories reside
- When using SnapManager to restore databases from an archive, the LUN files from the archive must be restored into their original location in the active file system of the storage system's volume.

**General rules and guidelines:** The following rules and guidelines apply to both types of disaster recovery methods:

- The drive letters assigned to the LUNs that are restored must be the same drive letters that were used when the archive was created.
- ◆ You cannot recover a LUN or transaction logs into a read-only file system, such as a Snapshot copy.
- ◆ For SnapManager Restore to work properly, SnapManager and SnapRestore must be licensed on the storage system that stores the SQL Server databases.
- The recovery processes in this guide do not address a large-scale disaster in which supporting Windows infrastructure, such as Active Directory and DNS, is damaged, or lost. Before attempting recovery of the SQL Server or the storage system, you must recover the supporting infrastructure.

### <span id="page-305-0"></span>**Choosing a recovery procedure**

You can use the following table to determine which recovery process most closely matches your needs.

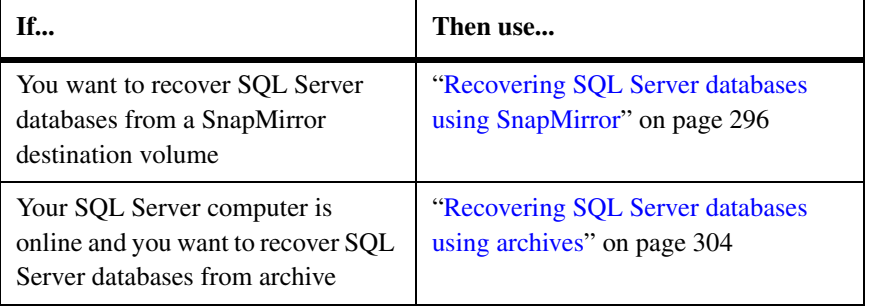

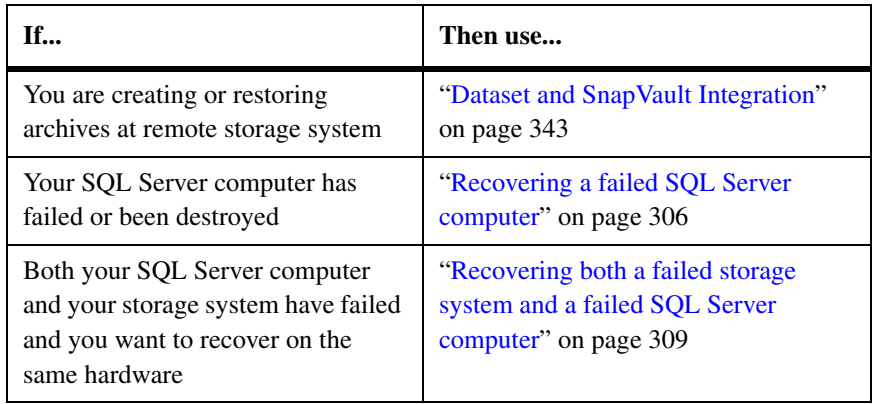

# <span id="page-307-0"></span>**Recovering SQL Server databases using SnapMirror**

### About this section After the failure of a storage system or a volume on a storage system, you can recover SQL Server databases that are mirrored using SnapMirror, as described in the following topics:

- ◆ ["Preparing for disaster recovery using mirrored volumes" on page 296](#page-307-1)
- ◆ ["Procedure overview" on page 296](#page-307-2)
- ◆ ["Performing disaster recovery using mirrored volumes" on page 298](#page-309-0)

<span id="page-307-2"></span><span id="page-307-1"></span>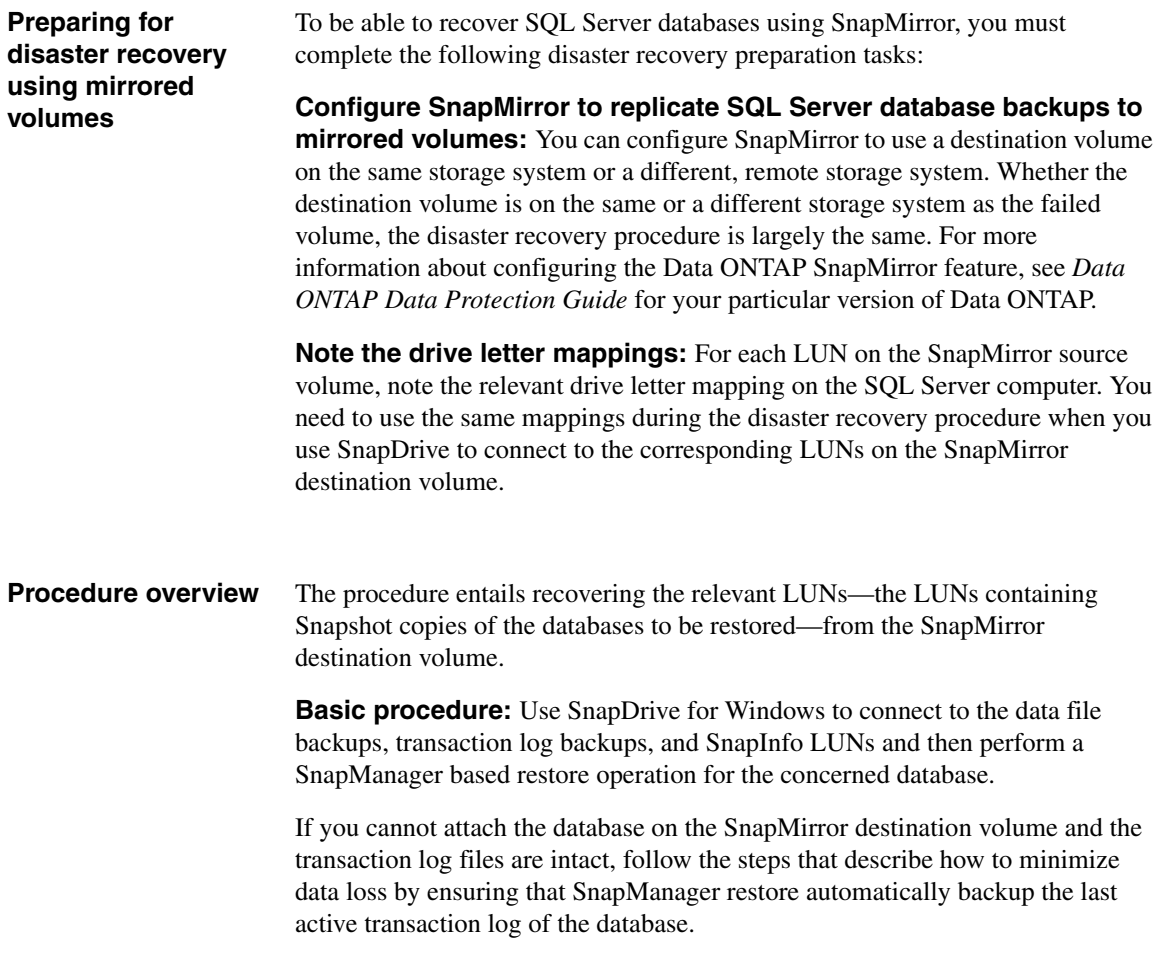

If you succeed in recovering the necessary LUNs, you can use SnapManager to restore from the most recent backup set. Some of the details of this phase of the recovery procedure depend on the nature of the storage system or volume failure:

- Only SQL Server database data files were lost
- Only SQL Server transaction log files were lost
- Both SQL Server database files and transaction log files were lost

**If the transaction log files were lost:** The recovery procedure includes special steps you must take if the transaction files were lost:

If the *transaction log files* were lost, the *active transactions* were lost and are unrecoverable. Because the active transactions are unavailable, you must use SnapManager to perform a *point-in-time restore and not an up-to-the minute restore*.

For descriptions of the two types of restore operations, see ["Types of](#page-244-0)  [SnapManager restore operations" on page 233](#page-244-0).

◆ In addition, the SnapManager Restore from the SnapMirror destination volume must be performed with the *transaction log backup option disabled* if the transaction log files were lost.

If you fail to disable this transaction log backup, subsequent SnapManager backup sets reside on a recovery path that is inconsistent with that of the database. Such backup sets cannot be applied to the database; attempts to restore the database from such backup sets results in failure, with the following error message in the restore log:

Failed with error code 0x800410df

If this occurs, perform the restore again, but do not apply transaction logs.

### <span id="page-309-0"></span>**Performing disaster recovery using mirrored volumes**

To recover SQL Server databases whose backup sets have been mirrored using SnapMirror, complete the following steps.

<span id="page-309-1"></span>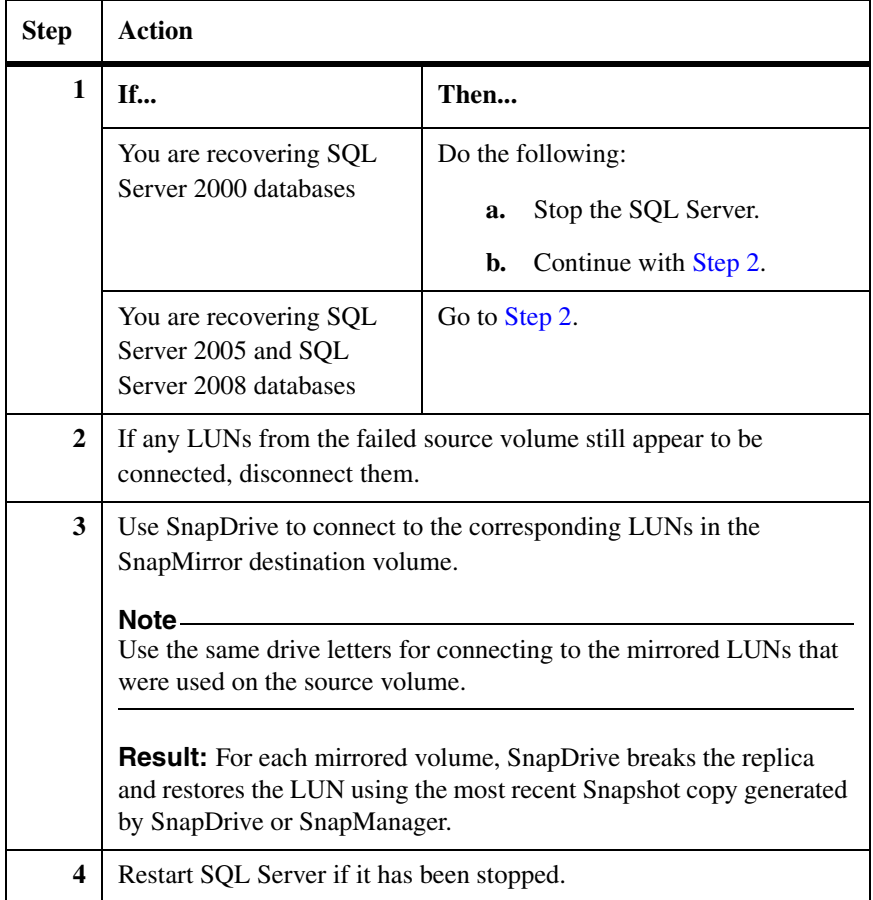

<span id="page-310-0"></span>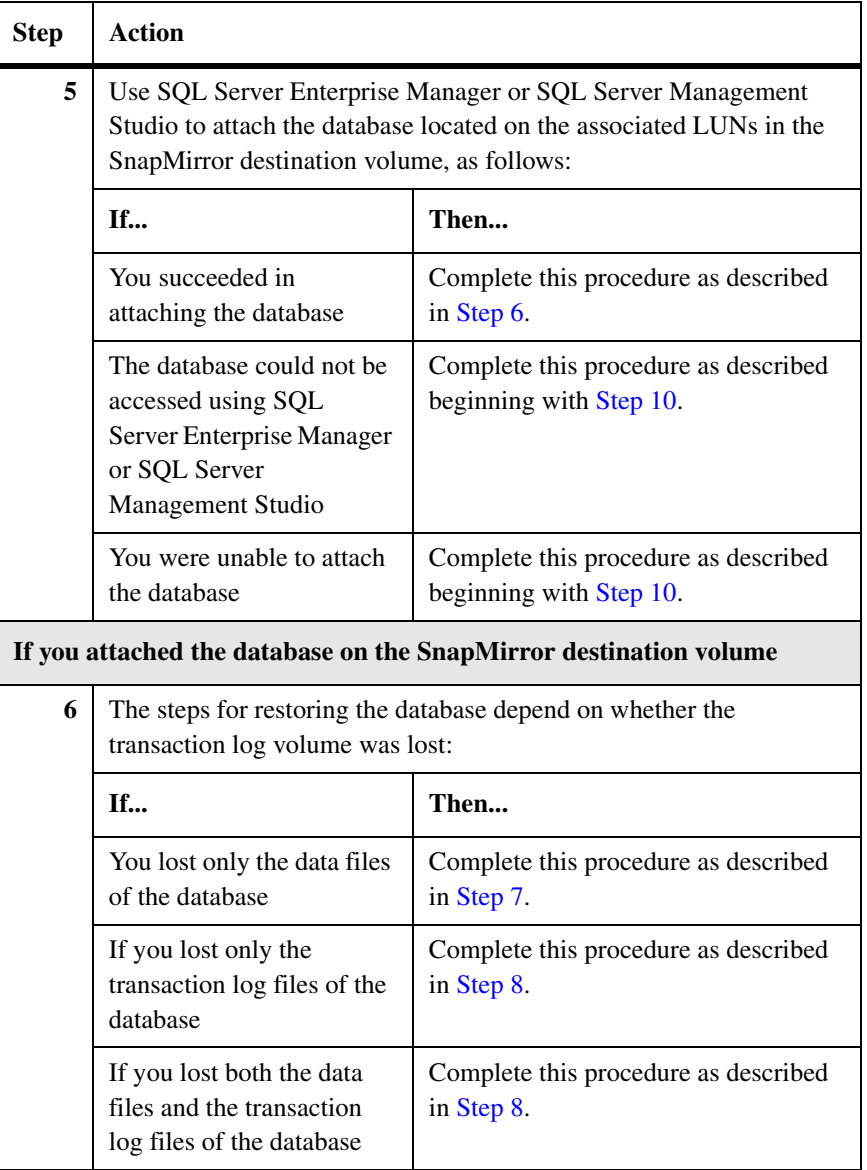

<span id="page-311-1"></span><span id="page-311-0"></span>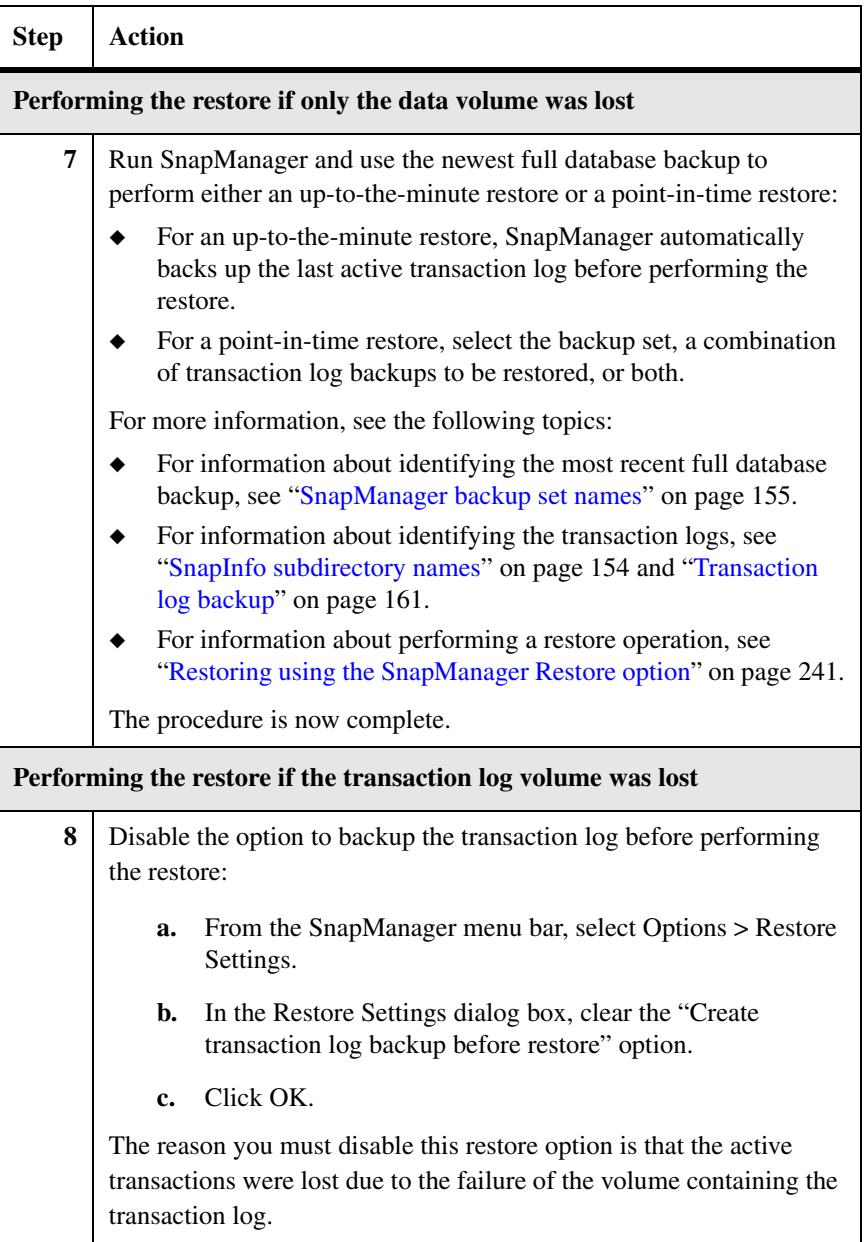

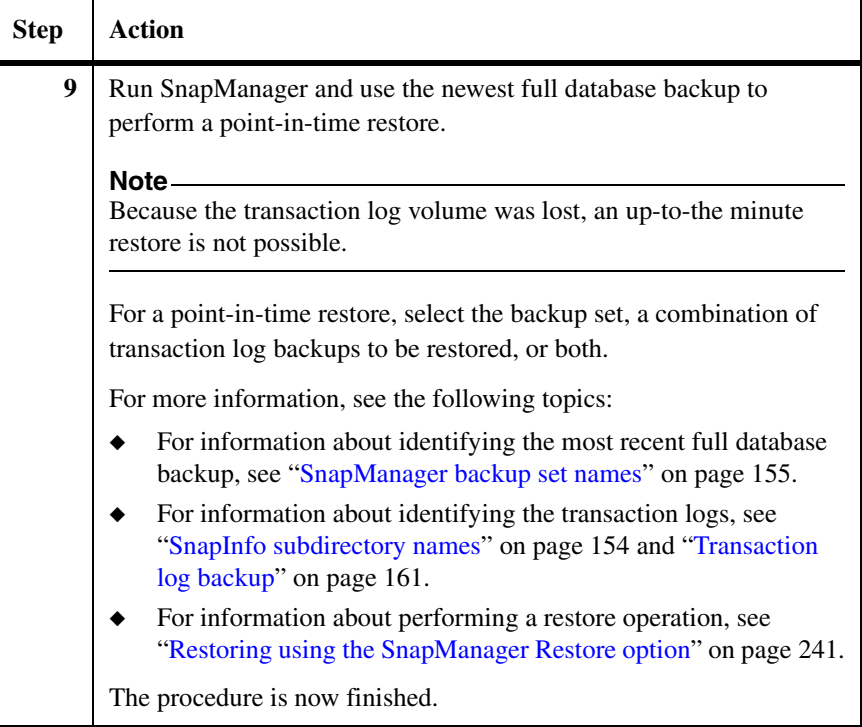

<span id="page-313-0"></span>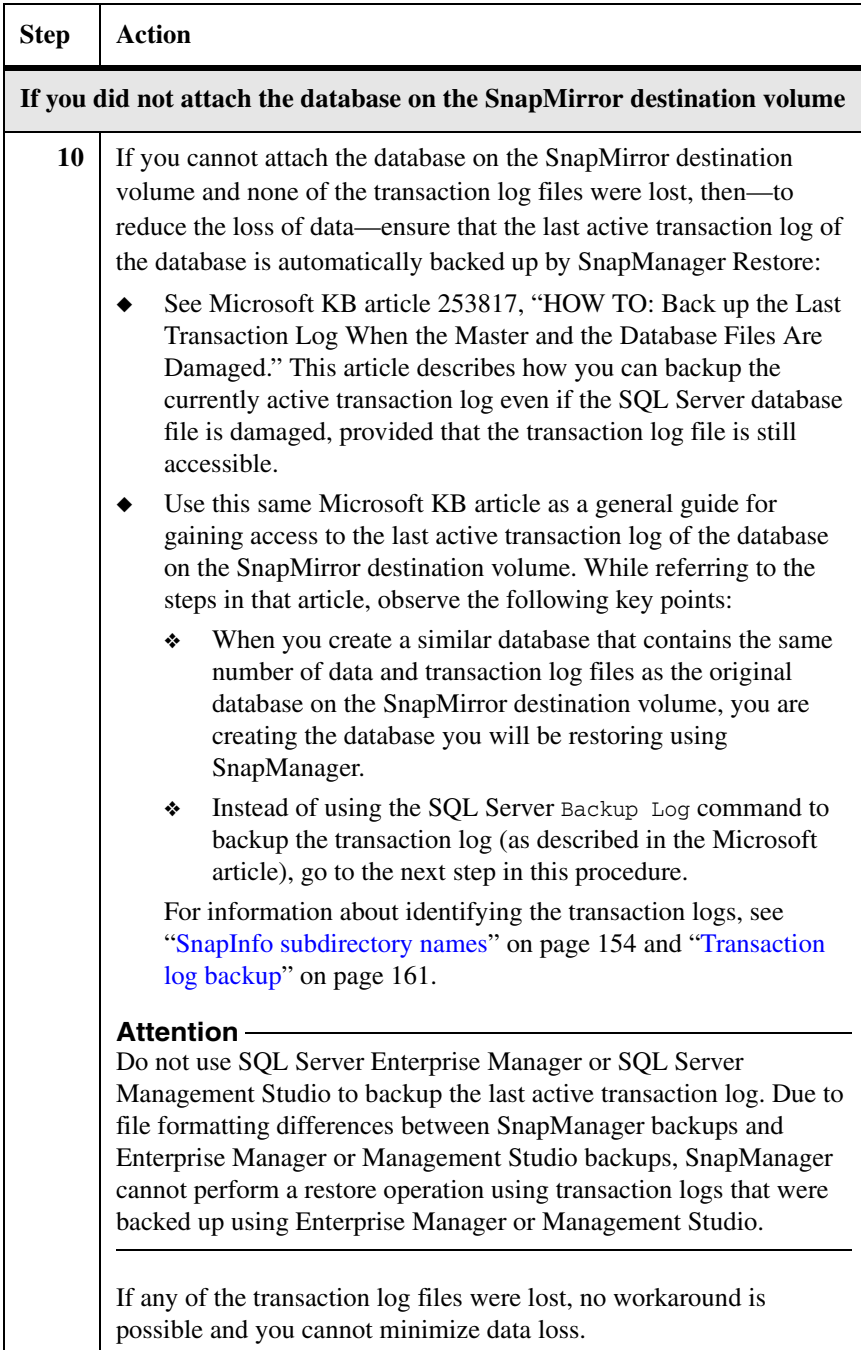

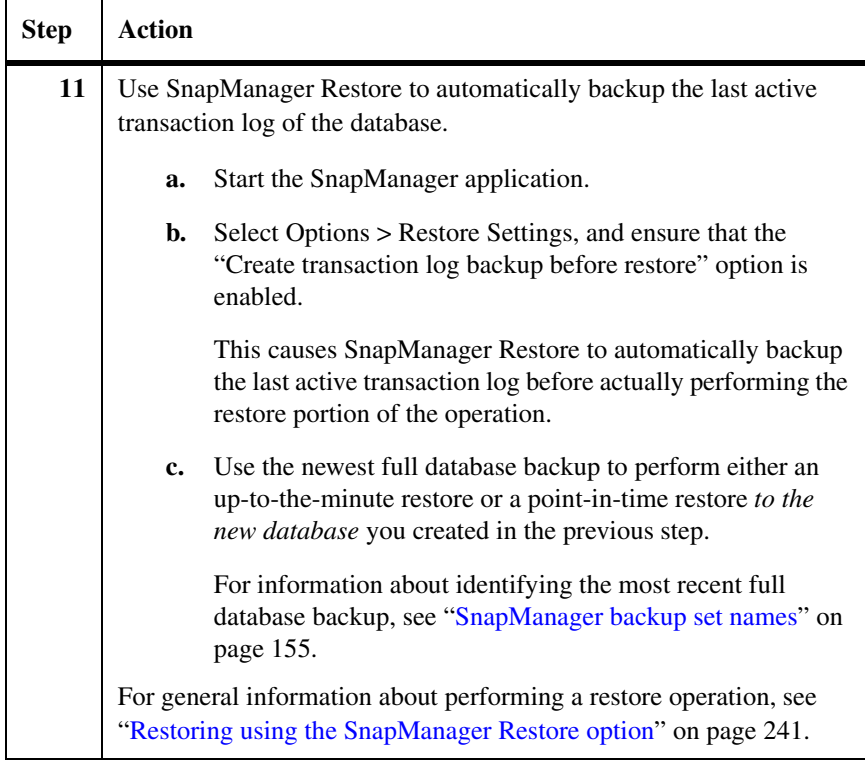

# <span id="page-315-0"></span>**Recovering SQL Server databases using archives**

<span id="page-315-2"></span><span id="page-315-1"></span>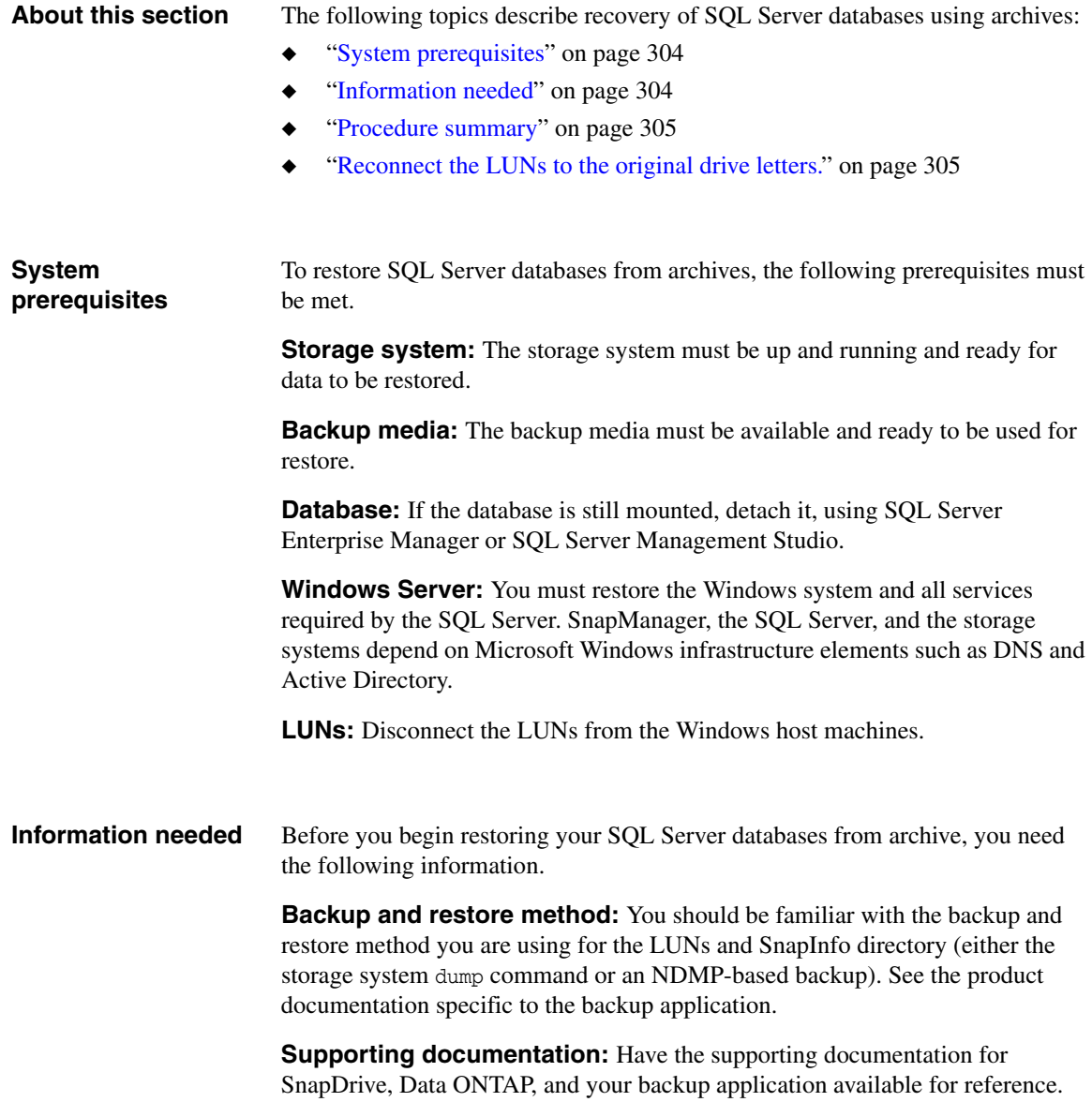

**LUN drive letters:** You need to know the original drive letters used by the LUNs because LUN objects restored from archive must be reconnected using the same drive letters.

<span id="page-316-0"></span>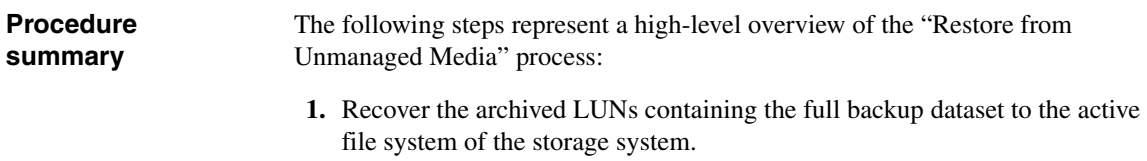

<span id="page-316-1"></span>**2.** Reconnect the LUNs to the original drive letters.

## <span id="page-317-0"></span>**Recovering a failed SQL Server computer**

To recover a failed SQL Server computer, you must use NTBackup or a thirdparty backup and restore application, relying on its documentation for direction.

**Existing backups** This scenario assumes that backups of the SQL Server computer were made; it also assumes that the most recent backup includes the system state of the SQL Server just before the disaster occurred. At a minimum, the following data should be captured on the backup media:

- SQL Server data
	- ❖ Any dynamic data on the SQL Server
	- ❖ Data that is difficult or impossible to re-create Examples include custom scripts, Web pages, and other mission-critical data.
	- ❖ Windows backup set: boot partition, system partition, and system state.
- Windows system state
	- ❖ Windows Server registry
	- ❖ Windows Server boot files
	- ❖ Windows Server protected operating system files
- Cluster service registry checkpoints and quorum disk resource data (if you are running cluster service)

### **Requirements for restoring to a different server**

If you are restoring to a different server, that server's hardware must be identical to that of the original server, including the interface cards, hard drives, and firmware versions.

**Procedure** To recover a failed SQL Server computer, complete the following steps.

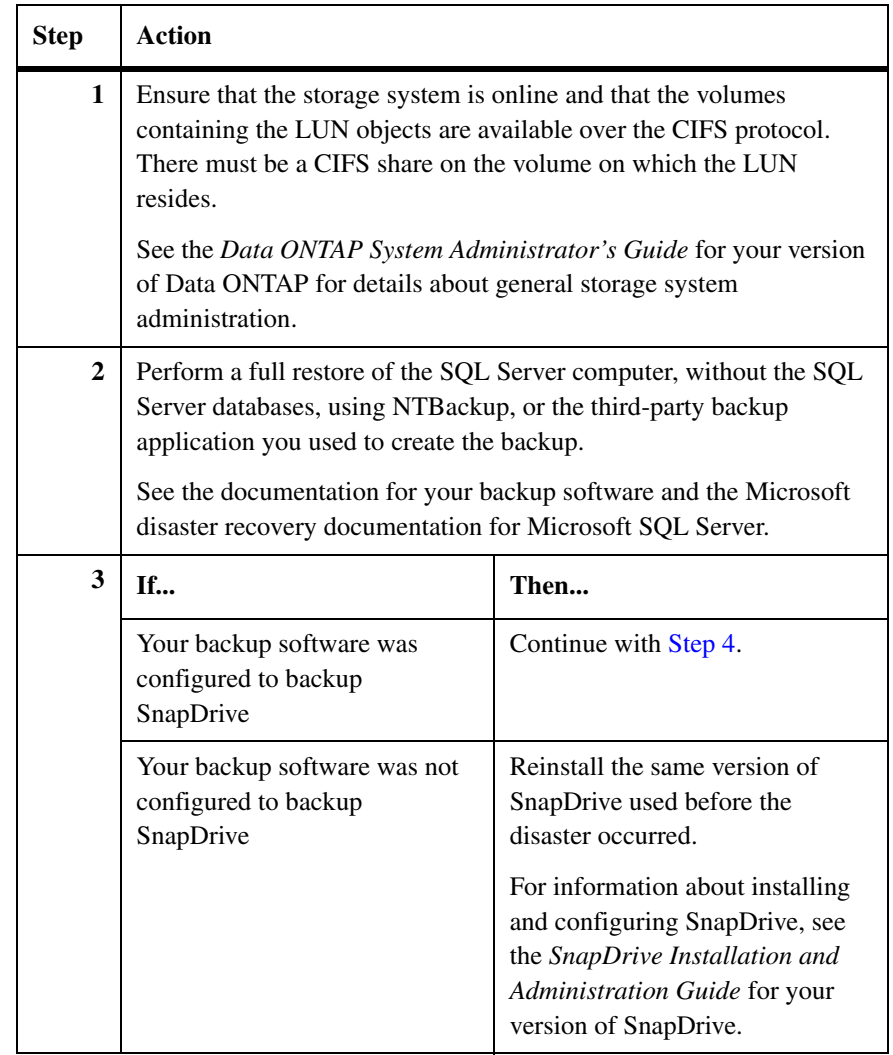

<span id="page-319-0"></span>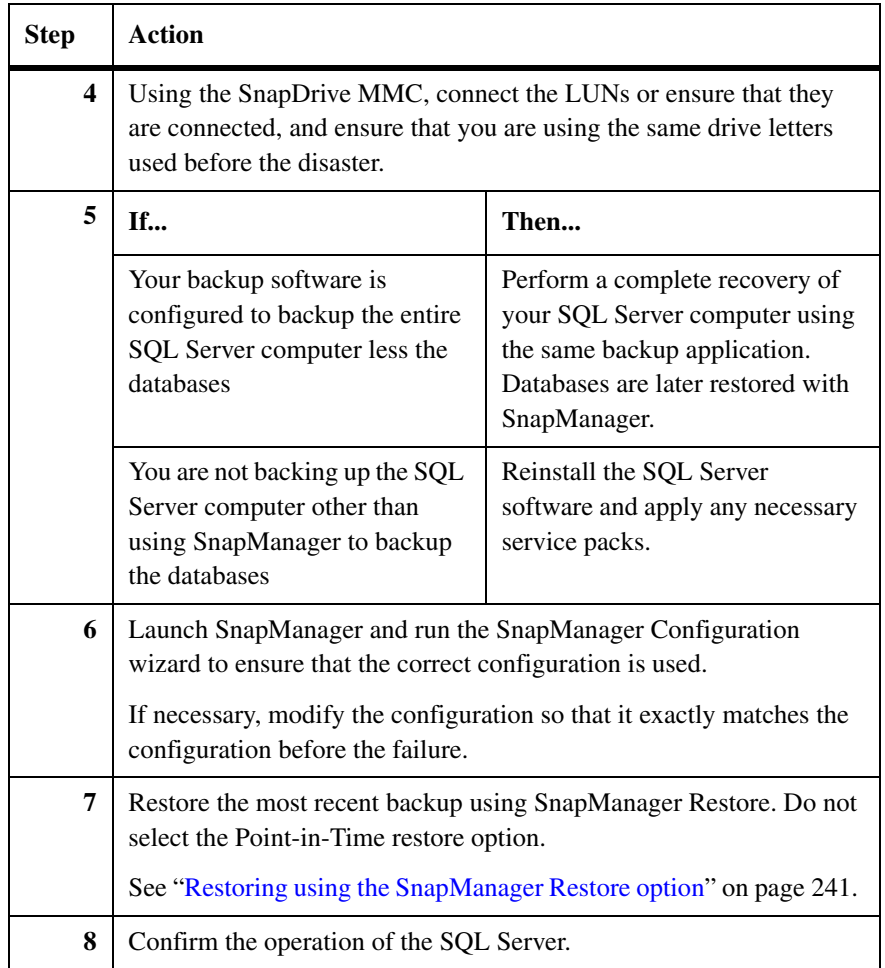

# <span id="page-320-0"></span>**Recovering both a failed storage system and a failed SQL Server computer**

### **Recovering both a failed storage system and a failed SQL Server computer**

If both the storage system and the SQL Server computer fail, usually you should recover the storage system first so that the data—or the space to recover the data—is available.

Successful recovery of the SQL Server computer depends on the existence of the following components:

Archives of the SnapManager backup sets containing all the LUN objects

### **Note**

For detailed information describing how to prepare for the loss of a SQL Server environment in a disaster, see the *Microsoft SQL Server Administrator's Companion or the Microsoft SQL Server Operations Guide* for your supported Windows operating system.

◆ Recent, usable backups of the SQL Server databases contained in the restored backup sets

Use the recovery procedure in this section as a guideline for your own recovery plan. For complete information about how to recover a SQL Server and storage system, read Microsoft SQL Server documentation and the appropriate Data ONTAP documentation.

To recover both the storage system and the SQL Server, complete the following steps.

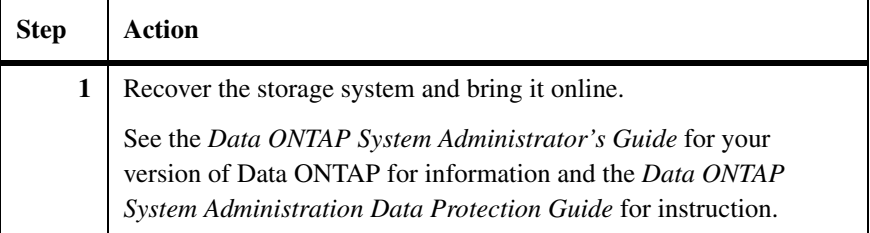

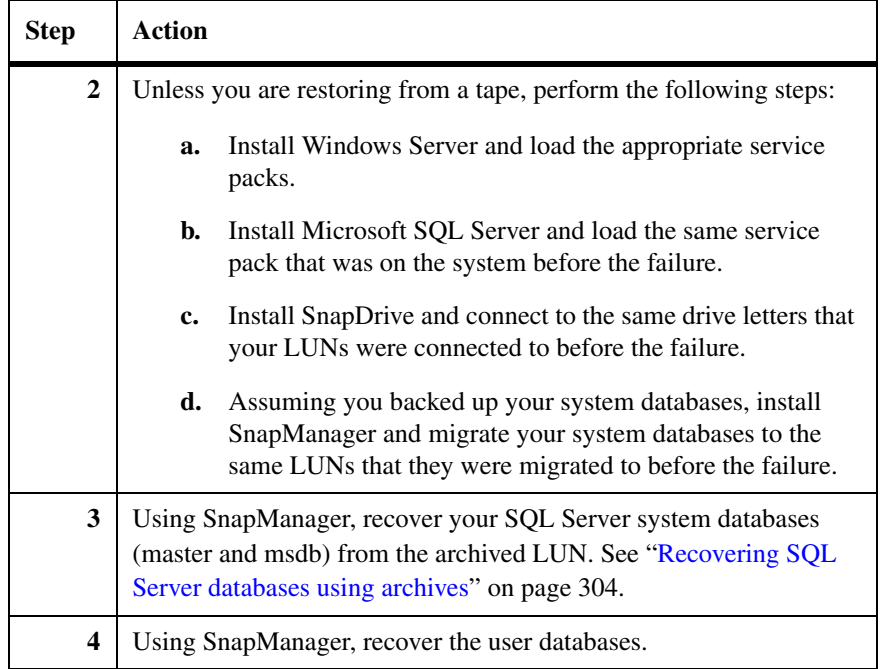

### <span id="page-322-0"></span>**About this section** You can restore databases to the current SQL Server using SnapManager backup sets that were created for a different SQL Server. If the original SQL Server fails, this feature enables you to recover its databases using a different SQL Server.

To use this feature, you must first remap the source LUNs to the current SQL Server, using the same drive letter assignments that were used for the original SQL Server. After you attach the database, use SnapManager to perform either an up-to-the-minute restore or a point-in-time restore of the newest full database backup.

You can perform a restore from other SQL Server backups using the SnapManager Restore option or the SnapManager Restore wizard. For detailed information, see one of the following topics:

- "Restoring from other SQL Server backups using SnapManager Restore" on [page 311](#page-322-1)
- "Restoring from other SQL Server backups using the SnapManager Restore [wizard" on page 316](#page-327-0)

<span id="page-322-1"></span>**Restoring from other SQL Server backups using SnapManager Restore** 

To use the SnapManager Restore option to restore databases to this SQL Server using backup sets created for other SQL Servers, complete the following steps.

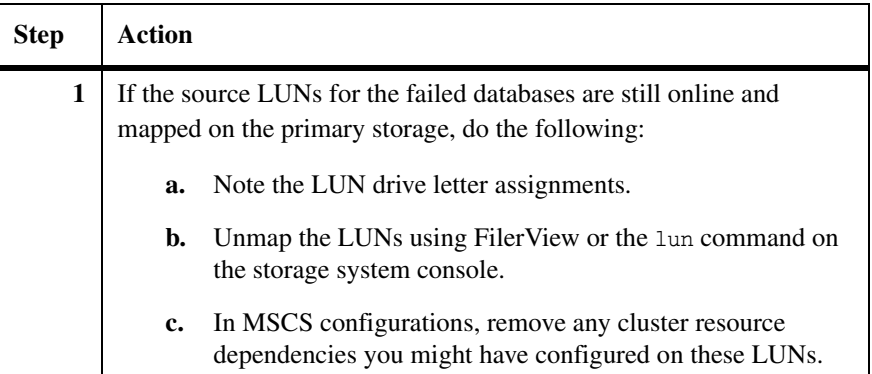

<span id="page-323-0"></span>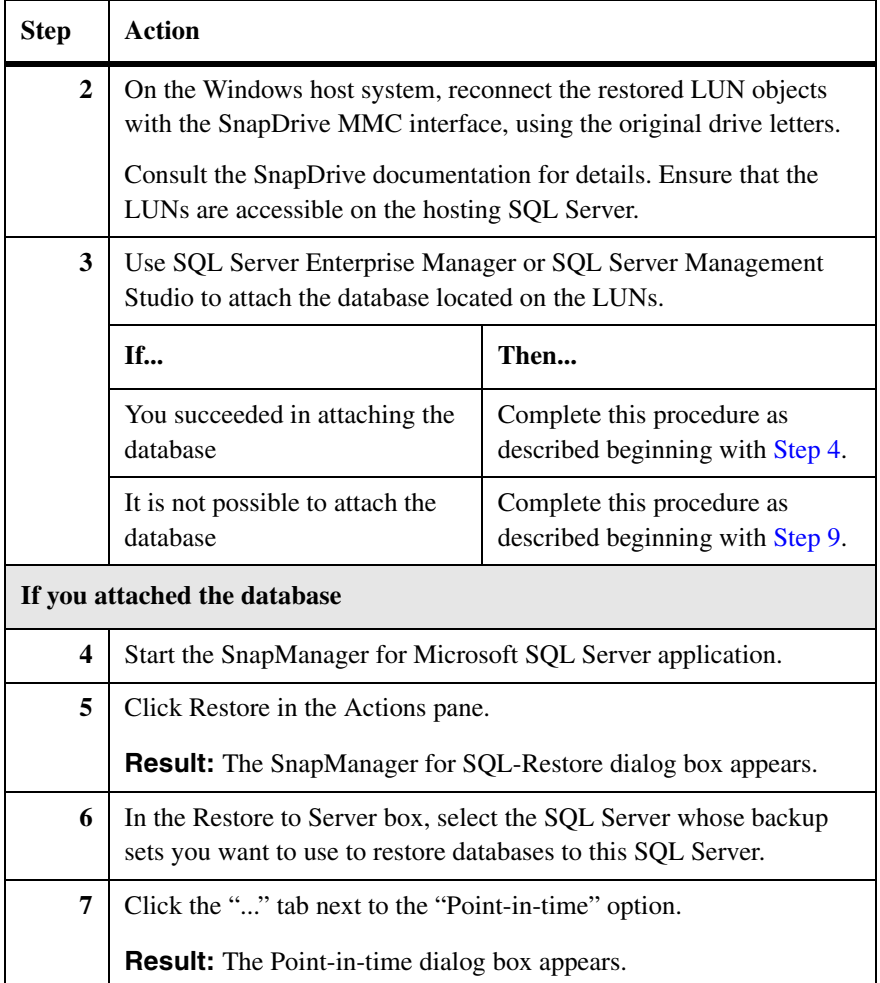
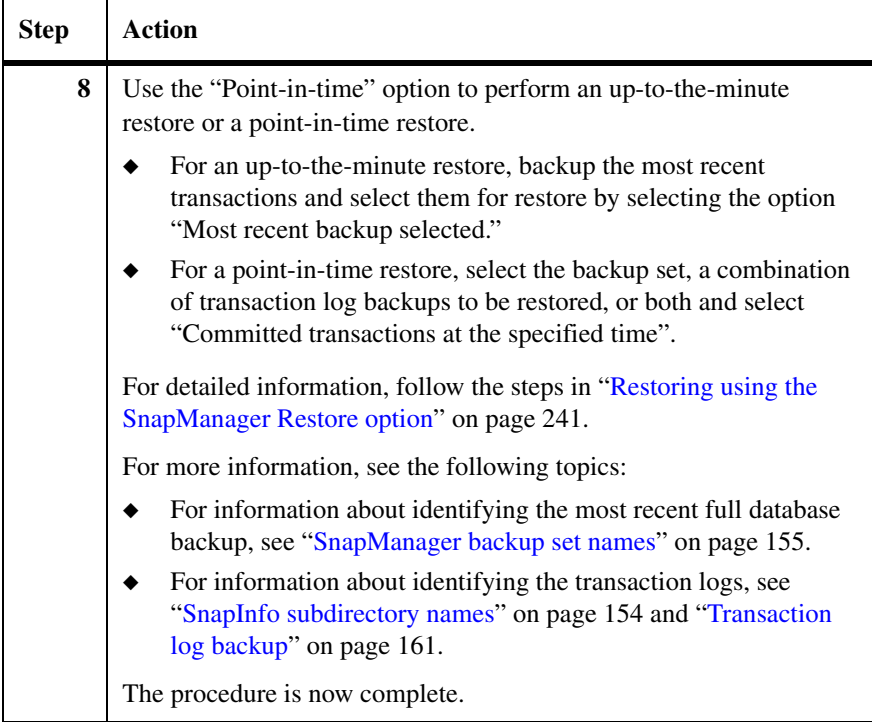

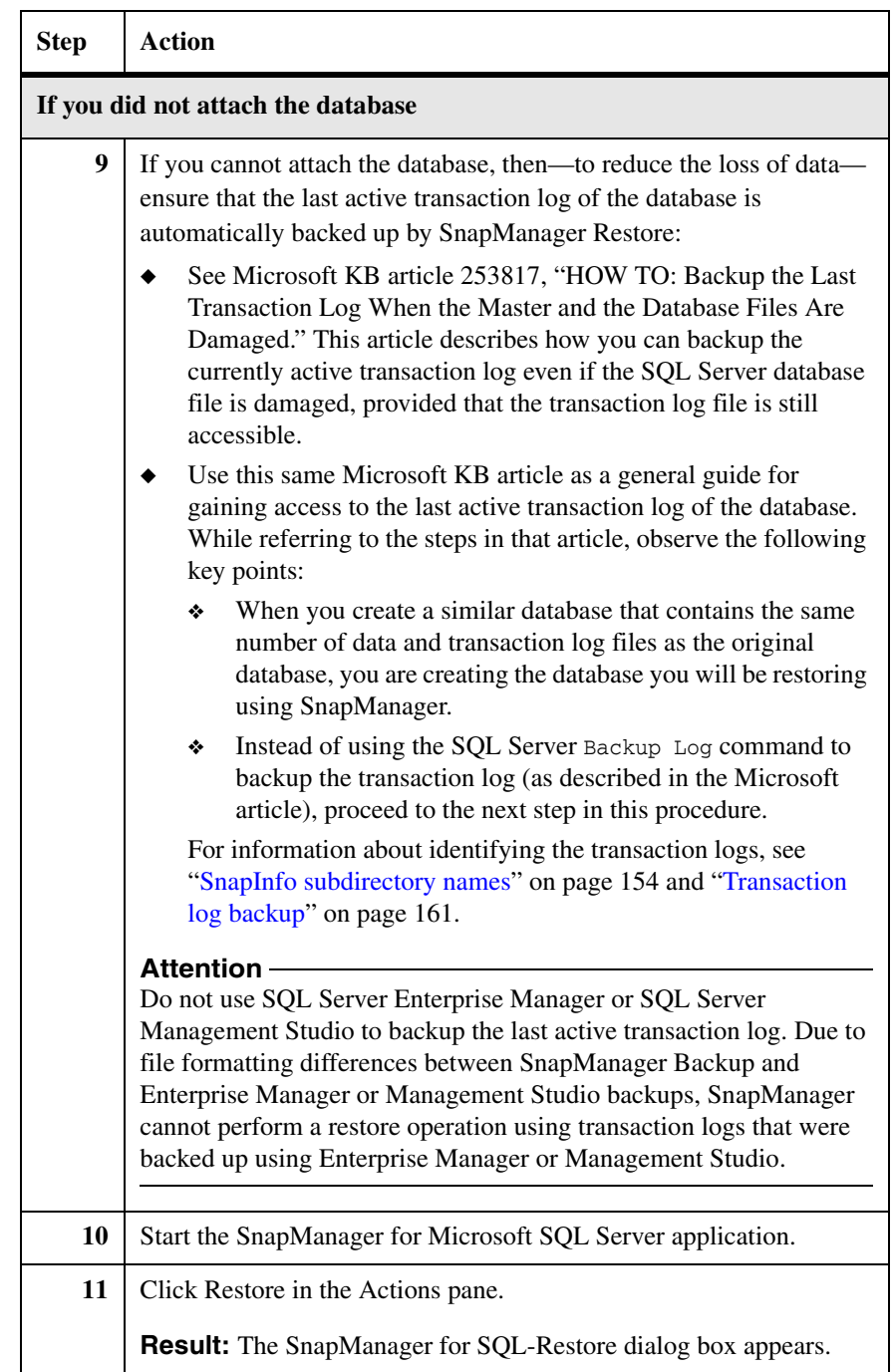

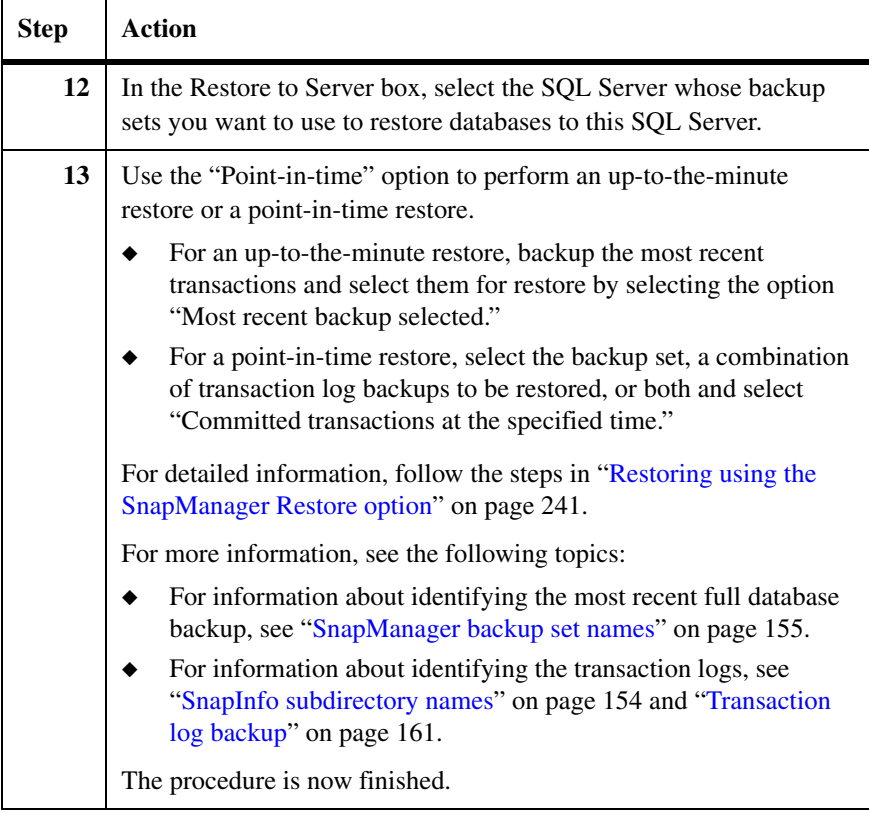

## **Restoring from other SQL Server backups using the SnapManager Restore wizard**

To use the SnapManager Restore wizard to restore databases to this SQL Server using backup sets created for other SQL Servers, complete the following steps.

#### **Note**

Before you can restore databases to the current SQL Server using backups created for a different SQL Server, you must first remap the source LUNs to this SQL Server, using the same drive letter assignments that were used for the original SQL Server.

<span id="page-327-0"></span>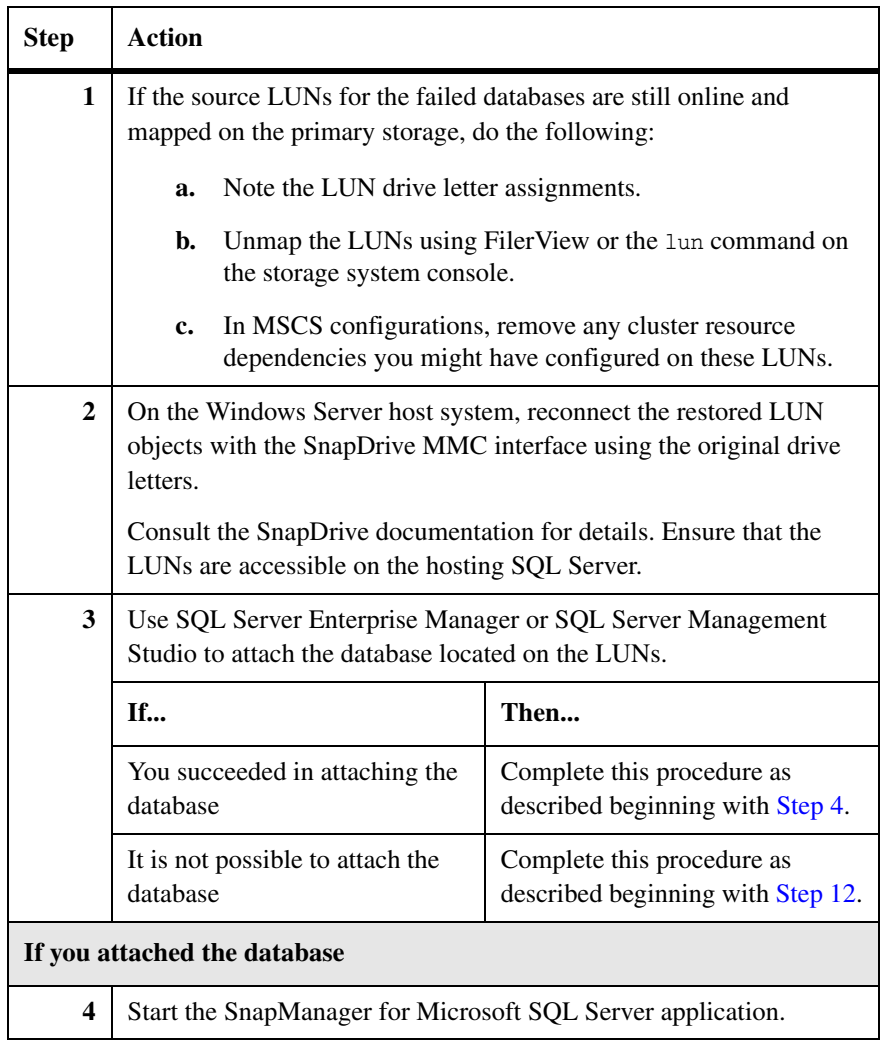

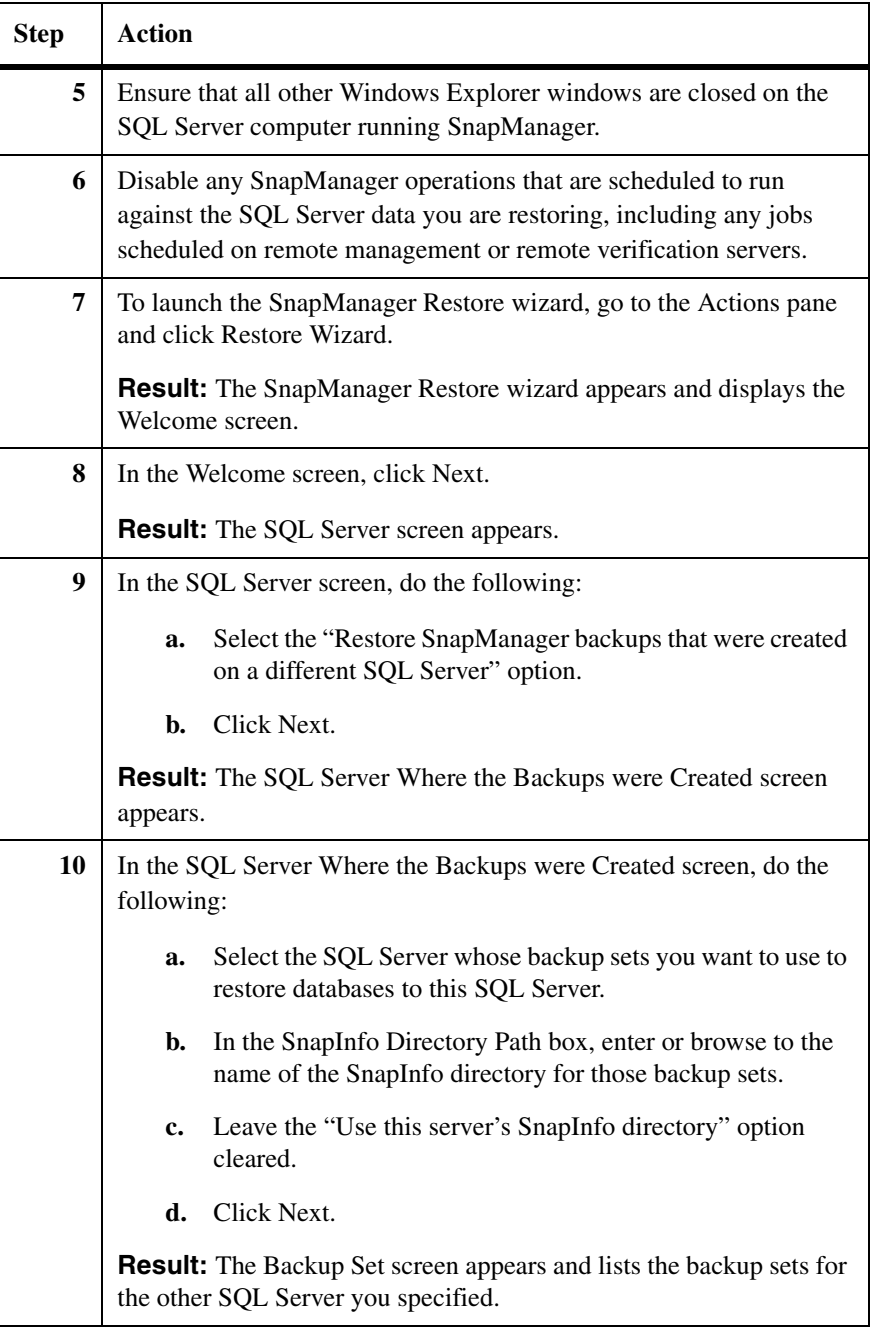

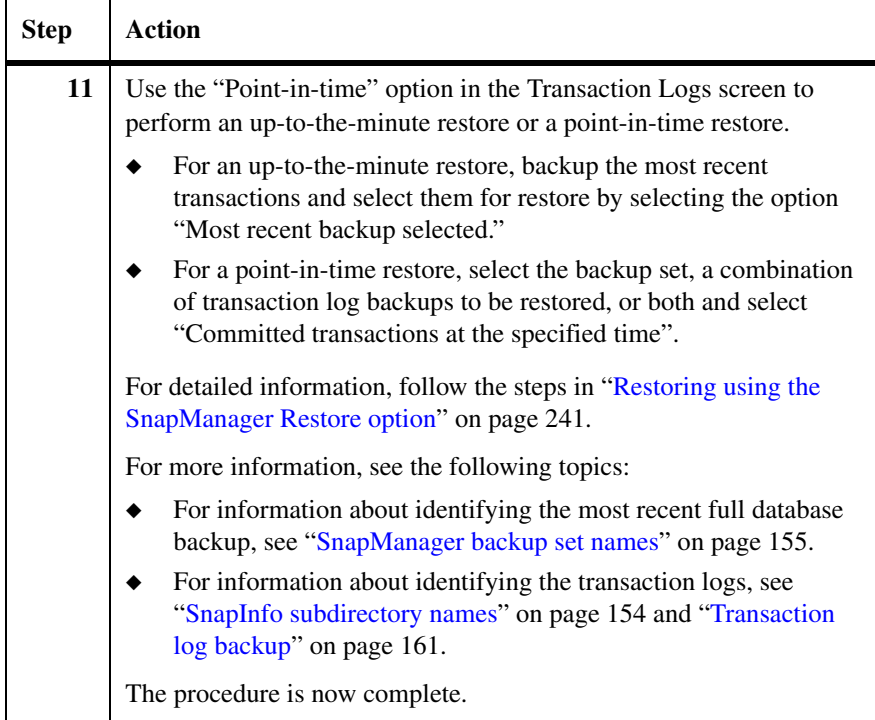

<span id="page-330-0"></span>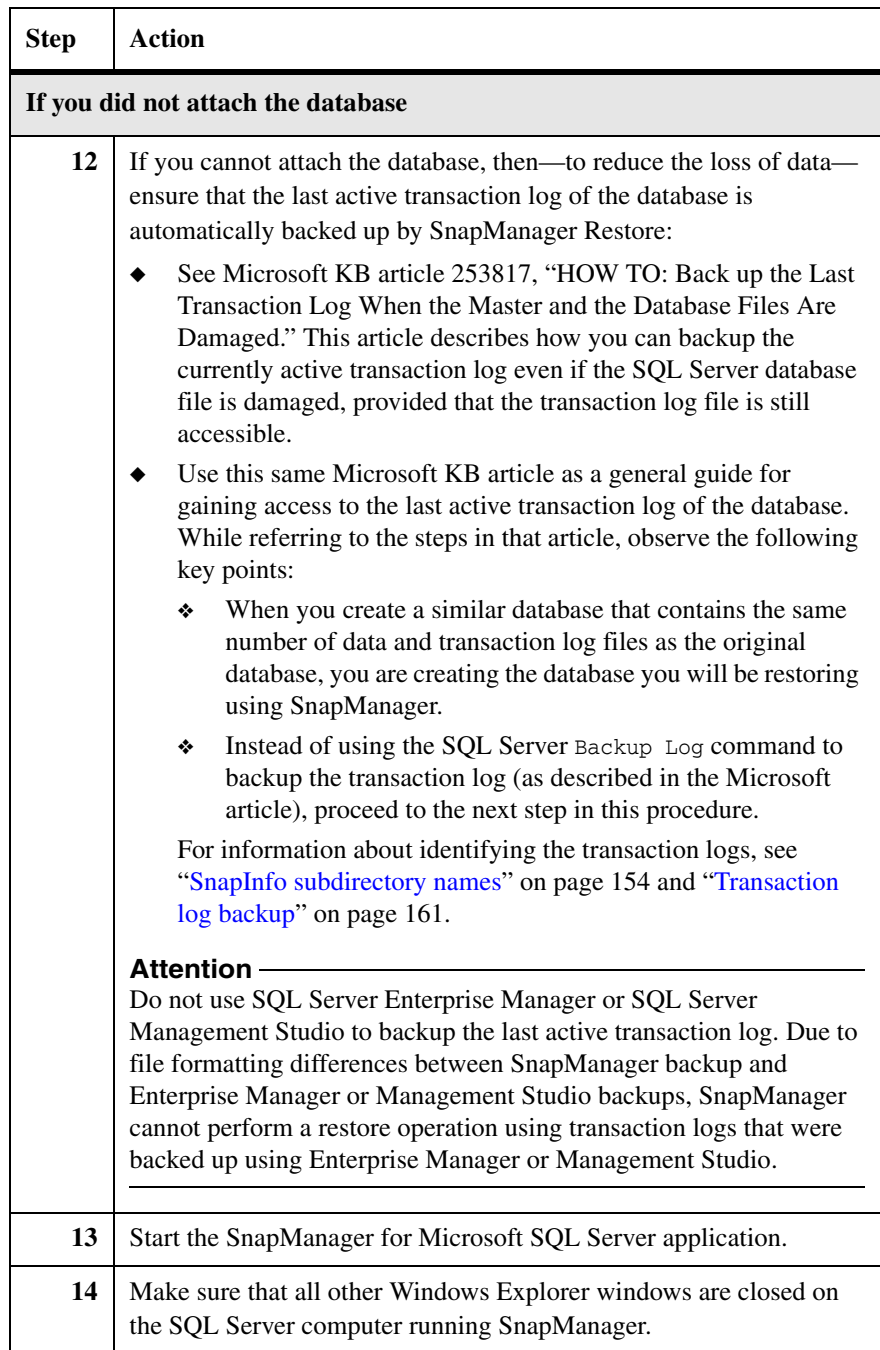

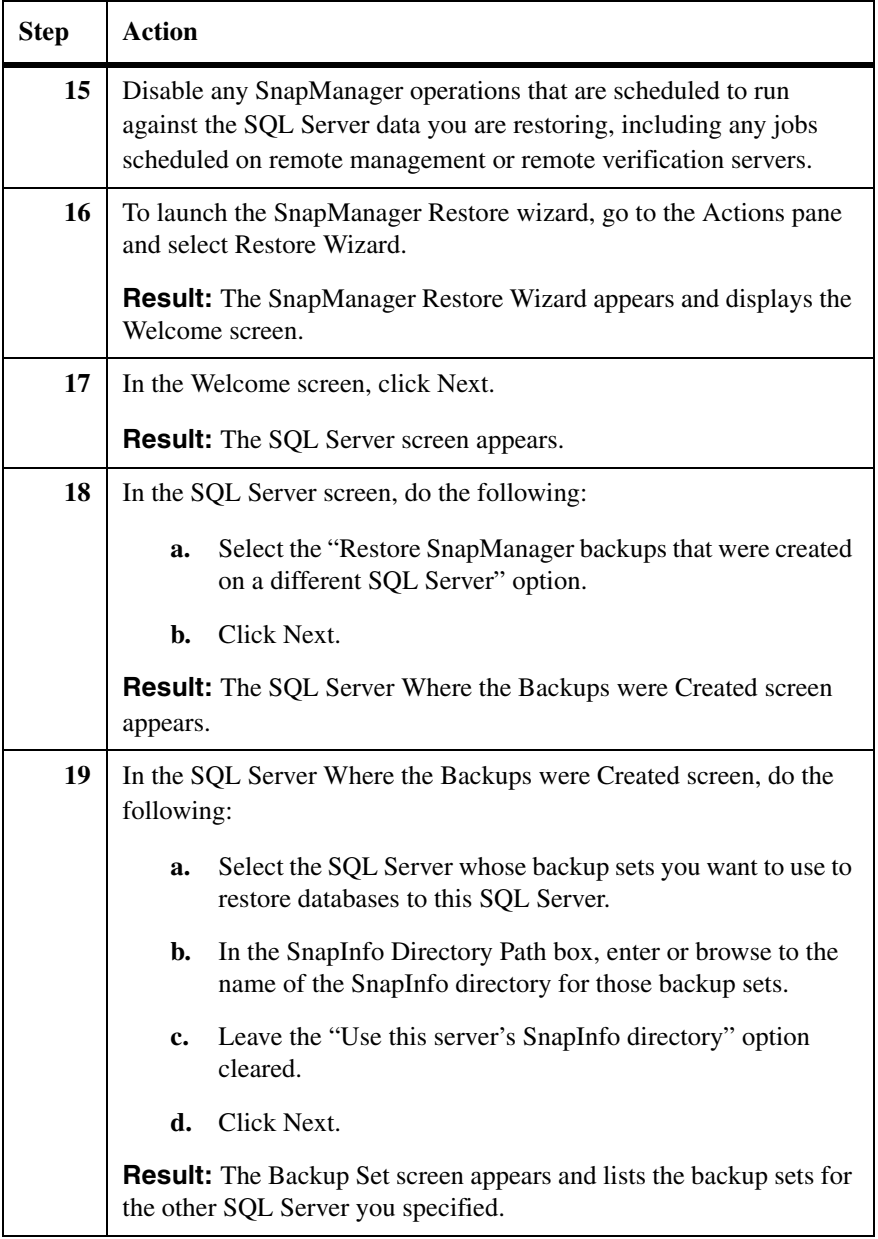

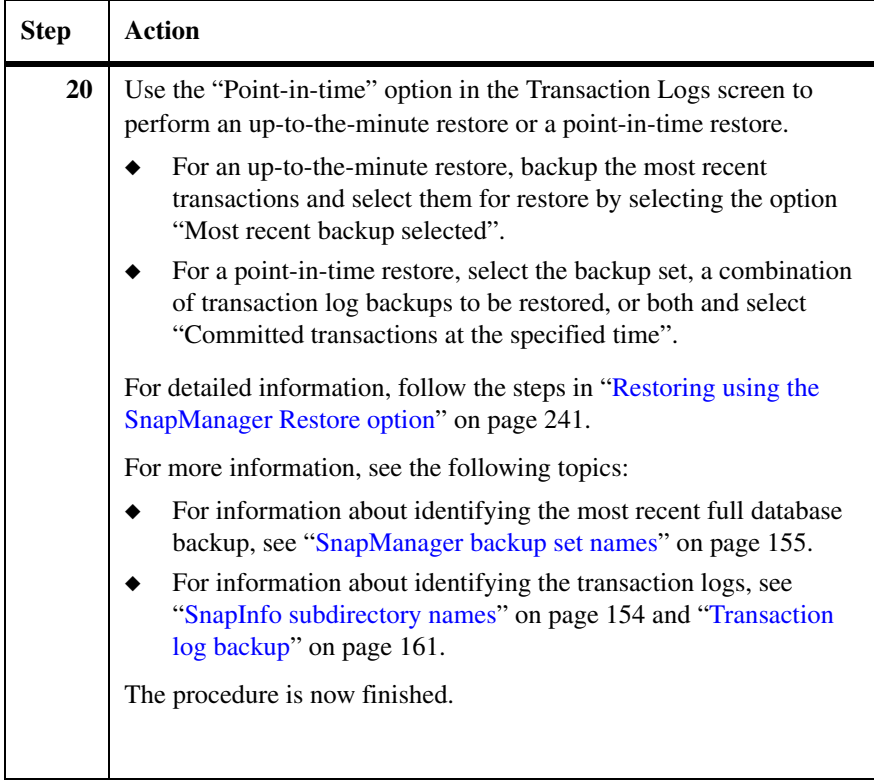

# **Restoring system databases from SnapManager backup sets**

<span id="page-333-1"></span><span id="page-333-0"></span>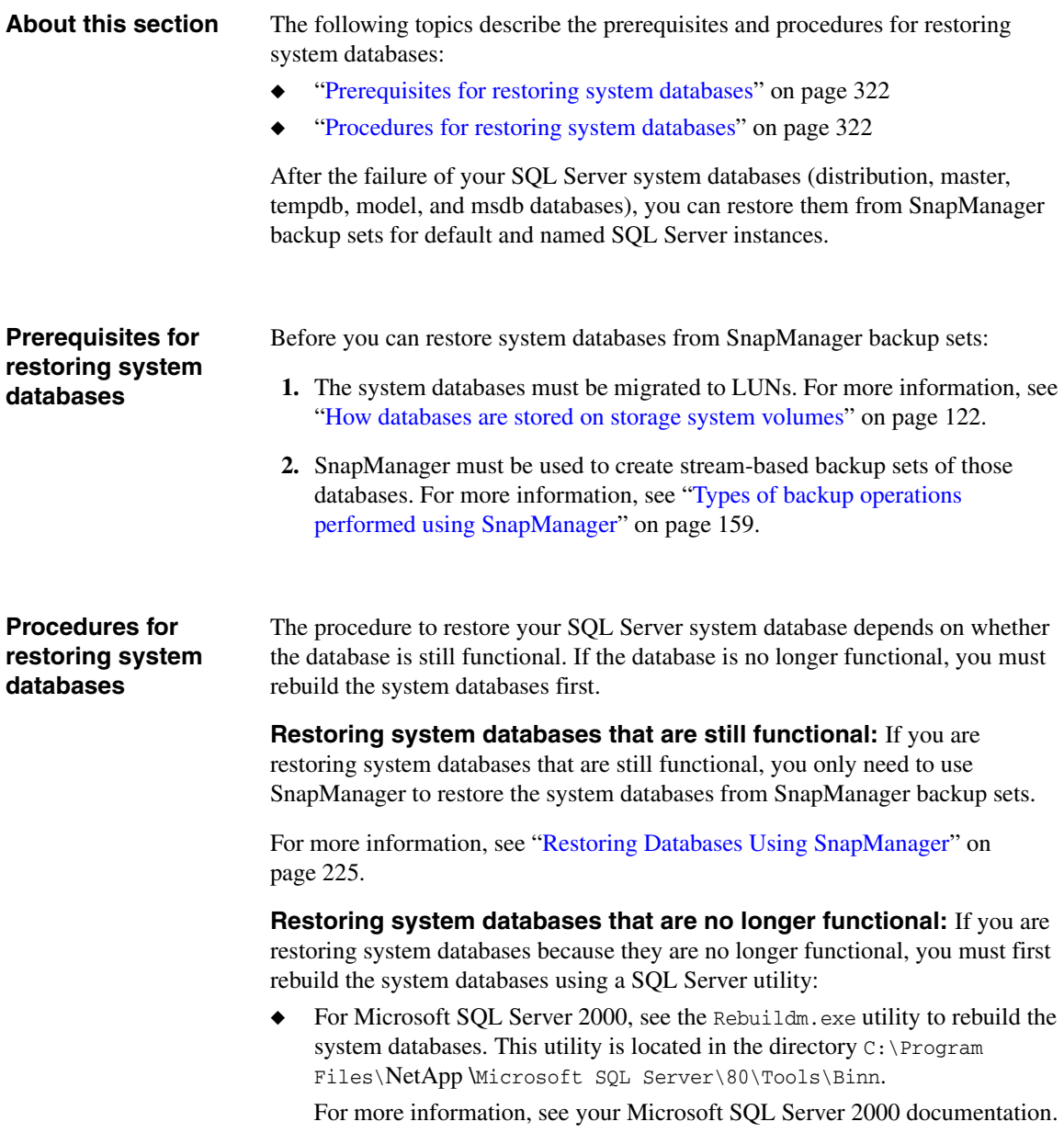

For SQL Server 2005 and SQL Server 2008, SQL Server 2008 setup.exe is used. For more information, see SQL Server online help.

◆ For Microsoft SQL Server 2005 and SQL Server 2008, use the setup.exe utility to rebuild the system databases. This utility is located in the directory C:\Program Files\NetApp \Microsoft SQL Server\90\Tools\SetupBootstrap.

For more information, see your Microsoft SQL Server documentation.

To rebuild and then restore SQL Server system databases from SnapManager backup sets, complete the following steps.

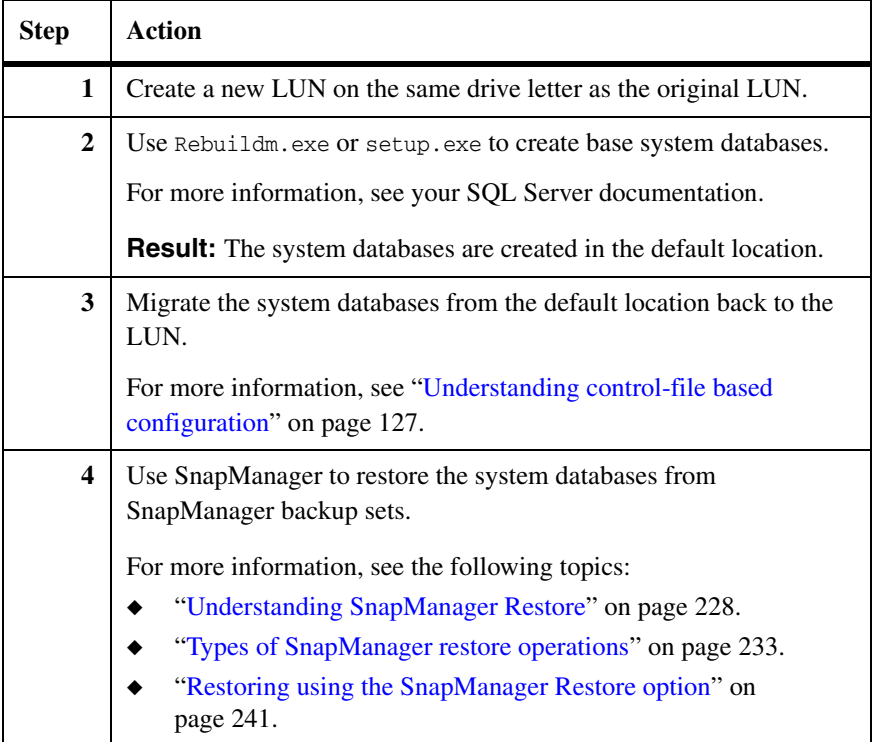

**About this chapter** This chapter describes how to create offline archives of Snapshot copies containing SnapManager backup sets. The following topics are covered:

- ◆ ["Understanding SnapManager backup set archival" on page 326](#page-337-0)
- ◆ ["Choosing the best way to archive" on page 328](#page-339-0)
- ◆ ["Archiving SnapManager backups using NDMP or dump" on page 329](#page-340-0)
- ◆ ["Archiving SnapManager backups using a Windows backup utility" on](#page-343-0)  [page 332](#page-343-0)
- ◆ ["Run Command After Operation" on page 336](#page-347-0)

#### **Related topics:**

- ["Backing Up Databases Using SnapManager" on page 173](#page-184-0)
- ["Performing Disaster Recovery with SnapManager" on page 285](#page-296-0)

# <span id="page-337-0"></span>**Understanding SnapManager backup set archival**

<span id="page-337-1"></span>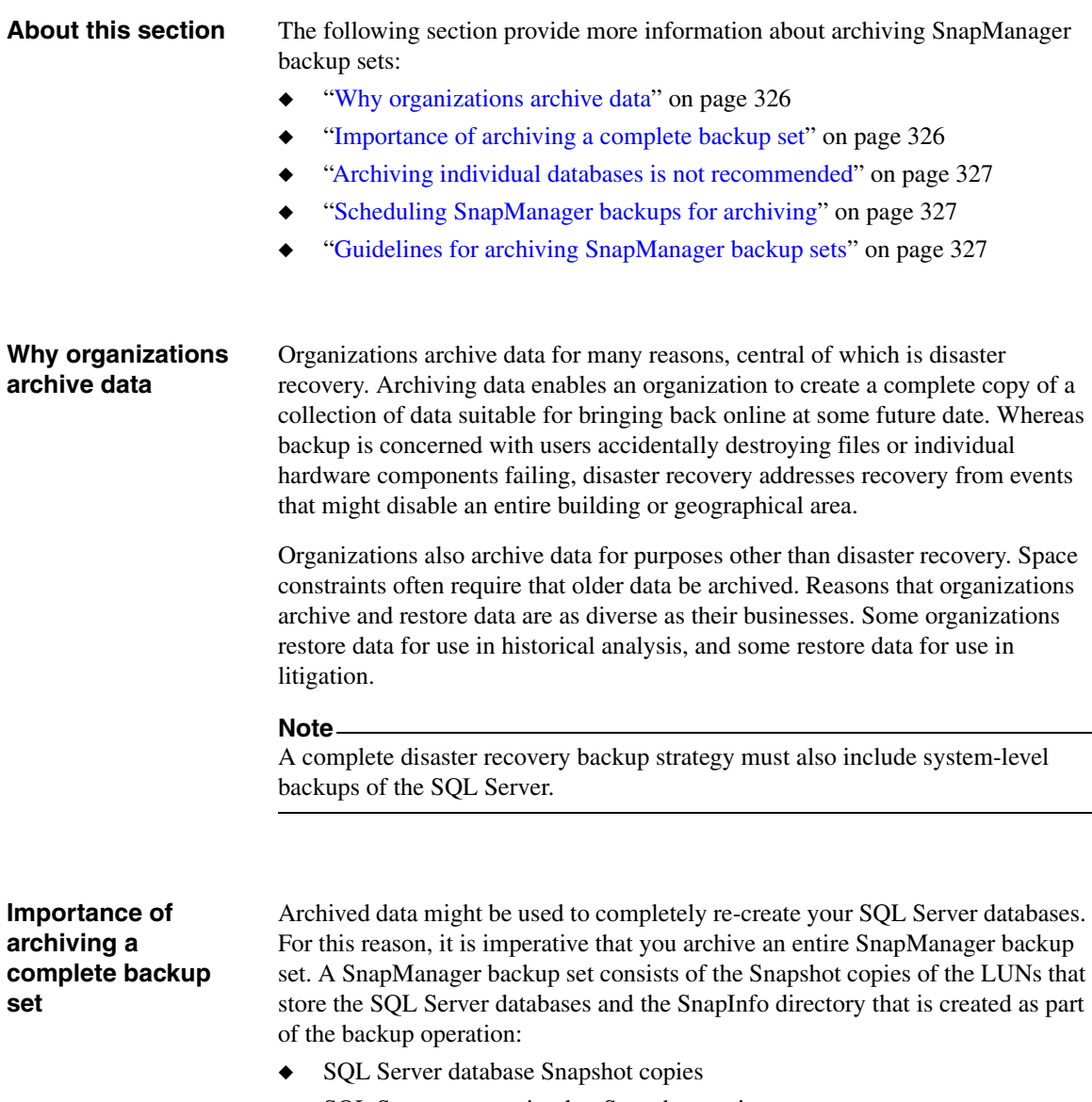

- <span id="page-337-2"></span>◆ SQL Server transaction log Snapshot copies
- ◆ SnapInfo directory Snapshot copy

<span id="page-338-2"></span><span id="page-338-1"></span><span id="page-338-0"></span>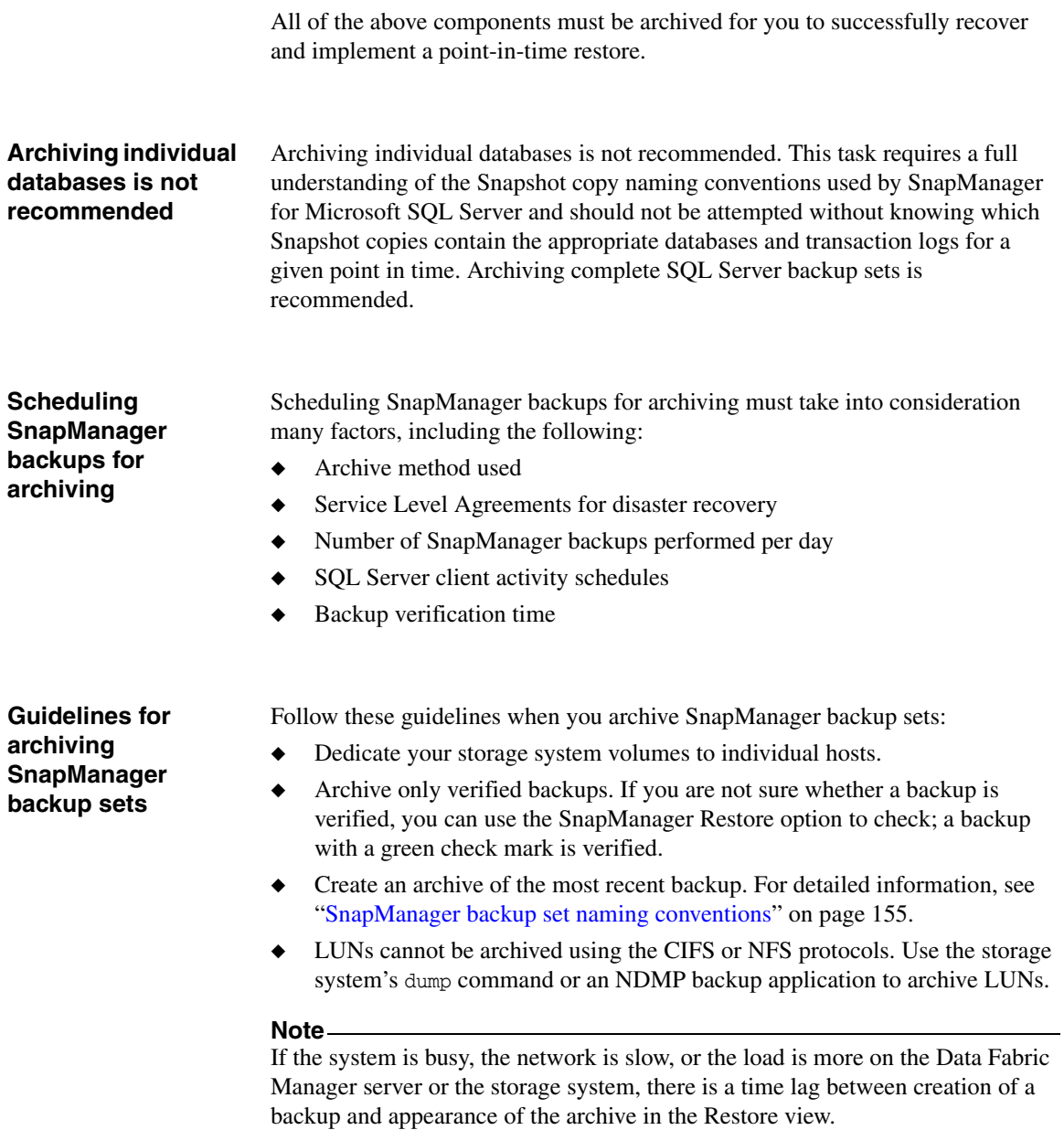

<span id="page-339-0"></span>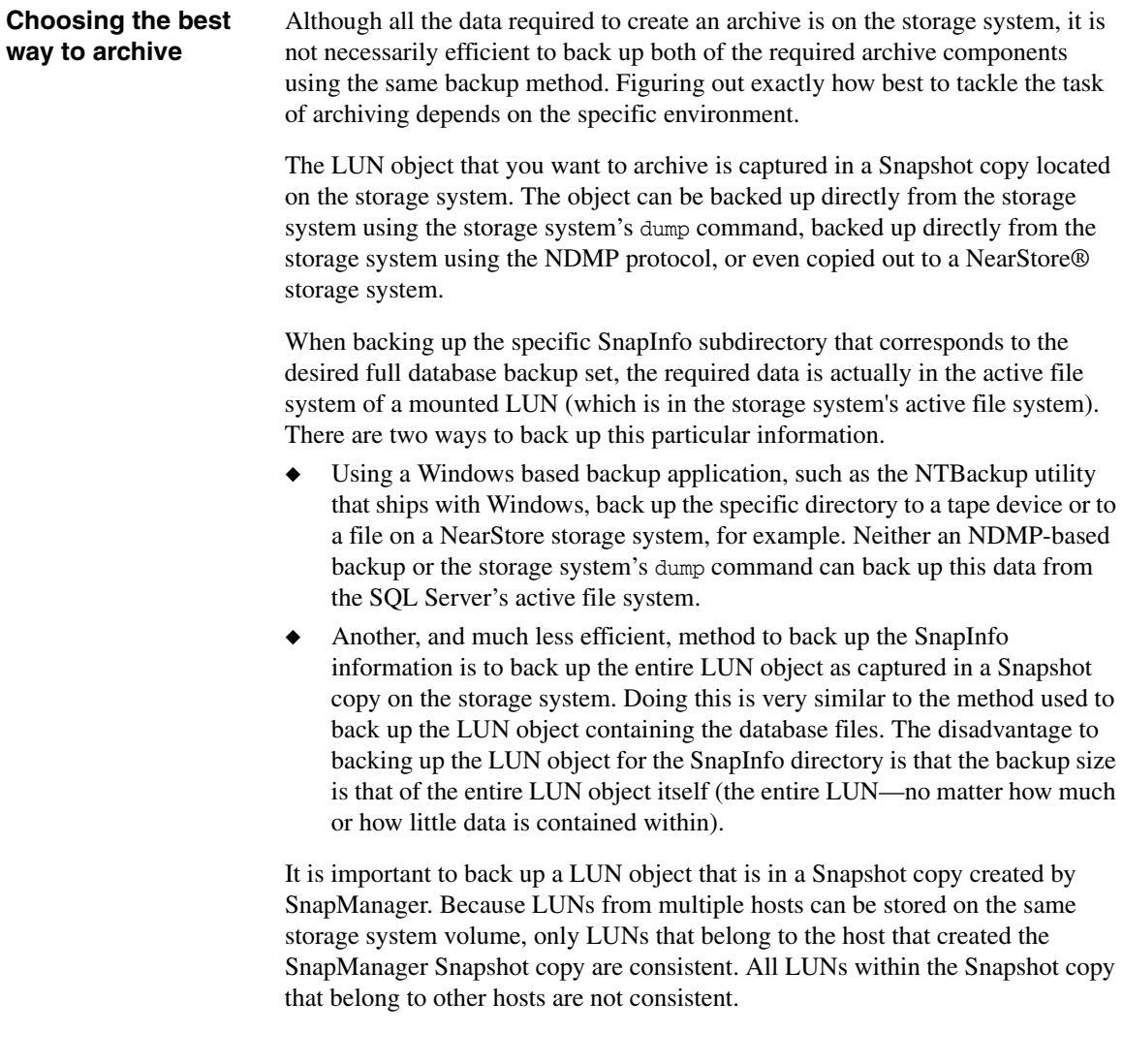

# <span id="page-340-0"></span>**Archiving SnapManager backups using NDMP or dump**

**About this section** You can use NDMP or the storage system's dump command to archive the LUNs containing the SQL Server data and the SnapInfo directory directly from the storage system to the archive medium. NDMP and the dump command are the most efficient methods for creating archives of the LUN drive files. See the following topics for more information:

- ["About this method" on page 329](#page-340-1)
- ["Guidelines for archiving using NDMP or the dump command" on page 330](#page-341-0)
- ["Procedure for archiving using NDMP or the dump command" on page 331](#page-342-0)

#### <span id="page-340-1"></span>**About this method** When you use NDMP or the storage system's dump command to archive your SnapManager backups, you archive each LUN that contains data for that backup set. This method enables you to archive your SnapManager backup sets without involving SQL Server at all. Snapshot copies are taken of the LUNs, then copied to the archive medium and deleted.

This archive method is represented by the following illustration.

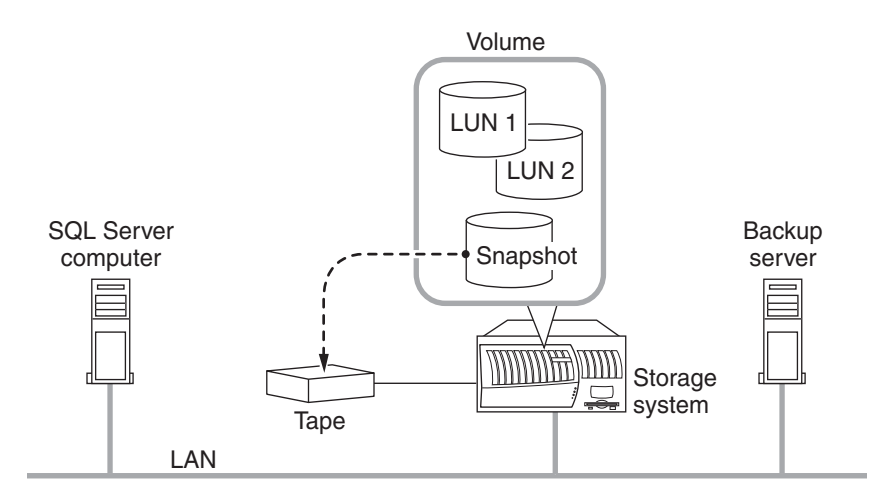

**Archiving using NDMP or dump**

For more information about backing up storage system data to tape, see the *System Administration Data Protection Guide* for your version of Data ONTAP.

**Advantages:** Using NDMP or dump to archive SnapManager backups provides these advantages:

- Because this method does not rely on mounting a Snapshot copy, it does not risk the creation of busy Snapshots.
- ◆ Because this method archives the entire raw LUN, restoring is simply a matter of replacing the LUNs.

#### **Note**

In this case, you need to run SnapManager in "Restore from Unmanaged Media mode" to perform the restore operation. This is described in ["Recovering SQL Server databases using archives" on page 304](#page-315-0).

◆ If your archive procedure does not send the data over the network, this method can be significantly faster than other methods.

**Disadvantages:** The advantages of using NDMP or dump to archive SnapManager backups must be weighed against these disadvantages:

Because you are archiving raw LUNs, the entire LUN containing the SQL Server data is archived, so you archive more data than you need.

#### **Note**

If archiving extra data is undesirable, you can use NTBackup or another Windows backup utility to back up the corresponding SnapInfo directory. This must be coordinated so that the two pieces of the archive are kept together for later retrieval.

If you archive the SnapInfo directory separately, you must ensure that you get both required components from different locations into the same archive.

When archiving using NDMP or dump, follow these guidelines:

When using the NDMP- or dump-based archive method, back up the database LUN at the following location:

/vol/*VolumeName*/.snapshot/sqlsnap\_\_*HostName*\_\_recent/*FileName* sqlsnap *HostName* recent is the name of the Snapshot copy you want to archive.

Whether the LUN object was archived using the dump command on the storage system or through NDMP, backing up the SnapInfo directory can be a separate process. Although the entire LUN where the SnapInfo directory

## <span id="page-341-0"></span>**Guidelines for archiving using NDMP or the dump command**

resides can be backed up as a whole, you back up more than you need to; therefore, this method is not very efficient. Backing up the LUN object that contains the SnapInfo directory (this filename is different from the filename for the LUN that contains the databases) can be done in the same way as backing up the LUN objects for the database disks, as described in the previous two points.

It is more efficient to back up only that which you need, directly from the SQL Server.

To back up directly from the SQL Server, complete the following steps.

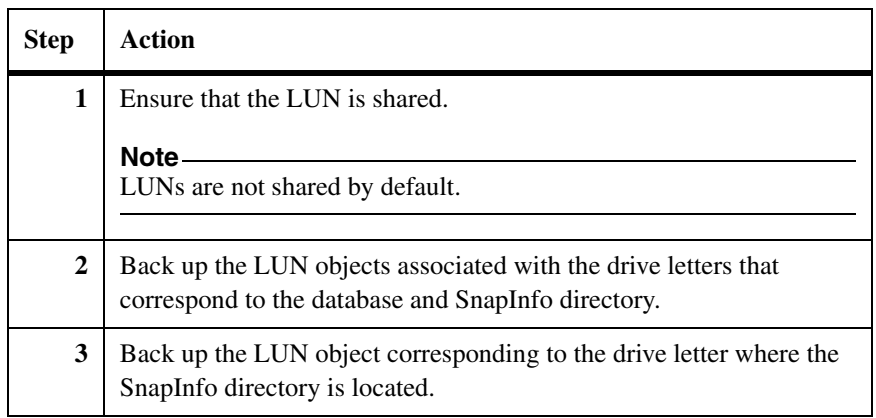

#### <span id="page-342-0"></span>**Procedure for archiving using NDMP or the dump command**

# <span id="page-343-0"></span>**Archiving SnapManager backups using a Windows backup utility**

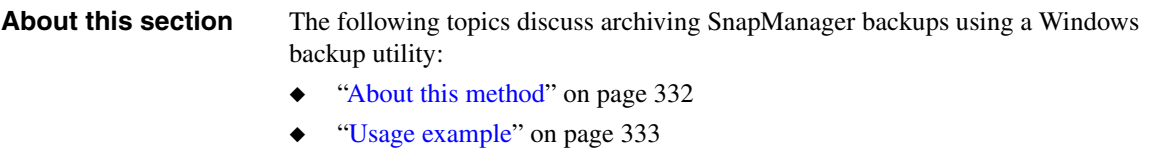

<span id="page-343-1"></span>**About this method** When you use a Windows backup utility to archive your SnapManager backups, you mount the LUNs backed by the backup Snapshot copy you want to archive, and then use NTBackup or another Windows backup utility to copy the archive data to your archive medium. In this case, the NTFS data is backed up, rather than the raw LUNs.

This archive method is represented by the following illustration.

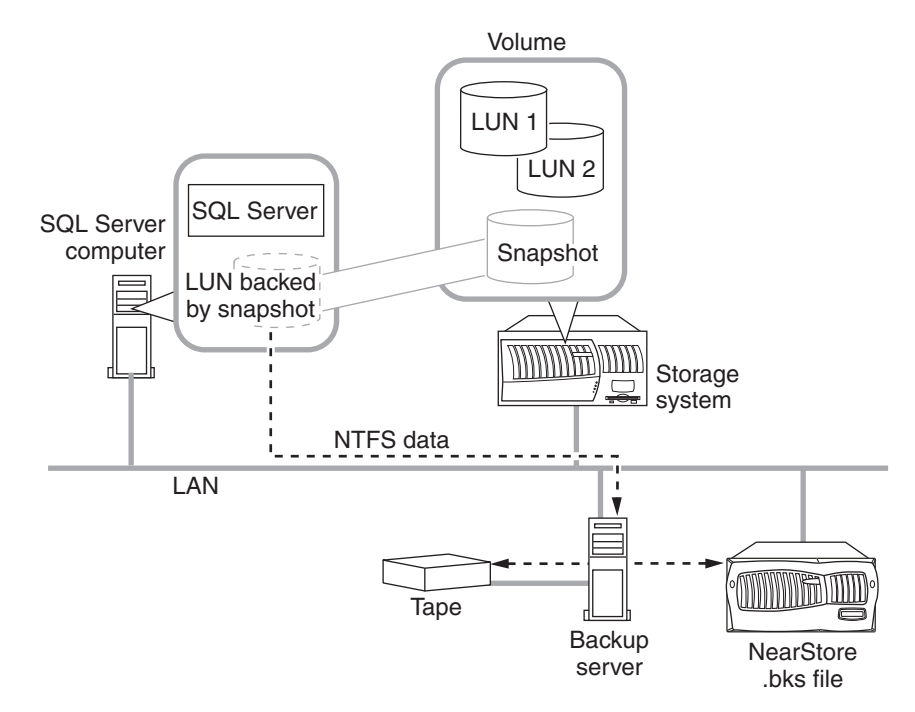

**Archiving using Windows backup utility**

#### **Note**

The LUN does not need to be mounted on the SQL Server computer; another network host system that is running SnapDrive can be used for this function.

**Components that must be included in the archive:** The archive must include the following two components:

- The SnapInfo directory as it was backed up directly from the SQL Server computer
- The SQL Server data as extracted from the LUN backed by Snapshot copy

**Advantages:** Using a Windows backup utility to archive SnapManager backups provides these advantages:

- Because you are archiving NTFS data, not raw LUNs, you can archive exactly the data that you need, and no more.
- ◆ The procedures and tools used for this method are probably familiar and available to you.

**Disadvantages:** The advantages of using a Windows backup utility to archive SnapManager backups must be weighed against these disadvantages:

- Because this method relies on mounting a Snapshot copy, you must be careful to avoid scheduling any backups while the archiving is performed. This is because creating a Snapshot copy of a mounted Snapshot copy results in a Snapshot copy that cannot be deleted. For more information about busy Snapshots, see ["Busy Snapshot error prevents deletion of backup set" on](#page-233-0)  [page 222](#page-233-0).
- ◆ You must make sure that you get both required components from different locations into the same archive. Both components must correspond to the same backup set.

#### <span id="page-344-0"></span>**Usage example** The following example illustrates one way to use a Windows backup utility to archive your SnapManager backup sets using a script:

- **1.** Mount a Snapshot copy of the LUNs that contain the SQL Server databases
- **2.** Back up the databases using NTBackup.
- **3.** Dismount the LUNs.
- **4.** Back up the SnapInfo directory.

**Assumptions:** This example is based on the following assumptions, which you might need to alter for your environment:

- The script is run on the computer running SQL Server and SnapManager.
- The drive letter for the SQL Server database is  $s$ .
- The Snapshot copy is mounted as drive  $V:$ .
- The drive letter used for the LUN mount is available when the script is run.

**Script:** The sample script SampleScript.txt contains the following lines:

REM Mount a LUN backed by the snapshot of the SQL Server database REM as drive letter V:\.

sdcli snap mount -k s -s %1 -d v

REM Use NTBackup to backup the database files. The path to the REM databases in your environment might be different. The /N and /D REM options are included to name the tape and add a description.

ntbackup backup "V:\Program Files\MSSQL\sqldbdata" /N %1 /D %2

REM Dismount the snapshot mounted as drive letter  $V:\ Y$ . The -f REM option causes the drive letter to be forcefully disconnected.

sdcli snap unmount -d v -f

REM Use NTBackup to backup the SnapInfo directory. The media is REM appended so as not to overwrite the database backup.

ntbackup backup %3 /T%1 /A

**Invoking the script and passing parameters:** Use the SnapManager Run Command After Operation feature to invoke the script as follows:

C:\SnapManager Scripts\SampleScript.txt \$SqlSnapshot \$SnapInfoName \$SnapInfoPath

The three command-line parameters (\$SqlSnapshot, \$SnapInfoName, and  $$SnapInfoPath)$  correspond with the script variables ( $%1,$   $%2,$  and  $*3$ ), as summarized in the following table.

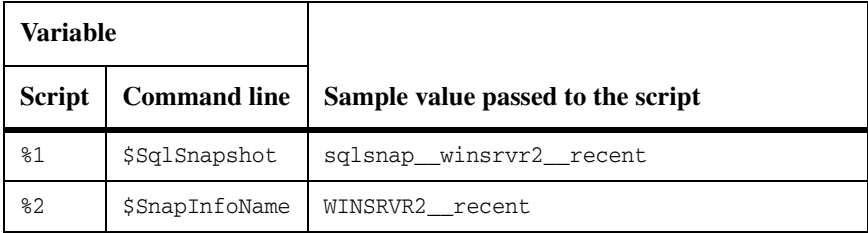

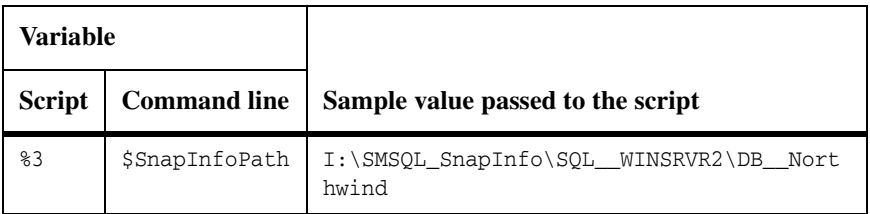

For more information about the Run Command After Operation feature, see ["Running a script from a UNC path on a Windows Server 2003 system" on](#page-371-0)  [page 360](#page-371-0).

#### <span id="page-347-0"></span>**How you can launch your own program or script**

When you start a SnapManager backup or database verification operation, you have the option to automatically run a command after the operation is complete. If you choose this option, you will be prompted to specify the following information before the backup or database verification operation can begin:

- **1.** The host system from which the command is to be run
- **2.** The full path of the command that you want SnapManager to run after the backup or database verification is complete
- **3.** Any parameters that are to be passed to the command

Because the command (your own program or script) is invoked from within the context of a specific backup or database verification, you can pass the command information about the components of that operation. In your script, any occurrence of the text string %1 corresponds to the first parameter passed; the text string %2 corresponds to the second parameter, and so on.

After you have completed specifying the command and parameters, you can start the backup or database verification operation.

#### **Note**

The command or script is run only after a successful backup or verification. If the backup is not completed successfully, or if the verification fails, the command or script is not run.

You can configure default values that you want used to prepopulate the Run Command After Operation dialog box when it is opened from either the Backup and Verify option or the Backup Wizard.

#### **Related topics:**

- "Archiving SnapManager backups using a Windows backup utility" on [page 332](#page-343-0)
- ["Run Command After Operation settings" on page 432](#page-443-0)

## <span id="page-348-0"></span>**Command arguments pass information to your program or script**

The Run Command After Operation feature supports the following variables, which can pass operation-specific information to your program or script.

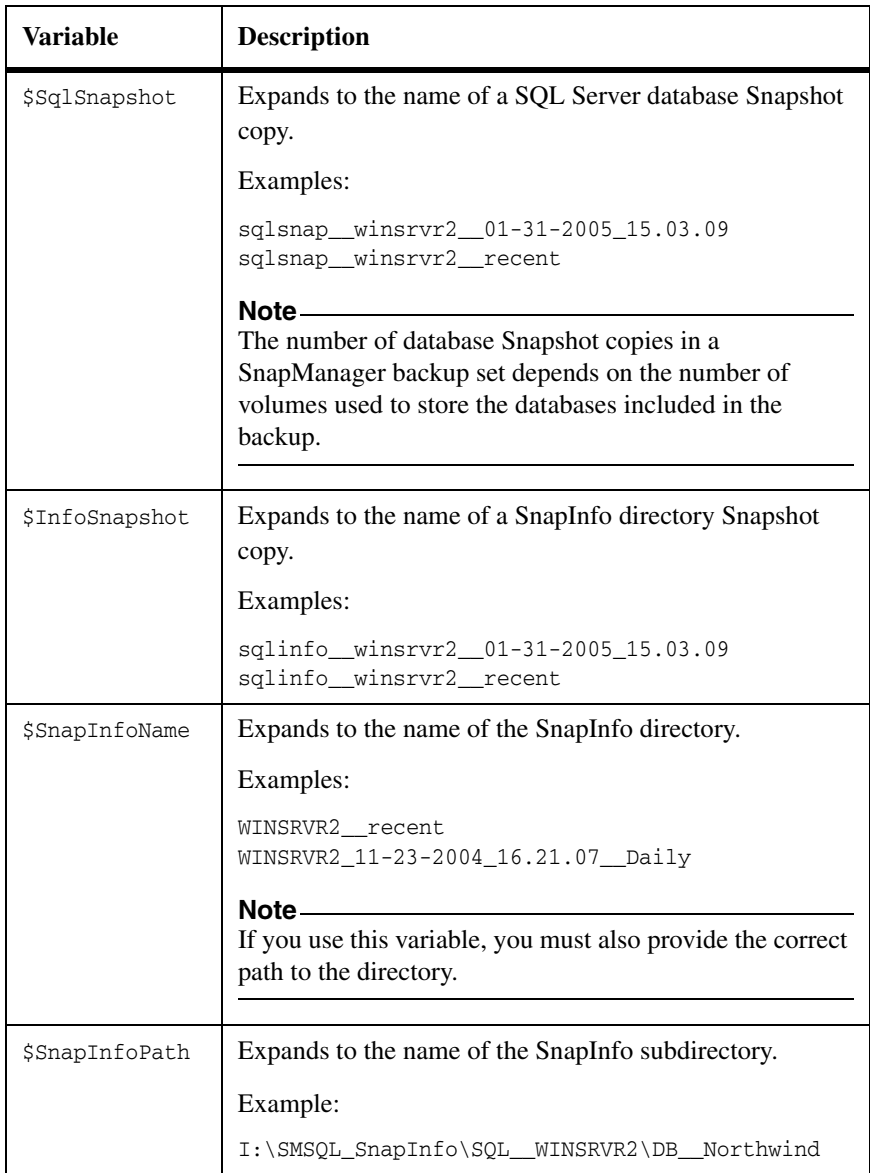

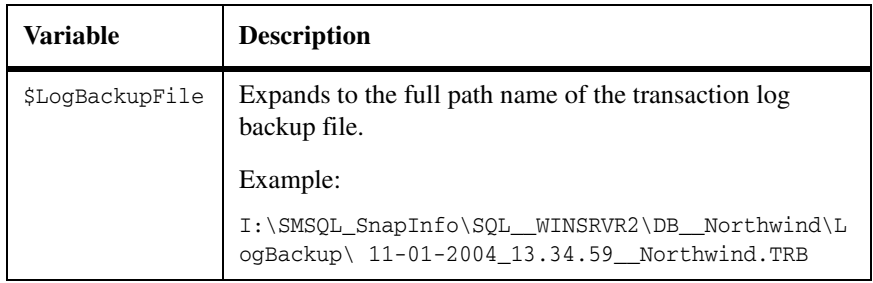

#### **Note**

Both the \$SnapInfoPath and \$LogBackupFile variables are automatically enclosed within double quotes so that the actual path name can contain spaces without affecting the script invocation on the Windows command line. If you do not want the double quotes to appear in your command line, remove them from the Command Arguments field in the Run Command After Operation window.

## <span id="page-349-0"></span>**Command arguments are operation specific**

Each SnapManager operation that supports the Run Command After Operation feature (full backup, transaction log backup, and database verification) parses only the variables that apply to the operation as you have specified it.

The following table shows which of the command variables are available to the Run Command After Operation feature, depending on which SnapManager operation is used to invoke the feature.

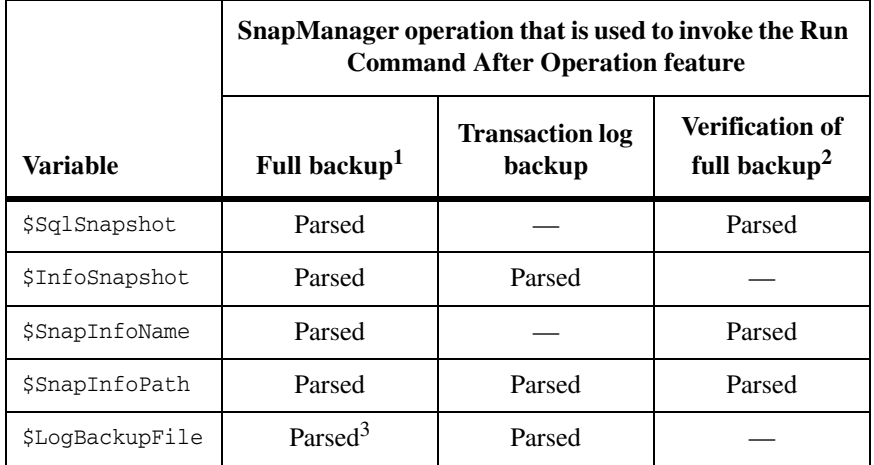

- 1. Full backup: In the case of multiple databases, repeat the arguments passed for each database included in the backup.
- 2. Verification of full backup: In the case of multiple databases, repeat the arguments passed for each database included in the verification. Additionally, variables are parsed and replaced with the most recent backup that is verified as part of this job.
- 3. Full backup with the Run Transaction Log Backup option selected: The \$LogBackupFile variable is parsed only when the transaction logs are backed up after full backup.

## <span id="page-351-0"></span>**How to open the Run Command After Operation dialog box**

There are two ways to open the Run Command After Operation dialog box while starting or scheduling a backup or database verification operation.

**From the Backup and Verify option:** To open the Run Command After Operation dialog box while specifying an operation in the Backup and Verify option, complete the following steps.

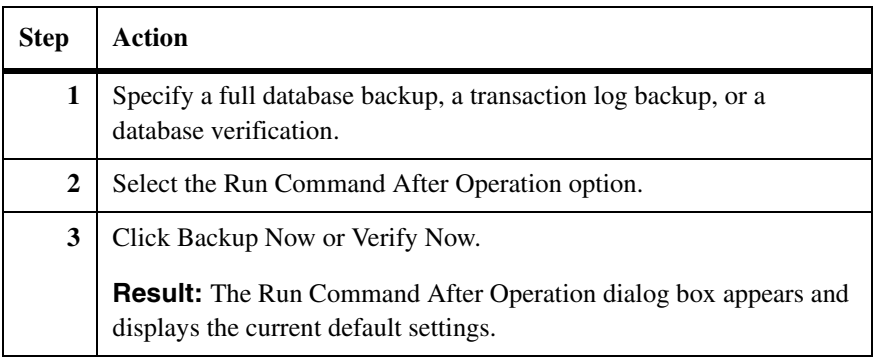

**From the Backup Wizard:** To open the Run Command After Operation dialog box while specifying an operation in the Backup Wizard, complete the following steps.

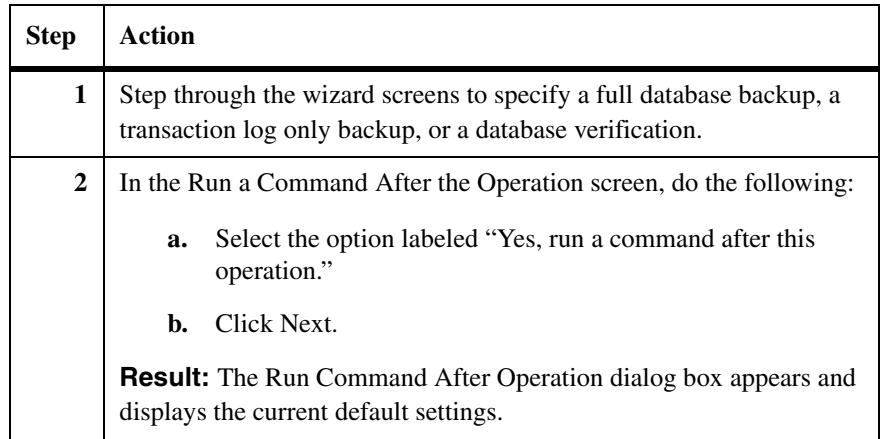

#### **Note**

If you want to simply change the default values specified in the Run Command After Operation dialog box—without starting or scheduling a database backup, transaction log only backup, or database verification—you can open the Run Command After Operation dialog box from the Option menu. This is described in ["Run Command After Operation settings" on page 432](#page-443-0).

## **Using the Run Command After Operation dialog box**

From within the context of a SnapManager backup or verification operation, you can use the Run Command After Operation dialog box to do the following:

- ◆ Specify the details of the command:
	- ❖ The computer where you want to run the command (your own program or script)
	- ❖ The full path to the command
	- ❖ The sequence of SnapManager variables that you want to pass to the command
- Specify whether you want to save the current settings as the default settings

#### **Note**

If you want to simply change the default values specified in the Run Command After Operation dialog box—without starting or scheduling a database backup, transaction log only backup, or database verification—you can open the Run Command After Operation dialog box from the Option menu. This is described in ["Run Command After Operation settings" on page 432](#page-443-0).

To use the Run Command After Operation dialog box, complete the following steps.

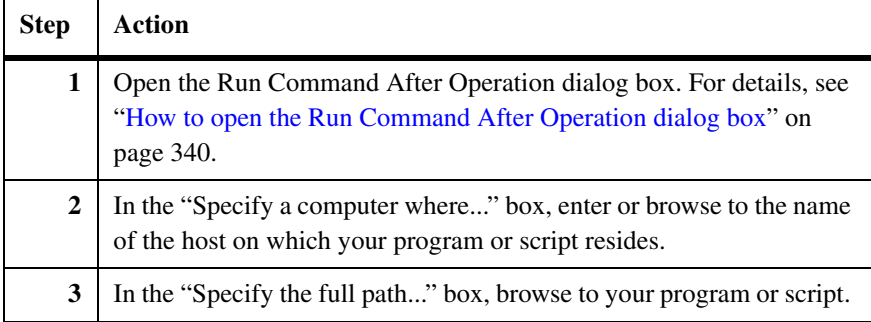

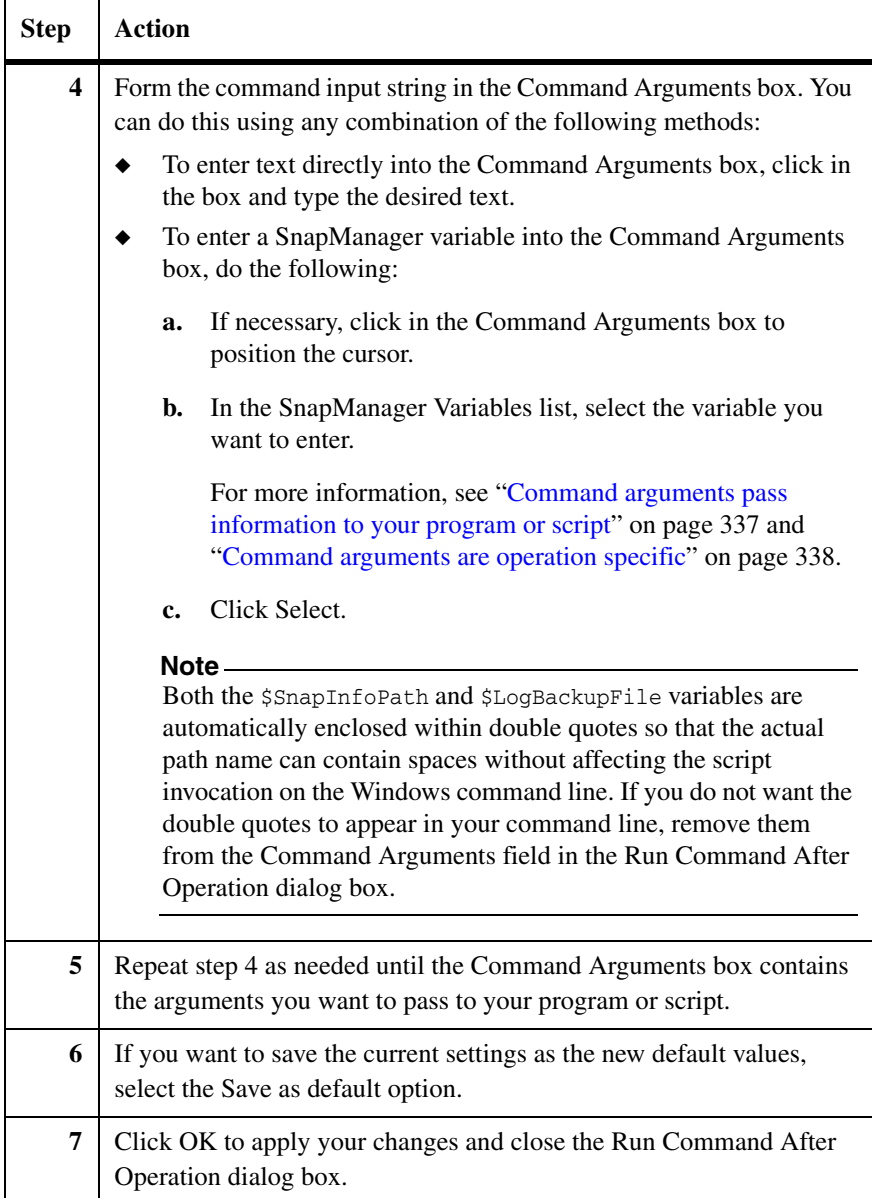

## **About this chapter** This chapter provides you with information about integrating Protection Manager with SnapManager so that you can create, restore, and manage remote backups. Dataset and SnapVault technologies together form the basis of this integration.

The functionality for dataset and SnapVault integration is available only if you are using Data ONTAP 7.3 RC2 or later along with Protection Manager 3.7 D8 or later.

The following topics are included in this chapter:

- ◆ ["Understanding dataset and SnapVault integration" on page 344](#page-355-0)
- ◆ ["Integrating dataset and SnapVault to SnapManager" on page 348](#page-359-0)
- ◆ ["Configuring datasets" on page 349](#page-360-0)
- ◆ ["Protecting local backups" on page 353](#page-364-0)
- ["Retrieving and restoring remote backups" on page 355](#page-366-0)
- ◆ ["Deleting archived backups" on page 358](#page-369-0)

# <span id="page-355-0"></span>**Understanding dataset and SnapVault integration**

**Overview** This topic provides more information about dataset and SnapVault integration with SnapManager. The following topics are covered in this section:

- ["Why dataset and SnapVault integration is required" on page 344](#page-355-1)
- ["Available functionalities" on page 346](#page-357-0)
- ◆ ["Limitations" on page 346](#page-357-1)
- ["Software dependencies" on page 347](#page-358-0)

#### <span id="page-355-1"></span>**Why dataset and SnapVault integration is required**

A dataset is a collection of storage sets with identical data protection requirements on the primary storage system. It is a data management concept introduced in Protection Manager and gives you extensive remote backup and archival capabilities.

The three elements of a dataset are:

- Database
- Protection policy
- Resource pool

The protection policies determine how the data is protected. The resource pool includes the backups and replica of the primary data and its configuration information.

By replicating Snapshot copies to the secondary storage, SnapVault provides you with a centralized disk-based backup solution. It enables you to keep weeks of backup online for faster restore. Through datasets, SnapManager integrates with SnapVault to archive backups to secondary storage.

SnapManager uses Data ONTAP Snapshot technology to create and restore local backups. Dataset and SnapVault integration with SnapManager provides an integrated rapid solution to create and restore remote backup and archives.

SnapManager manages backup on the primary location, but archived backup is managed by Protection Manager.

The following capabilities of Protection Manager make it a good option for integration with SnapManager:

Automatic setting up of SnapVault relationships and complex replication topologies with resource pools

- ◆ Scheduling of remote backups
- ◆ Monitoring of data transfer
- ◆ Management of remote backup retentions

If Protection Manager is available, and SnapDrive is configured for DataFabric Manager, SnapManager automatically becomes aware of the dataset. If Protection Manager is not available, SnapDrive informs SnapManager of its unavailability. SnapManager continues in the normal working mode, and remote backup is not supported.

#### <span id="page-357-0"></span>**Available functionalities** You can do the following with SnapManager integrated with dataset and SnapVault:

- ◆ Create and restore remote backup.
- Select policies related to the dataset created by Protection Manager.
- Protect created datasets, by doing the following:
	- ❖ Creating remote backup on the SnapVault secondary.
	- ❖ Mirroring the local source volume to SnapVault destination volume.
	- ❖ Using topologies supported by Protection Manager.
- Delete individual remote backups based on the backup version.
- ◆ Display remote backups that are available for restore.
- ◆ Perform temporary restore to another location on the secondary storage system using SnapVault remote Snapshot technology.
- ◆ Perform remote backup integrity verification.

#### <span id="page-357-1"></span>**Limitations** The following are the limitations in integrating SnapManager with dataset and SnapVault:

- ◆ No remote backup and archival facility is present if dataset configuration is not available.
- ◆ The administrator cannot control the archived backup retention policy through SnapManager. It is controlled by Protection Manager.
- The dataset cannot be used for disaster recovery or business continuance.
- ◆ Multiple LUNs residing on the same storage system qtree, and LUNs not residing on a storage qtree, are not supported.
- ◆ You need to roll forward archived backed up transaction logs manually.
- System databases are not supported by dataset and SnapVault integration with SnapManager.

#### <span id="page-358-0"></span>**Software dependencies** The following are the software dependencies for integrating SnapManager with dataset and SnapVault:

- ◆ Protection Manager 3.7 D8 and later
- ◆ NetApp Management Console 3.7 and later
- ◆ SnapDrive for Windows 6.0.1 and later
- ◆ Data ONTAP 7.3 RC2 or later
- ◆ SnapVault (for both primary and secondary locations)
- **Enable NDMP**

You can upgrade SnapManager from an earlier version that did not support datasets to a later version that supports datasets. You can also revert to the older version without any adverse effects on the system.

#### **Prerequisites** The following are the prerequisites for dataset and SnapVault integration with SnapManager:

Two storage systems should be present.

One should have the SnapVault primary license, and the other should have the SnapVault secondary license. The primary is the archival source; the secondary is the archival destination. Both should have Data ONTAP 7.3 RC2 or later installed.

- ◆ All LUNS must be created on qtrees, and each qtree should contain only a single LUN.
- ◆ It is recommended that the Protection Manager software and the NetApp Management Console software should be installed on a dedicated server other than the SQL Server.
- SnapDrive for Windows should be installed.

# <span id="page-359-0"></span>**Integrating dataset and SnapVault to SnapManager**

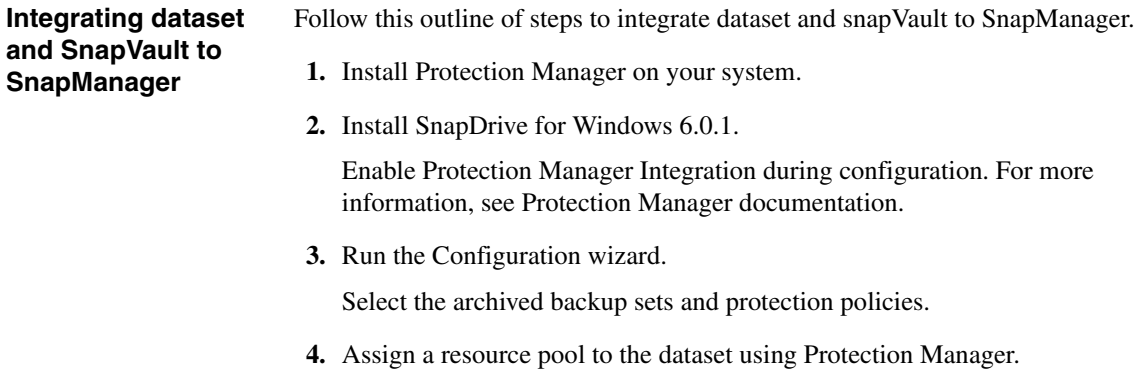

- **5.** Run SnapManager backup operation.
- **6.** Run SnapManager restore operation.
<span id="page-360-1"></span><span id="page-360-0"></span>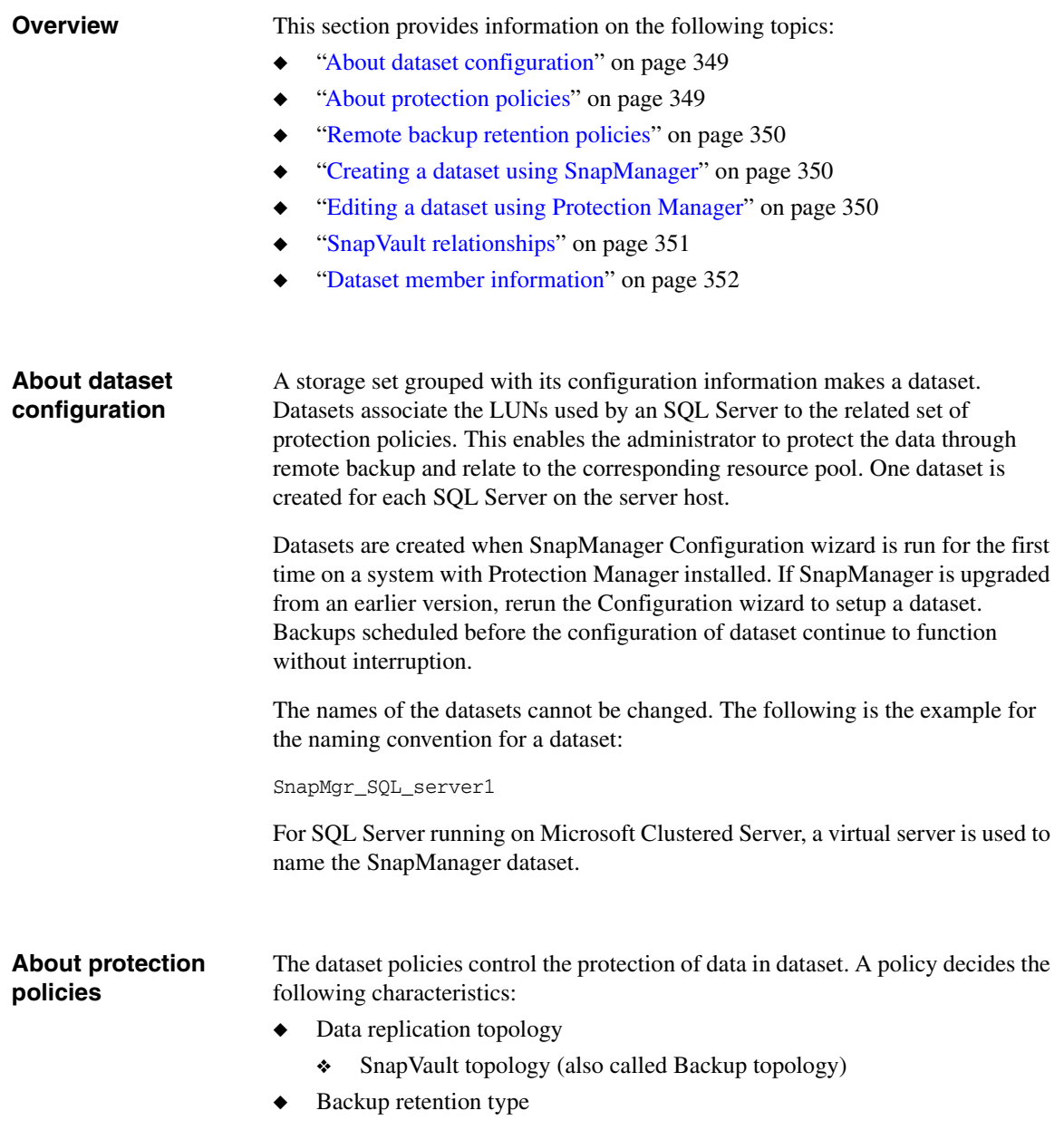

<span id="page-361-2"></span><span id="page-361-1"></span><span id="page-361-0"></span>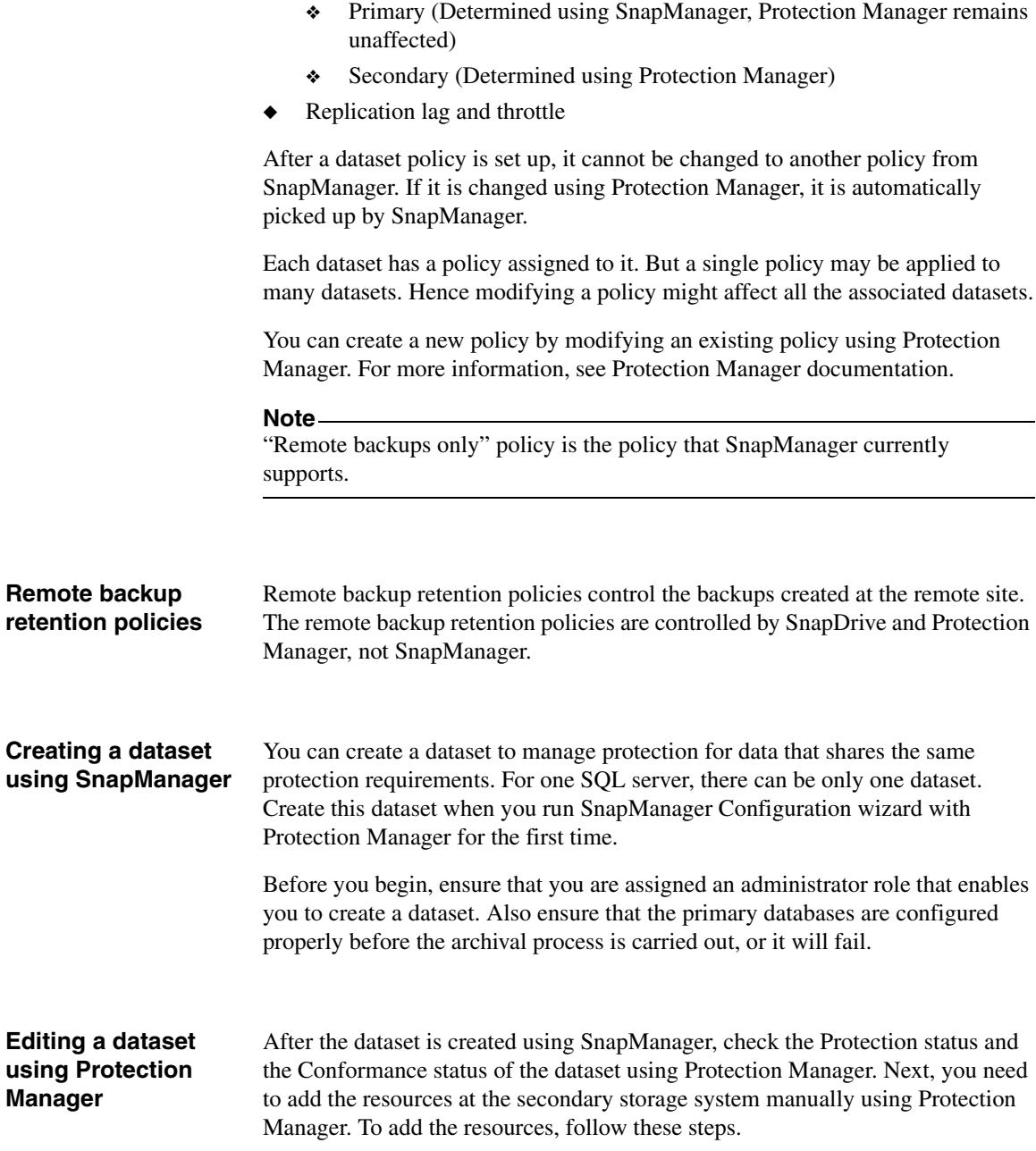

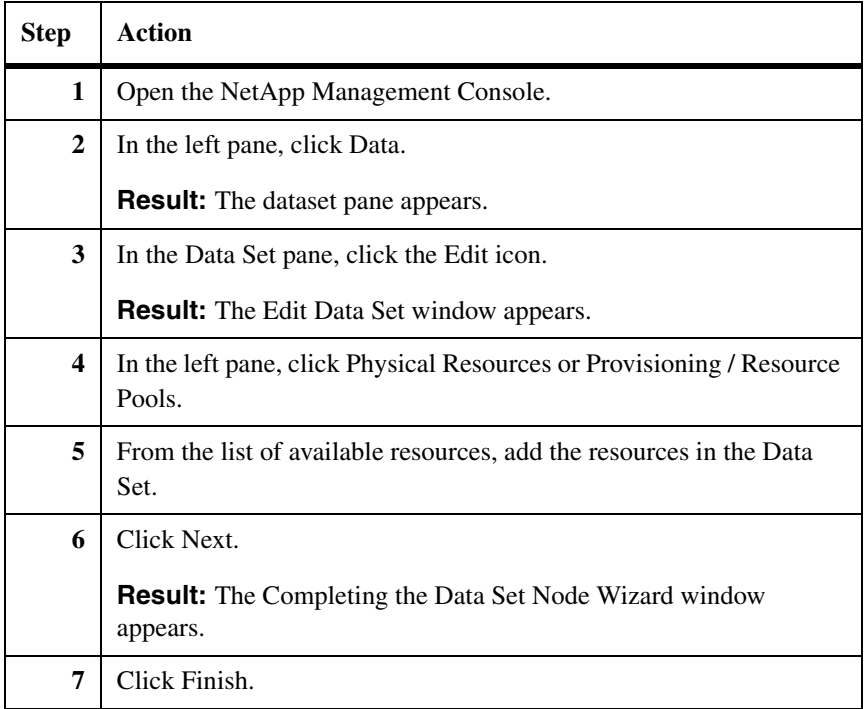

# <span id="page-362-0"></span>**SnapVault relationships**

After the dataset is created, policies are determined, and secondary resource pools are added to the dataset, Protection Manager creates SnapVault relationships for archiving. A remote backup restore is not possible if the SnapVault relationship is changed or modified.

If you already have an existing SnapVault relationship, Protection Manager cannot use the existing SnapVault relationship for the dataset automatically. Import the existing SnapVault relationship using the "Import Relationship Wizard" in Protection Manager. For more information, see Protection Manager documentation.

If you do not import the SnapVault relationship, a new one is created. For more information, see Protection Manager documentation.

If you have a SnapVault relationship for the LUN that is used by database, deleting the SnapVault base line Snapshot copy will result in a SnapDrive for Windows error.

<span id="page-363-0"></span>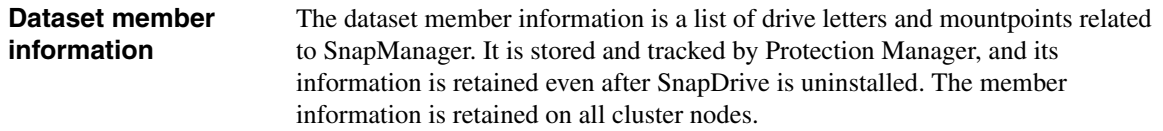

<span id="page-364-0"></span>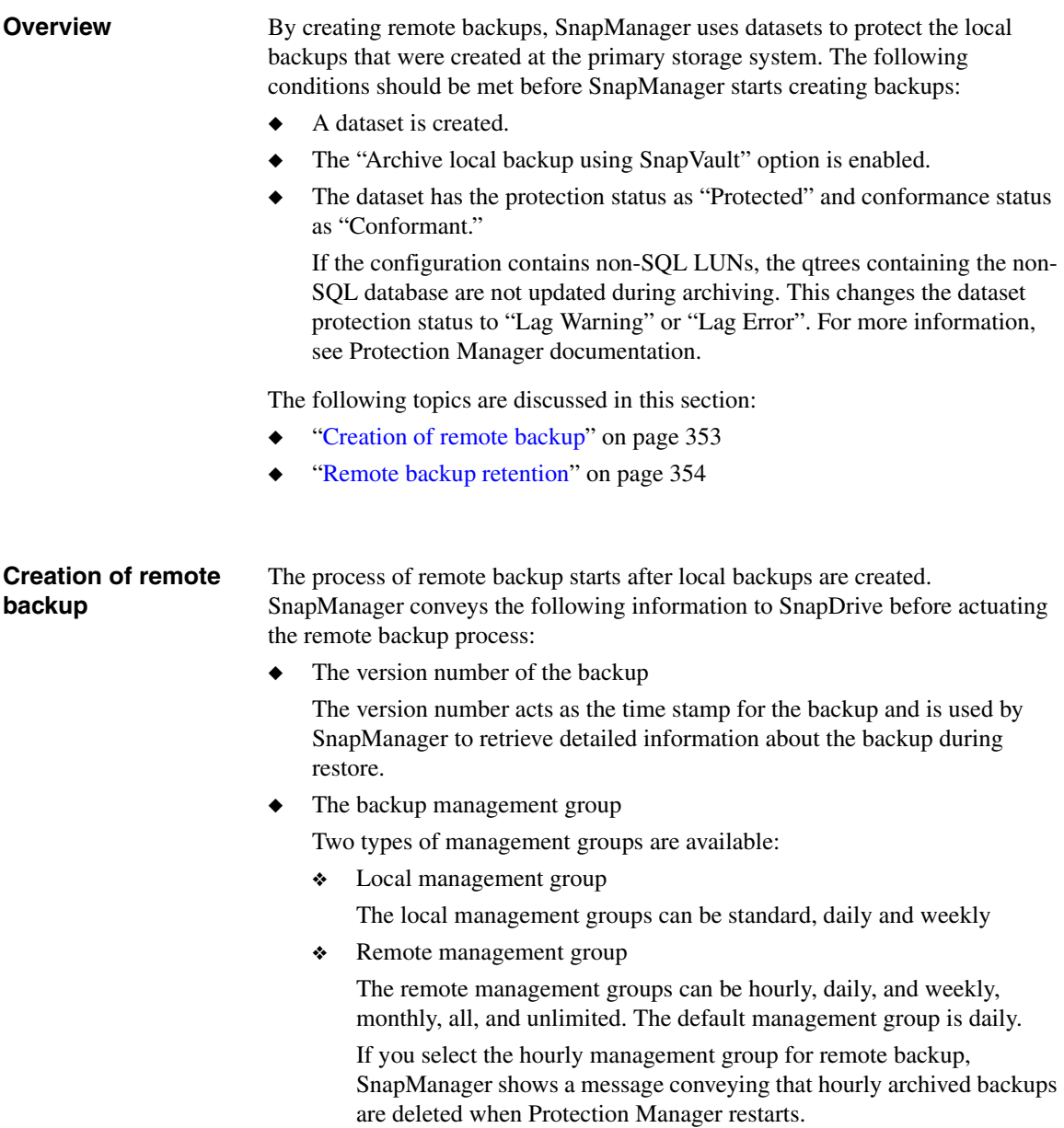

<span id="page-365-0"></span>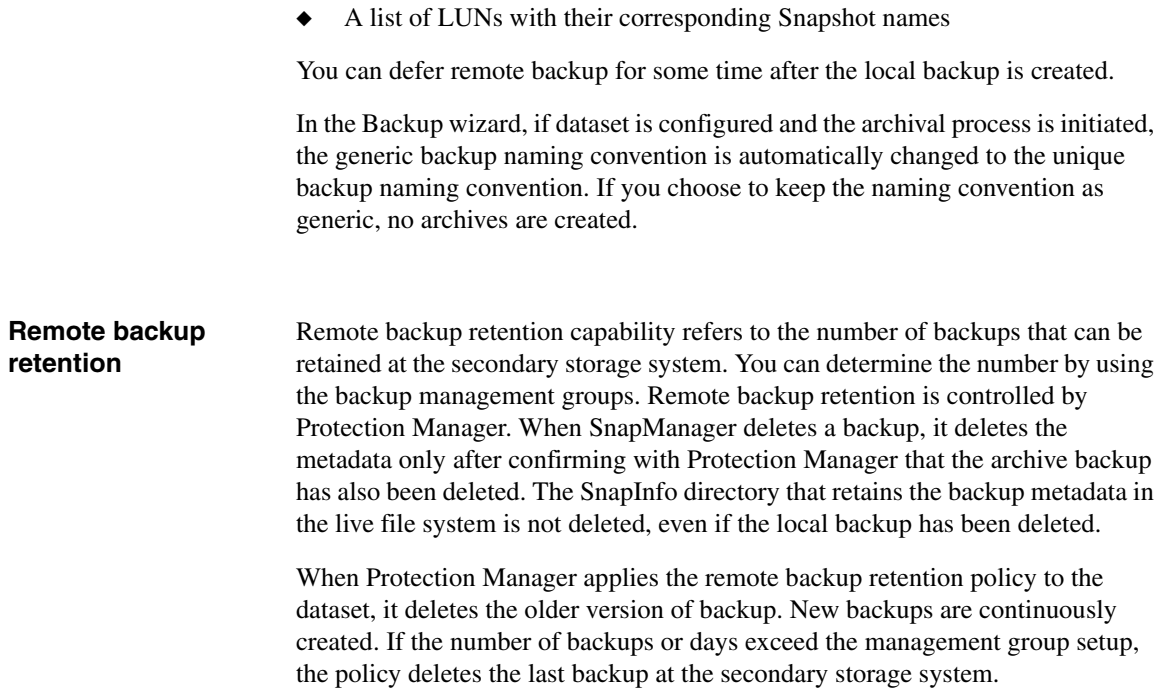

# **Retrieving and restoring remote backups**

<span id="page-366-0"></span>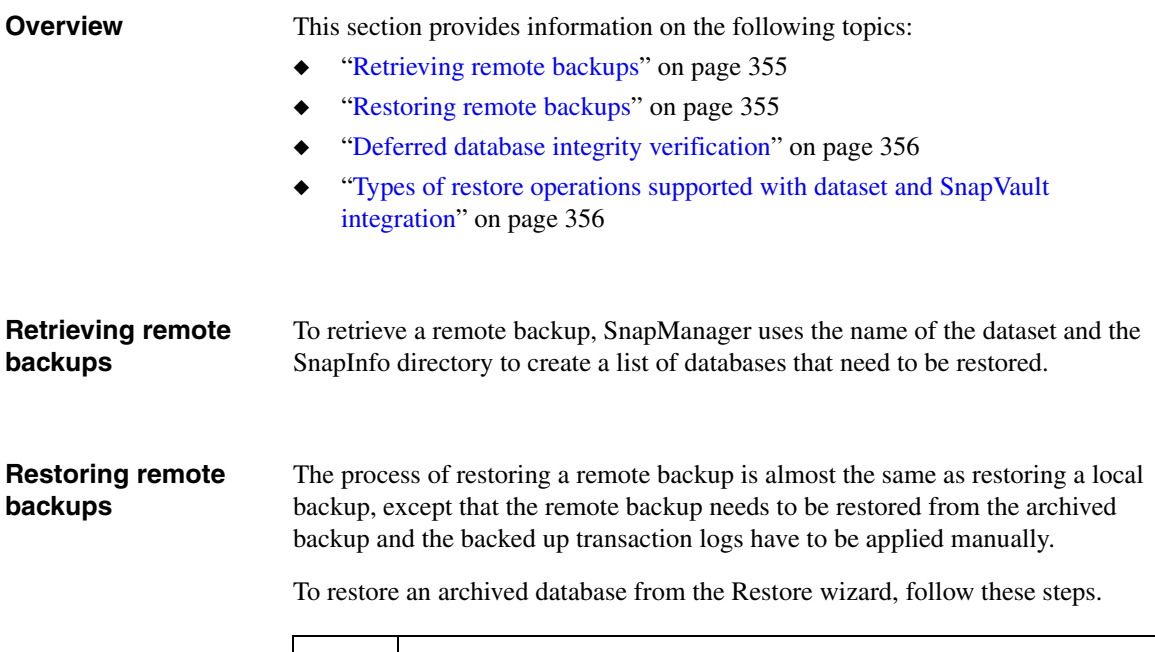

<span id="page-366-1"></span>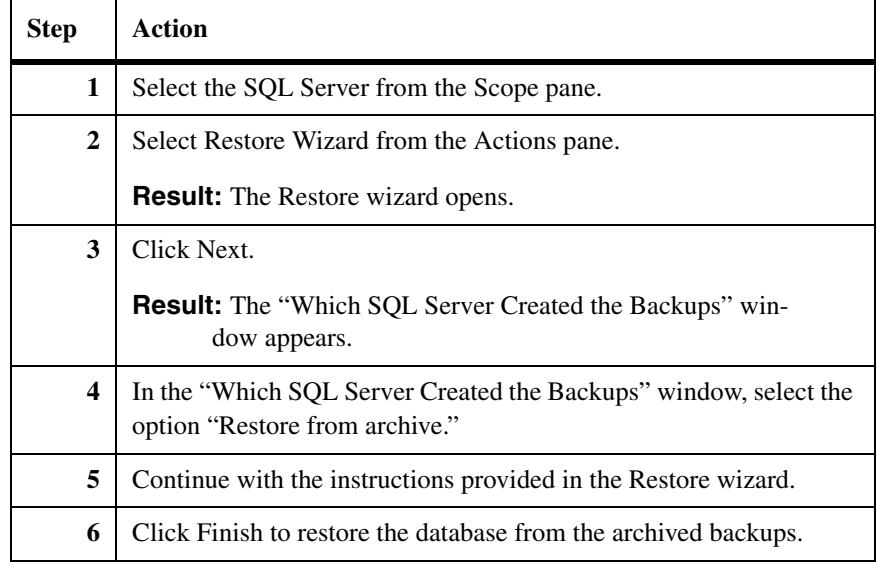

## <span id="page-367-0"></span>**Deferred database integrity verification**

Deferred integrity verification can be performed on the local and the remote backup. Deferred integrity verification can be carried out in two ways:

◆ Deferred integrity verification at the local location

SnapManager archives the local backup first, then verifies the backup on the SnapVault secondary storage system.

Both "Archive backup to secondary storage" and "Verify on archived backup on secondary storage" should be enabled.

Both local and remote backup management groups are used. The local backups of the local backup management group are archived using the remote backup management group.

Deferred integrity verification at the archived location (secondary storage system)

SnapManager runs verification on the backups already archived on the SnapVault secondary storage.

Only "Verify on archived backup on secondary storage" should be enabled, and only the backups of the remote backup management group are verified.

Deferred integrity verification runs on the management group that you selected previously. The remote backup management group can always be changed after remote backup is created.

You can perform deferred verification on the SnapVault secondary storage system from both the local application server and the remote verification server.

<span id="page-367-1"></span>**Types of restore operations supported with dataset and SnapVault integration**

The following table describes the restore operations supported with dataset and SnapVault integration with SnapManager.

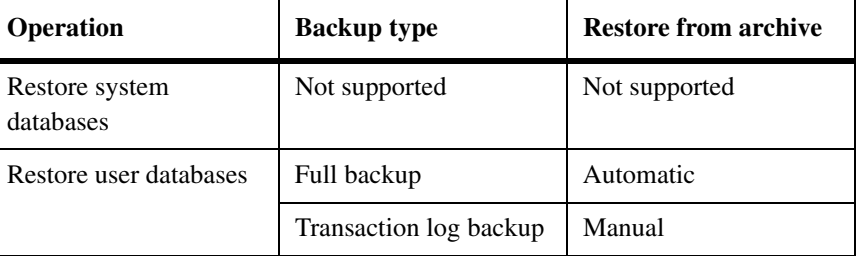

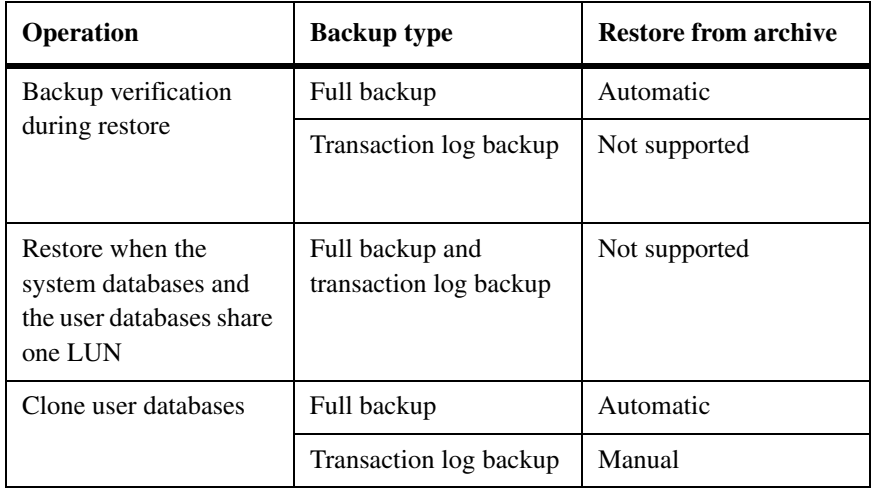

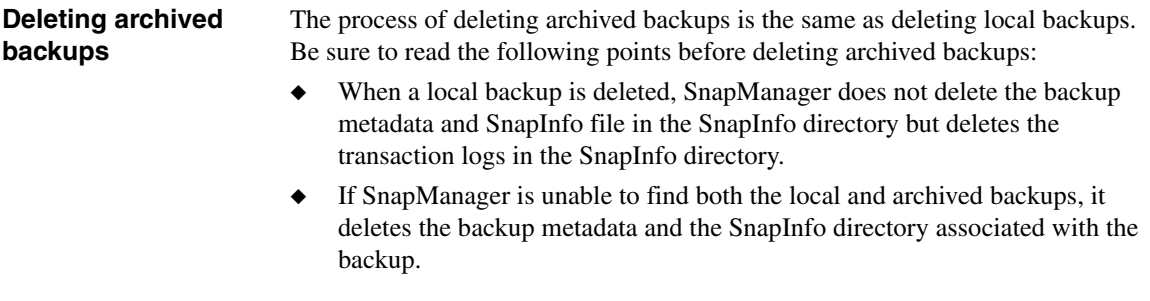

## **Note**

Make sure that Protection Manager is always available, otherwise SnapManager deletes the backup metadata for the archived backups.

**About this chapter** This chapter describes SnapManager tools that can be used when managing backup and database verification operations, and that can only be accessed within the context of a backup or a database verification operation. The following topics are covered:

- ◆ "Running a script from a UNC path on a Windows Server 2003 system" on [page 360](#page-371-0)
- ◆ ["Scheduling a backup job or a database verification job" on page 362](#page-373-0)

### **Note**

Other SnapManager application settings can be configured or changed any time after SnapManager has been installed. These settings are described in a different section.

# **Related topics:**

- ◆ ["Understanding SnapManager Backup Sets" on page 149](#page-160-0)
- ["Backing Up Databases Using SnapManager" on page 173](#page-184-0)
- ["Run Command After Operation settings" on page 432](#page-443-0)

# <span id="page-371-0"></span>**Running a script from a UNC path on a Windows Server 2003 system**

# **Running a script from a UNC path on a Windows Server 2003 system**

If SnapManager is installed on a Windows Server 2003 system, then attempting to launch a script from a Uniform Naming Convention (UNC) path might cause SnapManager to hang. If this occurs, the log file shows no indication of the failure other than it is missing the last line of text: "The specified command has been launched successfully."

Windows Server 2003 ships with Internet Explorer's Enhanced Internet Explorer Security Configuration enabled. This setting is restrictive and prevents batch files located on a network share from running. The network location will need to be added to Internet Explorer's list of trusted sites.

To run a script from a UNC path on a Windows Server 2003 system, complete the following steps.

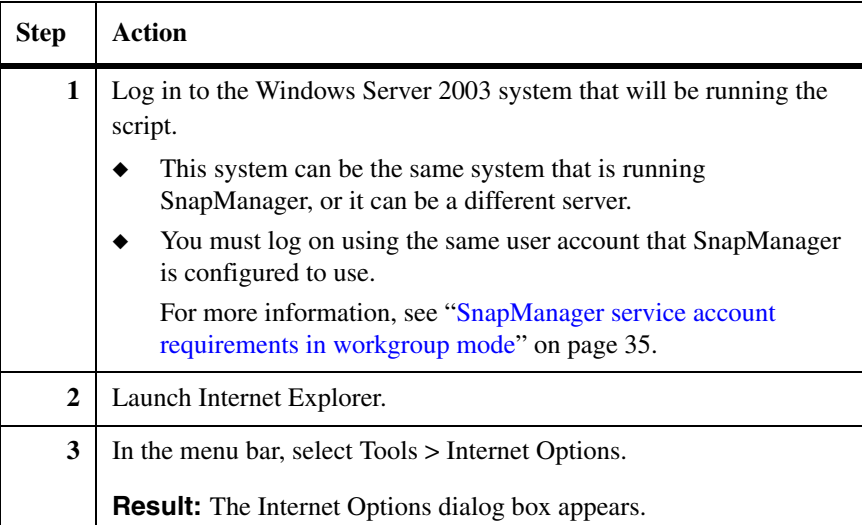

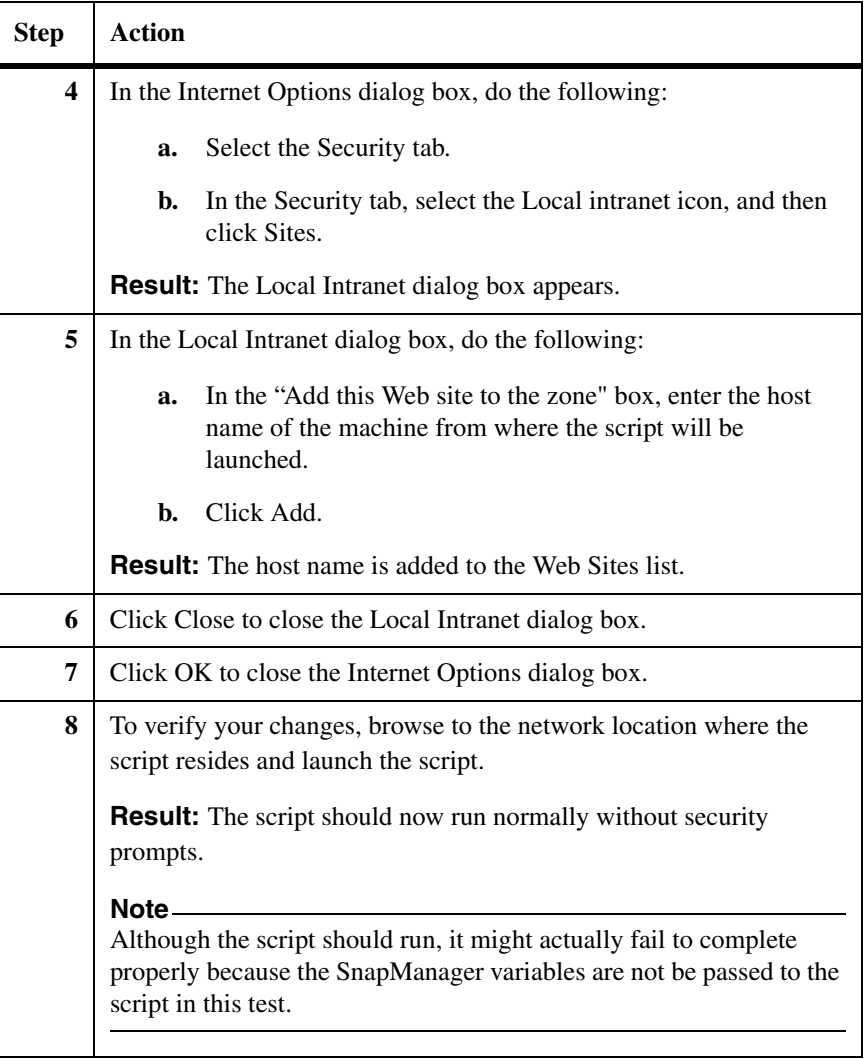

# <span id="page-373-0"></span>**Scheduling a backup job or a database verification job**

<span id="page-373-2"></span><span id="page-373-1"></span>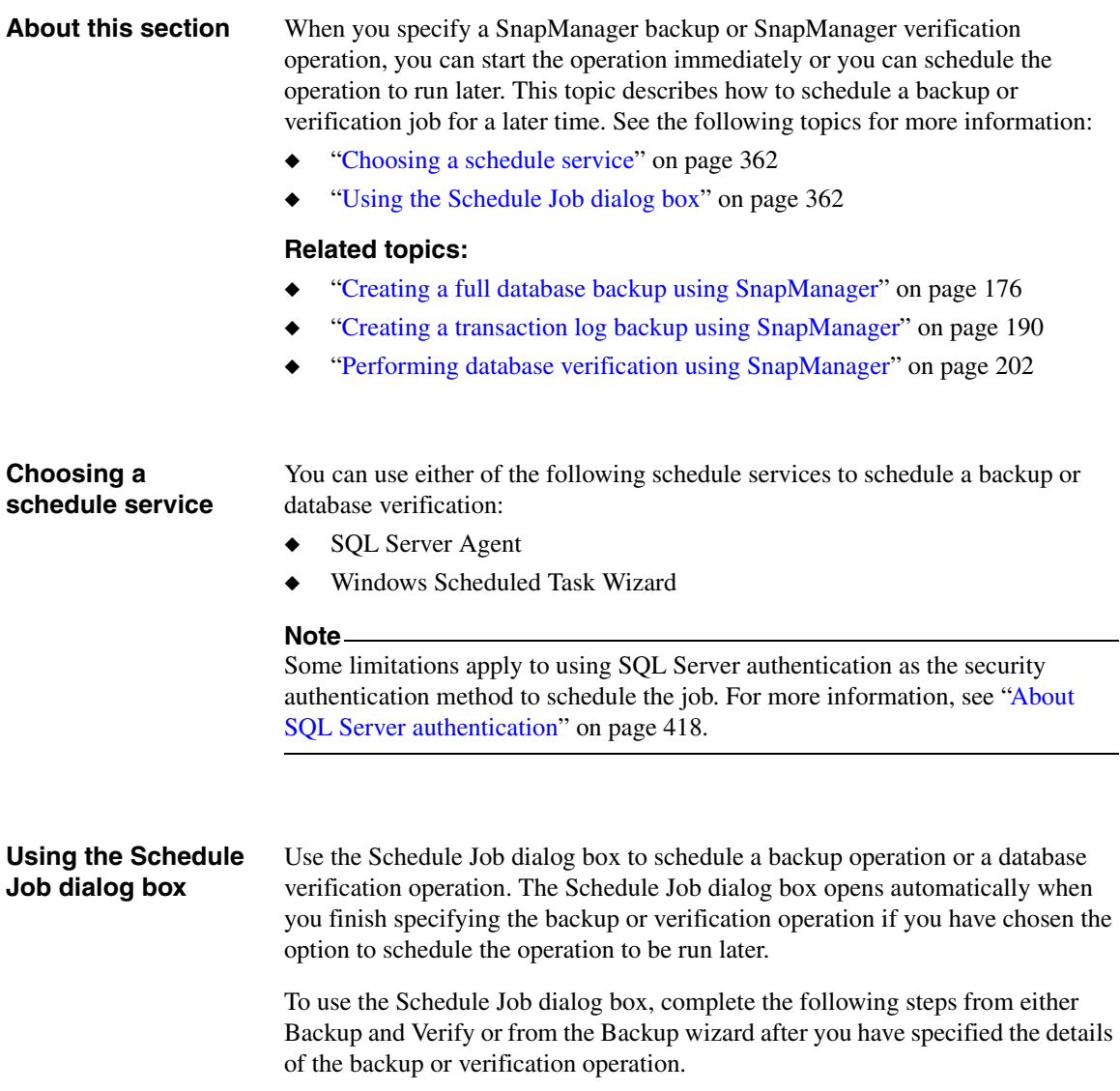

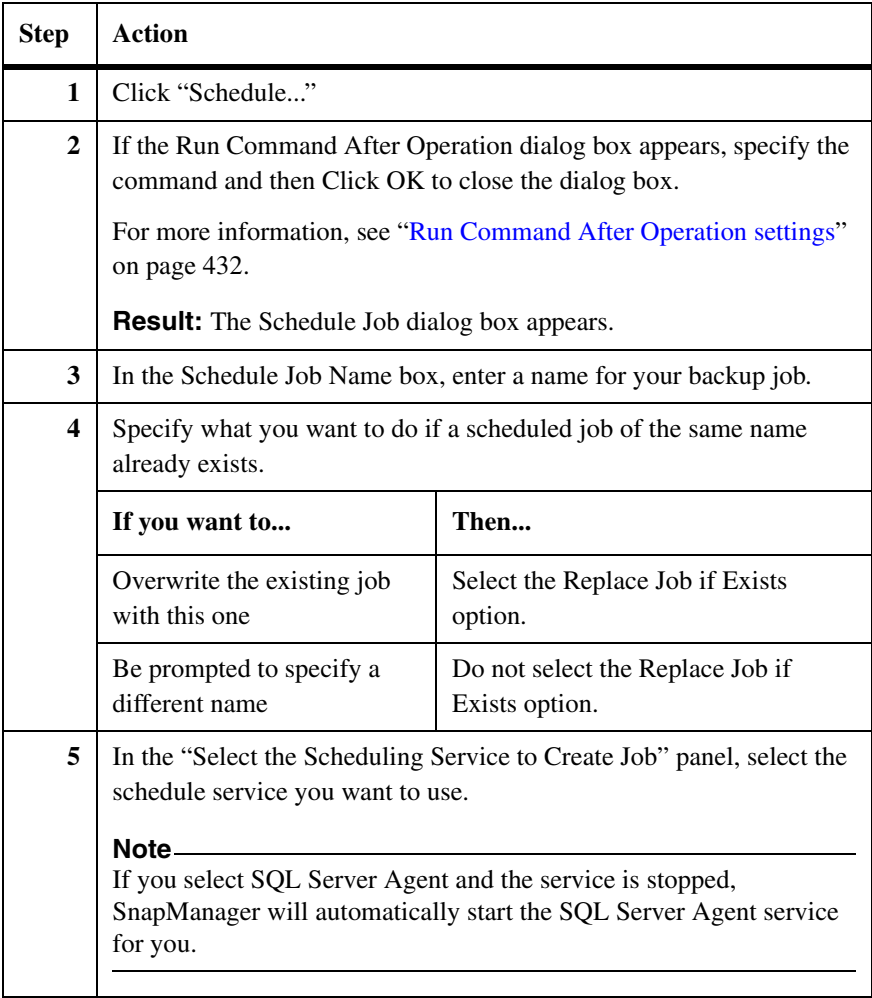

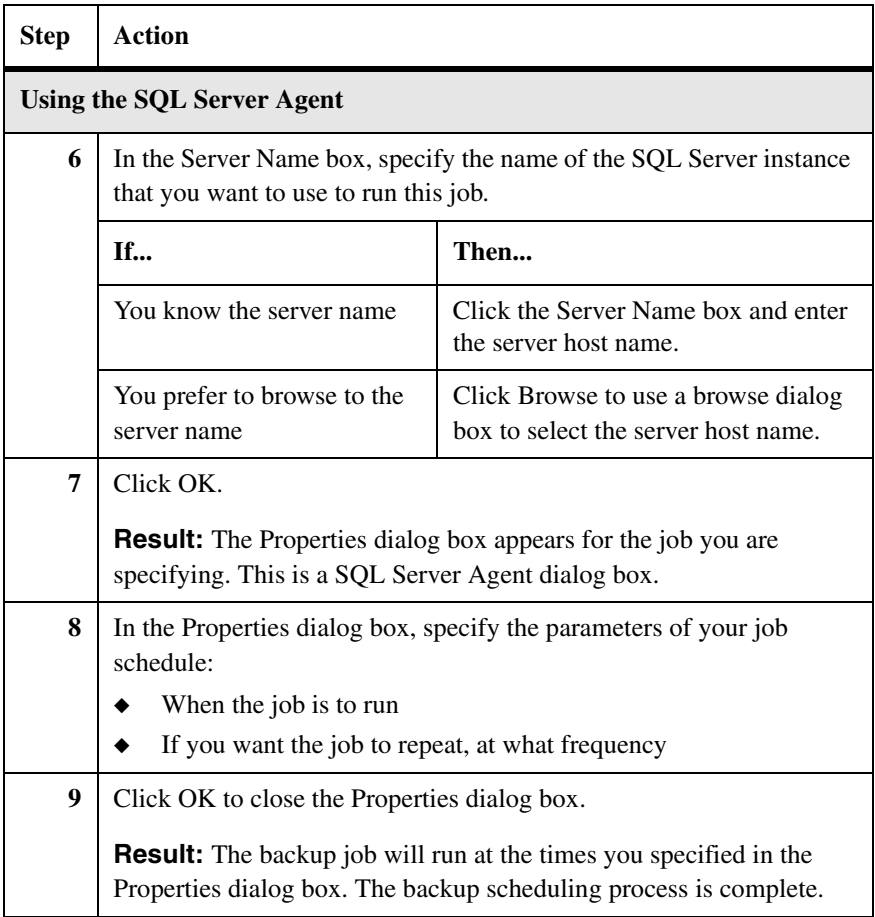

# **About this chapter** This appendix provides details about the SnapManager operations you can execute using the new SnapManager command-line functionality. This new function allows you to create scripts to run SnapManager functionality without using the SnapManager graphical user interface (GUI).

The following topics are covered in this section:

- ◆ ["Guidelines for using the command-line utility" on page 366](#page-377-0)
- ◆ ["new-backup" on page 368](#page-379-0)
- ◆ ["verify-backup" on page 375](#page-386-0)
- ◆ ["restore-backup" on page 380](#page-391-0)
- ◆ ["get-backup" on page 387](#page-398-0)
- ◆ ["delete-backup" on page 389](#page-400-0)
- ◆ ["clone-database" on page 392](#page-403-0)
- ◆ ["clone-backup" on page 401](#page-412-0)
- ◆ ["delete-clone" on page 407](#page-418-0)
- ["Import-config" on page 409](#page-420-0)
- ["Export-config" on page 412](#page-423-0)

# <span id="page-377-0"></span>**Guidelines for using the command-line utility**

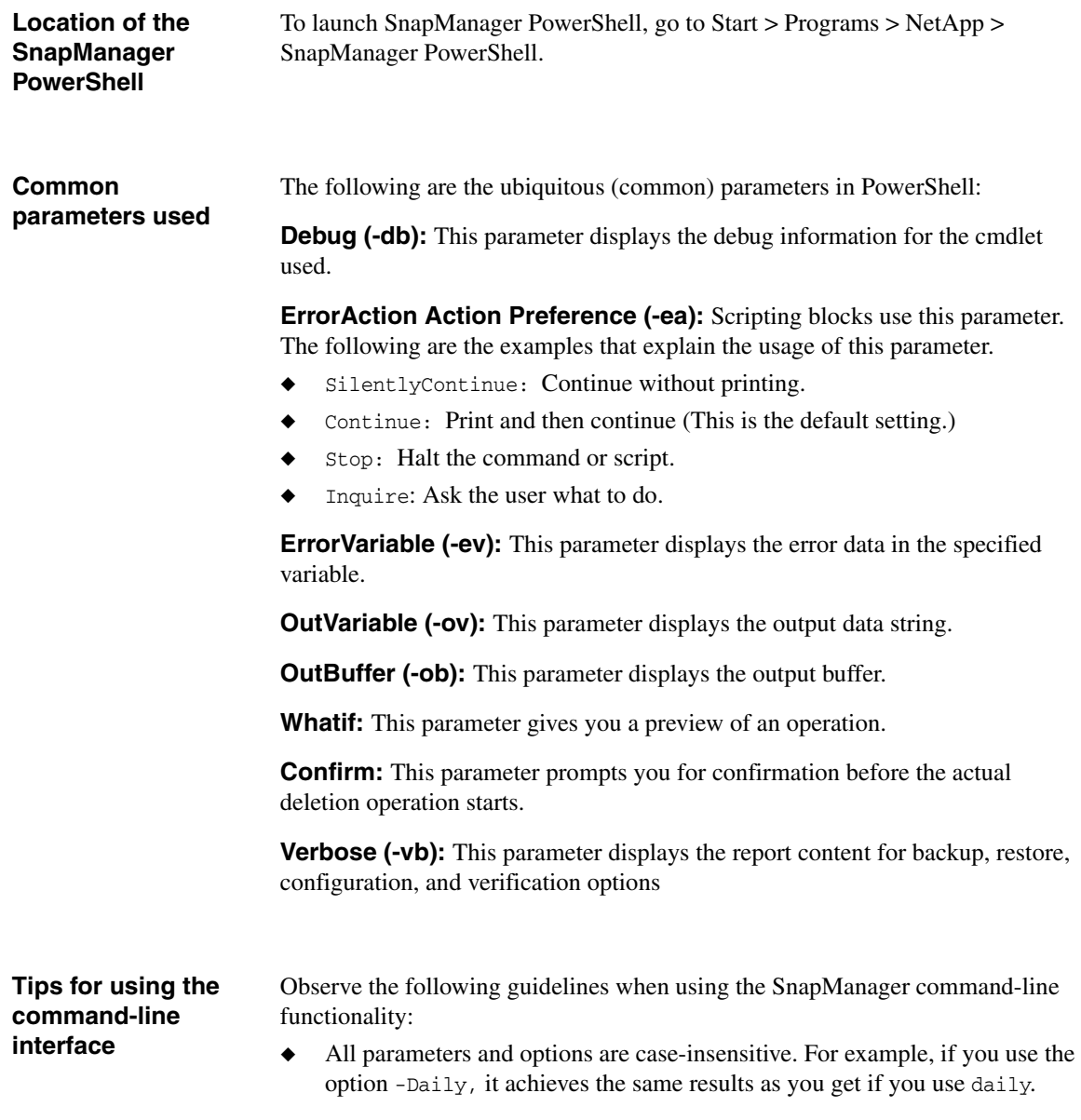

- ◆ Some of the options must be invoked in a particular order. For best results, use the order specified in the syntax for all options.
- ◆ When a parameter value string contains spaces, be sure to enclose it in double quotes. For example, use "First Backup Set" rather than First Backup Set.
- ◆ Press Ctrl-D to cancel a running operation. Closing the PowerShell window does not cancel the running operation.

If the execution policies in your system are restricted, you might be unable to load the PowerShell snap-in. To check and reset the execution policies on your system, follow these steps:

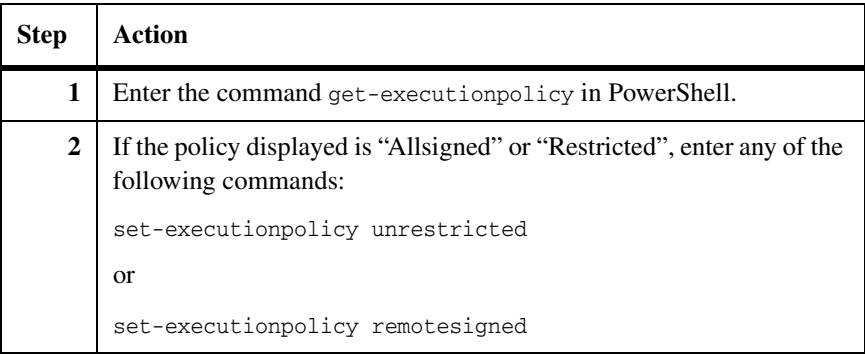

<span id="page-379-0"></span>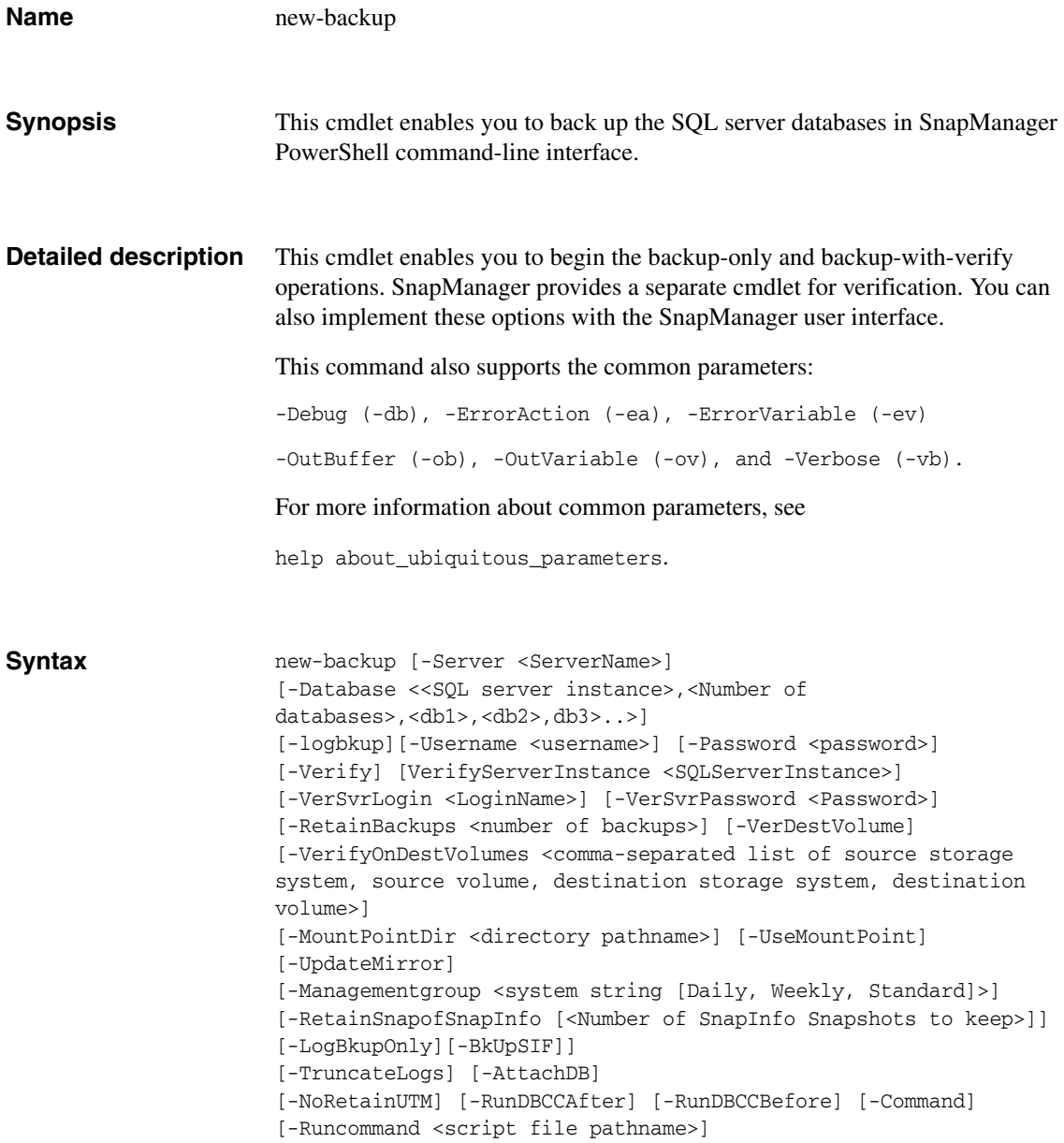

```
[-CmdArguments <List of Command Arguments>]
[-commandserver <ServerName>] [-GenericNaming] [-ArchiveBackup]
[-VerifyArchiveBackup] 
[-ArchivedBackupRetention <Daily/hourly/weekly/monthly/unlimited>] 
[-RetainSnapofSnapInfoDays <Number of days>]
```

```
[-RetainBackupDays <Integer>][<CommonParameters>]
```
**Parameters -Server (String Parameter) :** This parameter denotes the name of the host SQL server on which the SQL server instances reside. SnapManager takes the local computer name as the default server name.

> Using this parameter, you can also specify a particular SQL server instance. The following examples illustrate the usage:

```
-svr win-225-161 
-svr sql1
```
**-Database (String Parameter):** Use this parameter to specify the original database that you want to restore. You can also specify multiple database names only if the databases share a single LUN or multiple LUNs together. In this case, list the databases followed by -Database in following format:

-Database "DatabaseName1"," DatabaseName2"

This is a required parameter. If you do not specify the database parameter explicitly, the cmdlet backs up all the databases from all the SQL server instances in the host. Also, if a non-NetApp storage exists on your system, the cmdlet fails if you do not specify databases explicitly using this parameter.

**-Logbkup (Switch Parameter):** If you are performing a backup of the full database, use this option to backup the transaction logs after the full database backup completes.

-**Username (String Parameter):** This parameter denotes the SQL Server account name. If the login name is not specified, SnapManager uses Windows NT Authentication.

**-Password (String Parameter):** This parameter is the SQL server account password. SnapManager ignores this parameter if the parameter -UserName is not specified.

**-Verify (Switch Parameter):** Use this parameter to verify the backed up databases and logs. It depends on the type of backup chosen. If the type is full database backup it verifies the full database and if the type is transaction log backup it verifies transaction logs.

**-VerifyServerInstance (String Parameter):** This parameter specifies the separate SQL server that is used to run the Database Consistency check utility. If you have not specified the -verify parameter, SnapManager ignores this parameter.

The following example illustrates the usage:

-verInst win-225-161

Here the SQL server instance is the local or remote SQL server instance to verify on. SnapManager takes the configured SQL server instance that is used for verify in client configuration (registry) as the default SQL server instance.

**-VerSvrLogin (String Parameter):** This parameter specifies that SQL Server authentication is used. If you do not specify the login name, SnapManager uses Windows NT Authentication.

**-VerSvrPassword (String Parameter):** SnapManager uses this parameter to verify the user credentials before creating a backup job. If you do not specify the VerSvrLogin parameter, SnapManager ignores this parameter.

**-RetainBackups (Integer):** This parameter specifies the number of backups that need to be retained after the delete phase.

**-VerDestVolume (Switch Parameter):** This parameter enables the verification of the SnapMirror destination volume. It carries the "false" value by default.

**-VerifyOnDestVolumes (String Parameter):** Specify this parameter to override the default SnapMirror relationships. Enter a comma-separated list of the source storage system, the source volume, the destination storage system, and the destination volume.

**-MountPointDir (Integer):** Use this parameter to specify the mount point directory on which a backup set is mounted during database verification. This parameter should be used along with the parameter -UseMountPoint.

**-UseMountPoint (Switch Parameter):** This parameter is a switch which specifies that the Snapshot copy must be mounted to an NTFS directory. During a SnapManager verification operation, Snapshot copies are mounted to the default NTFS directory for database verification. The option is effective when there are no available drive letters to mount the Snapshot copies. It overrides preconfigured SnapManager verification settings.

**-UpdateMirror (Switch Parameter):** Use this option to update the SnapMirror destination after the backup or verification operations are complete, if you are using backups that reside on volumes configured as SnapMirror sources.

**-ManagementGroup (String Parameter):** This parameter denotes the backup or verify operation that SnapManager performs on daily, or weekly, or standard basis. The default management group is standard.

**-RetainSnapofSnapinfo (Integer):** Use this option if you want to delete the oldest Snapshot copies in the SnapInfo directory, specified that the backup type is a transaction log backup only. It has an integer value. The following example illustrates the usage of this parameter:

-rtsifsnap Number of SnapInfo Snapshots to keep

### **Note**

This option is valid only if you specify the parameter – BkupSIF.

**-LogBkupOnly (Switch Parameter):** Use this option to back up your SQL server transaction log files.

**-BkupSIF (Switch Parameter):** Use this option to create a Snapshot copy of the SnapInfo directory after the backup of the transaction log completes. The backup type should be a transaction log backup only.

**-TruncateLogs (Switch Parameter):** This parameter is a switch, which if specified allows you to truncate the backed up transaction logs. Use this option to conserve space on the LUN containing the backed up transaction logs. SnapManager uses the value "false" by default.

**-AttachDB (Switch Parameter):** If the operation includes a database or transaction log verification, use this option when you want to specify that the databases are to be attached after the verification.

**-NoRetainUTM (Switch Parameter):** Use this option if you do not want to retain up-to-the-minute restore ability for older backups in other management groups.

**-RunDBCCAfter (Switch Parameter):** Use this option when you want to verify a live database after database backups are performed.

**-RunDBCCBefore (Switch Parameter):** Use this option when you want to verify a live database before the database backups are performed.

-**Command (Switch Parameter):** This is a switch parameter that indicates run command after operation.

**-Runcommand (String Parameter):** This parameter runs the specified command after the SnapManager backup or verification operation is complete. It defines the complete path for the command to be run after the backup or verify operation is complete.

### **Note**

You need to specify this command explicitly, the pre configured command does not run after the backup or verification operation.

**-CmdArguments (String Parameter):** This option contains the string of SnapManager operation-specific information to be passed to your program or script. It is considered only if Command and Run Command are specified.

**-Commandserver (String Parameter):** This option specifies the server on which the command is to be run after the backup or verify operation is complete. It is considered only if Command and Run Command are specified.

**-GenericNaming (Switch Parameter):** This parameter sets the naming convention for new backups as generic.

**-ArchiveBackup (Switch Parameter):** Use this parameter to archive database to a secondary storage system.

**-VerifyArchiveBackup (Switch Parameter):** Use this parameter to verify database archived at the secondary storage system.

**-ArchivedBackupRetention (String Parameter):** Use this parameter to specify whether you want to retain backups at the archived location on a daily, hourly, weekly, monthly or unlimited basis.

**-RetainSnapofSnapInfoDays (Integer):** Use this parameter to delete SnapInfo Snapshot copies older than the specified number of days. This parameter is mutually exclusive with the parameter RetainSnapofSnapinfo and they cannot be specified together in the same cmdlet.

**-RetainBackupDays (Integer):** Use this parameter to specify the number of days you want to retain the backups for. SnapManager deletes backups older than the specified number of days. The parameters RetainBackups and RetainBackupDays are mutually exclusive and cannot be specified together.

**Short names** The following table lists the short names of the parameters.

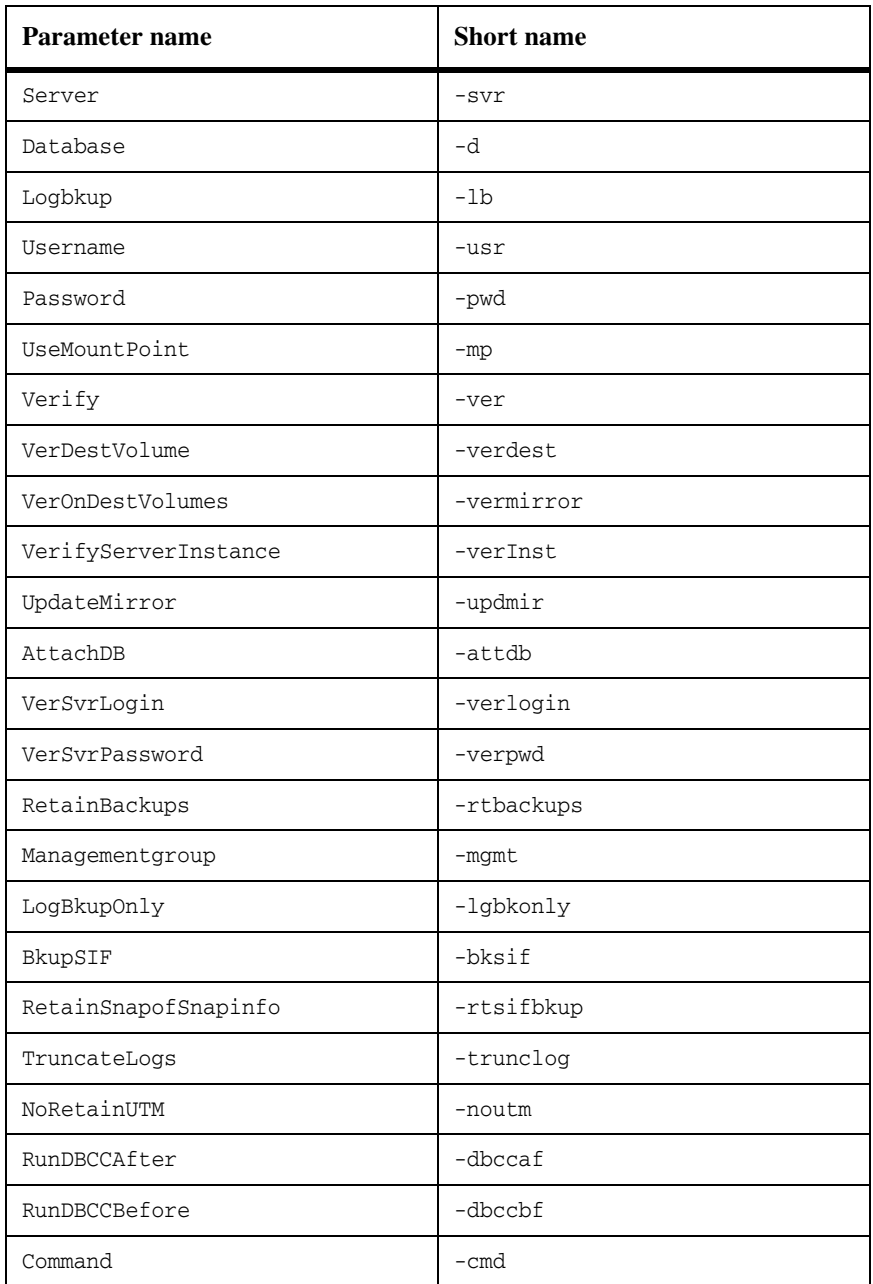

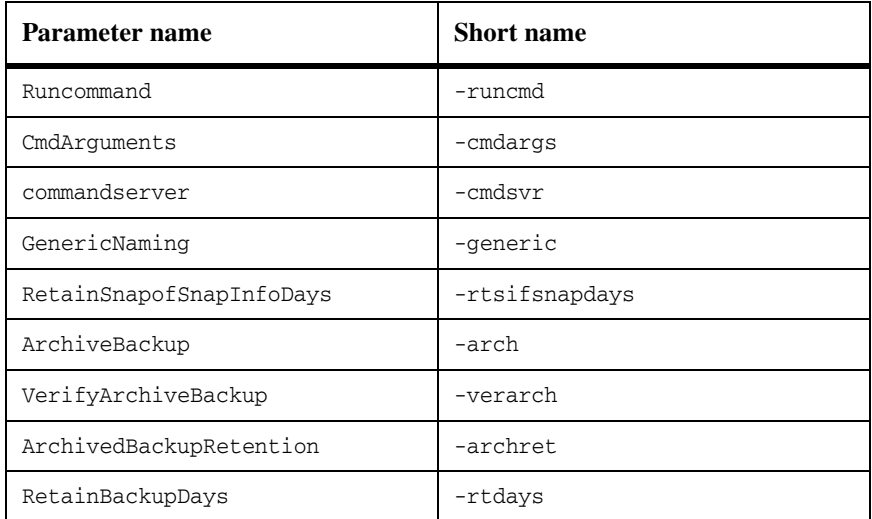

## **Examples Example 1:** new-backup -Server 'DBServer1' -Verify -

VerifyServerInstance 'Snapmgr-50'

This command creates a backup of all databases on the host DBServer1 and verifies the backups using the remote server Snapmgr-50.

**Example 2:** new-backup -svr 'VM-VS-1' -d 'VM-VS-1', '4', 'ds\_test1', 'ds\_test2', 'ds\_test6', 'ds\_test7' -ver –verInst 'ZEUS-VM1\VERSERVER' -rtbackups 7 -lb -bksif -rtsifsnap 8 -trlog -noutm –mgmt standard -ArchiveBackup -VerifyArchiveBackup - ArchivedBackupRetention daily

This example illustrates the creation of a new backup with verification of local backups and archive backups.

**Example 3:** new-backup –svr 'VM-VS-1' -d 'VM-VS-1', '2', 'model', 'sm\_test' -ver –verInst 'ZEUS-VM1\VERSERVER' -rtbackups 7 -lb bksif -rtsifsnap 8 -trlog -noutm -gen –mgmt standard

This example creates a new backup with the generic naming convention.

**Example 4:** new-backup –svr 'VM-VS-1' -d 'VM-VS-1', '2', 'model', 'sm\_test' -ver -verInst 'ZEUS-VM1\VERSERVER' -rtbackups 7 -lb bksif -rtsifsnap 8 -trlog -noutm –mgmt standard

This example creates a new backup with the unique naming convention.

<span id="page-386-0"></span>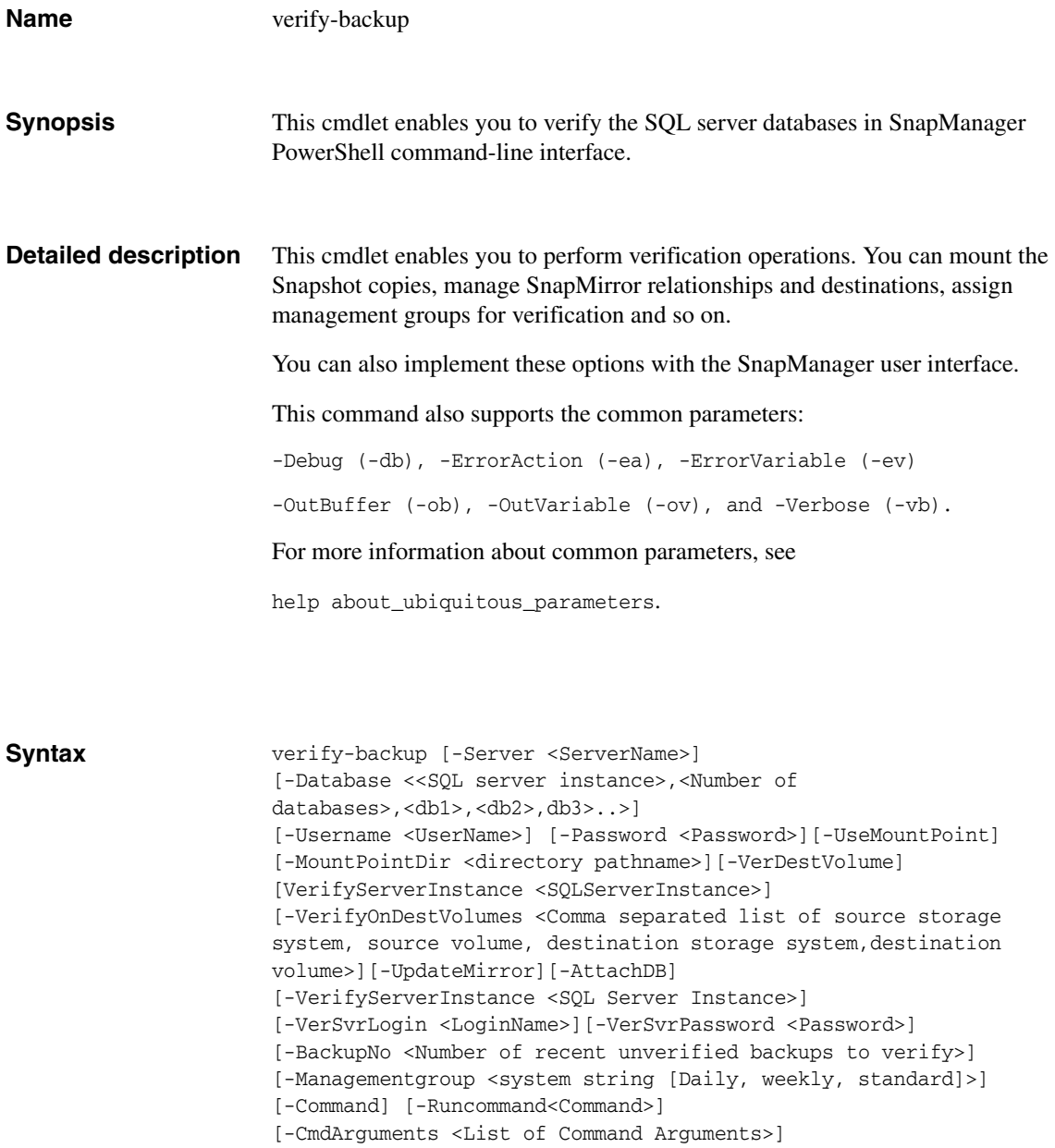

```
[-commandserver <ServerName>] [-ArchiveBackup] 
[-VerifyArchiveBackup] 
[-ArchivedBackupRetention <Daily/hourly/weekly/monthly/unlimited>] 
[<CommonParameters>]
```
**Parameters -Server (String Parameter) :** This parameter denotes the name of the host SQL server on which the SQL server instances reside. SnapManager takes the local computer name as the default server name.

> Using this parameter, you can also specify a particular SQL server instance. The following examples illustrate the usage:

```
-svr win-225-161 
-svr sql1
```
**-Database (String Parameter):** This parameter specifies the list of databases that are separated by commas. If you do not specify the database parameter, the cmdlet verifies all the databases from all the SQL server instances in the host.

-**Username (String Parameter):** This parameter denotes the SQL Server account name. If the login name is not specified, SnapManager uses Windows NT Authentication.

**-Password (String Parameter):** This parameter is the SQL server account password. SnapManager ignores this parameter if the parameter -UserName is not specified.

**-UseMountPoint (Switch Parameter):** This parameter specifies that the Snapshot copy must be mounted to an NTFS directory. During a SnapManager verification operation, Snapshot copies are mounted to the default NTFS directory for database verification. The option is effective when there are no available drive letters to mount the Snapshot copies. It overrides pre-configured SnapManager verification settings.

**-MountPointDir (String Parameter):** Use this parameter to specify the mount point directory on which a backup set will be mounted during database verification.

**-VerDestVolume (Switch Parameter):** Use this parameter to verify the database on the SnapMirror destination volume. This parameter is set to "false" by default.

**-VerifyOnDestVolumes (String Parameter):** Specify this parameter to override the default SnapMirror relationships. Enter the source and destination storage systems and volumes as a comma-separated list.

**-UpdateMirror (Switch Parameter):** Use this option to update the SnapMirror destination after the backup or verification operations are complete, if you are using backups that reside on volumes configured as SnapMirror sources.

**-AttachDB (Switch Parameter):** If the operation includes a database or transaction log verification, use this option when you want to specify that the databases are to be attached after the verification.

**-VerSvrLogin (Switch Parameter):** This parameter specifies that SQL Server authentication is used. If not specified, the default Windows NT Authentication mechanism is used.

**-VerSvrPassword (String Parameter):** If the parameter -VerSvrLogin is not specified this parameter will be ignored.

**-BackupNo (Integer):** This option specifies the number of most recent unverified backups to verify. It is an integer with a default value of 1.

**-ManagementGroup (String Parameter):** This parameter denotes the verify operation that is performed on daily, or weekly, or standard basis. The default management group is standard.

-**Command (Switch Parameter):** This is a switch parameter that indicates run command after operation.

**-RunCommand (String Parameter):** This parameter runs the specified command after the SnapManager backup or verification operation is complete. It defines the complete path for the command to be run after the backup or verify operation is complete. SnapManager ignores the -RunCommand parameter if you do not specify the parameter -Command and SnapManager runs the preconfigured command.

**-CmdArguments (String Parameter):** This parameter contains a string of SnapManager operation-specific information to be passed to your program or script. It is considered only if the parameters -Command and -RunCommand are specified.

**-CommandServer (String Parameter):** This parameter specifies the server on which the command is to be run after the backup or verify operation is complete. It is considered only if the parameters -Command and -RunCommand are specified.

**-ArchiveBackup (Switch Parameter):** Use this parameter to archive database to a secondary storage system.

**-VerifyArchiveBackup (Switch Parameter):** Use this parameter to verify database archived at the secondary storage system.

**-ArchivedBackupRetention (String Parameter):** Use this parameter to specify whether you want to retain backups at the archived location on a daily, hourly, weekly, monthly, or unlimited basis.

**-VerifyServerInstance (String Parameter):** This parameter specifies the separate SQL server that is used to run the Database Consistency check utility. If you have not specified the -verify parameter, SnapManager ignores this parameter.

The following example illustrates the usage:

-verInst win-225-161

Here the SQL server instance is the local or remote SQL server instance to verify on. SnapManager takes the configured SQL server instance that is used for verify in client configuration (registry) as the default SQL server instance.

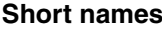

The following table lists the short names of the parameters.

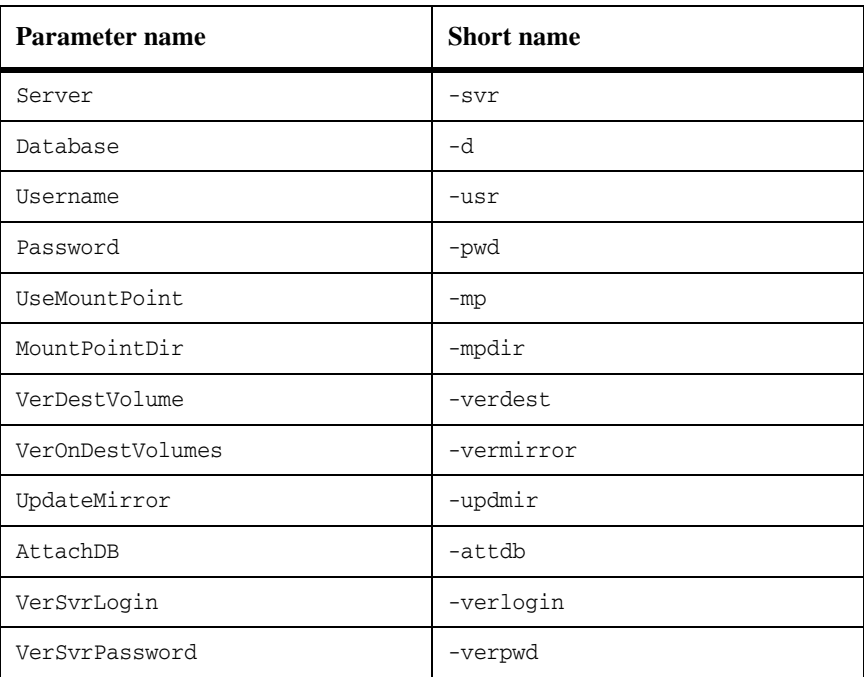

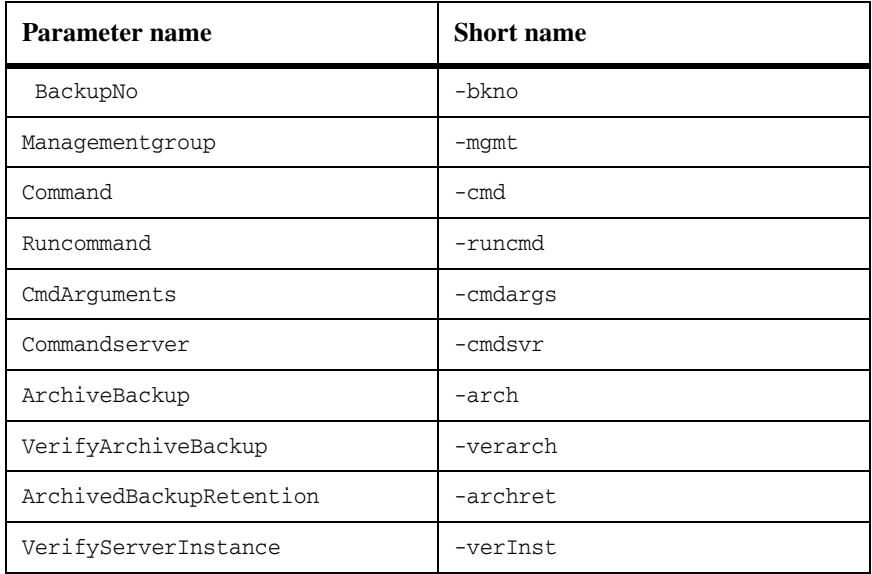

**Examples Example 1:** verify-backup –svr 'VM-VS-1' -d 'VM-VS-1', '2', 'ds\_test6', 'ds\_test7' –verInst 'ZEUS-VM1\VERSERVER' -bkno 1 –mgmt standard -ArchiveBackup -VerifyArchiveBackup - ArchivedBackupRetention Daily

> This command initiates deferred verification for the specified database at the specified server, with one unverified most recent backup. The management groups is standard.

<span id="page-391-0"></span>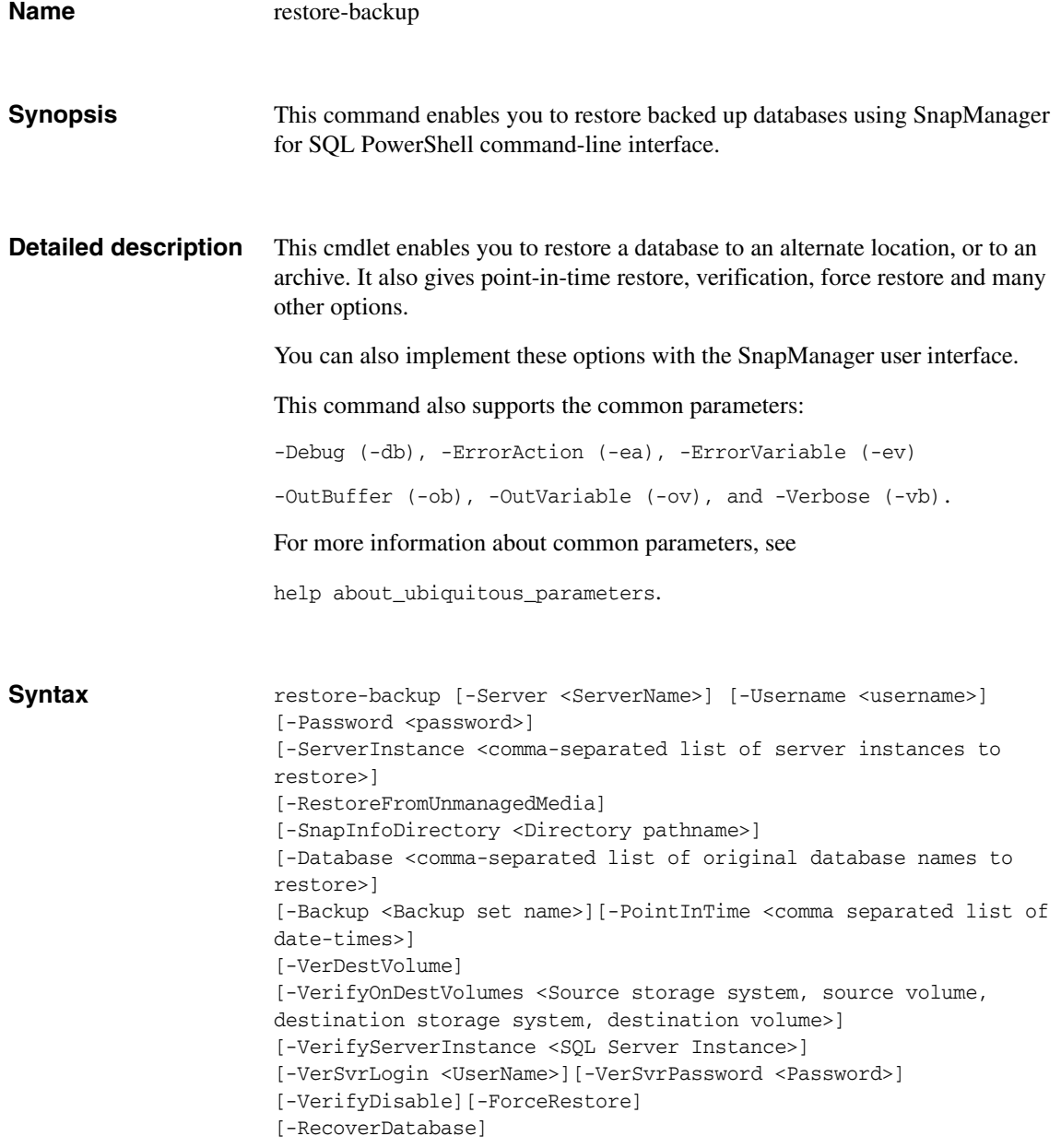

```
[-TransLogsToApply <Comma separated list of transaction logs to 
restore>]
[-RestoreLastBackup <Integer>]
[-RestoreArchivedBackup] [-NoAccessToRemoteBackup]
[-ProxyServer <Proxy server name>] [-ArchiveBackup] 
[<CommonParameters>]
```
**Parameters -Server (String Parameter) :** This parameter denotes the name of the host SQL server on which the SQL server instances reside. SnapManager takes the local computer name as the default server name.

> Using this parameter, you can also specify a particular SQL server instance. The following examples illustrate the usage:

```
-svr win-225-161 
-svr sql1
```
-**Username (String Parameter):** This parameter denotes the SQL Server account name. If the login name is not specified, SnapManager uses Windows NT Authentication.

**-Password (String Parameter):** This parameter is the SQL server account password. SnapManager ignores this parameter if the parameter -UserName is not specified.

**-ServerInstance (String Array):** This parameter specifies the SQL server instance where the database is backed up originally. SnapManager takes the local computer name as the default server instance.

You can specify multiple server instance names here as a comma-separated list. If multiple databases reside on the same LUN but are owned by different SQL server instances when you backed them up originally, use the following format:

-Inst "SQLServerInstance1","SQLServerInstance2"

The first database specified in the -Database parameter refers the first server instance in the -ServerInstance parameter, the second database in the -Database parameter refers to the second server instance in the -ServerInstance parameter and so on.

**-RestoreFromUnmanagedMedia (Switch Parameter):** Use this parameter if you are restoring databases from archived SnapManager backup sets.

**-SnapInfoDirectory (String Parameter):** Use this parameter to specify the SnapInfo directory path of the archived backup set. Use the parameter only along with the -RestoreFromUnmanagedMedia parameter.

**-Database (String Parameter):** Use this parameter to specify the original database that you want to restore. You can specify multiple database names using this option if the databases share a single LUN or multiple LUNs together. Use the following format:

-Database "DatabaseName1"," DatabaseName2"

### **Note**

All the databases selected should be present in the selected Snapshot copy.

**-Backup (String Parameter):** Use this option to specify the name of the backup set. The following example illustrates the usage:

-bkup sqlsnap\_\_SYMNASQLDEV170\_04-11-2007\_15.22.27

**-PointInTime (String Parameter):** Use this switch to restore databases until a specific point in time. The format for the point-in-time string is yyyy-mmddThh:mm:ss, with time specified in a 24-hour format.

In case of multiple databases you should specify the point-in-time values for every database separated by a comma. The number of values after the parameter name should equal the number of databases selected. The first value will be applied to the first database specified after the –Database parameter, the second value to the second database, and so on. The following example illustrates the usage:

-pit 2008-10-22T11:50:00, 2008-11-25T22:50:00

## **Note**

The parameter correspondence is one-to-one, that is, the first point-in-time parameter value specified after the parameter -pit is applied to the first database specified in the parameter -Database and the second point-in-time parameter value to second database and so on.

The values should conform to the required PointInTime regular expression.

**-VerDestVolume (Switch Parameter):** Use this parameter to verify the database on the SnapMirror destination volume. SnapManager sets it to "false" by default.

**-VerifyOnDestVolumes (String Parameter):** Specify this parameter in order to override the default SnapMirror relationships. Enter the source and destination storage systems and volumes as a comma-separated list. SnapManager sets it to "false" by default.

**-VerifyServerInstance (String Parameter):** This parameter specifies the separate SQL server that is used to run the Database Consistency Check (DBCC) utility. If you have not specified the -verify parameter, SnapManager ignores this parameter.

The following example illustrates the usage:

```
-verInst win-225-161
```
Here the SQL server instance is the local or remote SQL server instance to verify on. SnapManager takes the configured SQL server instance that is used for verify in client configuration (registry) as the default SQL server instance.

**-VerSvrLogin (String Parameter):** This parameter specifies that SQL Server authentication is used. If not specified, the default Windows NT Authentication mechanism is used.

**-VerSvrPassword (String Parameter):** SnapManager ignores this parameter if the parameter -VerSvrLogin is not specified.

**-VerifyDisable (Switch Parameter):** This parameter overrides verification and can disable verification even if the database was not verified after backup.

**-ForceRestore (Boolean Parameter):** Use this parameter to force the restore of a database based on its state. SnapManager sets its value to "true" by default.

**-RecoverDatabase (Boolean Parameter):** Use this parameter if you want to recover the database after the restore operation. SnapManager sets its value to "true" by default.

**-TransLogsToApply (String Parameter):** This parameter specifies the list of transactions logs that need to be applied. SnapManager applies all transaction logs of the databases specified in the -Database parameter by default. You can specify the number of transaction logs to be applied for every database mentioned in the -Database parameter. The list of number of transaction logs that have to applied has to be listed in the same sequence as the databases listed in the -Database parameter. For example,

```
restore-backup -svr MACHINE1\INST1 -database db1,db2 
-TransLogsToApply 3,7
```
**-RestoreArchivedBackup (Switch Parameter):** Use this parameter to restore database from an archived backup.

**-ProxyServer (String Parameter):** This parameter defines the name of the proxy server. Use it along with the parameter NoAccessToRemoteBackup.

**-NoAccessToRemoteBackup (Switch Parameter):** This parameter specifies that there is no direct access to the secondary storage system. SnapManager uses the proxy server to access the secondary storage system.

**-RestoreLastBackup (Integer):** Use this parameter to restore backups without specifying the name. If you try to use the Backup and RestoreLastBackup parameters together, SnapManager ignores the RestoreLastBackup parameter and uses the Backup parameter during restore operation. A typical usage example of the restorelastbackup parameter is as follows:

restore-backup -restorelastbackup 1

### **Note**

If the value for RestoreLastBackup parameter is 0, SnapManager restores the latest backup. If the value is 1, SnapManager restores second-to-latest backup and so on.

**Short names** The following table lists the short names of the parameters.

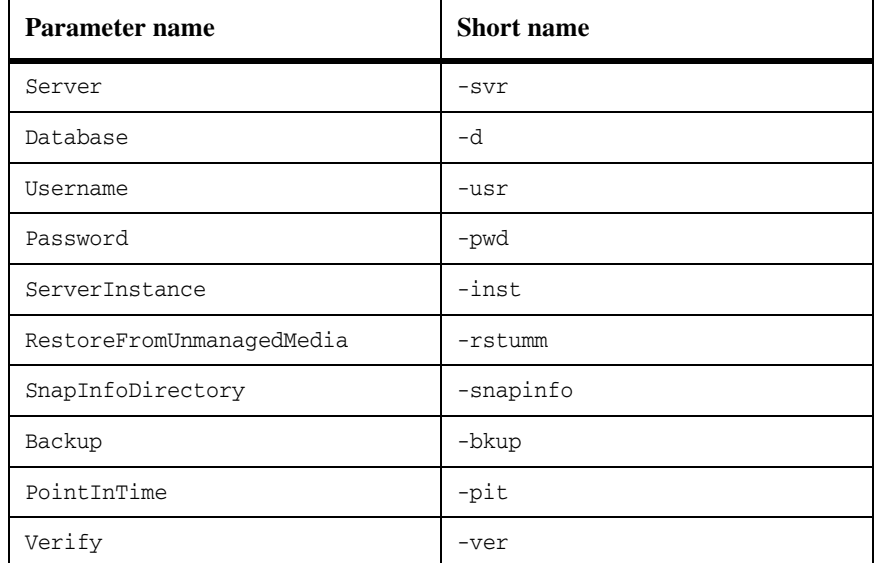
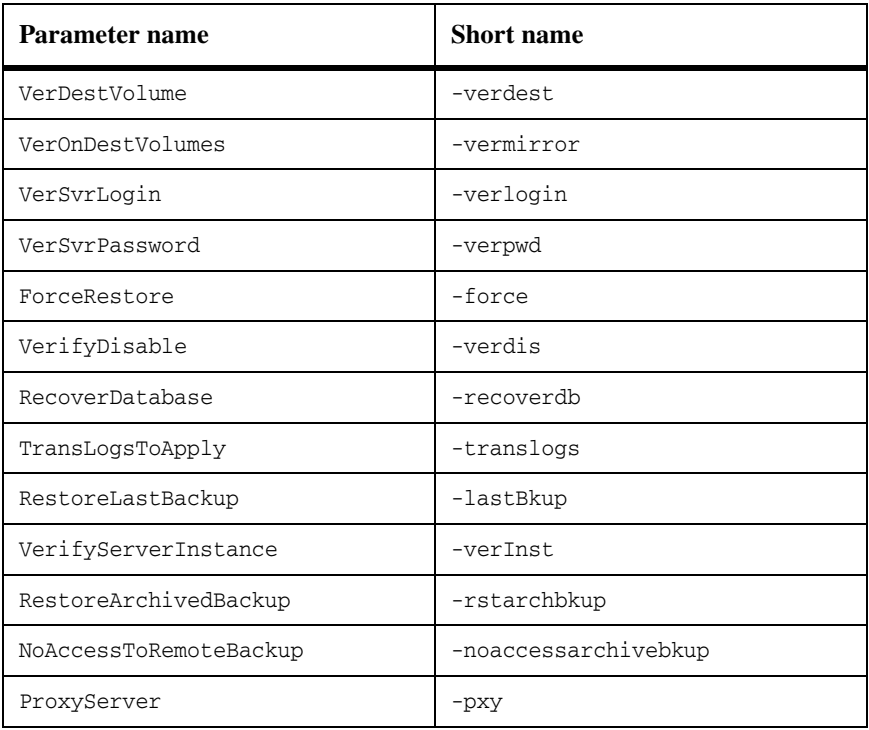

# **Examples Example 1:** restore-backup -Server sql1 -Database "Db1"

This command restores the backup of database Db1 on SQL server sql1.

**Example 2:** Restore-backup –svr 'VM-VS-1' -inst vm-vs-1 -d 'ds\_test7' -backup sqlsnap\_\_VM-VS-1\_07-18-2008\_03.19.14\_\_Daily

This example restores the specified backup on the given server instance.

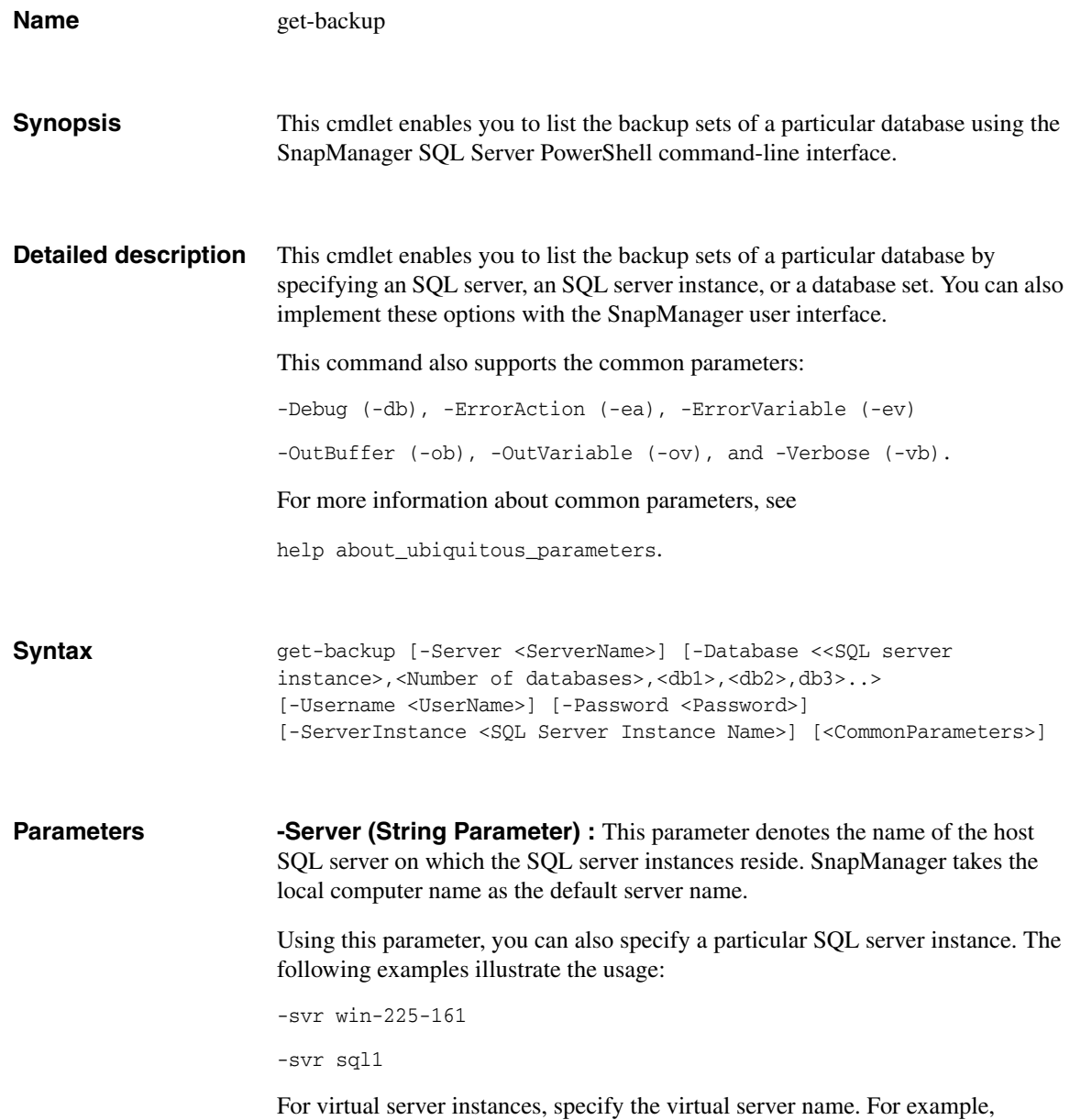

get-backup -server <virtual\_server> -ServerInstance <virtual\_instance> -d aa1

-**Username (String Parameter):** This parameter denotes the SQL Server account name. If the login name is not specified, SnapManager uses Windows NT Authentication.

**-Password (String Parameter):** This parameter is the SQL server account password. SnapManager ignores this parameter if the parameter -UserName is not specified.

**-ServerInstance (String Parameter):** This parameter specifies the SQL server instance where the database is backed up originally. SnapManager takes the local computer name as the default server instance.

**-Database (String Parameter):** This parameter specifies the list of databases that are separated by commas. If you do not specify the database parameter, the cmdlet backs up all the databases from all the SQL server instances in the host.

## **Short names** The following table lists the short names of the parameters.

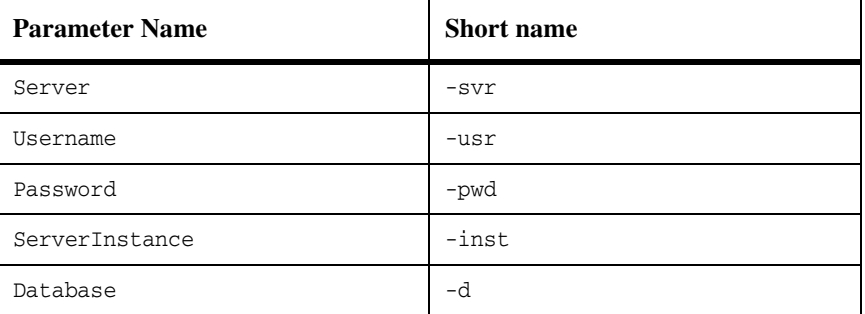

**Examples Example 1:**  $qet$ -backup -svr 'VM-VS-1' -inst vm-vs-1 -d 'ds\_test7'

This example retrieves the backed up database on a server instance of the specified server.

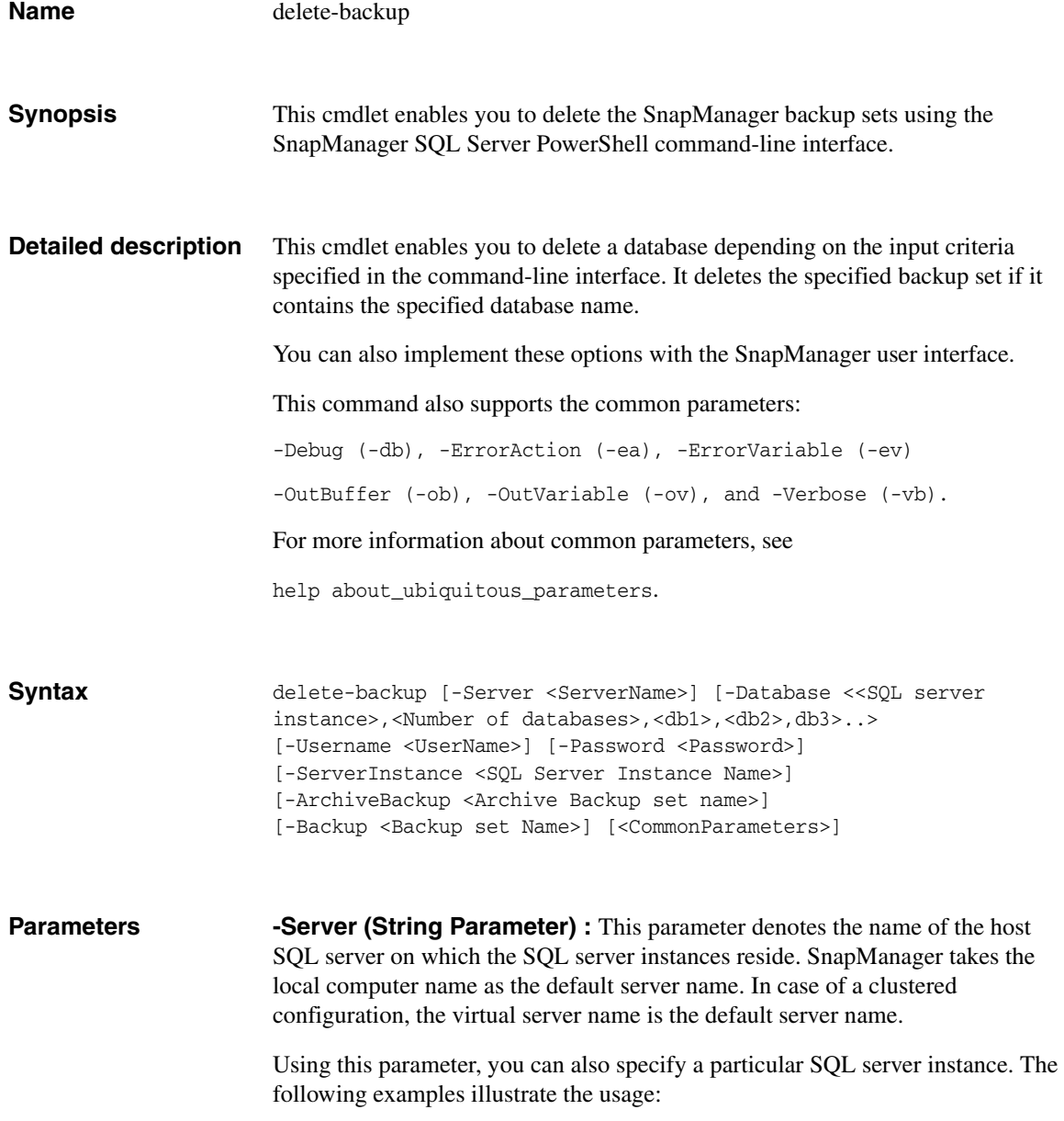

```
-svr win-225-161 
-svr sql1
```
-**Username (String Parameter):** This parameter denotes the SQL Server account name. If the login name is not specified, SnapManager uses Windows NT Authentication.

**-Password (String Parameter):** This parameter is the SQL server account password. SnapManager ignores this parameter if the parameter -UserName is not specified.

**-ServerInstance (String Parameter):** This parameter specifies the SQL server instance where the database is backed up originally. SnapManager takes the local computer name as the default server instance.

**-Database (String Parameter):** This is a mandatory parameter that specifies the list of databases that are separated by commas. If you do not specify the database parameter, the cmdlet backs up all the databases from all the SQL server instances in the host.

**-ArchiveBackup (String Parameter):** Use this parameter to specify the archived backup set that needs to be deleted.

### **Note**

This parameter is mandatory if you delete archived backup sets.

**-Backup (String Parameter):** Use this parameter to specify the backup set that needs to be deleted. It is a mandatory parameter.

**Short names** The following table lists the short names of the parameters.

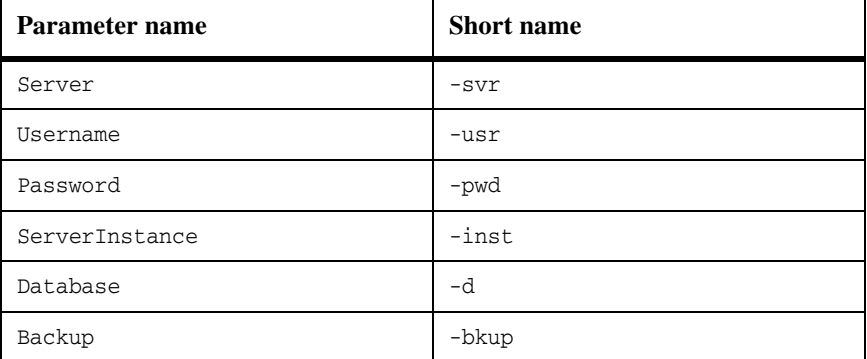

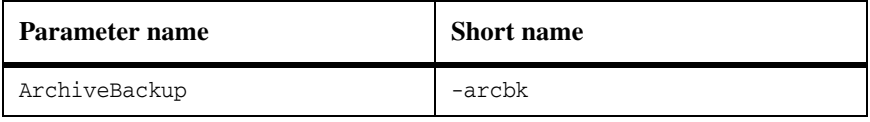

# **Examples Example 1:** delete-backup -d "Db1" -bk "Db1bkup"

This command deletes the backup set Db1bkup where DB1 is the cloned database.

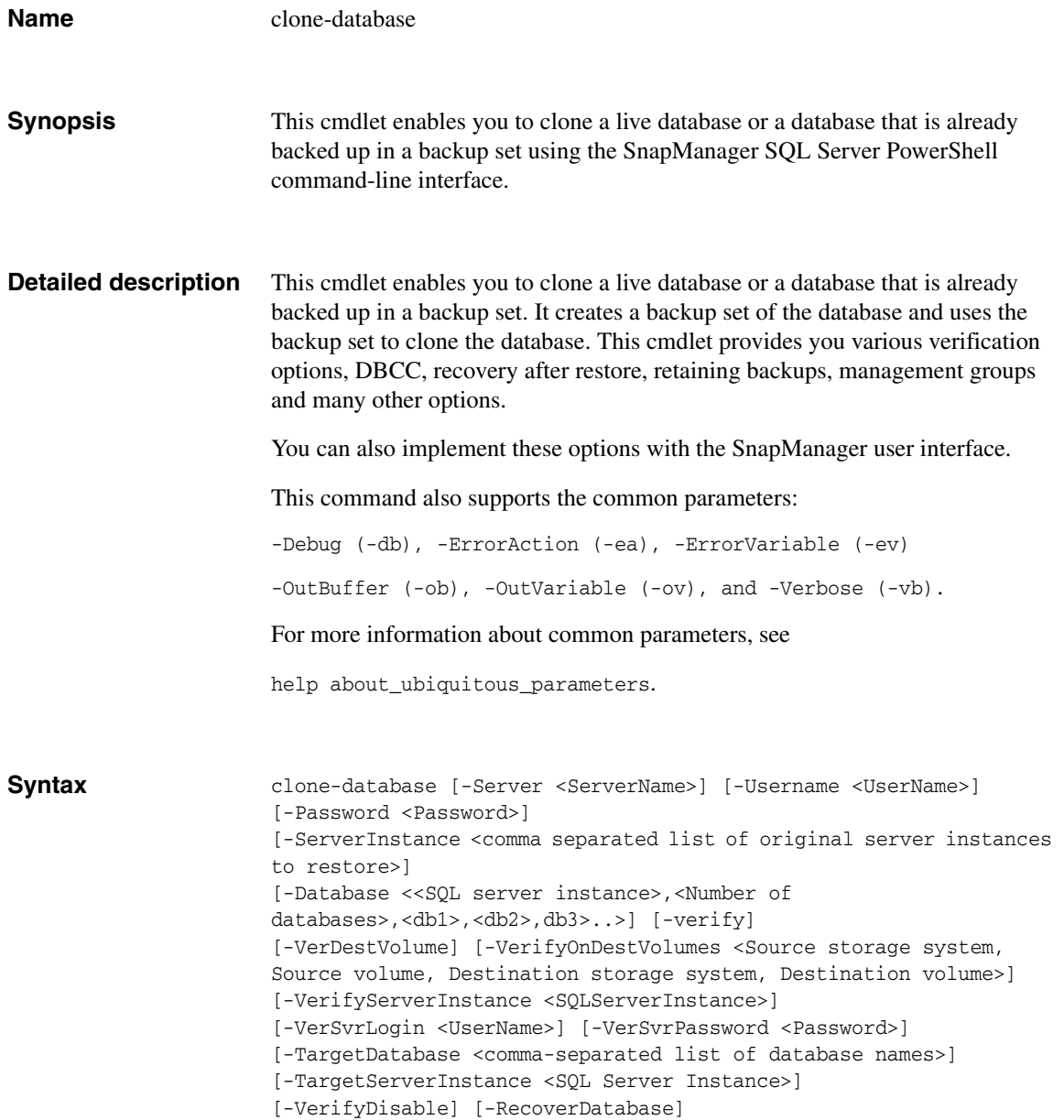

```
[-Logbkup <List of transaction logs>] 
[-RetainBackups <Number of backups>]
[-MountPointDir <directory pathname>][-UseMountPoint]
[-UpdateMirror][-ManagementGroup <system string 
[Daily/weekly/standard]>] [-TruncateLogs] [-AttachDB]
[-NoRetainUTM]
[-RunDBCCAfter] [-RunDBCCBefore][-Command]
[-Runcommand <file pathname>]
[-CmdArguments <List of Command Arguments>] 
[-CommandServer <ServerName>] [-GenericNaming][-MountAsNewDb]
[-RetainBackupDays <Integer>] [-RestoreArchivedBackup]
[-NoAccessToRemoteBackup] [-ProxyServer <Proxy server name>]
[-ArchiveBackup] [-VerifyArchiveBackup] 
[-ArchivedBackupRetention <Daily/hourly/weekly/monthly/unlimited>] 
[<CommonParameters]
```
**Parameters -Server (String Parameter) :** This parameter denotes the name of the host SQL server on which the SQL server instances reside. SnapManager takes the local computer name as the default server name.

> Using this parameter, you can also specify a particular SQL server instance. The following examples illustrate the usage:

```
-svr win-225-161 
-svr sql1
```
-**Username (String Parameter):** This parameter denotes the SQL Server account name. If the login name is not specified, SnapManager uses Windows NT Authentication.

**-Password (String Parameter):** This parameter is the SQL server account password. SnapManager ignores this parameter if the parameter -UserName is not specified.

**-ServerInstance (String Parameter):** This parameter specifies the SQL server instance where the database is backed up originally. SnapManager takes the local computer name as the default server instance.

You can specify multiple server instance names here as a comma-separated list. If multiple databases reside on the same LUN but are owned by different SQL server instances when you backed them up originally, use the following format:

```
-Inst "SQLServerInstance1","SQLServerInstance2"
```
The first database specified in the -Database parameter refers the first server instance in the -ServerInstance parameter, the second database in the -Database parameter refers to the second server instance in the -ServerInstance parameter and so on.

**-Database (String Parameter):** Use this option to specify the databases that need to be cloned. Use a comma-separated list of strings:

-d Database 1, Database 2, Database 3, Database 4,....

Multiple database names should be specified only if those databases share a single LUN or multiple LUNs together. For a multiple database restore, all the selected databases should be present in the selected Snapshot copy.

You can not restore a database with a new name if you specify multiple databases. If you want to restore with a new name, restore those databases one by one. In case of restore to alternate location, specify only one database name.

**-Verify (Switch Parameter):** Use this parameter if you wish to verify the backed up databases and logs.

**-VerDestVolume (Switch Parameter):** Use this parameter to verify the database on the SnapMirror destination volume. SnapManager sets it to "false" by default.

**-VerifyOnDestVolumes (String Parameter):** Specify this parameter in order to override the default SnapMirror relationships. Enter the source and destination storage systems and volumes as a comma-separated list. SnapManager sets it to "false" by default.

**-VerifyServerInstance (String Parameter):** This parameter specifies the separate SQL server that is used to run the Database Consistency Check (DBCC) utility. If you have not specified the -verify parameter, SnapManager ignores this parameter.

The following example illustrates the usage:

```
-verInst win-225-161
```
Here the SQL server instance is the local or remote SQL server instance to verify on. SnapManager takes the configured SQL server instance that is used for verify in client configuration (registry) as the default SQL server instance.

**-VerSvrLogin (String Parameter):** This parameter specifies that SQL Server authentication is used. If not specified, the default Windows NT Authentication mechanism is used.

**-VerSvrPassword (String Parameter):** This parameter is used to input the verification server password. SnapManager ignores this parameter if the parameter -VerSvrLogin is not specified.

**-TargetDatabase (String Parameter):** Use this parameter to restore a database with a new name. The following example illustrates the usage:

-tgDb "NewDatabaseName1"," NewDatabaseName2"," NewDatabaseName3"

The parameter defines the new database name to which the original database is restored. The old database name is defined at the same position in the -Database parameter.

If no new database name is given, the database is restored to the original database name the database had during backup. If this original name already exists, the name is modified to: originalDbName\_clone, or originalDbName\_mount.

**-TargetServerInstance (String Parameter):** This parameter specifies the name of the new SQL server if you want to restore the database to a new SQL server. SnapManager takes the source SQL server instance as the default.

**-VerifyDisable (Switch Parameter):** This parameter overrides verification and can disable verification even if the database was not verified after backup.

**-RecoverDatabase (Boolean Parameter):** Use this parameter to recover the database after the restore operation. SnapManager sets its value to "true" by default.

**-ForceRestore (Boolean Parameter):** Use this parameter to force the restore of a database based on its state. SnapManager sets its value to "true" by default.

**-Logbkup (Switch Parameter):** Use this option to specify that the transaction logs also need to be backed up after a full backup.

**-RetainBackups (Integer):** Use this parameter to specify the number of backups to be retained after the delete operation.

**-MountPointDir (String Parameter):** Use this parameter to specify the mount point directory on which a backup set will be mounted during database verification. Use this parameter with the parameter -UseMountPoint.

**-UseMountPoint (Switch Parameter):** This parameter specifies that the Snapshot copy must be mounted to an NTFS directory.

During a SnapManager verification operation, Snapshot copies are mounted to the default NTFS directory for database verification. The option is effective when there are no available drive letters to mount the Snapshot copies. It overrides preconfigured SnapManager verification settings.

**-UpdateMirror (Switch Parameter):** Use this option to update the SnapMirror destination after a backup or verification operation ends, if the operation uses backups that reside on volumes configured as SnapMirror sources.

**-ManagementGroup (String Parameter):** This parameter denotes the backup or verify operation that SnapManager performs on daily, or weekly, or standard basis. The default management group is standard.

**-TruncateLogs (Switch Parameter):** This parameter specifies if the transaction logs need to be truncated. Its value is set to "false" by default, and it is applicable only if the backup option LogOnly is enabled.

**-AttachDB (Switch Parameter):** If the operation includes a database or transaction log verification, use this option when you want to specify that the databases are to be attached after the verification operation completes.

**-NoRetainUTM (Switch Parameter):** Use this option if you do not want to retain up-to-the-minute restore ability for older backups in other management groups.

**-RunDBCCAfter (Switch Parameter):** If the operation includes a database backup, use this parameter if you want to verify the live database after the backups are performed.

**-RunDBCCBefore (Switch Parameter):** If the operation includes a database backup, use this parameter if you want to verify the live database before the backups are performed.

-**Command (Switch Parameter):** This is a switch parameter that indicates run command after operation.

**-RunCommand (String Parameter):** This parameter runs the specified command after the SnapManager backup or verification operation is complete. It defines the complete path for the command to be run after the backup or verify operation is complete. SnapManager ignores the -RunCommand parameter if you do not specify the parameter -Command and then SnapManager runs the preconfigured command.

**-CmdArguments (String Parameter):** This parameter contains a string of SnapManager operation-specific information to be passed to your program or script. It is considered only if the parameters -Command and -RunCommand are specified.

**-CommandServer (String Parameter):** This parameter specifies the server on which the command is to be run after the backup or verify operation is complete. It is considered only if the parameters -Command and -RunCommand are specified.

**-MountAsNewDb (Switch Parameter):** This parameter creates a clone of the database.

**-GenericNaming (Switch Parameter):** This parameter specifies that the backups must follow the Generic backup naming convention.

**-RetainBackupDays (Integer):** Use this parameter to specify the number of days you want to retain the backups for. SnapManager deletes backups older than the specified number of days. The parameters RetainBackups and RetainBackupDays are mutually exclusive and cannot be specified together.

**-ProxyServer (String Parameter):** This parameter defines the name of the proxy server. Use it in conjunction with the parameter NoAccessToRemoteBackup.

**-NoAccessToRemoteBackup (Switch Parameter):** This parameter specifies that there is no direct access to the secondary storage system. SnapManager uses the proxy server to access the secondary storage system.

**-RestoreArchivedBackup (Switch parameter):** Use this parameter to specify the name of the archived backup set.

**-ArchiveBackup (Switch Parameter):** Use this parameter to archive database to a secondary storage system.

**-VerifyArchiveBackup (Switch Parameter):** Use this parameter to verify database archived at the secondary storage system.

**-ArchivedBackupRetention (String Parameter):** Use this parameter to specify whether you want to retain backups at the archived location on a daily, hourly, weekly, monthly or unlimited basis.

**Short names** The following table lists the short names of the parameters.

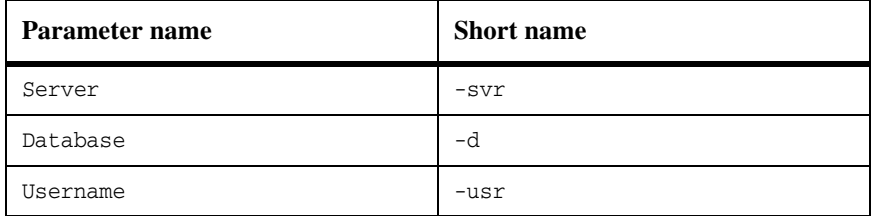

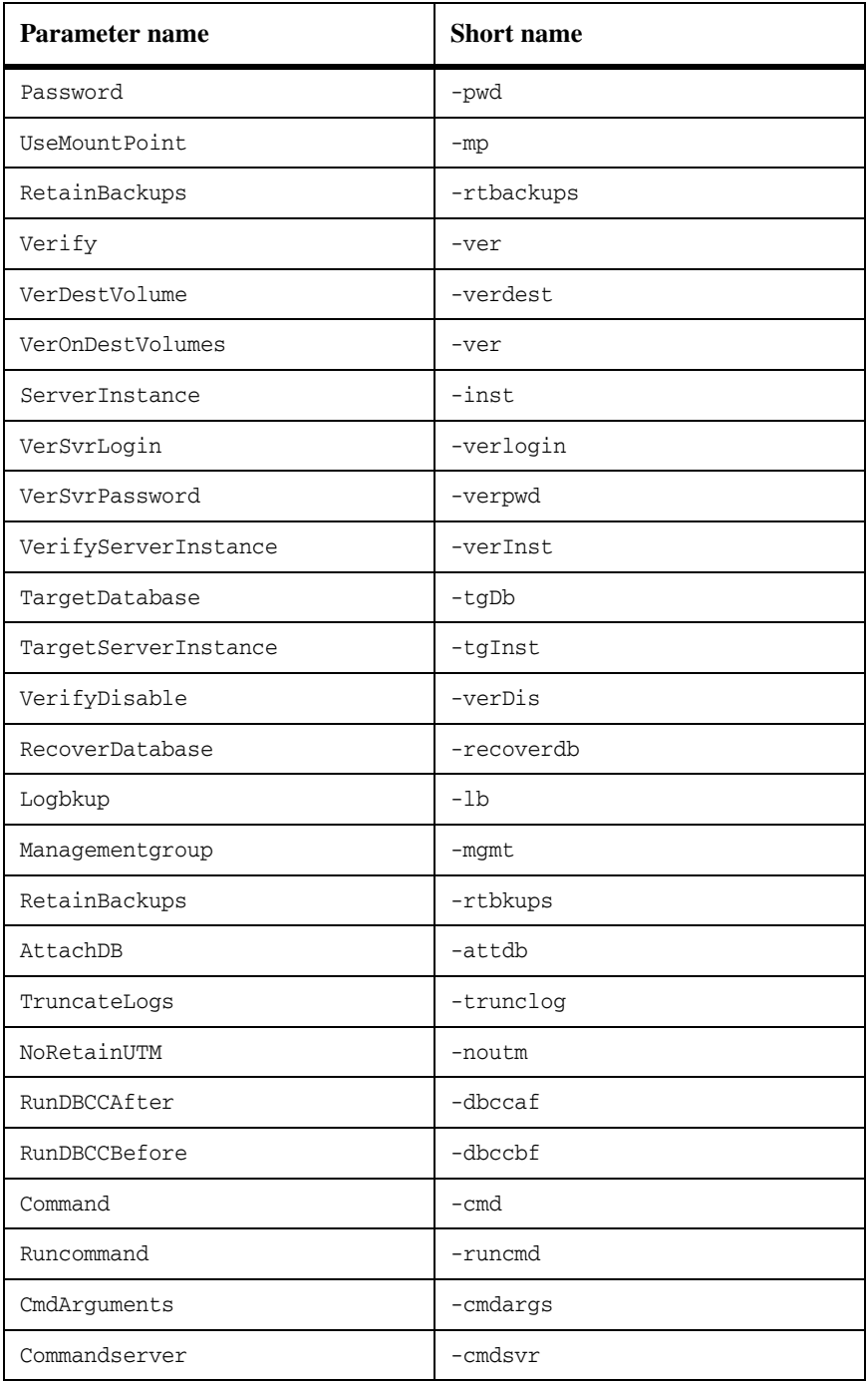

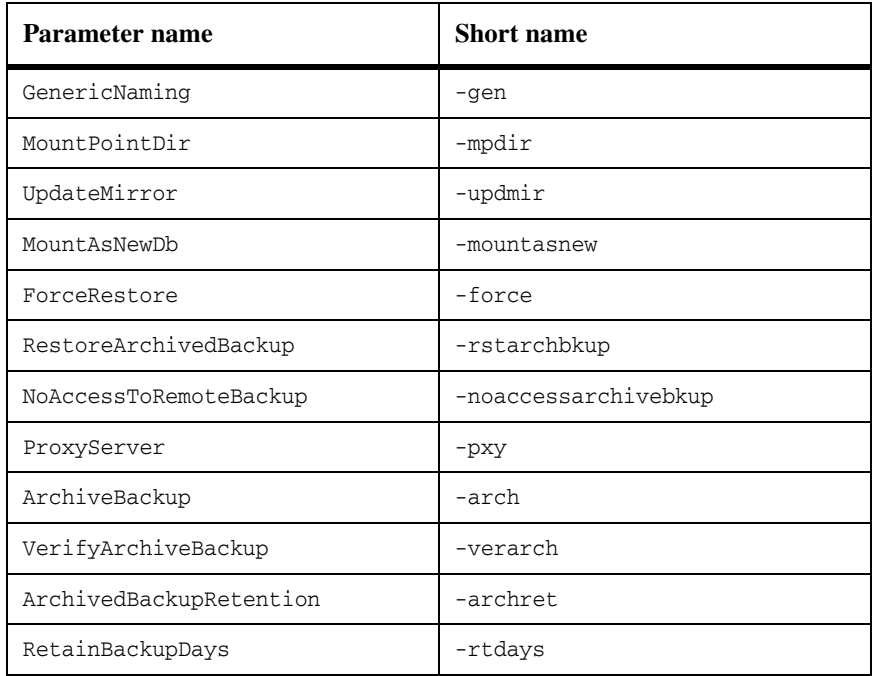

**Examples Example 1:** clone-database -Server sql1 -Database "Db1"

This command clones database Db1 located on SQL Server sql1.

## **Default Instance:**

**Example 2:** clone-database -Server win-225-166 -Inst win-225-166 -Database dbtest1 -Verify -verinst win-225-166 -RecoverDatabase

This example enables database cloning with a default name for a default instance.

**Example 3:** clone-database -Server win-225-166 -Inst win-225-166 -Database dbtest1 -Verify -verinst win-225-166 -TargetDatabase dbtest1\_Clone -RecoverDatabase

This example enables database cloning with a new name for a default instance.

## **Named Instance:**

**Example 4:** clone-database -Server win-225-166 -Inst win-225- 166\Named -Database dbtest2 -Verify -verinst win-225-166 - RecoverDatabase

This example enables database cloning with a default name for a named instance.

**Example 5:** clone-database -Server win-225-166 -Inst win-225- 166\Named -Database dbtest2 -Verify -verinst win-225-166 - TargetDatabase dbtest2\_Clone –RecoverDatabase

This example enables database cloning with a new name for a named instance.

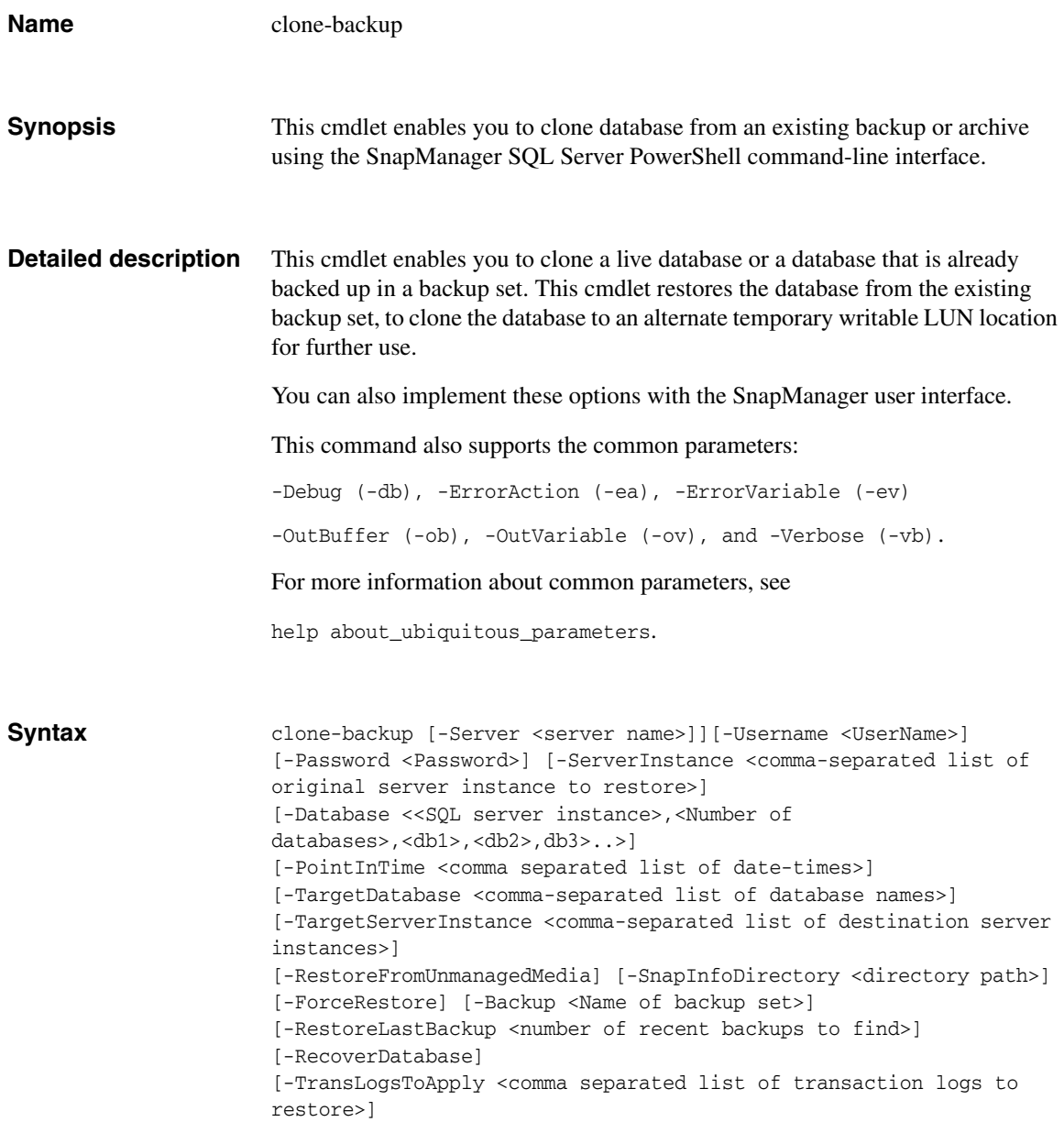

```
[-RestoreArchivedBackup][-NoAccessToRemoteBackup]
[-ProxyServer <Proxy Server name>] [RestoreArchive]
[<CommonParameters>]
```
**Parameters -Server (String Parameter) :** This parameter denotes the name of the host SQL server on which the SQL server instances reside. SnapManager takes the local computer name as the default server name.

> Using this parameter, you can also specify a particular SQL server instance. The following examples illustrate the usage:

```
-svr win-225-161
```
-svr sql1

-**Username (String Parameter):** This parameter denotes the SQL Server account name. If the login name is not specified, SnapManager uses Windows NT Authentication.

**-Password (String Parameter):** This parameter is the SQL server account password. SnapManager ignores this parameter if the parameter -UserName is not specified.

**-ServerInstance (String Parameter):** This parameter specifies the SQL server instance where the database is backed up originally. SnapManager takes the local computer name as the default server instance.

If multiple databases reside on the same LUN but are owned by different SQL server instances when you backed them up originally, use the following format:

-Inst "SQLServerInstance1","SQLServerInstance2"

The first database specified in the -Database parameter refers the first server instance in the -ServerInstance parameter, the second database in the -Database parameter refers to the second server instance in the -ServerInstance parameter and so on.

**-Database (String Parameter):** Use this option to specify the databases that need to be cloned. Use a comma-separated list of strings:

```
-d Database 1, Database 2, Database 3, Database 4,....
```
Multiple database names should be specified only if those databases share a single LUN or multiple LUNs together. For a multiple database restore, all the selected databases should be present in the selected Snapshot copy.

You can not restore a database with a new name if you specify multiple databases. If you want to restore with a new name, restore those databases one by one. In case of restore to alternate location, specify only one database name.

**-PointInTime (String Parameter):** Use this switch to restore databases until a specific point in time. The format for the point-in-time string is yyyy-mmddThh:mm:ss, with time specified in a 24-hour format.

In case of multiple databases you should specify the point-in-time values for every database separated by a comma. The number of values after the parameter name should equal the number of databases selected. The first value will be applied to the first database specified after the –Database parameter, the second value to the second database, and so on. The following example illustrates the usage:

-pit 2008-10-22T11:50:00, 2008-11-25T22:50:00

### **Note**

The parameter correspondence is one-to-one, that is, the first point-in-time parameter value specified after the parameter -pit is applied to the first database specified in the parameter -Database and the second point-in-time parameter value to second database and so on.

The values should conform to the required PointInTime regular expression.

**-TargetDatabase (String Parameter):** Use this parameter to restore a database with a new name. The following example illustrates the usage:

-tgDb "NewDatabaseName1"," NewDatabaseName2"," NewDatabaseName3"

The parameter defines the new database name to which the original database is restored. The old database name is defined at the same position in the -Database parameter.

If no new database name is given, the database is restored to the original database name the database had during backup. If this original name already exists, the name is modified to: originalDbName\_clone, or originalDbName\_mount.

**-TargetServerInstance (String Parameter):** This parameter specifies the name of the new SQL server if you want to restore the database to a new SQL server. SnapManager takes the source SQL server instance as the default.

**-RestoreFromUnmanagedMedia (Switch Parameter):** Use this parameter if you are restoring databases from archived SnapManager backup sets.

**-SnapInfoDirectory (String Parameter):** Use this parameter to specify the SnapInfo directory path of the archived backup set. Use the parameter only along with the -RestoreFromUnmanagedMedia parameter.

**-RecoverDatabase (Boolean Parameter):** Use this parameter to recover the database after the restore operation. SnapManager sets its value to "true" by default.

**-ForceRestore (Boolean Parameter):** Use this parameter to force the restore of a database based on its state. SnapManager sets its value to "true" by default.

**-TransLogsToApply (String Parameter):** This parameter specifies the list of transactions logs that need to be applied. SnapManager applies all transaction logs of the databases specified in the -Database parameter by default. You can specify the number of transaction logs to be applied for every database mentioned in the -Database parameter. The list of number of transaction logs that have to applied has to be listed in the same sequence as the databases listed in the -Database parameter. For example,

```
restore-backup -svr MACHINE1\INST1 -database db1,db2 
-TransLogsToApply 3,7
```
**-ProxyServer (String Parameter):** This parameter defines the name of the proxy server. Use it in conjunction with the parameter NoAccessToRemoteBackup.

**-NoAccessToRemoteBackup (Switch Parameter):** This parameter specifies that there is no direct access to the secondary storage system. SnapManager uses the proxy server to access the secondary storage system.

**-RestoreArchivedBackup (Switch parameter):** Use this parameter to specify the name of the archived backup set.

**-Backup (String Parameter):** Use this option to specify the name of the backup set. This is a mandatory parameter. The following example illustrates the usage:

-bkup sqlsnap\_\_SYMNASQLDEV170\_04-11-2007\_15.22.27

**-RestoreLastBackup (Integer):** Use this parameter to restore backups without specifying the name. If you try to use the Backup and RestoreLastBackup parameters together, SnapManager ignores the RestoreLastBackup parameter and uses the backup parameter during restore operation. A typical usage example of the restorelastbackup parameter is as follows:

restore-backup -restorelastbackup 1 -backup <br/> <br/> <br/>ame>

### **Note**

If the value for RestoreLastBackup parameter is 0, SnapManager restores the latest backup. If the value is 1, SnapManager restores second-to-latest backup and so on.

**RestoreArchive (Switch Parameter):** Use this parameter to restore from archives that are already created.

**Short names** The following table lists the short names of the parameters..

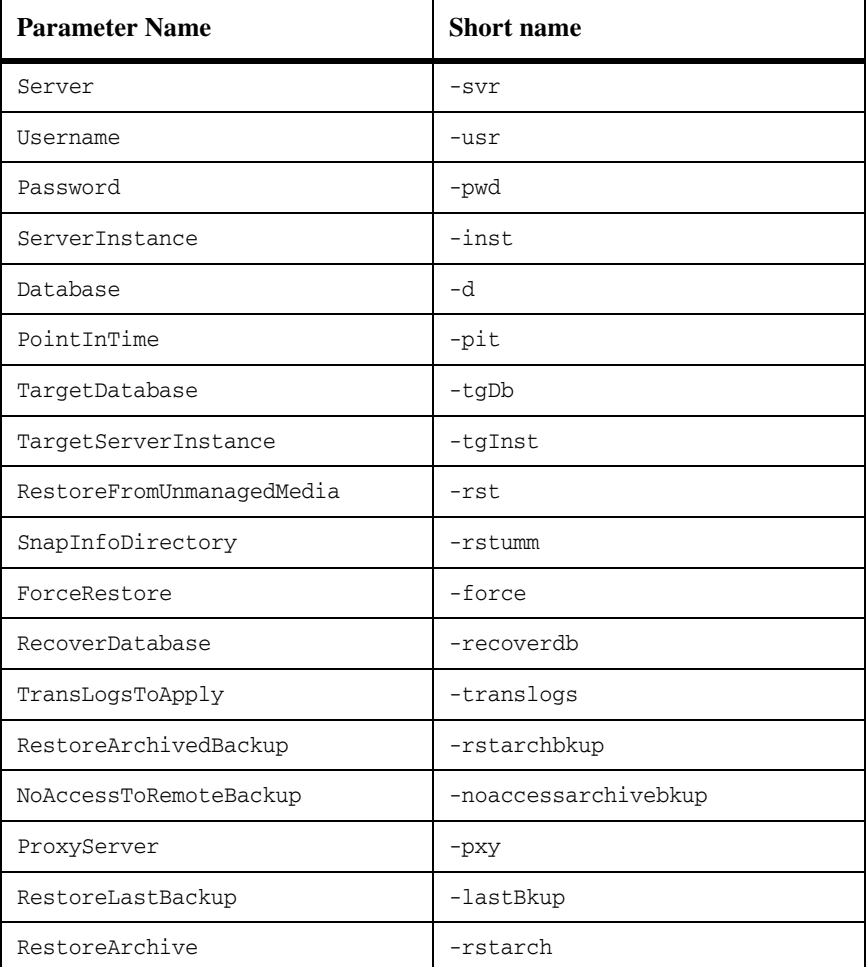

# **Examples Example 1:** clone-backup -Server win-225-165 -Database DB2 -Inst win-225-165 -Backup sqlsnap\_\_win-225-165\_09-06-2008\_13.44.51

This command creates a clone of the specified backup.

**Example 2:** clone-backup -Server win-225-165 -Database DB2 -Inst win-225-165 -RestoreLastBackup 0

This command restores the most recent clone that was created.

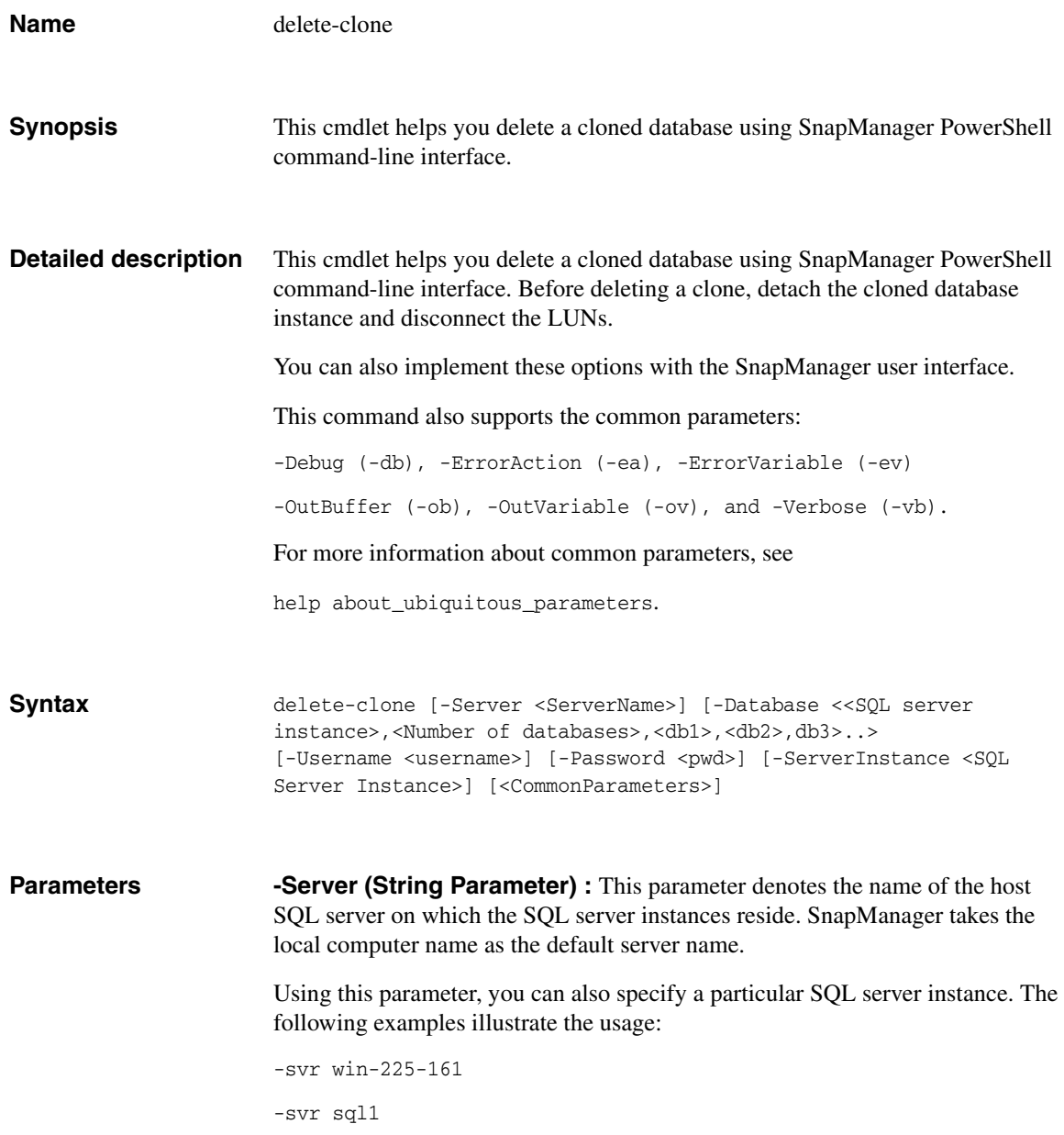

-**Username (String Parameter):** This parameter denotes the SQL Server account name. If the login name is not specified, SnapManager uses Windows NT Authentication.

**-Password (String Parameter):** This parameter is the SQL server account password. SnapManager ignores this parameter if the parameter -UserName is not specified.

**-ServerInstance (String Parameter):** This parameter specifies the SQL server instance where the database is backed up originally. SnapManager takes the local computer name as the default server instance.

**-Database (String Parameter):** This parameter specifies the list of databases that are separated by commas. If you do not specify the database parameter, the cmdlet backs up all the databases from all the SQL server instances in the host. This is a mandatory parameter.

**Short names** The following table lists the short names of the parameters..

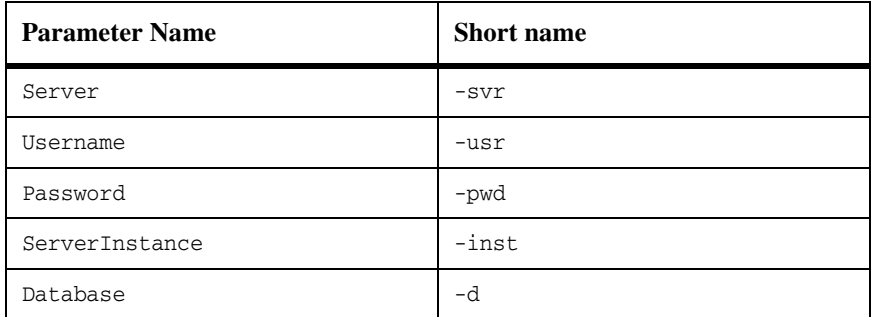

# **Examples Example 1:** delete-clone -svr sql1 -d "Db1"

This command deletes the clone Db1 on Server sql1.

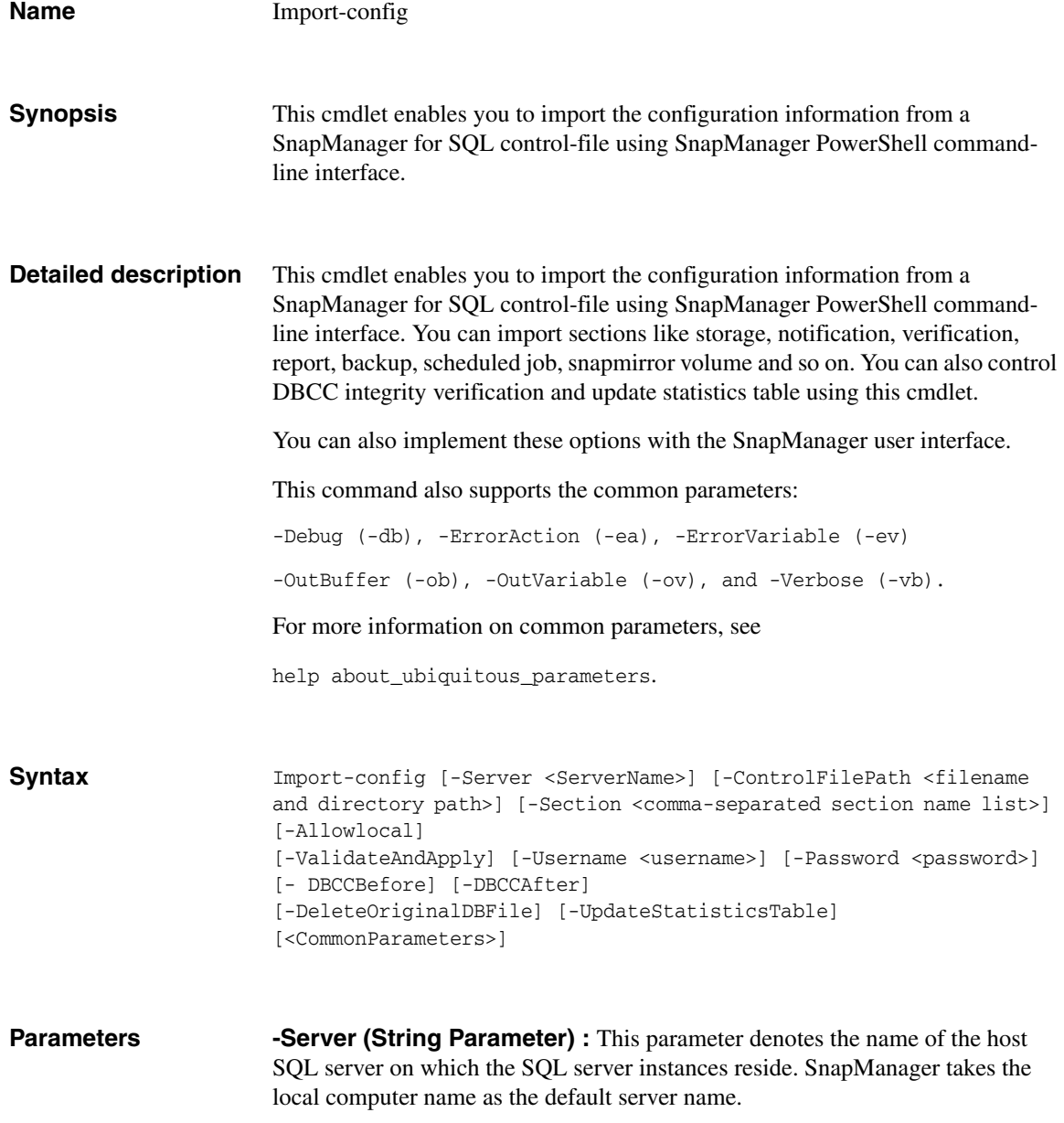

Using this parameter, you can also specify a particular SQL server instance. The following examples illustrate the usage:

```
-svr win-225-161 
-svr sql1
```
**-ControlFilePath (String Parameter) :** This parameter specifies the name of the control-file and its path. SnapManager takes the current directory as the control-file path by default.

**-Section (String Parameter):** This parameter lists section names that are to be imported (separated by commas). If you do not specify any particular section, the default value of all sections is applied. The valid section names that can be applied are as follows: storage, notification, verification, report, backup, scheduledjob, snapmirrorvolume.

**-AllowLocal (Switch Parameter):** This parameter specifies that the migration of databases to the local disk is permitted. Its value is set to "false" by default.

**-ValidateAndApply (Switch Parameter):** This parameter specifies whether to apply the imported storage and notification settings data to the current system after validation. If you specify this parameter and validation is successful the imported data will be applied. If you do not specify this parameter only validation occurs.

-**Username (String Parameter):** This parameter denotes the SQL Server account name. If the login name is not specified, SnapManager uses Windows NT Authentication. This parameter is mandatory if you import a scheduled job.

**-Password (String Parameter):** This parameter is the SQL server account password. SnapManager ignores this parameter if the parameter -UserName is not specified. This parameter is mandatory if you import a scheduled job.

**-DBCCBefore (Switch Parameter):** This parameter runs the DBCC physical integrity verification before migration. Its value is set to "true" by default.

**-DBCCAfter (Switch Parameter):** This parameter runs the DBCC physical integrity verification after migration. Its value is set to "false" by default.

**-DeleteOriginalDBFile (Switch Parameter):** This parameter deletes the copy of the migrated database at original location. Its value is set to "true" by default.

**-UpdateStatisticsTable (Switch Parameter):** This parameter runs "Update statistics" on tables before detaching the databases. Its value is set to "true" by default.

**Short names** The following table lists the short names of the parameters..

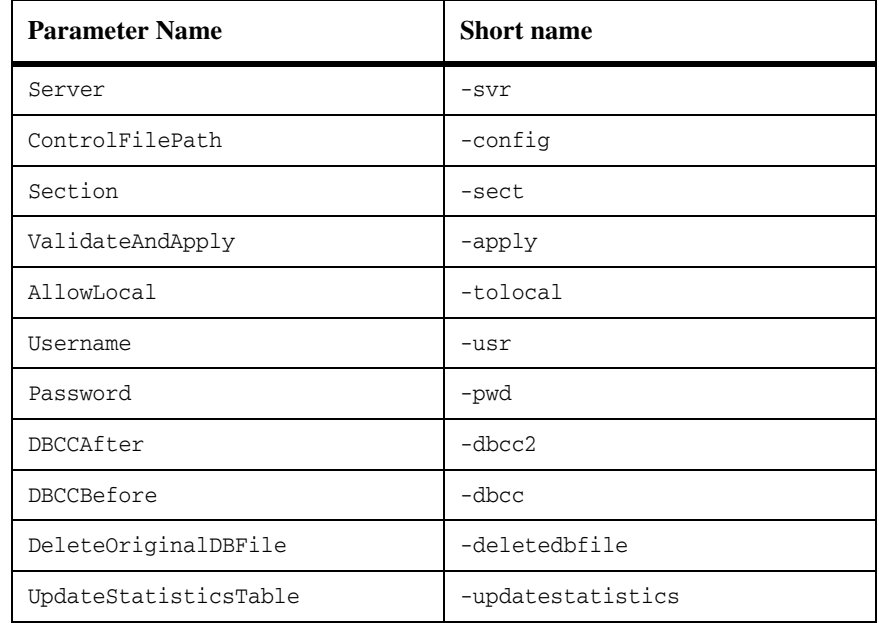

**Examples Example 1:** import-config -server "sql1" -ControlFilePath "C:\Program Files\NetApp\SnapManager for SQL\SMSQLConfig\_01\_23\_2007\_23.10.20.xml" -Section backup

> This cmdlet validates the backup settings in the control-file. It does not apply the settings to the SQL server.

```
Example 2: import-config -Server win-225-166 -Section 
storage,notification -ControlFilePath "C:\Program 
Files\NetApp\SnapManager for SQL 
Server\SMSQLConfig_16July_test4.xml" -ValidateAndApply –AllowLocal
```
This cmdlet validates the imported storage and notification settings from controlfile and applies it to the system.

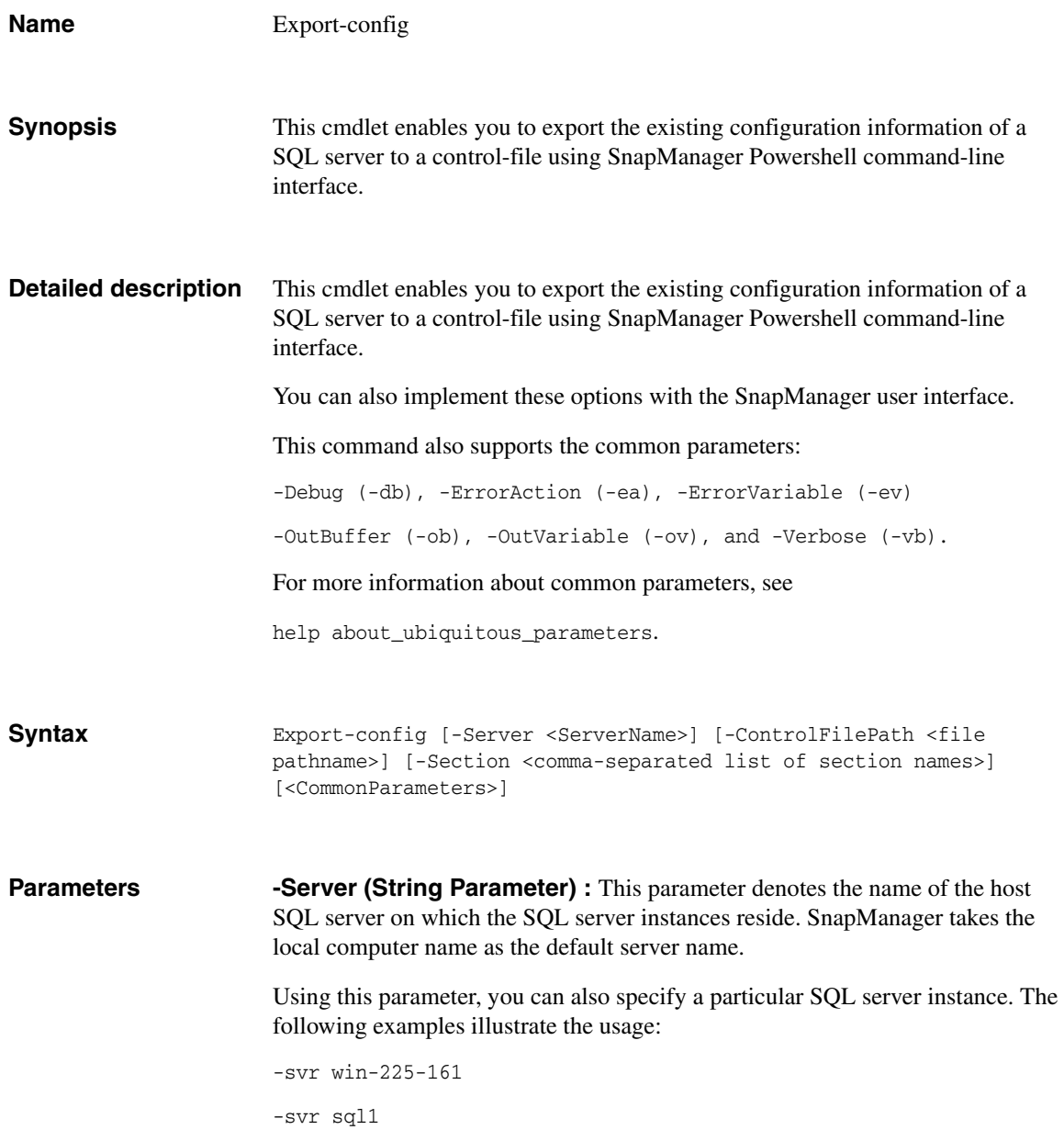

**-ControlFilePath (String Parameter):** This parameter specifies the name of the control-file and its path. SnapManager takes the current directory as the control-file path by default.

**-Section (String Parameter):** This parameter lists section names that are to be imported (separated by commas). If you do not specify any particular section, the default value of all sections is applied. The valid section names that can be applied are as follows: storage, notification, verification, report, backup, scheduledjob, snapmirrorvolume.

# **Short names** The following table lists the short names of the parameters.

 $\blacksquare$ 

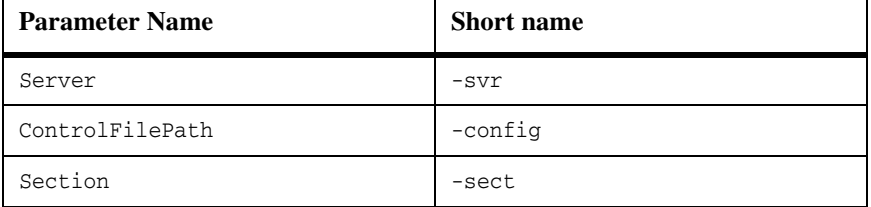

**Examples Example 1:** export-config -Server win-225-166 -ControlFilePath "C:\Program Files\NetApp\SnapManager for SQL Server\SMSQLConfig\_16July\_test4.xml" -Section storage,notification

> This cmdlet exports all sections of the existing configuration and settings to the specified control-file.

**About this chapter** This chapter describes SnapManager application settings that can be configured or changed at any time after SnapManager has been installed. The following topics are covered:

- ["Overview of SnapManager application settings" on page 416](#page-427-0)
- ["Connecting to a SQL Server instance" on page 418](#page-429-0)
- ◆ ["Database integrity verification options" on page 421](#page-432-0)
- ◆ ["SnapManager backup options" on page 427](#page-438-0)
- ◆ ["SnapManager restore options" on page 430](#page-441-0)
- ◆ ["Run Command After Operation settings" on page 432](#page-443-0)
- ◆ ["Enabling or disabling database migration back to local disks" on page 439](#page-450-0)
- ◆ ["SnapManager report directory options" on page 440](#page-451-0)
- ["Event notification options" on page 442](#page-453-0)

### **Attention**

You must run SnapManager from the system console, not from a Terminal Services client. Do not use Terminal Services for any type of SnapManager administration, because you might miss critical information that is displayed only in pop-up boxes at the system console.

This section does not describe the following topics:

- Settings that can be configured only with the Configuration wizard
- ◆ Settings that are specific to the context of a particular backup or a database verification operation

This information is described in other, related topics in this guide.

### **Related topics:**

- ["Settings configurable only with the Configuration Wizard" on page 126](#page-137-0)
- [Appendix A, "Tools for Managing Backup and Verification," on page 359](#page-370-0)

# <span id="page-427-0"></span>**Overview of SnapManager application settings**

# **SnapManager application settings**

The following table lists SnapManager application settings that can be configured or changed at any time after SnapManager has been installed. Shaded rows indicate settings that can also be configured using the Configuration Wizard.

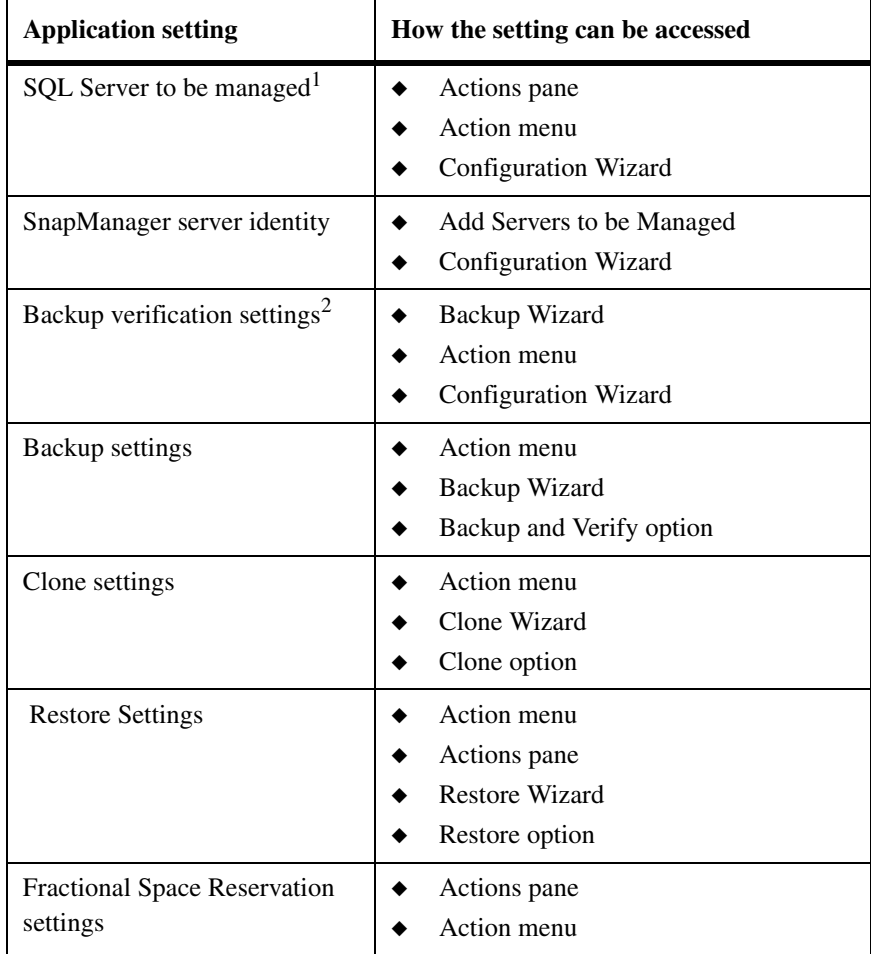

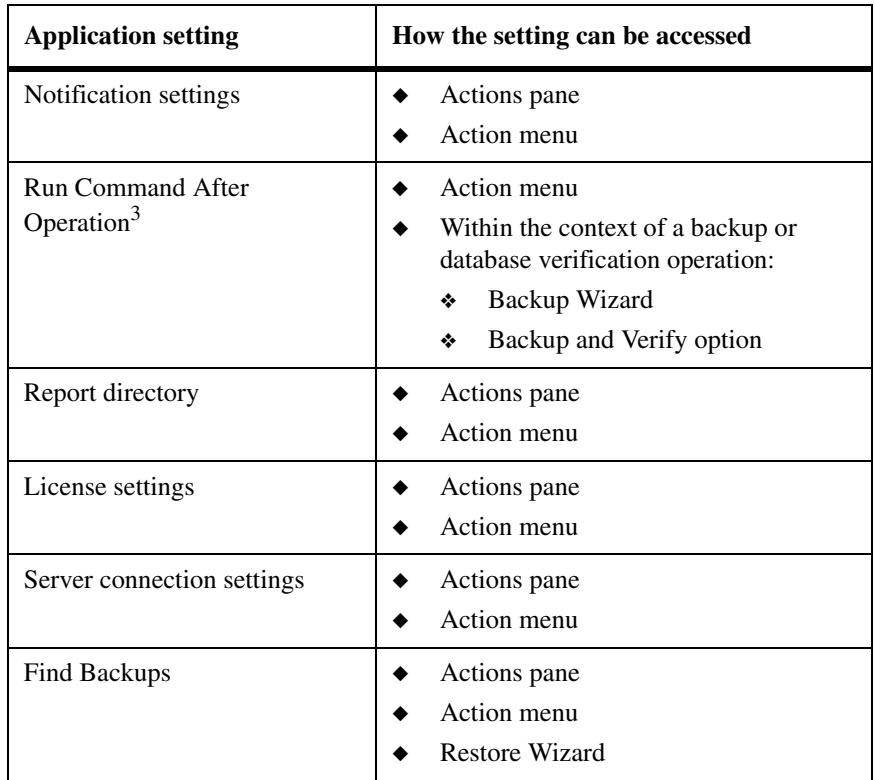

- 1. The first time you start SnapManager, the application automatically opens this dialog box to prompt you for this setting. See [Chapter 4,](#page-90-0)  ["Starting SnapManager for the first time after installation," on](#page-90-0)  [page 79](#page-90-0).
- 2. From the Configuration Wizard, you can specify only the verification server and security authentication method. In order to access other verification settings (the DBCC Options), you must open the Verification Settings dialog box.
- 3. When the Run Command After Operation dialog box is opened from the Actions menu, only the default settings can be viewed or configured. See ["Run Command After Operation settings" on page 432.](#page-443-0) However, from within the context of a specific operation, the default settings are presented and then can be modified for this operation only. As an option, the default settings can be updated.

<span id="page-429-2"></span><span id="page-429-1"></span><span id="page-429-0"></span>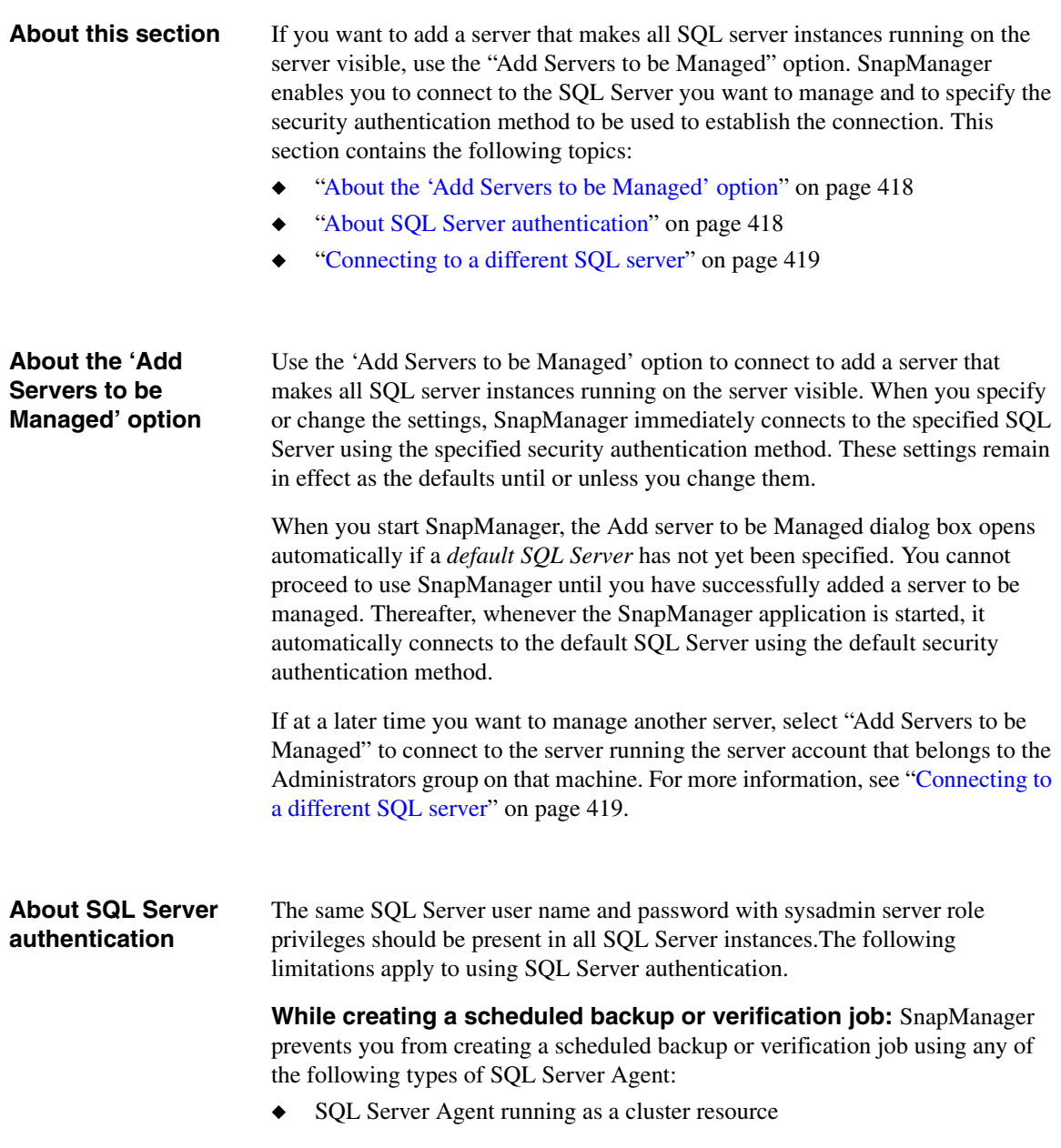

- ◆ SQL Server Agent running on a remote computer
- SQL Server Agent running under the local system account

**When using SQL Server authentication:** When SQL Server authentication is used, SnapManager encrypts the SQL Server account password using the specified Windows account credentials.

◆ In the case of SQL Server Agent jobs, SnapManager fails to decrypt the SQL Server account password if the Windows account under which the SQL Server Agent service runs is changed.

# <span id="page-430-0"></span>**Connecting to a different SQL server**

To connect to a different SQL Server, complete the following steps.

# **Note**

This changes only the SnapManager server identity on the current machine and does not change the SnapManager server identity on the remote host.

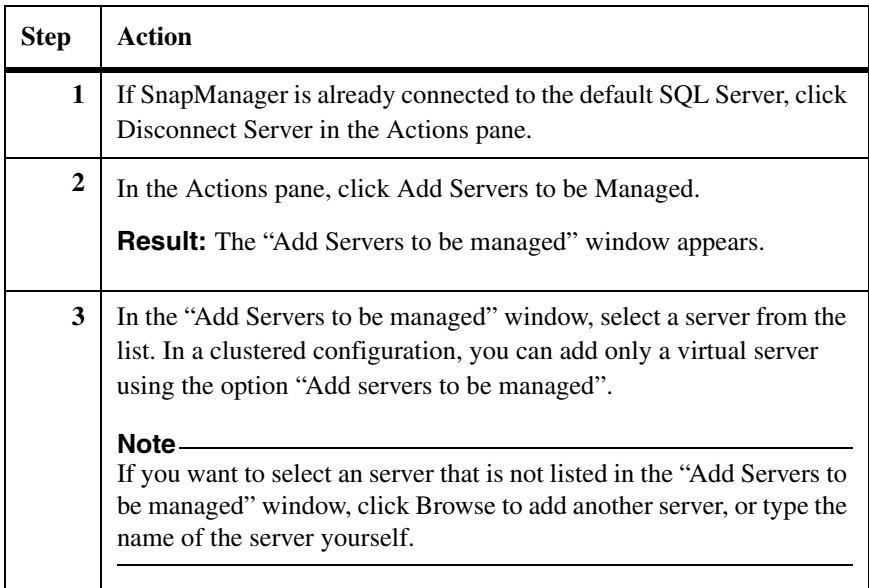

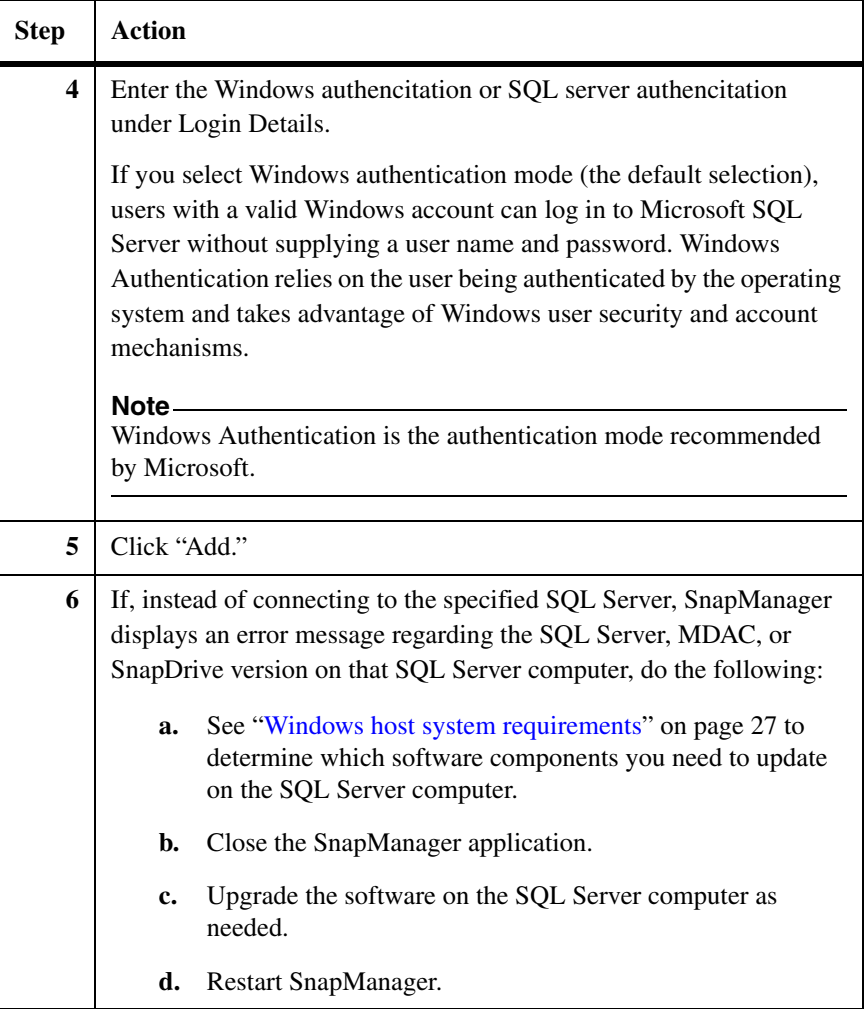
About this section Use the Verification Settings dialog box to specify the verification server and configure database verification options. See the following topics for more information:

- ◆ ["Selecting the database verification server" on page 421](#page-432-0)
- ◆ ["Selecting DBCC options" on page 423](#page-434-0)
- ◆ ["Using the Mount Point tab" on page 425](#page-436-0)

#### **Note**

When you change the database verification server, this change does not affect any database backup (with verification) or database verification only jobs that are already scheduled.

#### <span id="page-432-0"></span>**Selecting the database verification server**

To view or change the verification server, complete the following steps from the production SQL Server and not from a remote verification server.

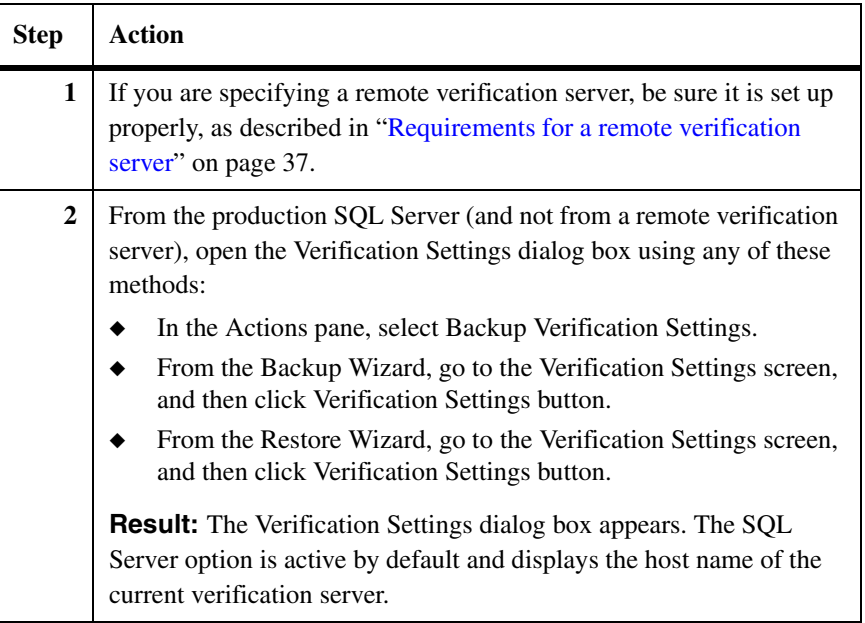

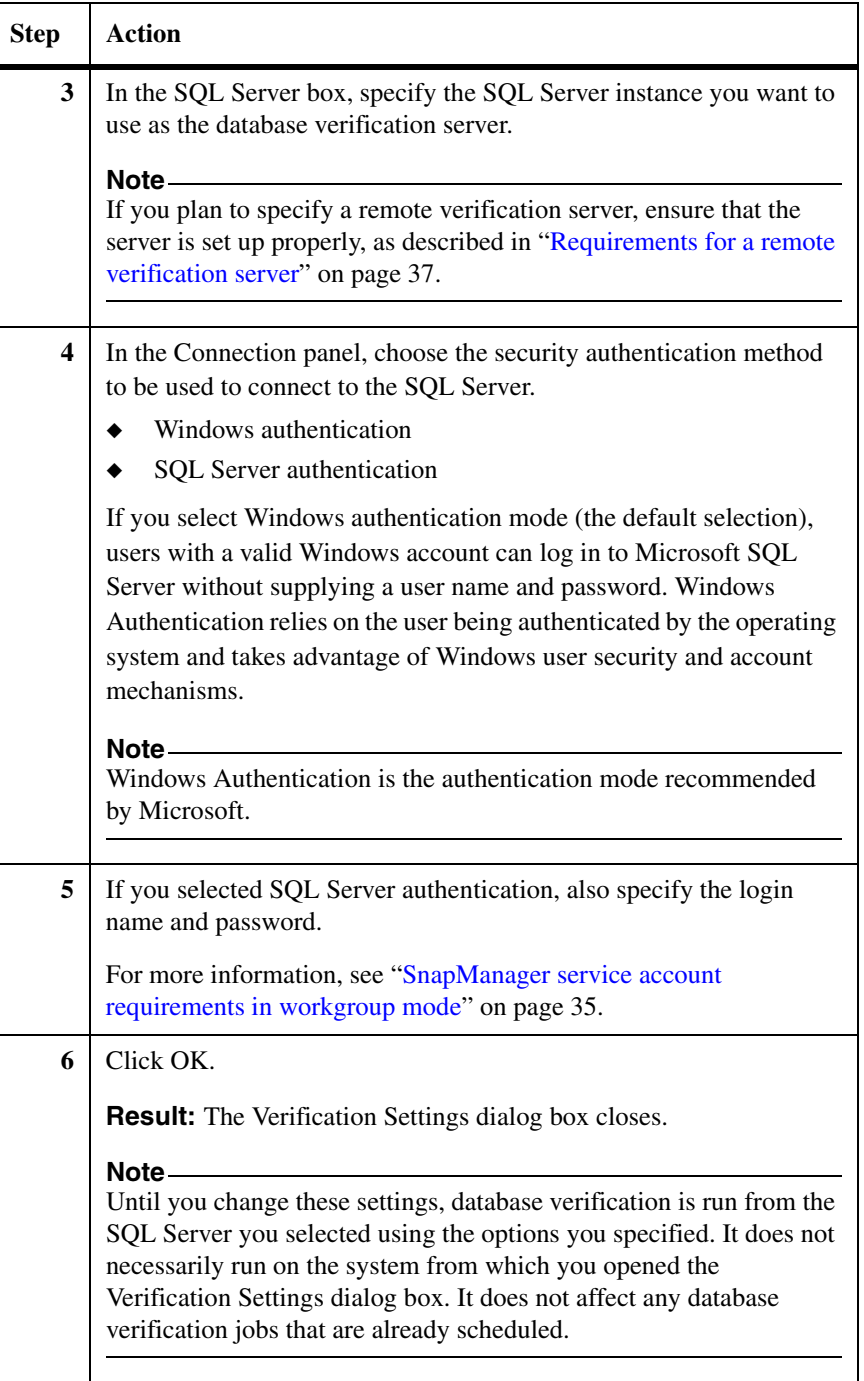

## <span id="page-434-0"></span>**Selecting DBCC options**

To specify which DBCC options are used to verify database backup Snapshot copies, complete the following steps.

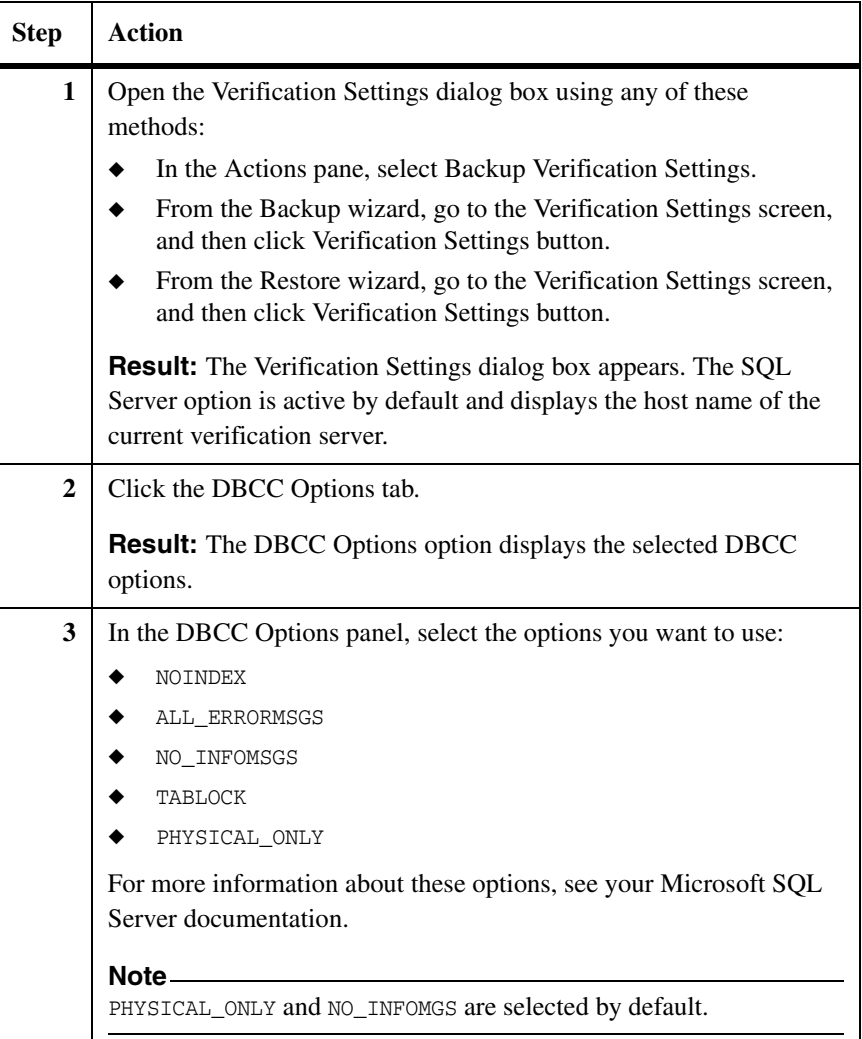

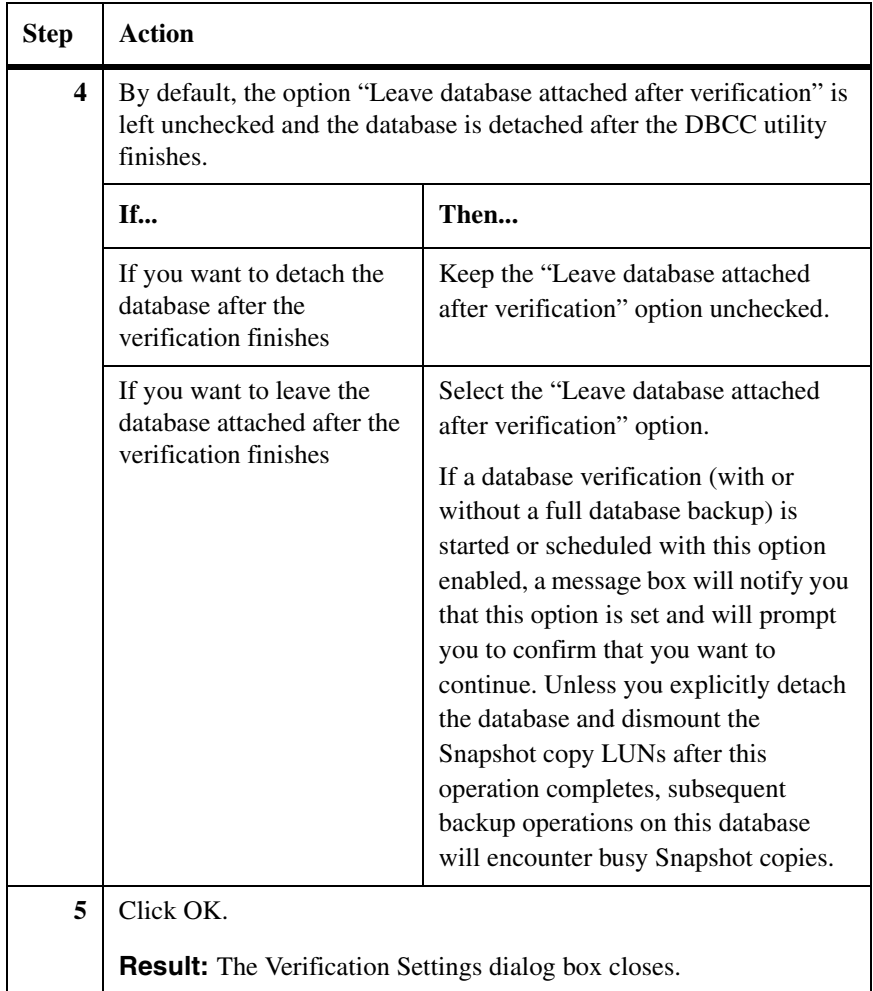

#### <span id="page-436-0"></span>**Using the Mount Point tab** Use the Mount Point tab to specify how SnapManager is to access the database backup Snapshot copies during database integrity verification.

#### **Related topics:**

◆ ["Selecting the database verification server" on page 421](#page-432-0)

To specify which method to use to access database backup Snapshot copies during the database integration verification, complete the following steps.

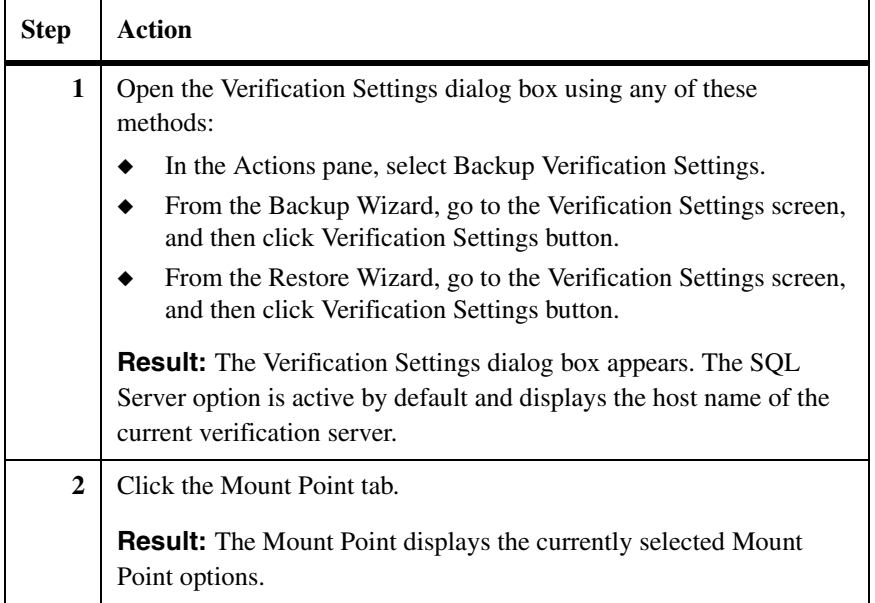

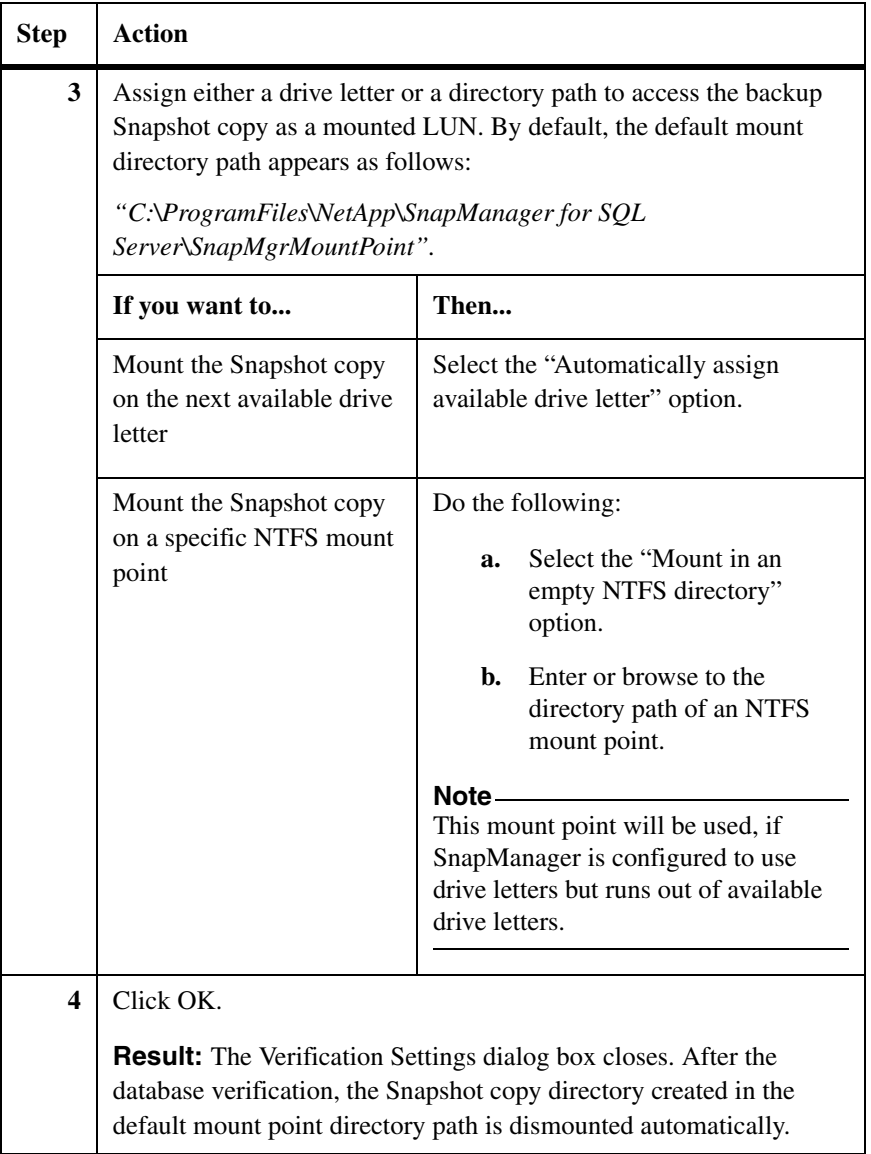

**Note**

**About this section** Use the Backup Settings dialog box to configure default settings for SnapManager backup operations. See the following topics for more information:

- ◆ ["Configuring the profile of a full database backup" on page 427](#page-438-0)
- ◆ ["Configuring the profile of a transaction log backup" on page 429](#page-440-0)

<span id="page-438-0"></span>**Configuring the profile of a full database backup** To configure the profile of a full database backup, complete the following steps.

For a complete list of parameters that are applied to a full database backup operation, see ["Information you need to specify for a full database backup" on](#page-187-0)  [page 176](#page-187-0).

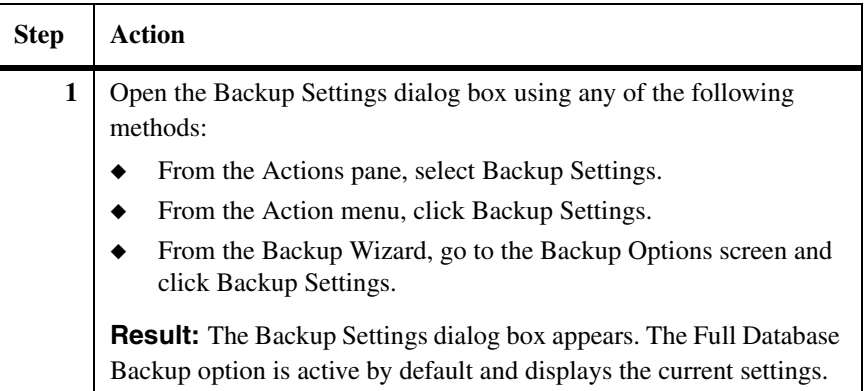

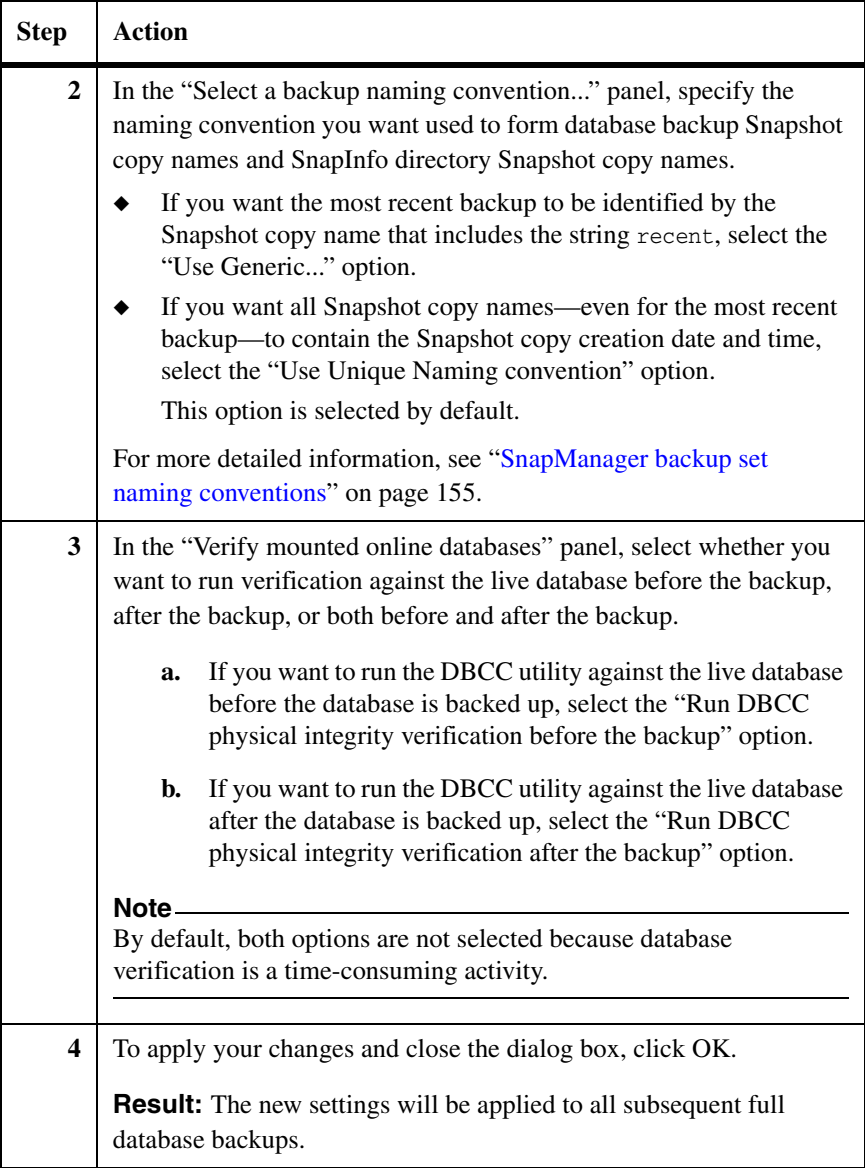

#### <span id="page-440-0"></span>**Configuring the profile of a transaction log backup**

To configure the profile of a transaction log backup, complete the following steps.

#### **Note**

For a complete list of parameters that are applied to a transaction log backup operation, see ["Information you need to specify for a transaction log backup" on](#page-201-0)  [page 190](#page-201-0).

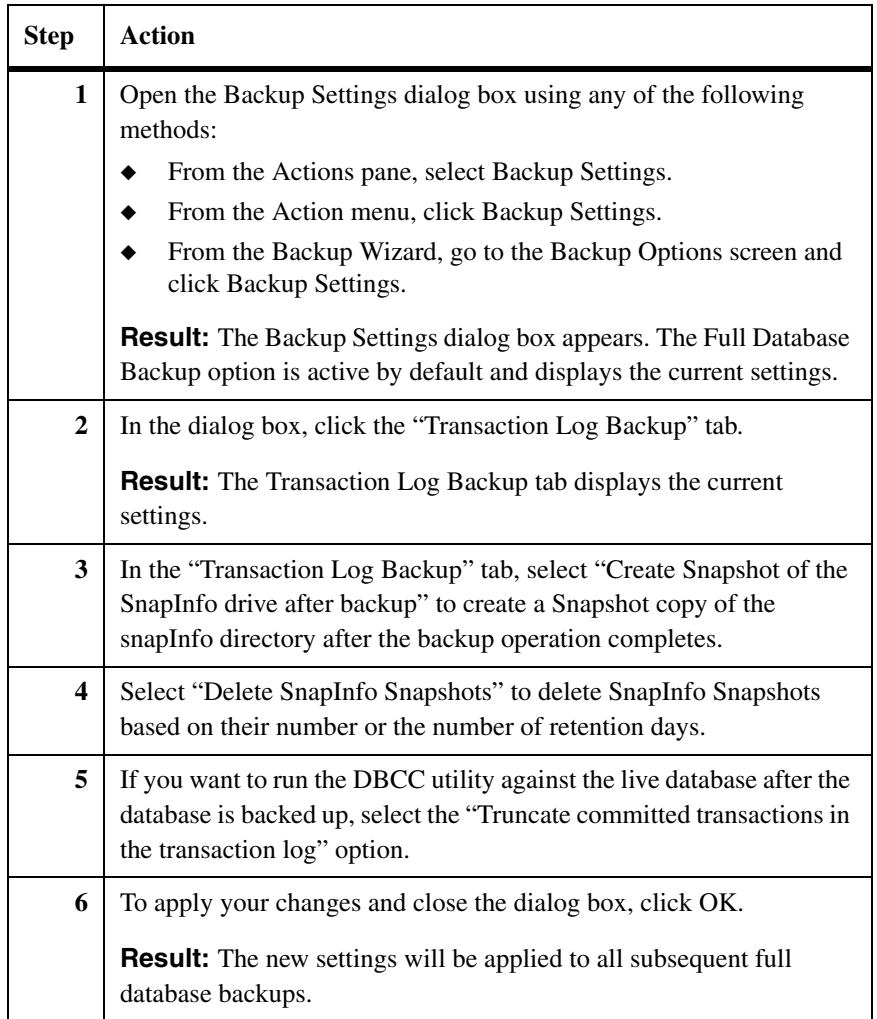

**About this section** Use the Restore Settings dialog box to configure default settings for SnapManager restore operations. See the following topics for more information:

- ◆ ["Understanding the restore options" on page 430](#page-441-0)
- ◆ ["Configuring the profile of a restore operation" on page 431](#page-442-0)

#### <span id="page-441-0"></span>**Understanding the restore options** The following table describes each of the Restore Settings options.

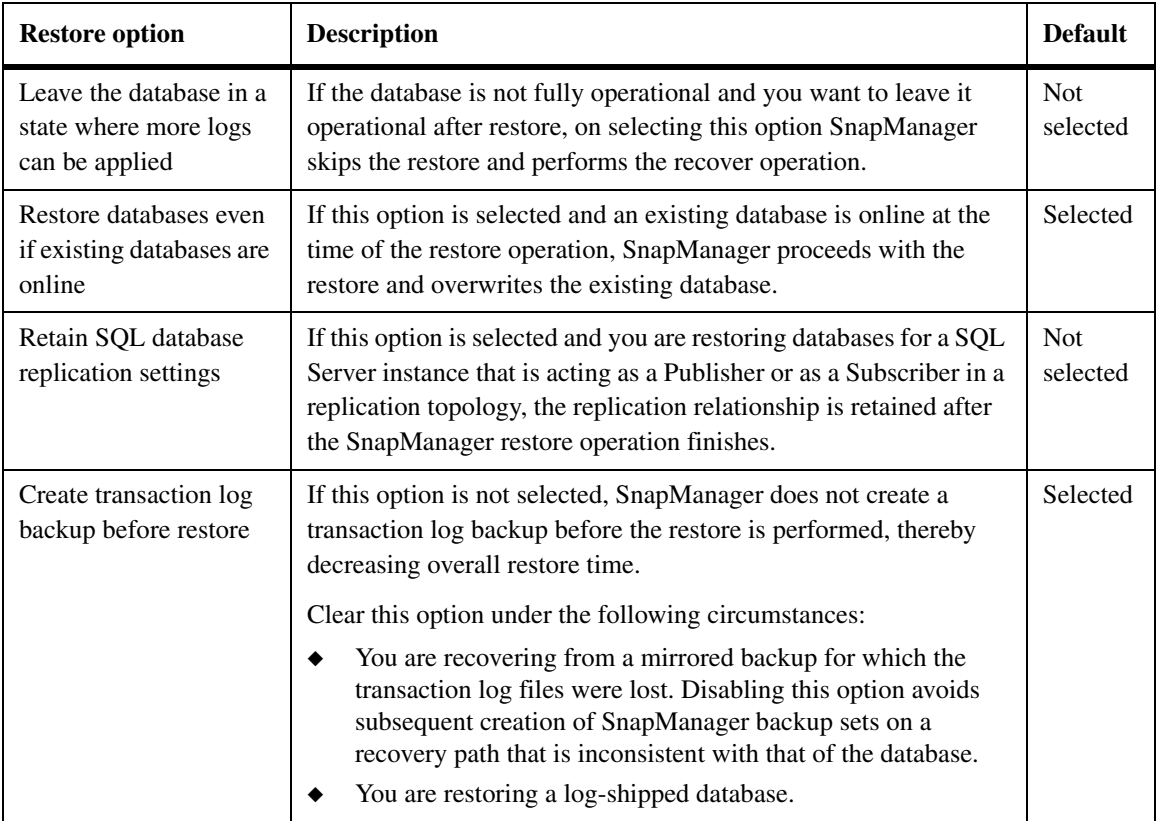

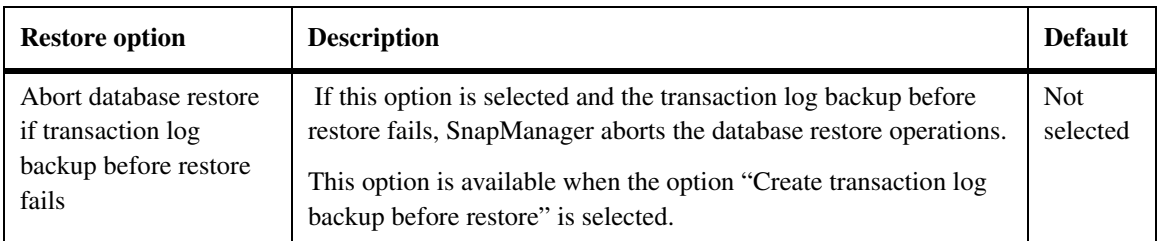

## <span id="page-442-0"></span>**Configuring the profile of a restore operation**

To configure the profile of a restore operation, complete the following steps.

### **Note**

For a complete list of parameters that are applied to a database restore operation, see ["Preparing to restore an online database as a new database" on page 238](#page-249-0).

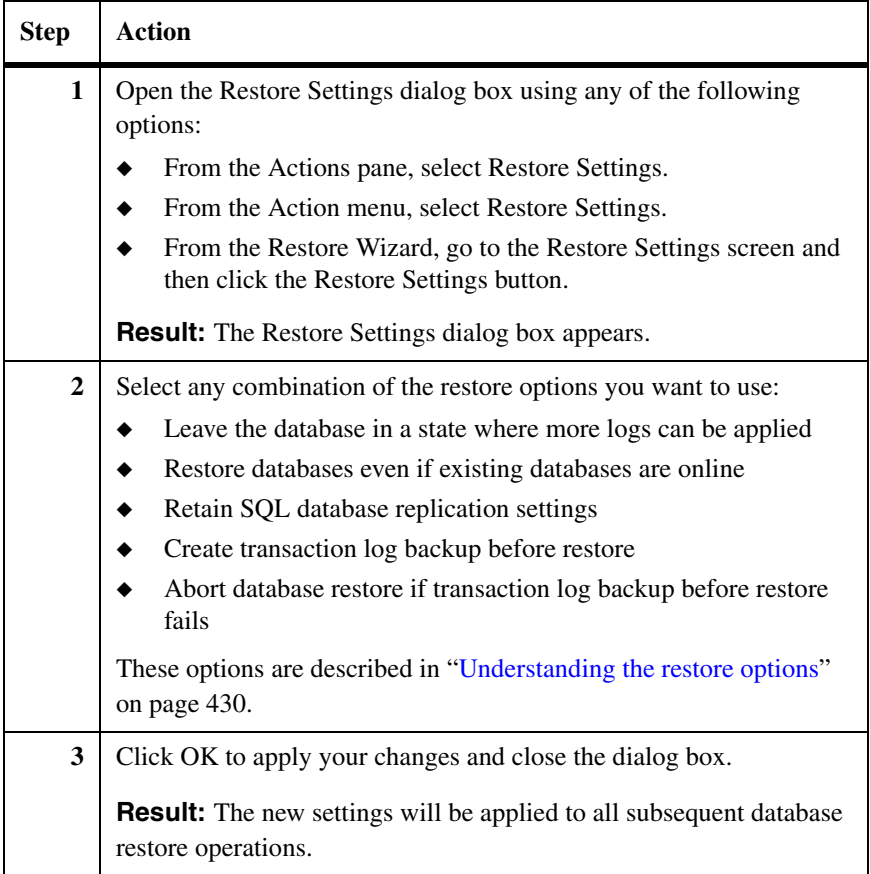

### <span id="page-443-0"></span>**How you can launch your own program or script**

When you start a SnapManager backup or database verification operation, you have the option to automatically run a command after the operation is complete. If you choose this option, you will be prompted to specify the following information before the backup or database verification operation can begin:

- **1.** The host system from which the command is to be run
- **2.** The full path of the command that you want SnapManager to run after the backup or database verification is complete
- **3.** Any parameters that are to be passed to the command

Because the command (your own program or script) is invoked from within the context of a specific backup or database verification, you can pass the command information about the components of that operation. In your script, any occurrence of the text string %1 corresponds to the first parameter passed; the text string %2 corresponds to the second parameter, and so on.

After you have completed specifying the command and parameters, you can start the backup or database verification operation.

#### **Note**

The command or script is run only after a successful backup or verification. If the backup is not completed successfully, or if the verification fails, the command or script is not run.

You can configure default values that you want used to prepopulate the Run Command After Operation dialog box when it is opened from either the Backup and Verify option or the Backup Wizard.

#### **Related topics:**

"Archiving SnapManager backups using a Windows backup utility" on [page 332](#page-343-0)

### <span id="page-444-0"></span>**Command arguments pass information to your program or script**

The Run Command After Operation feature supports the following variables, which can pass operation-specific information to your program or script.

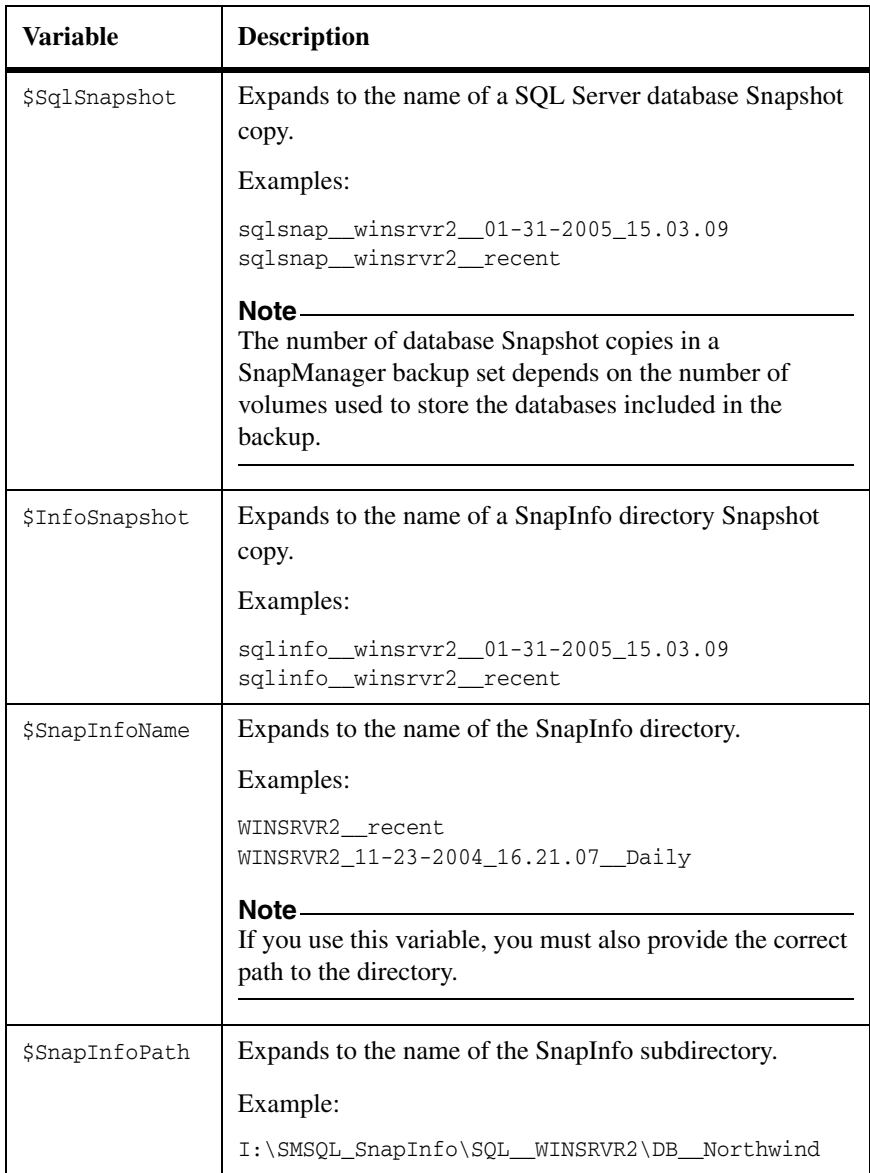

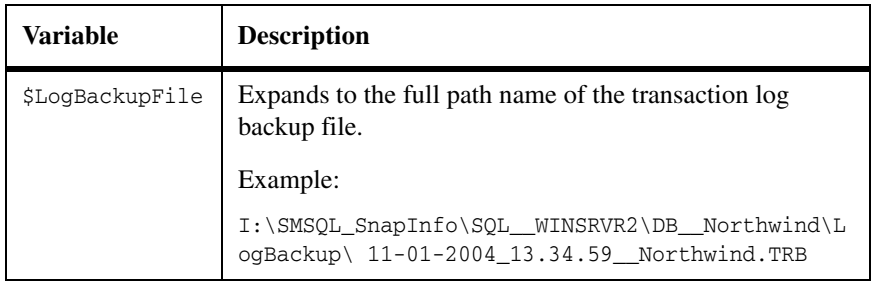

#### **Note**

Both the \$SnapInfoPath and \$LogBackupFile variables are automatically enclosed within double quotes so that the actual path name can contain spaces without affecting the script invocation on the Windows command-line. If you do not want the double quotes to appear in your command-line, remove them from the Command Arguments field in the Run Command After Operation window.

## <span id="page-445-0"></span>**Command arguments are operation specific**

Each SnapManager operation that supports the Run Command After Operation feature (full backup, transaction log backup, and database verification) parses only the variables that apply to the operation as you have specified it.

The following table shows which of the command variables are available to the Run Command After Operation feature, depending on which SnapManager operation is used to invoke the feature.

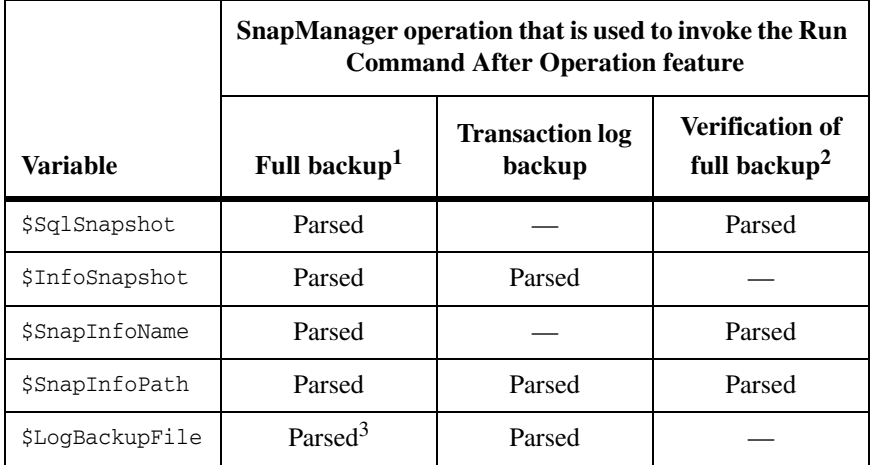

- 1. Full backup: In the case of multiple databases, repeat the arguments passed for each database included in the backup.
- 2. Verification of full backup: In the case of multiple databases, repeat the arguments passed for each database included in the verification. Additionally, variables are parsed and replaced with the most recent backup that is verified as part of this job.
- 3. Full backup with the Run Transaction Log Backup option selected: The \$LogBackupFile variable is parsed only when the transaction logs are backed up after full backup.

### <span id="page-447-0"></span>**How to open the Run Command After Operation dialog box**

There are two ways to open the Run Command After Operation dialog box while starting or scheduling a backup or database verification operation.

**From the Backup and Verify option:** To open the Run Command After Operation dialog box while specifying an operation in the Backup and Verify option, complete the following steps.

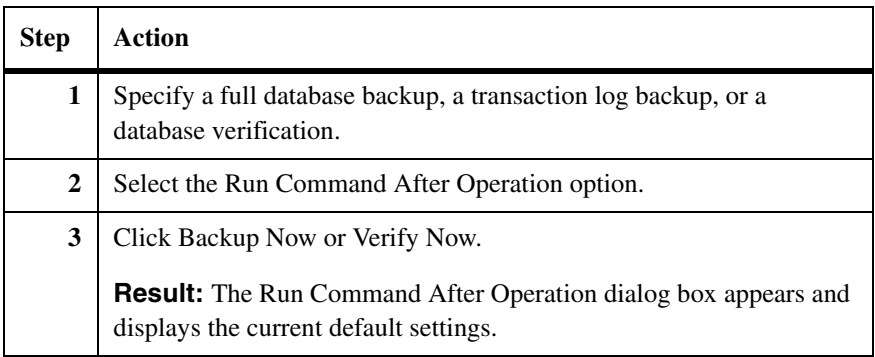

**From the Backup Wizard:** To open the Run Command After Operation dialog box while specifying an operation in the Backup Wizard, complete the following steps.

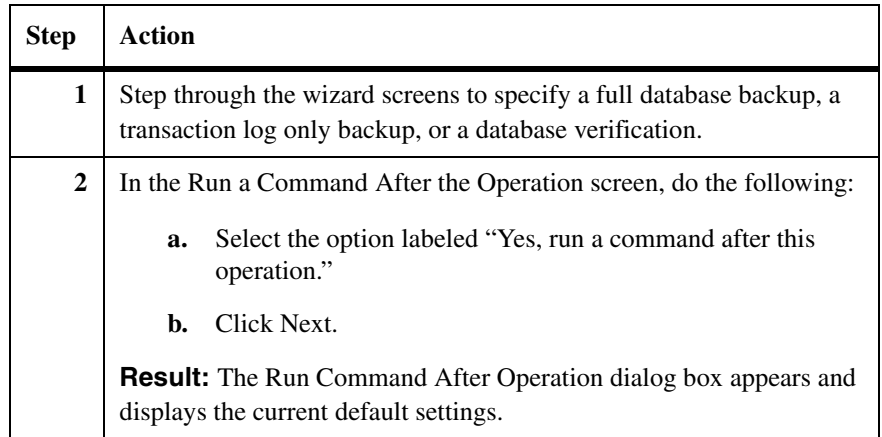

#### **Note**

If you want to simply change the default values specified in the Run Command After Operation dialog box—without starting or scheduling a database backup, transaction log only backup, or database verification—you can open the Run Command After Operation dialog box from the Option menu. This is described in ["Run Command After Operation settings" on page 432](#page-443-0).

#### **Using the Run Command After Operation dialog box**

From within the context of a SnapManager backup or verification operation, you can use the Run Command After Operation dialog box to do the following:

- ◆ Specify the details of the command:
	- ❖ The computer where you want to run the command (your own program or script)
	- ❖ The full path to the command
	- ❖ The sequence of SnapManager variables that you want to pass to the command
- Specify whether you want to save the current settings as the default settings

#### **Note**

If you want to simply change the default values specified in the Run Command After Operation dialog box—without starting or scheduling a database backup, transaction log only backup, or database verification—you can open the Run Command After Operation dialog box from the Option menu. This is described in ["Run Command After Operation settings" on page 432](#page-443-0).

To use the Run Command After Operation dialog box, complete the following steps.

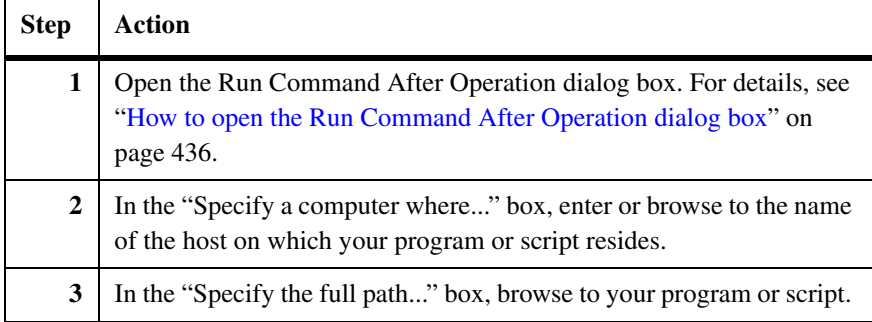

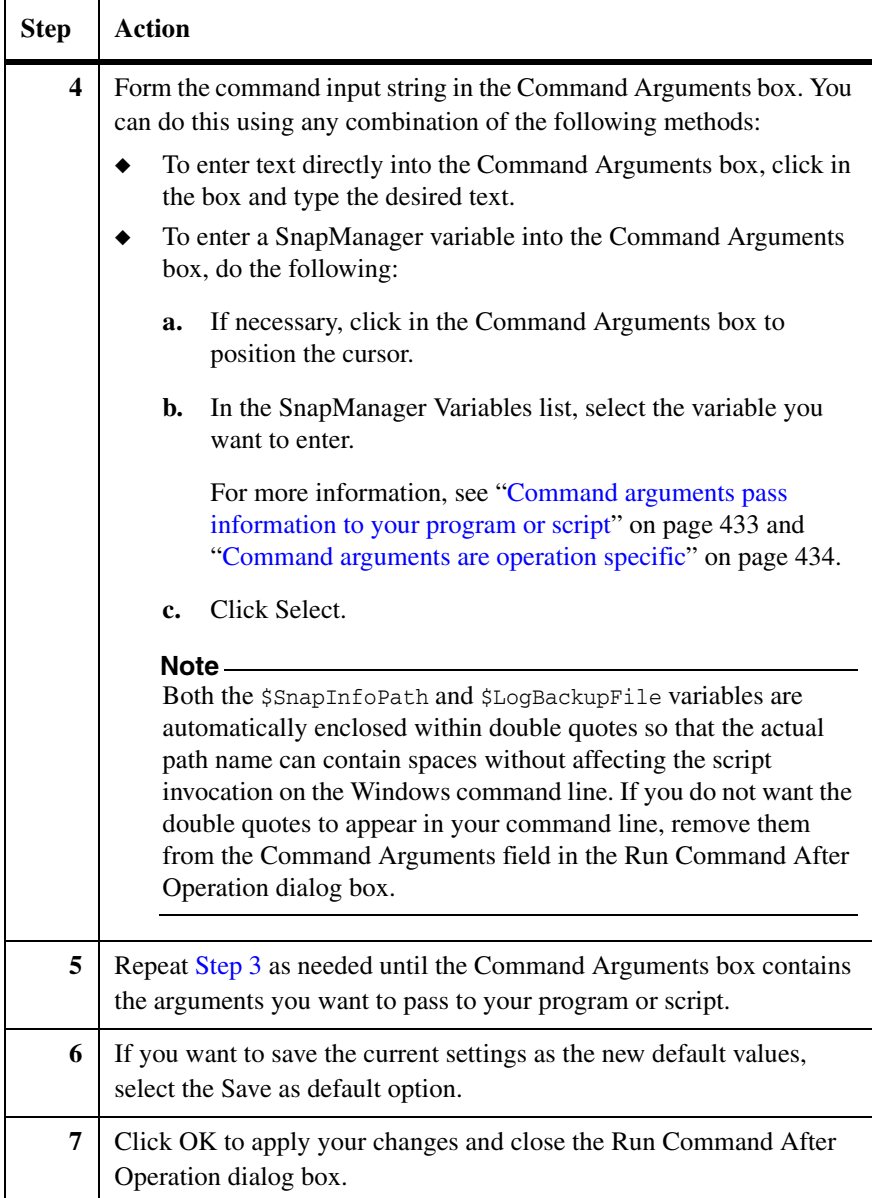

## **Enabling or disabling database migration back to local disks**

The primary function of the Configuration wizard is to migrate SQL Server databases to LUNs so that the databases can be backed up and restored using SnapManager. If you choose to stop using SnapManager as your data management tool, you can also use the Configuration wizard to migrate your databases back to local disks.

However, by default, the "Select a database to move to a lun" screen of the Configuration wizard does not list any local drives unless you explicitly enable the "Enable databases to be migrated to local disk" through Configuration Wizard Option Settings.

#### **Related topics:**

- ◆ ["Understanding control-file based configuration" on page 127](#page-138-0)
- ["Migrating databases to LUNs using the Configuration Wizard" on page 143](#page-154-0)

To enable or disable the ability to migrate databases from LUNs back to local disks, complete the following steps.

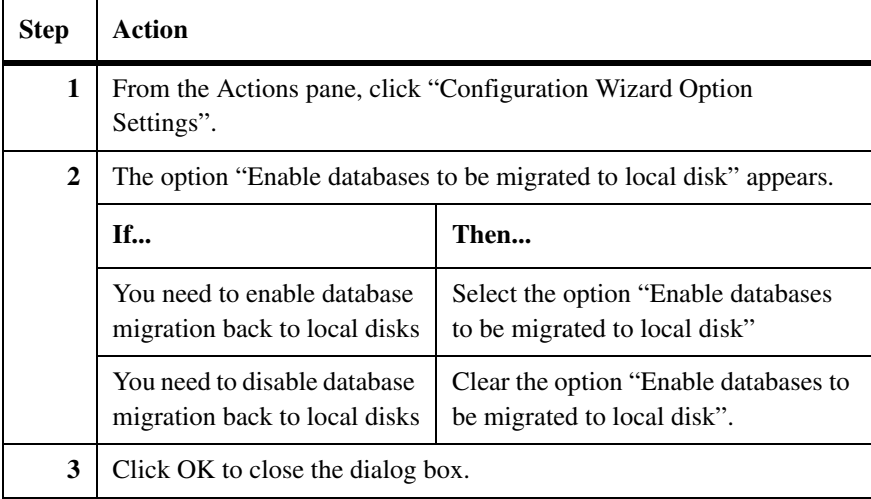

# **SnapManager report directory options**

<span id="page-451-1"></span><span id="page-451-0"></span>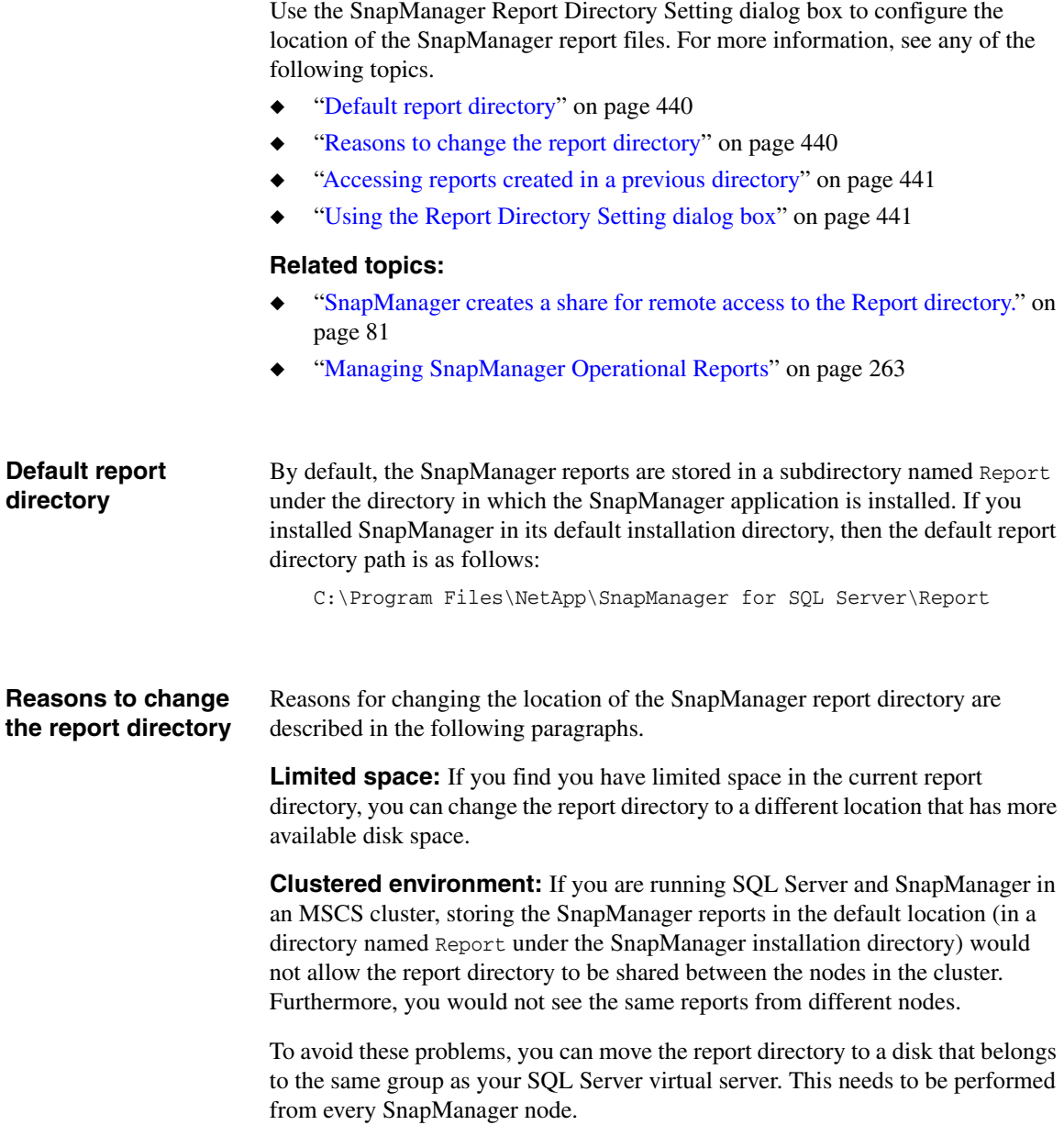

<span id="page-452-0"></span>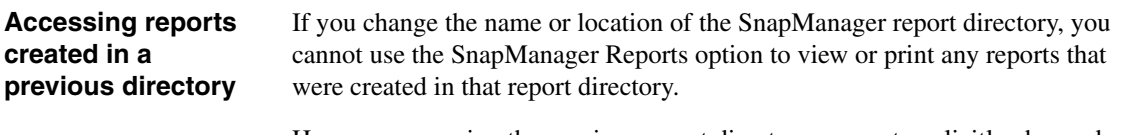

However, assuming the previous report directory was not explicitly changed or removed, any reports created in that directory are still accessible. In order to view or print those older reports, you must change the report directory back to its previous location.

### <span id="page-452-1"></span>**Using the Report Directory Setting dialog box**

Use the Report Directory Setting dialog box to view and change the directory where your SnapManager reports are stored.

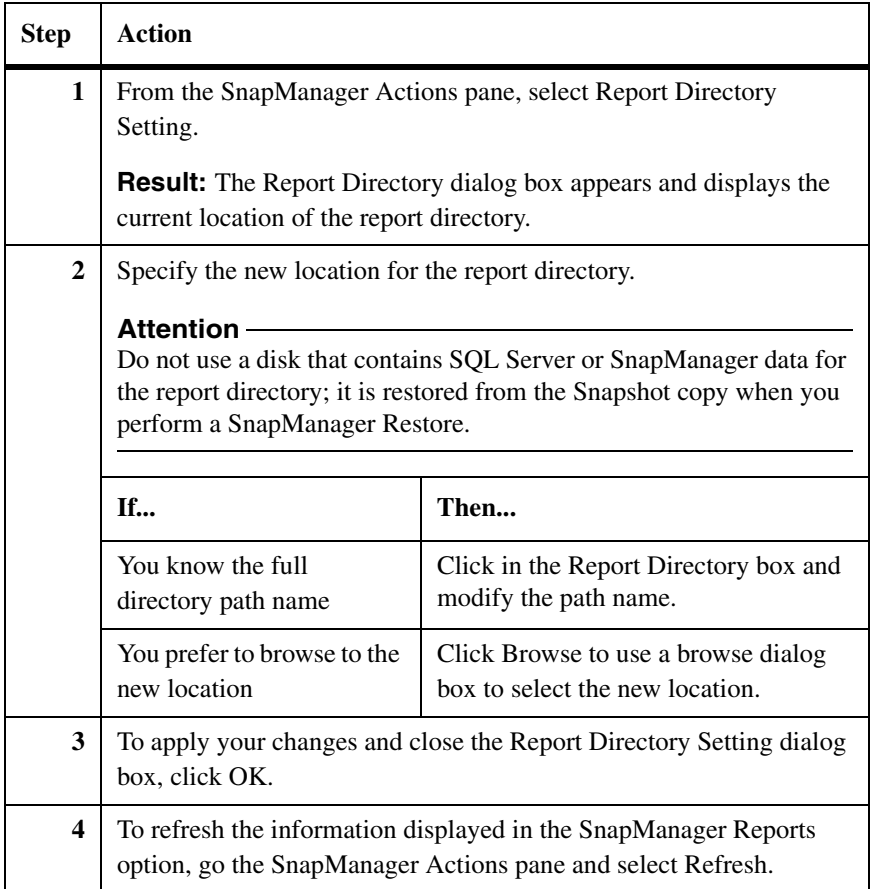

You can use either the Configuration Wizard or the Auto Notification Settings dialog box to enable and configure the SnapManager event notification services. See the following topics for more information:

- ◆ ["Understanding SnapManager event notification options" on page 442](#page-453-0)
- ["Using the Auto Notification Settings dialog box" on page 443](#page-454-0)

#### <span id="page-453-0"></span>**Understanding SnapManager event notification options**

The following event notification options can be configured from either the Configuration Wizard or from the Auto Notification Settings dialog box.

**SnapManager e-mail notification:** SnapManager can notify you through email (using SMTP) about the success or failure of the following types of events:

- SnapManager backup
- Database integrity verification
- SnapManager restore
- SnapManager clone
- SnapManager configuration

**SnapManager event logging:** If AutoSupport is enabled on the storage system, the SnapManager events can be posted to the storage system event log. This option is enabled by default.

**AutoSupport notification:** If AutoSupport is enabled on both the storage system and SnapManager, technical support receives automatic e-mail notification about any SnapManager events or storage system problems that might occur. This option is enabled by default.

The AutoSupport daemon monitors the storage system's operations and sends automatic messages to technical support to alert them to potential storage system problems. If necessary, technical support contacts you at the e-mail address that you specified to help resolve a potential system problem. The AutoSupport daemon is enabled by default on the storage system. For additional information, see the *Block Access Management Guide* for your version of Data ONTAP.

**Limit event logging to failure events:** If AutoSupport is enabled on the storage system, you can limit the SnapManager events that are posted to the storage system event log and AutoSupport (if enabled for SnapManager) to failure events only. The option to limit event logging to failure events is enabled by default.

## <span id="page-454-0"></span>**Using the Auto Notification Settings dialog box**

To configure automatic event notification settings for SnapManager, complete the following steps.

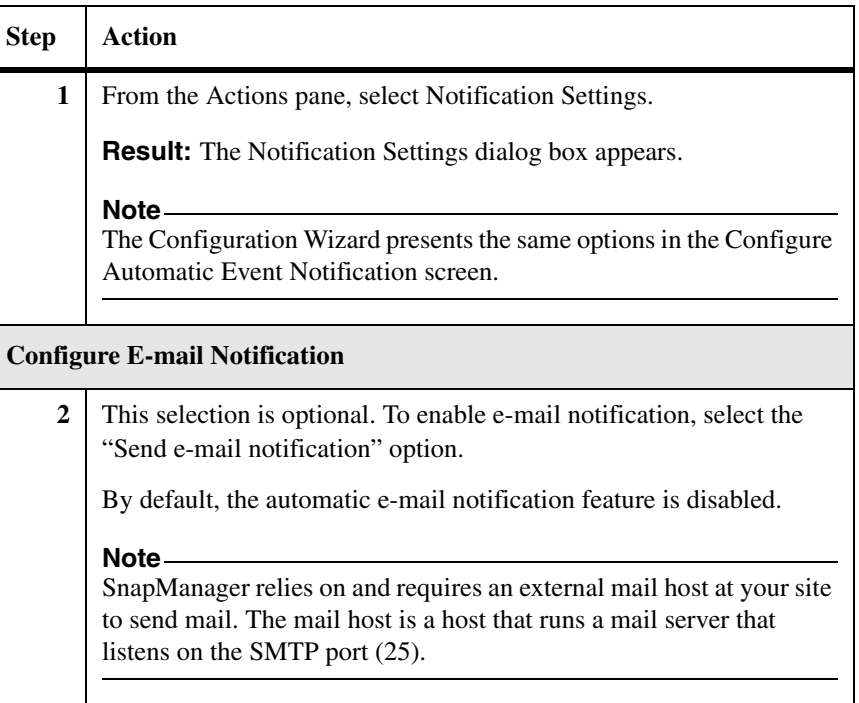

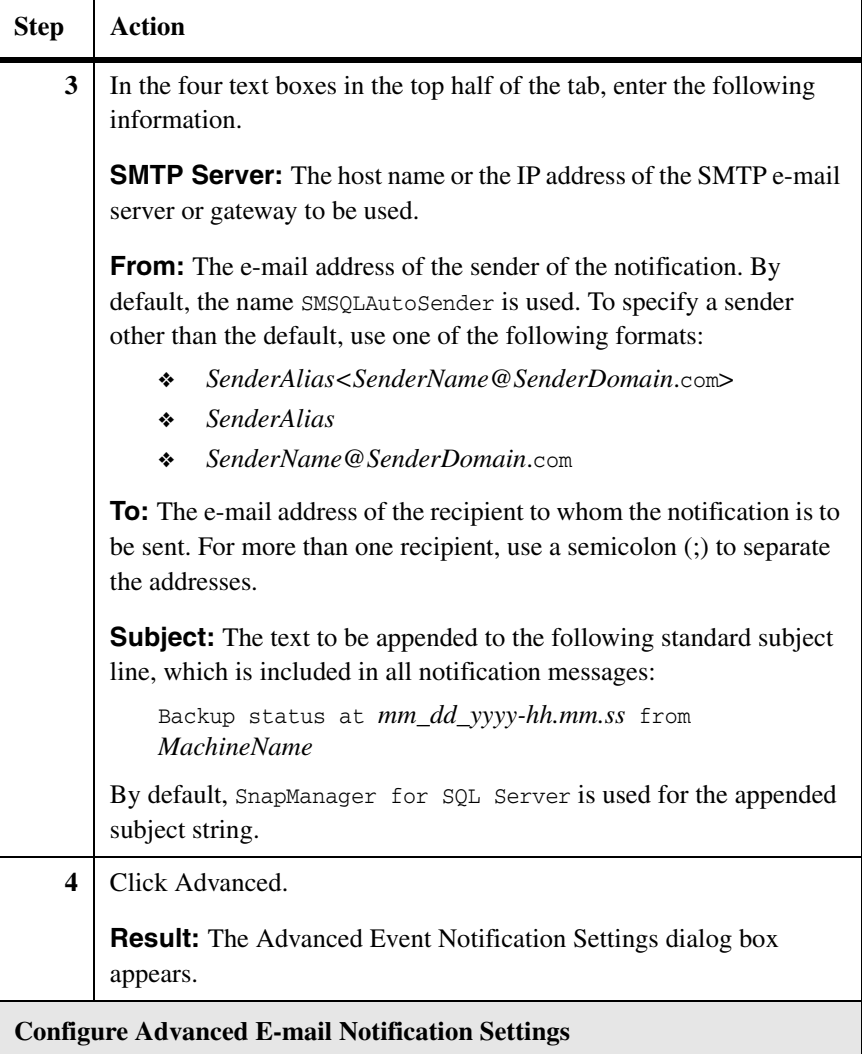

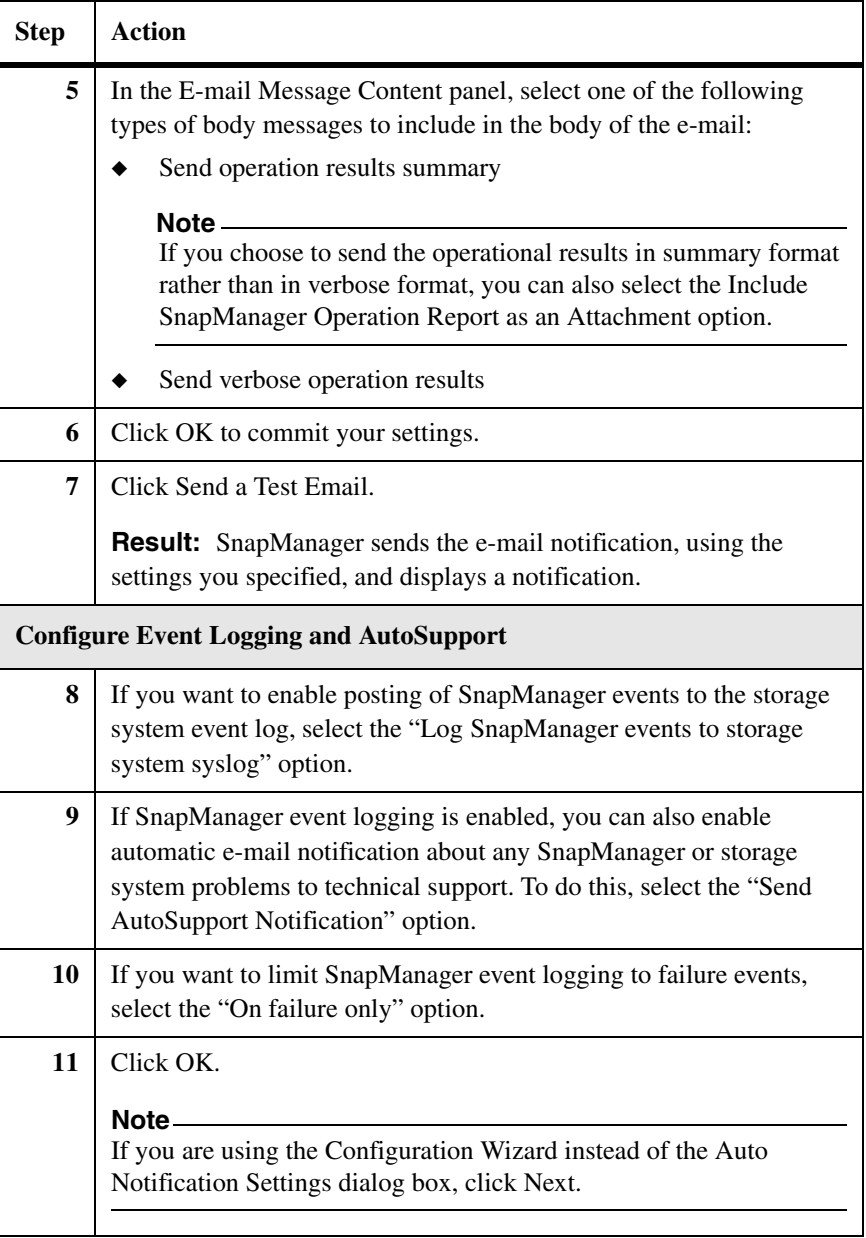

**Overview** When you specify a database restore operation, you have several choices for the states in which you want the restored databases to be left after the operation finishes. This section describes these choices. The following topics are covered:

- ◆ ["Understanding post restore database recovery states" on page 448](#page-459-0)
- ["Specifying the post restore state of databases" on page 449](#page-460-0)

#### **Related topics:**

- ◆ ["Restoring using the SnapManager Restore Wizard" on page 245](#page-256-0)
- ◆ ["Restoring using the SnapManager Restore option" on page 241](#page-252-0)

# <span id="page-459-0"></span>**Understanding post restore database recovery states**

#### **Understanding post restore database recovery states**

The following table describes the post restore database states from which you can select.

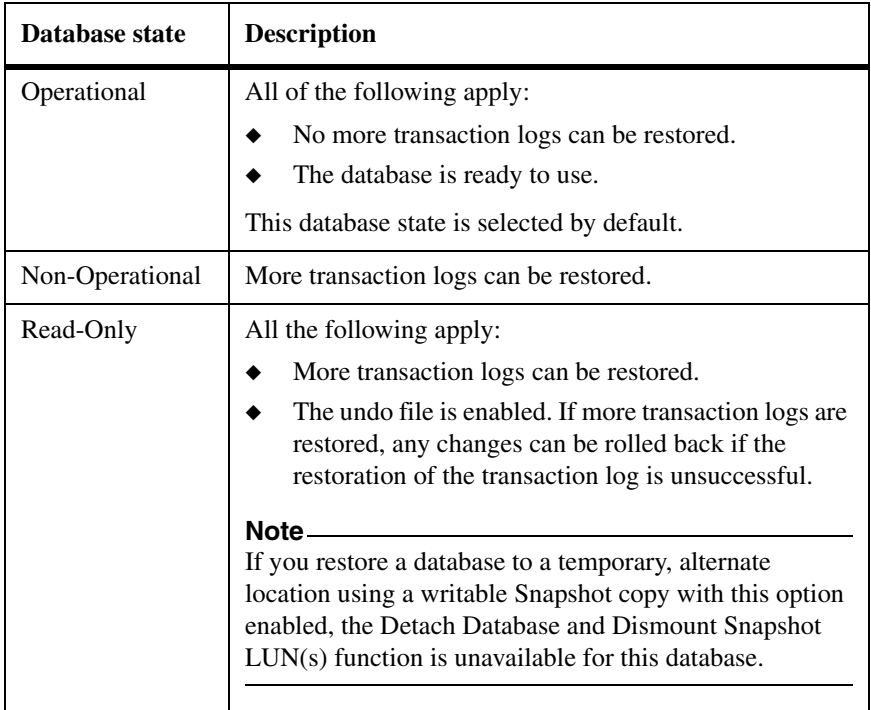

## <span id="page-460-0"></span>**Specifying the post restore state of databases**

**Overview** When specifying database restore operation, you can select the states that you want each of the databases to be left in after the restore operation finishes. See the following topics for more information:

- "Specifying database recovery state from SnapManager Restore" on [page 449](#page-460-1)
- ◆ ["Specifying database recovery state from within the Restore wizard" on](#page-462-0)  [page 451](#page-462-0)

#### **Related topics:**

- ["Understanding SnapManager Restore" on page 228](#page-239-0)
- ["Performing a restore operation" on page 237](#page-248-0)

<span id="page-460-1"></span>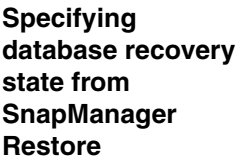

When using the SnapManager Restore option to restore multiple databases, you use the SnapManager for SQL Server-Restore dialog box to specify the states in which the databases are to be left after the restore operation finishes.

To specify database recovery states for a database restore operation started using SnapManager Restore, complete the following steps.

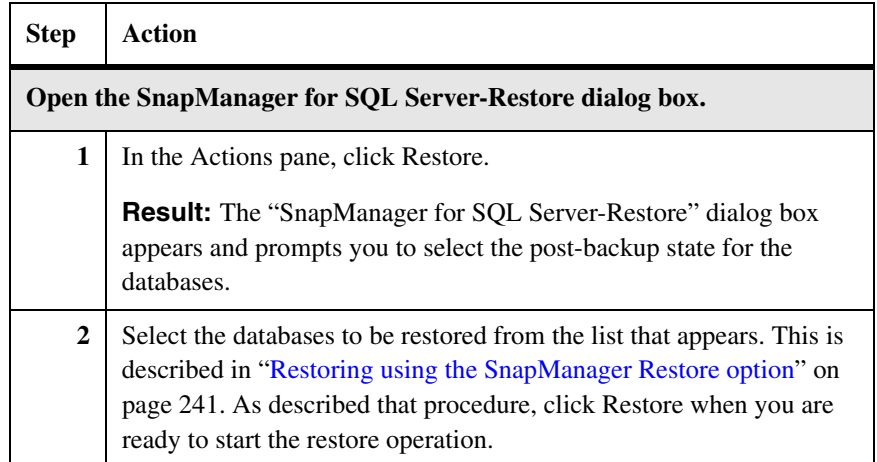

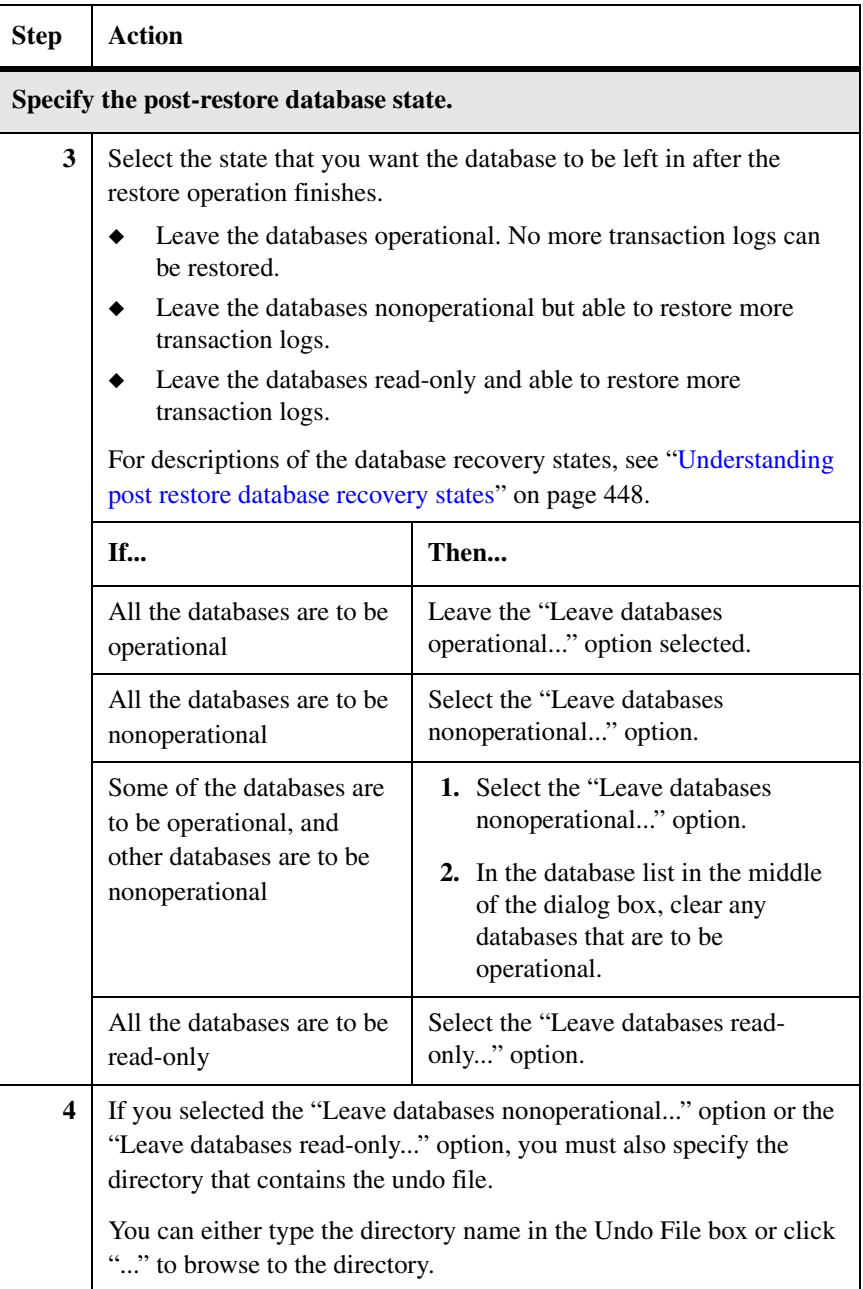

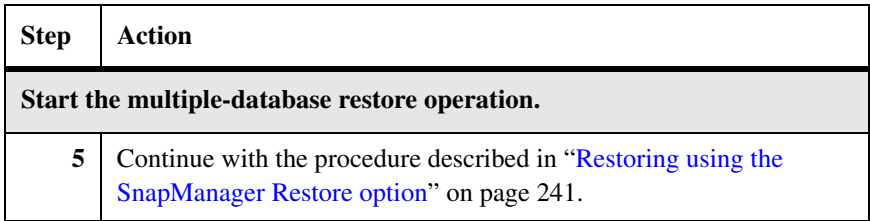

### <span id="page-462-0"></span>**Specifying database recovery state from within the Restore wizard**

When using the Restore wizard to restore databases, you use the "Database state after restore" screen to specify the state that you want the database to be left in after the restore operation finishes.

To specify the database post restore state for a multiple database restore operation started using the Restore wizard, complete the following steps.

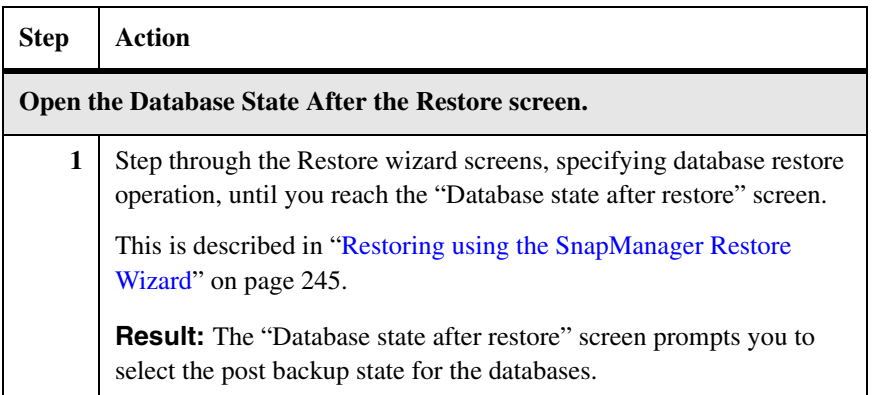

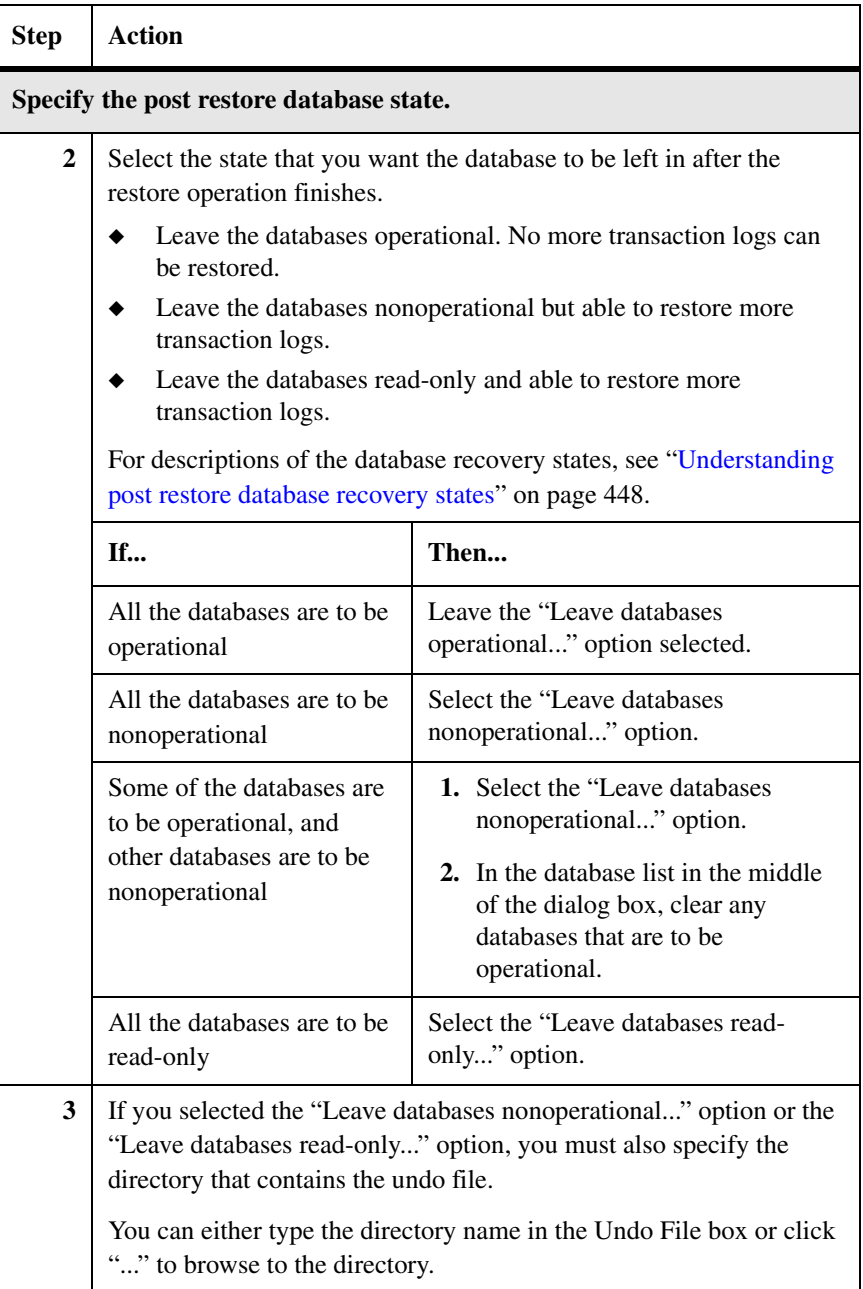

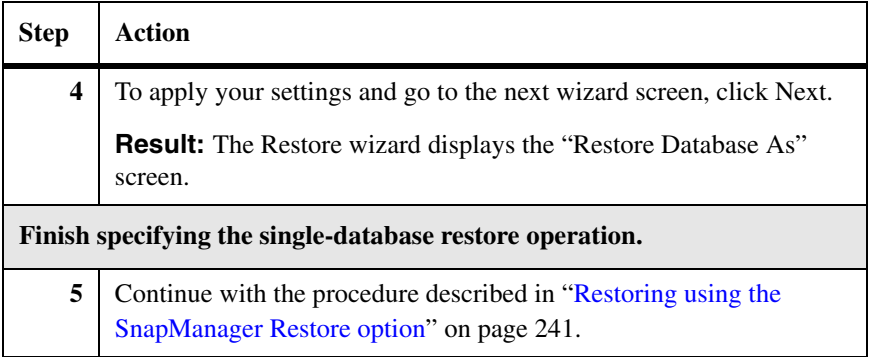

**About this appendix** This topic summarizes Data ONTAP fractional space reservation and describes how to configure SnapManager fractional space reservation policies:

- ◆ ["About fractional space reservation" on page 456](#page-467-0)
- ◆ ["What can happen with a fractional space-reserved volume" on page 457](#page-468-0)
- ◆ ["Fractional space reservation policies manage SQL Server data" on page 459](#page-470-0)
- ◆ ["About the default fractional space reservation policy" on page 462](#page-473-0)
- ["Viewing fractional space reservation status" on page 463](#page-474-0)
- ["Configuring fractional space reservation policies" on page 466](#page-477-0)

<span id="page-467-0"></span>**Overview** The following paragraphs summarize space reservation and fractional space reservation as supported by Data ONTAP 7.1 or greater. For more detailed information about these features, see the *Data ONTAP Block Access Management Guide for iSCSI and FCP* for release 7.1 or later.

> **Space reservation:** When you create a LUN on a storage system volume, Data ONTAP reserves enough space in the traditional or flexible volume so that write operations to those LUNs do not fail due of a lack of disk space on the storage system. Other operations, such as taking a Snapshot copy or the creation of new LUNs, can occur only if there is enough available unreserved space; these operations are restricted from using reserved space.

> SnapDrive creates and manages LUNs with space reservation enabled. That is, additional space on the storage system volume is automatically reserved for overwriting blocks that belong to a LUN. By default this additional space is equal to 100 percent of the total size of all space-reserved LUNs in the storage system volume. If space reservation is disabled, write operations to a LUN might fail due to insufficient disk space in the storage system volume and the host application may terminate, report I/O errors, or experience unexpected behavior.

> **Fractional space reservation:** With fractional reserve, the amount of space reserved for overwrites is set to less than 100 percent of the total size of all spacereserved LUNs in a traditional volume or a flexible volume that has the guarantee option set to volume rather than file. The space that is preallocated for space reservation is reduced to that percentage. Fractional reserve is generally used for volumes with LUNs that store data with a *low rate of change*.

> While space reservation is enabled at the LUN level, fractional overwrite reserve amounts are configured at the volume level; that is, fractional space reservation does not control how the total amount of space reserved for overwrites in a volume is applied to individual LUNs in that volume.
### **What can happen with a fractional space-reserved volume**

**Overview** When a LUN is fully space reserved, write operations to that LUN are guaranteed against failure caused by an out-of-space condition due to Snapshot copy disk space consumption. When the overwrite reserve for a volume is set to less than 100 percent, however, write operations to the LUNs on that volume are no longer guaranteed when the storage system volume runs low in free disk space due to Snapshot copy space consumption.

#### **Attention**

If a storage system volume runs out of overwrite reserve space, write operations to a LUN on that volume will fail and the host application may terminate, report I/O errors, or exhibit unexpected behavior.

Data ONTAP provides two space management tools to ensure that a fractionally space-reserved volume does not run out of overwrite reserve: automatic FlexVol expansion and automatic Snapshot copy deletion from FlexVol volumes. These features, summarized in the following paragraphs, monitor the reserved space and take action if the free space becomes scarce. For more detailed information, see the *Data ONTAP Block Access Management Guide for iSCSI and FCP* for release 7.1 or later.

**Automatic expansion of flexible volumes:** Data ONTAP can automatically expand the volume that is used to store Snapshot copy data, provided the volume is a flexible volume with the guarantee option set to volume. When the flexible volume is nearly full, Data ONTAP automatically expands the volume into the space preallocated for it in the aggregate. The automatic Snapshot copy deletion and FlexVol expansion features can be enabled separately, or together with one policy to be applied before the other. When fractional-space-reserved volumes hold LUNs that store SQL Server database files, however, only the automatic FlexVol expansion feature can be used, if needed.

**Automatic deletion of Snapshot copies from flexible volumes:** Data ONTAP can automatically delete one or more Snapshot copies on the volume, provided the Data ONTAP Snapshot copy autodeletion policy is enabled and set to trigger when the overwrite reserve is nearly full on the volume. If the trigger condition is detected, the oldest or newest Snapshot copies are deleted until a configured percentage of the volume is free space. If you do not want to automatically delete SnapShot copies on the volume, you can set the overwrite

reserve to 100 percent, by setting the fractional space reserve to 100 percent on the storage system. Note that this Data ONTAP feature is not designed specifically to support backup and restore operations on SQL Server databases:

- ◆ The options for selecting Snapshot copies to be deleted do not have visibility to the automatic backup Snapshot copy deletion criteria configured in SnapManager.
- ◆ SQL Server administrators want to retain at least one online backup for each database at all times.

If the Data ONTAP Snapshot copy autodelete policy is enabled for a volume that stores SnapManager backup set components, either disable the policy or configure it so that it does not delete the SnapManager backup set components. For more information, see ["Viewing fractional space reservation status" on](#page-474-0)  [page 463](#page-474-0).

**Overview** In a SnapManager environment in which SQL Server data is stored on LUNs in a fractional space-reserved storage system volume, the SQL Server administrator needs to avoid an out-of-space condition on the volume in a way that allows explicit or implicit SQL Server-aware control over the deletion of SQL Server backup set components. To address this need, SnapManager provides its own space management tool for monitoring overwrite reserve utilization on the volumes. If overwrite reserve space runs low for a fractional space-reserved volume, SnapManager can take action to prevent the overwrite reserve from becoming fully depleted. Specifically, SnapManager can *delete SQL Server backup sets* or *dismount SQL Server databases* (or both), triggered when the overwrite reserve utilization for the volume reaches specific thresholds specified in the fractional space reservation policy.

#### **Note**

If SnapManager e-mail notification is enabled, SnapManager sends SMTP e-mail after a SnapManager fractional space reservation policy event finishes.

<span id="page-470-0"></span>**Automatic deletion of SQL Server backups:** SnapManager provides for the automatic deletion of backups of LUNs that store SQL Server data. When enabled, this component of the SnapManager fractional reservation policy serves as the SQL Server-aware replacement for or adjunct to the Data ONTAP Snapshot copy deletion feature. If the level of overwrite reserve utilization on the volume reaches a threshold specified by the policy, automatic backup deletion is triggered and SnapManager deletes SQL Server backups as follows:

- Delete the oldest backup Snapshot copies first.
- Retain the specified number total backup Snapshot copies on the volume.
- Retain the most recent backup of any database (if it resides on the volume).
- Retain any backups of databases no longer in existence.

Select the backup retention level based on your SnapManager backup creation and verification schedule. If Snapshot copy deletion triggers, enough backup Snapshot copies should be retained so that *at least one verified backup* remains on the volume. Due to these SQL Server-aware features, the automatic deletion of Snapshot copies does not necessarily prevent an out-of-space condition on the volume.

SnapManager execute based on the policy for the volume that exceeds the thresholds, not other volumes that could exist in the same backup set.

For example, suppose you have an SQL Server the has backup that span multiple volumes and with the following automatic deletion thresholds configured:

- ◆ Volume 1: Delete all but 2 Snapshot copies if 20% overwrite reserve utilization is exceeded.
- ◆ Volume 2: Delete all but 5 Snapshot copies if 20% overwrite reserve utilization is exceeded.
- Volume 3: Delete all but 10 Snapshot copies if 20% overwrite reserve utilization R is exceeded.

If the 20% overwrite reserve utilization threshold for Volume 1 is exceeded, SnapManager deletes all but two Snapshot copies, regardless of the policies for Volumes 2 and 3. If the 20% overwrite reserve utilization threshold for Volume 2 is exceeded, SnapManager deletes all but five Snapshot copies., regardless of the policies for Volumes 1 and 3.

Set the same number of backup sets to delete on SQL Server database and transaction logs LUN residing on storage system volumes. If there is a mismatch in this number, SnapManager attempts to delete backup sets based on the fractional reserve policy settings.

<span id="page-471-0"></span>**Automatic dismounting of SQL Server databases:** SnapManager provides for the automatic dismounting of SQL Server databases in spacereserved LUNs, triggered if overwrite reserve utilization on the volume reaches the threshold specified by the fractional space reservation policy. This effectively stops SQL Server write operations to LUNs in a storage system volume where overwrite reserve space is nearly full. This second component of the fractional space reservation policy is a last resort action that prevents further consumption of overwrite reserve. Therefore, it is always enabled.

When both components of a fractional space reservation policy are enabled, the *dismounting of SQL Server databases* must be triggered at a *later level of overwrite reserve utilization* than is used to trigger the *deletion of SQL Server backup Snapshot copies*. This causes SnapManager to first use backup set deletion to free up some overwrite reserve. If this is not sufficient, dismounting the affected database prevents further consumption of overwrite reserve.

#### **Attention**

If another host or client continues to write data to the affected volume, the overwrite reserve space may still run out and the storage system volume will go offline. For this reason, it is recommended that dedicated volumes are used for SQL Server data.

**Fractional space reservation policy settings:** The following table summarizes the fractional space reservation policy by listing each setting, along with its factory default value and its configurable values.

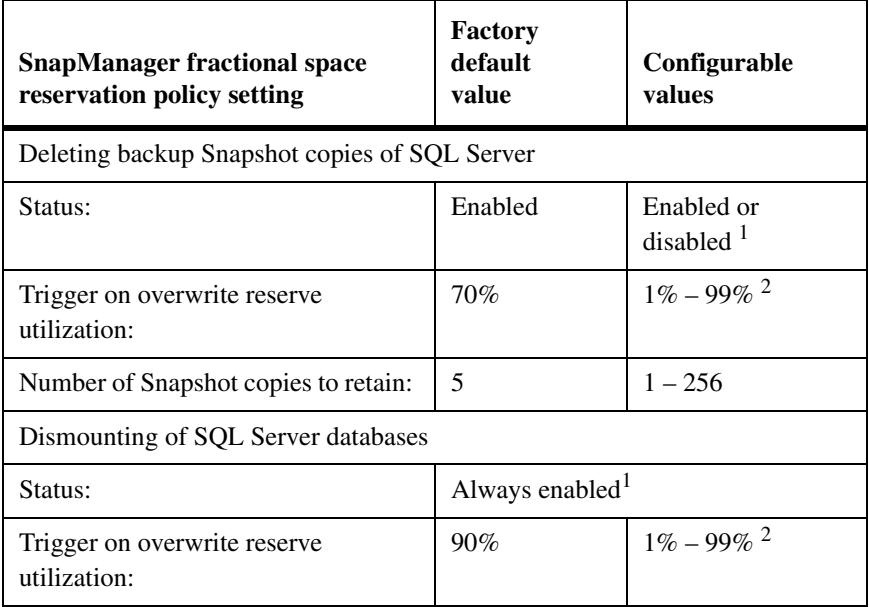

<sup>1</sup> Enabling automatic deletion of backup Snapshot copies of SQL Server does not necessarily prevent an out-of-space condition on the volume. Therefore, SnapManager always enables database dismounting.

<sup>2</sup> Enabling automatic deletion of backup Snapshot copies of SQL Server does not necessarily prevent an out-of-space condition on the volume. Therefore, if Snapshot copy deletion is enabled, it must be configured to trigger before database dismounting.

## <span id="page-473-0"></span>**About the default fractional space reservation policy**

The default fractional space reservation policy is automatically enabled for any traditional or flexible storage system volume that has overwrite reserve set to less than 100 percent. It should also contain LUNs that store SQL Server database files, SQL Server transaction log files, or SnapManager SnapInfo directories.

**Default policy with defaults:** You can use the default policy as-is, allowing the factory default values to be applied to every storage system volume that contains fractional space-reserved LUNs.

**Default policy with customized settings:** Optionally, you can customize the default policy that is applied to all storage system volume that contains fractional space-reserved LUNs.

**Volume-specific policies:** Optionally, you can override the default policy for any particular volume that contains fractional-space-reserved LUNs, by applying a custom policy.

#### <span id="page-474-0"></span>**Viewing fractional space reservation status**

In the Fractional Space Reservation Settings dialog box, use the Current Settings tab to view the current space consumption in the storage system volumes that contain LUNs that store SQL Server data or SnapInfo directories.

**Drive Letter or Mountpoint:** *A SnapManager configuration setting for the LUN.* The drive letter or NTFS mountpoint on which the LUN is mounted.

**Fractional Reserve (%):** The amount of space reserved for overwrites on the storage system volume that contains this LUN. Expressed as a percentage of the total size of all space-reserved LUNs in the volume.

**Backup Autodelete Trigger (%):** *A SnapManager fractional space reservation policy setting for the storage system volume that contains the LUN.*  The percentage of overwrite reserve utilization that triggers automatic deletion of SQL Server backup sets.

**Disable Database Trigger (%):** *A SnapManager fractional space reservation policy setting for the storage system volume that contains the LUN.* The percentage of overwrite reserve utilization that triggers automatic disabling of SQL Server databases.

**Used Reserve:** For the storage system volume that contains this LUN, the amount of overwrite reserve *in use*. Expressed in two ways: as a percentage of the total size of all space-reserved LUNs in the volume and in megabytes.

**Available Reserve (MB):** For the storage system volume that contains this LUN, the amount of overwrite reserve *available*.

**Snapshot Autodelete:** For the storage system volume that contains this LUN, the state of the Data ONTAP Snapshot copy autodeletion feature: enabled or disabled. If this LUN stores SQL Server data files and is contained in a storage system volume for which the Data ONTAP Snapshot copy autodeletion feature is enabled, disable this feature on that volume or ensure that it is configured so that it will not delete SnapManager backup set components.

To view the current space consumption information about each LUN, complete the following steps.

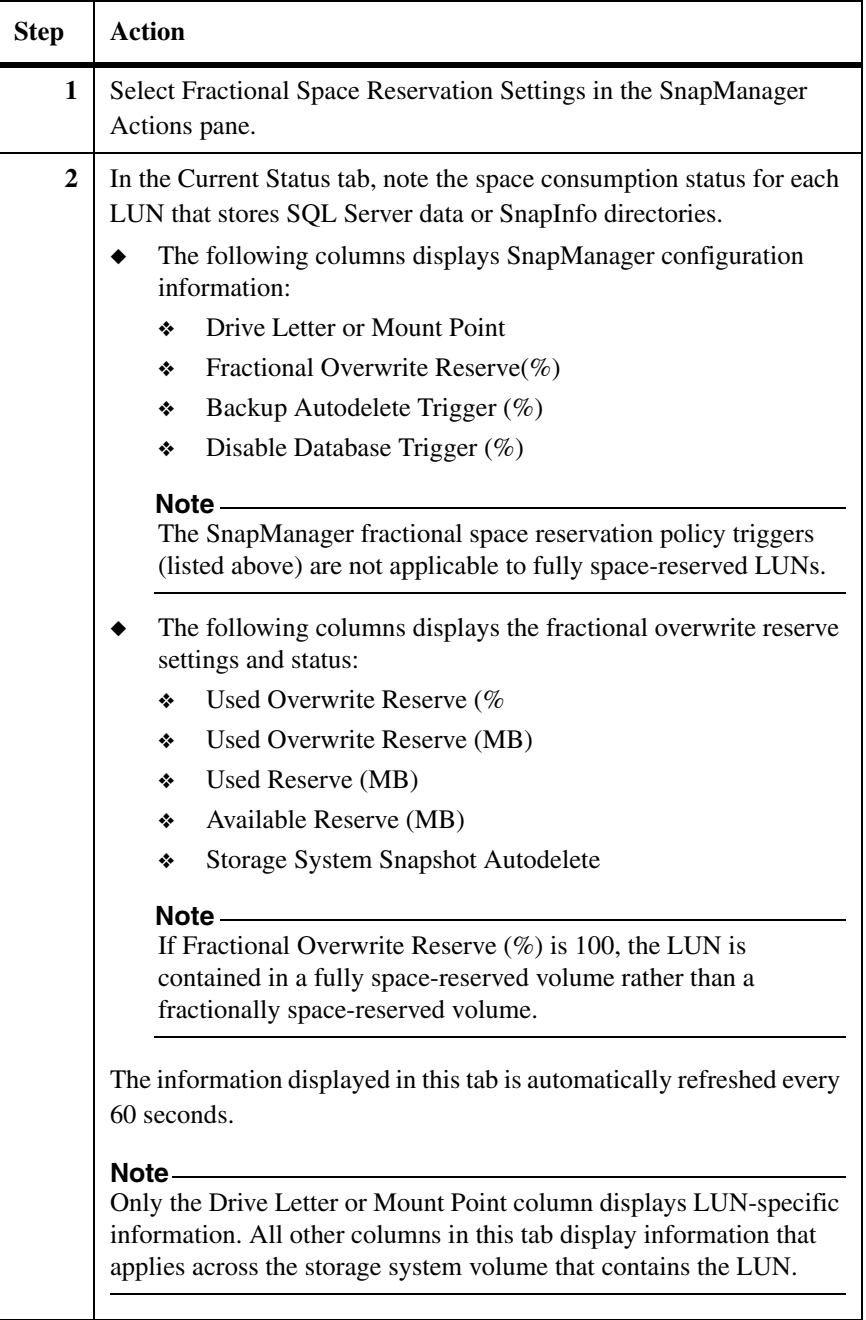

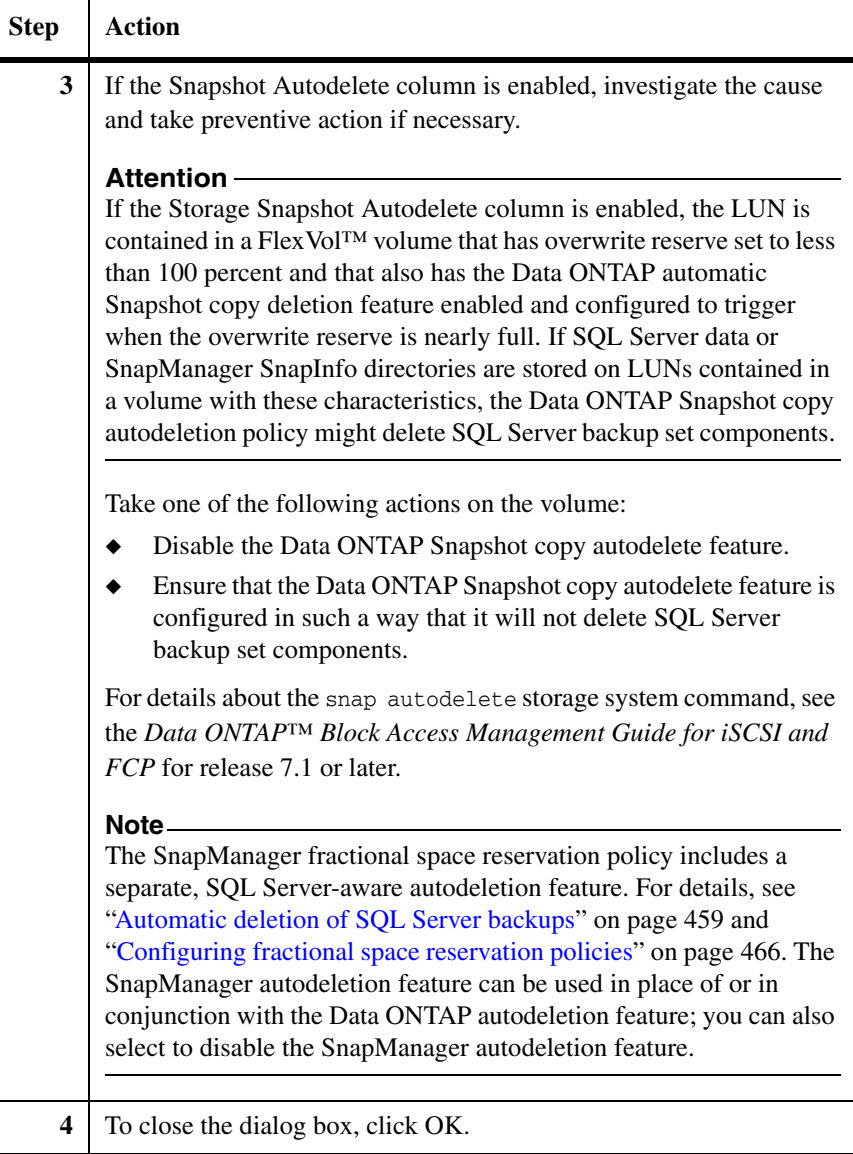

#### <span id="page-477-0"></span>**Configuring fractional space reservation policies**

In the Fractional Space Reservation Settings dialog box, use the Policy Settings tab to view or customize the default policy and to configure custom policies for individual fractional-space-reserved LUNs.

The default fractional space reservation policy and its factory default settings are described in ["About the default fractional space reservation policy" on page 462](#page-473-0).

#### **Note**

SnapManager automatically applies the default policy to every storage system volume that contains fractional-space-reserved LUNs that store SQL Server database files or SnapInfo directories. Therefore, your storage is protected from an out-of-space condition, without requiring you to explicitly enable or configure any fractional space reservation policies.

To configure the fractional space reservation policy, complete the following steps.

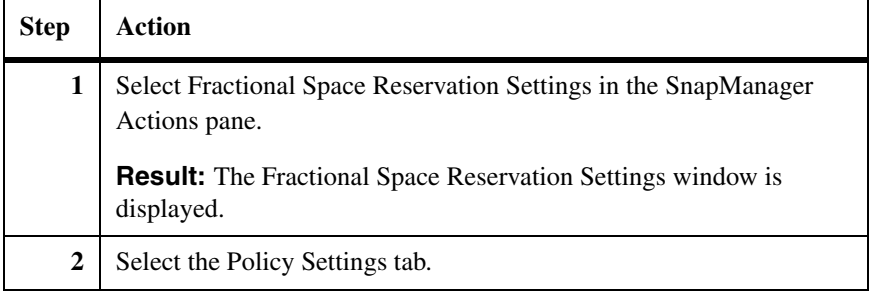

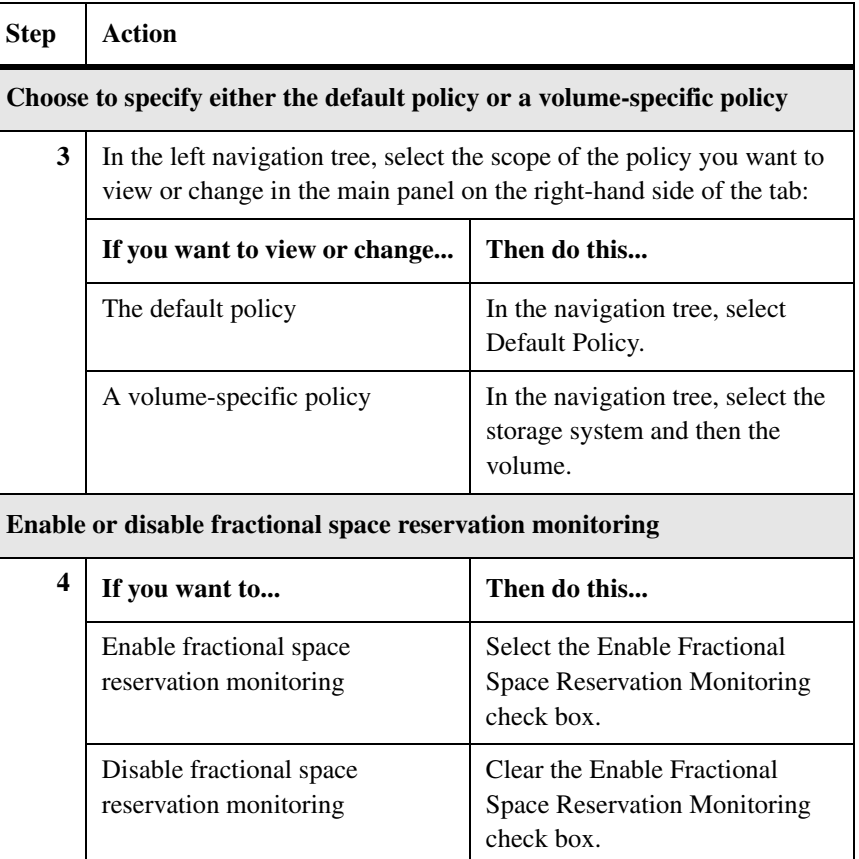

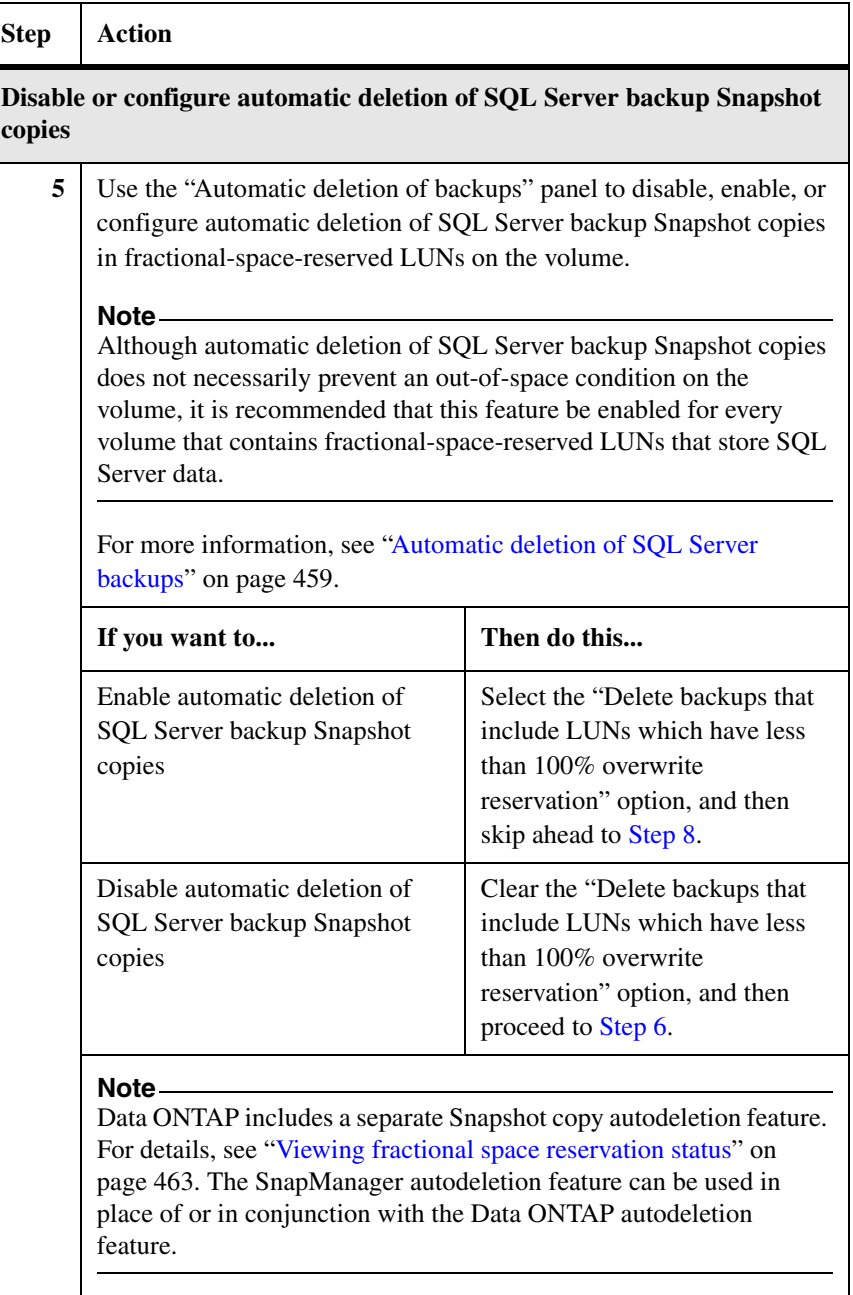

<span id="page-480-0"></span>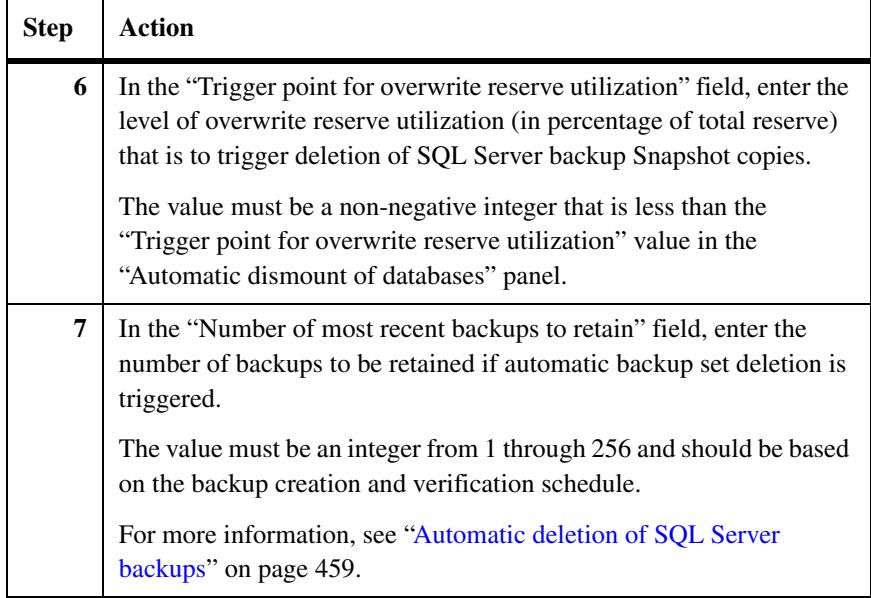

<span id="page-481-0"></span>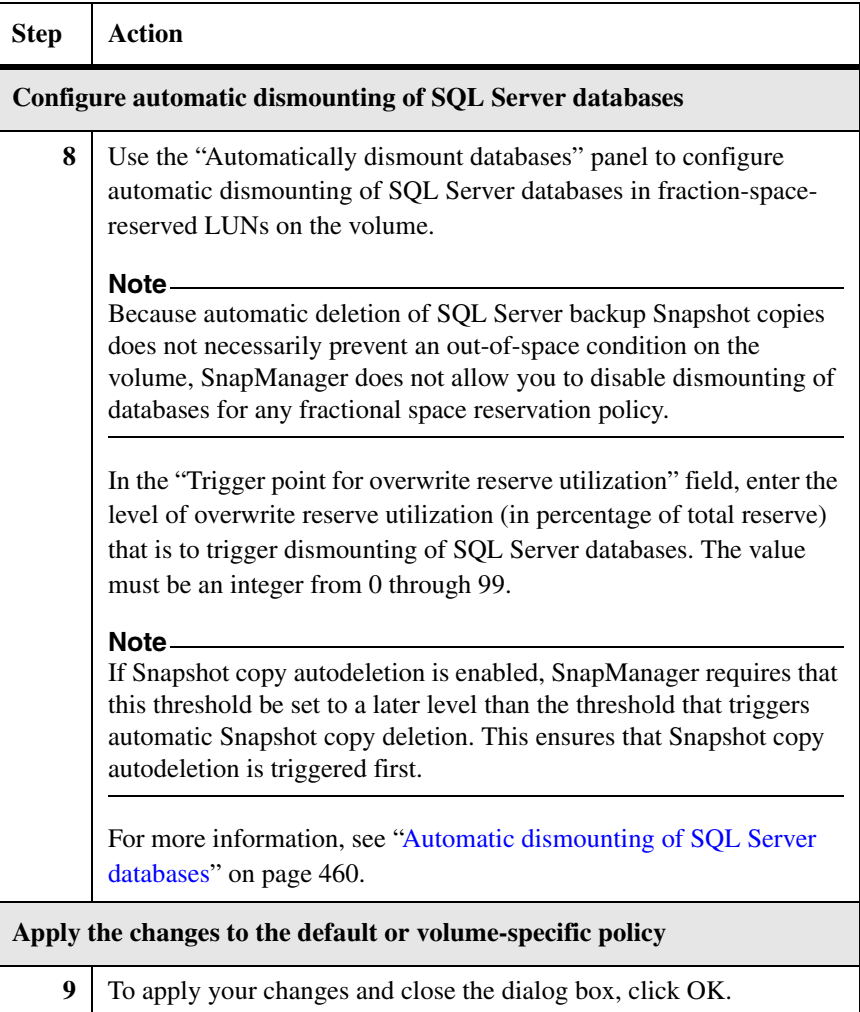

# **Index**

# **Symbols**

- \*.bak [files 159](#page-170-0)
- \*.fbk [files 159](#page-170-1)
- \*.trb [files 161](#page-172-0)
- \*.trn [files 161](#page-172-1)
- \*\_\_recent [Snapshot names 158](#page-169-0)

# **A**

[administration, Microsoft SQL Server xii](#page-10-0) archives [disaster recovery guidelines 294](#page-305-0) [recovering SQL Server databases 304](#page-315-0) [restoring databases from 304](#page-315-1) archiving SnapManager backup sets about [choosing the best way to archive 327,](#page-338-0) [328](#page-339-0) [guidelines for 327](#page-338-1) [importance of complete backup sets 326](#page-337-0) [scheduling considerations for 327](#page-338-2) initiated manually [using a Windows backup utility 332](#page-343-0) using NDMP or dump [329](#page-340-0) unsupported methods [using CIFS 327](#page-338-3) [using NFS 327](#page-338-3) authentication method [SQL Server 362](#page-373-0) [Auto Shrink option, SQL Server database 201](#page-212-0)

# **B**

backing up [system resources 25](#page-36-0) Backup and Verification tab Invalid [database label 150,](#page-161-0) [159](#page-170-2) [performing a database verification 205](#page-216-0) [performing a full database backup 181](#page-192-0) [performing a transaction log backup 193](#page-204-0) [scheduling a job to run later 362](#page-373-1) backup management groups [about 213](#page-224-0)

[assigning a new full database backup to a](#page-224-1)  group 213 [changing the group assignment for an existing](#page-226-0)  full database backup 215 using with SnapManager operations [database verification 202,](#page-213-0) [214](#page-225-0) [explicit deletion of multiple backup](#page-225-1)  [Snapshot copies 214,](#page-225-1) [218](#page-229-0) [full database backup 168,](#page-179-0) [176,](#page-187-0) [214](#page-225-2) backup method [Snapshot-based 160](#page-171-0) [stream-based 159](#page-170-3) [backup retention.](#page-224-2) *See* Snapshot copies backup sets, SnapManager [archiving a complete backup set 326](#page-337-1) [data organization within 152](#page-163-0) [guidelines for restoring 237](#page-248-0) [how Snapshot copies are used 17](#page-28-0) [naming convention for 155](#page-166-0) Backup Wizard Invalid [database label 150,](#page-161-0) [159](#page-170-2) [performing a database verification 208](#page-219-0) [performing a full database backup 185](#page-196-0) [performing a transaction log backup 196](#page-207-0) [scheduling a job to run later 362](#page-373-2) [before you install or upgrade 22](#page-33-0) bulk-logged recovery model, SQL Server [as supported by SnapManager 226](#page-237-0) [definition of 12](#page-23-0) busy Snapshot avoiding during a SnapManager operation [database verification only 203,](#page-214-0) [205](#page-216-1) [full database backup with verification 179](#page-190-0) [when leaving database attached after](#page-435-0)  verification 424 avoiding while archiving SnapManager backups [using a Windows backup utility 333](#page-344-0) using NDMP or dump [330](#page-341-0) deleting [unable to delete using SnapManager 222](#page-233-0) [using Data ONTAP 222](#page-233-1)

**C**

CIFS protocol, as supported by SnapManager [access to LUN objects 307](#page-318-0) [cannot be used to archive LUNs 327](#page-338-4) [cannot be used to back up or restore databases](#page-17-0)  6 [cluster.](#page-67-0) *See* Windows cluster clusters, Windows [SnapManager installation in existing 60](#page-71-0) [color, database icon 181,](#page-192-1) [185](#page-196-1) configuration [requirements, about 93](#page-104-0) Configuration Wizard [about 123](#page-134-0) [how it stores databases on volumes 122](#page-133-0) [migrating databases back to local disks 147](#page-158-0) [migrating databases from local disks to LUNs](#page-154-0)  143 [moving multiple SnapInfo directories to a](#page-156-0)  single SnapInfo directory 145 Reconfig [database label 147](#page-158-1) [when to run the Configuration Wizard 124](#page-135-0) [copy-based restore method 230](#page-241-0)

# **D**

data [configuration plan, creating 112](#page-123-0) [management, supported by SnapManager 4](#page-15-0) [database consistency checker.](#page-22-0) *See* DBCC [database icon color 181,](#page-192-1) [185](#page-196-1) database label Invalid [150,](#page-161-1) [159](#page-170-4) Reconfig [147](#page-158-2) database verification [avoiding busy Snapshot 424](#page-435-1) [information you need to specify 202](#page-213-1) [scheduling the job to run later 362](#page-373-3) [using the Backup and Verification tab 205](#page-216-0) [using the Backup Wizard 208](#page-219-1) databases, SQL Server [backing up after renaming 237](#page-248-0) [backing up before installing SnapManager 32](#page-43-0) [maximum per LUN 95](#page-106-0) [maximum per SQL Server computer 95](#page-106-0)

[maximum per SQL Server instance 95](#page-106-0) [restoring from archive 304](#page-315-1) DBCC [as used by SnapManager Backup 163,](#page-174-0) [203,](#page-214-1) [222](#page-233-2) [as used by SnapManager Restore 231,](#page-242-0) [239](#page-250-0) [as used by the Configuration Wizard 126](#page-137-0) [definition of 11](#page-22-1) [drive letters required for verifying a backup](#page-175-0)  164 [specifying settings 179,](#page-190-1) [423](#page-434-0) disaster recovery [general guidelines 294](#page-305-1) [restoring system databases 322](#page-333-0) using NDMP or dump archives [general procedure 304](#page-315-0) [guidelines 294](#page-305-0) [using other SQL Server backup sets 311](#page-322-0) using SnapMirror replication [general procedure 296](#page-307-0) [guidelines 293](#page-304-0) using SnapVault archives [guidelines 294](#page-305-2) disk size calculation [understanding 93](#page-104-0) [distribution database, definition of 13](#page-24-0) [drive letters required for DBCC 164](#page-175-0) dump command, storage system [archiving LUNs that contain SnapManager](#page-15-1)  [backup sets 4,](#page-15-1) [19,](#page-30-0) [327,](#page-338-5) [329](#page-340-1) [compared with other archive methods 327,](#page-338-0) [328](#page-339-1)

# **E**

Enterprise Manager. *[See](#page-171-1)* SQL Server Enterprise Manager

# **F**

**FCP** [LUN access protocol 30,](#page-41-0) [39](#page-50-0) filer-side license. *[See](#page-40-0)* per-storage system license full database backup [information you need to specify 176](#page-187-1) [scheduling the job to run later 362](#page-373-4) selecting databases at the instance level

[about 176](#page-187-2) [using the Backup and Verification tab 181](#page-192-2) [using the Backup Wizard 185](#page-196-2) [Snapshot copy-based backup method 160](#page-171-2) [stream-based backup files 159](#page-170-1) [stream-based backup method 159](#page-170-5) [using the Backup and Verification tab 181](#page-192-3) [using the Backup Wizard 185](#page-196-3) [volume-wide backups 160](#page-171-3) [what to do if the backup fails 200](#page-211-0) full recovery model, SQL Server [as supported by SnapManager 226](#page-237-0) [definition of 12](#page-23-1)

### **G**

graphical user interface [GUI 85](#page-96-0) guidelines [for archiving SnapManager backup sets 327](#page-338-1) [for disaster recovery 294](#page-305-3) [for disaster recovery using archives 294](#page-305-4) for performing a SnapManager Restore operation [choosing the type of restore to perform](#page-247-0)  236 [for restoring from a SnapManager backup set](#page-248-0)  237 [for volume sizing 117](#page-128-0)

## **H**

[how you use SnapManager 9](#page-20-0)

## **I**

[installation prerequisites 22](#page-33-0) installation process [in existing cluster 60](#page-71-0) [preinstallation 22](#page-33-0) installing SnapManager on a standalone system [in unattended mode 49](#page-60-0) installing SnapManager on a Windows cluster [and creating a new Windows cluster 57](#page-68-0) [disk requirements for 56](#page-67-1) [system configuration requirements for 55](#page-66-0)

interactive mode [uninstalling SnapManager 72](#page-83-0) [upgrading SnapManager 63](#page-74-0) Invalid [database label 150,](#page-161-0) [159](#page-170-2) iSCSI [LUN access protocol 30,](#page-41-0) [39](#page-50-0)

## **L**

label, database Invalid [150,](#page-161-1) [159](#page-170-4) Reconfig [147](#page-158-2) licenses [Windows host system requirements 29](#page-40-1) log shipped databases [database restore of 161,](#page-172-2) [239,](#page-250-1) [240,](#page-251-0) [430](#page-441-0) [transaction log backup of 161](#page-172-3) [up-to-the-minute restore of 233](#page-244-0) [LUN access protocol 30,](#page-41-0) [39](#page-50-0) [LUN size 93](#page-104-0) [LUN size calculations 115](#page-126-0)

#### **M**

management groups. *[See](#page-224-3)* backup management groups Management Studio. *[See](#page-171-4)* SQL Server Management Studio [master database, definition of 13](#page-24-1) [MDAC \(Microsoft Data Access Components\)](#page-42-0)  [version 31,](#page-42-0) [82,](#page-93-0) [201](#page-212-1) [Microsoft SQL Server.](#page-10-0) *See* SQL Server mirrored volumes [recovering SQL Server databases from.](#page-307-1) *See* SnapMirror replication, restoring from [replicating SnapManager backups to.](#page-278-0) *See* SnapMirror replication of SnapManager backups [model database, definition of 13](#page-24-2) mount point [limitations 105](#page-116-0) [limitations in a clustered environment 105](#page-116-1) [Mounted volume naming conventions 109](#page-120-0) [mounted volumes in SnapManager 109](#page-120-1) [msdb database, definition of 13](#page-24-3)

## **N**

NDMP-based backup utility [archiving LUNs that contain SnapManager](#page-15-2)  [backup sets 4,](#page-15-2) [19,](#page-30-1) [327,](#page-338-6) [329](#page-340-2) [compared with other archive methods 327,](#page-338-0) [328](#page-339-2) [NearStore, archiving LUNs that contain](#page-30-2)  SnapManager backup sets 19 NFS protocol [cannot be used to archive LUNs 327](#page-338-4) [NTBackup 19](#page-30-3) [NTBackup, using to back up system resources 25](#page-36-1) [NTFS 19](#page-30-4) [NVRAM 19](#page-30-5)

# **O**

[online Snapshot.](#page-15-3) *See* snapshot-based

#### **P**

[per-SQL Server license 29](#page-40-0) [per-storage system license 29](#page-40-0) [point-in-time restore 234,](#page-245-0) [236](#page-247-1) [preinstallation process 22](#page-33-0) [preupgrade process 22](#page-33-0) processes [installation in existing cluster 60](#page-71-0) [preinstallation 22](#page-33-0) protocol [CIFS 6,](#page-17-0) [307,](#page-318-0) [327](#page-338-4) [FCP 30,](#page-41-1) [39](#page-50-1) [iSCSI 30,](#page-41-1) [39](#page-50-1) [NDMP 4,](#page-15-2) [19,](#page-30-1) [327,](#page-338-6) [329](#page-340-2)

### **R**

[rebuildm.exe \(rebuild master\) 322](#page-333-0) Rebuildm.exe [utility 322](#page-333-1) Reconfig [database label 147](#page-158-1) recovery models, Microsoft SQL Server [definition of 12](#page-23-2) remote administration server [other requirments for 30](#page-41-2)

remote verification server [drive letters required for DBCC 164](#page-175-1) replicating SnapManager backups. *See* [SnapMirror replication 267](#page-278-1) Report directory, SnapManager [changing the location 441](#page-452-0) [default location 440](#page-451-0) [option to remove during uninstallation 72,](#page-83-1) [74](#page-85-0) [remote access to 81](#page-92-0) reports, SnapManager operational [types of 264](#page-275-0) [viewing a report 265](#page-276-0) requirements [configuration 93](#page-104-0) [SnapMirror with SnapManager 271](#page-282-0) [transaction log space 116](#page-127-0) restore method [copy-based 230](#page-241-1) [snapshot-based 230](#page-241-1) [stream-based 230](#page-241-1) restore Snapshot copies [about 231](#page-242-1) [deleting 248](#page-259-0) restoring databases [after renaming a database 237](#page-248-1) [using a point-in-time restore 234](#page-245-0) [using an up-to-the-minute restore 233](#page-244-1) [with log-shipping implemented 161,](#page-172-2) [239,](#page-250-1) [240,](#page-251-0)  [430](#page-441-0) [retention of backup Snapshot copies.](#page-224-2) *See* Snapshot copies rolling snapshots, SnapDrive [advantages over increased SnapManager](#page-284-0)  backups 273 [to supplement automatic replication 273](#page-284-1) Run Command After Operation feature and generic backup naming (\_\_recent [suffix\) 156](#page-167-0) [configuring default values 336,](#page-347-0) [432](#page-443-0) [running a script from a UNC path 360](#page-371-0)

## **S**

[SAN boot LUN 96](#page-107-0) scheduling

[archival of SnapManager backups 327](#page-338-2) [running a backup or verification job for later](#page-373-5)  362 [server-side license.](#page-40-0) *See* per-SQL Server license service account, SnapManager [in workgroup mode 51](#page-62-0) setup.exe [utility 322](#page-333-2) simple recovery model, SQL Server [as supported by SnapManager 226](#page-237-0) [definition of 12](#page-23-2) SMSQLReportFolder [share 81](#page-92-0) SnapDrive overview [when to use as opposed to SnapManager](#page-27-0)  16 [product documentation xii](#page-10-1) [rolling Snapshots 273](#page-284-2) [storage requirements 113](#page-124-0) SnapInfo directory, SnapManager [moving multiple SnapInfo directories to a](#page-156-1)  single SnapInfo directory 145 [naming conventions for 154](#page-165-0) [rules for storing 122](#page-133-1) [SnapManager Backup 152](#page-163-1) [system databases stopped by SnapManager](#page-133-2)  122 [transaction log backup file names 161](#page-172-0) [user databases detached by SnapManager 122](#page-133-2) SnapManager application overview [command- line interface 8](#page-19-0) [how it stores databases on volumes 122](#page-133-0) [how it uses Snapshot copies as backups 17](#page-28-1) [how it uses Snapshots as a restore](#page-242-2)  precaution 231 [how it works with other backup methods](#page-30-6)  19 [how it works with SnapDrive 16](#page-27-1) [maximum configurations supported by 95](#page-106-1) [new functionality with this version 2](#page-13-0) [relationship with other Data ONTAP](#page-26-0)based components 15 [what it does 4](#page-15-4) [what it does not do 6](#page-17-1) [when to use it 16](#page-27-2)

[when to use SnapDrive instead 16](#page-27-0) [where you install and run it 7](#page-18-0) application settings [configurable from the Configuration](#page-137-1)  Wizard 126 [configurable outside of the Configuration](#page-426-0)  Wizard 415 backup sets [archiving a complete backup set 326](#page-337-1) [data organization within 152](#page-163-0) [guidelines for restoring from 237](#page-248-0) [naming convention for 155](#page-166-0) [configuration requirements, about 93](#page-104-0) [data management functions 4](#page-15-0) [functions supported 4](#page-15-0) [how you use 9](#page-20-0) [installation in existing cluster 60](#page-71-0) installing [reinstalling 77](#page-88-0) installing or upgrading [installing on a standalone system 44](#page-55-0) [option to remove Report directory during](#page-83-2)  [uninstall 72,](#page-83-2) [74](#page-85-1) [reinstalling 77](#page-88-1) [uninstalling 70](#page-81-0) [upgrading 62](#page-73-0) [terminology 10](#page-21-0) user interface [command-line interface \(CLI\) 365](#page-376-0) [Configuration Wizard 121](#page-132-0) [SnapManager Backup 173](#page-184-0) [SnapManager Reports 263](#page-274-0) [SnapManager Restore 225](#page-236-0) SnapManager Backup [deleting oldest Snapshot copies with 168](#page-179-1) [limitations 151](#page-162-0) [managing the number of Snapshot copies and](#page-179-2)  backup sets 168 performing a database verification [about 163](#page-174-1) [default verification settings 421](#page-432-0) [information you need to specify 202](#page-213-2) [using the Backup and Verification tab 205](#page-216-2) [using the Backup Wizard 208](#page-219-2) performing a full database backup

[about 159](#page-170-6) [default backup settings 427](#page-438-0) [default verification settings 421](#page-432-1) [information you need to specify 176](#page-187-3) [using the Backup and Verification tab 181](#page-192-4) [using the Backup Wizard 185](#page-196-4) performing a transaction log backup [about 161](#page-172-4) [default backup settings 427](#page-438-1) [information you need to specify 190](#page-201-0) [using the Backup and Verification tab 193](#page-204-1) [using the Backup Wizard 196](#page-207-1) [requirements 151](#page-162-0) starting or scheduling jobs [database verification 202](#page-213-3) [full database backup 176](#page-187-4) [transaction log backup 190](#page-201-1) [using backup management groups 213](#page-224-4) [what it does 150](#page-161-2) [when to back up your databases 171](#page-182-0) *[See also](#page-184-1)* backup sets SnapManager Reports [about 264](#page-275-1) Report directory [changing the location 441](#page-452-0) [default location 440](#page-451-0) [option to remove during uninstall 72,](#page-83-1) [74](#page-85-0) [viewing a report 265](#page-276-0) SnapManager Restore [about 228](#page-239-0) [cluster failure during 231](#page-242-3) [cluster group state during 231](#page-242-4) [Snapshot copies created as a precaution 231](#page-242-1) [SnapManager support 107](#page-118-0) SnapMirror [requirements with SnapManager 271](#page-282-0) SnapMirror replication of SnapManager backups [how it works 268](#page-279-0) [overview 267](#page-278-1) [scheduling considerations 277](#page-288-0) [supplementing with rolling Snapshots 273](#page-284-3) SnapMirror replication, restoring from [disaster recovery guidelines 293](#page-304-0) [recovering SQL Server databases 296](#page-307-0) Snapshot copies

[about 17](#page-28-2) backup Snapshot copies [about 17](#page-28-3) [automatically deleting the oldest 168](#page-179-3) [explicitly deleting multiple 214](#page-225-3) [naming conventions 155](#page-166-1) [creation methods, when to use 17](#page-28-4) [how SnapManager uses 17](#page-28-5) [maximum allowed per volume 168](#page-179-4) [maximum number 18](#page-29-0) restore Snapshot copies [about 231](#page-242-1) [explicitly deleting 248](#page-259-0) [naming convention 231](#page-242-5) Snapshot copy-based [backup method 160](#page-171-2) [restore method 100,](#page-111-0) [230](#page-241-0) [technology provided by Data ONTAP 4](#page-15-4) [SnapVault integration 343](#page-354-0) [space requirements for transaction logs 116](#page-127-0) SQL Server \*.bak [files 159](#page-170-0) \*.trn [files 161](#page-172-1) [administration xii](#page-10-0) [calculating database size 115](#page-126-1) recovery models [definition of 12](#page-23-2) [SnapManager rules for storing databases 122](#page-133-1) system databases [definition of 13](#page-24-4) [stopped by SnapManager 118,](#page-129-0) [122](#page-133-3) user databases [definition of 14](#page-25-0) [detached by SnapManager 118,](#page-129-0) [122](#page-133-3) *[See also](#page-13-1)* SQL Server database *[See also](#page-30-7)* SQL Server Enterprise Manager *[See also](#page-30-8)* SQL Server Management Studio SQL Server 2000 Rebuildm.exe [utility 322](#page-333-1) [verifying an SQL Server 2005 database 166](#page-177-0) SQL Server 2005 [MDAC version 31,](#page-42-0) [82](#page-93-1) [no user databases on root LUN 159](#page-170-7) setup.exe [utility 322](#page-333-2) [verifying an SQL Server 2000 database 166](#page-177-0)

SQL Server authentication method [limitations when scheduling a remote](#page-373-0)  verification server 362 SQL Server database [Auto Shrink option 201](#page-212-0) SQL Server Enterprise Manager [backing up transaction logs in a SnapManager](#page-30-9)  environment 19 [detecting SnapManager transaction log](#page-172-5)  backups 161 [viewing SnapManager full database backup](#page-171-1)  files 160 SQL Server instance as a remote administration server [other requirements for 30](#page-41-2) as a remote verification server [drive letters required for DBCC 164](#page-175-1) [maximum databases per 95](#page-106-2) [maximum per SQL Server computer 95](#page-106-2) selecting databases at the instance level [full database backup 176,](#page-187-2) [181,](#page-192-2) [185](#page-196-2) [transaction log backup 190,](#page-201-2) [193,](#page-204-2) [196](#page-207-2) SQL Server Management Studio [backing up transaction logs in a SnapManager](#page-30-10)  environment 19 [detecting SnapManager transaction log](#page-172-6)  backups 161 [viewing SnapManager full database backup](#page-171-4)  files 160 SQL\_\_\* [SnapInfo subdirectory names 154](#page-165-1) sqlsnap \* [snapshot names 157](#page-168-0) [storage requirements 93](#page-104-0) stream-based operations [backup file names 159](#page-170-1) [backup method 159](#page-170-5) [restore method 100,](#page-111-0) [230](#page-241-0) system databases, Microsoft SQL Server [backing up 160](#page-171-5) [definition of 13](#page-24-4) [distribution database, definition of 13](#page-24-0) [master database, definition of 13](#page-24-1) [migrating to LUNs 122](#page-133-4) [model database, definition of 13](#page-24-2) [msdb database, definition of 13](#page-24-3) [restoring 322](#page-333-0)

[stopped by SnapManager 122](#page-133-5) [tempdb database, definition of 13](#page-24-5) [system resources, backing up 25](#page-36-0)

## **T**

[tempdb database, definition of 13](#page-24-5) transaction log backup [information you need to specify 190](#page-201-3) [of a log-shipped database 161](#page-172-3) [scheduling the job to run later 362](#page-373-6) selecting databases at the instance level [about 190](#page-201-2) [using the Backup and Verification tab 193](#page-204-2) [using the Backup Wizard 196](#page-207-2) [SnapManager backup data 161](#page-172-0) [using the Backup and Verification tab 193](#page-204-0) [using the Backup Wizard 196](#page-207-3) [what to do if the backup fails 200](#page-211-1) transaction logs [rules for storing 122](#page-133-1) [space estimation 116](#page-127-0) [volume requirements for 116](#page-127-1)

### **U**

unattended mode [installing SnapManager 49](#page-60-0) [uninstalling SnapManager 73](#page-84-0) [upgrading SnapManager 66](#page-77-0) uninstalling SnapManager [before you uninstall 70](#page-81-1) [in interactive mode 72](#page-83-0) [in unattended mode 73](#page-84-0) [option to remove Report directory 72,](#page-83-2) [74](#page-85-1) upgrading SnapManager [converting VLD-type virtual disks to LUNs 62](#page-73-1) [Data ONTAP requirement 62](#page-73-2) [in interactive mode 63](#page-74-0) [in unattended mode 66](#page-77-0) [Microsoft SQL Server requirement 62](#page-73-3) [up-to-the-minute restore 233,](#page-244-1) [236](#page-247-1) user databases, Microsoft SQL Server [backing up 160](#page-171-5) [definition of 14](#page-25-0) [detached by SnapManager 122](#page-133-5)

[migrating to LUNs 122](#page-133-4) [using SnapManager 9](#page-20-0)

#### **V**

VDisk\_\_\* [SnapInfo subdirectory names 154](#page-165-2) [VLD-type virtual disks 62](#page-73-1) volume size [assessing 113](#page-124-1) [guidelines 117](#page-128-0) [requirements for database files 113](#page-124-2) [requirements for transaction logs 116](#page-127-1) [transaction log sizing 116](#page-127-1) volume size calculation [understanding 93](#page-104-0) volumes, storage system [maximum per single database 95](#page-106-3) [maximum per SQL Server computer 95](#page-106-3) [volume-wide backups 160](#page-171-3)

#### **W**

Windows backup utility [archiving SnapManager backup sets 332](#page-343-0) compared with NDMP or dump [330](#page-341-1) Windows cluster [cluster failure during a restore 231](#page-242-3) [cluster group state during a restore 231](#page-242-4) [disk requirements for 56](#page-67-1) [maximum size supported by SnapManager 55](#page-66-2) [multiple-instance 55](#page-66-1) [system configuration requirements 55](#page-66-0) Windows host system requirements [drive letters required for DBCC 164](#page-175-1) [SnapManager in workgroup mode 51](#page-62-0) [SnapManager licenses 29](#page-40-1) Windows operating systems with SnapManager Windows Server 2003 [running a script from a UNC path on 360](#page-371-0) [workgroup mode, Windows 51](#page-62-1)